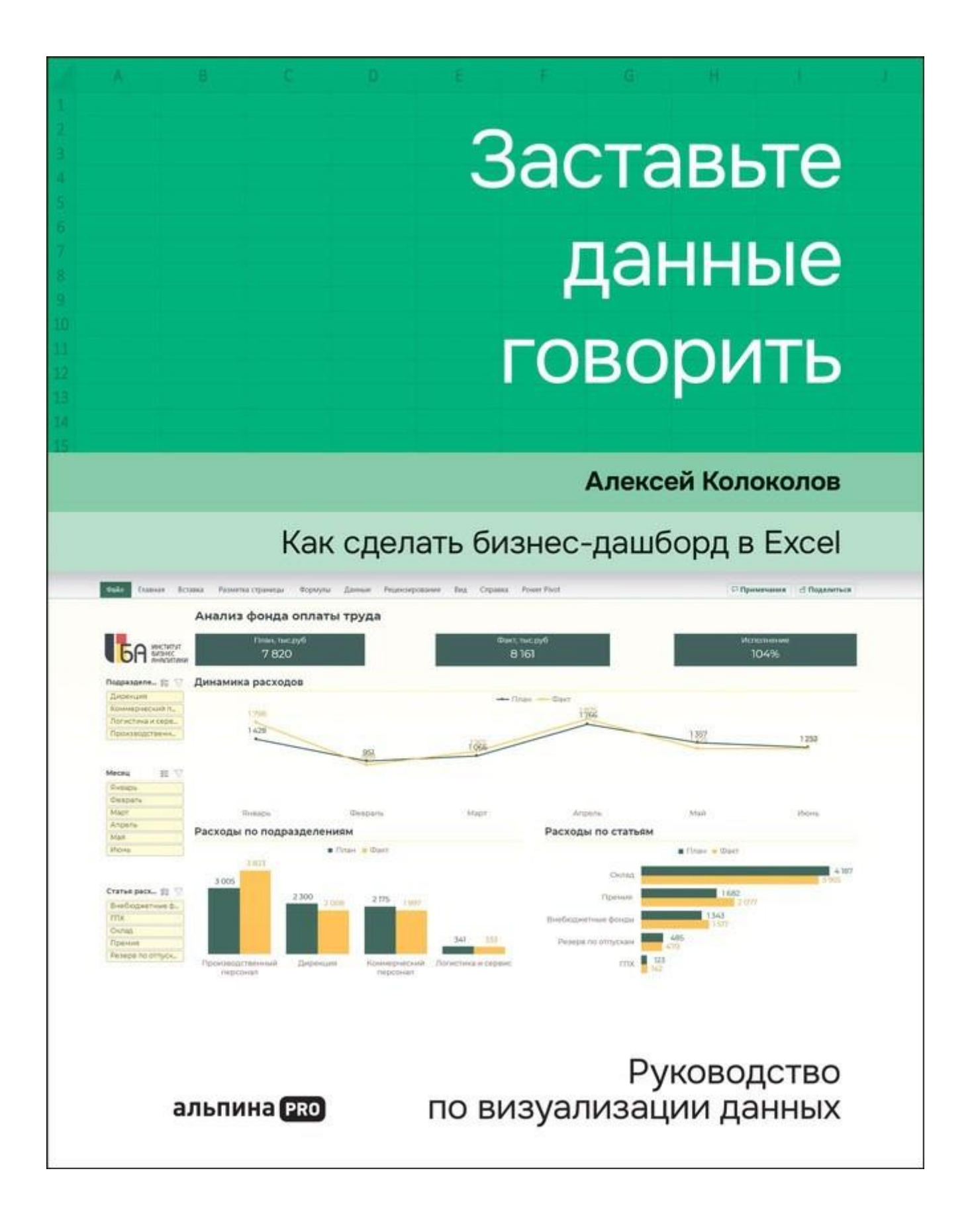

# БЛАГОДАРНОСТИ

Книга вышла под моим авторством, но это результат работы команды сотрудников Института бизнес-аналитики.

Мы выстроили целый производственный процесс: запись видеоуроков, их перевод в текст, несколько этапов редактуры и переосмысление материала. Затем чистовая верстка и снова переосмысление. Хочу сказать спасибо всем, кто вместе со мной работал над книгой.

Людмиле Габидуллиной — за технический текст и иллюстрации.

Наталье Никулиной — за редактуру и заботу обо всем проекте.

Анастасии Башкировой — за верстку первой электронной версии, с которой я так перемудрил.

Анне Зыкиной — за вдохновение и позитив.

Наталье Гринь — за перевод и адаптацию англоязычной версии.

Екатерине Крюковой — за решение финансовых вопросов. И за то, что следила за порядком в нашем творческом бардаке.

Для всех это был непростой проект, где я ставил дедлайны, а потом уходил в творческие кризисы. Возвращался с новыми идеями — и приходилось все переписывать. Но благодаря вам я выполнял свои обязательства. И вы честно выполняли свои.

Спасибо вам.

# ТРИ ИСТОРИИ, КОТОРЫЕ ЗАСТАВИЛИ МЕНЯ НАПИСАТЬ ЭТУ КНИГУ

В числе моих клиентов десятки компаний и сотни их сотрудников. В числе моих студентов тысячи людей с разным бэкграундом. Все они приходят ко мне с проблемами и задачами, многие рассказывают интересные истории.

За годы труда накопилось столько рассказов о сложностях в работе с данными и визуализацией, что именно они легли в основу этой книги. Три такие истории я и расскажу. Они о многих руководителях, аналитиках и менеджерах. И если книга облегчит работу хотя бы одному из них, я буду знать, что вложил в нее силы, время и энергию не зря.

#### **История 1**

### **Как Владимир Маркович из министерства делал сводный отчет**

Владимир Маркович руководит департаментом развития в одном из министерств. Обычно он не составляет отчетов — это делают подчиненные. Но иногда за качество и подачу данных приходится отвечать и ему.

Именно в такой ситуации оказался Владимир Маркович, когда должен был подготовить для замминистра отчет о статусе исполнения целевой программы. Для этого надо было собрать данные с подведомственных организаций и сформировать понятную общую картину.

#### **Проблема: данные есть, общей картины нет**

На первый взгляд это было несложно — программа состояла из перечня проектов, мероприятий, контрольных точек со сроками и плановых результатов. Но вот нюанс: у проектов были разные источники финансирования и один проект мог относиться к нескольким целевым программам.

Каждая подведомственная организация присылала отчет в Excel по своим проектам. Одни добавляли столбцы со статусами мероприятий, другие раскрашивали строки по статусу, третьи писали о причинах отклонений в комментариях к ячейке.

Отчет каждой организации показывал, что все якобы под контролем, но общий прогресс выполнения программы оставался непонятным.

Задача Владимира Марковича заключалась в том, чтобы показать:

- какие проекты не выполняются, отстают от запланированных сроков;
- где проблема в финансировании, где меняются источники;
- кто из ответственных лиц на местах не справляется;
- по каким проектам согласован перенос сроков.

Для нужного отчета не требовалось красивой презентации: хватило бы и таблицы с достоверными данными. Но данных получалось много, и собрать их в одну картину оказалось непросто. Нужен был краткий сводный отчет с доступом к деталям каждого проекта.

Владимир Маркович уже знал, что это называется дашбордом, — он проходил один из моих курсов. Даже имел примерное представление, как должен выглядеть такой дашборд. Но как вместить в него всю нужную информацию и структурировать данные, решительно не представлял. А поручить задачу комуто другому было нельзя — ведь отвечать перед замминистра ему предстояло лично.

#### **Как показать все и сразу?**

После страданий в попытках свести разнородные таблицы в единый массив Владимир Маркович пришел ко мне на консультацию. Выглядел он, прямо скажем, неважно:

— Не спал двое суток. До встречи <sup>с</sup> замминистра — четыре дня, а у меня отчет не готов. Помогите сделать форму сбора данных с подразделений. Каждый присылает отчет, как ему удобно, я всю ночь пытаюсь свести их вместе, да ничего не выходит! Мне даже красота на дашборде не нужна. Главное, чтобы данные сходились и можно было фильтровать по признакам проектов.

Мы обсудили, какие выводы он хочет донести, какие встречные вопросы могут возникнуть, какие фильтры нужны, чтобы

показать детали. В итоге нарисовали эскиз дашборда и составили перечень полей для плоской таблицы. Взяли 10 строк из старого отчета и перевели в новый формат. Протестировали и поняли, что нужно добавить еще пару признаков в форму сбора данных.

В итоге Владимир Маркович получил шаблон и дал задачу подчиненным заполнить его в срок четко по указанной форме. Даже успел проанализировать и предложить замминистра новую схему управления целевой программой. А когда в последний день два департамента прислали «самые свежие правильные данные», то просто подгрузил их в шаблон переделывать уже ничего не пришлось.

#### **Нельзя делегировать? Придется научиться работать с данными**

Руководители и тем более топ-менеджеры не занимаются каждый день сбором и обработкой данных. Для них аналитика — это не профессия <sup>и</sup> не хобби, <sup>а</sup> периодическая необходимость. Особенно когда данные конфиденциальны или требуют личного внимания. Такое невозможно просто поручить подчиненному — ведь делать выводы нужно самому.

Вот почему я начал эту книгу с части о подготовке данных. Вам необязательно держать в голове все функции Excel. Когда появится такая задача, вы откроете эту наглядную шпаргалку, вспомните принцип действия и найдете, какую кнопку нажать. И пока другие будут неделю совещаться и согласовывать формат представления данных, вы за пару часов подготовите дашборд и найдете инсайты для стратегических решений.

#### **История 2**

#### **Как аналитик Михаил принес директору «пульт управления самолетом»**

Когда мы познакомились, Михаил работал в одной энергосбытовой компании уже шесть лет. Говорил, что руководство ценит его технические навыки, но… очень мало понимает, что он делает. Мише это даже нравилось: тот факт, что больше никто не сможет выполнить такую работу, неплохо тешит самолюбие.

#### **Полтора часа на объяснение отчета**

Еженедельно он готовил для коммерческого директора отчеты. Директор жаловался, что ничего не понимает, задавал миллионы вопросов по «переводу с аналитического на человеческий» и намекал, что неплохо бы научиться делать красивые презентации.

— Вам шашечки или ехать? — злился Михаил. — Я три дня потратил на эти расчеты, даю вам полную выкладку, а вам картиночки нужны?!

— Миш, ну мы уже полтора часа сидим, — жалобно тянул коммерческий директор. — И так каждую неделю. Не должно быть такого, чтобы каждую таблицу приходилось так долго объяснять, понимаешь?

Расходились обычно каждый со своим мнением. Директор — о том, что Михаил зануда, а Миша — о том, что директор туповат.

#### **«Сделай понятно и приходи завтра»**

Последней каплей стал факторный анализ за прошедший квартал. Мишу упрекнуть вроде и не в чем — он работал днями и ночами, чтобы успеть в срок. Пришел на собрание с красными глазами, но успел.

Важно было учесть десятки факторов и сделать вывод, что влияет на финансовый результат компании. Тут и величина полезного отпуска, и динамика изменений объема отпущенной энергии, и погодные факторы, и еще много-много всего.

Желая угодить коммерческому директору, Михаил решил не ограничиваться цифрами, поэтому добавил текстовые пояснения причинно-следственных связей, а также графики и диаграммы.

Результат он, как обычно, принес в Excel. Получилась огромная матрица: таблицы, схемы, графики, кнопки для перерасчетов. Смахивало все это на пульт управления самолетом для профессиональных пилотов.

Миша чувствовал, что коммерческий директор, скорее всего, не разберется, а значит, снова придется потратить полтора часа на объяснения. Но времени на «наведение красоты» не оставалось. Встреча прошла примерно так:

— Смотрите, на этот раз <sup>я</sup> сделал дашборд, как вы <sup>и</sup> просили, <sup>с</sup> визуализацией!

— Миш, завтра мне нести это к генеральному. Что я ему

расскажу? Он же будет задавать вопросы, а я тут ничего не понимаю. Сделай понятно и приходи утром. Это твоя главная цель, результат мне нужен завтра.

#### **Красивое стоит дороже**

Наутро чуда не произошло, боссу все равно пришлось вникать во все детали. Просидев вместе еще два часа, они сделали краткую версию в виде презентации, но без больших таблиц все равно было не обойтись. Зато узнали, что навыку бизнесвизуализации можно обучиться. Тогда директор и отправил Михаила ко мне на тренинг, где мы и познакомились.

Аналитики часто говорят, что вся эта визуализация украшательство. Если у нас есть достоверные метрики, то и из таблицы можно сделать выводы. Это справедливо для тех, кто эти данные собрал и рассчитал. Но для руководителя, который видит их впервые, важно быстро переключиться, понять, где проблемы, сделать выводы. И правильная визуализация ускоряет процесс восприятия, помогает решить задачу.

Как и Михаил, многие аналитики так увлекаются расчетами, что на оформление не остается времени. Но оно нужно бизнесу, потому что помогает быстро вникать в суть и принимать решения. И бизнес это высоко ценит.

Чтобы упростить задачу технарям, я написал книгу в виде четких инструкций с понятными чек-листами. Не нужно ломать голову и тратить долгие часы на творческий поиск. Следуя лучшим практикам, каждый аналитик сможет сделать дашборд таким, будто над ним поработал дизайнер.

### **История 3**

### **Как HR-директор Ирина боролась с цифровой безграмотностью**

Ирина — HR-директор строительной компании. Головной офис располагается в «Москва-Сити», а филиалы работают в регионах. Ко мне Ирина пришла примерно с такой проблемой: на производстве и в продажах уже у всех оцифрованы процессы, настроены дашборды с аналитикой, а в ее дирекции «никому ничего не надо».

Специалисты по кадрам находятся в регионах с зарплатой «не выше среднего», и мотивация у них такая же. Работать с

данными они не умеют и учиться не хотят.

#### **Не все сотрудники одинаково полезны**

Подчиненные и правда не отличались ни интересом к работе, ни цифровой грамотностью. Отчеты делали, чтобы отчитаться, а не чтобы понять, как повысить производительность труда или оптимизировать фонд заработной платы.

Мало того, в отчетах постоянно делали ошибки — то удалят строку, которая покажется ненужной, то переименуют столбец или добавят что-то от себя. Например, однажды в табеле кто-то внес количество работников как «7 с утра». Конечно, это сломало не только числовой формат ячейки, но и кучу связанных с ней формул и расчетов.

#### **«Я и не знала, что в Excel можно творить такое»**

Мы решили собрать сотрудников в Москве и провести очное обучение по работе с данными. На тренинге я сам увидел их потухшие глаза и нежелание что-то менять. Но многие и правда просто не понимали, что от них хочет руководство и зачем они из месяца в месяц заполняют новые таблицы.

Когда все увидели, что их отчеты становятся частью дашборда для совета директоров, восприятие изменилось. Сотрудники стали проявлять интерес и предлагать идеи, какие метрики добавить и какие выводы из них можно сделать.

Конечно, появился вопрос, где взять данные. Часть из них есть в 1С, но выгружается криво, часть собирается вручную, но каждый филиал делает это в своем формате. Я показал, как эту задачу можно решить на сводных таблицах Excel.

В итоге участники тренинга разделились на две группы. Одни, более продвинутые, занялись настройкой шаблонов отчетов. Другие (их было больше) наконец-то поняли, как правильно вести учет, чтобы их коллеги могли дальше делать аналитику.

— Я и не знала, что в Excel можно творить такое, — говорила HR-специалист из Саратова. — Видела подобные отчеты у продажников, но думала, что это стоит миллионы. А теперь могу сама сделать красивый отчет для руководителя, да еще успею написать к нему пояснительную записку с выводами.

#### **Цифровой кадровый резерв**

Спустя месяц после тренинга я поинтересовался у Ирины, как идут дела с цифровизацией. Она честно ответила, что многие, разъехавшись по своим регионам, опять завязли в рутине. Но зато появилась активная группа из шести человек, которые в своих филиалах систематизируют отчеты и разрабатывают новые нормативы.

Теперь они присылают не гору таблиц, а выводы и предложения, комментарии по отклонениям и за это получают дополнительную премию. К концу квартала планируют тиражировать систему отчетов на остальные, более пассивные филиалы.

Кто-то из сотрудников не захотел развиваться, а кто-то стал не просто исполнителем, а надежным советником для руководителя. Ирина сформировала вокруг себя команду единомышленников и дала им мотивацию для карьерного роста.

Конечно, этой книги недостаточно, чтобы осуществить цифровую трансформацию компании. Она не о стратегии и не об искусственном интеллекте. Но если большинство офисных сотрудников, прочитав ее, применят в работе простые правила, то общая корпоративная культура серьезно вырастет. И уже не будет разрыва между продвинутыми менеджерами в «Москва-Сити» и «простыми смертными» в филиалах.

Если для вас визуализация и дашборды — это стандарт работы, поделитесь этой книгой с коллегами, и тогда они быстрее начнут говорить с вами на одном языке, а эффективность команды возрастет.

Эти три истории объединяет одна общая ситуация: у заказчика есть образ результата — того самого дашборда, но он не знает, как четко поставить задачу. Исполнитель, владелец данных, ждет четкого техзадания и не догадывается, какие варианты решения предложить, потому что не знает, как это бывает по-другому, с какой стороны подойти к аналитической задаче.

Руководители, аналитики, менеджеры среднего звена — все они сталкиваются со сложностями в грамотной подаче данных. Я написал эту книгу, чтобы вы избавились от них максимально легко и быстро — с помощью приемов и практик, одобренных десятками моих клиентов и тысячами студентов.

Подходы к работе с данными и правила визуализации одинаковы

как для Excel, так и для любой BI-системы. Я привожу инструкции для Excel, потому что это самая распространенная программа для работы с отчетами, с ней приходится иметь дело любому аналитику и руководителю.

Не удивляйтесь, что книга начинается с практики, а теория идет в конце. Так или иначе, но теорию все слышали и спотыкались на ее применении. Поэтому я проведу вас через сквозной кейс создания дашборда — от сырых данных до продвинутого дизайна. Для этого я дополнил книгу QR-кодами и ссылками на видеоуроки. В них работа описана еще подробнее: книга будет у вас под рукой как конспект с иллюстрациями.

Вы убедитесь, что все не так сложно, порой даже увлекательно, сможете ощутить свободу действий и выйти за рамки моих чеклистов, изучив правила визуализации в последней части, а также узнаете полезные лайфхаки.

Помните, не стоит рисовать диаграмму просто потому, что вы это умеете! Важно донести смысл данных и принять верное решение.

Удачного чтения и практики за компьютером!

# **Часть 1**

# Подготовка данных

Отчеты в привычных таблицах, составленных вручную, не годятся для построения дашбордов. Информация в них скомпонована удобно и понятно для человеческого восприятия, но не годится для машинной обработки. Поэтому работа с данными — первый шаг перед разработкой дашборда.

**В этой части книги я расскажу, на что обращать внимание при анализе исходных данных, и покажу, как правильно их подготовить, чтобы интерактивный дашборд автоматически обновлялся.**

# 1.1 ПРИВОДИМ В ПОРЯДОК ИСХОДНЫЕ ДАННЫЕ

Популярная проблема: сотрудники делают отчеты так, как им удобно, не задумываясь, как с этими данными будут работать другие. Получаются сложные для восприятия таблицы со вспомогательными расчетными столбцами, комментариями, выделениями цветом. Иногда это автоматически сформированный отчет из 1С или другой системы, который потом обрастает примечаниями и группировками.

Автора такой таблицы все устраивает. Ему удобно вводить данные в новый столбец, протянуть формулу, посмотреть на соседнем листе результаты расчета. Но проблема даже не в том, что всем остальным это не очевидно, — такие данные невозможно загрузить в сводные таблицы, на основе которых мы делаем дашборд.

Покажу еще не самый страшный пример — таблицу с данными по расходам на персонал.

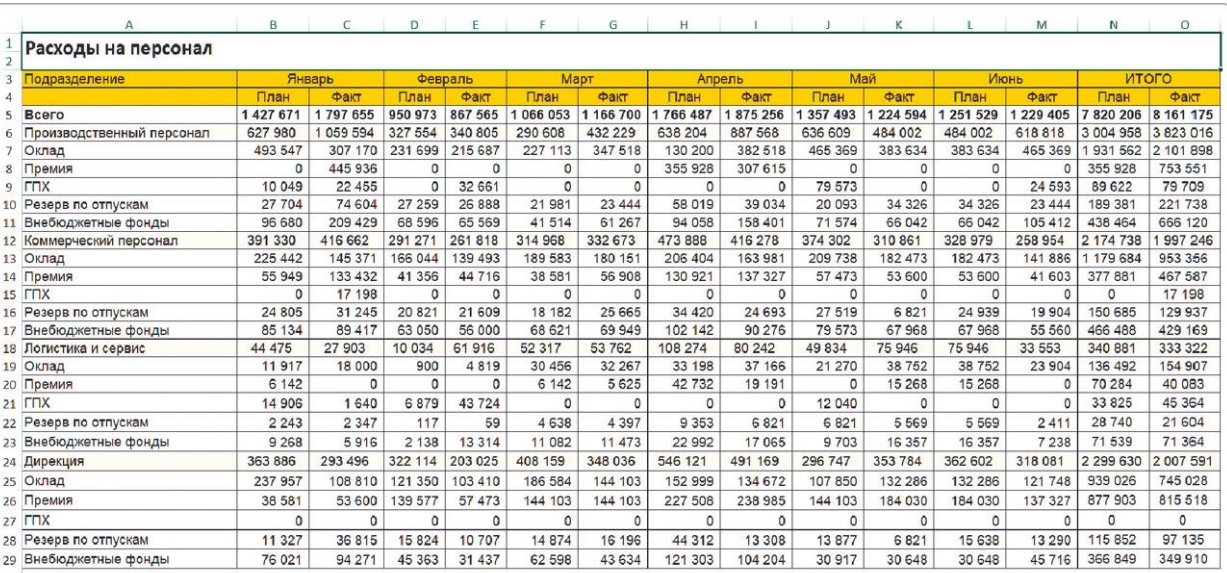

В строках таблицы — статьи расходов и подразделения, а также подытоги по ним. Они выделены цветом, но

технически внутри столбца А эти категории неразличимы.

Правее в столбцах идут месяцы в объединенных ячейках, а под ними — группировка план/факт. То есть мы имеем двухуровневую шапку таблицы.

В такую матричную структуру действительно удобно вносить данные, особенно если нужно добавить цифру в ячейку и забыть о ней. Но мы с вами думаем на несколько шагов вперед: как настроить шаблон отчета, который будет автоматически обновляться при добавлении новых данных?

**Решение:** исходную матричную таблицу нужно перевести в так называемый плоский формат.

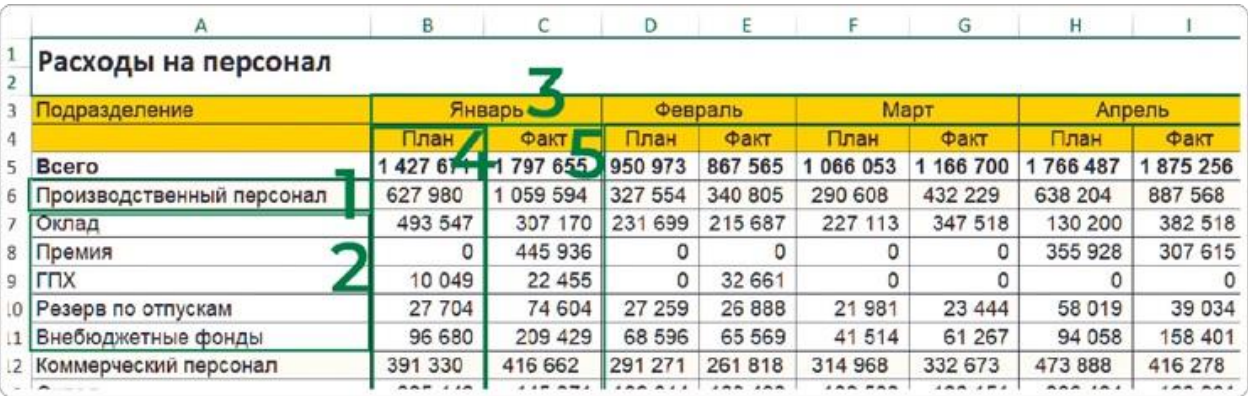

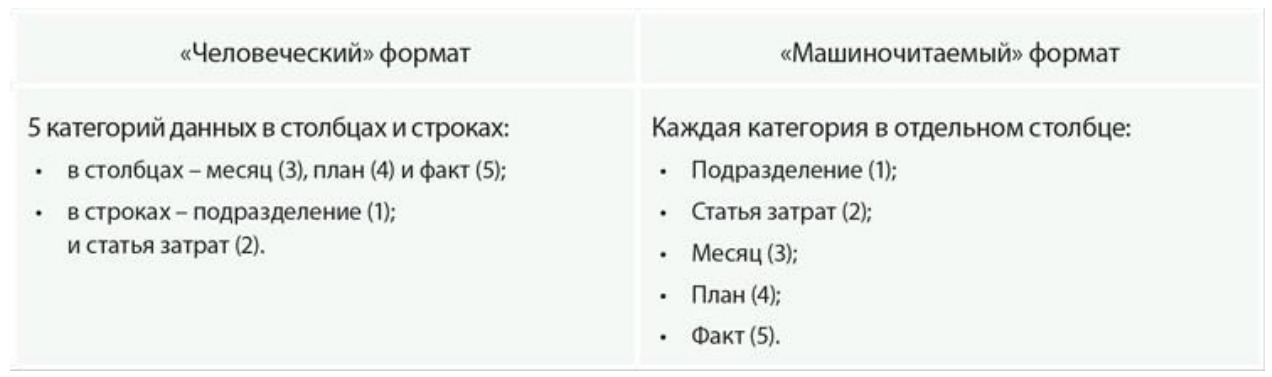

Если вносить данные вручную, это добавит рутинной работы: для каждой строки с числовым показателем нужно повторять признаки категорий (подразделение, статья, месяц). И компактная матрица превратится в сотни и тысячи строк.

Хорошая новость: если вы выгружаете исходные данные из базы, то любая информационная система позволяет сделать это в том самом плоском формате.

## **Как преобразовать данные в плоскую таблицу**

Плоская таблица с исходными данными должна содержать:

- строку заголовков с названиями категорий;
- 5 столбцов по количеству категорий;
- неповторяющиеся данные в строках.

В строках не должно быть пустых значений: признак подразделения, статья и месяц должны указываться для каждой строки.

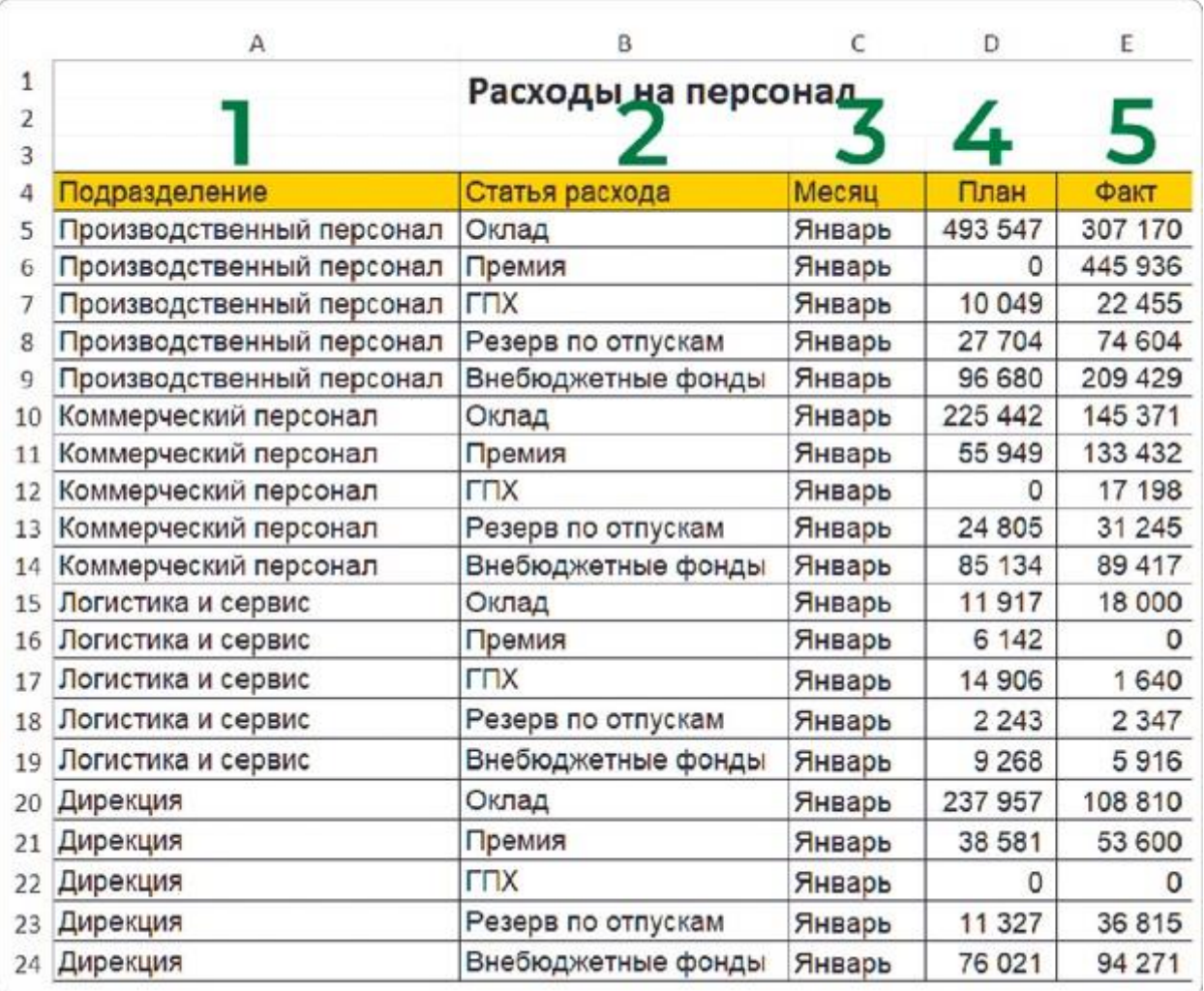

Перевести таблицу с группировкой в плоский формат можно несколькими способами — от ручного копирования данных в нужные ячейки до использования макросов или техник Power Pivot.

Начнем с ручного копирования данных — этот способ потребует немного времени, однако для неподготовленного пользователя он проще остальных.

Сделайте копию листа, перед тем как преобразовывать данные. В случае ошибки вы всегда сможете сверить их с исходным вариантом.

### **Шаг 1**

Столбец А в исходной таблице содержит две категории данных — «Подразделение» и «Статья расхода». В плоской таблице они должны находиться в разных столбцах. Вот как их разделить:

Добавляем новый столбец слева от столбца А. Способ 1, самый простой: выделяем столбец А, вызываем контекстное меню правой кнопкой мыши, выбираем «Вставить». Способ 2: ставим курсор на любую ячейку в столбце А, в меню на вкладке «Главная» выбираем в разделе «Ячейки» кнопку «Вставить…» и в подменю кнопку «Вставить столбцы на лист».

В новый столбец перетаскиваем значения ячеек с названиями подразделений. Для этого выделяем ячейки, подводим курсор к границе этого блока и переносим в новое место.

Заполняем названиями подразделений пустые ячейки нового столбца в строках, где остались названия статей расходов.

**М** Даем столбцам А и В правильные названия в строке над данными — «Подразделение» и «Статья расходов» соответственно. В этой же строке будем указывать заголовки остальных столбцов.

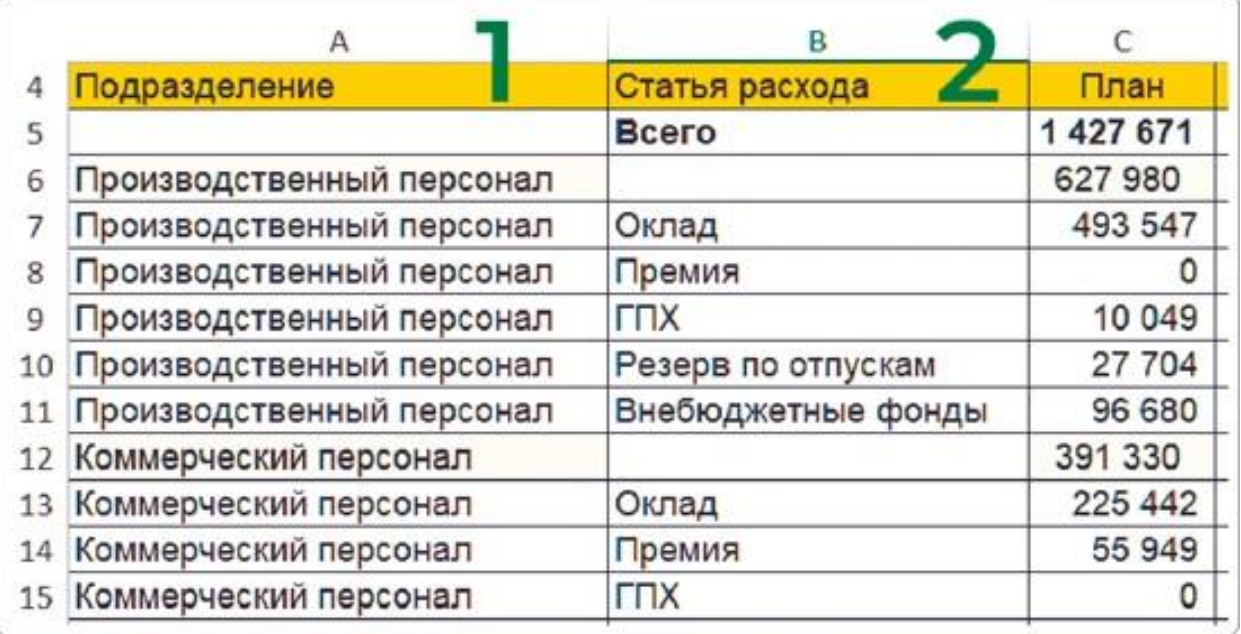

### **Шаг 2**

Теперь из таблицы нужно убрать лишние данные.

Удаляем строки с суммарными значениями, то есть с общими итогами и промежуточными по подразделениям. В противном случае данные останутся суммированными несколько раз и мы получим некорректный результат.

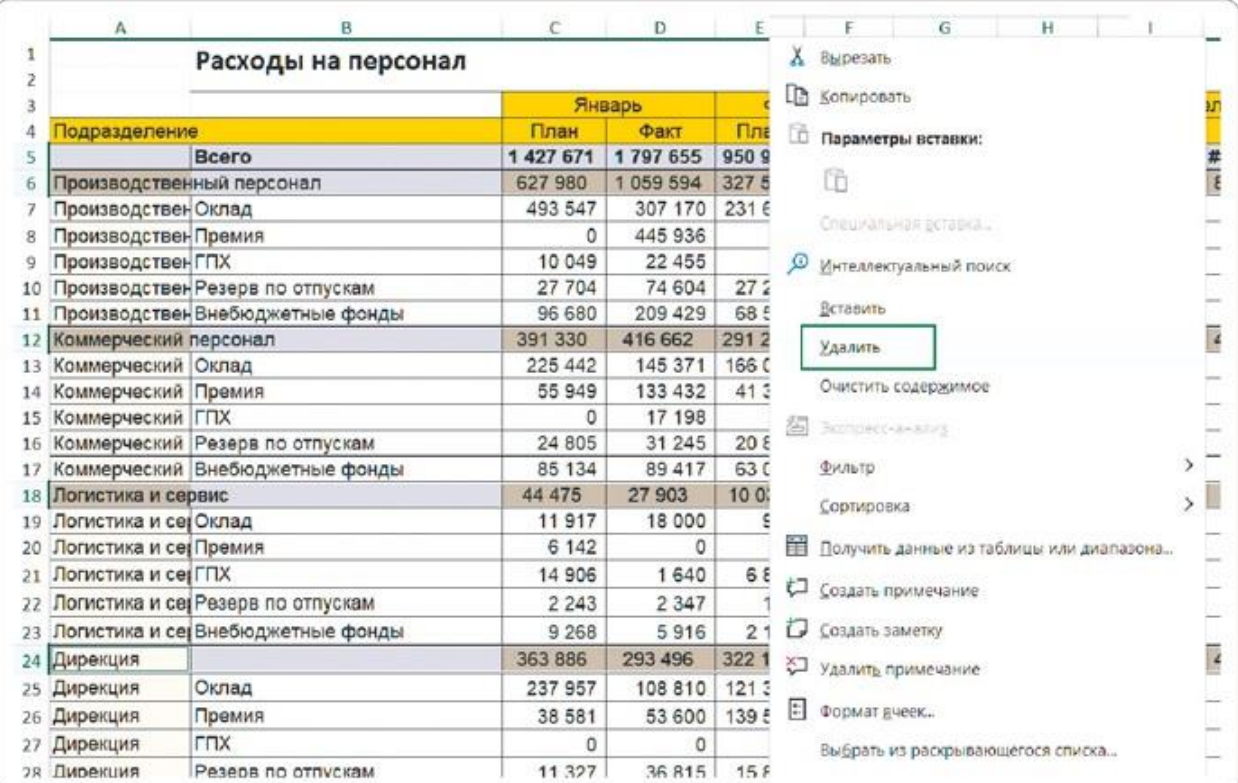

### **Шаг 3**

Добавляем и заполняем столбец с данными по месяцам.

- Вставляем новый столбец слева от столбца С со статьями расходов.
- Копируем название месяца в первую пустую ячейку нового столбца.
- Выделяем эту ячейку и за правый нижний угол рамки протягиваем ее вниз — столбец автоматически заполнится месяцами по их порядку (то же самое будет с датой или последовательностью чисел);
- Сразу же меняем эту последовательность, потому что сначала нужно собрать данные за январь. В правом нижнем углу выделенного блока нажимаем на появившуюся иконку меню «Параметры автозаполнения» и выбираем «Копировать ячейки».
- После выполнения этих действий мы получили в столбцах А — Е плоскую таблицу по необходимым категориям с данными за январь.
- Дальше надо будет переместить данные по остальным месяцам из соседних колонок в строки ниже, опираясь на этот шаблон.

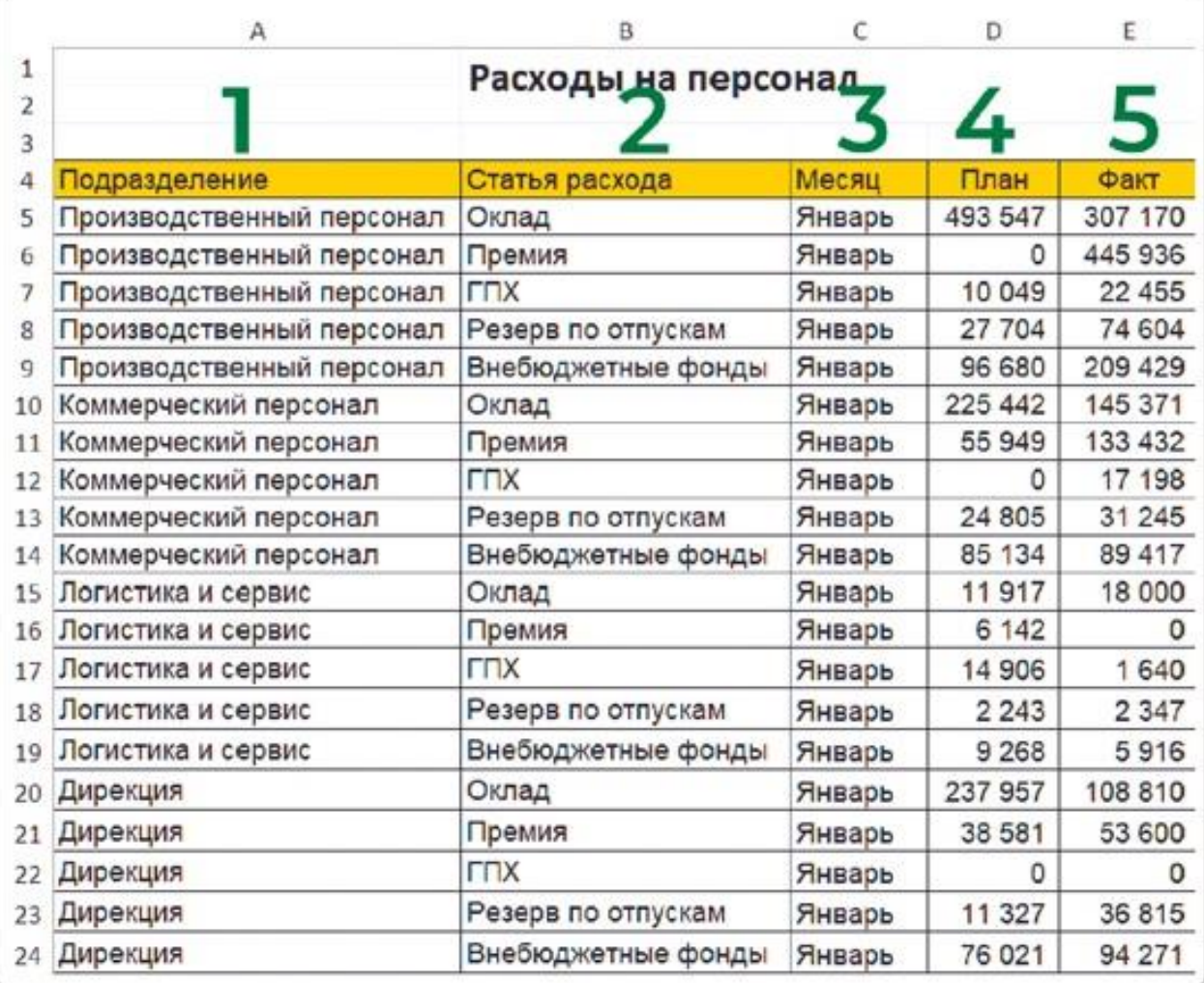

#### **Шаг 4**

Переместим плановые и фактические данные за февраль в столбцы D и E ниже значений за январь. Рядом с ними, в столбце С, протянем значение «Февраль».

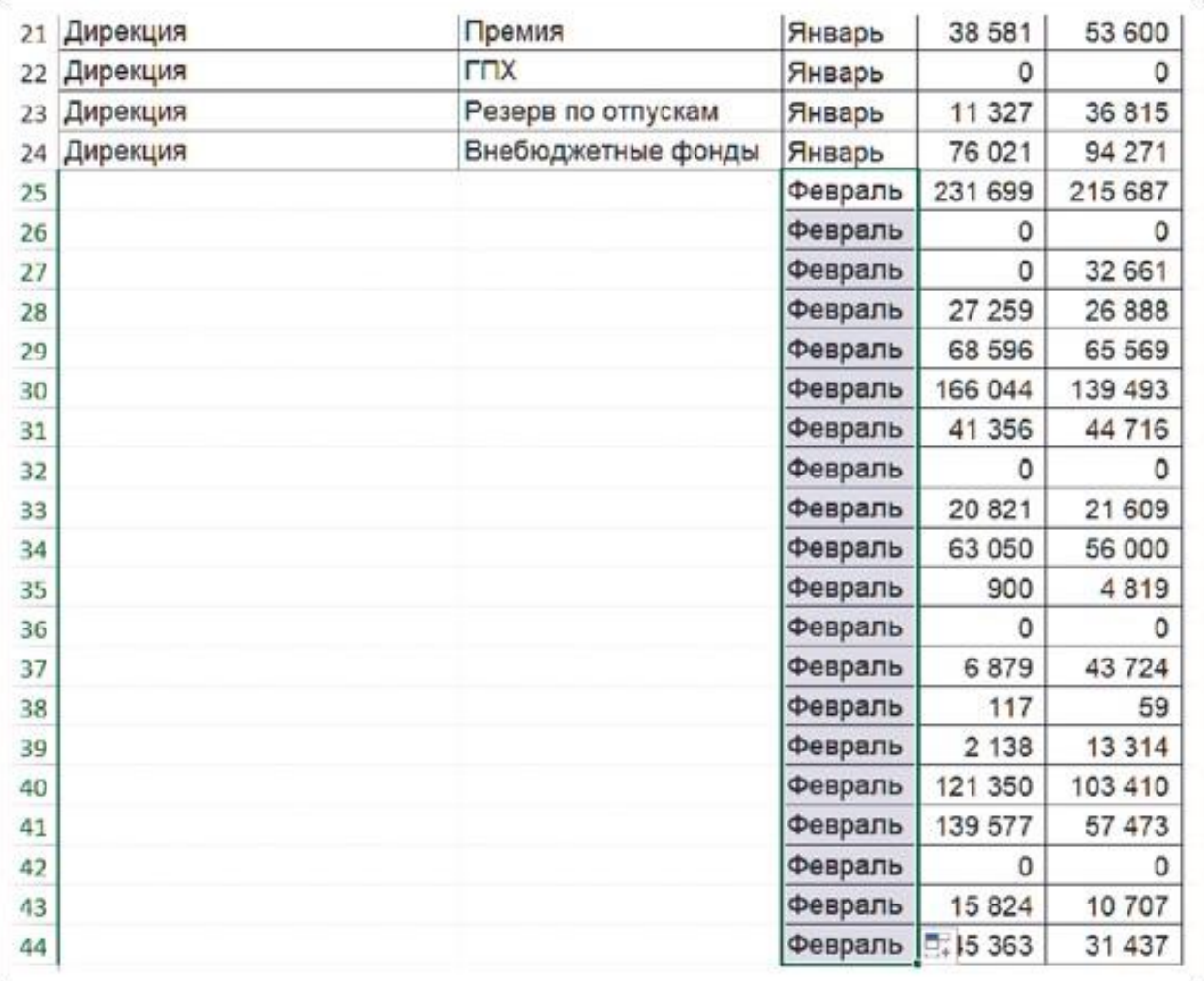

#### **Шаг 5**

Повторим шаг 4 с данными за остальные месяцы. Названия всех месяцев у нас переезжают в столбец С, плановые показатели — в столбец D, а фактические — в столбец E.

#### **Шаг 6**

Содержание столбцов А и B дублируем ниже копированием или протягиванием, заполняя таким образом пустые ячейки.

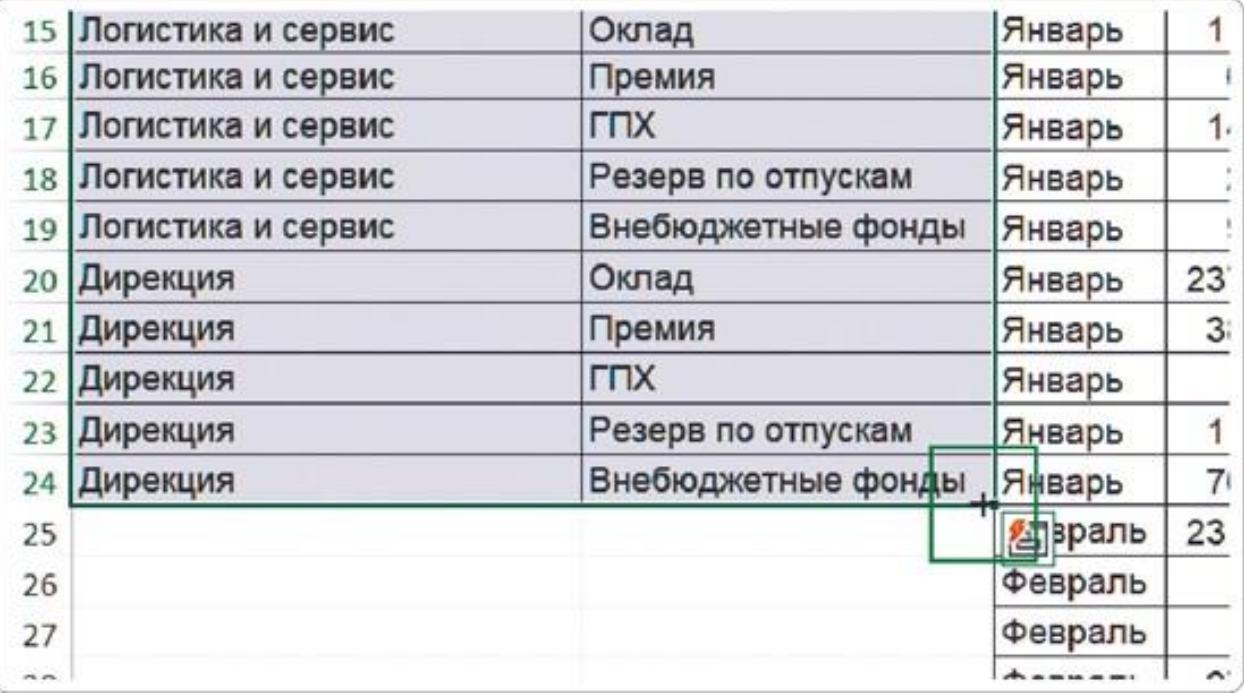

Вот и все, остается почистить лист с плоской таблицей: удалить ненужные столбцы с итогами и верхние строки до заголовков категорий.

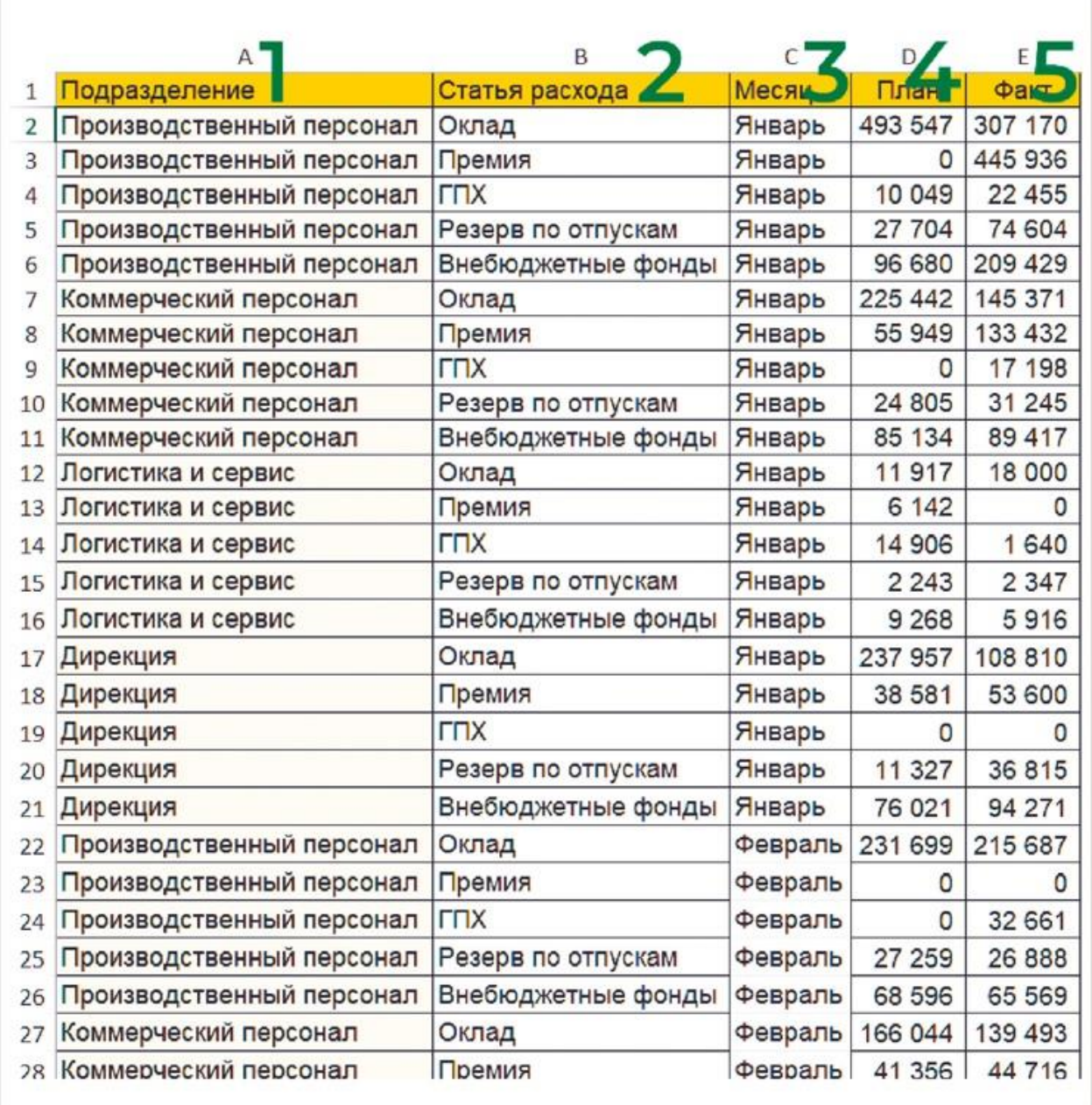

### **Как сократить число кликов при копировании ячеек**

Если выделять ячейки, нажимать Ctrl+C (копирование), ставить курсор в нужное место и нажимать Ctrl+V (вставка), это займет много времени. Есть пара способов ускорить этот процесс.

#### **Способ 1**

Выделяем ячейки, подводим курсор к границе выделенного блока и нажимаем Ctrl — возле курсора появляется «+». Удерживая клавишу Ctrl, мышкой перетаскиваем копию данных в нужное место.

### **Способ 2**

Выделяем нужные ячейки и кликаем дважды по правому нижнему углу выделенного блока: ячейки заполнятся ниже.

Результат будет одинаковый, но я предпочитаю второй способ он быстрее.

# РЕЗЮМЕ

Анализ исходной кросс-таблицы показал, что она не подходит для создания интерактивного дашборда.

**Мы выделили 5 категорий данных и преобразовали таблицу.**

- **1.** Распределили категории данных по 5 столбцам.
- **2.** Удалили строки с суммарными значениями.
- **3.** Заполнили строки соответствующими данными.

В результате этих действий получили плоскую таблицу, подходящую для машинной обработки и готовую к созданию плоских таблиц — основы для интерактивного дашборда.

#### **BAHO**

Я не призываю вручную переносить ячейки из столбцов в строки. В реальных проектах это десятки тысяч строк и даже миллионы. Мне важно, чтобы вы на нашем учебном примере на кончиках пальцев прочувствовали логику плоской таблицы и могли объяснить техническому специалисту, как правильно выгрузить данные из базы.

 $\circledcirc$ 

Как сделать плоскую таблицу в Excel: урок на YouTube <https://rebrand.ly/table-flat>

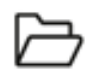

Скачать таблицу с исходными данными [https://rebrand.ly/database\\_fot](https://rebrand.ly/database_fot)

# 1.2 ГОТОВИМ ОСНОВУ ДЛЯ ДАШБОРДА

Основа интерактивного дашборда в Excel — сводные таблицы. В этой главе вы узнаете, как их создавать, обновлять в них данные и готовить выборки для будущих визуальных элементов.

# **Создание сводной таблицы**

Для создания сводной таблицы выделять плоскую не обязательно — просто поставьте курсор на любую ячейку <sup>и</sup> на вкладке «Вставка» выберите подменю «Сводная таблица».

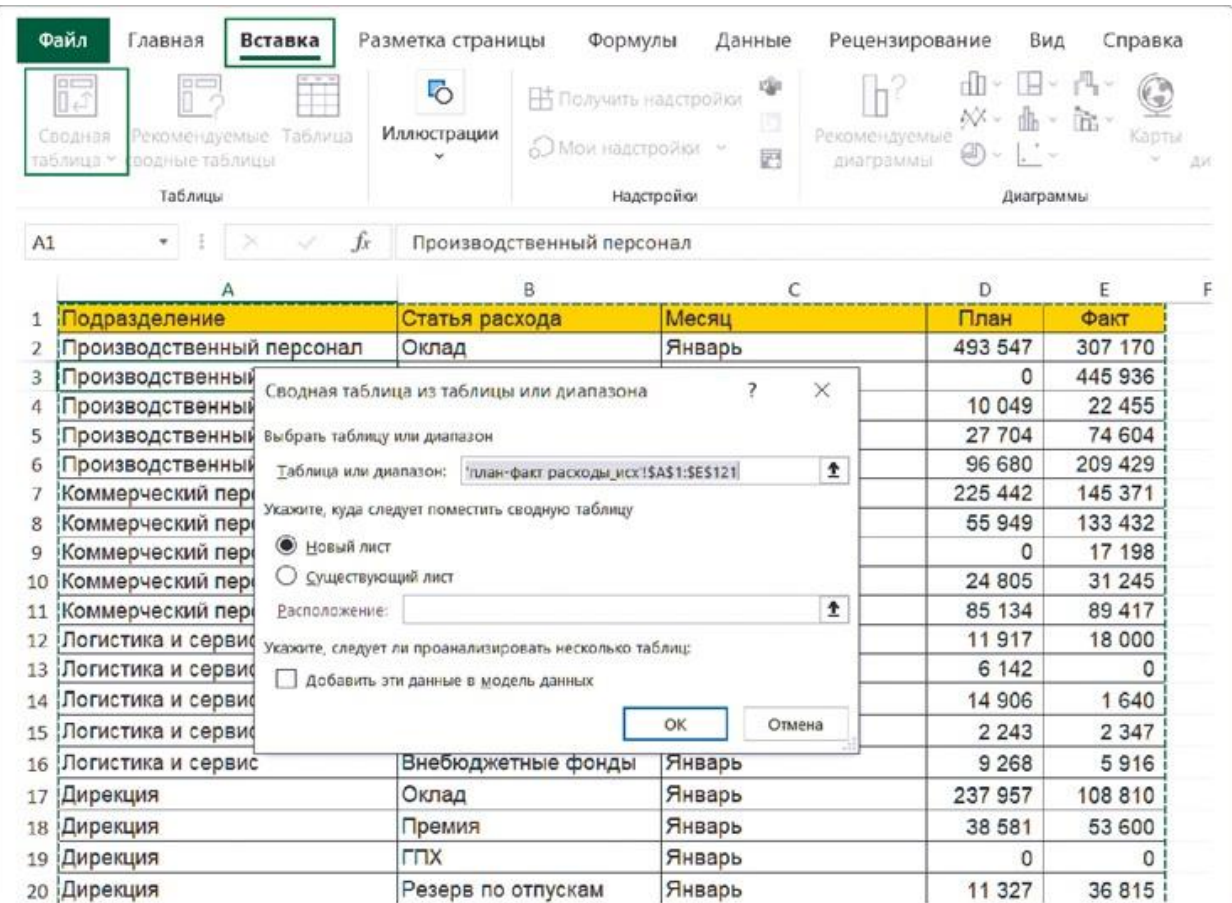

Убедитесь, что в открывшемся окне указан весь необходимый диапазон данных. Сводную таблицу необходимо разместить на новом листе (это вариант по умолчанию, так что просто можете

жать «ОК»).

На новом листе у вас откроется панель справа (вид по умолчанию):

- фильтры;
- столбцы;
- строки;
- значения.

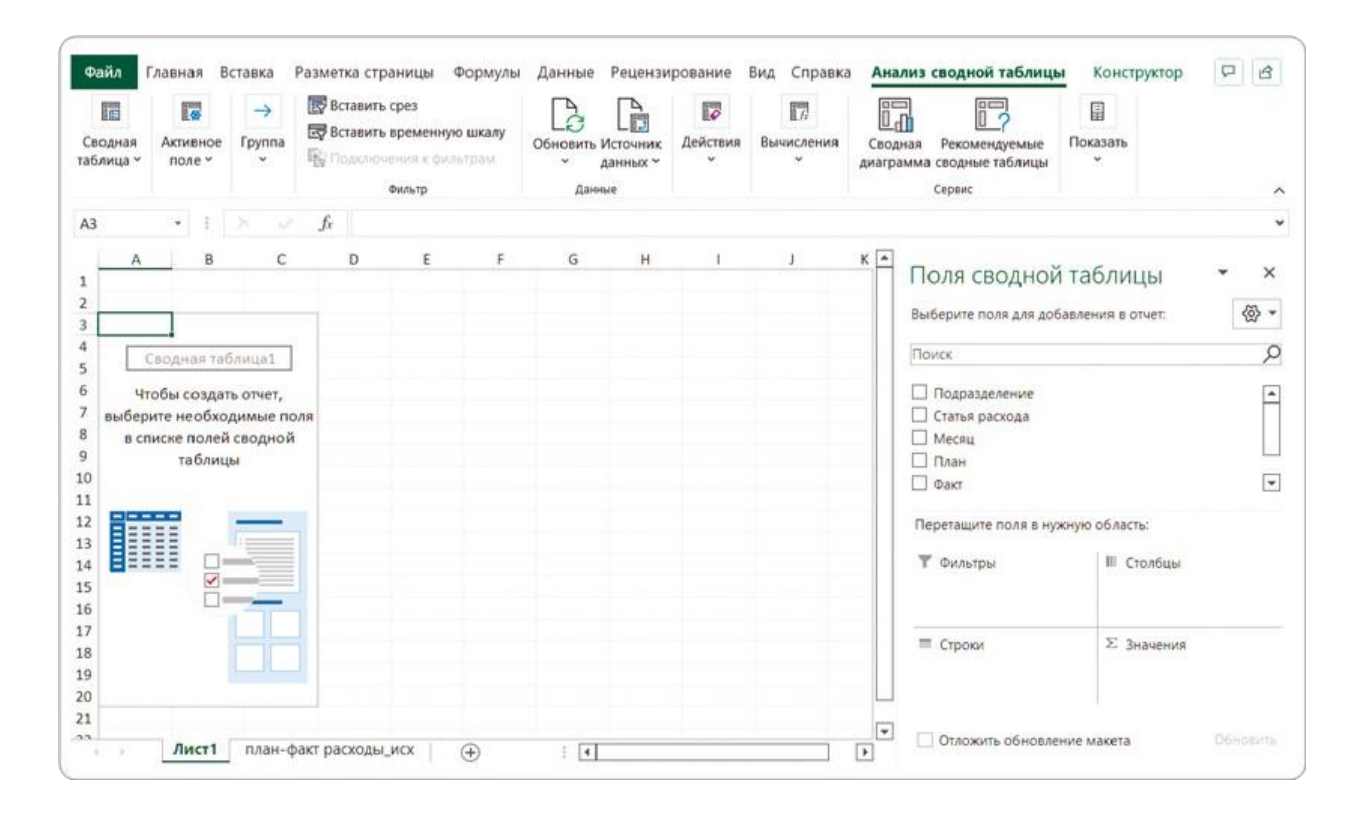

#### **Как это работает**

Числовые данные попадают в «Значения» (ставим галочки «План» и «Факт»).

Категории данных попадают в строки (ставим галочку «Месяц»).

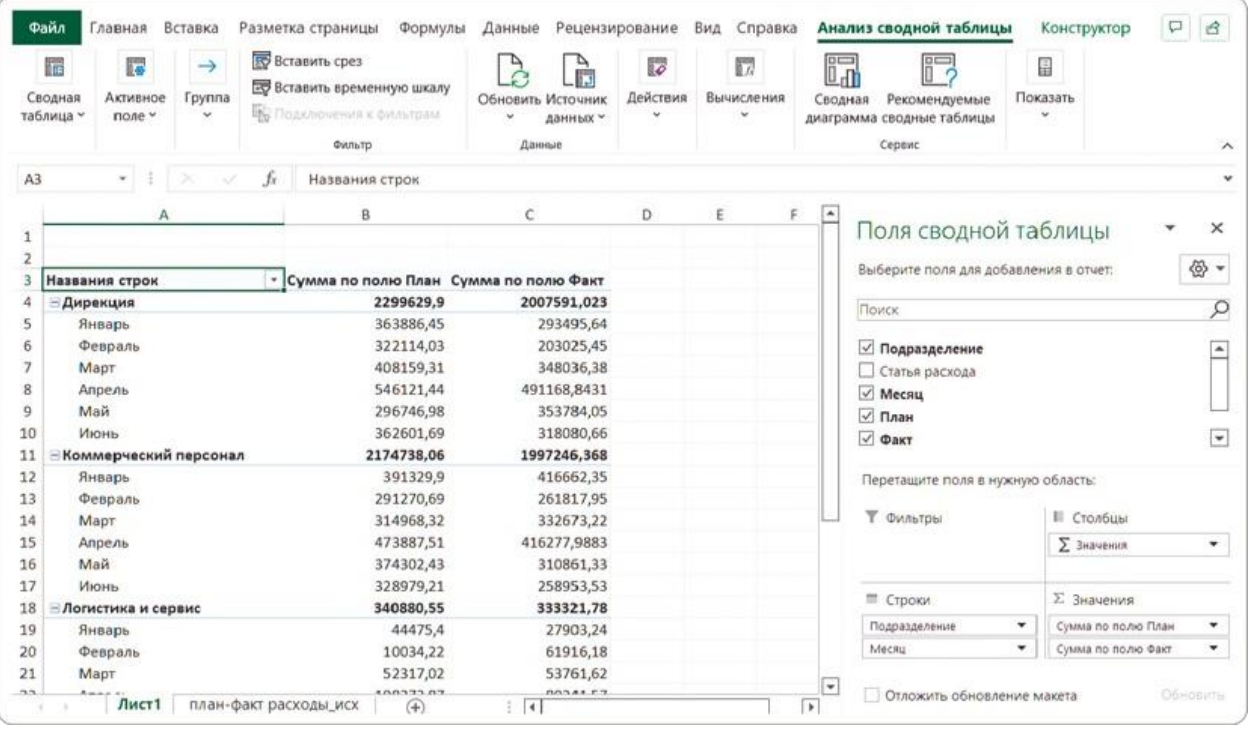

Если добавим еще поле с подразделениями, их названия попадут в строки. Их можно перенести в столбцы перетаскиванием.

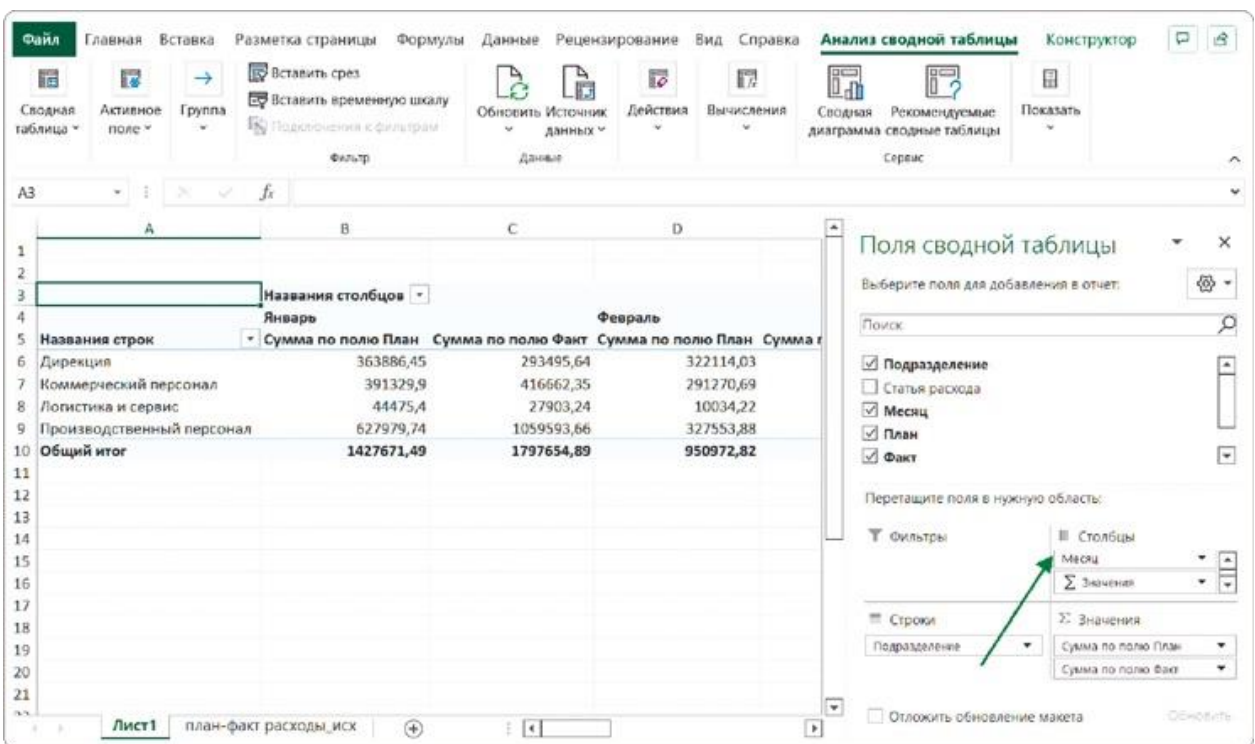

Но нам это не нужно — сначала делаем отдельные простые таблицы для каждого графика. Если что-то пошло не так, на вкладке «Анализ сводной таблицы» (или просто «Анализ» в других версиях Excel) есть кнопка «Очистить» — воспользуйтесь ею и повторите заново.

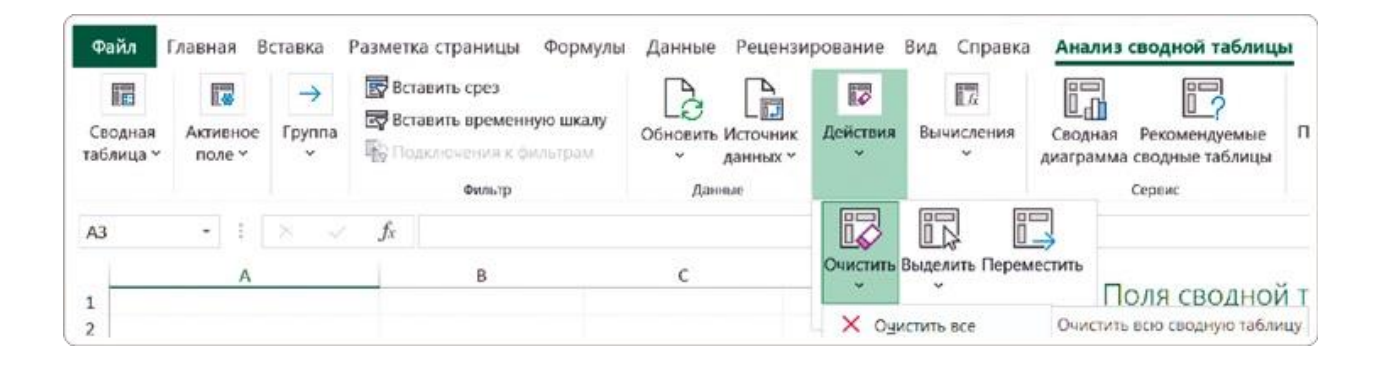

# **Как правильно обновлять данные**

Смысл бизнес-дашборда в том, чтобы один раз настроить красивую выходную форму отчета, а потом подгружать новые данные. Графики должны автоматически обновиться. Но с этим в Excel тоже не все так просто.

Итак, на предыдущем шаге мы получили сводную таблицу, в которой видим факт по месяцам — с января по май. Теперь проведем тест: в исходную плоскую таблицу добавим еще одну строку, в которой укажем «Июнь» (вы можете просто скопировать последнюю строку массива и поменять месяц).

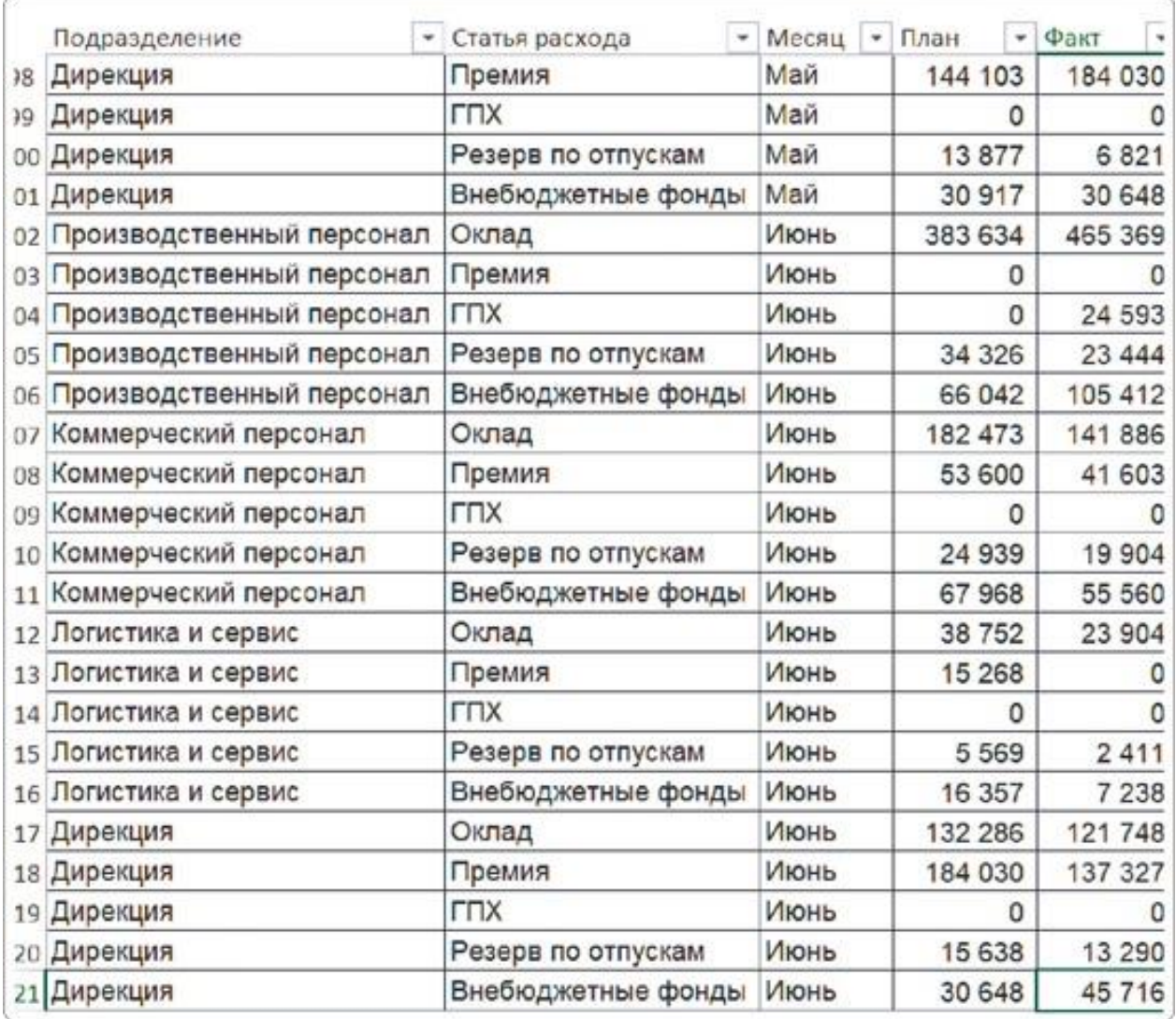

Потом возвращаемся на сводную таблицу и пока что не видим июнь. Кажется логичным, что нужно нажать кнопку «Обновить все» на вкладке «Данные». Но и это не дает результата.

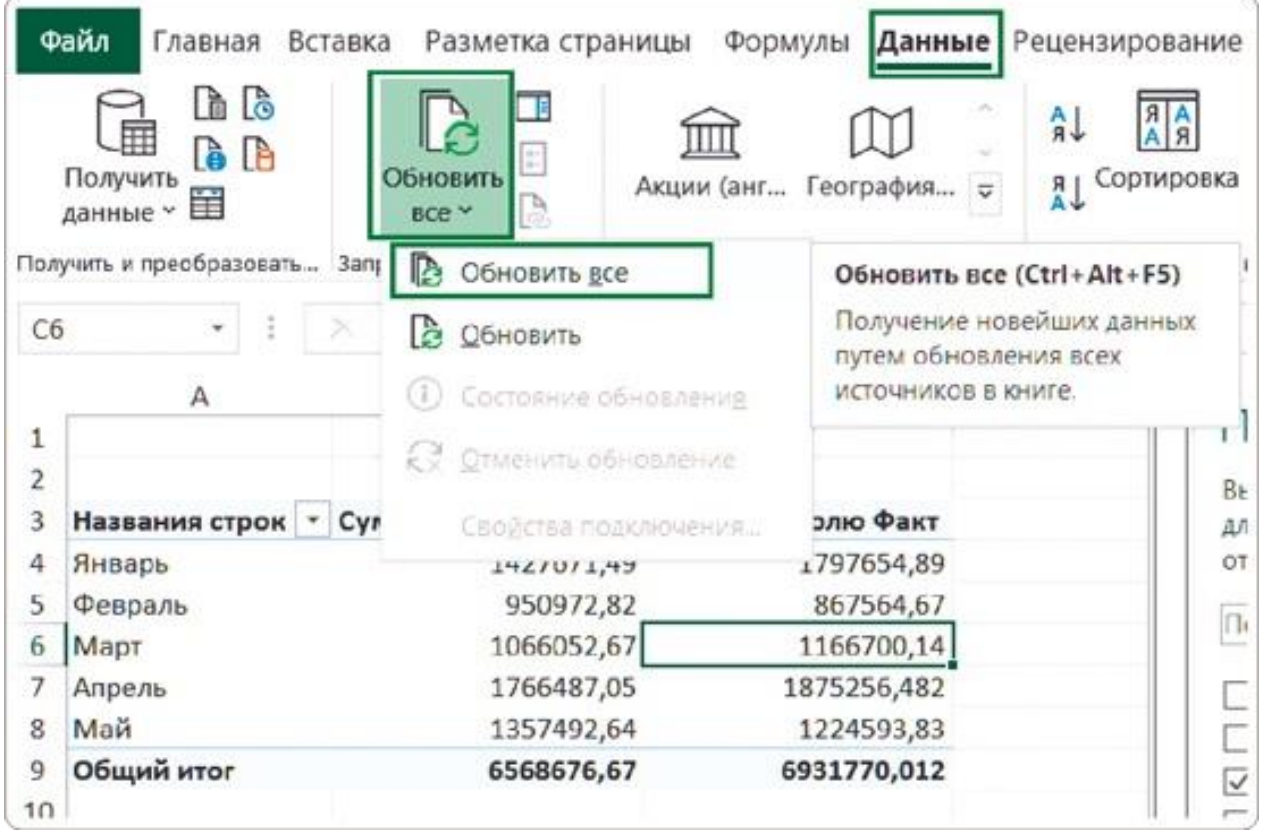

Многие пропускают этот шаг и потом долго мучаются, добавляя новые данные в сводную таблицу. Давайте разберемся, как наладить этот процесс.

### **Способ 1**

#### Изменить диапазон

При создании сводной таблицы Excel пунктирной линией выделяем фиксированный диапазон ячеек. Если изменить значение внутри него, эти данные обновятся в отчете. Но новая строка с июнем находится за рамками этого диапазона. Чтобы ее добавить, перейдите на вкладку меню «Анализ сводной таблицы» (или просто «Анализ») и нажмите «Источник данных».

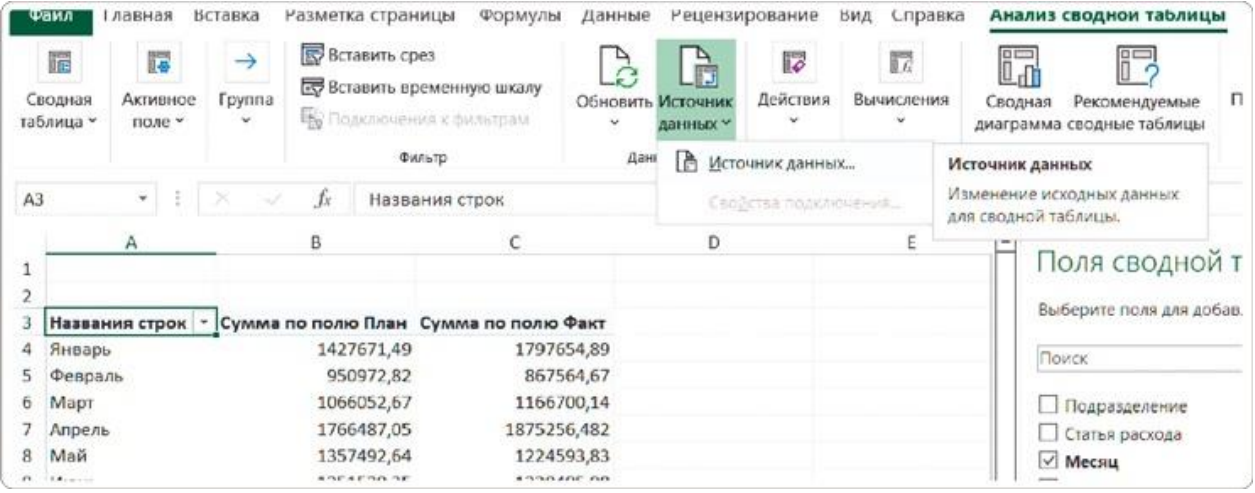

В открывшемся диалоговом окне нужно изменить диапазон ячеек: для этого нажимаем на кнопку со стрелкой вверх и мышкой выбираем ячейки для анализа на листе плоской таблицы. После этого данные в сводной таблице изменятся.

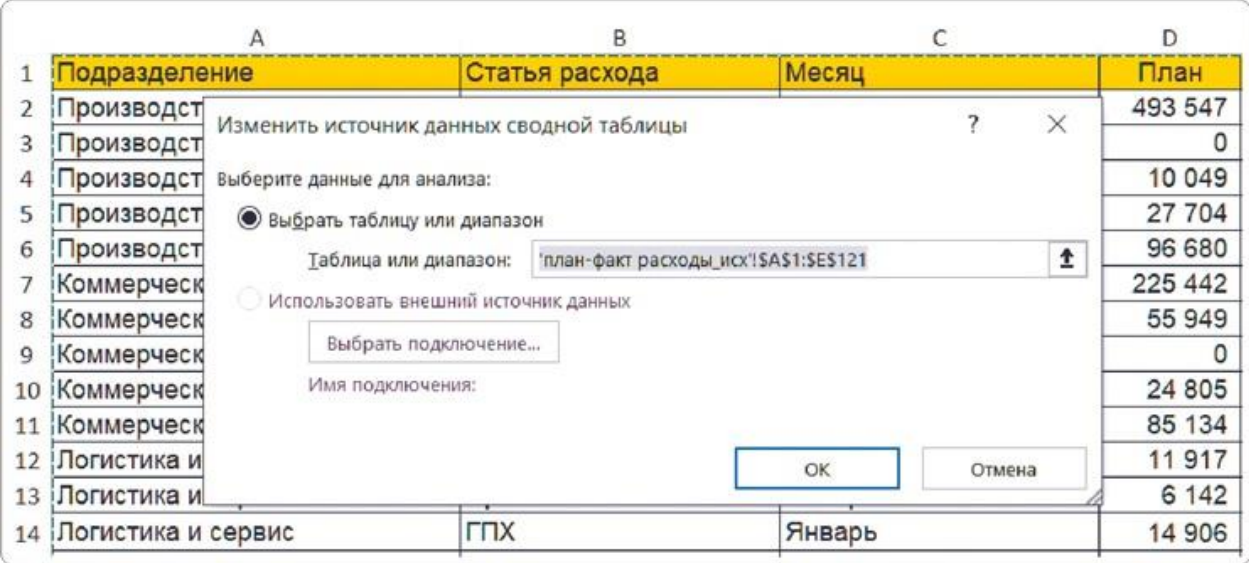

Этот вариант работает корректно, но он самый неудобный. При любом добавлении новых строк нужно будет протягивать диапазон вручную. А когда в плоской таблице много данных, то легко ошибиться и не захватить какие-то столбцы или строки.

### **Способ 2**

Выделить столбцы целиком

Я наблюдал, как многие пользователи Excel «автоматизировали» обновление данных. При построении сводной таблицы они выделяли не таблицу с данными, а все столбцы, включая пустые строки ниже. То есть брали максимальный диапазон строк до самого конца листа.

При таком способе новые строки попадают в сводный отчет при нажатии кнопки «Обновить все». Но минус в том, что в каждой таблице будет строка «(пусто)».

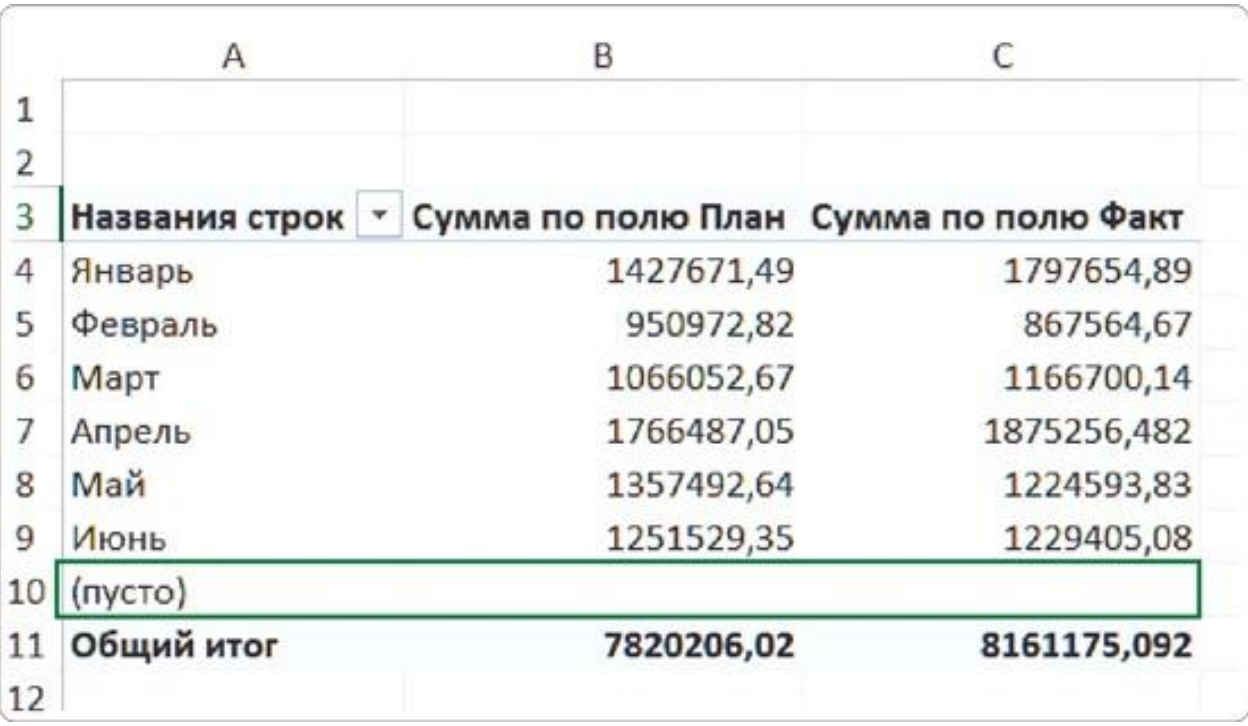

Конечно, пустое значение можно скрыть, проделав дополнительные манипуляции с фильтрами. Это не так сложно, но в реальных корпоративных отчетах такое «(пусто)» постоянно вылезает то на графике, то в фильтре и раздражает боссов.

В общем, этот способ настройки обновления сводной таблицы неоптимальный, он требует дополнительных действий для скрытия пустых значений.

### **Способ 3**

Форматировать как таблицу

Перед тем как вставлять сводную таблицу, давайте преобразуем исходную плоскую таблицу в так называемую умную (смарттаблицу).

Для этого, находясь в любой ячейке, на вкладке меню «Главная» нажимаем «Форматировать как таблицу» и выбираем формат из предложенных. Форматирование в данном случае — это не просто шаблон оформления ячеек на листе, а хранение этого диапазона как отдельного объекта внутри Excel.

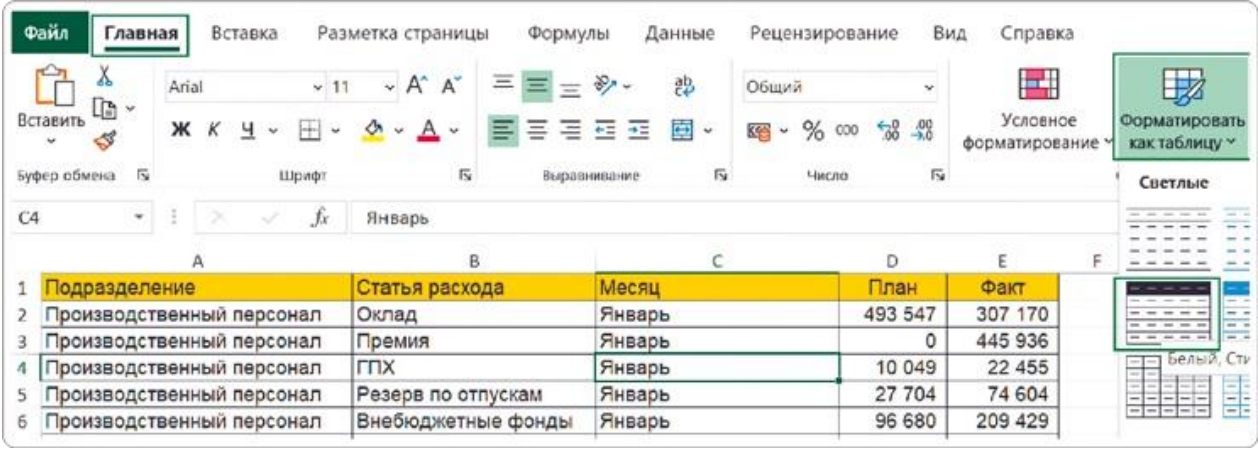

Затем в появившемся окне обязательно проверьте, чтобы стояла галочка «Таблица с заголовками», и нажмите «ОК».

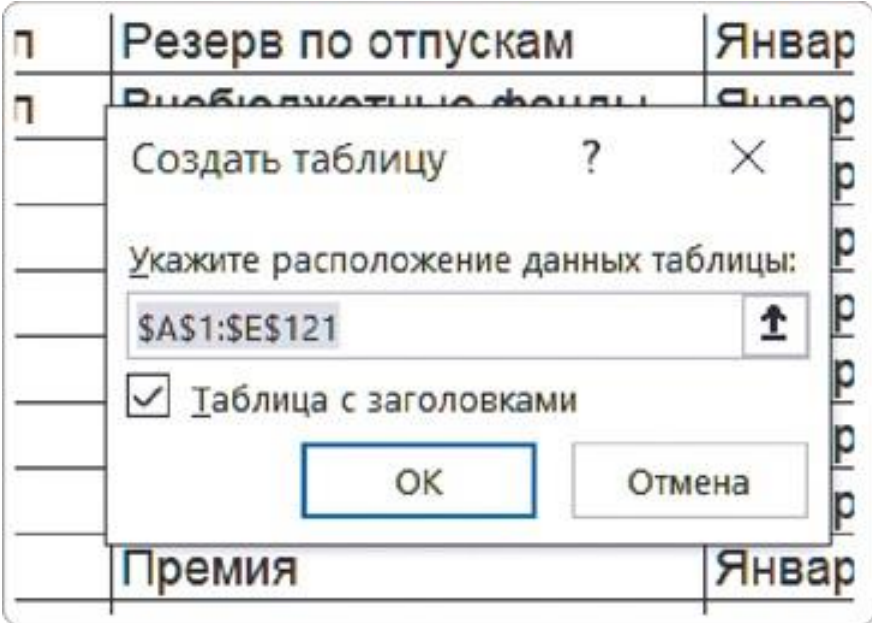

У умной таблицы в заголовках столбцов всегда есть фильтр. Кроме того, для нее доступна вкладка «Конструктор таблиц», где можно задать имя таблице (по умолчанию это «Таблица 1») и сразу создать на ее основе сводную кликом по кнопке «Сводная таблица».

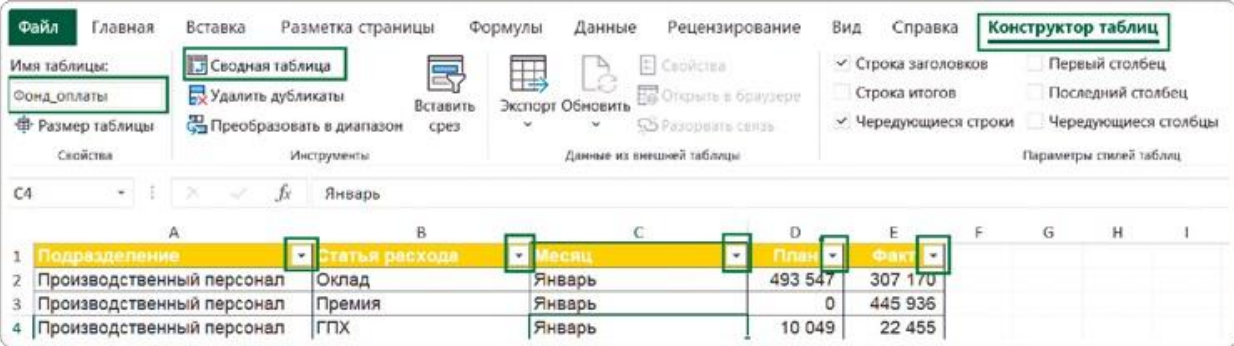

В этом случае уже будет указан не диапазон ячеек с данными, а название умной таблицы. Только обратите внимание, название нужно писать без пробелов, иначе Excel выдаст ошибку.

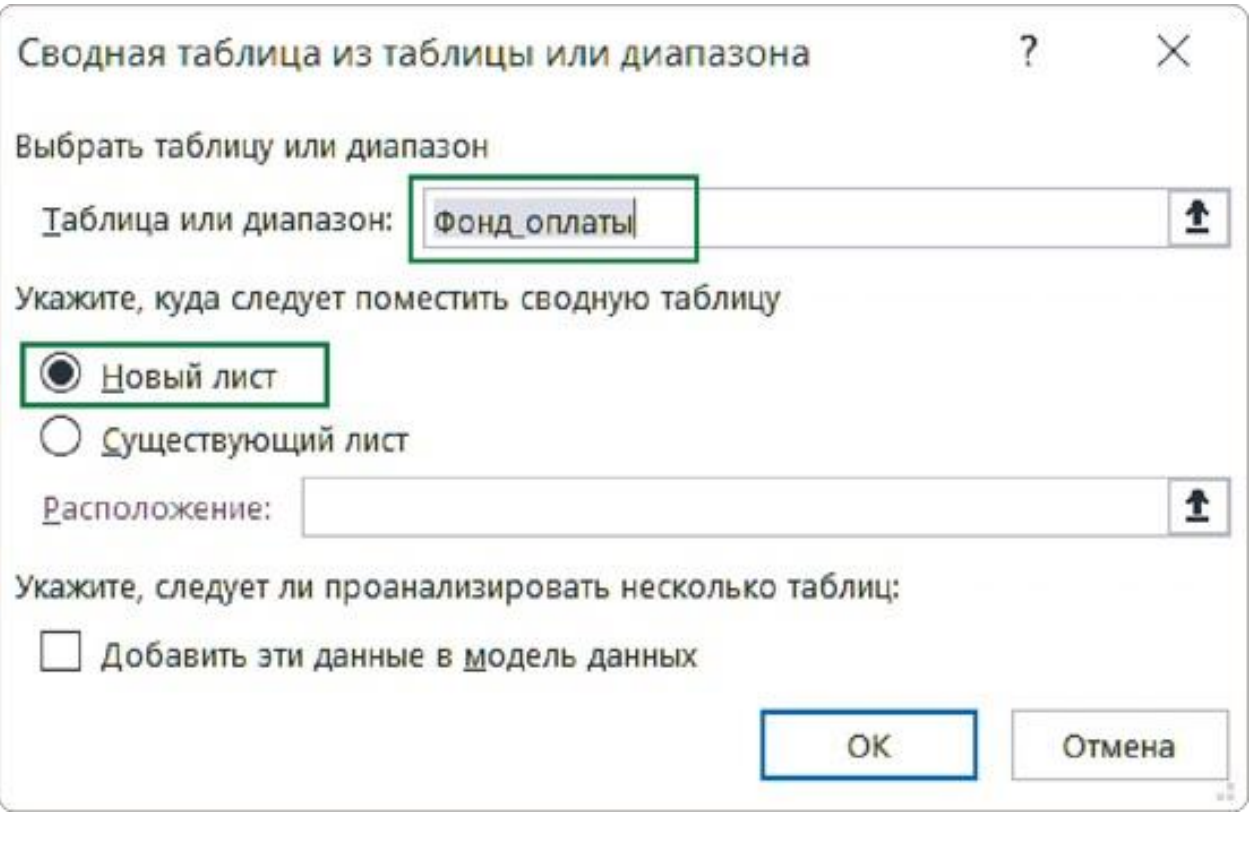

COBET

Всегда давайте название таблице — так вы всегда будете знать, с какими данными работаете. Например, нашей исходной таблице можно дать имя «Фонд\_оплаты» (без пробела).

В дальнейшем при добавлении данных в исходную таблицу Excel автоматически будет расширять диапазон умной таблицы: вам не потребуется проделывать дополнительные действия, останется только нажать на кнопку «Обновить все» на вкладке «Данные» и никаких пустых строк.

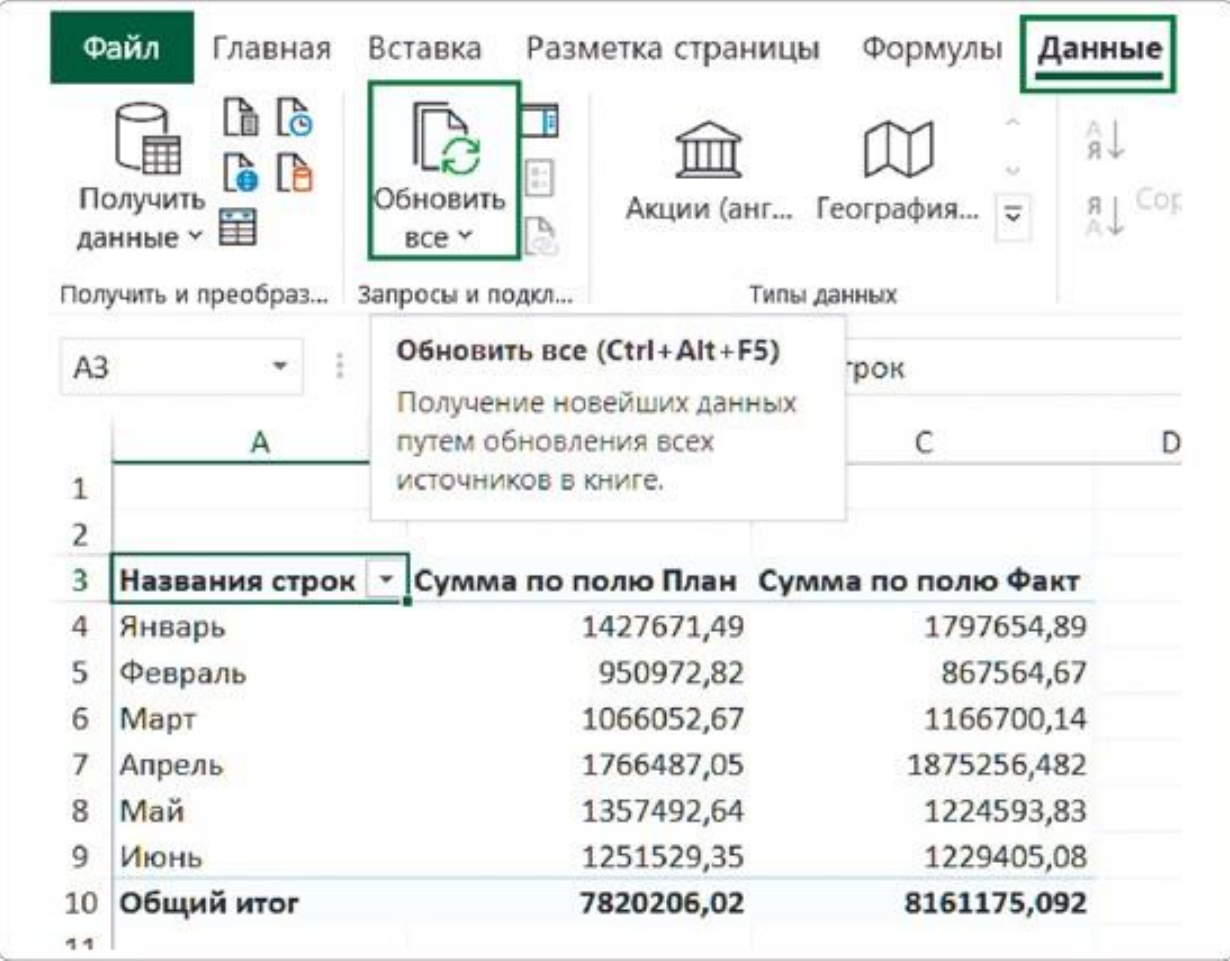

# РЕЗЮМЕ

Уже при создании сводных таблиц важно учитывать, что их придется обновлять, — только так данные на дашборде будут оставаться актуальными. Но само собой это в Excel не происходит.

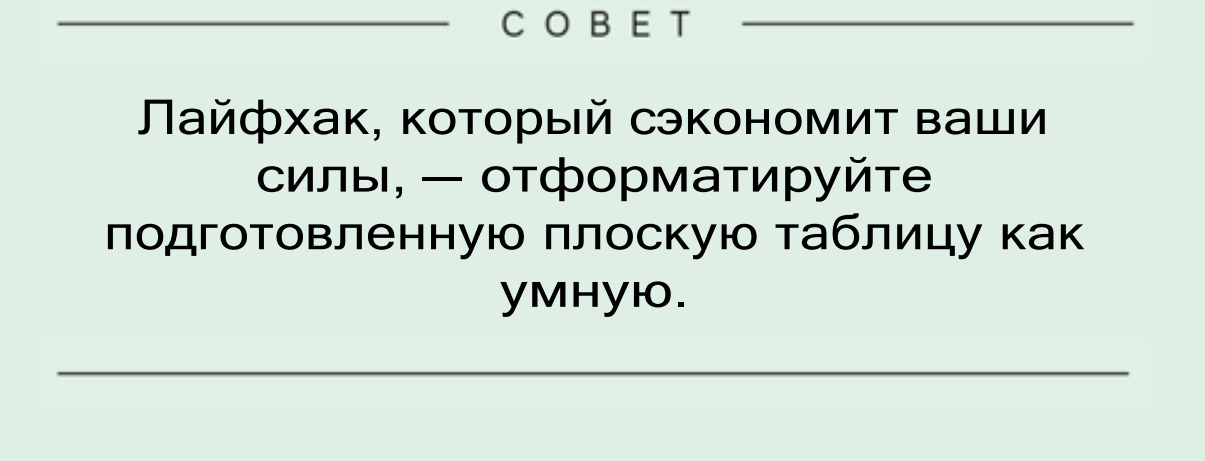

- **1.**Умной таблице можно задать имя. Это удобно, потому что при дальнейшем создании сводных таблиц всегда будет понятно, какие данные в них содержатся.
- **2.**Этот способ экономит время. При каждом изменении плоской таблицы не придется проводить лишние манипуляции: для обновления сводной таблицы будет достаточно клика по кнопке «Обновить все».

 $\boxed{\triangleright}$ 

Проблемы обновления данных: урок на YouTube <https://rebrand.ly/data-update>

 $\triangleright$ 

Как сделать умную таблицу в Excel: урок на
### YouTube <https://rebrand.ly/smart-table>

# 1.3 ДЕЛАЕМ ВЫБОРКИ ДАННЫХ ДЛЯ ВИЗУАЛИЗАЦИЙ

В основе каждого визуального элемента на дашборде отдельный отчет сводной таблицы. Под термином «отчет» я уже понимаю комплексное представление данных, состоящее из нескольких таблиц и диаграмм. Поэтому отдельные сводные таблицы буду называть выборками данных.

Для дашборда «Анализ фонда оплаты труда» нам потребуются 3 выборки:

- динамика выплат;
- расходы по подразделениям;
- расходы по статьям.

Создадим их на подготовленных данных и выберем подходящие диаграммы и графики для каждой. Останавливаться на вопросе выбора визуальных элементов пока не будем — эту тему подробно рассмотрим позже.

# **Как работает отчет сводной таблицы**

Все возможности для дальнейшей настройки — на правой панели «Поля сводной таблицы». В верхней части по умолчанию находится перечень всех доступных полей, то есть столбцов из плоской таблицы. Ниже — раздел для настройки, состоящий из 4 областей:

- значения;
- строки;
- столбцы;
- фильтры.

Отображение панели можно изменить, кликнув по «шестеренке» и выбрав вариант «Разделы полей и областей рядом» — так будет виден длинный список полей.

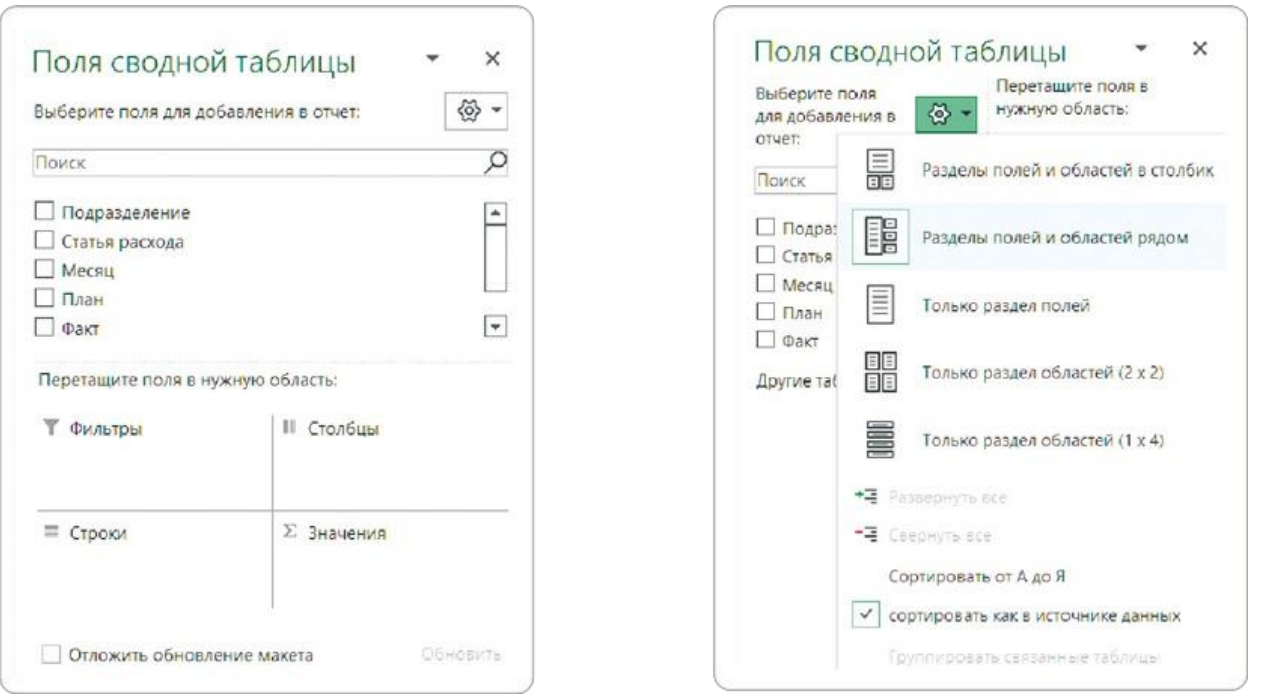

Чтобы добавить поле в выборку, поставьте галочку возле его названия в списке полей или перетащите оттуда мышкой в нужную область: «Фильтры», «Столбцы», «Строки» или «Значения». Так же можно и удалить поле из выборки: убрать галочку возле его названия или перетащить мышкой из конкретной области в список полей.

Сводная таблица автоматически агрегирует данные в столбцах, то есть объединяет их по какому-либо признаку. Если все данные в выбранном поле имеют числовой формат, то Excel назначит суммирование по умолчанию. Если же в них есть хотя бы одна текстовая или пустая ячейка, то вместо суммы будет подсчитываться количество ячеек.

В ячейках выборки можно использовать и другие способы вычисления: среднее, минимальное значение, доля и т.д. Изменить способ расчета можно несколькими способами.

#### **Способ 1**

Нажмите правой кнопкой мыши по любой ячейке нужного поля в сводной таблице и выберите другой способ агрегирования.

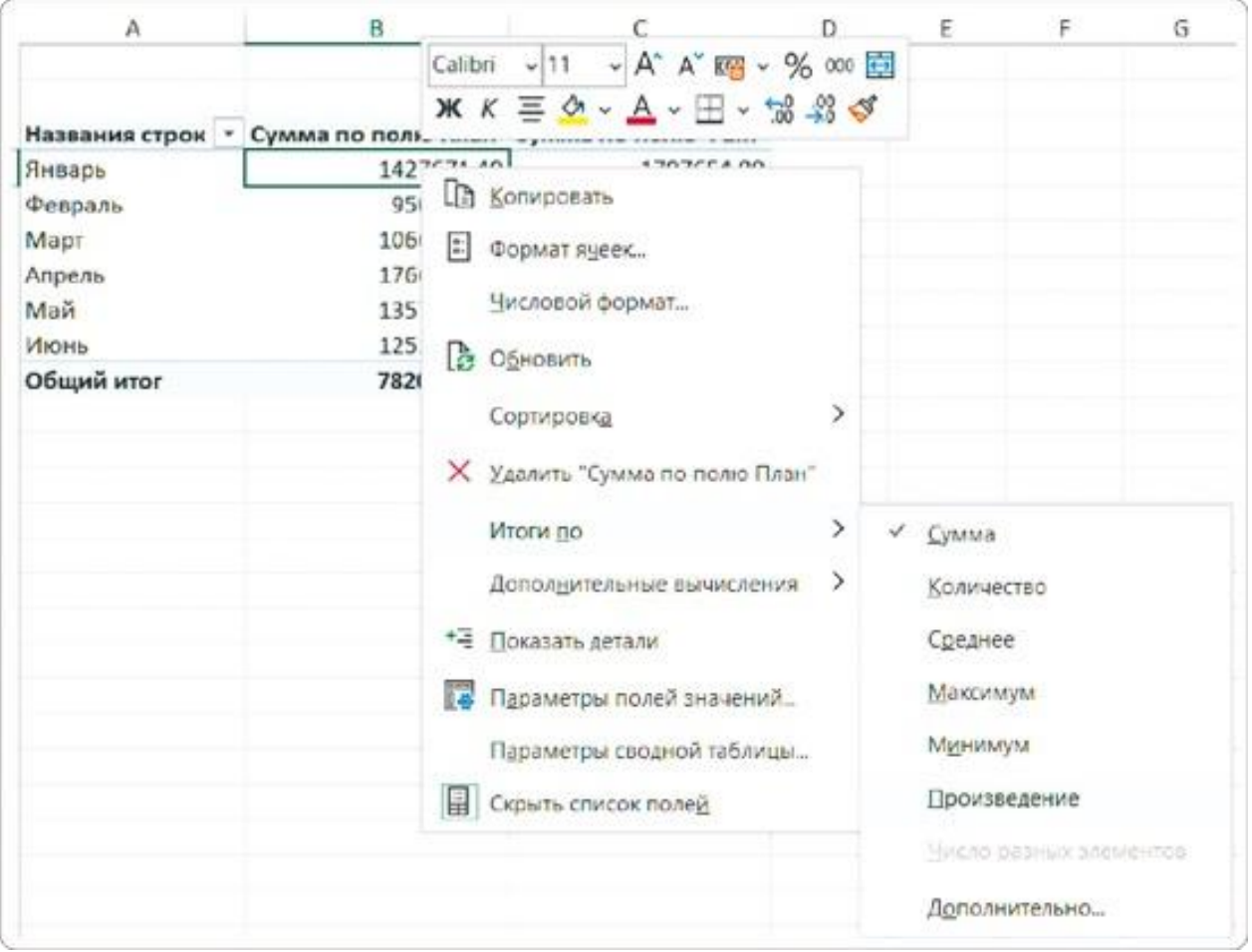

### **Способ 2**

Выберите нужный тип агрегации через меню: «Анализ сводной таблицы» → «Активное поле» → «Параметры поля» → вкладки «Операции» или «Дополнительные вычисления» в открывшемся окне.

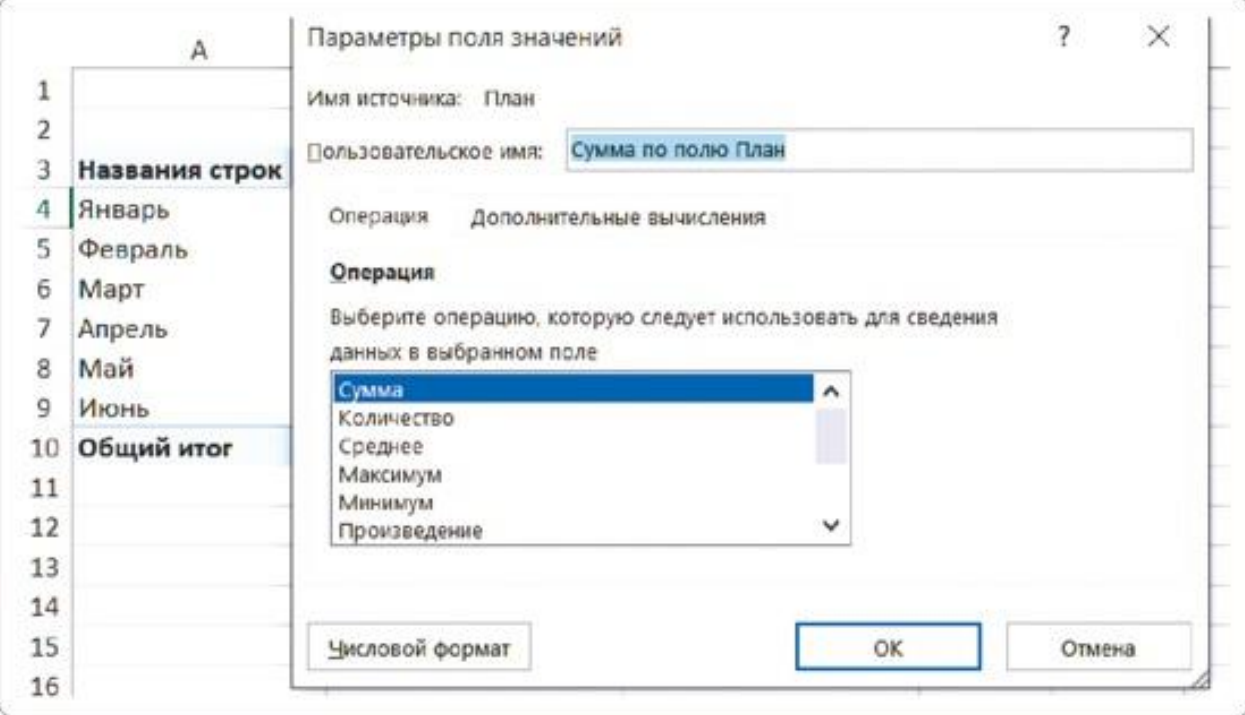

Когда выборка создана и настроена, делаем по ней заготовку для визуального элемента.

# **Делаем первую выборку**

Начнем с выборки для будущей визуализации с динамикой выплат. Для этого на листе со сводной таблицей в панели «Поля сводной таблицы» отмечаем галочками нужное: «Месяц», «Факт» и «План». Это все — первая выборка готова.

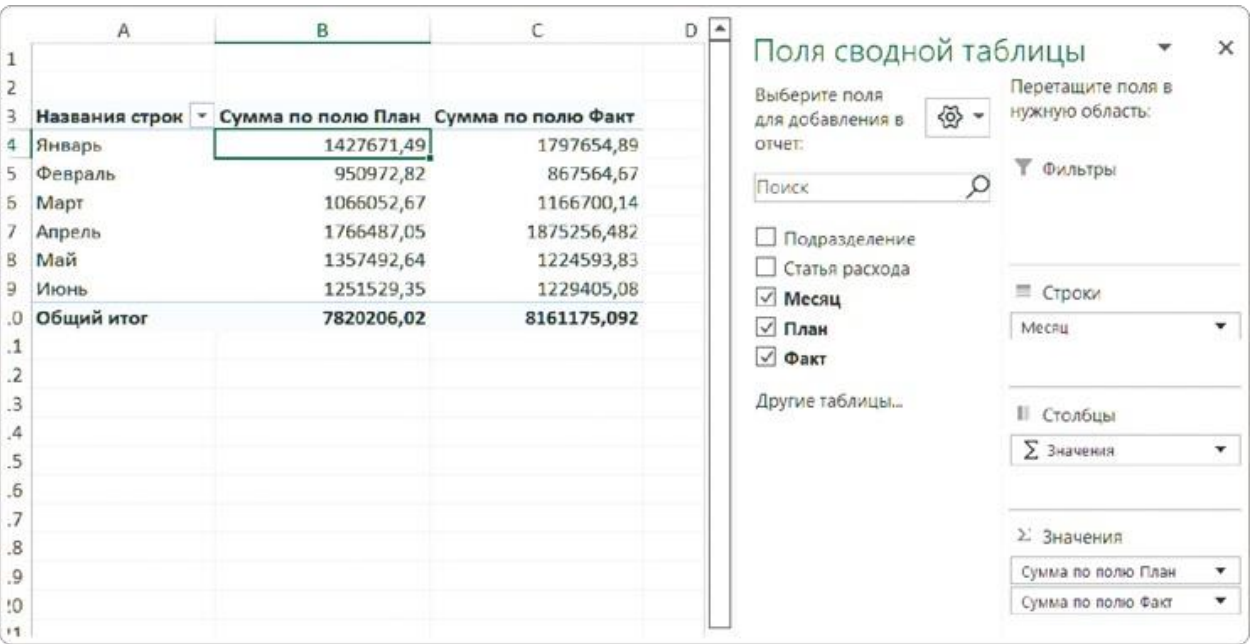

Находясь в любой ячейке созданной выборки, заходим на вкладку

«Вставка», нажимаем кнопку «Вставить график или диаграмму с областями» и выбираем вид «График с маркерами».

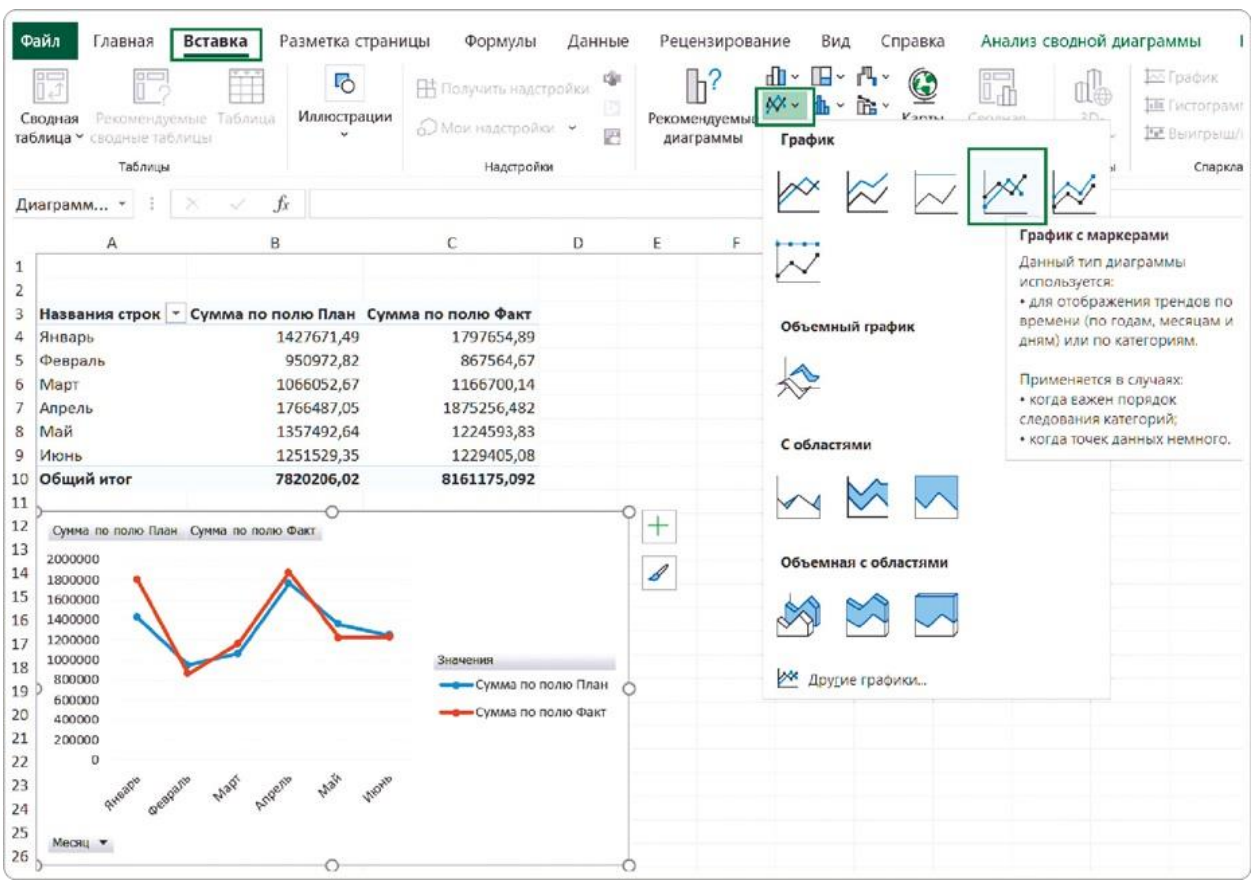

COBET

Если при создании выборки что-то пошло не так, всегда можно вернуться в исходное состояние, нажав на вкладке «Анализ сводной диаграммы» кнопку «Очистить сводную таблицу».

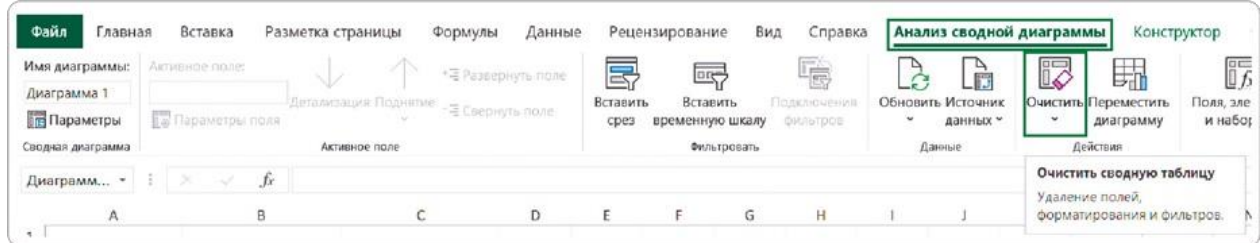

Чтобы не запутаться, давайте выборкам названия.

**Способ 1**

Перейдите в меню «Анализ сводной таблицы» → кнопка «Параметры» слева → в открывшемся окне задайте имя таблице: «Динамика расходов».

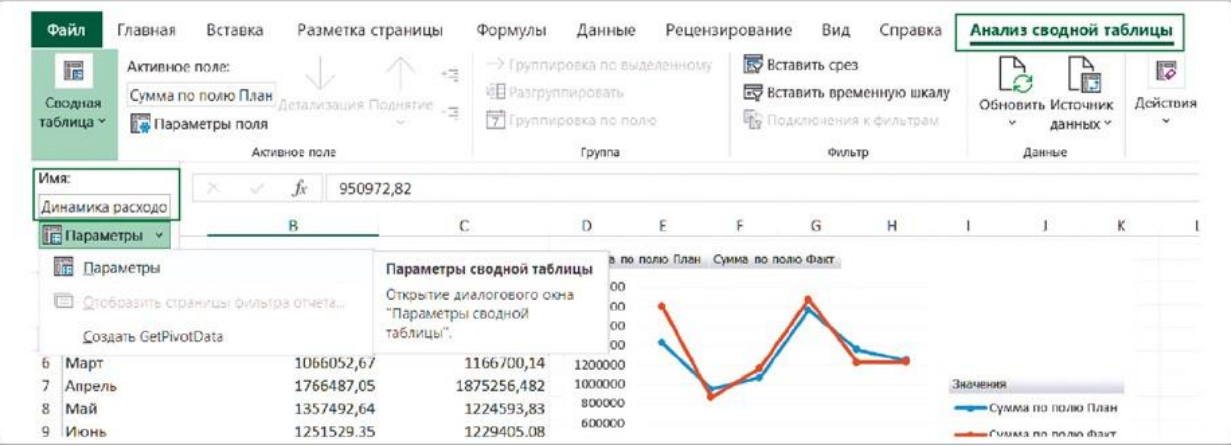

### **Способ 2**

Кликните правой кнопкой мыши по первой ячейке в строке с заголовками и выберите из контекстного меню «Параметры сводной таблицы».

В открывшемся диалоговом окне в поле «Имя сводной таблицы» введите название, которое будет отображать суть данных этой выборки. При дальнейшей работе вы всегда будете знать, с какой выборкой работаете.

Это диалоговое окно также можно вызвать с вкладки меню «Анализ сводной таблицы» → «Параметры».

## **Тиражирование выборки**

Для каждой диаграммы требуется отдельный отчет сводной таблицы. Но для этого не нужно возвращаться на лист с плоской таблицей и делать новую сводную. Достаточно скопировать имеющуюся выборку и вставить ниже на свободные строки этого же листа. Это я называю тиражированием.

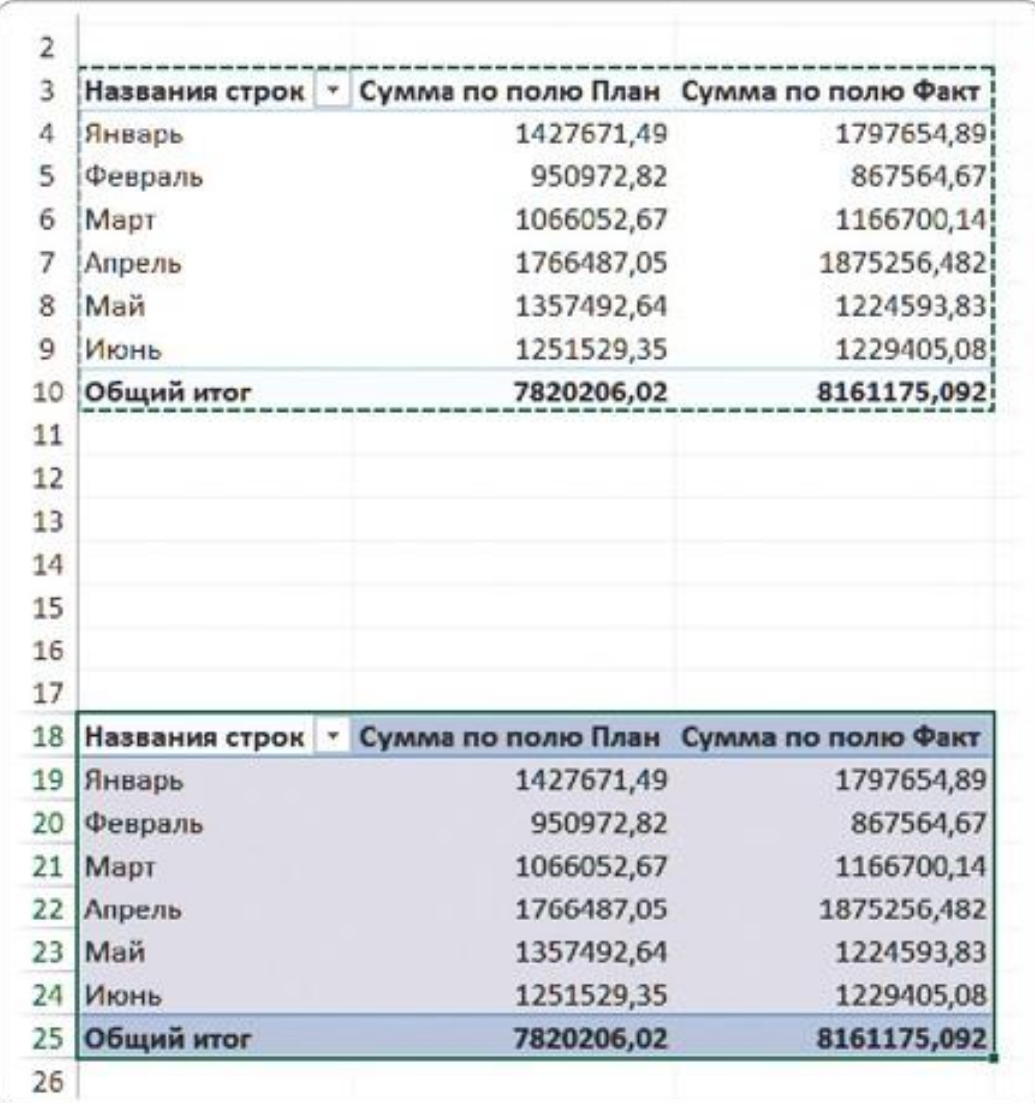

#### COBET

Убедитесь, что вы выделили и скопировали все ячейки, — иначе получите не сводную таблицу, а просто диапазон ячеек, непригодный для дальнейшей работы. Часто это происходит, когда забывают выделить итоги или столбцы, которые не уместились в видимую область экрана.

Чтобы превратить скопированную выборку в новую, делаем следующее:

ставим курсор на любую ячейку скопированной выборки;

на панели «Поля сводной таблицы» убираем галочку у поля «Месяц»;

**М** там же ставим галочку у поля «Подразделение».

В результате получаем выборку для заготовки визуального элемента «Расходы по подразделениям». Добавляем на лист заготовку: на вкладке меню «Вставка» нажмите «Вставить гистограмму или линейчатую диаграмму» и выберите вид «Гистограмма с группировкой».

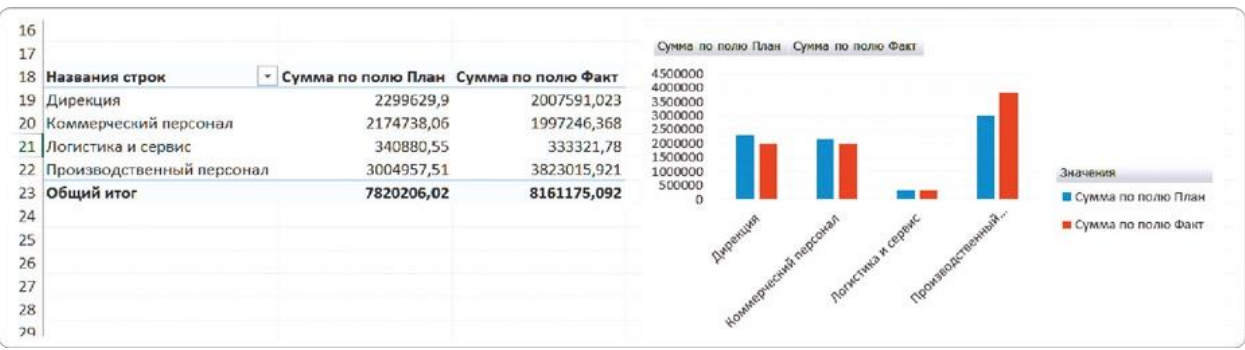

Таким же образом повторим процесс тиражирования выборки для визуализации «Расходы по статьям»:

- переносим копию второй готовой выборки на новые строки, ставим курсор на любую ее ячейку;
- убираем галочку у поля «Подразделение» на панели «Поля сводной таблицы»;
- добавляем галочку у поля «Статья расходов».

Выборка готова, осталось отредактировать. В меню «Вставка» нажимаем «Вставить гистограмму или линейчатую диаграмму», выбираем вид «Линейчатая диаграмма с группировкой».

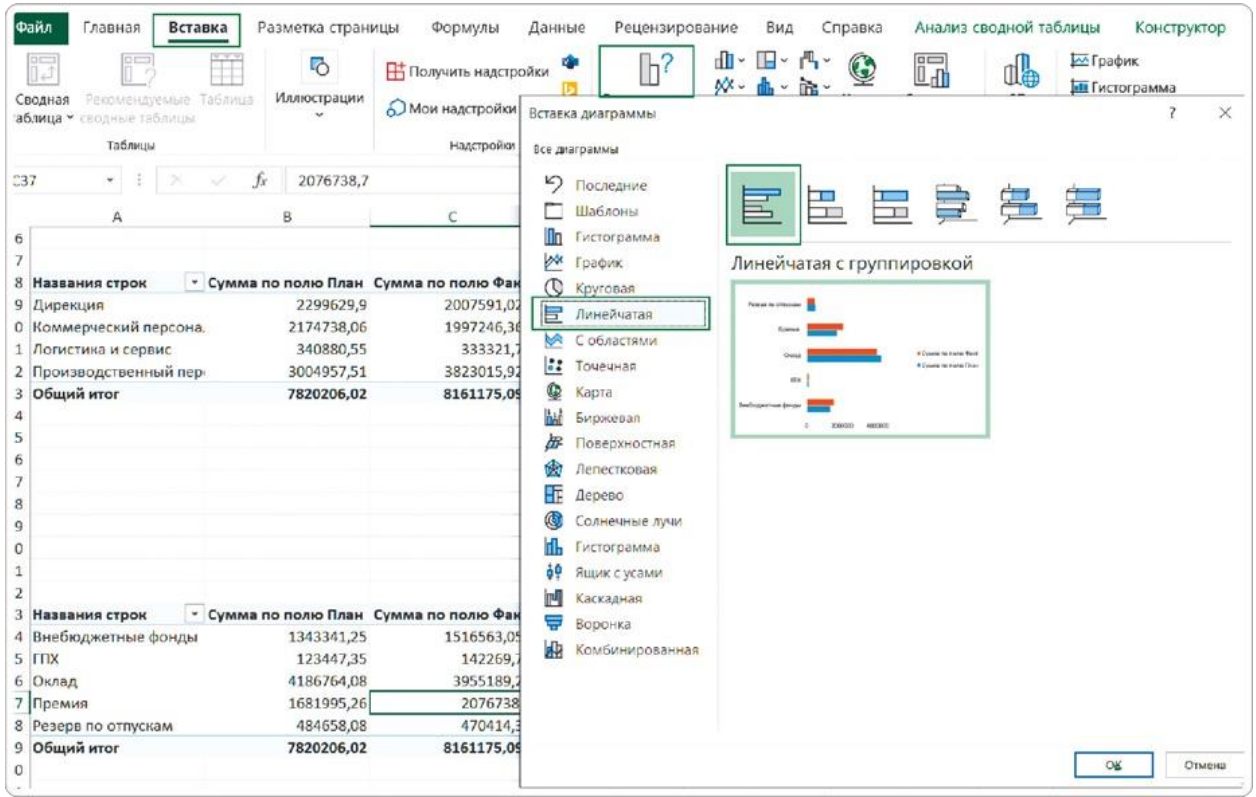

Ошибка «Перекрытие отчетов сводных таблиц не допускается». Что делать?

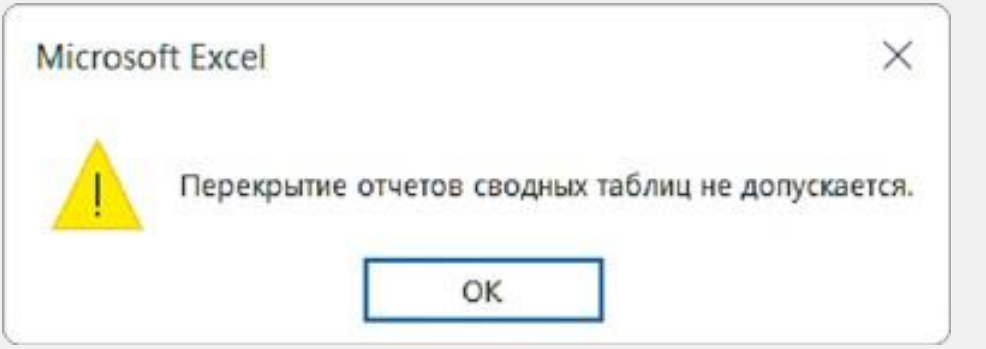

Ошибка возникает, если при обновлении данных появились новые категории и им не хватает строк, потому что там размещена следующая выборка.

**Решение:** добавьте нужное число пустых строк (лучше с запасом) после выборки с ошибкой и еще раз обновите информацию.

При размещении выборок друг под другом оставляйте между ними пустые строки, чтобы при добавлении данных было достаточно места для автоматического продления вниз, или размещайте их по горизонтали с отступом в 1−2 столбца.

# РЕЗЮМЕ

Все визуальные элементы на интерактивном дашборде построены на выборках данных из сводной таблицы. Один элемент — одна выборка. Тиражирование помогает сэкономить время на создании новых выборок: если новая должна отличаться от уже созданной только категориями, создавать ее с нуля необязательно.

- **1.**Выделяем таблицу (следите, чтобы выделились все ячейки, иначе выборка не будет работать).
- **2.**Для тиражирования копируем и вставляем на лист со сводной таблицей новую выборку.
- **3.** Отмечаем нужные для новой выборки поля в панели «Поля сводной таблицы». Даем новой выборке название.
- **4.**Стоя на любой ячейке выборки, выбираем и добавляем заготовку для диаграммы — оформлять ее будем позже.
- **5.**То же самое делаем с другими выборками и заготовками визуальных элементов.

Оставляйте расстояние между выборками, чтобы избежать их перекрытия друг другом после обновления данных. Заранее определите, как лучше размещать выборки: вниз или вправо.

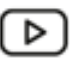

Как делать выборки на сводных таблицах: урок на YouTube <https://rebrand.ly/selections>

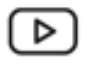

Как избежать перекрытия отчетов: урок на YouTube <https://rebrand.ly/overlap>

# 1.4 НАСТРАИВАЕМ ИНТЕРАКТИВ

Ключевое отличие дашборда от слайда — возможность фильтровать данные. Благодаря этому на одном экране мы можем перейти от итоговых показателей компании до каждого подразделения, углубиться в статьи затрат по каждому месяцу. На это ушли бы десятки слайдов.

Интерактивность дашборда можно настроить с помощью фильтров или срезов. Фильтры привычны многим, но у них есть свои недостатки, которые делают работу с дашбордом неудобной. Рассмотрим оба инструмента, чтобы подстроиться под предпочтения любого заказчика.

## **Старые добрые фильтры**

В полях сводной таблицы предусмотрен блок «Фильтры». Мы можем перенести туда категорию данных, например подразделение, и над таблицей получим строку с фильтром.

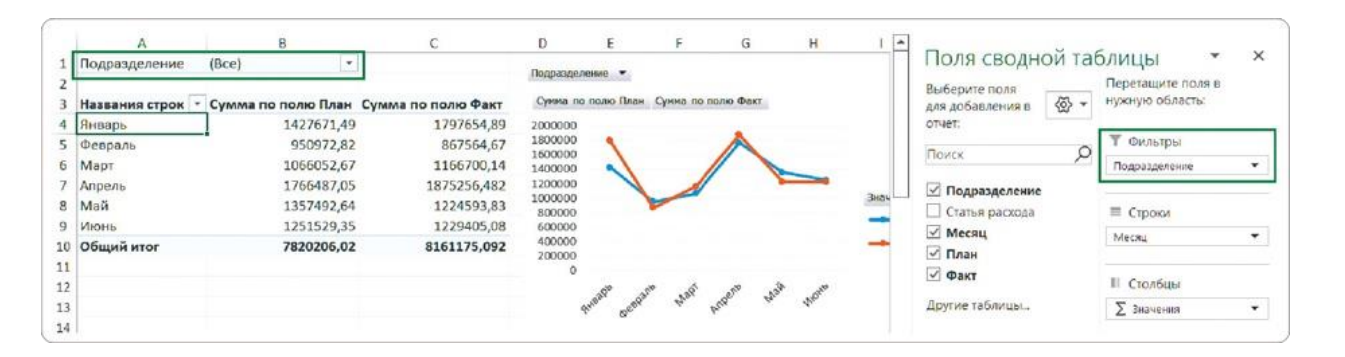

Я не люблю стандартные фильтры по нескольким причинам.

- Сразу не видно, сколько элементов в списке, может, 4, а может, 40. Нужно раскрывать список, чтобы выбрать элемент.
- Для выбора нескольких элементов надо нажимать отдельную галочку.
- Для каждой выборки нужно добавлять свои фильтры, даже если они уже были настроены для другой выборки.

Они занимают лишнее место на листе.

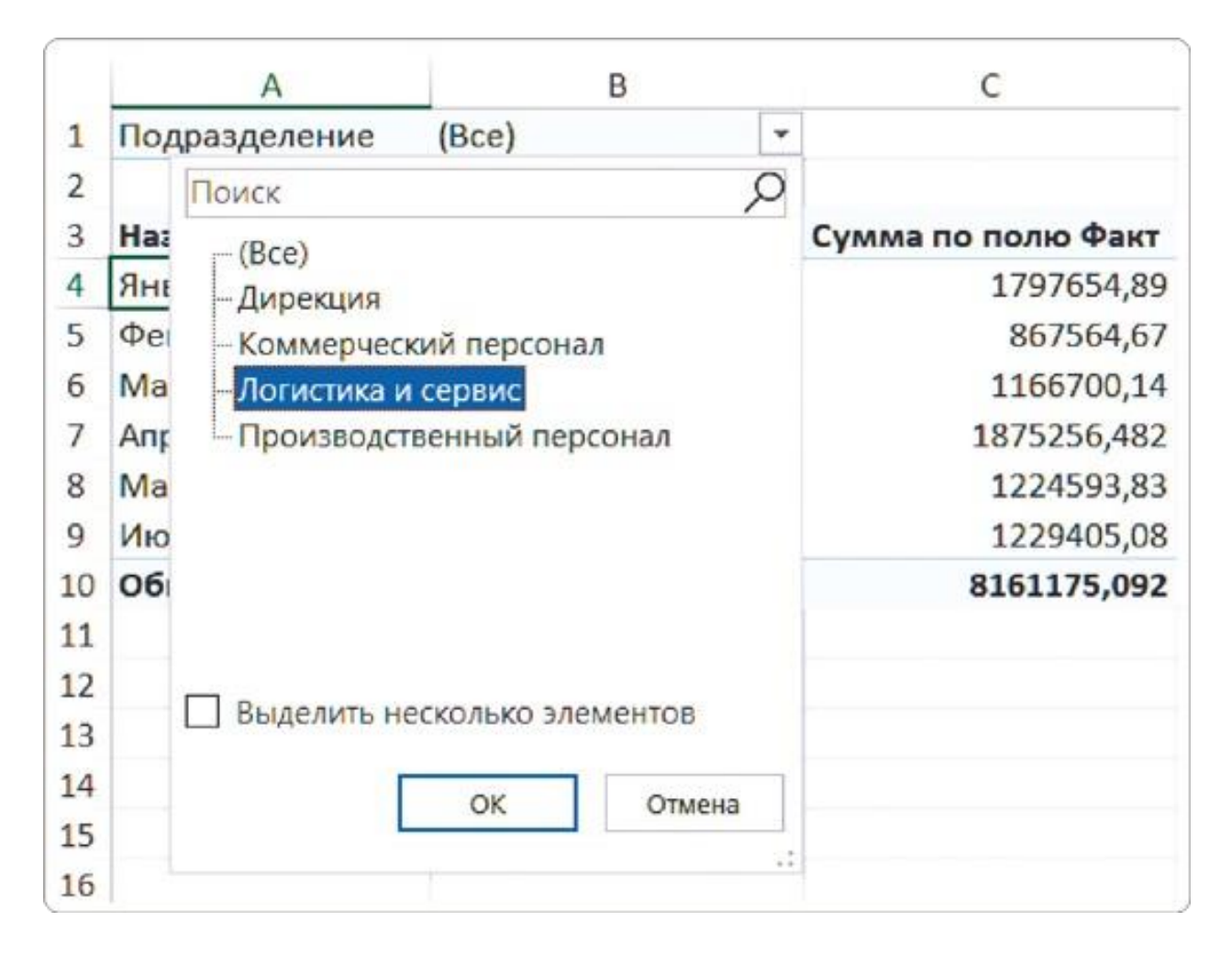

Многие до сих пор добавляют множество фильтров и ставят галочки в длинных списках. Хотя еще в 2010 году появилась современная альтернатива — кнопки-срезы. Во многом благодаря им дашборд получает интуитивно понятный интерфейс.

# **Волшебные срезы**

Как создать срез:

- ставим курсор на ячейку внутри сводной таблицы;
- на вкладке меню «Вставка» нажимаем «Срез»;
- ставим галочку в поле с нужной категорией данных;
- получаем интерактивный срез.

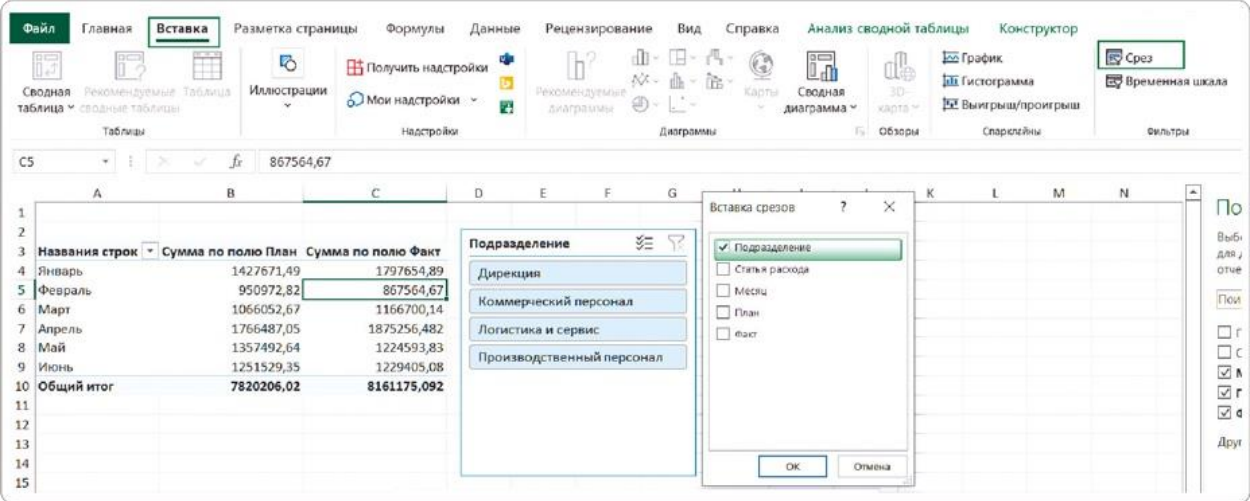

Если вместо списка полей появилось такое окно, значит, вы пропустили п. 1 — нужно поставить курсор внутрь сводной таблицы, чтобы ячейка выделилась, иначе Excel вам говорит: «Подключения не найдены».

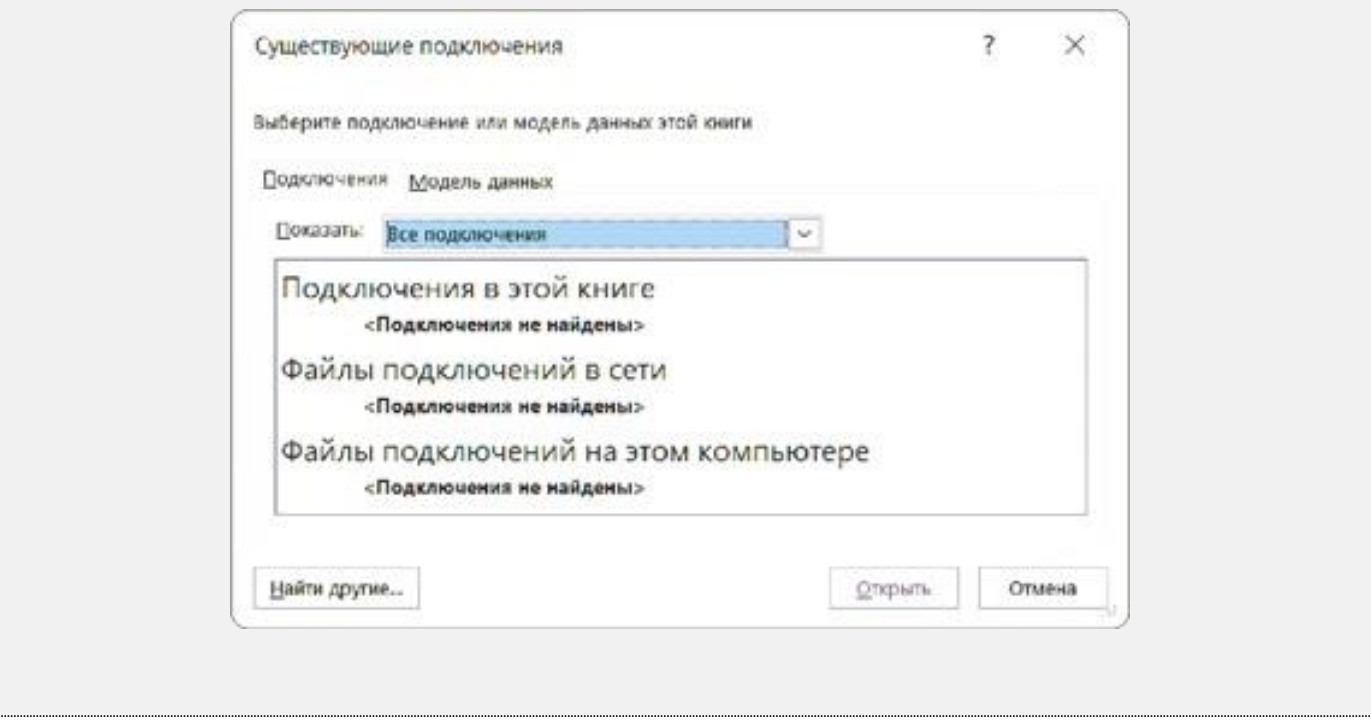

Нажимаете на кнопку среза — и таблица с графиком динамически фильтруется по выбранному подразделению.

Если вы хотите выбрать несколько подразделений, то выбирайте их с зажатой клавишей Ctrl, а если это вам неудобно, то можете перейти в режим выбора нескольких объектов и по очереди выделять.

Чтобы сбросить фильтр, нажмите на знакомую кнопку справа

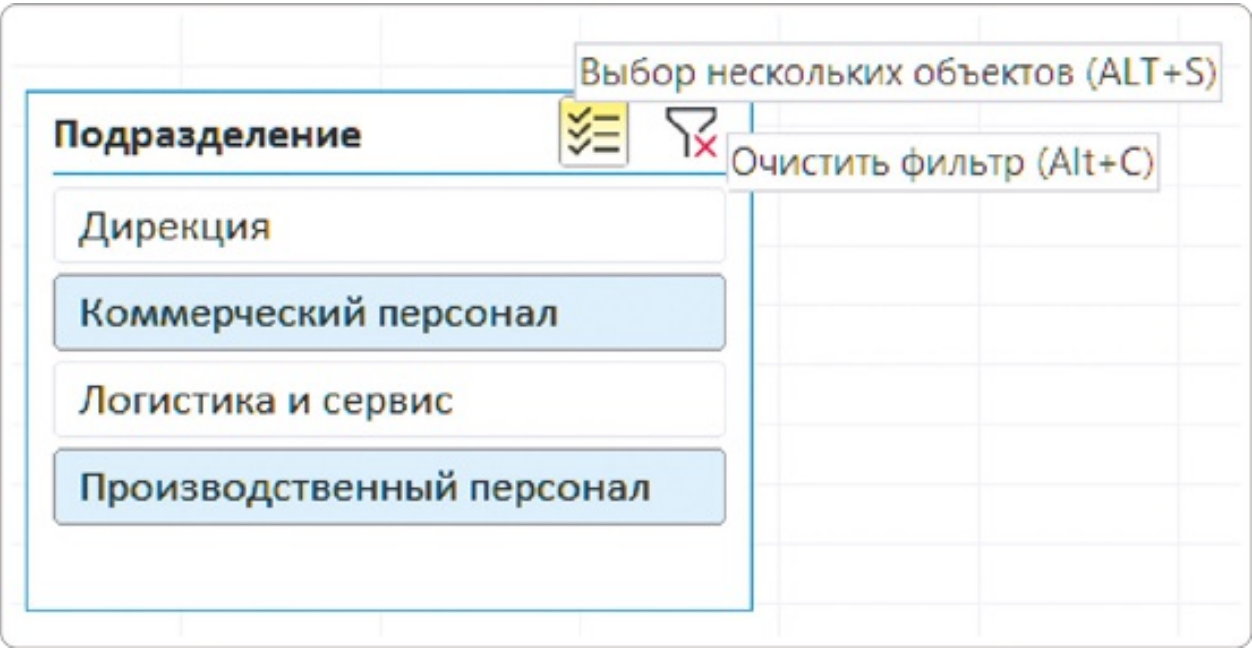

#### **Подключаем срезы к отчетам**

Созданный срез по умолчанию фильтрует только ту выборку, на основе которой он создан. Для влияния на другие выборки мы настроим взаимодействие.

#### **Способ 1**

Через кнопку на ленте меню

На вкладке «Срез» выберите кнопку «Подключения к отчетам». Если вы не видите такой вкладки, значит, ваш курсор стоит на какой-нибудь ячейке, поставьте его на срез.

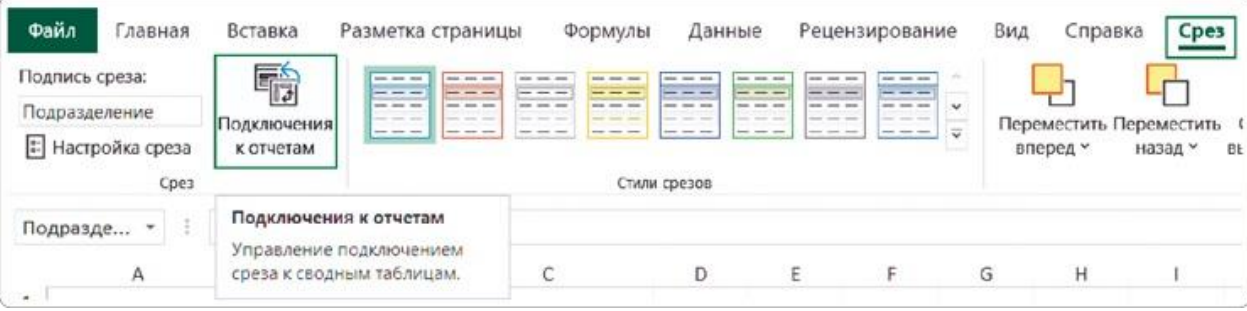

# **Способ 2**

Через контекстное меню

Кликните по срезу правой кнопкой мыши и выберите пункт

«Подключения к отчетам» из контекстного меню.

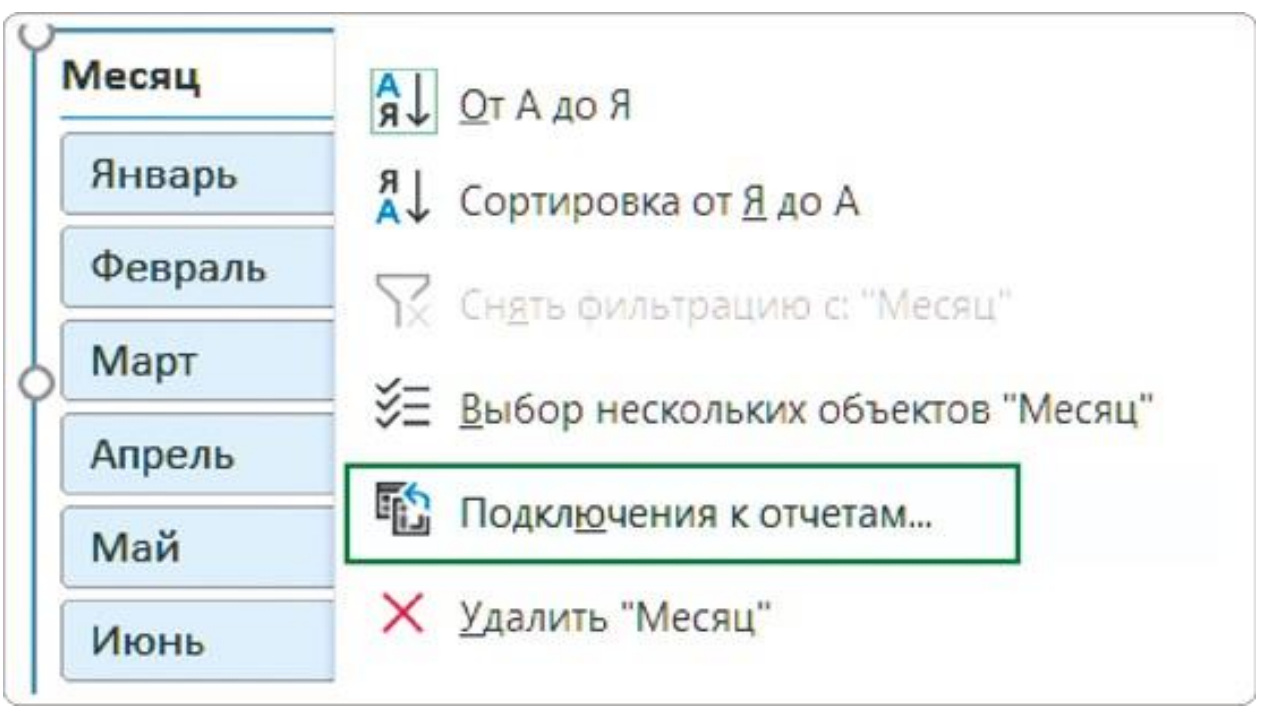

У меня нет предпочтений, по ситуации применяю оба способа. В итоге открывается окно «Подключения к отчетам (Подразделение)», в нем отмечаем галочками все остальные таблицы.

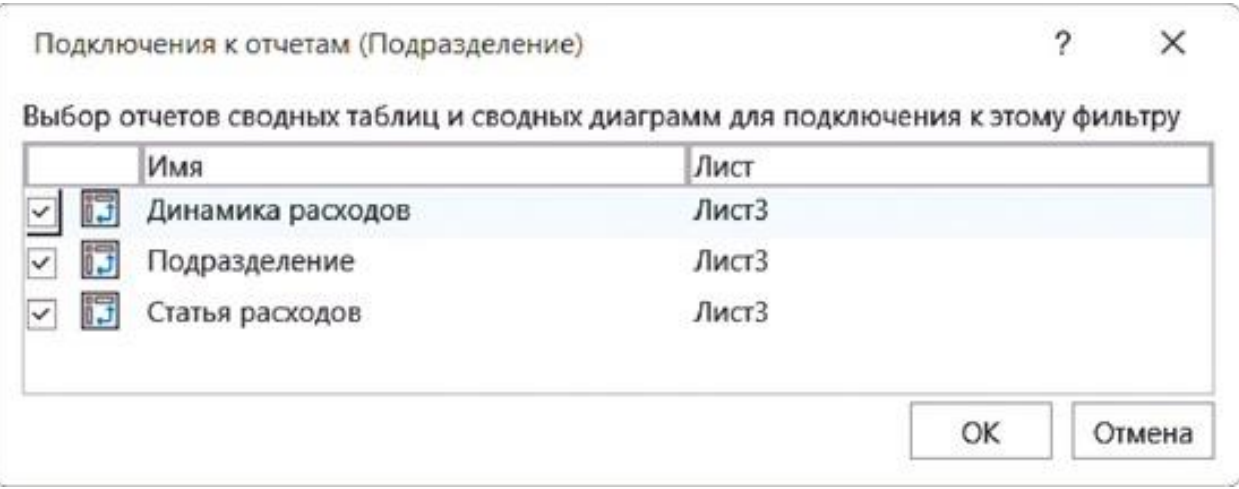

Теперь срез «Подразделение» взаимодействует со всеми выборками и заготовками, что есть на листе.

Можно добавлять сразу несколько срезов, если в окне «Вставка срезов» поставить несколько галочек возле названий столбцов.

Для каждого среза нужно настроить взаимодействие с существующими выборками. Срез может влиять не на все визуальные элементы, а только на их часть в зависимости от

сценария работы дашборда.

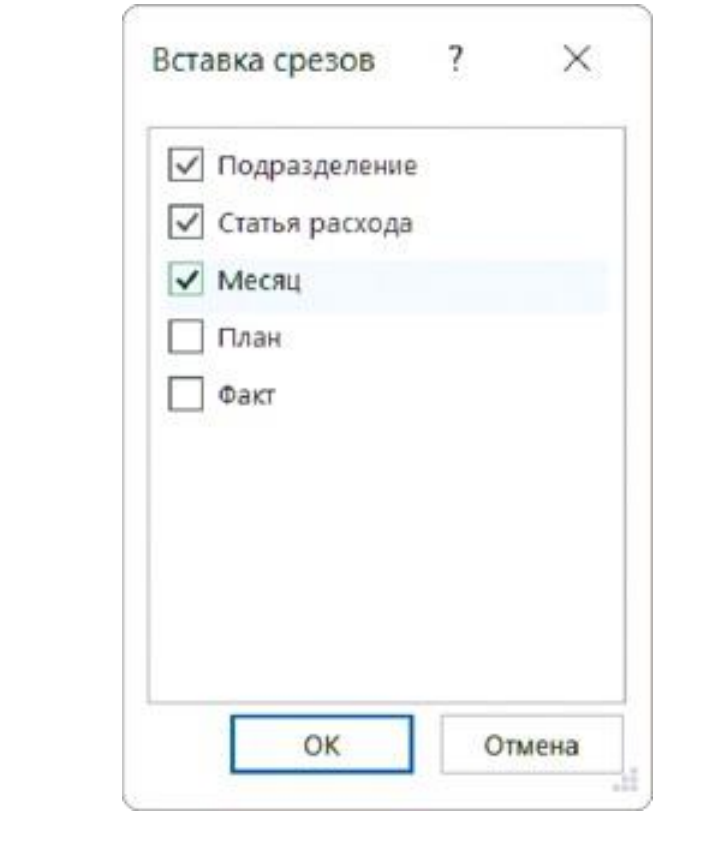

COBET

Не создавайте срезы для полей, которые содержат данные о фактических значениях, — используйте их для полей с категориями.

## **Выборки и срезы за 5 шагов**

Работу с выборками можно оптимизировать, чтобы создание визуальных элементов стало более простым. Для этого сначала полностью настраиваем базовую выборку, а потом тиражируем ее и получаем почти готовую новую.

#### **Шаг 1**

Создайте на новом листе первую выборку из полей сводной таблицы «Месяц», «План» и «Факт».

**Шаг 2**

Откройте параметры сводной таблицы на вкладке меню «Анализ» → «Параметры» или с помощью контекстного меню (клик правой кнопкой мыши).

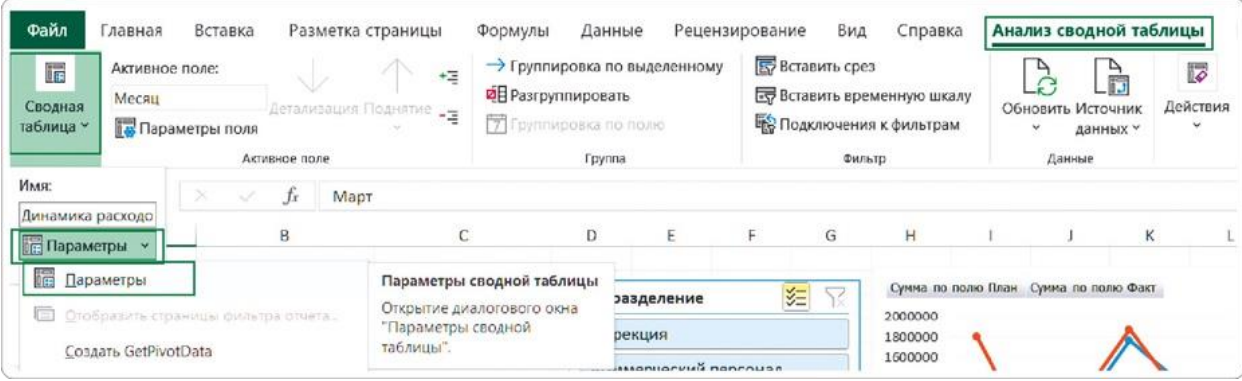

#### **Шаг 3**

В открывшемся окне настроек уберите галочку в пункте «Автоматически изменять ширину столбцов при обновлении». Если этого не сделать, при каждом использовании среза ширину столбцов придется настраивать заново.

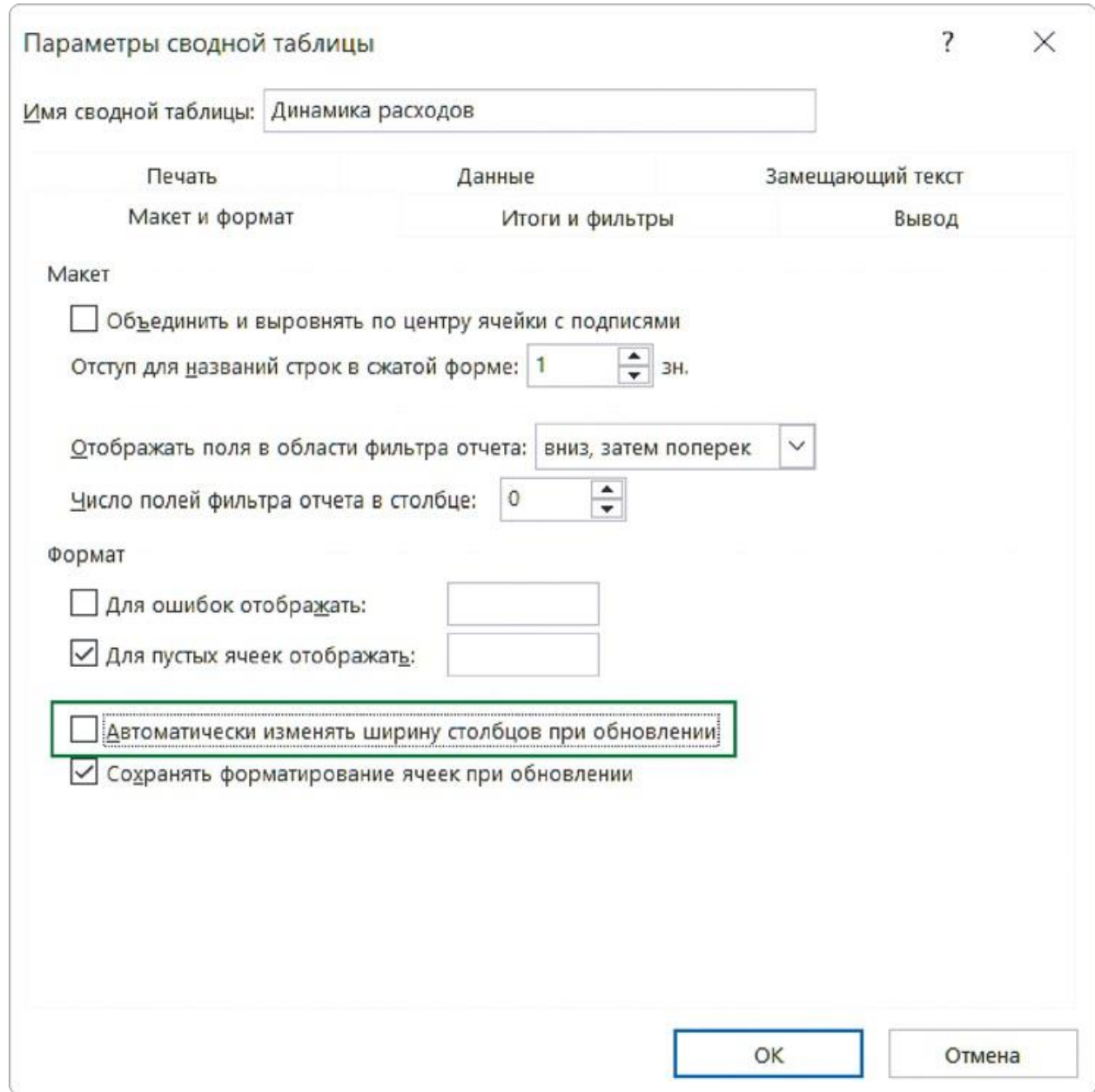

### **Шаг 4**

Добавьте нужные срезы из базовой выборки. На вкладке меню «Вставка» нажмите «Срез» и в появившемся окне отметьте галочками необходимые поля.

Чтобы выбрать на срезе несколько категорий, нажмите на кнопку «Выбор нескольких объектов» возле его заголовка и уберите выделение с ненужных позиций. Еще один вариант — нажать на клавиатуре Ctrl и мышью выбрать нужные позиции.

#### **Шаг 5**

Осталось тиражировать базовую настроенную выборку и добавить все нужные заготовки визуальных элементов.

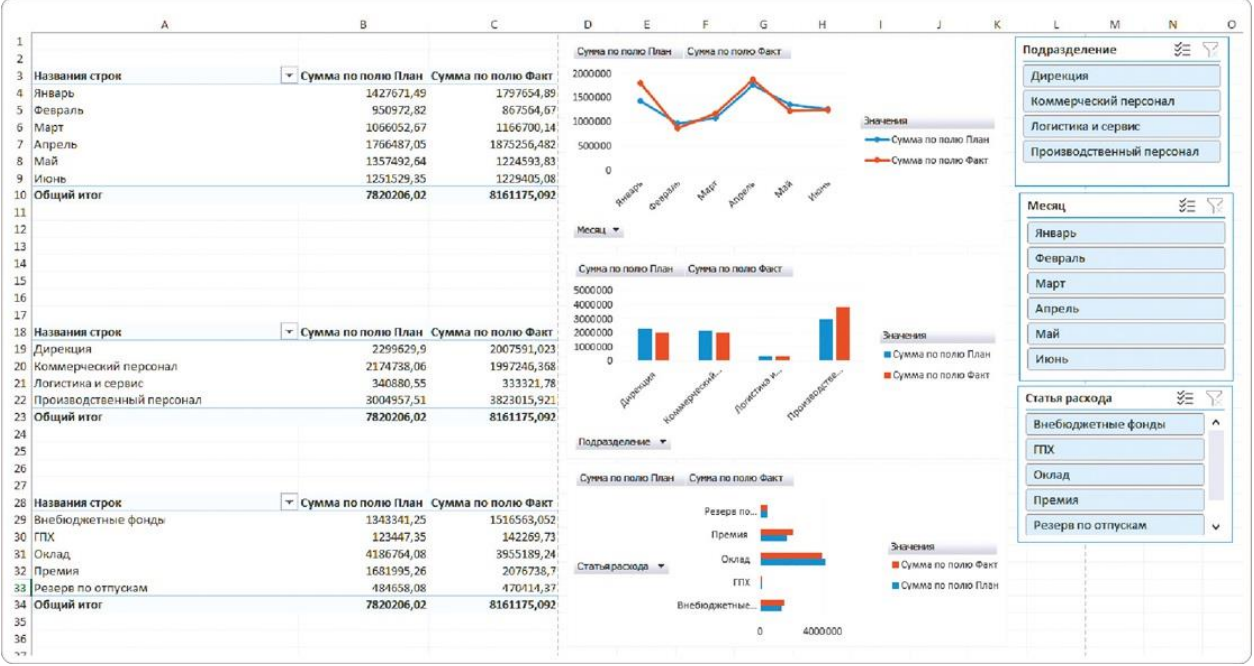

Панель «Поля сводной таблицы» всегда можно скрыть, а при необходимости вызвать снова: клик правой кнопкой мыши из любой ячейки сводной таблицы → кнопка «Показать список полей».

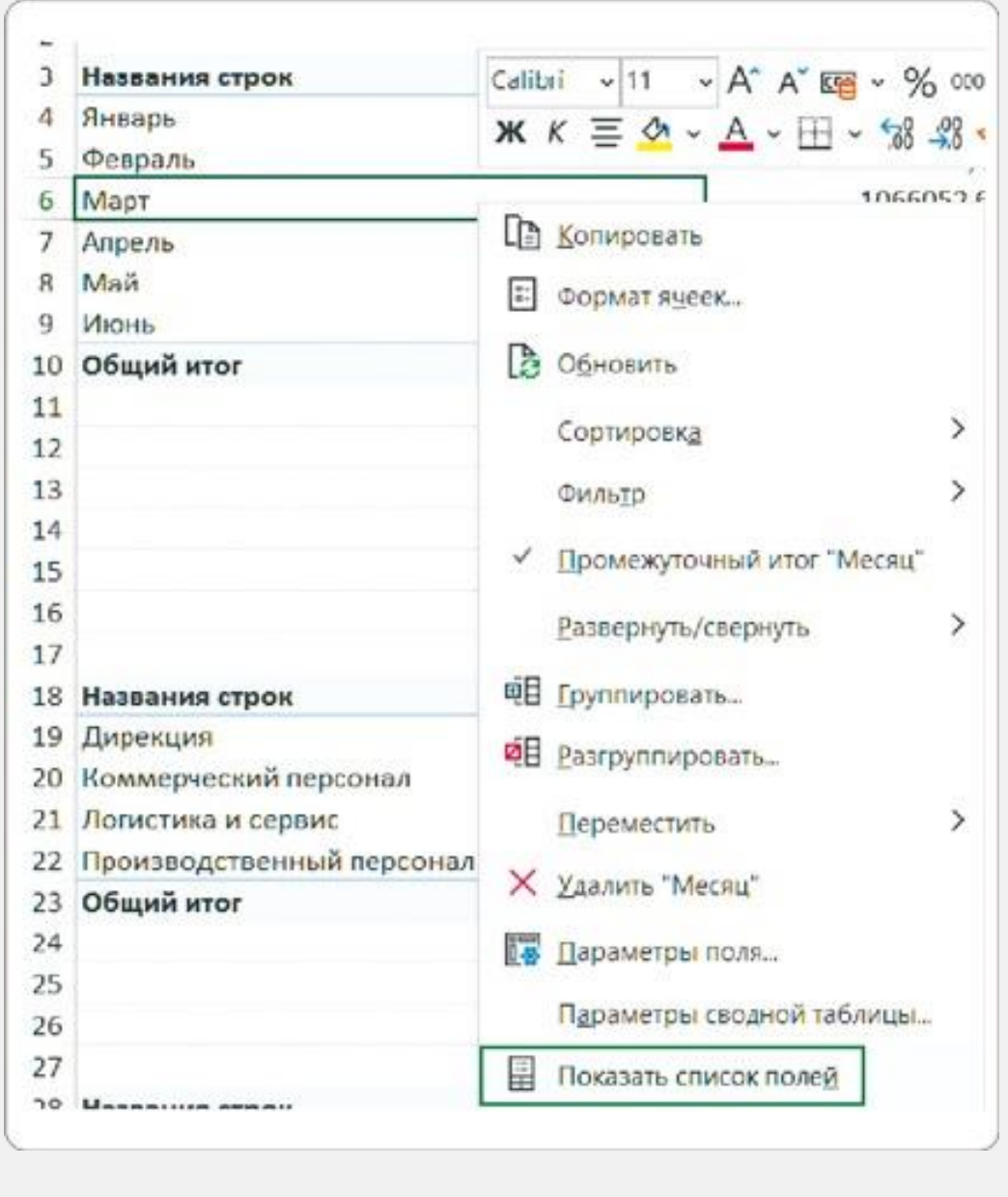

# РЕЗЮМЕ

Срезы — основа интерактивности дашборда. Они работают как кнопки, и клик по каждой обновляет все данные на экране. Удобно, понятно, просто для анализа.

- **1.**Добавьте и настройте базовую выборку на листе со сводной таблицей: отметьте в панели справа нужные для выборки поля.
- **2.**Отключите режим автонастройки ширины столбцов иначе придется задавать ширину столбцов каждый раз после использования среза.
- **3.**Добавьте срез из выборки («Вставка» → «Срез») и в открывшейся панели настроек отметьте галочками нужные поля.
- **4.**Чтобы деактивировать некоторые категории на срезе, выделите его, зажмите Ctrl и кликните мышкой по ненужным позициям.
- **5.**Тиражируйте настроенную выборку и добавляйте заготовки визуальных элементов.

Настройка базовой выборки данных перед тиражированием значительно сократит процесс создания срезов и заготовок для визуальных элементов.

 $\triangleright$ 

Как настроить интерактивные срезы: урок на YouTube <https://rebrand.ly/slices>

# БЫСТРЫЕ ТРЮКИ ДЛЯ EXCEL

#### **Умная таблица**

Вот что произойдет, если преобразовать обычный список в таблицу (CTRL+T):

- шапка таблицы автоматически закрепится;
- включится автофильтр;
- размеры таблицы подстроятся под данные;
- все формулы будут автоматически копироваться на весь столбец.

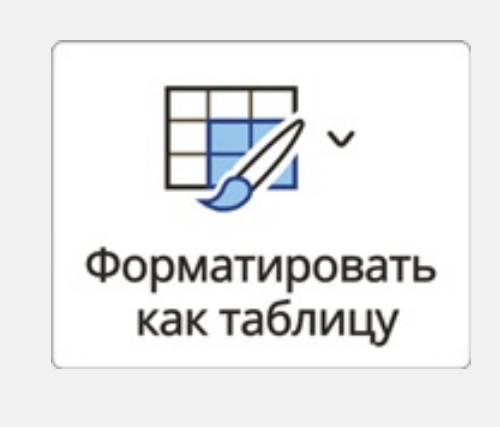

#### **Заполнение пустых ячеек**

Чтобы заполнить пустоты значениями из расположенных выше ячеек:

- выделите весь диапазон;
- $F5 \rightarrow B$ ыделить (Special)  $\rightarrow$  Только пустые ячейки (Blanks);
- нажмите на знак «=», потом на стрелку вверх, чтобы создать ссылку на предыдущую ячейку;
- введите полученную формулу во все ячейки, нажав CTRL+Enter.

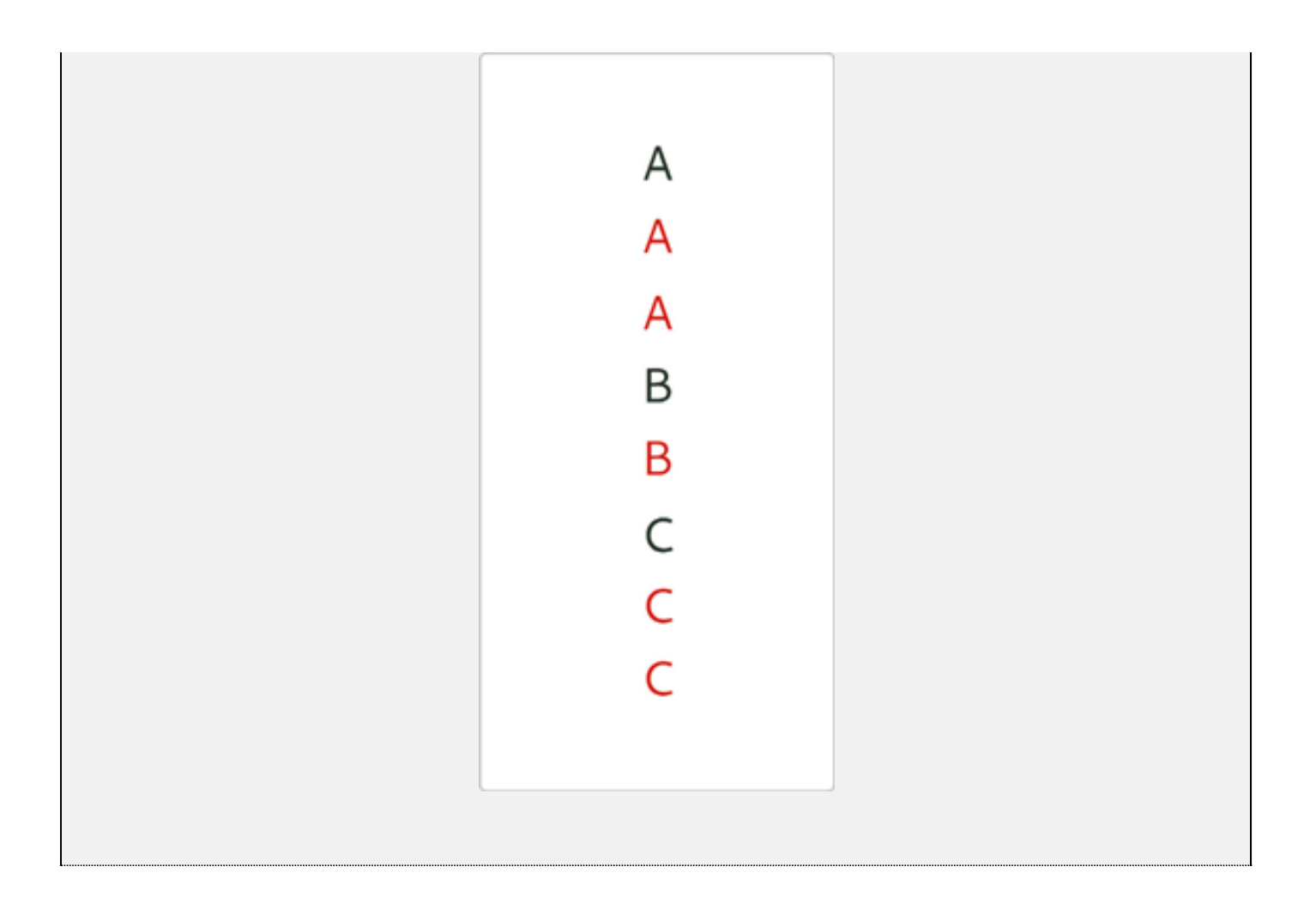

#### **Быстрое копирование**

Если надо скопировать формулу до конца столбца, то лучше не делать это вручную, протягивая черный крестик, — просто кликните по нему дважды левой кнопкой мыши.

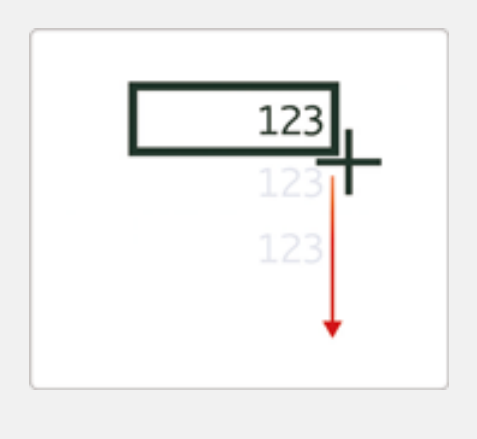

#### **Быстрое добавление новых данных в диаграмму**

Просто скопируйте диапазон ячеек и вставьте его в диаграмму

правой кнопкой мыши или с помощью сочетания клавиш CTRL+C и CTRL+V.

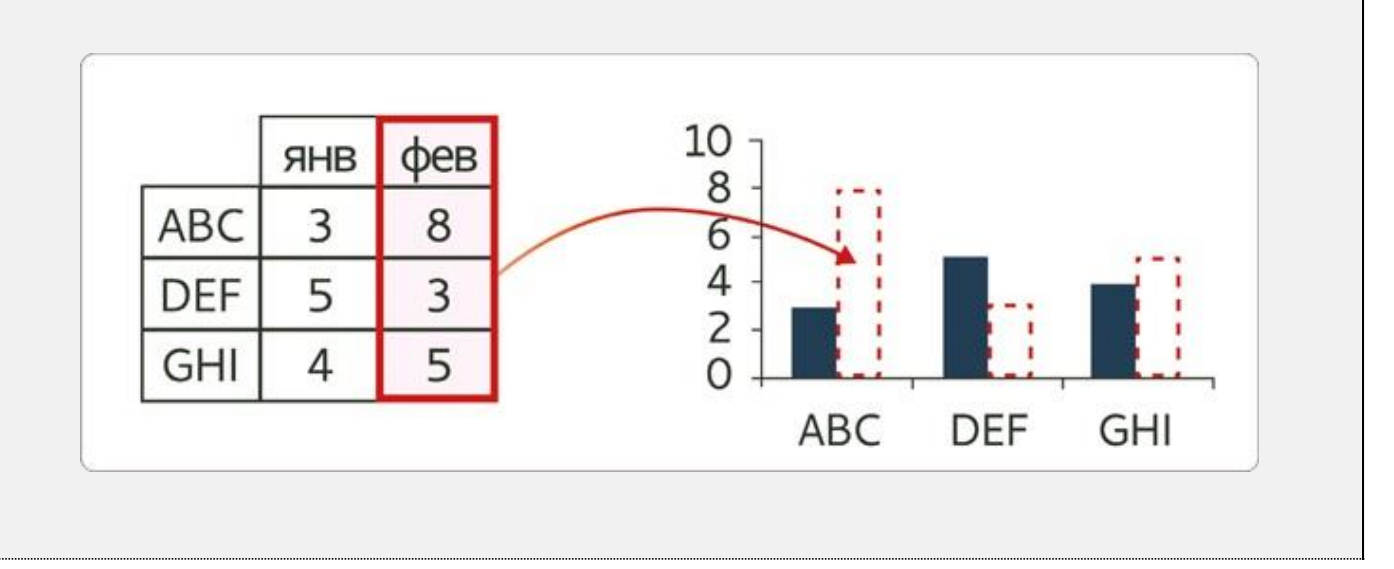

## **Часть 2**

# Сборка дашборда

Полученный в предыдущей части результат — это лишь подготовительный этап. Работа над дашбордом начинается с создания его макета, который учитывает требования к подаче информации, а также расположению визуальных элементов и интерактивных срезов.

**Подготовку данных мы закончили, дальше работа с так называемым черновиком дашборда. Подготовим макет, расположим на нем информационные блоки с визуальными элементами и соберем интерактивную версию.**

# 2.1 СОБИРАЕМ ПО МАКЕТУ

Начать нужно с создания эскиза, то есть наброска будущего дашборда. Для этого достаточно иметь любой графический редактор, программу Microsoft PowerPoint или просто лист бумаги — эскиз можно схематически нарисовать от руки. На основе этого документа будем создавать макет.

Структуру нашего дашборда можно представить следующим образом.

- Название дашборда
- Карточки KPI
- Рабочая область
- Панель со срезами слева

Эскиз нужно превратить в полноценный макет, который и станет нашей отправной точкой. Здесь будет уже больше точности макет должен содержать все визуализации, срезы и вспомогательные элементы.

В средней части (под карточками KPI) мы объединили два блока в один, чтобы отследить динамику расходов за более длительный срок.

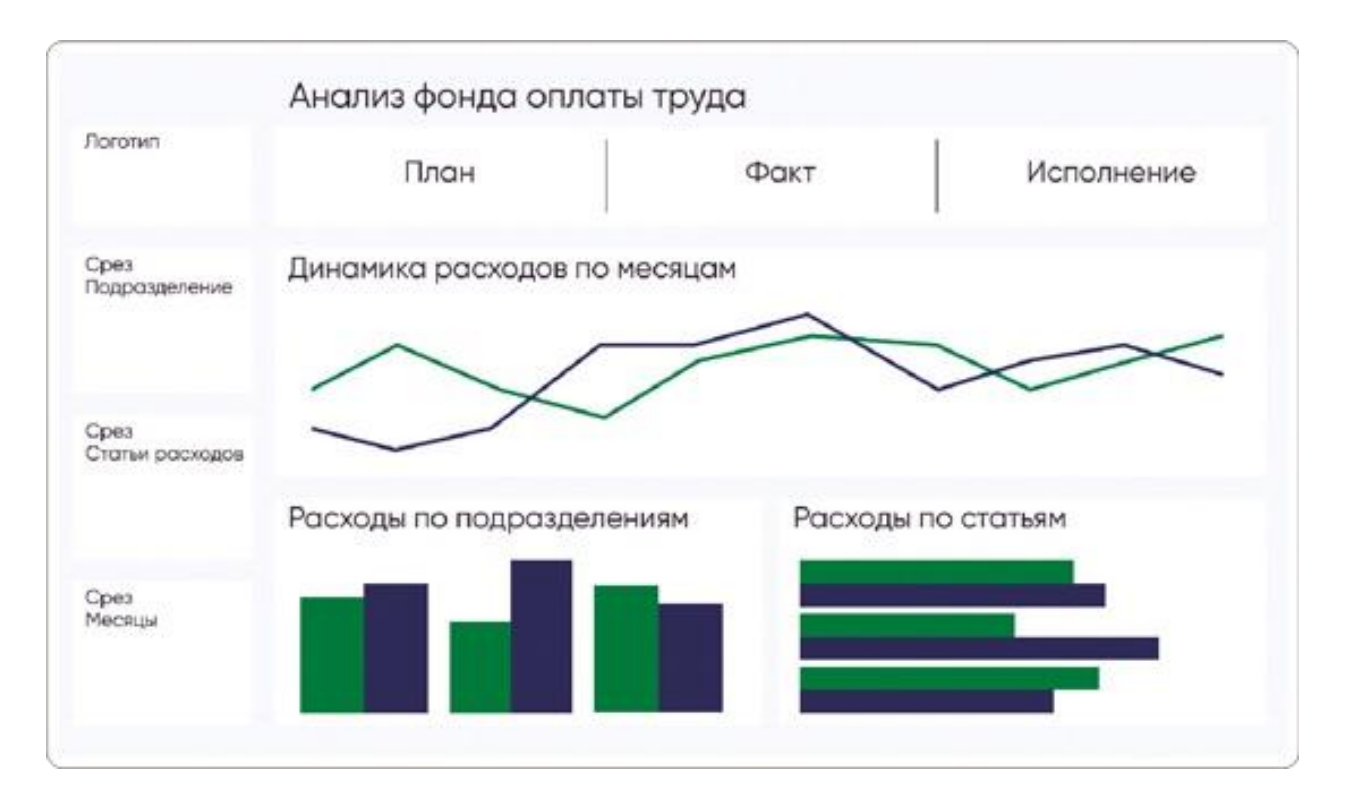

Теперь у нас есть макет и заготовки визуальных элементов. Собираем их так, чтобы структура соответствовала созданному макету.

- Делаем это на отдельном листе нашего файла Excel назовем его «Чистовик».
- Лист с заготовками из сводной таблицы переименуем в «Черновик». Здесь будем хранить и готовить все необходимые данные для чистовика дашборда.
- Сначала перенесем на «Чистовик» все срезы. Для этого на «Черновике» выделим мышкой первый срез, а затем, удерживая Ctrl, и остальные.
- Вырезаем всю группу срезов.

Переходим на лист «Чистовик» и вставляем вырезанное. Размещаем срезы слева согласно макету, оставив сверху 5 строк для названия дашборда и карточек KPI.

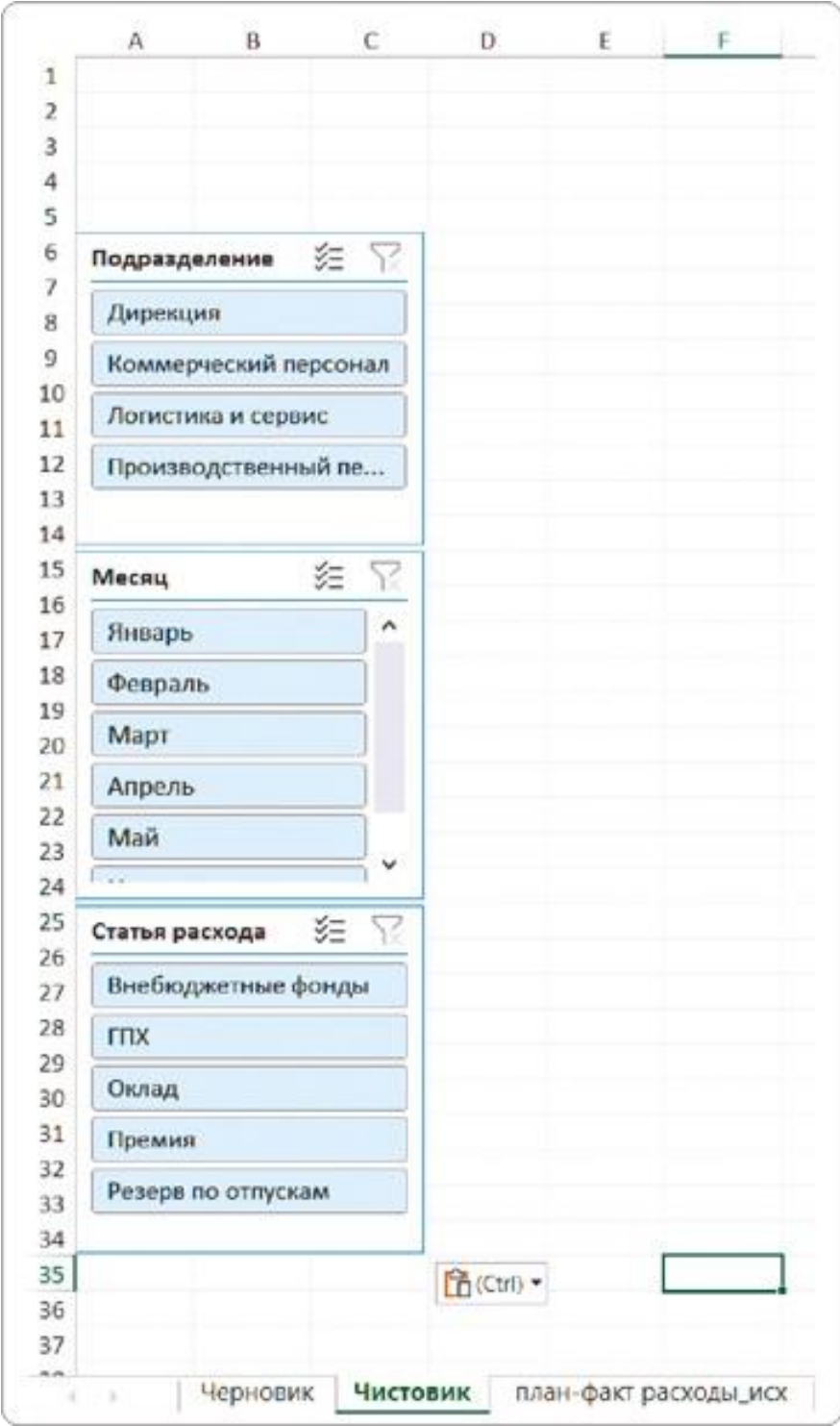

Затем из «Черновика» переносим на «Чистовик» подготовленные диаграммы — так же как делали это со срезами. Размещаем диаграммы на листе в соответствии с макетом:

- сверху по всей ширине экрана график динамики;
- слева внизу гистограмма по подразделениям;
- справа внизу линейчатая диаграмма по статьям расходов.

Не оставляйте копии визуальных элементов на «Черновике», чтобы в дальнейшем не запутаться в них. Все, что понадобится на дашборде, перенесите в «Чистовик», а «Черновик» оставьте для подготовки данных и расчетов.

Получаем уже нечто похожее на дашборд. На «Черновике» при этом остаются только выборки на сводной таблице.

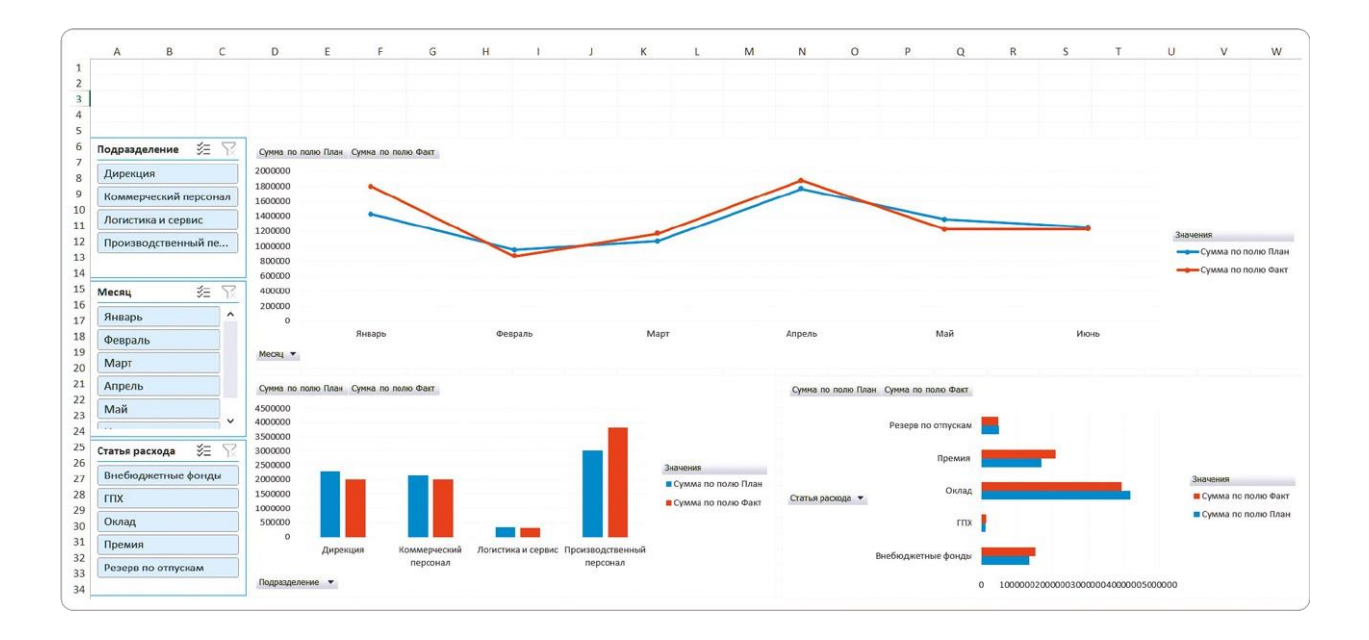

# РЕЗЮМЕ

Начинайте работу над дашбордом с создания эскиза и макета. Используйте для этого любой визуальный редактор или сделайте набросок от руки.

- **1.**Определите, какие визуализации нужны на дашборде.
- **2.**Расположите их на макете по принципу «от общего к частному».
- **3.**Убедитесь, что самые важные данные не потеряются на фоне остальных.

Сборка по макету проходит для большинства начинающих и быстрее и легче. Во-первых, потому что заготовки для визуальных элементов мы сделали заранее. Во-вторых, потому что здесь мы получаем наглядный результат проделанной работы.

– ВНИМАНИЕ —

Визуализации пока черновые. Но взаимодействие со срезами уже фильтрует диаграммы, а мы видим, как будет работать интерактивный дашборд.

 $\triangleright$ 

Черновик и чистовик: урок на YouTube <https://rebrand.ly/clean-copy>

# 2.2 СОЗДАЕМ КАРТОЧКИ KPI

В верхней части дашборда мы оставили место для итоговых значений. Здесь не нужно строить диаграммы — достаточно крупно отобразить число и подпись к нему. Такой объект я называю карточкой KPI. Нам нужно создать 3 такие карточки:

- план;
- $\bullet$  факт;
- исполнение.

Для этого тоже понадобятся выборки данных из сводной таблицы. Их можно тиражировать, как и для заготовок визуальных элементов. Уже созданные выборки не используем, так как для карточек KPI могут понадобиться дополнительные вычисления или преобразования.

## **Выборка данных для карточек**

Для тиражирования копируем любую выборку на листе «Черновик», вставляем чуть ниже и на панели «Поля сводной таблицы» оставляем галочки только возле названий полей «План» и «Факт». Также можно убрать лишние поля из блока «Строки».

Так мы получаем выборку на сводной таблице с данными по ключевым показателям с планом и фактом.
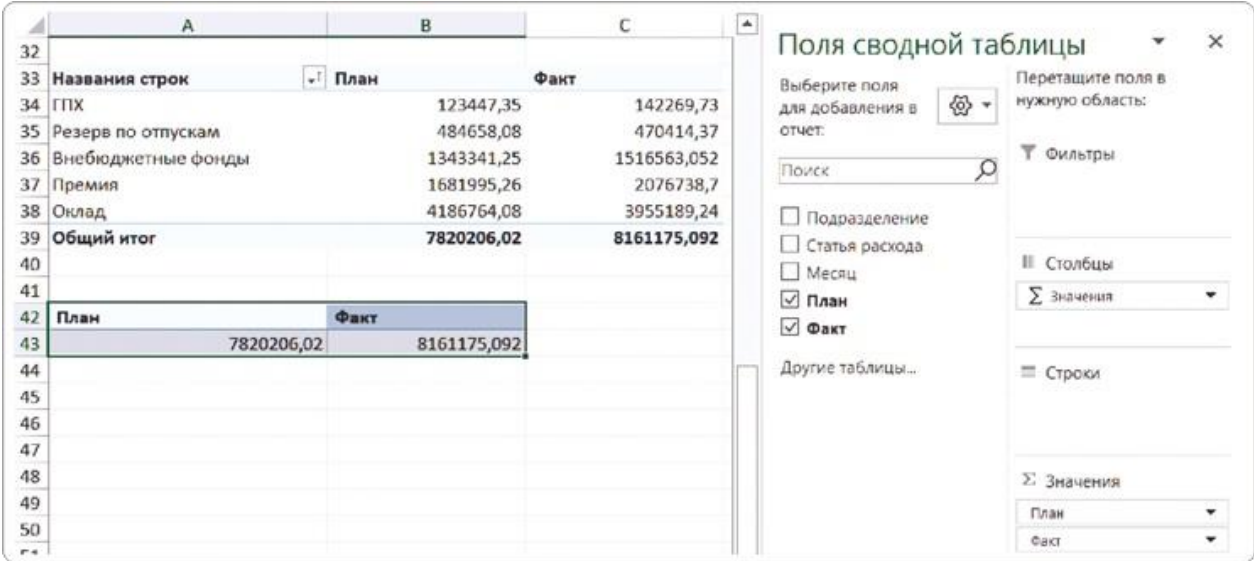

## **Карточка «План»**

На листе «Чистовик» приступаем к созданию первой карточки KPI. Поставив курсор в ячейку, добавляем ссылку на общий показатель плана на листе «Черновик». Для этого вводим =черновик!А43, где А43 — адрес ячейки на листе с выборками. Получаем необходимое значение уже в «Чистовике».

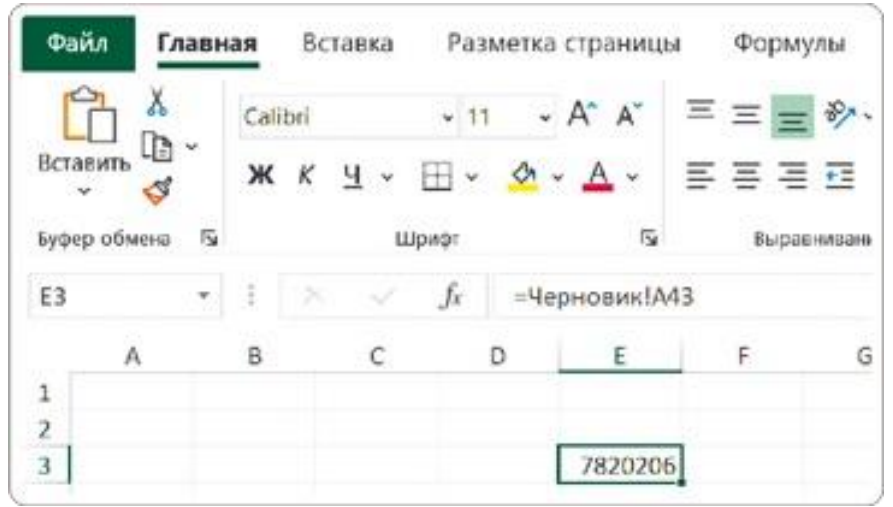

Если ссылка выглядит не так — отключите режим GETPIVOTDATA (ПОЛУЧИТЬ.ДАННЫЕ.СВОДНОЙ.ТАБЛИЦЫ)

Изначально ссылка на ячейку может выглядеть следующим образом:

=ПОЛУЧИТЬ.ДАННЫЕ.СВОДНОЙ.ТАБЛИЦЫ («Сумма по полю План»; Черновик!\$A\$42). В таком случае нужно отключить функцию GETPIVOTDATA.

Эта функция нужна в Excel: она извлекает нужные данные из сводной таблицы, чтобы использовать их в других таблицах или расчетах, но при создании дашборда становится головной болью.

Находясь в любой ячейке выборки, зайдите на вкладку «Анализ сводной таблицы» → «Сводная таблица» «Параметры» → уберите галочку «Создать GetPivotData».

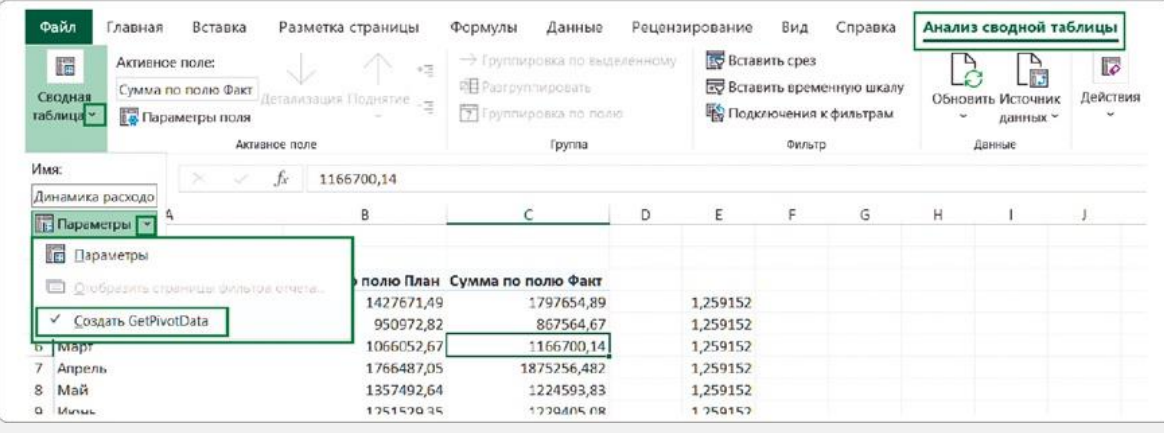

Так вы будете получать ссылки на ячейки сводной таблицы не с помощью GETPIVOTDATA, а привычным способом — в виде ссылок на ячейки A1, B2 или C4.

**Обратите внимание! Если ссылки на сводную таблицу были созданы до отключения режима, то они остаются в первоначальном виде и после отключения.**

#### COBET

Если число в карточке состоит из большого количества знаков, измените его разрядность, например переведите в тысячи или миллионы. Так показатель станет более компактным и простым для восприятия.

В ячейке над показателем пишем его название и указываем разрядность: «План, тыс. руб.». Исходные данные в ячейке разделим на 1000. Останется только задать вид числа. Делаем это на вкладке «Главная» в разделе «Число»:

- клик по иконке «Формат с разделителями» (выглядит как «000») добавит пробел между разрядами числа;
- клик по иконке рядом «Уменьшить разрядность» (000 со стрелкой вправо) уберет числа после запятой.

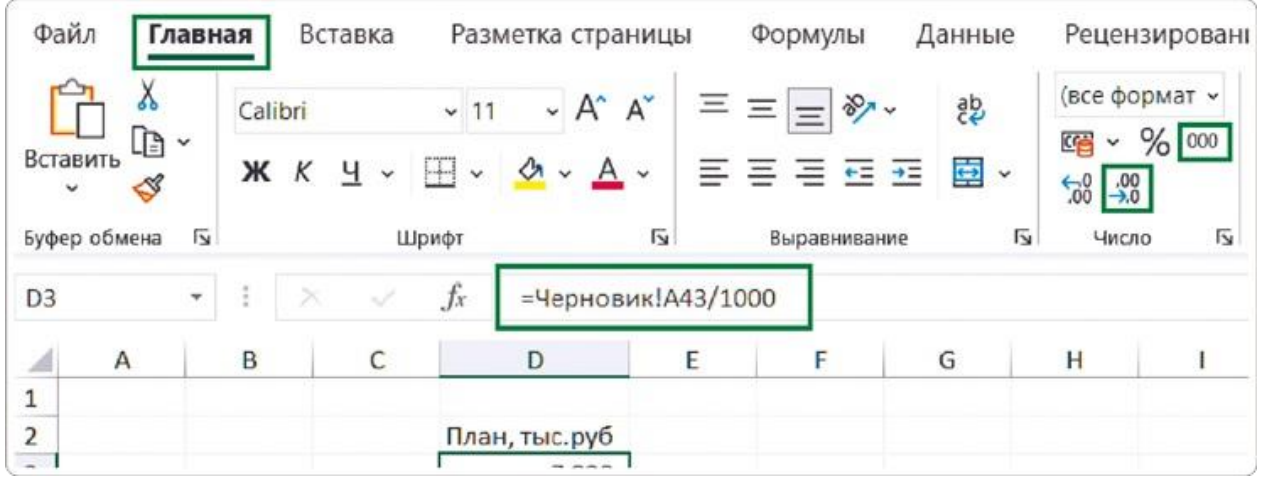

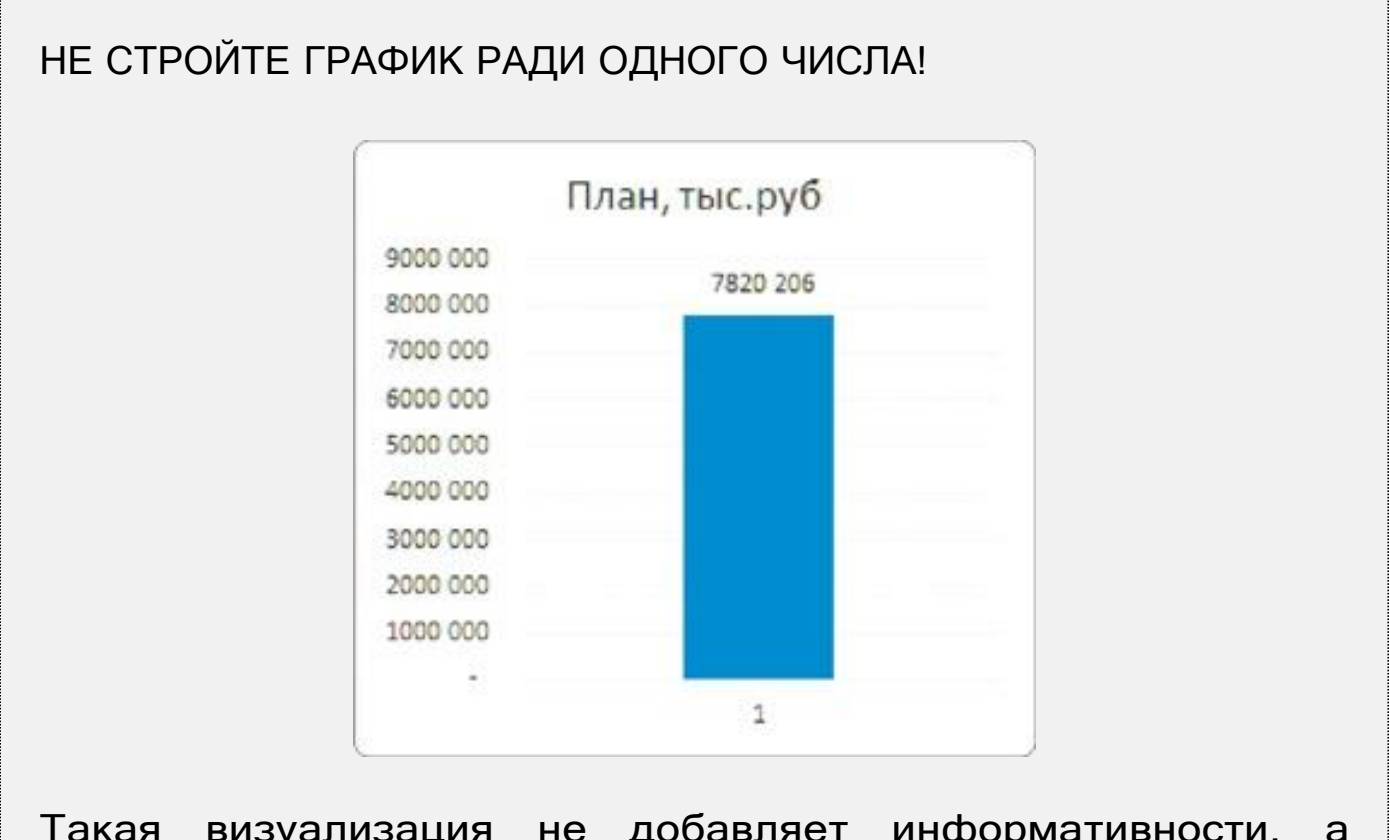

Такая визуализация не добавляет информативности, а отвлекает внимание от числа и образует информационный шум в виде шкалы, линий и столбцов. Один столбик не с чем сравнивать, поэтому и смысла в нем нет — представляйте KPI в карточках.

Чтобы сделать акцент на значении показателя, увеличим размер

его шрифта до 20.

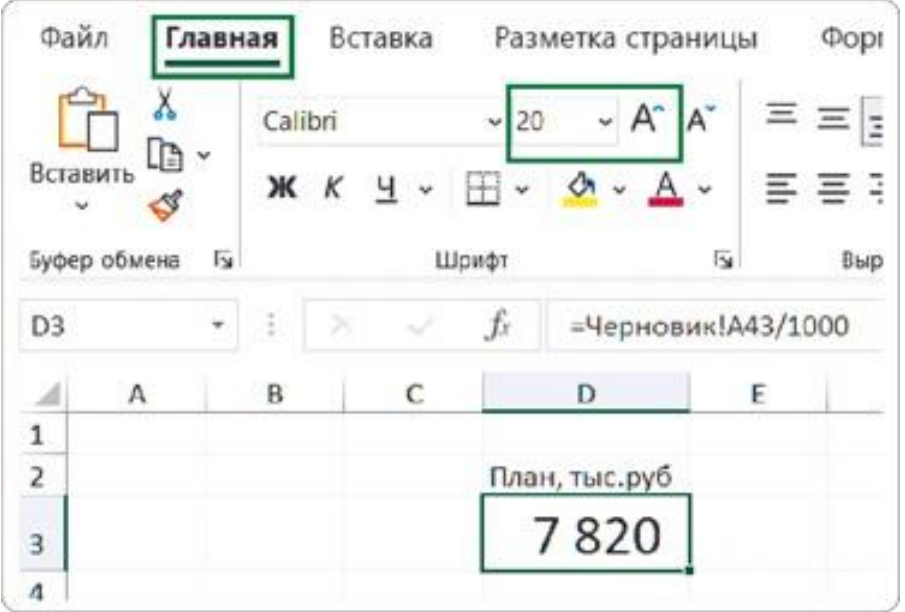

Акцентировать внимание на карточке поможет заливка: добавим ее в ячейку с числом и названием показателя, а также в соответствующие ячейки соседних столбцов. Не выбирайте темные или яркие цвета — на их фоне значения могут потеряться.

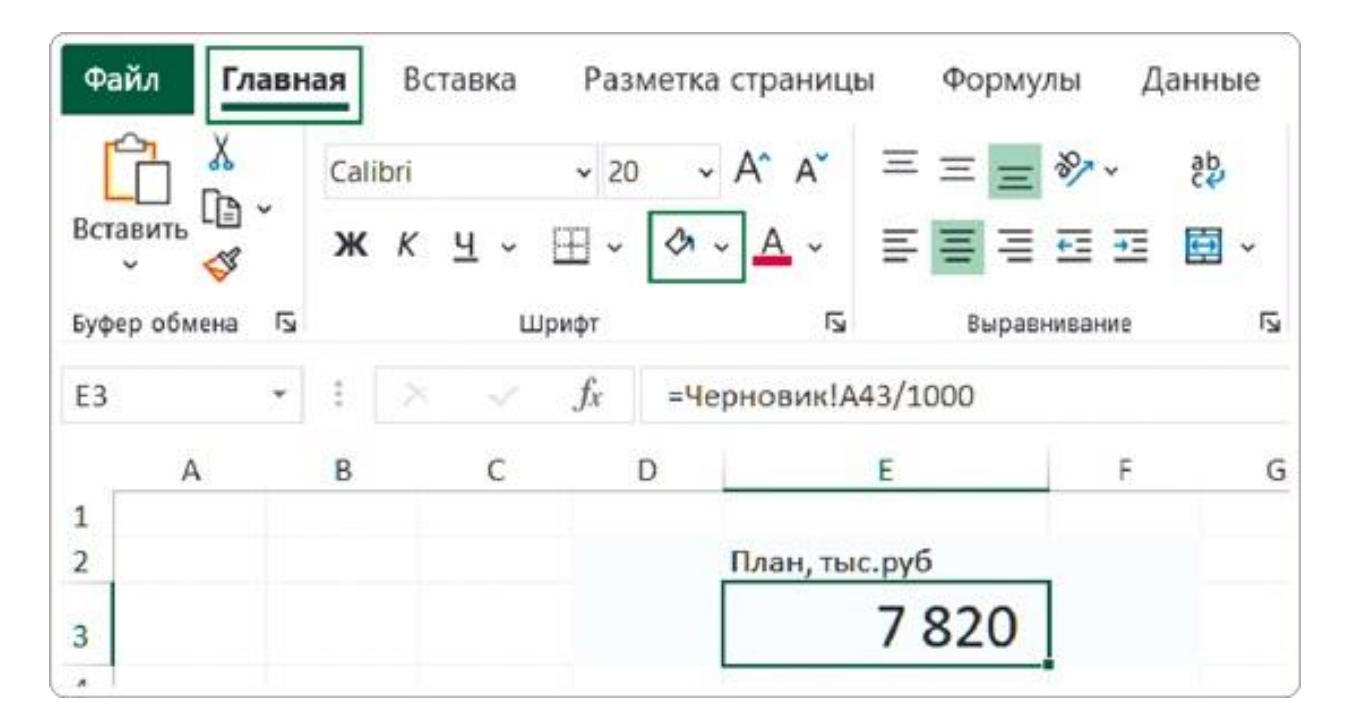

Для подбора размера карточки растяните столбец со значением. При этом может нарушиться выравнивание числа. Чтобы это исправить, зададим формат ячейки на вкладке «Главная»: в разделе «Число» нажмите на прямоугольник со стрелкой. В открывшемся окне «Формат ячейки» необходимо:

- выбрать в разделе «Числовые форматы» вид «Числовой»;
- убедиться, что число десятичных знаков равно нулю;
- удостовериться, что в поле «Разделитель групп разрядов ( )» стоит галочка;
- Разметка страницы Главная Вставка Формулы Данные Рецензирование Bи. Ă  $=$   $\sqrt[3]{}$   $\cdot$  $\equiv \equiv$  $\vee$  A<sup> $\vee$ </sup> A<sup> $\vee$ </sup> Calibri  $~\vee$  20 鸮 Числовой  $\check{ }$  $\mathbb{B}^*$  $\Box \circ \mathcal{A} \circ \underline{A} \circ$ 四 - % 000 %  $-23$  $X K Y \perp$ ≡  $\equiv$   $\leftarrow$   $\rightarrow$  $\overline{48}$ I  $\overline{12}$ 辰 反  $\overline{13}$ **Шрифт** Выравнивание Число ∍на 7 Оормат яческ Число Выравнивание Шрифт Граница Заливка Защита Числовые форматы: Образец Общий Числовой 8 1 6 1 ДЕНЕЖНЫЛ Финансовый  $\div$  $\overline{0}$ Число десятичных знаков: Дата Время √ Раздєлитель гругп разрядов ( Процентный Отрицательные числа: Дробный Экспоненциальный  $-1, 234$ Текстовый 1 2 3 4 Дополнительный  $-1234$ (все форматы)  $-1234$ Числовой формат является наиболее общим способом представления чисел. Для вывода денежных значений используются также форматы "Денежный" и "Финансовый". OC Отмена
- нажать «ОК».

Это все — карточка с плановым показателем готова.

## **Карточки «Факт» и «Исполнение»: создание и настройка**

Дальше просто тиражируем созданную карточку: копируем, отступаем два столбца, оставляя зазор, и вставляем. Меняем в скопированной карточке ссылку на ячейку (вместо планового показателя теперь нужен фактический). Как и в первой карточке, здесь нужно разделить показатель на 1000: проследите, чтобы это

осталось в формуле.

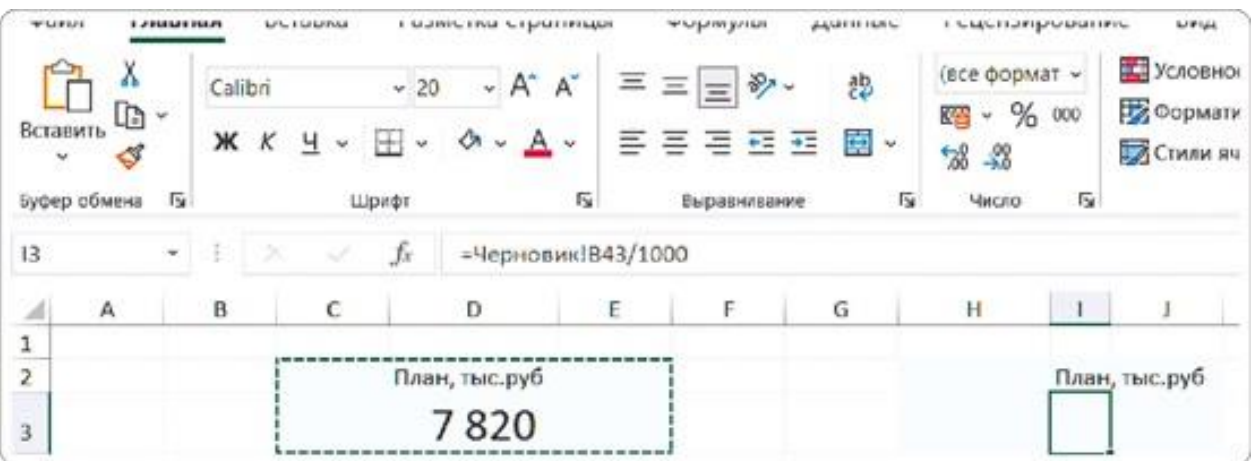

Меняем название новой карточки на «Факт, тыс. руб.». Не страшно, если данные не поместились и отобразились в ячейке как «#######». Чтобы увидеть фактическое значение, просто растяните ширину столбца. Останется только привести полученные данные к нужной разрядности.

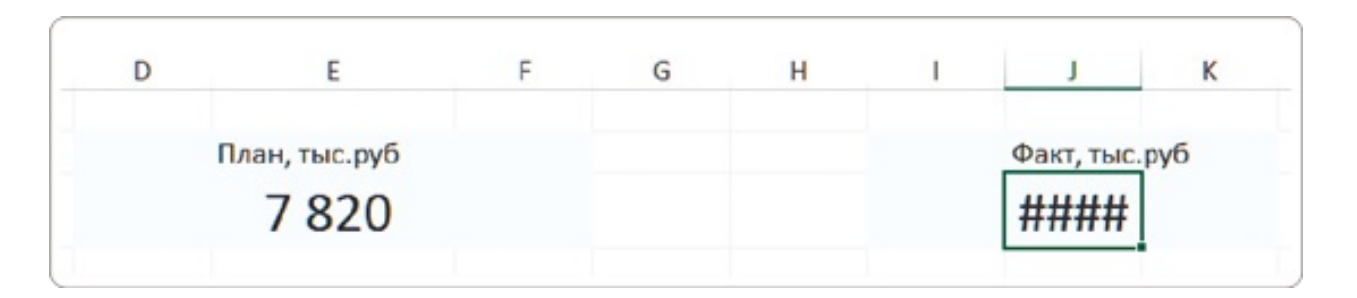

Вторая карточка — «Факт, тыс. руб.» — создана. Так как мы копировали уже настроенную карточку, то нам не пришлось повторять все шаги настройки.

Для создания третьей карточки — «Исполнение» — копируем одну из созданных и вставляем ее так же на расстоянии в два столбца от соседней. Для вычисления значения в этой карточке достаточно вставить формулу с делением значения из карточки «Факт, тыс. руб.» на значение из карточки «План, тыс. руб.».

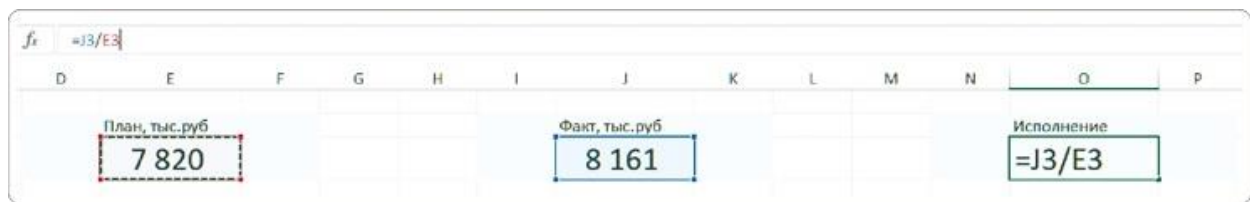

Полученное значение отображаем в процентах, для этого на вкладке «Главная» в разделе «Число» нажимаем кнопку

«Процентный формат». Созданным карточкам придаем визуально одинаковый размер — и они готовы.

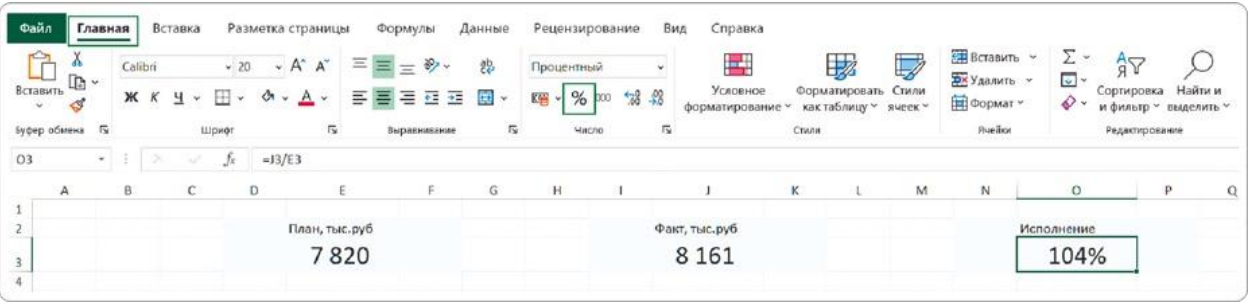

#### COBET

Не переборщите с количеством карточек KPI. Если заказчик просит вывести в них 7– 10 показателей, объясните, что это сделает числа сложными для восприятия и приведет к перегрузу дашборда. Я рекомендую добавлять не более 6 карточек.

## РЕЗЮМЕ

Карточки KPI — первое, что видит пользователь на дашборде. Тут не нужны диаграммы и яркий цвет, все внимание должно быть сконцентрировано на важном числовом показателе. Мы создали эти элементы за несколько шагов.

- **1.**На листе со сводными таблицами сформировали выборку с общими показателями плана и факта.
- **2.**На листе с заготовками диаграмм («Чистовик») сформировали первую карточку: сослались на ячейку с показателем плана на другом листе, настроили разрядность и дали карточке понятное название.
- **3.**Оформили внешний вид первой карточки: увеличили шрифт числового показателя и добавили светлоголубую заливку, чтобы акцентировать внимание на KPI.
- **4.**С помощью тиражирования уже созданной карточки создали две новые — «Факт» и «Исполнение». Повторять все шаги настройки уже не придется, но нужно изменить ссылку в строке формул для показателя карточки «Исполнение».

 $\triangleright$ 

Оформляем карточки итоговых показателей: урок на YouTube <https://rebrand.ly/kpi-cards>

# 2.3 ВЫРАВНИВАЕМ ДАШБОРД И ДОБАВЛЯЕМ ЗАГОЛОВОК

Из-за изменения размера карточек диаграммы на макете растянулись и часть данных на них уехала за пределы экрана. Но нам важно, чтобы пользователь видел всю информацию сразу.

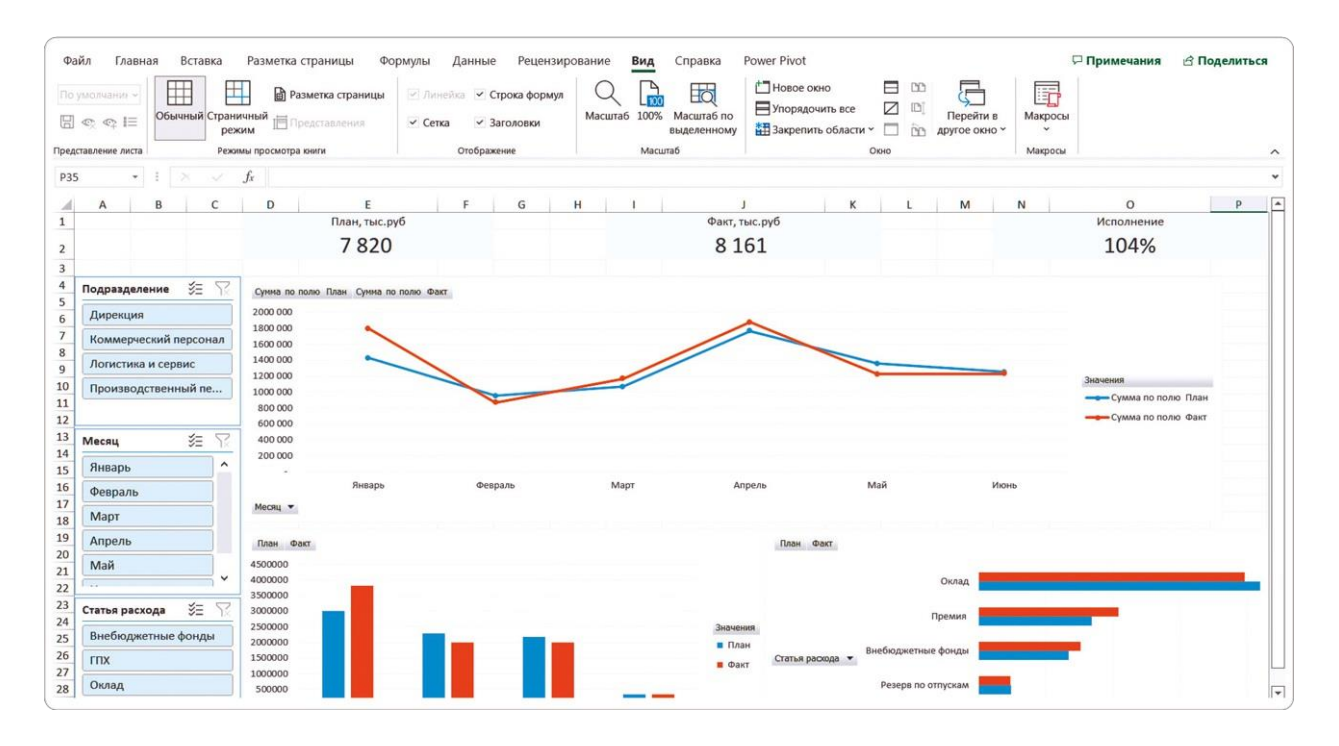

Чтобы все помещалось на одном экране, нужно изменить размеры графиков и диаграмм. Для этого выделяем блок с диаграммой и регулируем размер, передвигая линии его границ.

То же самое делаем и с остальными визуальными элементами. Если необходимо переместить блок с диаграммой ровно по горизонтали или вертикали, выделяем его и, зажав клавишу Shift, передвигаем мышкой.

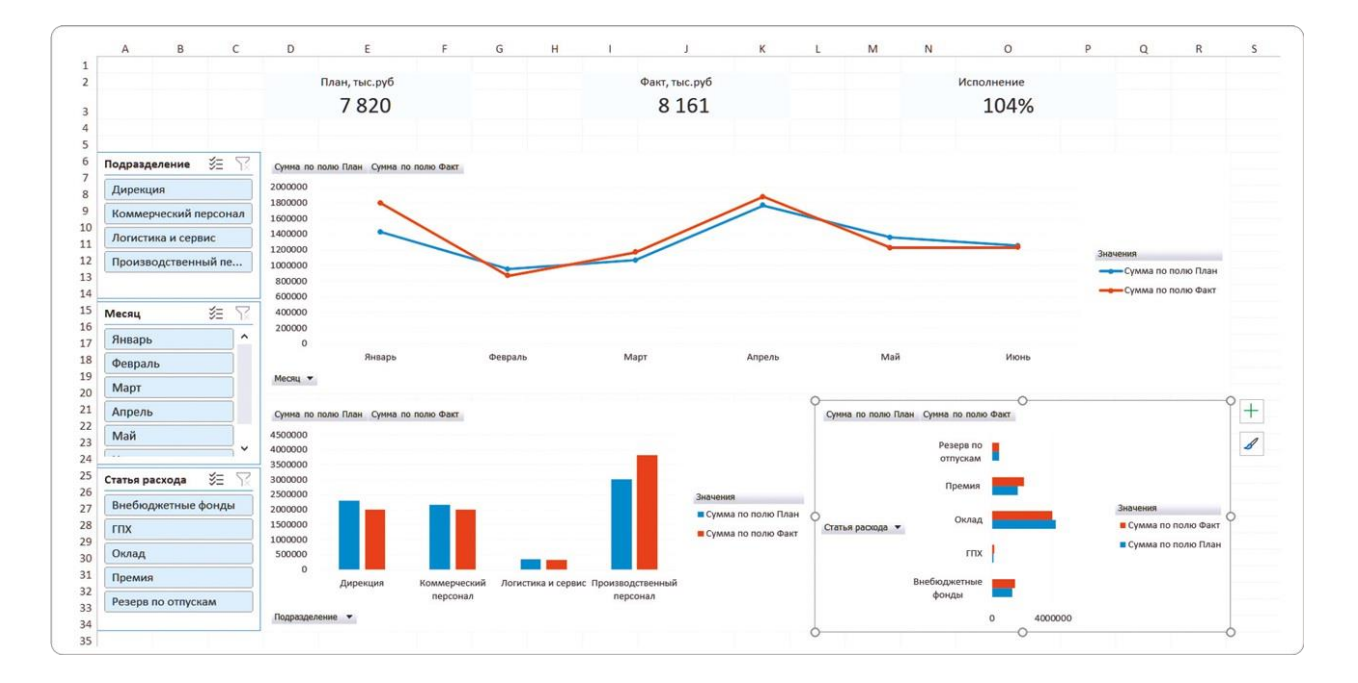

Удаляем лишнюю строчку между карточками и визуальными элементами. Теперь добавим на лист название дашборда.

- Над карточками KPI нам нужны 3 пустые строки: добавьте, если их не хватает.
- Во второй пустой строке, в ячейке над первой карточкой (у нас это ячейка D2), напишите название дашборда — «Анализ фонда оплаты труда».
- Задайте размер шрифта заголовка в 20 пунктов так же как у числовых показателей на карточках.

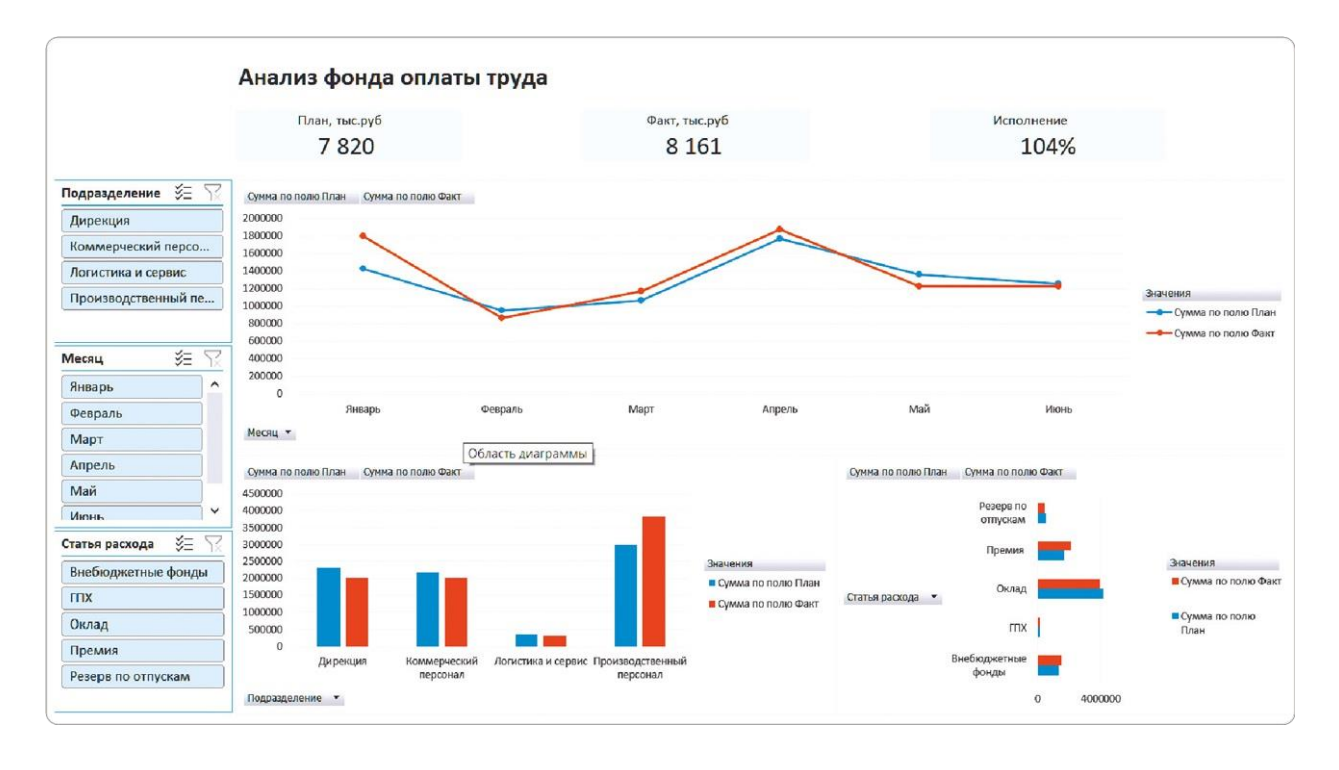

Чтобы сделать чистовик полноценным, остается только убрать

сетку на листе с дашбордом. Для этого нужен всего один клик мышкой: на вкладке меню «Вид» уберите галочку у параметра «Сетка».

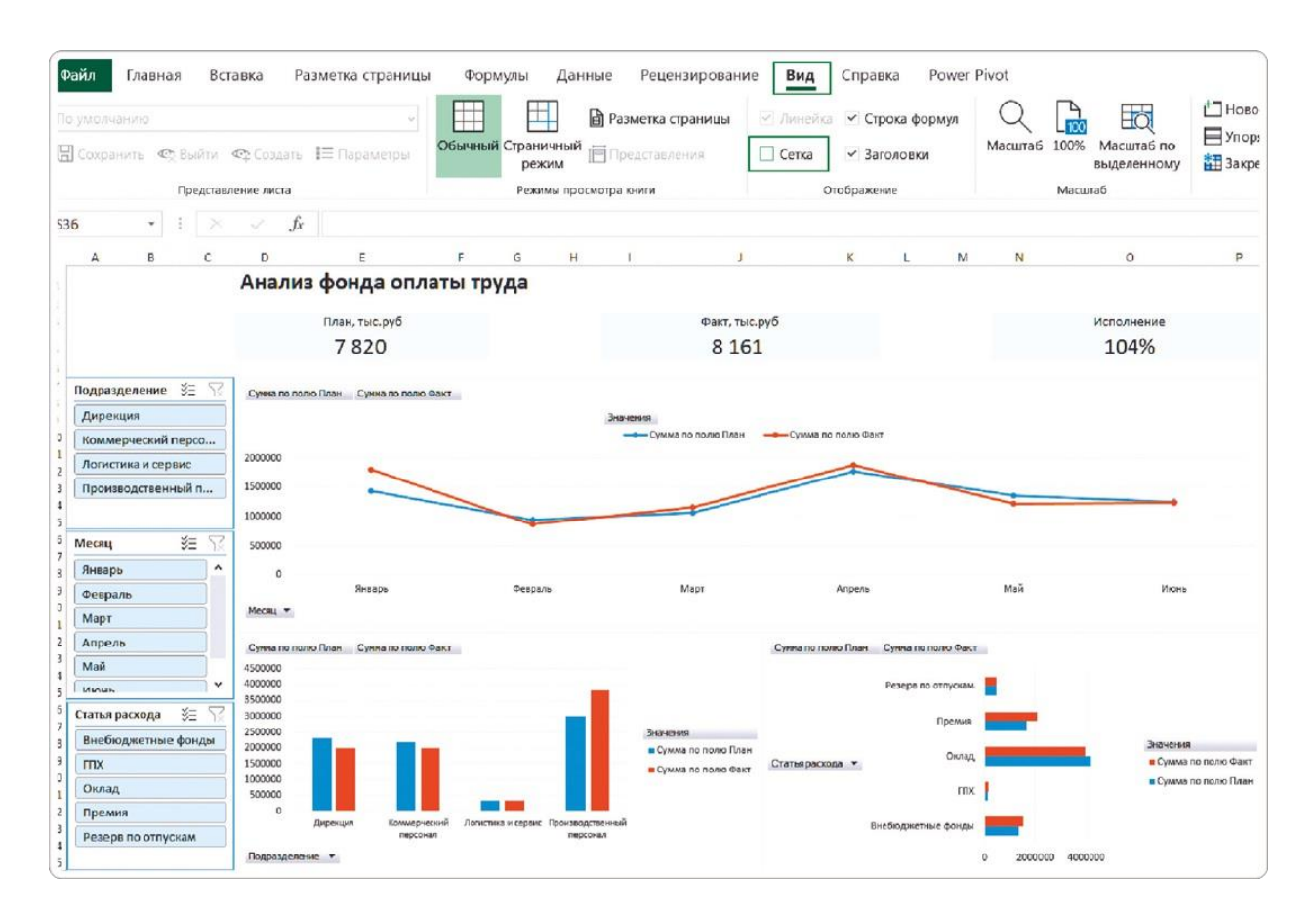

#### Вот как выглядит наш дашборд после всех операций по сборке.

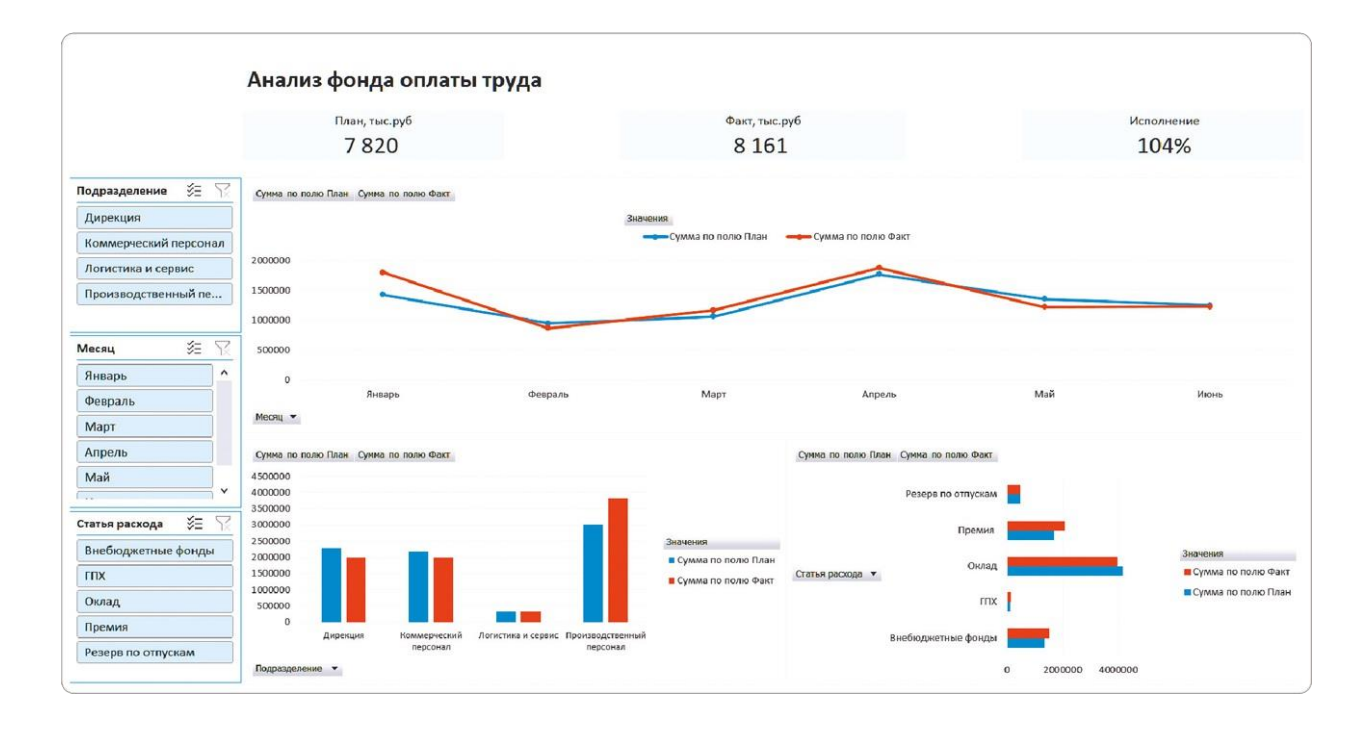

## РЕЗЮМЕ

Практика показывает: любая неаккуратность снижает не только ценность вашей работы, но даже доверие к данным. Хорошо оформленный дашборд стоит дороже.

Вот что мы сделали для этого.

- **1.**Изменили размер диаграмм, чтобы уместить все на один экран.
- **2.** Выровняли расположение визуальных элементов.
- **3.**Добавили заголовок дашборда в пустые строки над карточками.
- **4.** Убрали с листа Excel линии сетки.

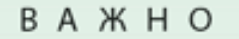

Уделяйте достаточно внимания и грамотному расположению элементов, и их выравниванию. Только в этом случае продукт может выглядеть профессионально.

 $\sqrt{2}$ 

Выравнивание, заголовок, отключение сетки: урок на YouTube <https://rebrand.ly/alignment>

### **Часть 3**

## Анатомия диаграмм

Довольно быстро мы построили дашборд. И выглядит он как интерактивное аналитическое приложение, а не просто набор диаграмм и фильтров, как это обычно получается в Excel. Многим кажется, что уже «нормально», но мы с вами только в начале пути.

Эта часть книги — о тонкой настройке элементов диаграммы, из которых и складывается первое впечатление — «красиво и понятно». Чтобы ваша работа выглядела профессионально и дорого, необязательно быть дизайнером. Надо просто следовать ряду правил, о которых я расскажу.

**Эти правила актуальны для любого инструмента, будь то Excel, PowerPoint, Power BI, Tableau или новая российская BI-система. Названия элементов диаграммы в них могут отличаться, но принципы настройки одинаковы. То, что вы научитесь делать в обычном Excel, затем сможете грамотно применять в продвинутых программах.**

# 3.1 АНАЛИЗИРУЕМ ГОТОВЫЕ СТИЛИ ОФОРМЛЕНИЯ

Для настройки внешнего вида диаграмм Excel предлагает целый набор шаблонов. Разберемся, чем они удобны, а чем не подходят.

Чтобы посмотреть предложенные варианты, выделите любую диаграмму и откройте появившуюся вкладку «Конструктор» в меню. Список стандартных шаблонов можно увидеть в разделе «Стили диаграмм» и в выпадающем меню под кнопкой «Экспрессмакет».

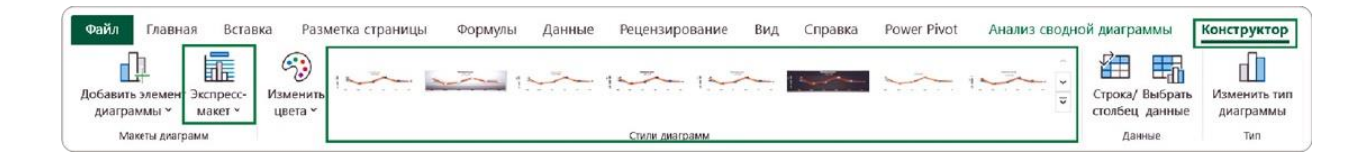

### **Как выбрать экспресс-макет**

Для нашего графика «Динамика расходов» Excel предлагает 12 вариантов шаблонов. Отличаются они наличием или отсутствием некоторых элементов, а также их разным расположением.

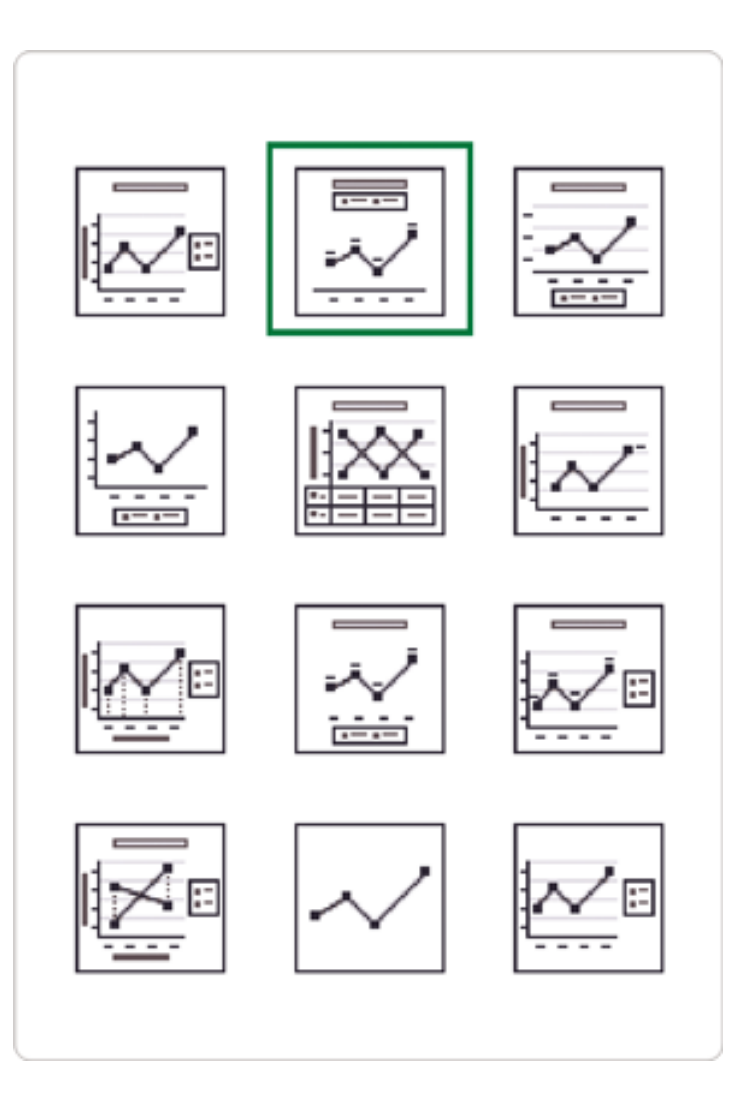

Из этих вариантов нам более или менее подходит «Макет 2», потому что на нем есть необходимый набор данных и элементов:

- название диаграммы;
- правильно расположенная легенда (над диаграммой);
- метки данных;
- только горизонтальная ось (вертикальная не нужна, потому что есть метки данных);
- линии сетки отсутствуют, чтобы не создавать преград для восприятия информации.

Остальные экспресс-макеты для наших задач не подходят: на них либо нет нужных элементов, либо много лишних. Поэтому, когда нет времени, такой макет можно взять для дополнительной доработки.

Мы не будем использовать этот вариант, а проведем тонкую настройку диаграммы самостоятельно, чтобы вы понимали, как устроен этот процесс. Но сначала посмотрим, какие шаблоны предлагает Excel в разделе «Стили диаграмм».

## **Чем не подходят шаблонные стили**

В каждом из предложенных вариантов стилей уже заданы определенные настройки: фон диаграммы, расположение легенды, размеры шрифтов, визуальное оформление линий или столбцов.

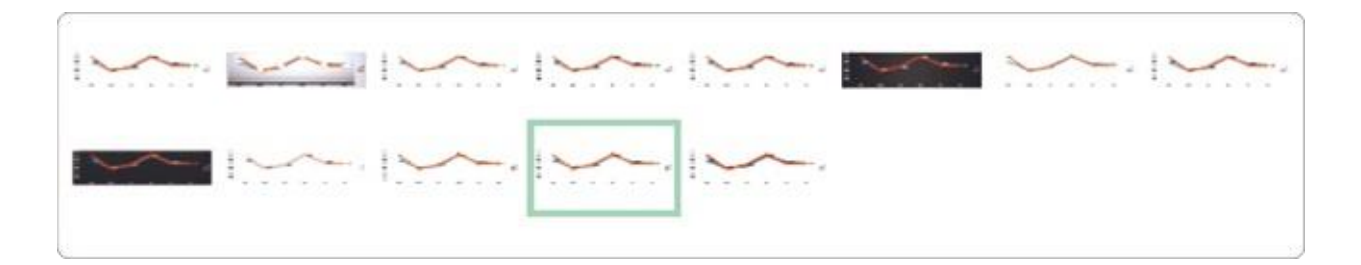

Рассмотрим несколько предложенных вариантов: разберемся, почему они нам не подходят и каких ошибок в оформлении стоит избегать.

**Шаблон с акцентом на данных.** В качестве первого примера рассмотрим вариант стиля с яркими крупными шариками.

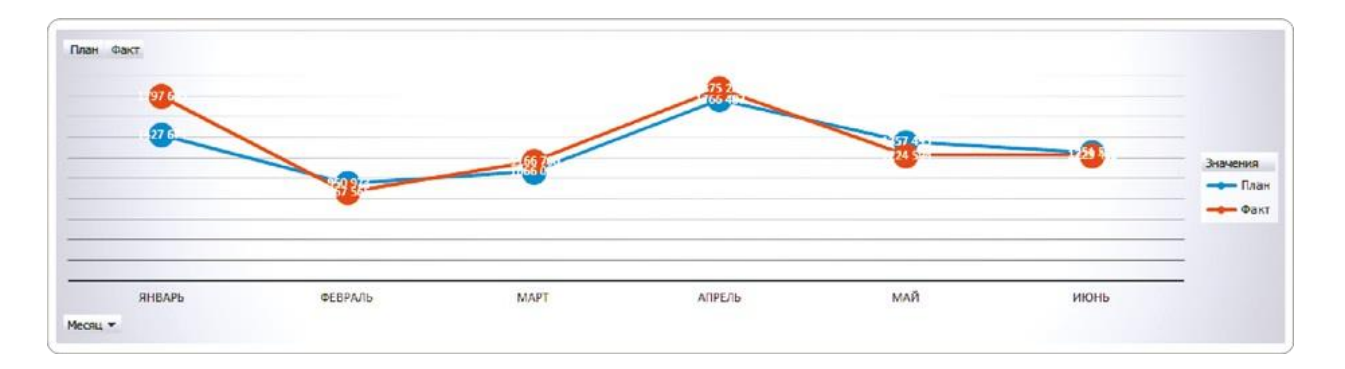

Шарики привлекают внимание к данным, и это делает график оригинальным. Но у шаблона все равно есть недостатки.

Фоновый серый градиент осветляет верхнюю часть графика и затемняет нижнюю. Для деловой графики такие украшательства не имеют никакого практического смысла. Кроме того, на этом фоне совершенно теряются белые метки данных.

К сетке тоже есть вопросы. Линии от почти незаметных вверху становятся широкими ближе к основанию — это утяжеляет график. Да и в целом сетка не выполняет здесь своих функций. Если нет меток, она помогает соотнести точки данных со значениями на оси Y. Но здесь метки есть, а оси Y — нет.

**Шаблон на темном фоне.** Чтобы составить полное представление о доступных стилях, не будем ограничиваться шаблонами для графика — рассмотрим вариант и для диаграммы

с расходами по подразделениям.

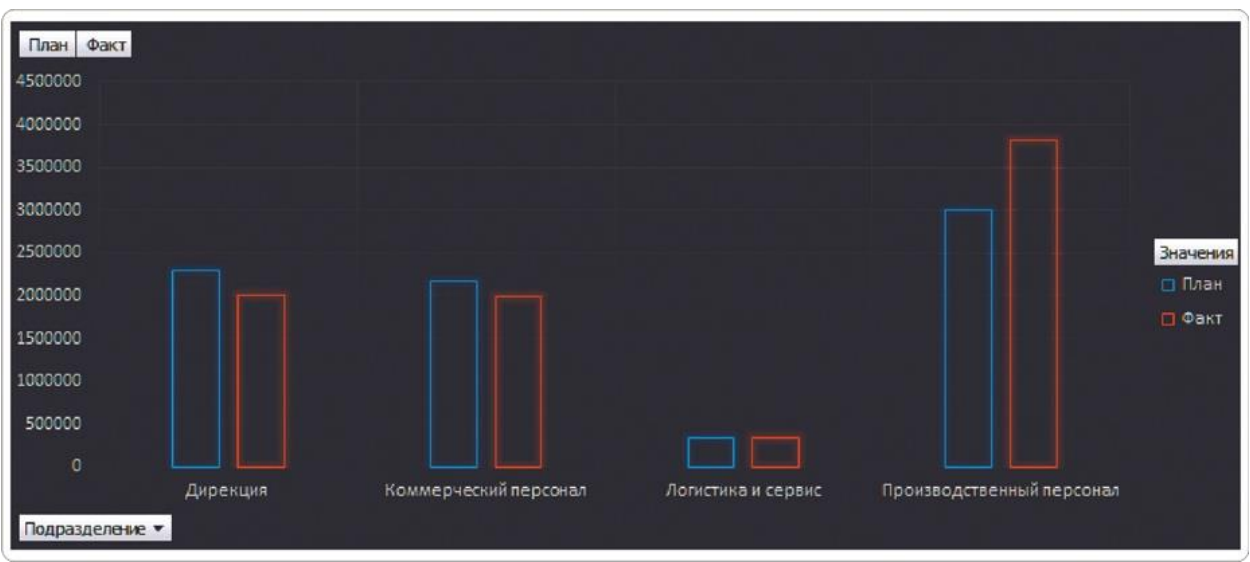

Шаблон стиля на темном фоне привлекает внимание своими «неоновыми», будто светящимися столбцами. Но для практического применения в нашем случае он не годится.

Во-первых, здесь нет меток данных — мы не видим конкретных числовых значений. Во-вторых, линии сетки размываются ближе к основанию — это мешает соотнести небольшие столбцы со значениями на оси Y. Ну и в-третьих, непонятно, для чего столбцам нужно светиться. Все-таки наша цель — четко донести бизнес-информацию, а не имитировать танцпол на дашборде.

**Шаблон с вертикальными метками.** Среди предложенных стилей есть и варианты без цветного фона. Рассмотрим один из них.

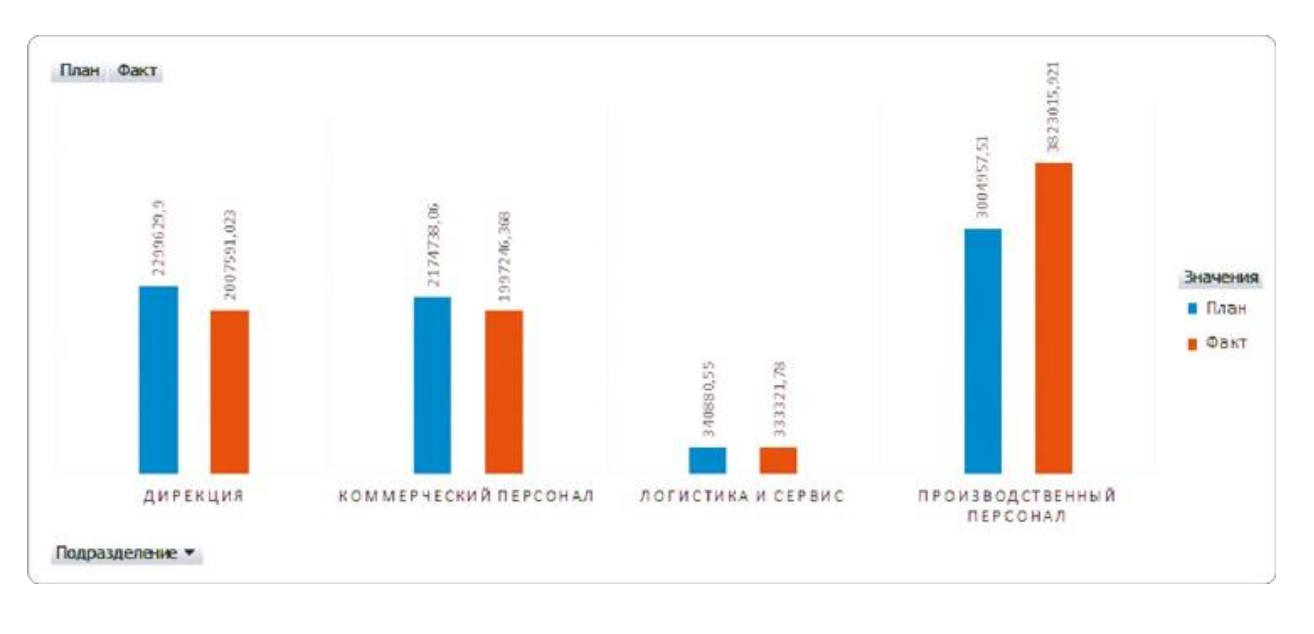

Этот стиль выглядит неплохо, но и у него слишком много

недостатков для использования на дашборде.

Вертикальные метки данных — это жуть. Чтобы прочитать их, пользователю придется наклонять голову, а это точно не помогает комфортному восприятию отчета.

Столбцы очень тонкие, а расстояние между ними — очень широкое. Никаких преимуществ нам это не дает, только образует много пустого пространства на диаграмме.

Отдельная прелесть — подписи категорий заглавными буквами. И дело не только в том, что они занимают больше места и создают ненужный акцент. Просто целые фразы в верхнем регистре создают ощущение «крика», а потому считаются признаком дурного тона.

Заглавные буквы в аббревиатурах или коротких названиях — это нормально, главное — не переборщить с акцентами. Как раз такой пример будет в следующем шаблоне стиля диаграммы.

**Шаблон с градиентом на столбцах.** Для полноты картины рассмотрим и вариант стандартного стиля для линейчатой диаграммы.

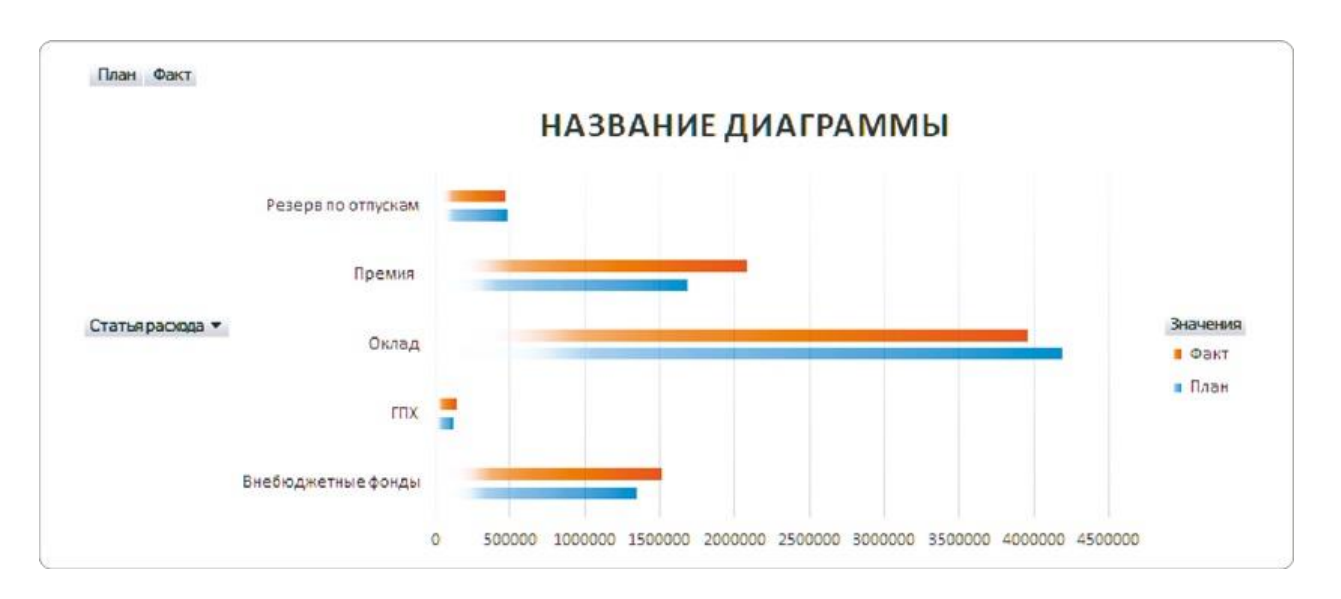

Первым в глаза бросается название диаграммы. Не буду критиковать заглавные буквы — они могли бы быть уместными. Но здесь это самый заметный элемент, и он отвлекает внимание от данных.

Для расстановки акцентов есть три инструмента:

- размер шрифта;
- выделение жирным шрифтом;
- заглавные буквы.

Вполне достаточно выбрать один из них, а не использовать все сразу. Иначе получится явный перебор, как в этом примере.

Не меньше вопросов вызывает оформление столбцов. Во-первых, они очень тонкие — поэтому все внимание достается заголовку. Во-вторых, градиент на них выглядит откровенно лишним украшением — никакого практического смысла в нем нет.

А еще в этом шаблоне стиля не предусмотрены метки данных и пользователь не видит точных числовых значений. Сетка немного помогает соотнести длину столбцов с подписями на оси X, но ее вертикальные линии будто делят эти столбцы на части и нарушают их целостность.

### **Какой должна быть деловая графика: рекомендованные образцы**

В предложенных шаблонах и стилях диаграммы выглядят поразному, но ни один из вариантов не подходит для наших целей. В дальнейшем мы настроим нужный стиль самостоятельно и создадим шаблон минималистичной диаграммы для решения задач бизнеса.

На графике будет необходимый минимум: название, легенда и метки данных. Вспомогательные элементы, которые Excel предлагает по умолчанию, мы отключим, чтобы акцентировать внимание на основных данных.

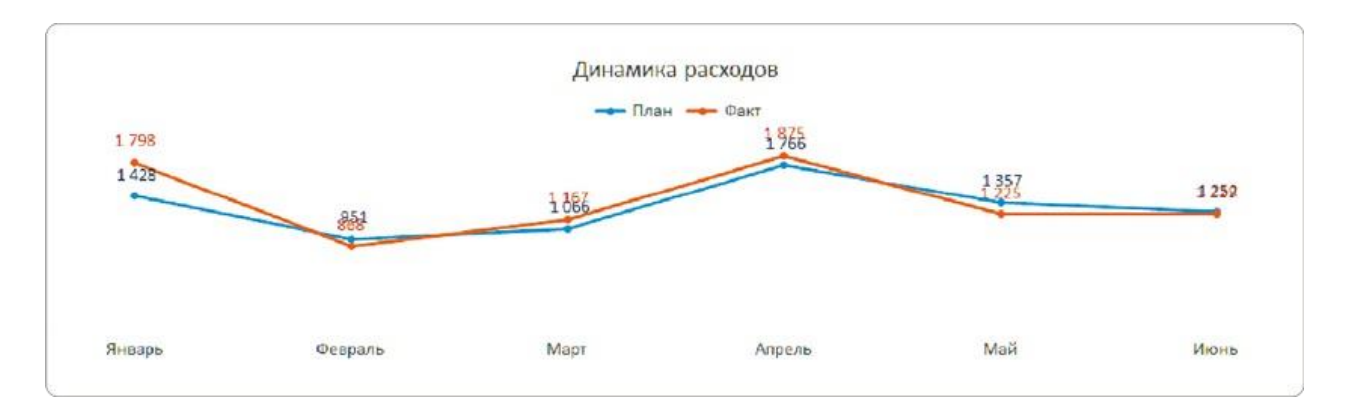

Также приведем в порядок и столбиковые диаграммы. Оставим тот самый необходимый минимум, но уберем на гистограмме зазор между столбцами, чтобы плановые и фактические показатели каждого подразделения выглядели единым блоком.

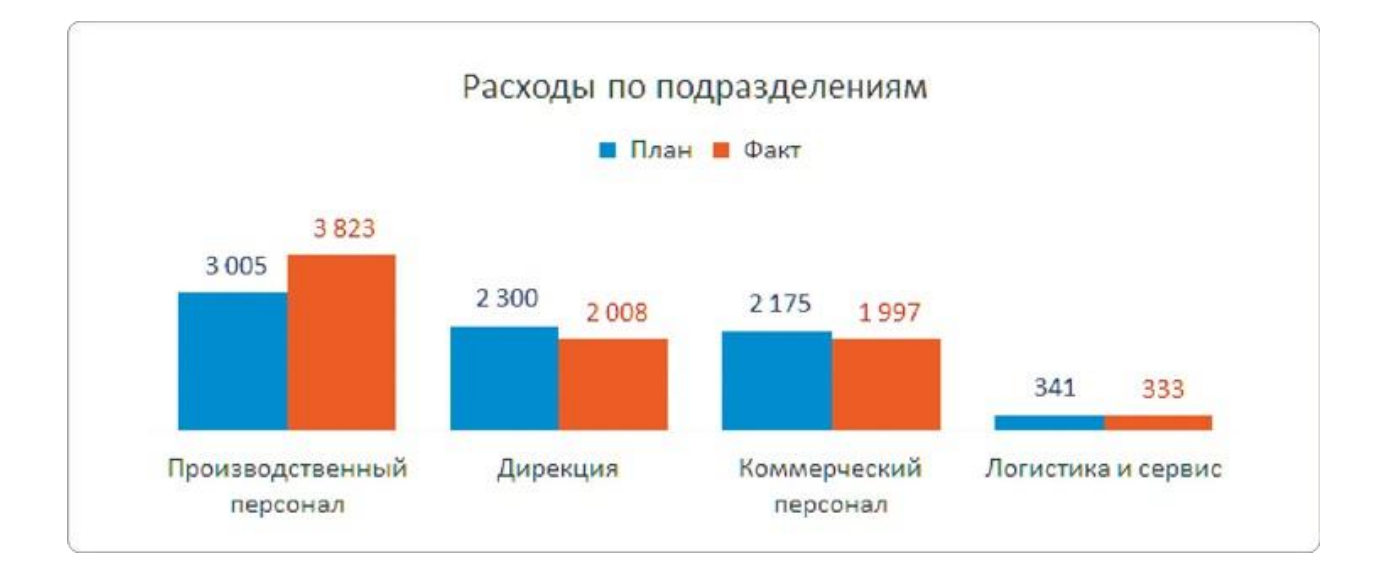

Разберемся и с особенностями оформления линейчатой диаграммы «Расходы по статьям», выстроим на ней правильную сортировку столбцов: здесь у Excel есть свои сюрпризы.

## РЕЗЮМЕ

По умолчанию Excel строит «черновые» варианты диаграмм, а для их оформления предлагает набор макетов и стилей. Мы проверили некоторые из них, чтобы понять, подходят ли нам эти варианты.

- **1.**Рассмотрели предложенные экспресс-макеты на вкладке «Конструктор» — нужный набор данных содержал лишь один из них.
- **2.**Убедились, что и этот единственный экспресс-макет нуждается в дополнительных настройках.
- **3.**Протестировали несколько стандартных стилей диаграмм, отметили плюсы и минусы каждого.

- ВНИМАНИЕ –

По результатам такого теста стало понятно: без доработки нам не подойдет ни один из предложенных стандартных вариантов. Поэтому дальше будем глубже вникать в анатомию диаграмм и добавлять тонкие настройки самостоятельно.

# 3.2 НАСТРАИВАЕМ ПОДПИСИ ДАННЫХ

По нашему графику уже примерно понятно, как изменялись со временем плановые и фактические выплаты. Видно, что в апреле был небольшой рост расходов и что линия факта немного превышает план.

Но разглядеть точное значение здесь нельзя. Например, сколько компания потратила в мае? Для этого нужны подписи данных. При этом их важно сделать наглядными: бывает, что подписи вроде и есть, но разглядеть эти мелкие цифры на фоне остальных элементов очень сложно.

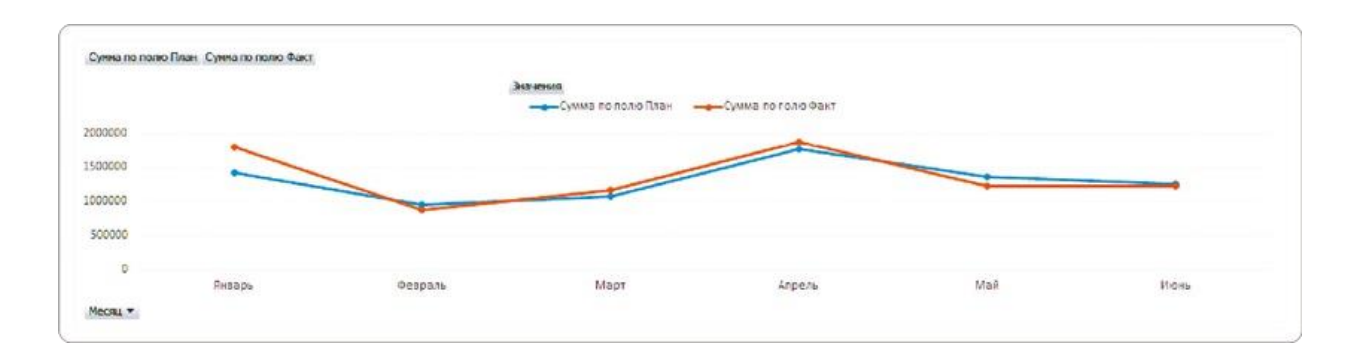

#### **Как добавить метки данных**

В первую очередь добавим значения данных на график. Для этого есть три способа.

#### **Способ 1**

Выделите блок с графиком и на вкладке меню «Конструктор» нажмите «Добавить элемент диаграммы». Из выпадающего списка выберите подпункт «Метки данных» и укажите, где именно хотите их расположить.

#### **Способ 2**

Выделите блок с графиком и нажмите на иконку справа в виде зеленого крестика. В появившемся меню «Элементы диаграммы»

поставьте галочку «Метки данных» и выберите их расположение сверху.

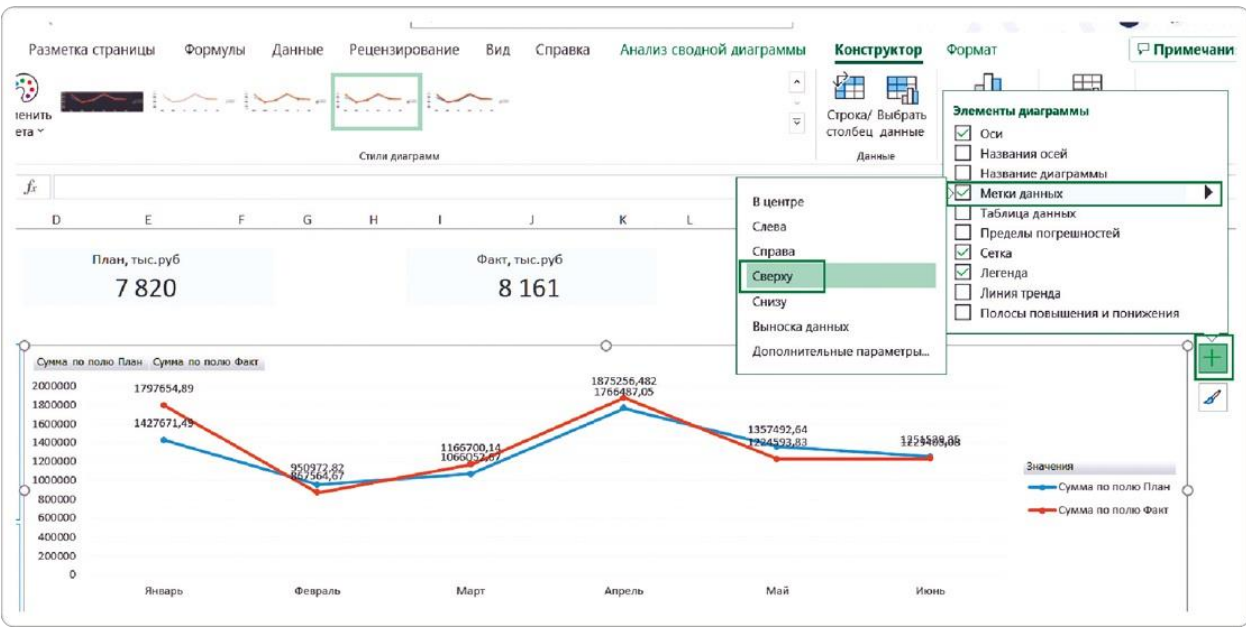

#### **Способ 3**

Выделите линию графика кликом по ней и вызовите контекстное меню правой кнопкой мыши. Выберите «Добавить подписи данных» → «Добавить подписи данных».

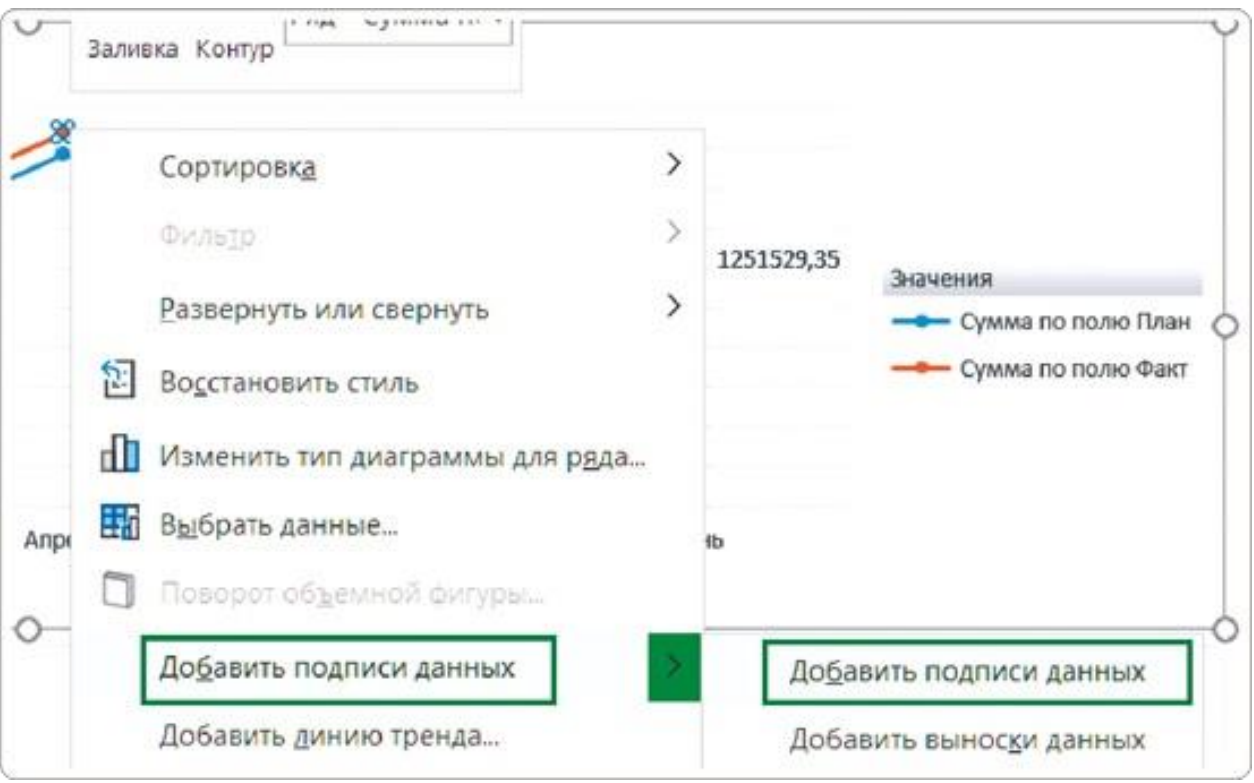

Все три способа приводят к одному результату, но я использую второй, где метки данных добавляются кликом по иконке «+»

#### **Формат подписей: избавляемся от длинных чисел**

Подписи данных появились. Но в каждом числе по 9 знаков: воспринимать это сложно, поэтому количество знаков в числах нужно уменьшить.

Сначала изменим разрядность оси Y с единиц на тысячи.

- Выделите значения на оси Y кликом мыши.
- Правой кнопкой мыши вызовите контекстное меню и выберите пункт «Формат оси».
- На открывшейся справа панели возле поля «Цена деления» выберите из выпадающего списка «Тысячи».

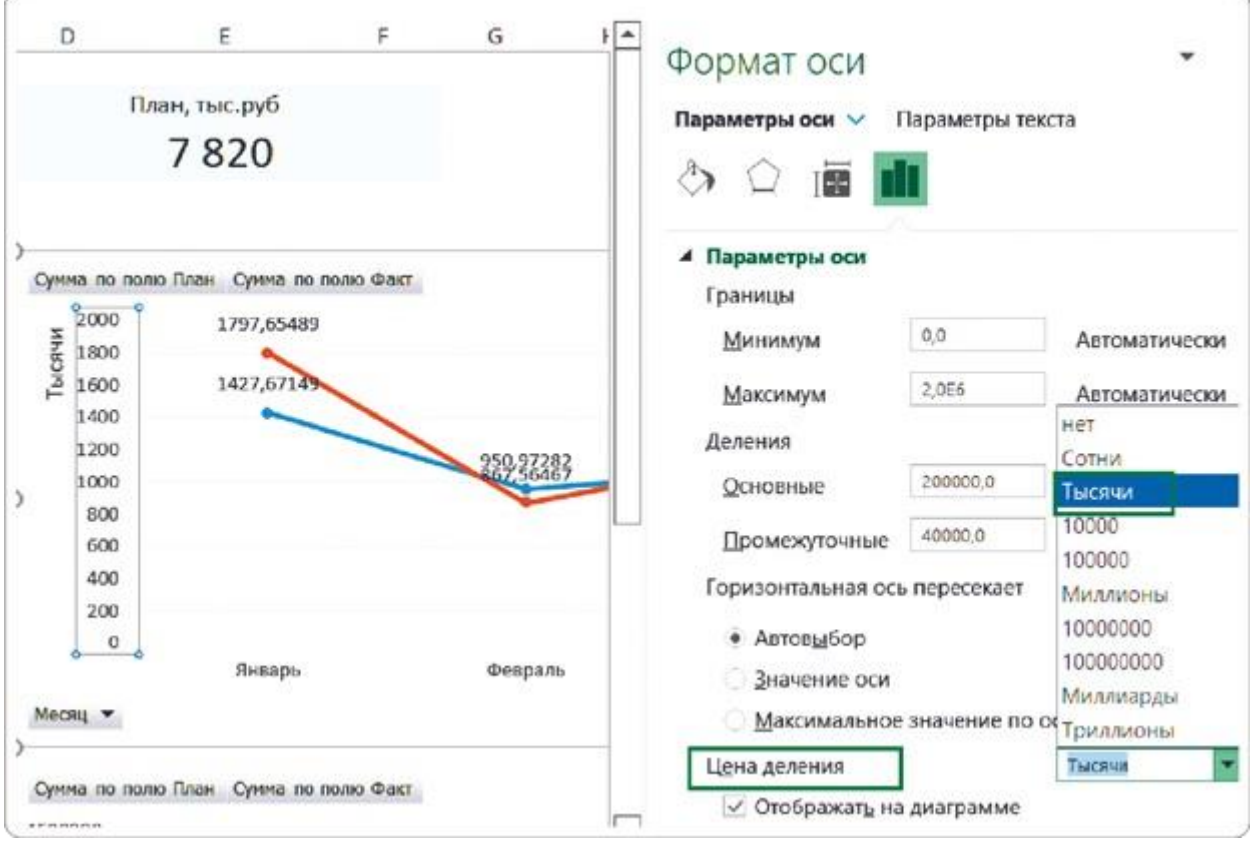

Мы задали разрядность оси, но в подписях остались те же 9 знаков. Чтобы исправить это, изменим и формат меток данных.

- 1. Выделите ряд данных на графике одним кликом по любому числу. Для выделения одного числа по нему нужно кликнуть дважды.
- 2. Вызовите контекстное меню правой кнопкой мыши и выберите «Формат подписей данных».
- 3. На открывшейся панели справа в разделе «Число» задайте категорию «Числовой».
- 4. В поле «Число десятичных знаков» укажите «0» и поставьте галочку в чекбоксе рядом «Разделять группы разрядов».

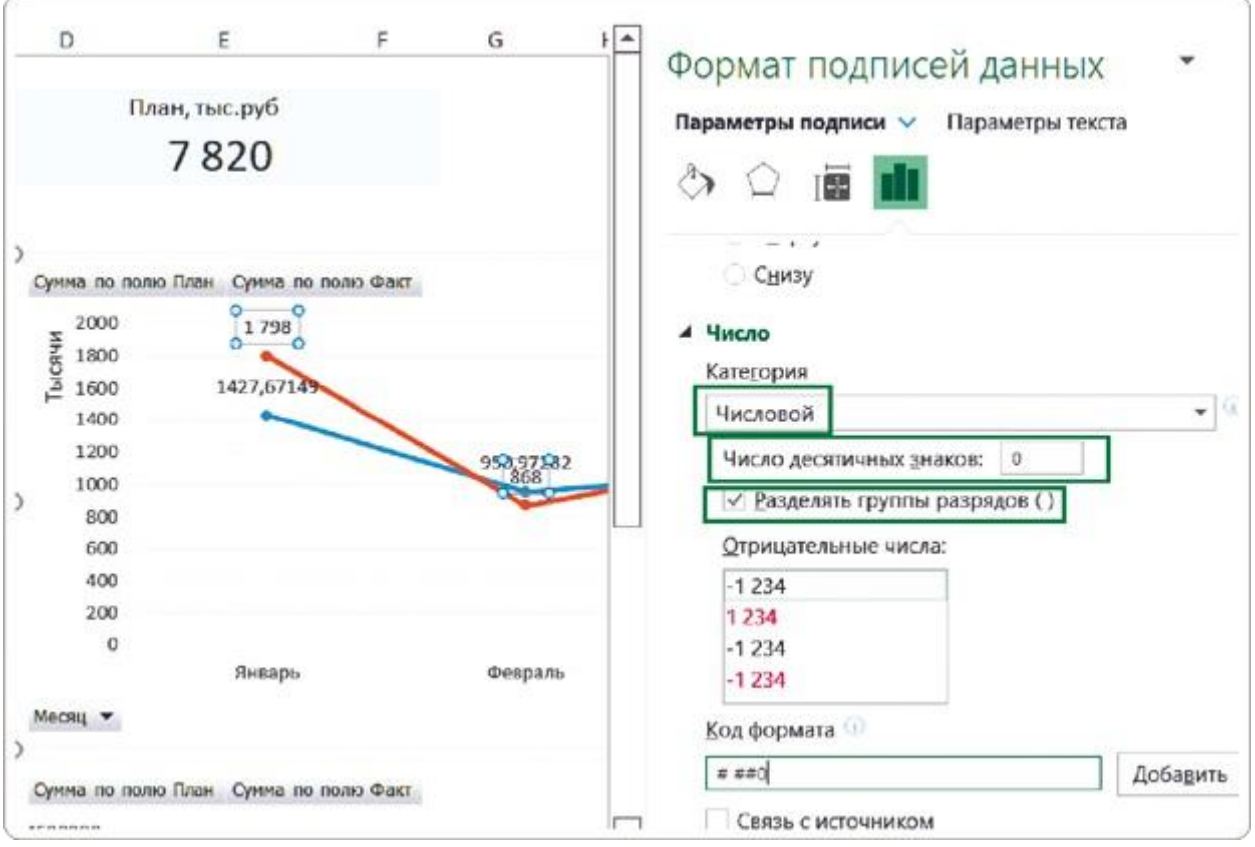

Выделенный ряд данных приобрел нужный вид — числа хорошо читаются, их легко воспринимать.

#### **Как отформатировать метки через данные в таблице**

Перейдите на лист «Черновик» и выделите нужный диапазон данных. На вкладке меню «Главная» в разделе «Число» отформатируйте вид чисел кнопками «Формат с разделителями» (иконка «000») и «Уменьшить разрядность» («000» со стрелкой).

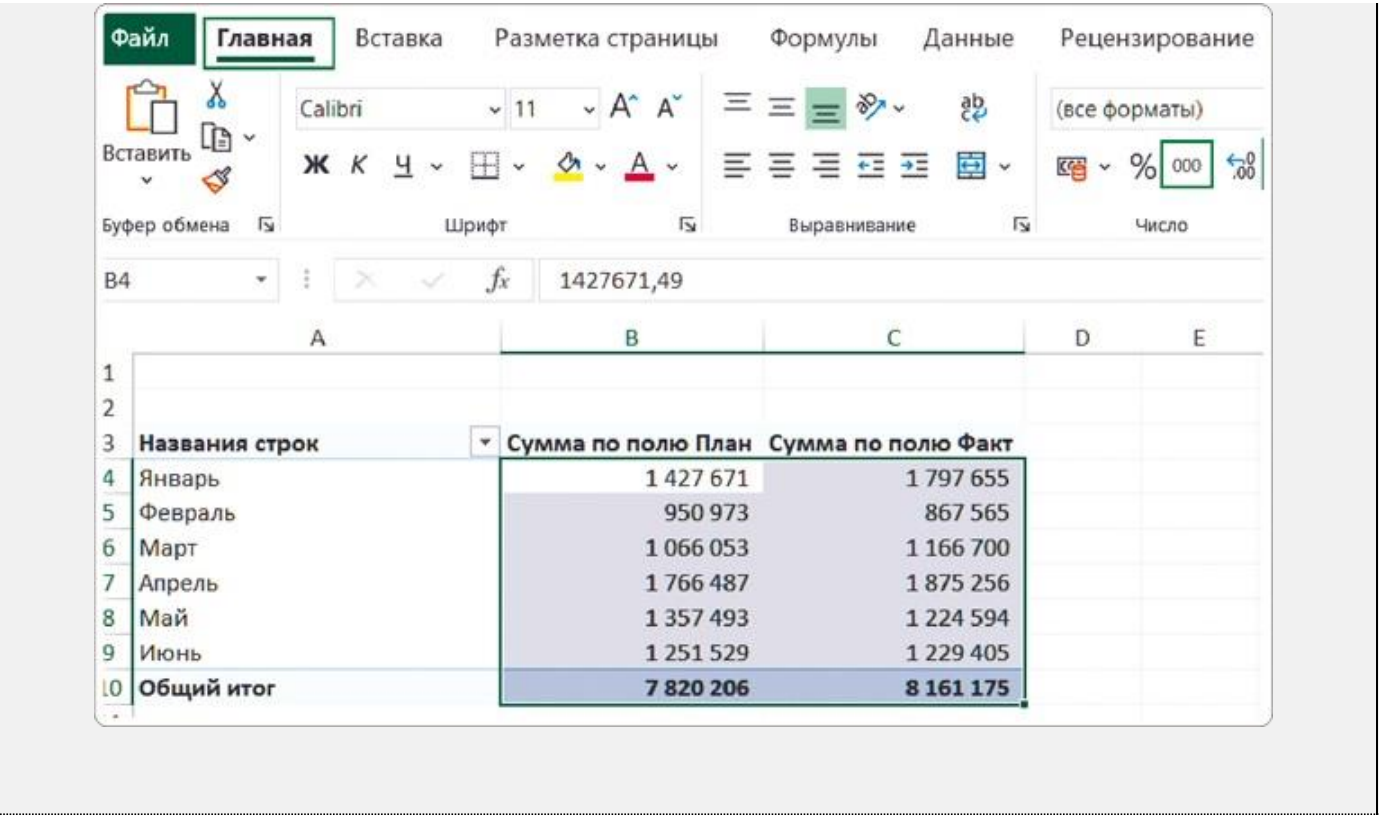

После этих действий все подписи данных на графике отображаются в нужном формате.

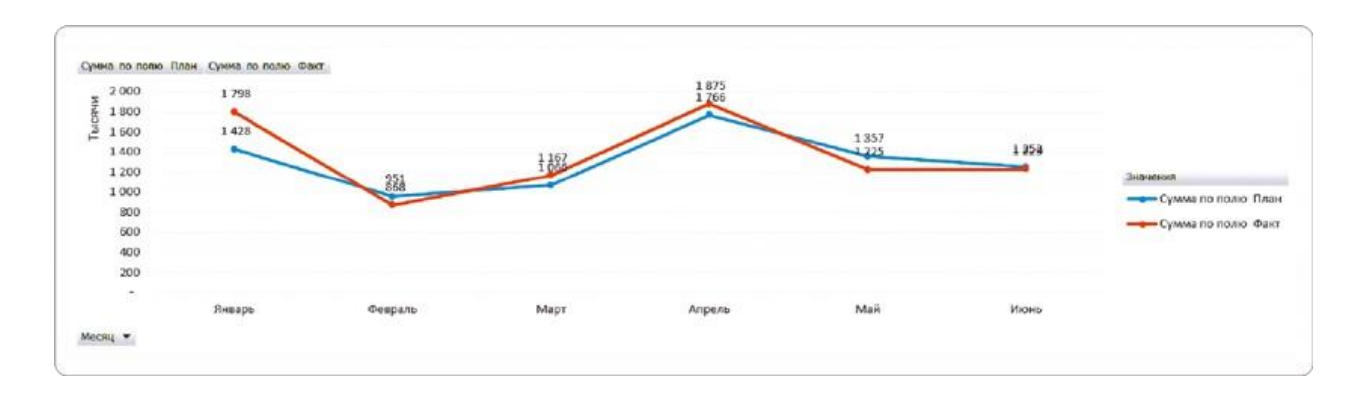

#### **Размер и цвет для меток данных**

По умолчанию Excel выставил размер 9 для шрифта меток данных. Чтобы читать и воспринимать их было удобнее, мы увеличим его до 12.

Выделим блок с диаграммой и на вкладке «Главная» в разделе «Шрифт» укажем нужный размер. Автоматически шрифт увеличится сразу на нескольких элементах: в метках данных, в подписях оси и в легенде. Все эти изменения нас полностью устраивают.

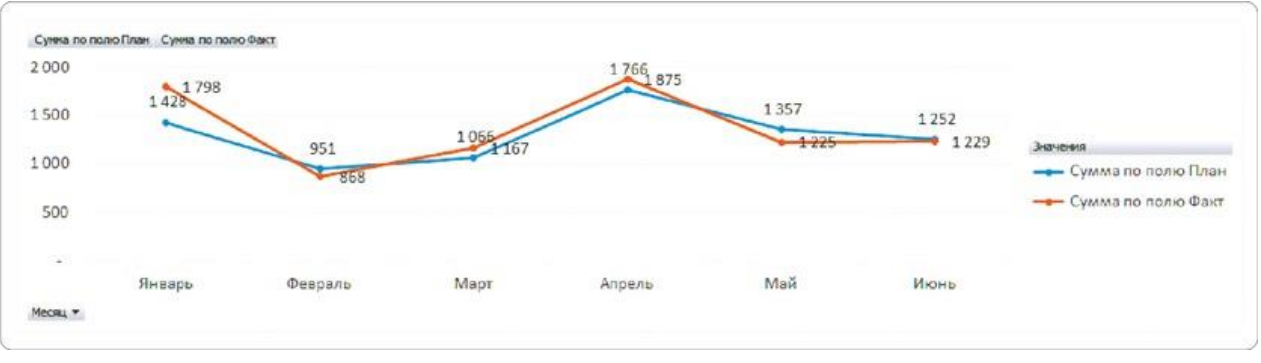

#### COBET

Некоторые клиенты просят добавить фон для меток данных, потому что они «так привыкли». Но для современных стилей этот прием уже устарел, поэтому я не рекомендую его использовать.

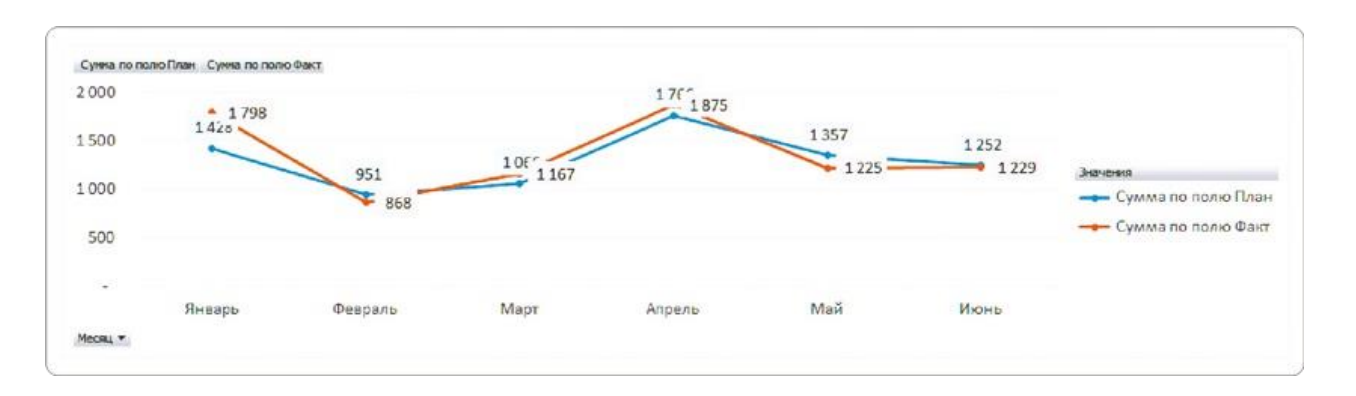

Но есть другая проблема: на нашем графике — два ряда данных и их подписи накладываются друг на друга. У Excel нет кнопки, которая устранила бы такой недостаток, но мы можем компенсировать это настройкой меток данных в цвет ряда.

Для этого я выделяю все метки одного ряда щелчком мыши и на вкладке «Главная» в разделе «Шрифт» устанавливаю необходимый цвет кнопкой «Цвет шрифта». Рекомендую выбирать цвет на тон темнее линии графика. Так пользователь сразу поймет, к какой линии на графике относится каждая метка.

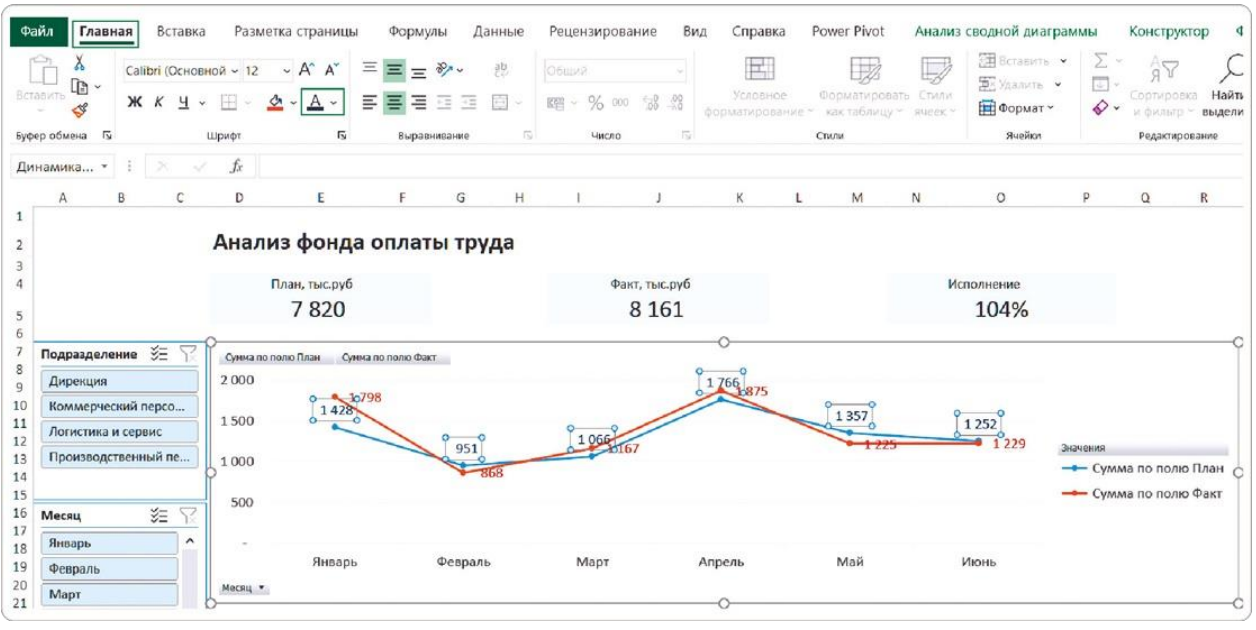

COBET

Для заголовка и подписей оси X лучше оставить цвет по умолчанию или выбрать нейтральный (например, темно-серый) эти элементы не должны отвлекать от основной информации.

#### **Ось и сетка больше не нужны**

Мы подписали все точки данных прямо на графике, поэтому шкала слева нам больше не понадобится. А раз она не выполняет никаких функций — удалим ее, чтобы не засорять обзор лишними графическими элементами. Именно из таких мелочей и складывается приятная глазу визуализация.

#### **Способ 1**

Выделим значения оси Y на графике, вызовем контекстное меню правой кнопкой мыши → пункт «Удалить».

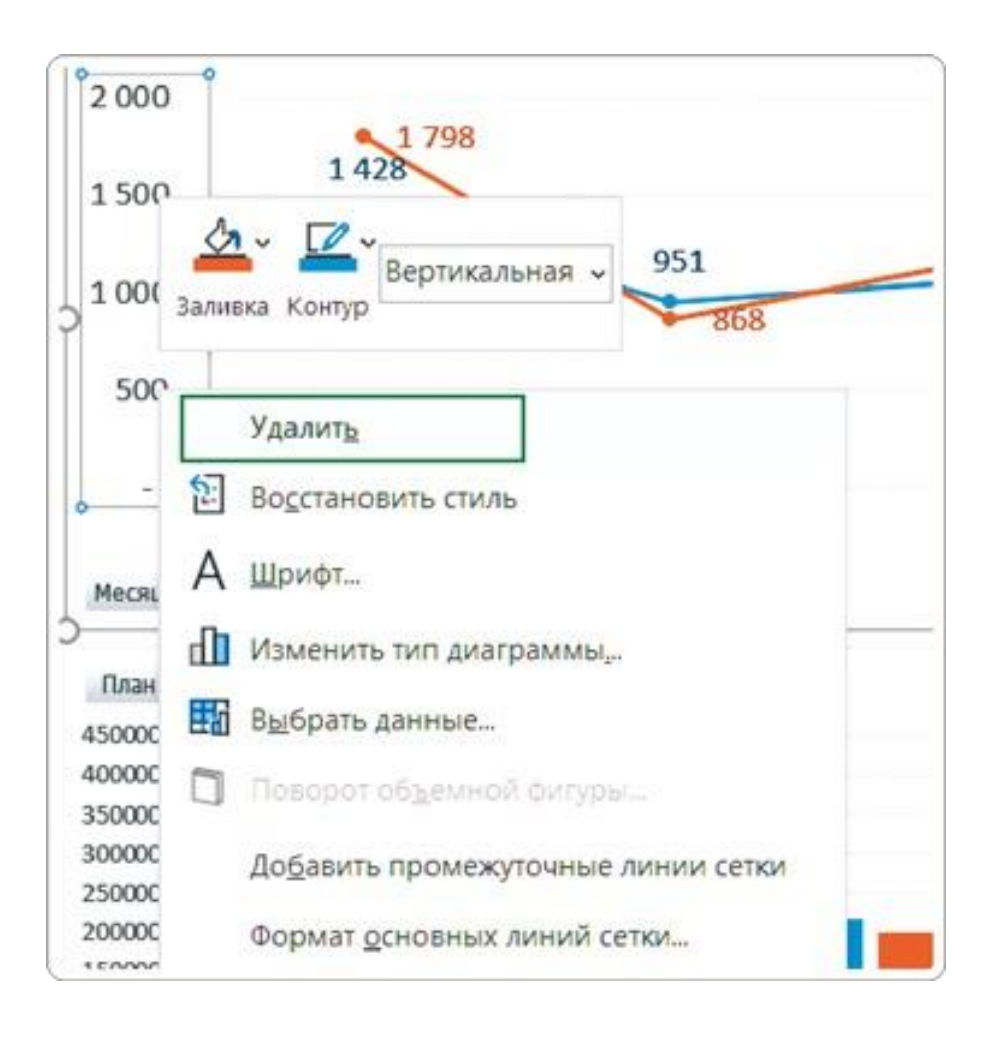

#### **Способ 2**

Выделим диаграмму и кликнем по появившемуся зеленому крестику справа. В разделе «Оси» снимаем галочку возле пункта «Основные вертикальные».

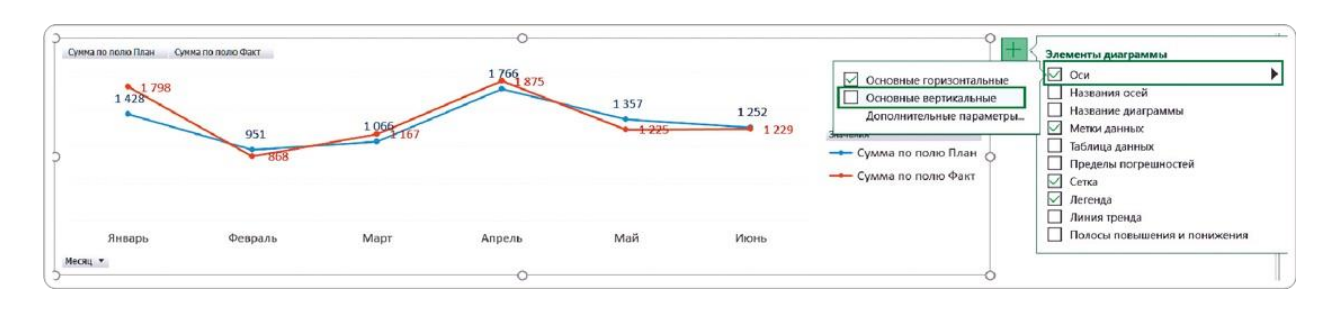

По такому же принципу удалим горизонтальные линии сетки на диаграмме. Они нужны для сопоставления точек на графике со шкалой. Но раз нет шкалы, то и эти линии не выполняют полезных функций.

#### СОВЕТ

Мне иногда возражают: без линий выглядит пусто, давайте добавим хотя бы заливку фона диаграммы. Мой ответ нет. Мы работаем с минималистичной деловой графикой, и давайте выдерживать этот стиль до конца. Когда закончим дашборд, вы убедитесь, что украшения в виде линий или фона не нужны.

Чтобы удалить линии сетки на диаграмме, кликните по любой из них, убедитесь, что вся сетка выделена, и нажмите «Delete». Либо используйте иконку «+» справа от выделенной диаграммы и в выпадающем меню снимите галочку возле пункта «Сетка».

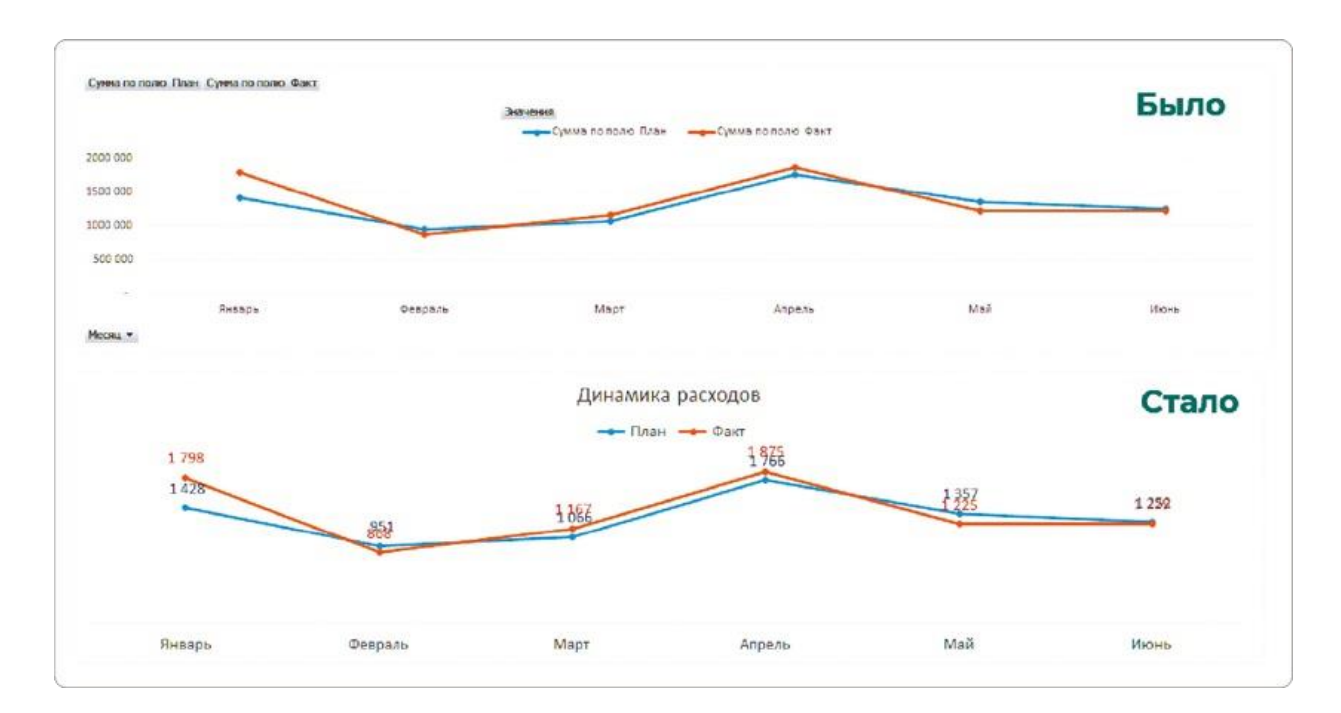

Теперь на графике почти не осталось лишнего.

## РЕЗЮМЕ

Задача подписей на дашборде — облегчить восприятие данных и сделать визуализации понятными. Настройки по умолчанию этому не помогают, поэтому мы привели подписи в нужный вид самостоятельно.

- **1.**Добавили метки данных в меню «Элементы диаграммы».
- **2.**Изменили разрядность подписей на панели «Формат подписей данных».
- **3.**Убрали знаки после запятой, чтобы числа воспринимались легко.
- **4.**Увеличили шрифт меток данных, подписей на оси X и легенды.
- **5.**Удалили ось Y вместе со значениями на ней: у нас уже есть метки данных.
- **6.**Убрали линии сетки на диаграмме, чтобы избежать информационного шума.

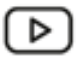

Подписи данных, разрядность: урок на YouTube <https://rebrand.ly/bit-depth>

# 3.3 РАБОТАЕМ С ТЕКСТОМ: УБИРАЕМ ЛИШНЕЕ, ДОБАВЛЯЕМ НУЖНОЕ

В предыдущей главе мы упрощали восприятие чисел на диаграмме. Теперь займемся словами и названиями, чтобы они доносили смысл визуальных элементов максимально быстро и понятно.

Для этого будем работать с легендой и убирать с графика все, что не помогает анализу данных.

#### **Где и как расположить легенду**

По умолчанию Excel расположил легенду справа от диаграммы. Но человек начинает читать слева. То есть сначала он увидит график и только потом, наткнувшись на легенду, поймет, что означают его линии. А значит, придется снова вернуться к графику.

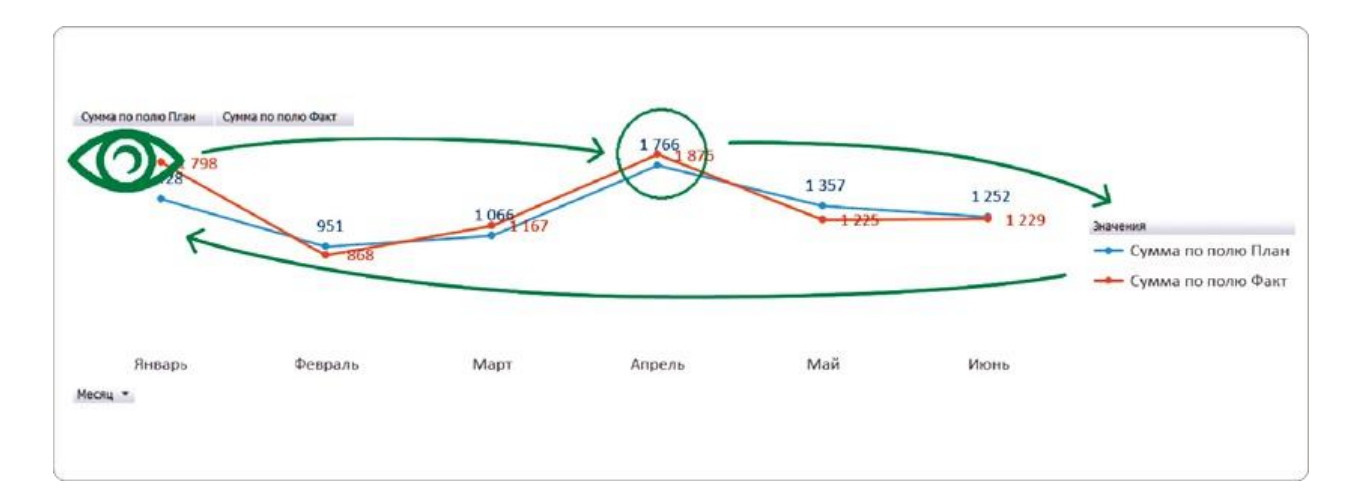

Вот почему легенда должна быть заметна сразу. Для этого ее стоит размещать над диаграммой или слева от нее. То есть по направлению чтения: сверху вниз и слева направо. Настроить правильное расположение можно несколькими способами.

#### **Способ 1**

Через контекстное меню

- Выделяем легенду на графике.
- Вызываем контекстное меню правой кнопкой мыши и выбираем пункт «Формат легенды».
- **М** На открывшейся панели в разделе «Положение легенды» выбираем пункт «Сверху».
- **Ставим галочку в чекбоксе «Показать легенду без** перекрытия диаграммы».

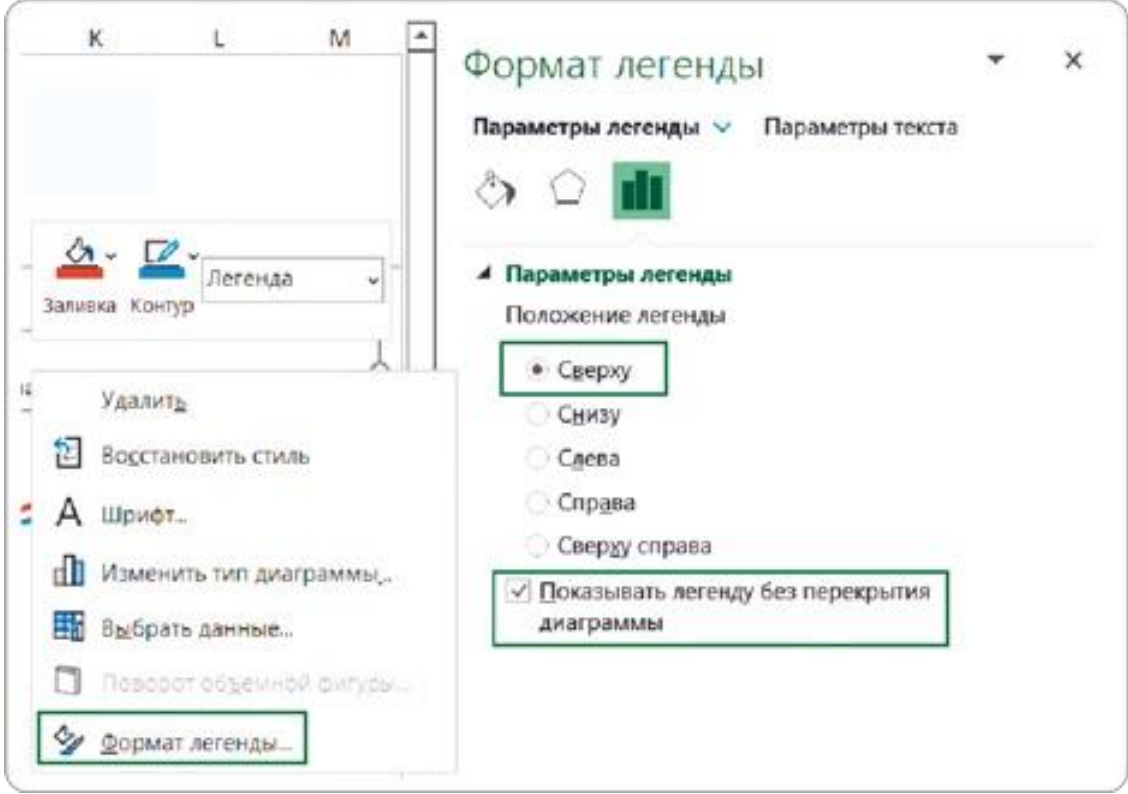

#### **Способ 2**

В меню «Элементы диаграммы»

- Выделяем легенду на графике.
- Кликом по иконке с зеленым крестиком справа от графика вызываем меню «Элементы диаграммы».
- В выпадающем списке рядом с полем «Легенда» выбираем пункт «Сверху».

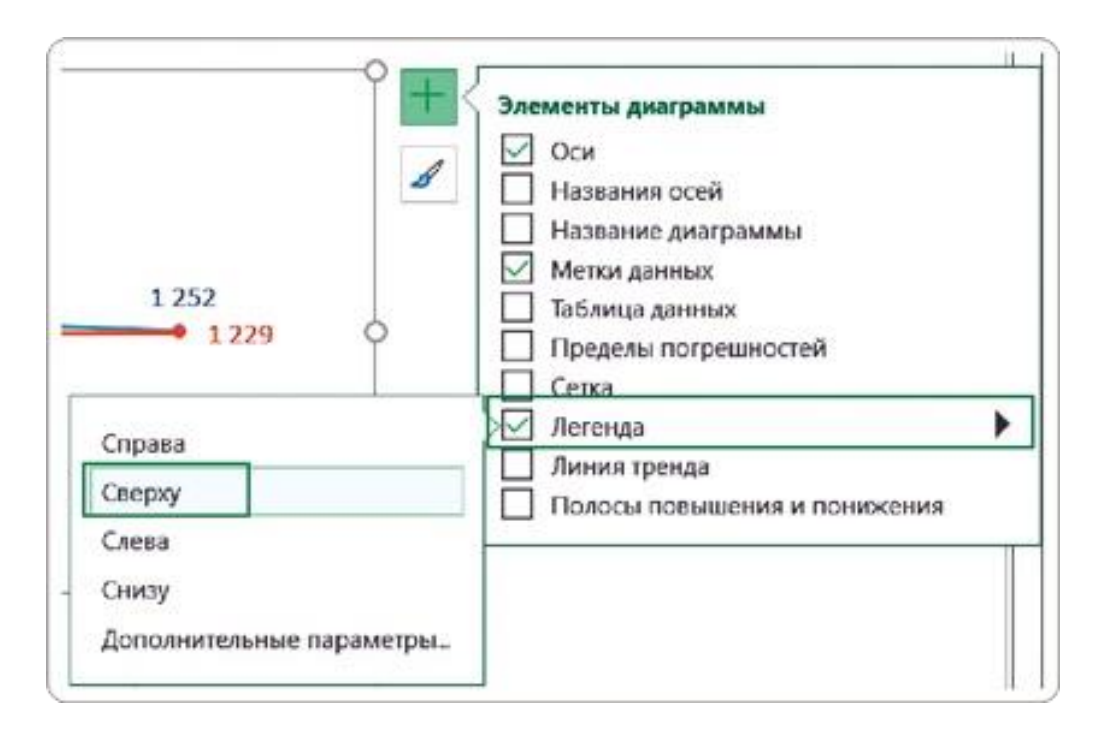

Такое расположение легенды учитывает особенности человеческого восприятия и экономит место на дашборде.

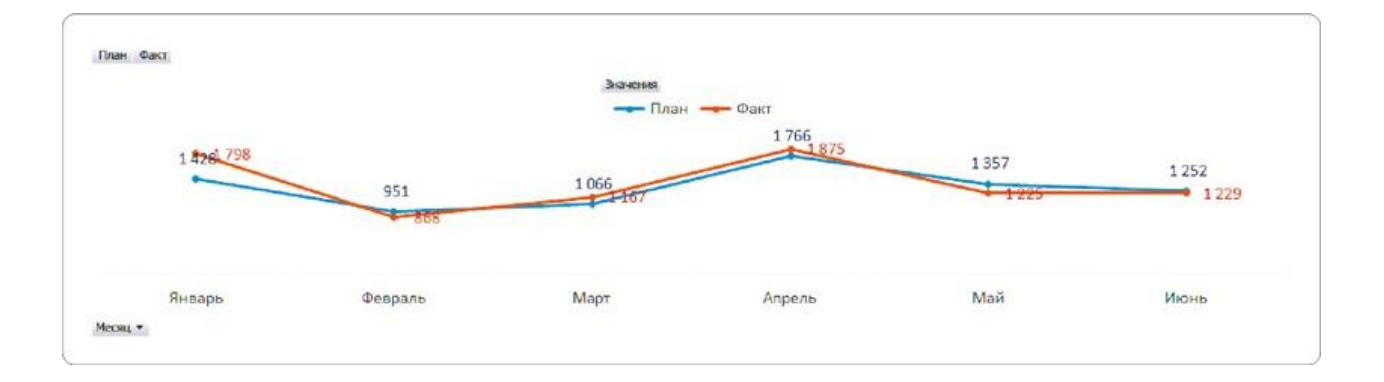

#### **Что делать с автоматическими надписями**

Расположение легенды по умолчанию — не единственная проблема. В ней остались также автоматические названия полей с надписями «Сумма по полю План» и «Сумма по полю Факт». Их нужно поменять на простые и понятные «План» и «Факт» соответственно.

В настройках самой диаграммы нет кнопки «Отключить сумму по полю», поэтому мы будем менять названия этих полей в исходных выборках на листе «Черновик». Сделать это можно несколькими способами.

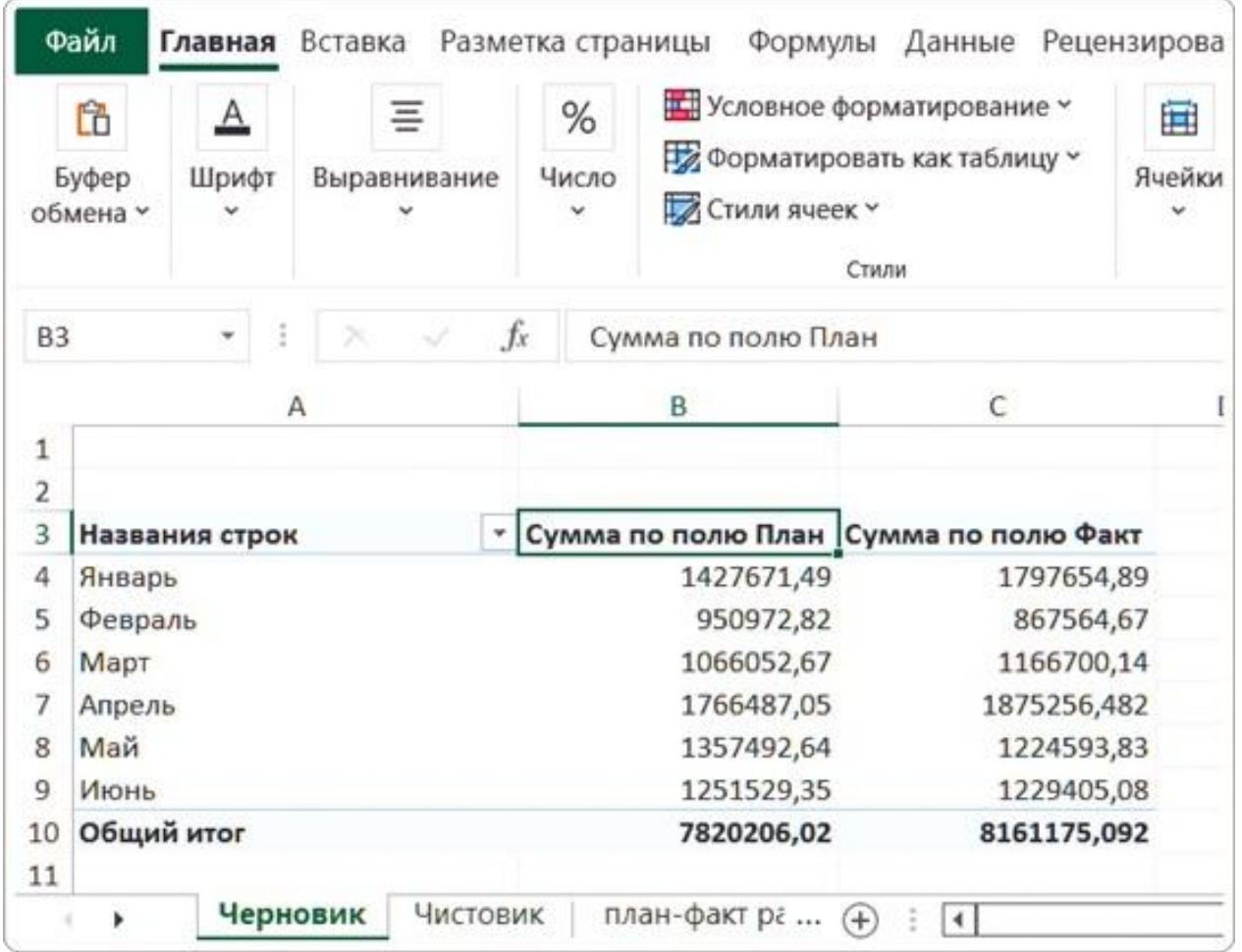

#### **Способ 1**

Ставим курсор в ячейку с названием поля и удаляем ненужную надпись «Сумма по полю». Если у нас несколько выборок, это не займет много времени.

### **Способ 2**

Дважды щелкаем мышкой на названии поля в выборке откроется диалоговое окно «Параметры поля значений». В разделе «Пользовательское имя» удаляем лишние слова. Таким же способом нужно отредактировать название каждого поля.
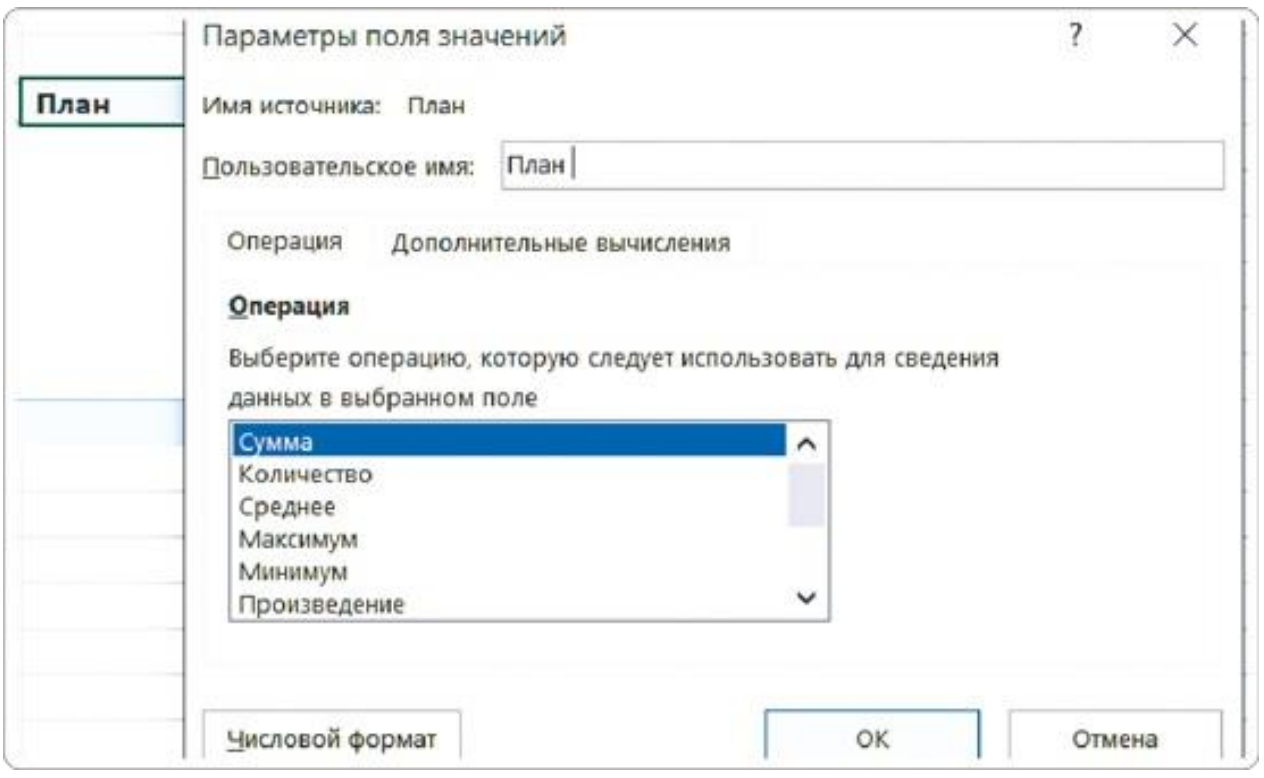

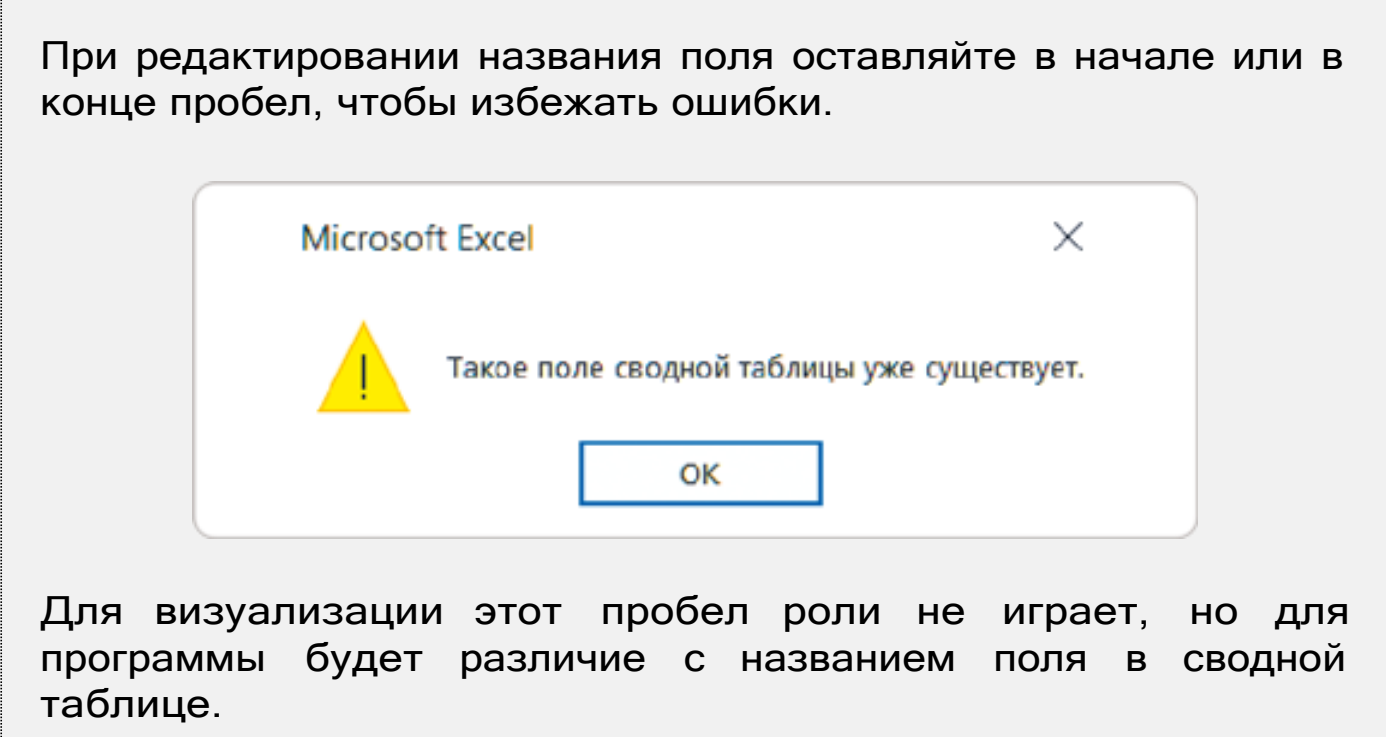

#### **Способ 3**

Я рекомендую использовать именно его. Надпись «Сумма по полю» также можно удалить с помощью автозамены — это самый быстрый вариант.

Находясь на листе «Черновик», на вкладке «Главная» в разделе «Редактирование» находим кнопку «Найти и выделить». Выбираем

из выпадающего списка «Заменить».

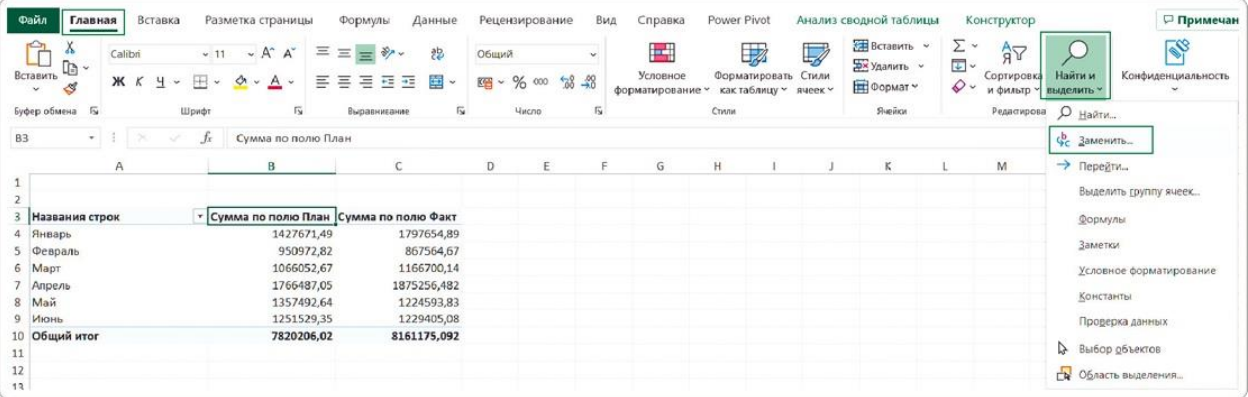

Появляется диалоговое окно — его также можно вызвать комбинацией клавиш Ctrl + H. На вкладке «Заменить» у нас два поля. В первом вводим слова «Сумма по полю», а второе оставляем пустым и нажимаем «Заменить все». Появится окно с сообщением о выполнении команды и количестве внесенных изменений.

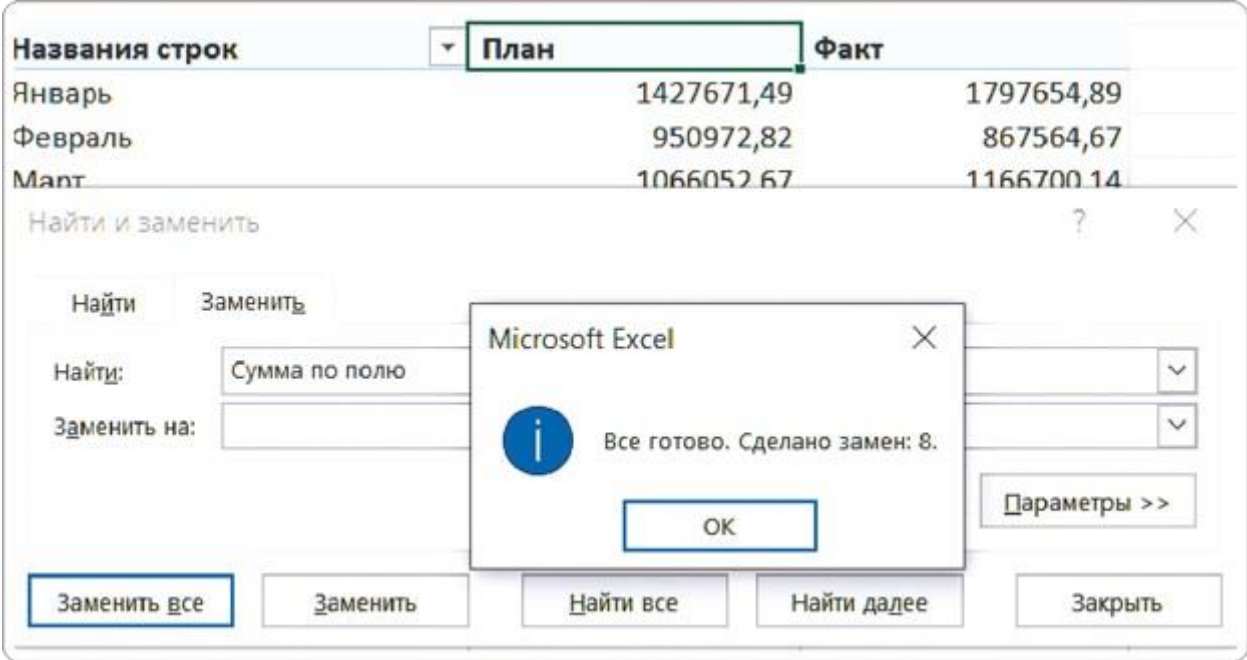

После этого названия полей в легенде обновятся автоматически и станут «человеческими».

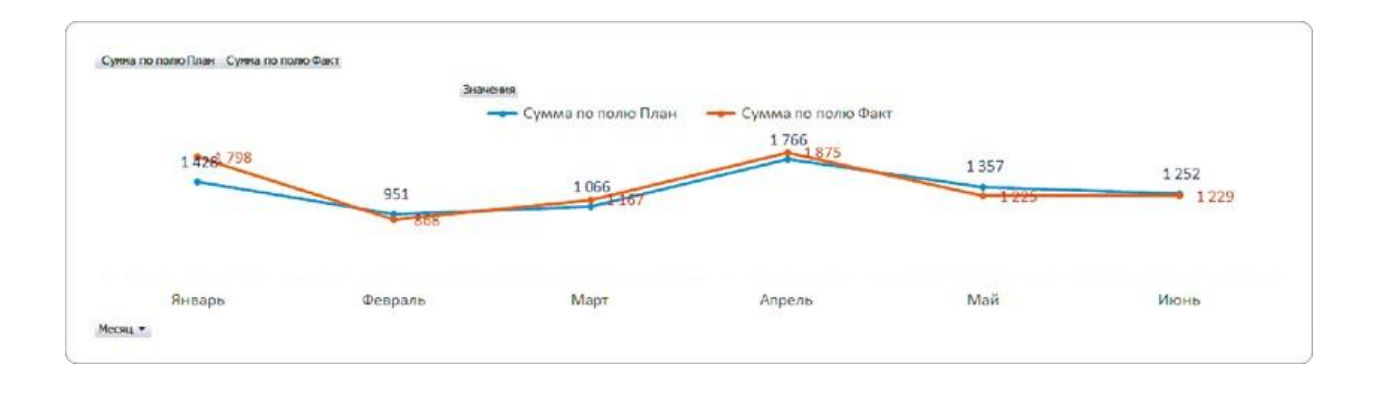

## **Как удалить кнопки полей**

Мы построили диаграмму на основе сводной таблицы, поэтому Excel автоматически добавил несколько кнопок: на графике это «План», «Факт», «Значения» и «Месяц». На нашем дашборде они не выполняют никаких полезных функций. Можно разве что нажать кнопку «Месяц» и раскрыть фильтр, но для этого удобнее использовать срез. Кнопки съедают почти половину рабочей области диаграммы, поэтому мы их удалим.

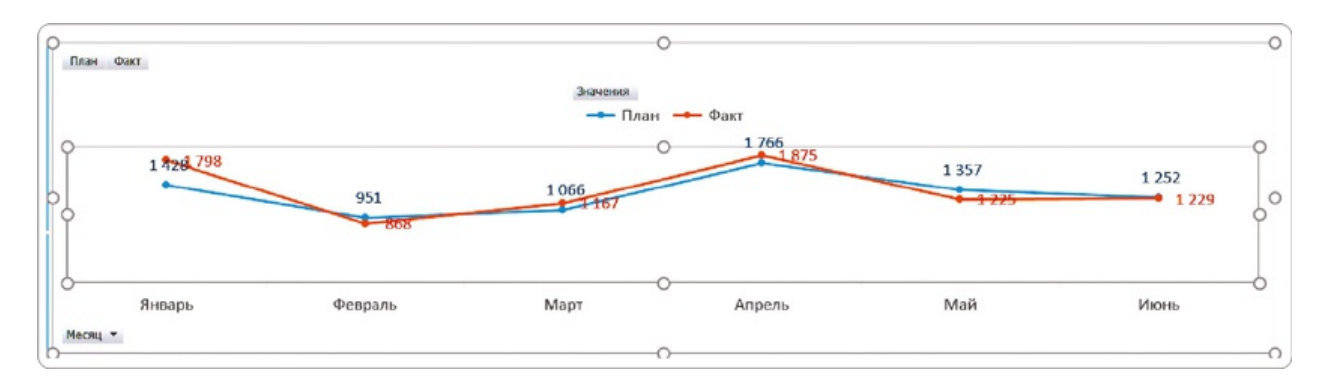

### **Способ 1**

Предупреждение: этот способ работает не во всех версиях Excel. Выделите кнопку на диаграмме и вызовите контекстное меню правой кнопкой мыши. Выберите пункт «Скрыть все кнопки полей на диаграмме».

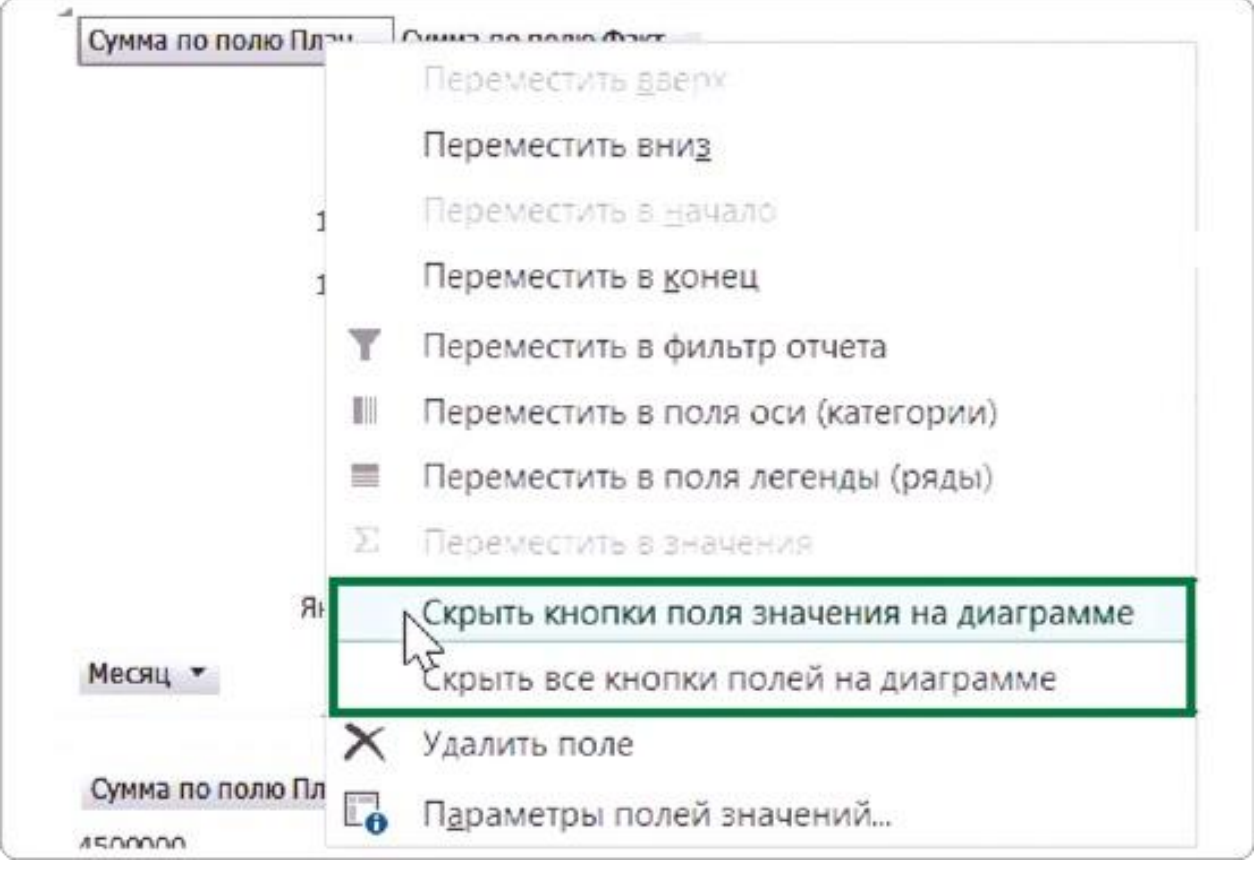

#### COBET

## Никогда не выбирайте пункт «Удалить поле», иначе программа удалит исходное поле с данными в сводной таблице.

### **Способ 2**

Выделите диаграмму и на вкладке меню «Анализ сводной диаграммы» (в старых версиях Excel это вкладка «Анализировать») увидите справа «Кнопки полей». В выпадающем меню под этой кнопкой поставьте галочку в пункте «Скрыть все».

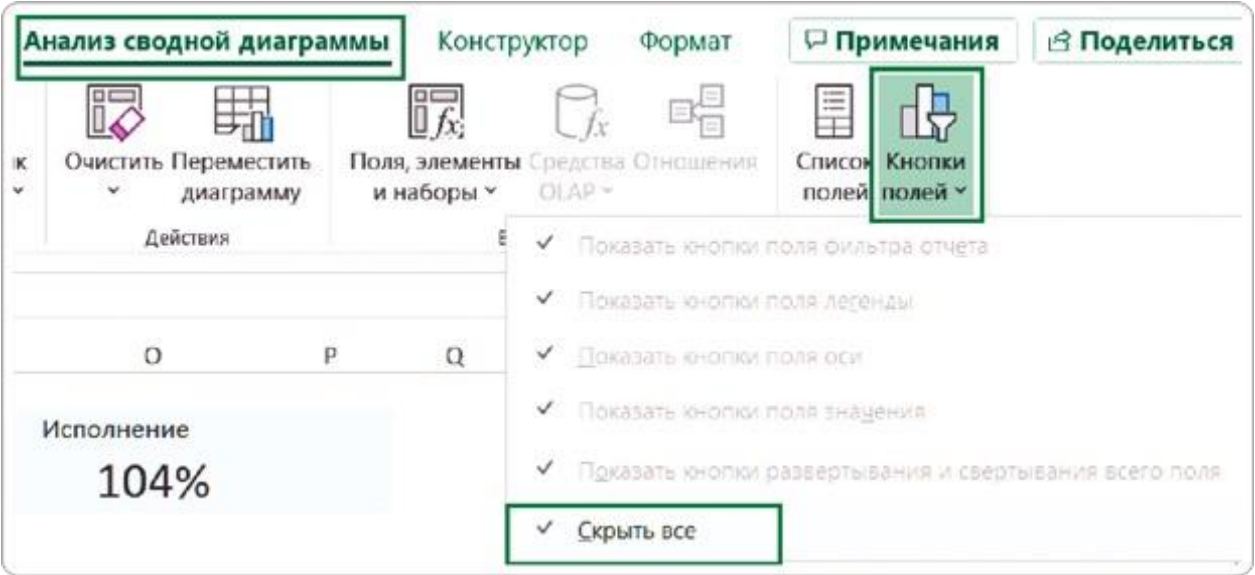

Готово — ненужные элементы убраны, а для самого графика стало вдвое больше места!

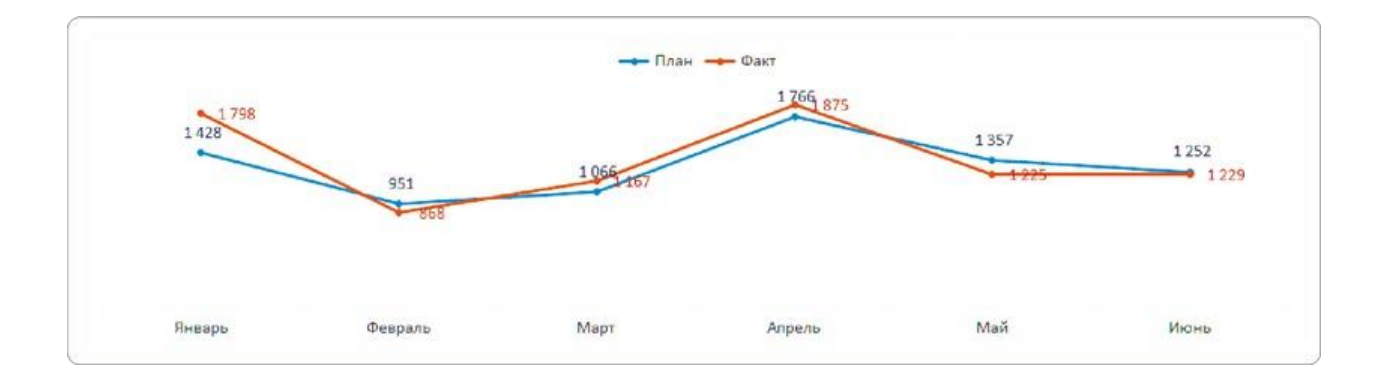

## **Два способа добавить название диаграммы**

Чтобы пользователь сразу понимал, что показывает диаграмма, нужно добавить ей осмысленное название. Если бы мы делали визуализацию для слайда, то в названии постарались бы сразу сформулировать вывод. Но у нас динамический дашборд, и содержание диаграммы зависит от фильтров. Поэтому в названии лаконично укажем ключевые слова.

#### **Способ 1**

На вкладке «Конструктор» нажмите на кнопку слева «Добавить элемент диаграммы». В выпадающем списке выберите «Название диаграммы» → «Над диаграммой». На графике появится поле, в которое нужно вписать название нашего графика — «Динамика расходов».

#### **Способ 2**

Нажмите на крестик справа от выделенного графика и поставьте галочку в пункте «Название диаграммы» — как и в первом способе, появится поле для заголовка.

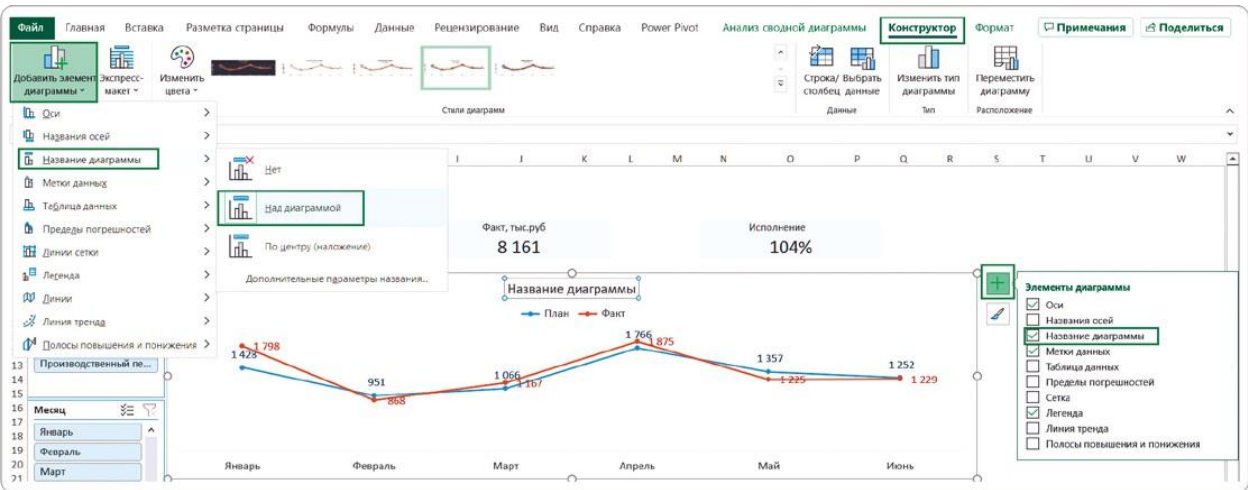

Расположение заголовка по центру с наложением помогло бы увеличить рабочую область графика. Но этот вариант подходит только для статичных слайдов, если линия или столбец не перекрывают название. На динамическом дашборде мы выбираем вариант «Над диаграммой», чтобы такого перекрытия не произошло при изменении или фильтрации данных.

Осталось задать размер шрифта для заголовка диаграммы: он должен быть крупнее меток и легенды — от 14 до 18 в зависимости от свободного пространства. Для этого выделим блок с заголовком и на главной вкладке меню в разделе «Шрифт» установим нужное значение — я выбрал 16.

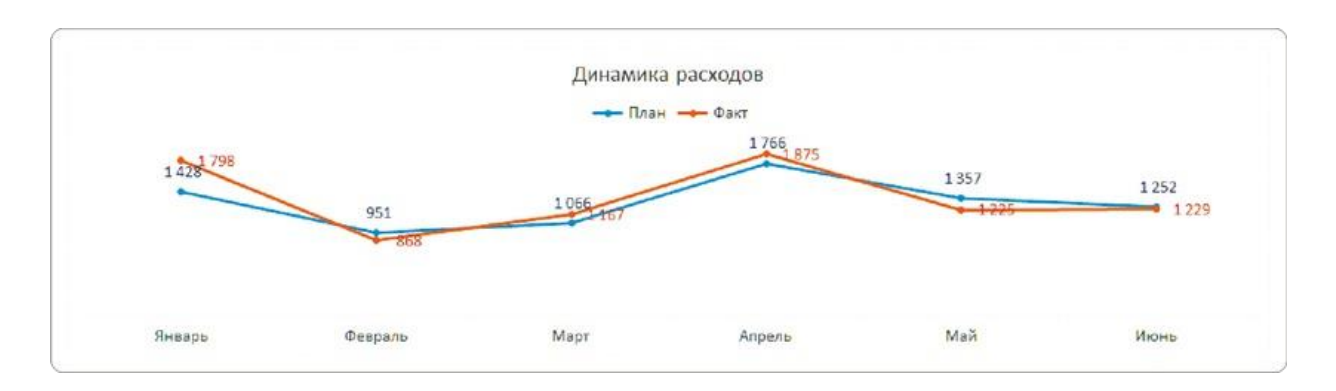

## РЕЗЮМЕ

На диаграмме должен быть минимум текста — только то, что помогает пользователю легко считать и понять информацию. Чтобы решить эту задачу, мы выполнили несколько действий.

- **1.**Настроили расположение легенды над диаграммой, чтобы содержание графика было понятно сразу.
- **2.**Удалили из легенды «автоматические» надписи, изменив названия полей в сводной таблице.
- **3.**Убрали из области диаграммы бесполезные кнопки полей, доставшиеся в наследство от сводной таблицы.
- **4.**Дали графику понятное название и расположили его сверху.
- **5.**Увеличили размер шрифта для заголовка диаграммы до 16 пт.

 $\sqrt{2}$ 

Легенда и кнопки полей: урок на YouTube <https://rebrand.ly/field-buttons>

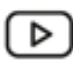

Как удалить сумму по полю из легенды графика: урок на YouTube <https://rebrand.ly/sum-by-field>

## 3.4 ОФОРМЛЯЕМ СТОЛБЧАТЫЕ ДИАГРАММЫ

Метки данных, формат и разрядность, удаление оси и сетки на диаграмме, легенда, лишние кнопки, название — все это актуально для настройки любого визуального элемента, а не только для графика.

Но в диаграммах на нашем дашборде есть элемент, которого нет на графике, — это столбцы. Формально «Расходы по подразделениям» и «Расходы по статьям» — это разные типы визуализации:

- с вертикальными столбцами гистограмма;
- с горизонтальными столбцами линейчатая диаграмма.

На профессиональном сленге и ту и другую могут называть барчартами. Принципы настройки у них одинаковые, за исключением одного нюанса.

Чтобы было проще воспринимать и сравнивать информацию, настроим расстояние между столбцами и зададим их сортировку — так будут сразу видны лучшие <sup>и</sup> худшие показатели.

В этой главе я буду иллюстрировать действия на уже настроенных диаграммах, чтобы лишние элементы не отвлекали ваше внимание. Вы же добавите эти настройки позже, с помощью специального чек-листа в конце главы.

#### **Расстояние между столбцами**

По умолчанию между столбцами с планом и фактом образовалась пустота. Нам же нужно, чтобы по каждому подразделению эти показатели выглядели единым элементом. Для этого склеим столбцы.

- Кликом мыши выделяем любой ряд столбиков.
- Вызываем контекстное меню.
- Выбираем пункт «Формат ряда данных».

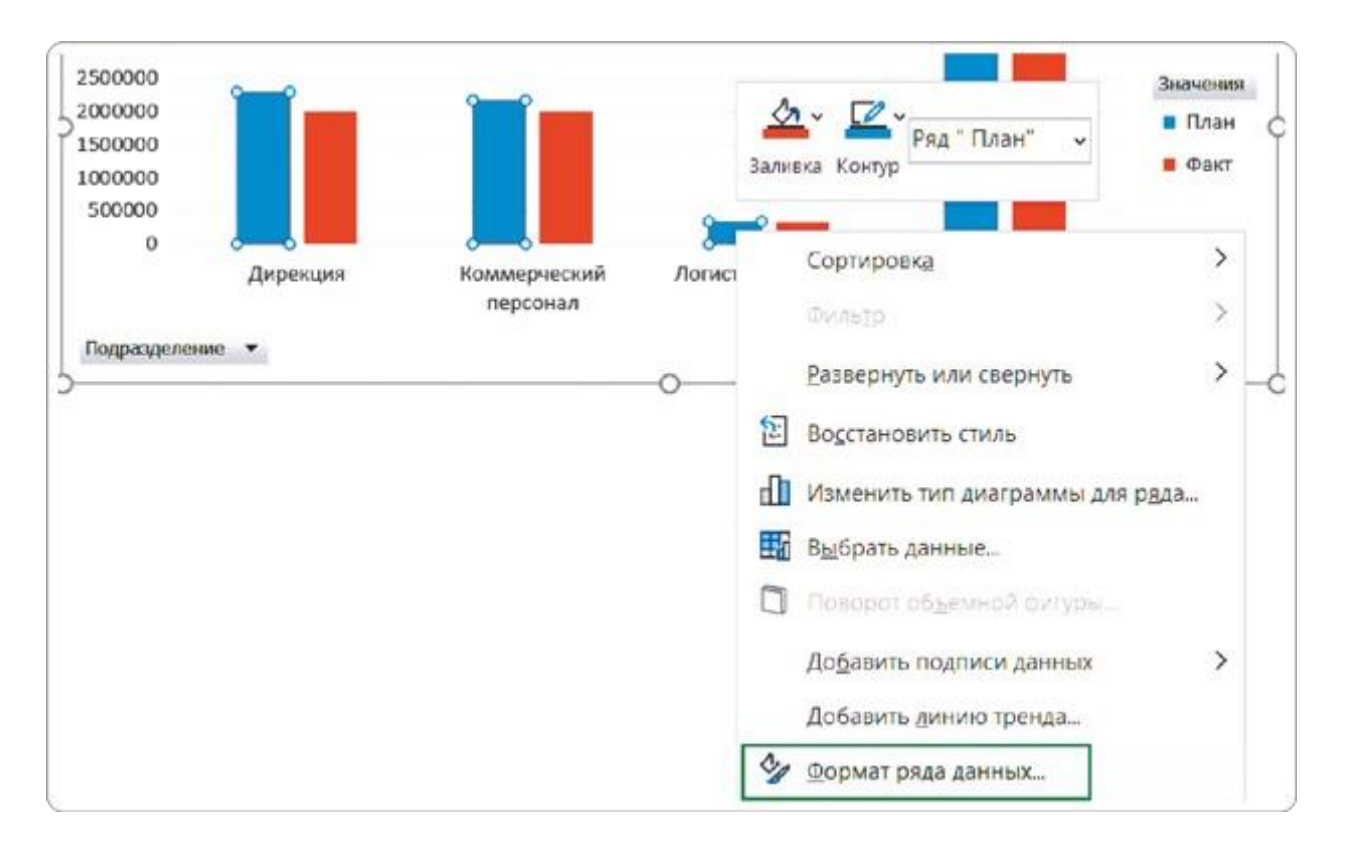

На открывшейся панели справа в разделе «Параметры ряда» настраиваем значения:

- «Перекрытие рядов» 0%;
- «Боковой зазор» 50%.

Теперь столбцы с плановым и фактическим показателями по каждому подразделению выглядят как единые элементы, и это помогает акцентировать внимание на разнице между ними.

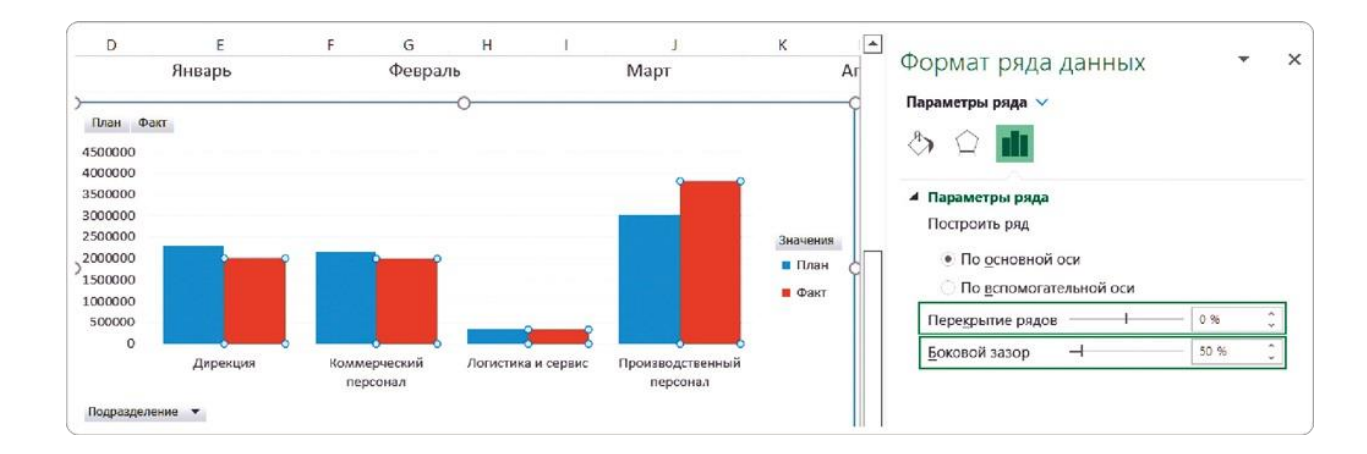

## **Сортировка столбцов по убыванию**

Воспринимать упорядоченные показатели всегда легче. Чтобы глаза не метались между столбцами разной высоты, а последовательно шли от большего к меньшему, мы настроим сортировку.

Очередность столбцов на диаграмме зависит от последовательности строк в сводной таблице. График динамики у нас выстроен по названию месяца — они сразу были упорядочены верно. А в выборках для двух других визуальных элементов нужно настроить эту сортировку в поле «Факт» от большего числа к меньшему.

Для сортировки столбцов на гистограмме есть два способа.

### **Способ 1**

#### На диаграмме

Выделяем ряд столбцов на диаграмме «Расходы по подразделениям». Так как мы хотим сравнивать подразделения в первую очередь по фактическим результатам, у нас это столбцы «Факт». Правой кнопкой мыши вызываем контекстное меню и выбираем в нем «Сортировка» → «Сортировка по убыванию».

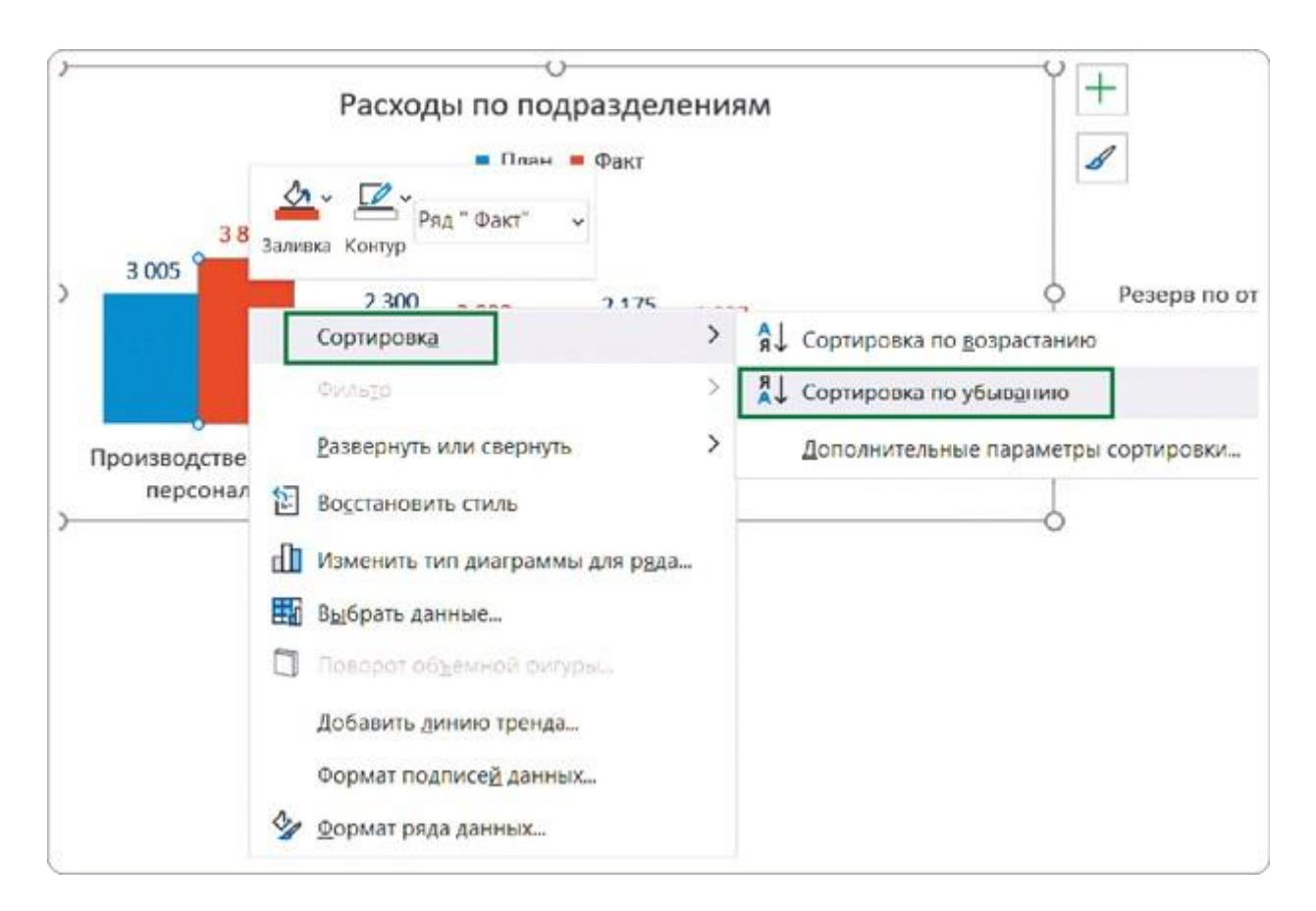

#### **Способ 2**

#### В сводной таблице

На листе «Черновик» ставим курсор в ячейку выборки «Расходы по

подразделениям». Правой кнопкой мыши вызываем контекстное меню, выбираем «Сортировка» → «Сортировка по убыванию».

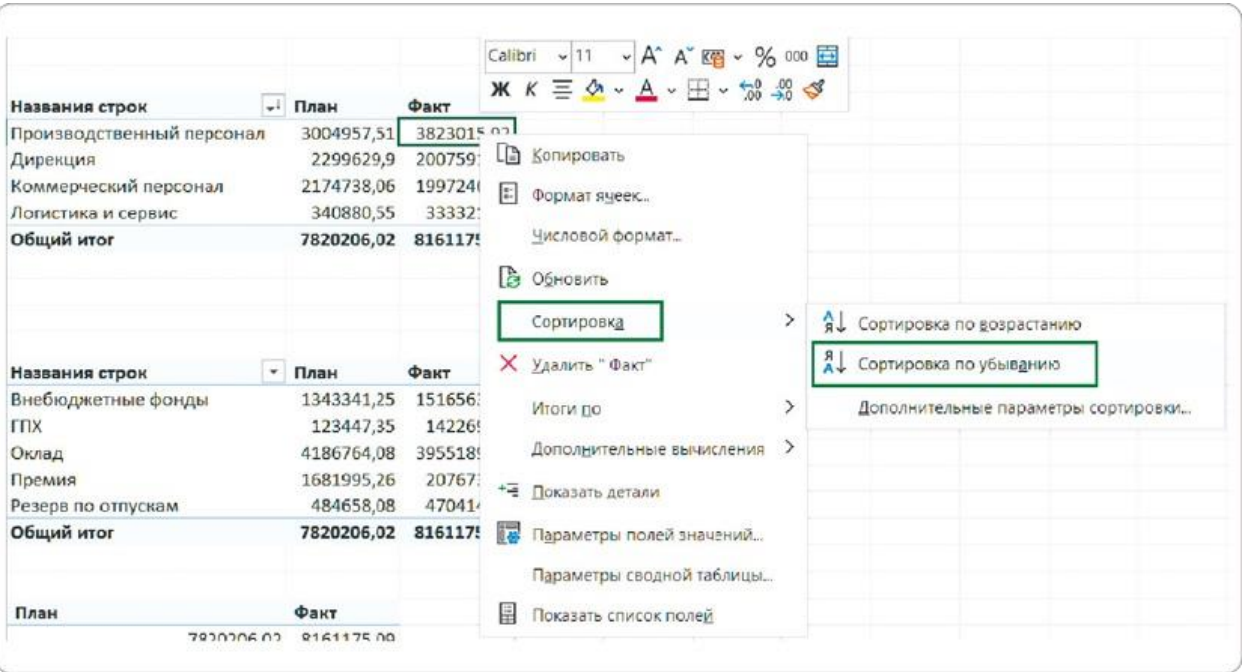

Порядок столбцов диаграммы на листе «Чистовик» изменится автоматически и примет логичный для восприятия вид.

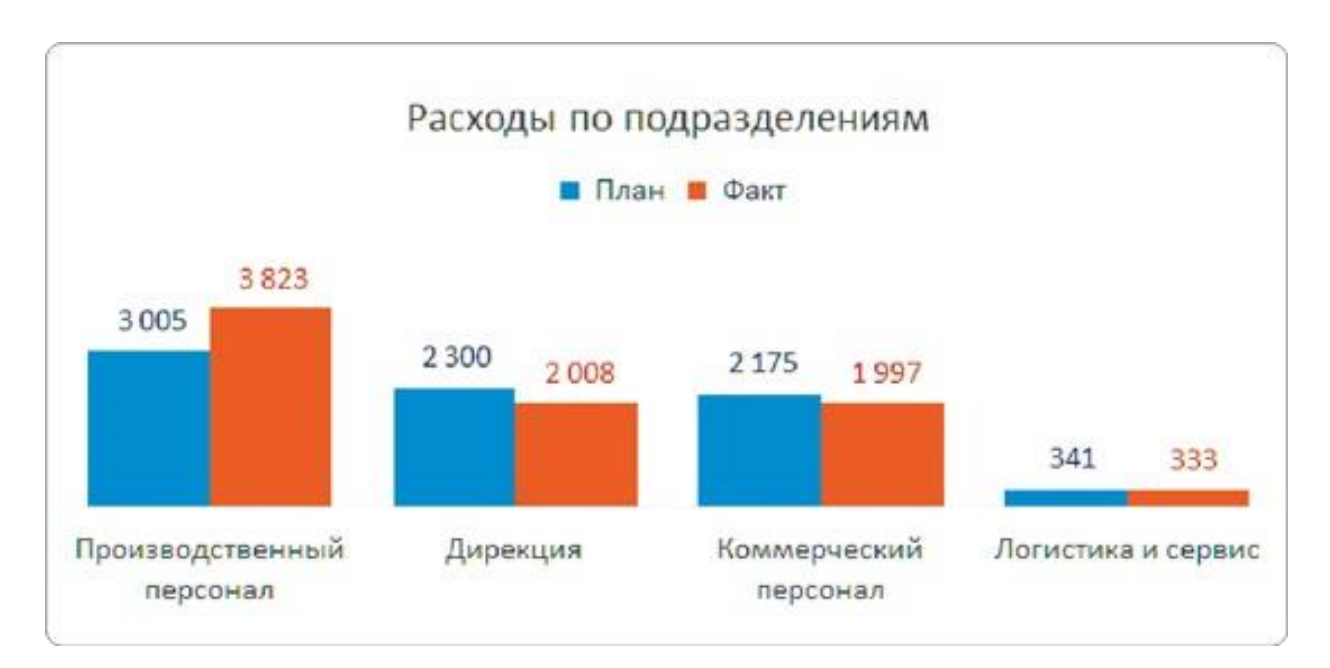

Я делаю сортировку, настраиваю формат и разрядность чисел сразу же после создания сводной таблицы. Это помогает не возвращаться к этому позже при оформлении диаграммы.

### **Сортировка столбцов на линейчатой диаграмме**

С линейчатой диаграммой все не так просто: в ней Excel по умолчанию выстраивает категории данных в обратном порядке.

Даже если вы установите в таблице сортировку «По убыванию», как мы сделали с гистограммой, на диаграмме категории выстроятся ровно наоборот.

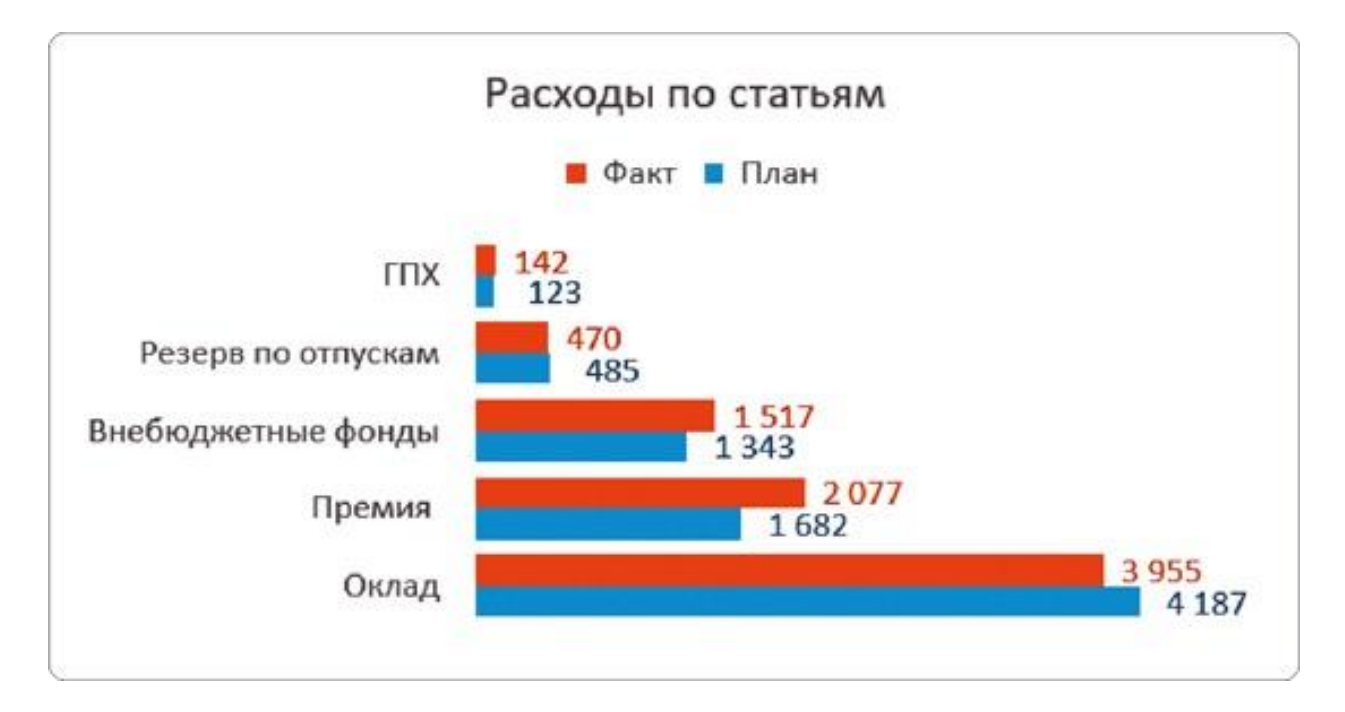

Чтобы исправить это, в выборке данных нужно настроить обратную сортировку — «По возрастанию». Тогда (о, чудо!) на линейчатой диаграмме они встанут по убыванию. Не буду останавливаться на причинах такого построения, просто смиритесь — Excel есть Excel.

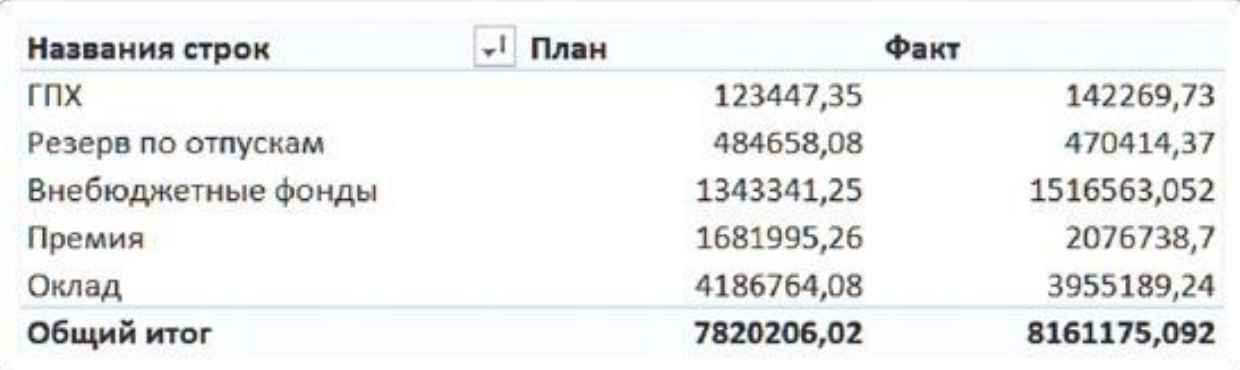

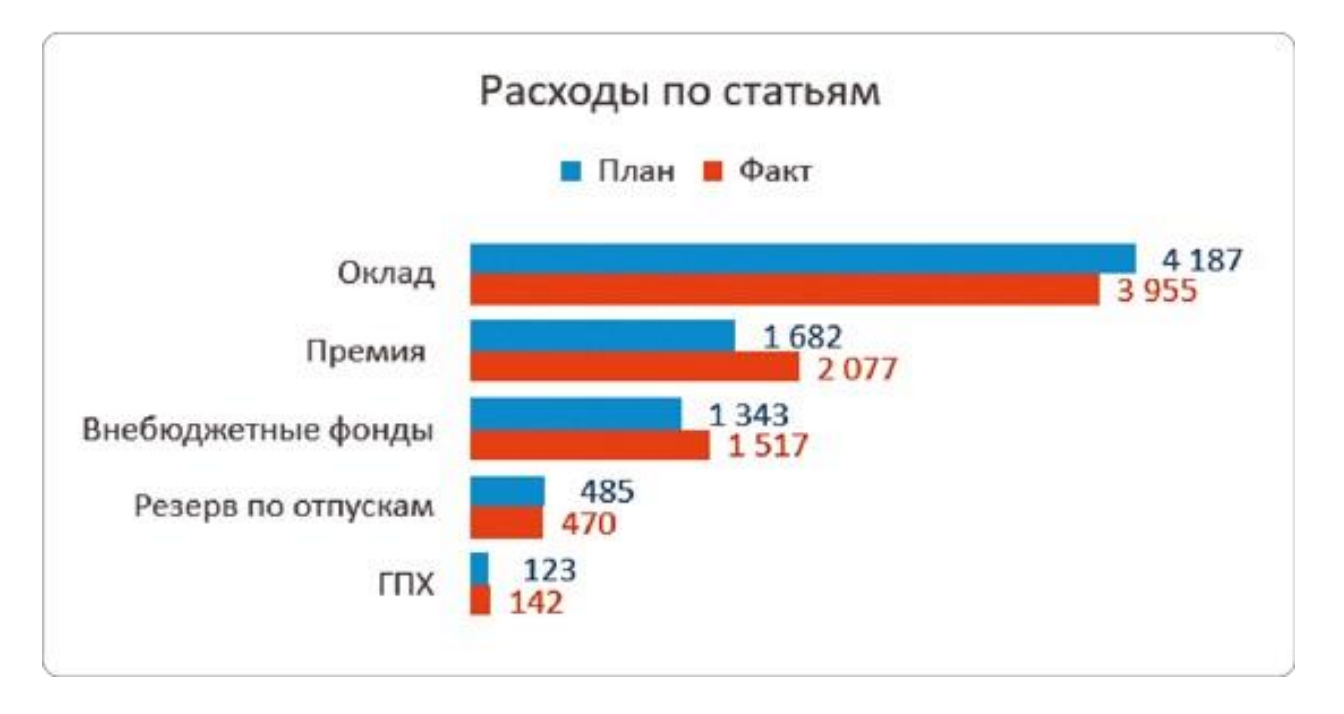

То же самое происходит и с порядком столбцов «План» и «Факт». На соседней диаграмме и в легенде и в столбцах первым идет «План». И только в линейчатой диаграмме первым идет «Факт». Исправим это с помощью настройки формата оси.

Выделите категории на оси Y правой кнопкой мыши и в контекстном меню выберите пункт «Формат оси».

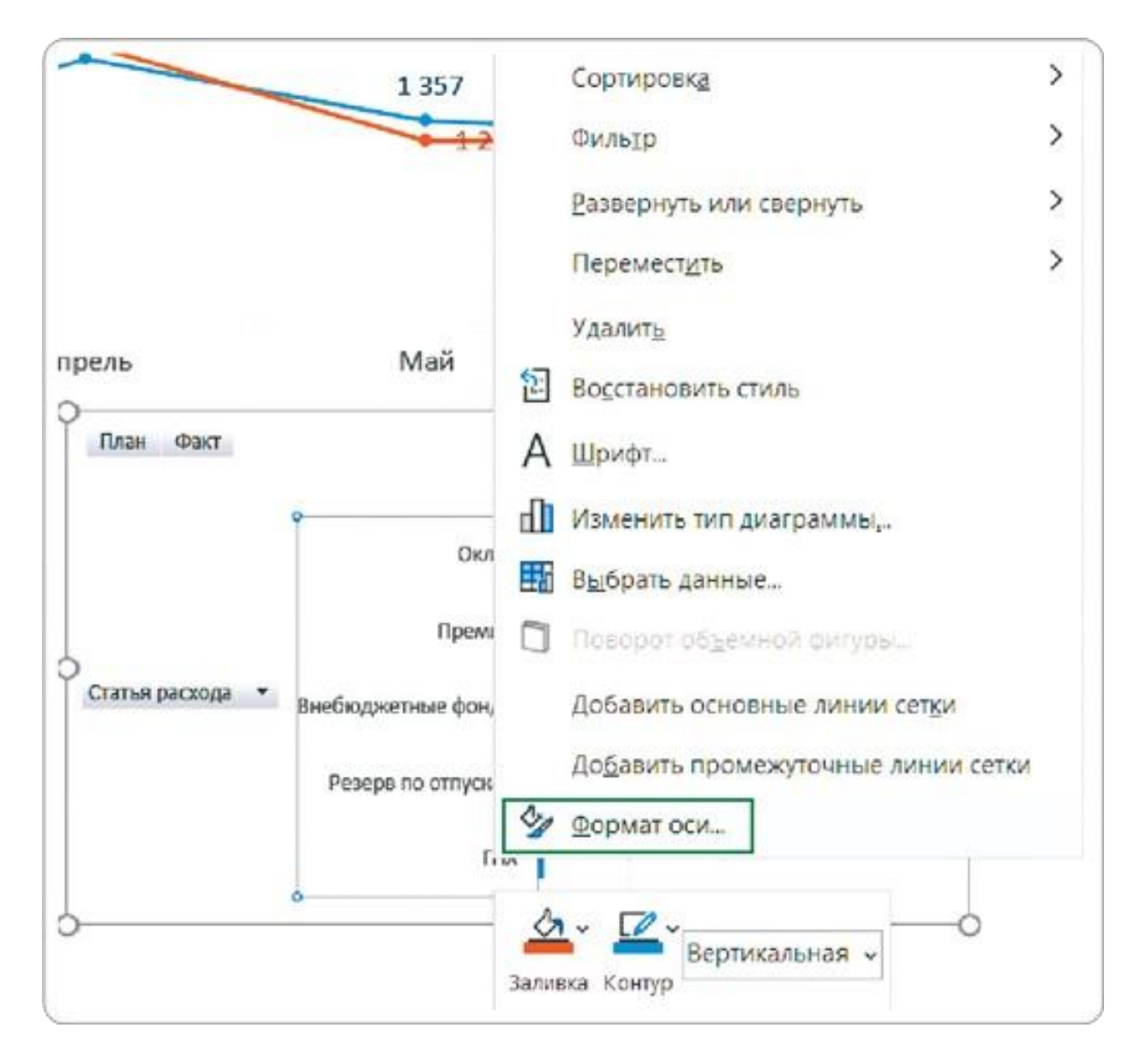

На появившейся панели в разделе «Параметры оси» укажите следующее:

- в группе «Горизонтальная ось пересекает» выберите «в максимальной категории»;
- в группе «Положение оси» поставьте галочку «Обратный порядок категорий».

Эти параметры автоматически расставят ряды в соответствии с последовательностью полей в выборке, и нам ничего не придется делать дополнительно.

Рекомендую для настройки линейчатой диаграммы всегда выбирать второй способ.

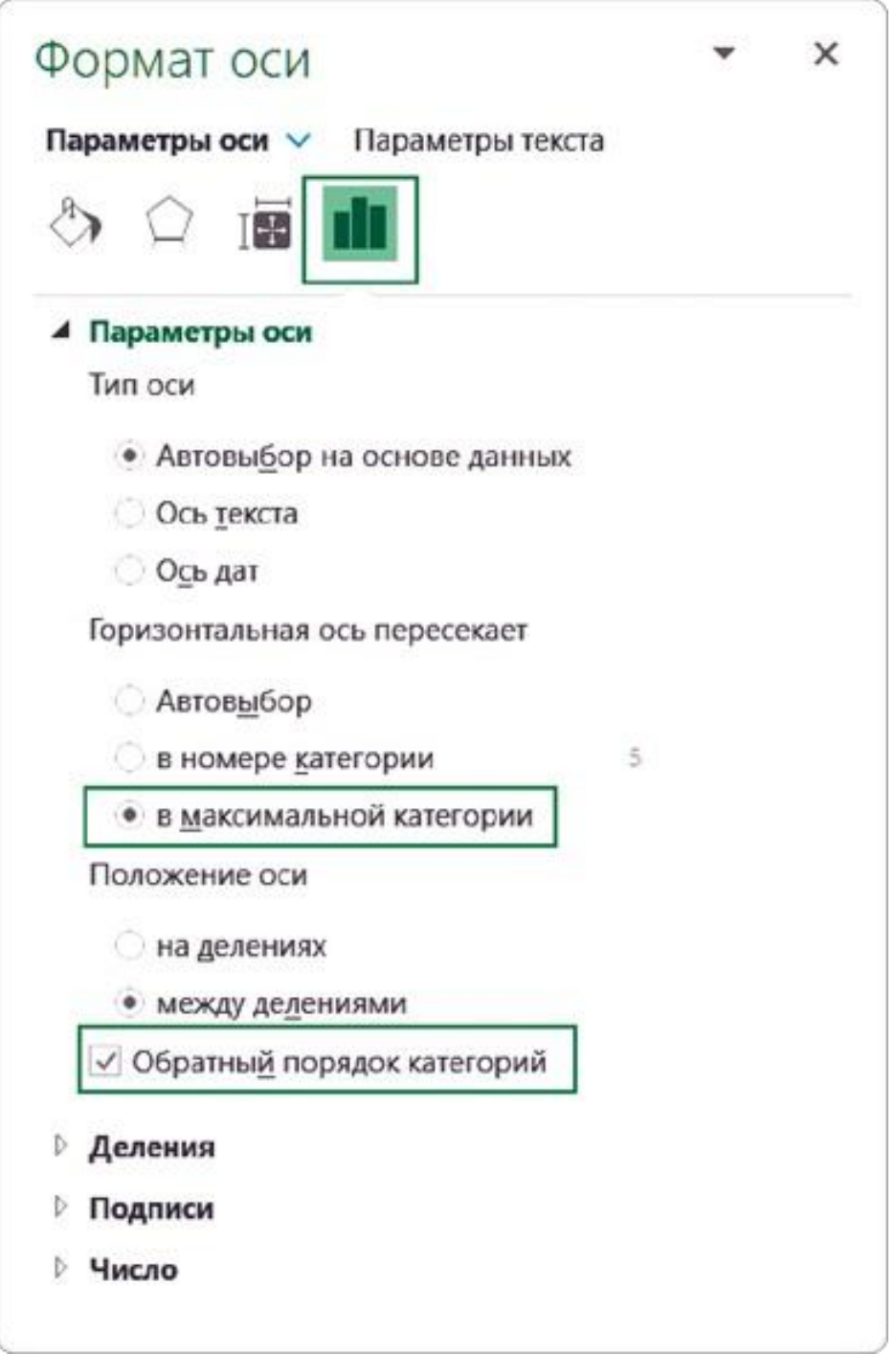

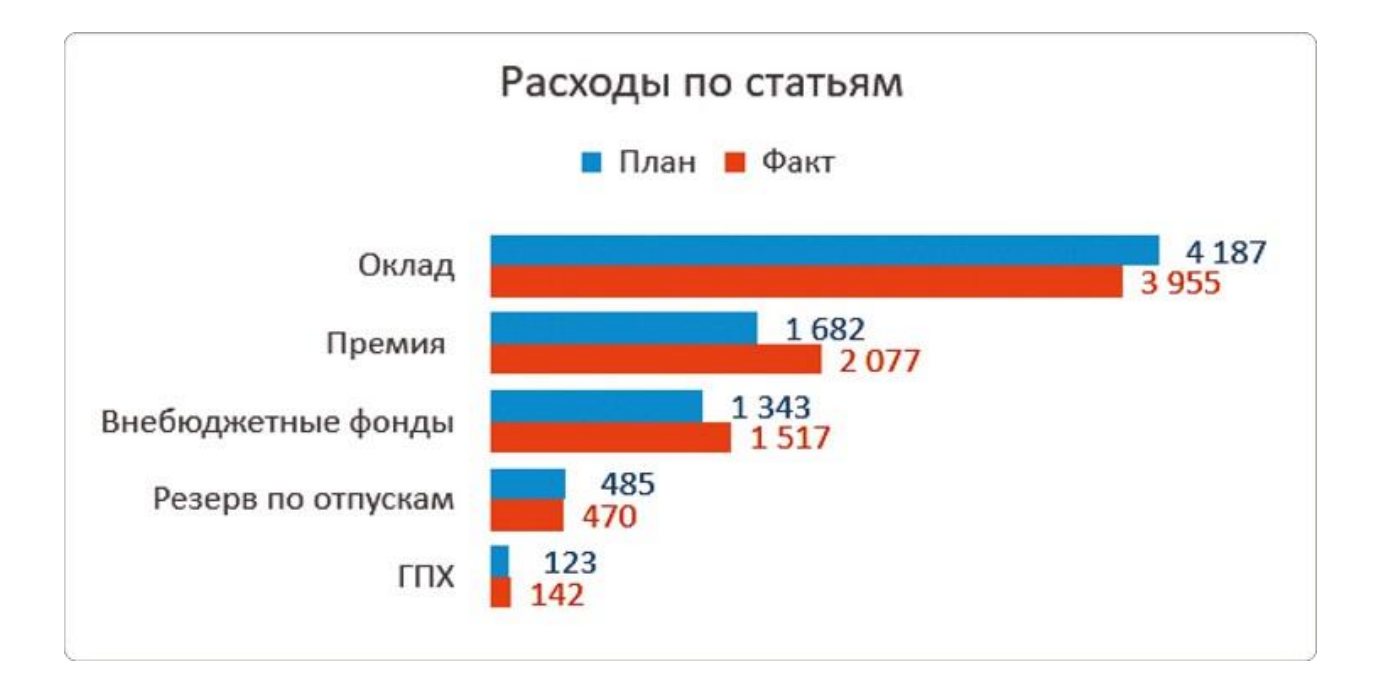

## ЧЕК-ЛИСТ ОФОРМЛЕНИЯ ДИАГРАММЫ

Отработаем тонкости оформления на диаграмме «Расходы по подразделениям»: настройте этот визуальный элемент с помощью краткого чек-листа.

- Включить метки (подписи) данных, выбрать для них размер шрифта 12 пт.
- Изменить разрядность чисел до тысячи или миллиона, чтобы в подписях оставалось 3−4 знака.
- Удалить шкалу и линии сетки.
- Покрасить метки данных в цвет ряда (на тон темнее), фон для меток не добавлять.
- Скрыть кнопки полей водной таблицы.
- Разместить легенду сверху (иногда слева).
- Убрать из легенды автоматические надписи.
- Добавить название диаграммы, выбрать для него размер шрифта 16 пт.
- Между столбцами диаграммы сократить боковой зазор до 50%.
- Настроить сортировку столбцов от большего к меньшему.

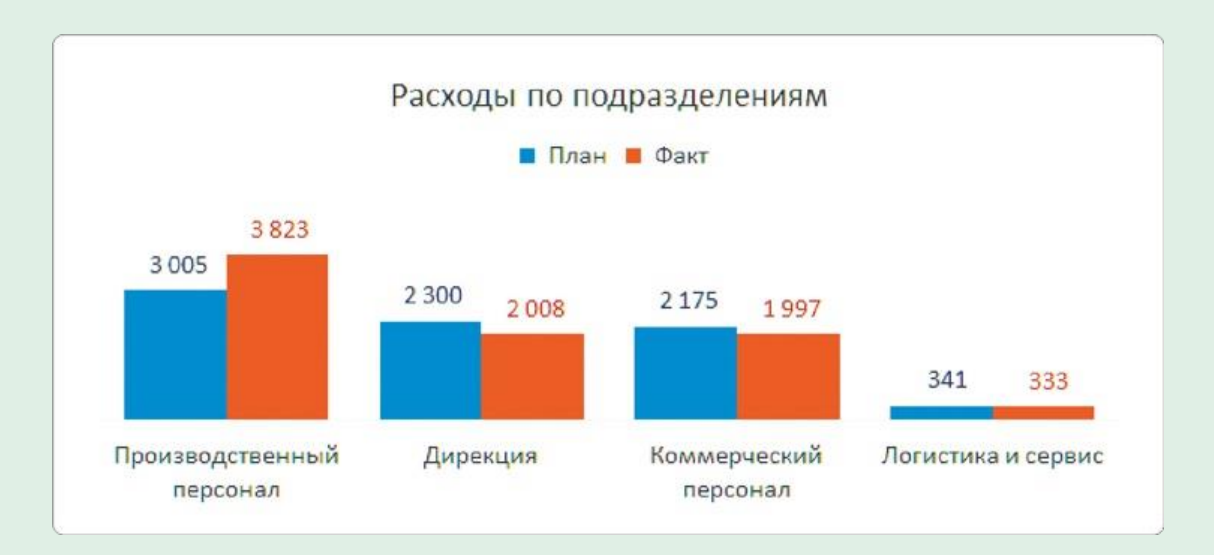

# 3.5 НАСТРАИВАЕМ ШАБЛОН ДИАГРАММЫ

Работа над каждой диаграммой монотонна — такое нравится далеко не всем и требует времени. Этот процесс тоже можно оптимизировать, если один раз настроить диаграмму и сохранить ее в качестве шаблона, который пригодится и для других работ.

Мы сделаем шаблон из диаграммы «Расходы по подразделениям», которую уже настроили по нашему чек-листу.

#### **Как сохранить шаблон**

Тут все просто: кликаем по блоку с диаграммой «Расходы по подразделениям» правой кнопкой мыши и выбираем в контекстном меню «Сохранить как шаблон». Выделить можно как всю диаграмму, так и только область построения — отличаться будет только длина контекстного меню, но нужный пункт есть в обоих вариантах.

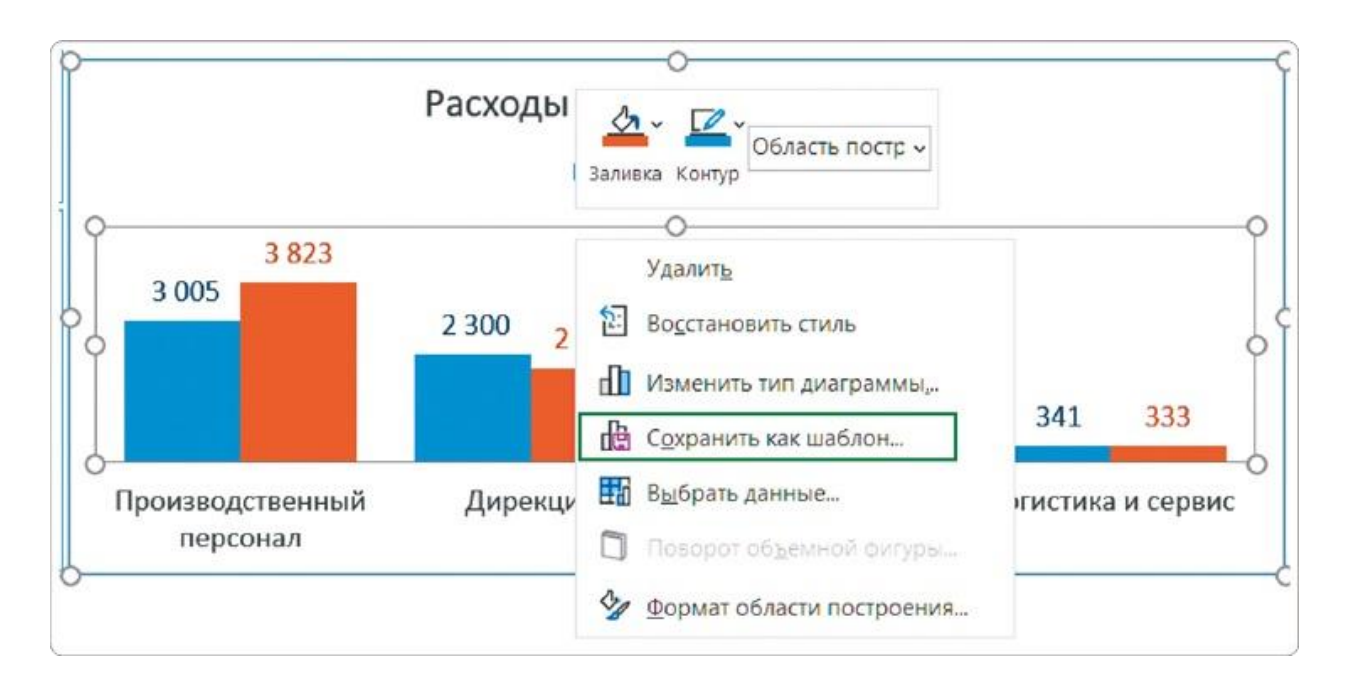

COBET

Никогда не меняйте путь к папке для

### сохранения. Excel автоматически подгружает пользовательские шаблоны только из нее.

Не забывайте при сохранении давать шаблонам понятные названия, чтобы потом легко находить в списке нужную диаграмму. Наш шаблон сохранен с именем «Диаграмма1».

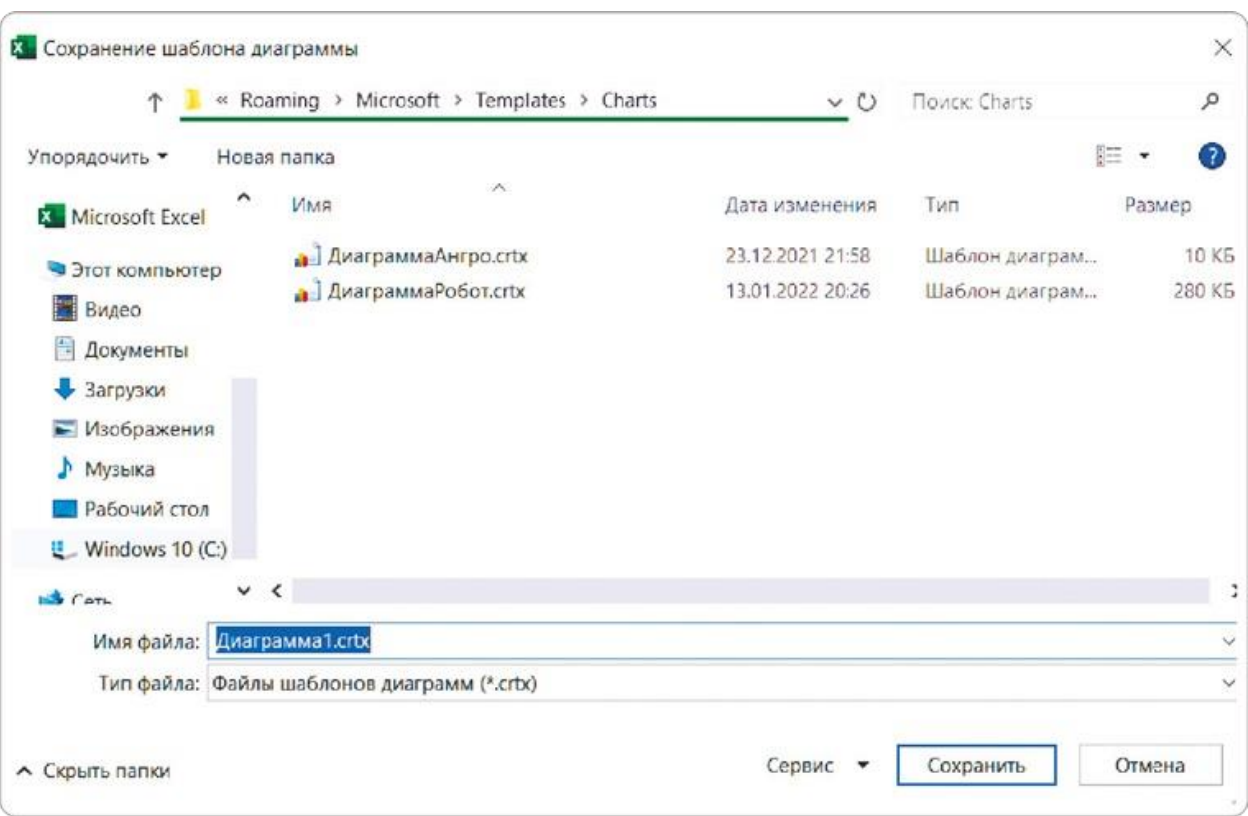

#### **Новая диаграмма с помощью шаблона**

Чтобы применить готовый шаблон к другой (ненастроенной) диаграмме, делаем следующее:

- выделяем диаграмму целиком или область построения на ней;
- в контекстном меню (правой кнопкой мыши) выбираем «Изменить тип диаграммы».

Откроется окно с меню слева — заходим в папку «Шаблоны» и выбираем наш сохраненный шаблон «Диаграмма1».

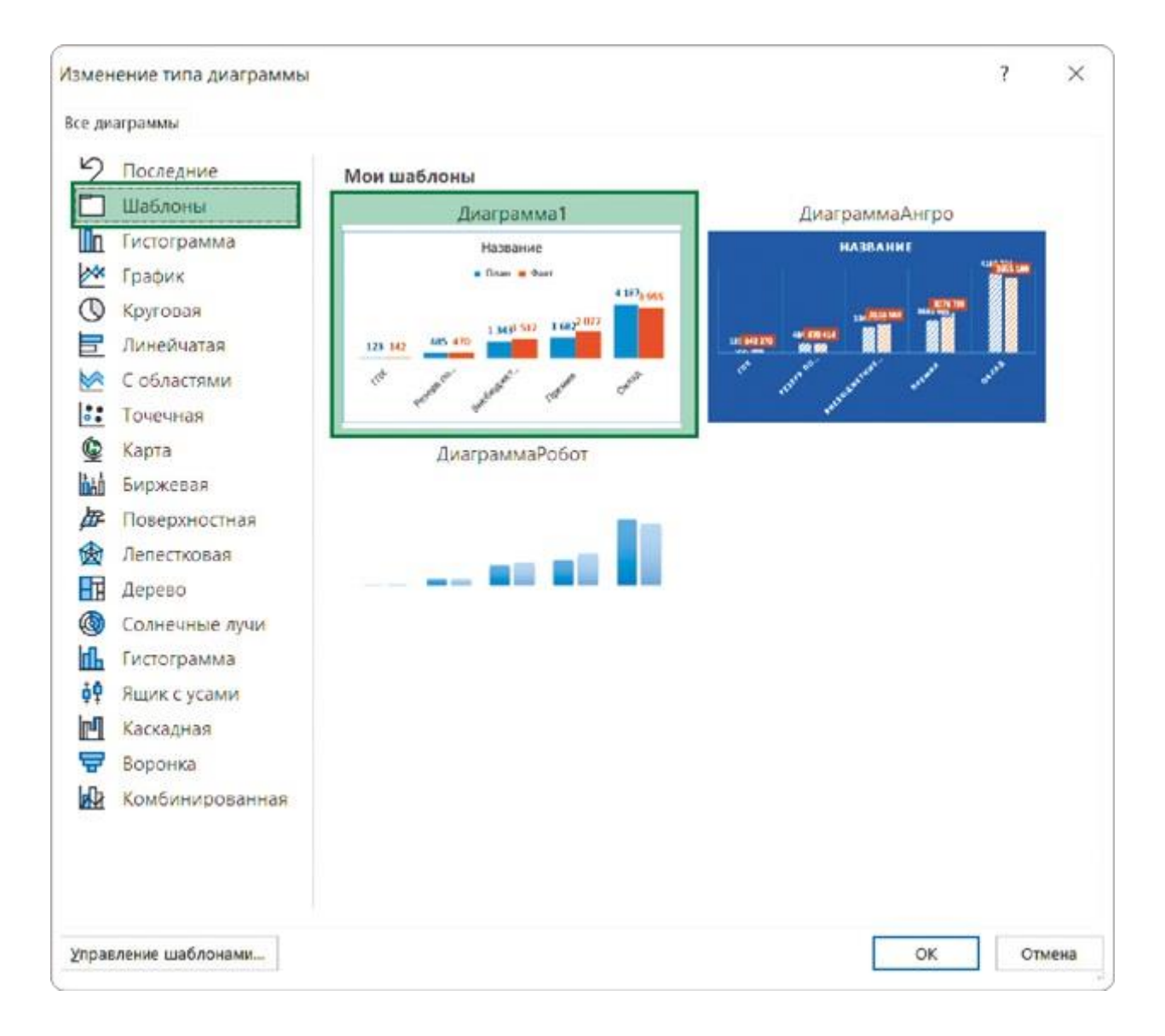

К выделенной диаграмме автоматически применяются все настройки нашего шаблона: расположение и цвет подписей, разрядность чисел и все остальное. Остается изменить название на «Расходы по статьям».

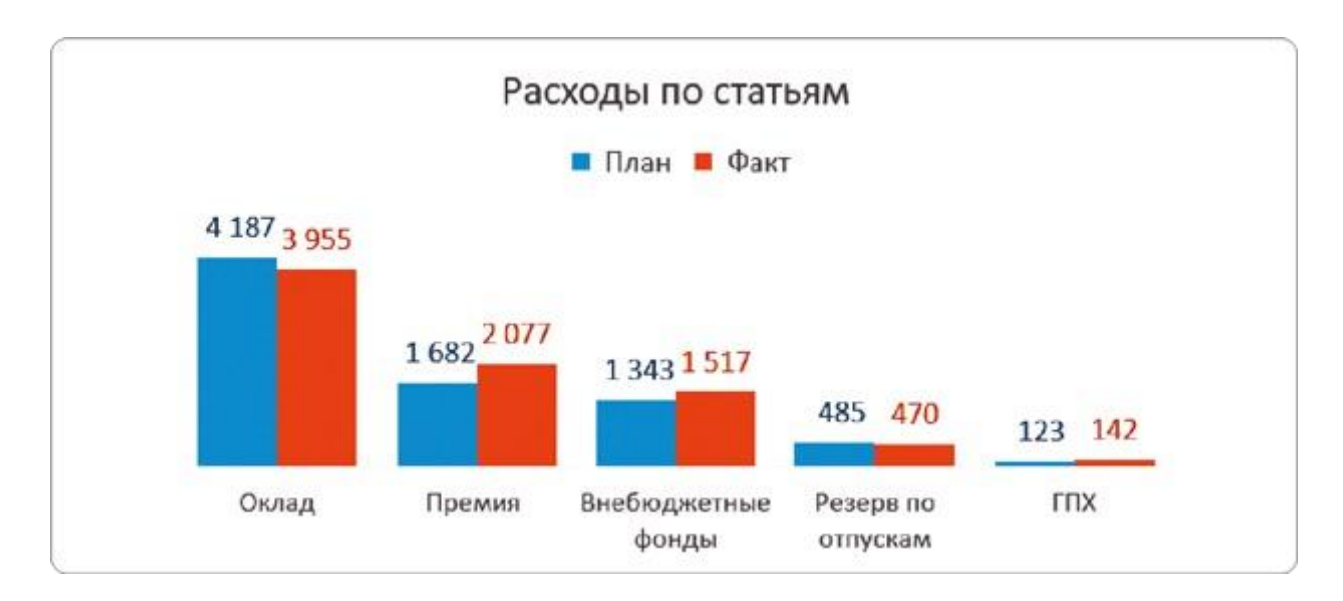

## **Адаптация шаблона под диаграмму**

Расходы по статьям нам нужно визуализировать в виде линейчатой диаграммы с горизонтальными столбцами. Но при использовании шаблона изменился и вид визуального элемента столбцы стали вертикальными. Исправим это повторным выбором типа диаграммы.

- Выделяем всю диаграмму или только область построения.
- Вызываем контекстное меню и выбираем пункт «Изменить тип диаграммы».
- **В открывшемся окне выбираем тип «Линейчатая диаграмма».**

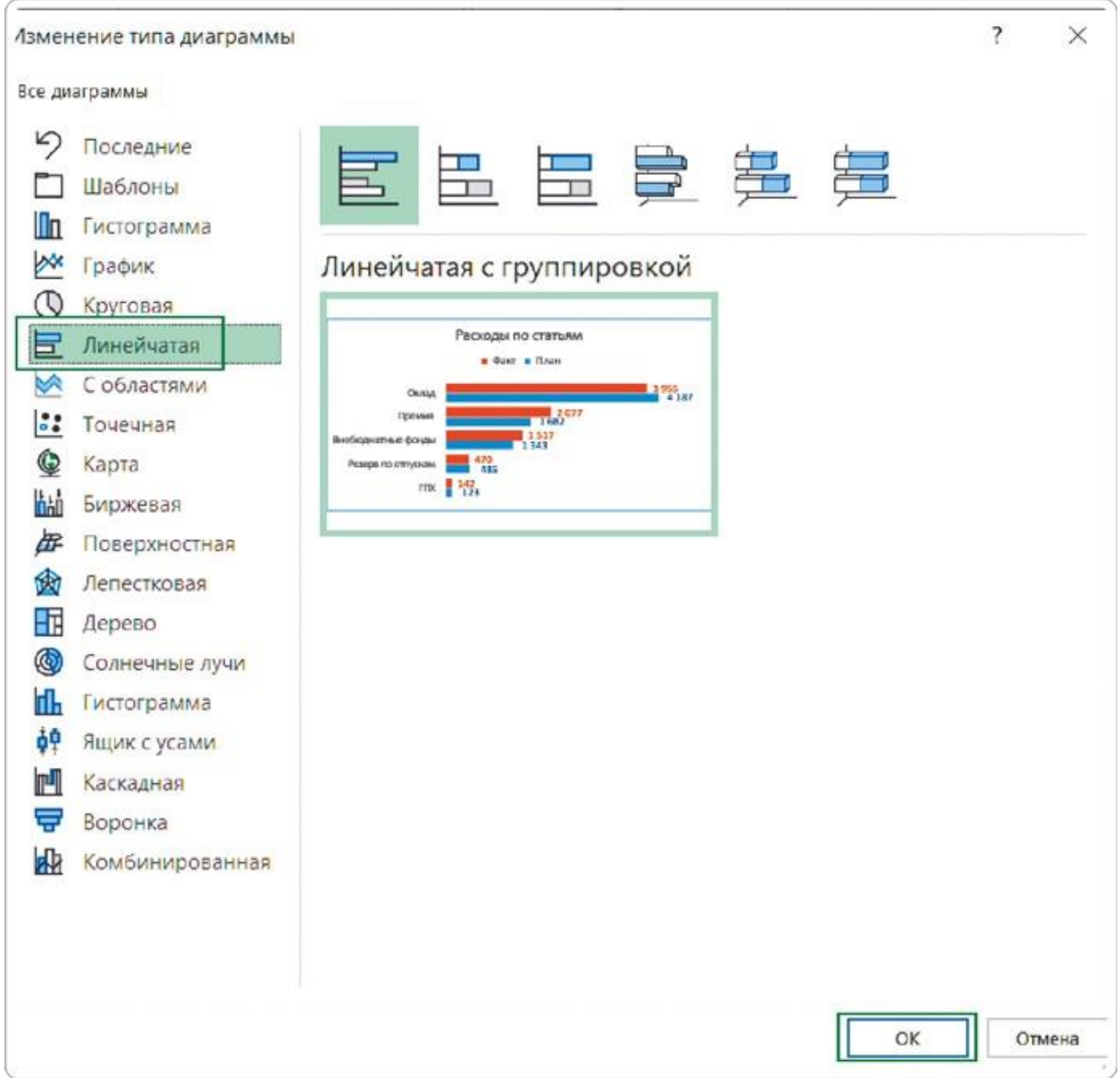

После выполнения этих шагов диаграмма «Расходы по статьям» принимает нужный вид в соответствии с макетом.

Осталось изменить сортировку и очередность столбцов в линейчатой диаграмме. Это все — мы собрали полноценный черновик интерактивного дашборда!

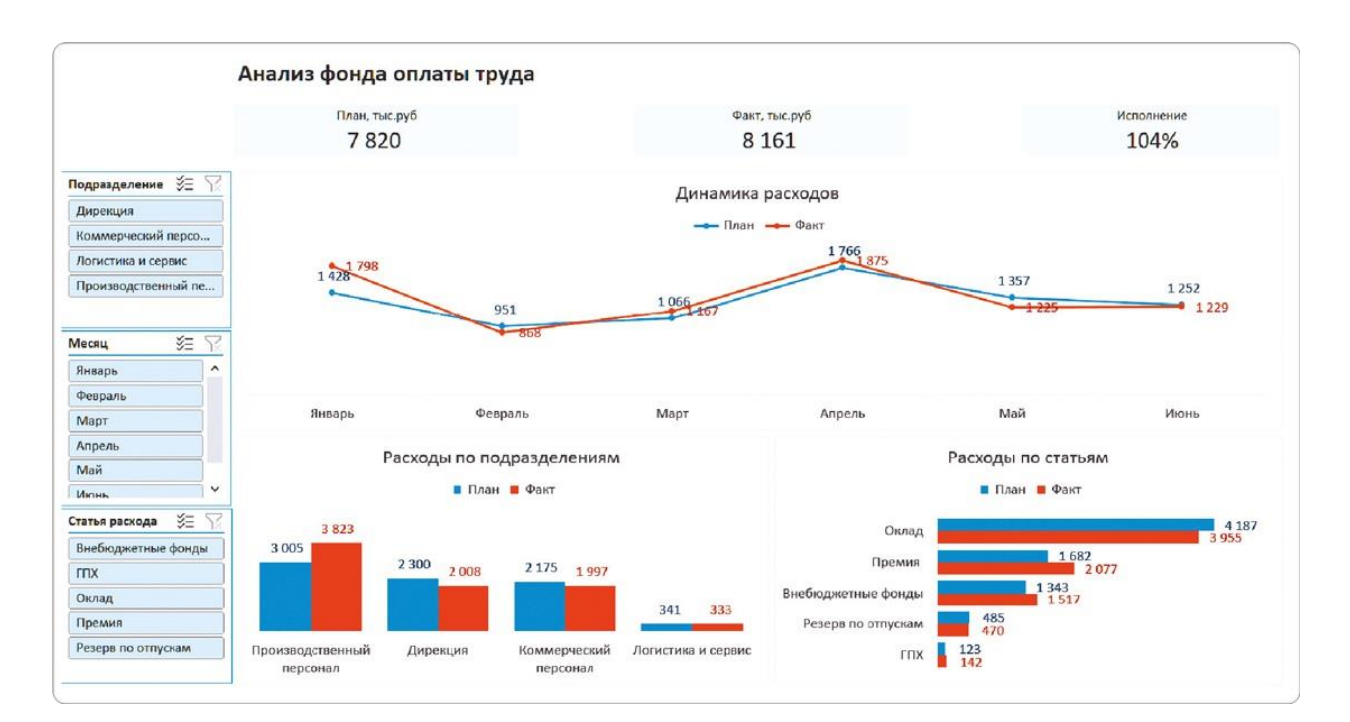

## РЕЗЮМЕ

Оформление каждого визуального элемента занимает время. А так как на любом дашборде этих элементов несколько, времени потребуется немало. Упростить и ускорить процесс поможет использование шаблона.

- **1.**После настройки диаграммы сохраняем ее как шаблон, не меняя путь к папке для сохранения.
- **2.**Выделяем новую «черновую» диаграмму и с помощью опции «Изменить тип диаграммы» применяем к ней сохраненный шаблон.
- **3.**Адаптируем шаблон, повторно изменив тип визуального элемента на тот, что нужен на новой диаграмме.

 $\lceil \triangleright \rceil$ 

Шаблон диаграммы: урок на YouTube <https://rebrand.ly/chart-template>

### **Часть 4**

# Дизайн чистовика

У нас получился дашборд в минималистичном стиле по всем правилам визуализации данных. Но по оформлению это по-прежнему стандартный Excel. Заказчики же обычно хотят получить разные версии дизайна.

Чтобы создать новое оформление, мы выйдем за пределы традиционных настроек диаграмм и используем некоторые лайфхаки. В результате стандартный дашборд будет выглядеть так, будто над ним поработал дизайнер.

Я буду продолжать придерживаться минималистичного стиля. Он остается в тренде, потому что в условиях информационного перегруза важно убирать все лишнее, оставляя действительно значимые фигуры, числа и текстовые подписи. В этом и заключается информационный дизайн, а не украшательство.

**Приемы, которые мы используем, также подходят и для других инструментов визуализации данных, в том числе отечественных BI-систем. Разница только в том, что там это нужно настраивать подругому. Здесь же применяем специфичные лайфхаки для работы в MS Excel.**

## 4.1 ВЫРАВНИВАЕМ ЗАГОЛОВКИ ПО СЕТКЕ ЯЧЕЕК

Выровнять все элементы дашборда на глазок получается не всегда. Если присмотреться, в моем примере тоже есть неточности, а уж для новичка это тем более сложно — подгонка «пиксель к пикселю» требует и сил и времени.

Та же проблема — со стандартными названиями диаграмм. Изменить размер этого блока нельзя: если заголовок получится длинным, он займет две строки. А значит, сдвинет вниз легенду и нарушит симметрию между соседними диаграммами.

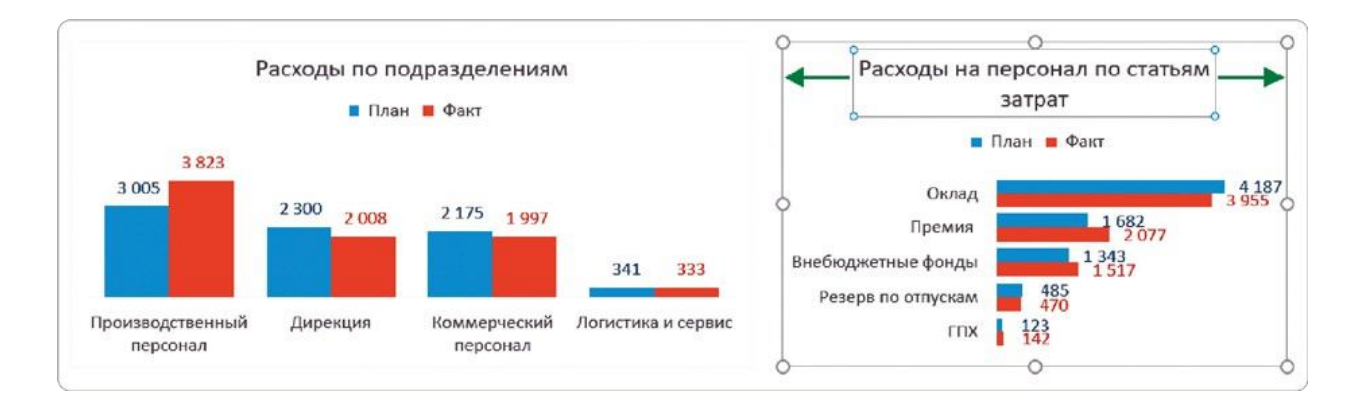

Чтобы избежать такой дисгармонии, рекомендую размещать заголовки не в стандартных элементах «Название диаграммы», а в ячейках. Они остаются в Excel, даже если отключена сетка. И они точно решают проблему с выравниванием.

Для всех следующих действий рекомендую сделать копию листа «Чистовик». Так вы не только сохраните исходную рабочую версию, но и увидите в итоге, как отличается стандартный дашборд в Excel от профессионального.

## **Добавьте заголовок в ячейку**

На листе с новой версией дашборда мы сначала создадим и оформим заголовки в ячейках, а потом отключим стандартные названия на самой диаграмме.

Сместите верхний график чуть ниже, чтобы освободить строку для заголовка. В ячейке над левым краем графика введите его название — «Динамика расходов».

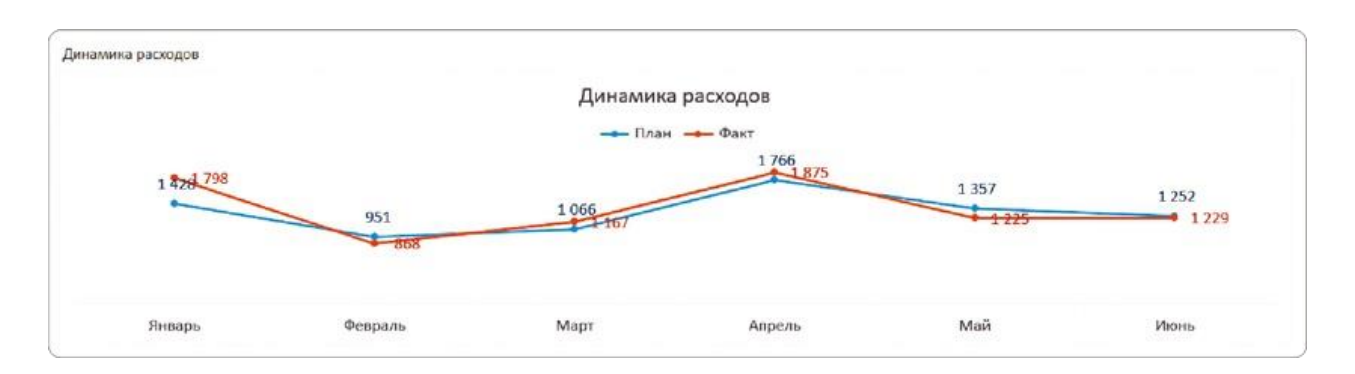

### **Примените стиль ячейки**

Теперь подберем стиль для заголовка, чтобы он визуально отличался от обычной ячейки с текстом.

На вкладке меню «Главная» в разделе «Стили ячеек» (или «Стили» в более старых версиях Excel) выберите в выпадающем списке «Заголовок 2» — этот вариант добавит светло-голубой контур на нижней границе ячейки с заголовком.

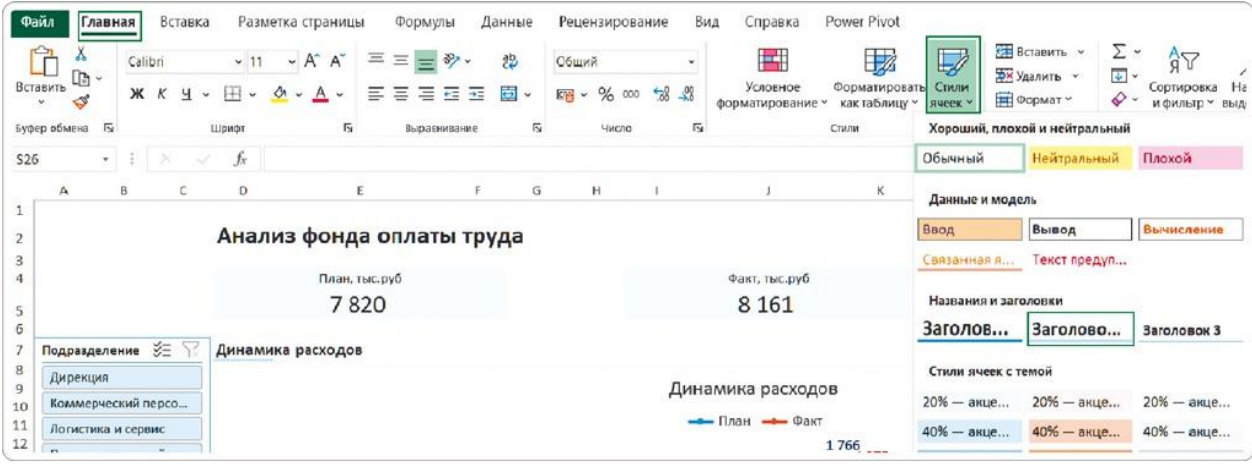

Этот контур поможет нам визуально отделить смысловые блоки на дашборде друг от друга. А еще — сделать ненавязчивый акцент на симметричности и аккуратности элементов.

По умолчанию Excel выставил для нового заголовка размер шрифта в 13 пунктов — мы увеличим его до 16. После этого отключим дублирующее стандартное название из блока с диаграммой. Это можно сделать с помощью зеленого крестика справа от нее (пункт «Название диаграммы») или на вкладке «Конструктор» (кнопка «Добавить элемент диаграммы»).

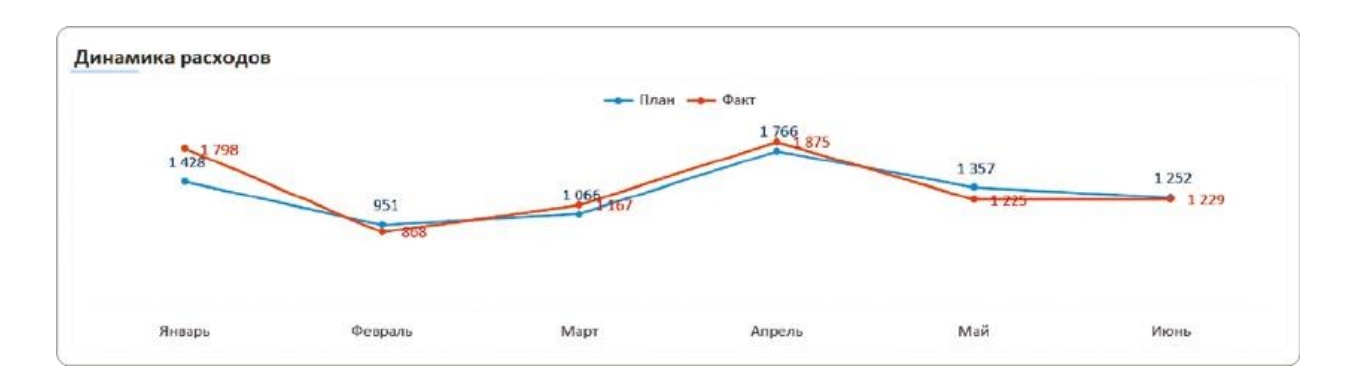

#### **Скопируйте формат для соседних ячеек**

Используем такой же формат еще для нескольких ячеек. Поставим курсор в ячейку с заголовком диаграммы → на вкладке меню «Главная» кликнем по кнопке «Форматирование» (или «Формат по образцу») → выделим мышкой ячейки после заголовка до конца графика.

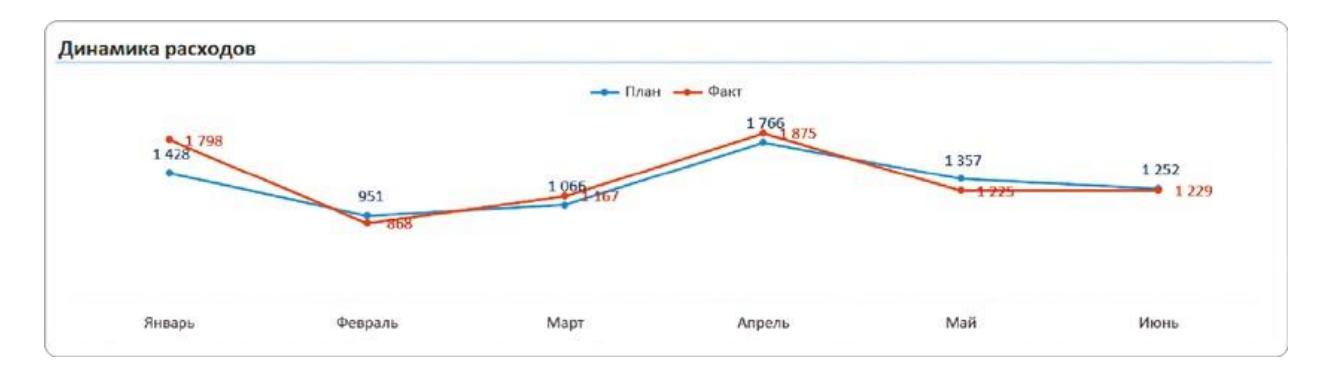

Если все сделать правильно, на нижней границе всех ячеек появится тот же светло-голубой контур. Кроме эстетического эффекта эта линия задает границы для всех элементов на дашборде и помогает визуально отделить смысловые блоки друг от друга.

Теперь отключим контур диаграмм — это избавит наш продукт от характерных для Excel признаков и добавит «воздуха» отчету. Для этого:

выделите блок с графиком;

на вкладке меню «Формат» нажмите «Контур фигуры»;

в выпадающем списке выберите «Нет контура».

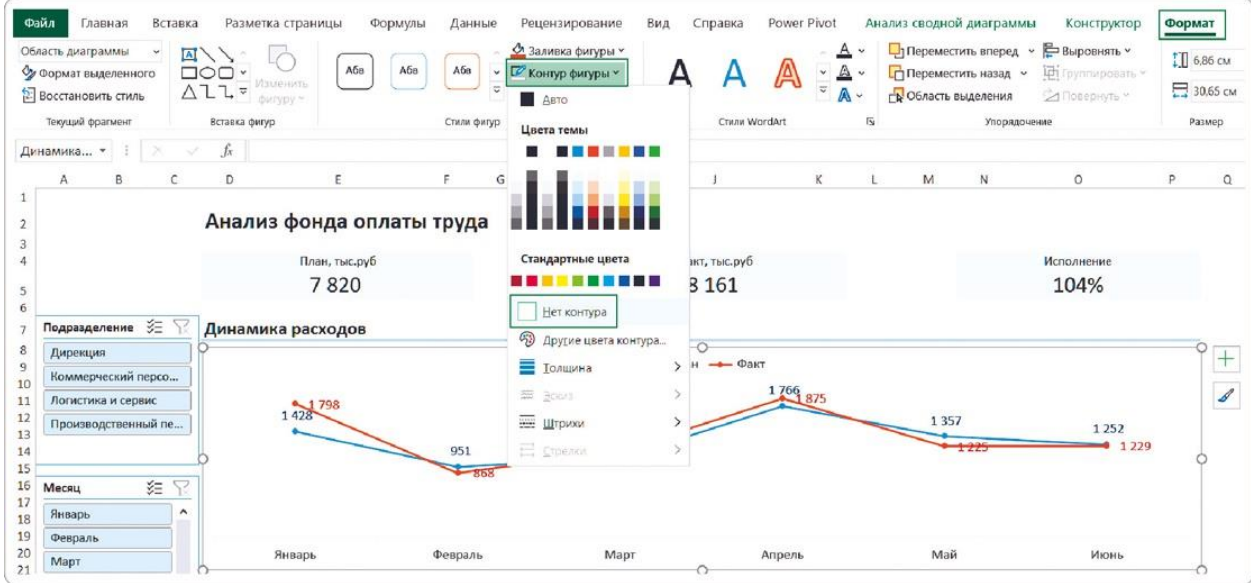

Без контура у нас стало больше свободного места. Поднимем легенду немного выше и расширим область построения диаграммы — это поможет сконцентрировать внимание на данных.

На этом этапе уже видно, что линий под новыми заголовками достаточно для четкой структуры дашборда. Кроме того, они

привязаны к сетке Excel и не разъедутся при дальнейшей работе с визуализацией. Вот как в результате будут выглядеть заголовки диаграмм.

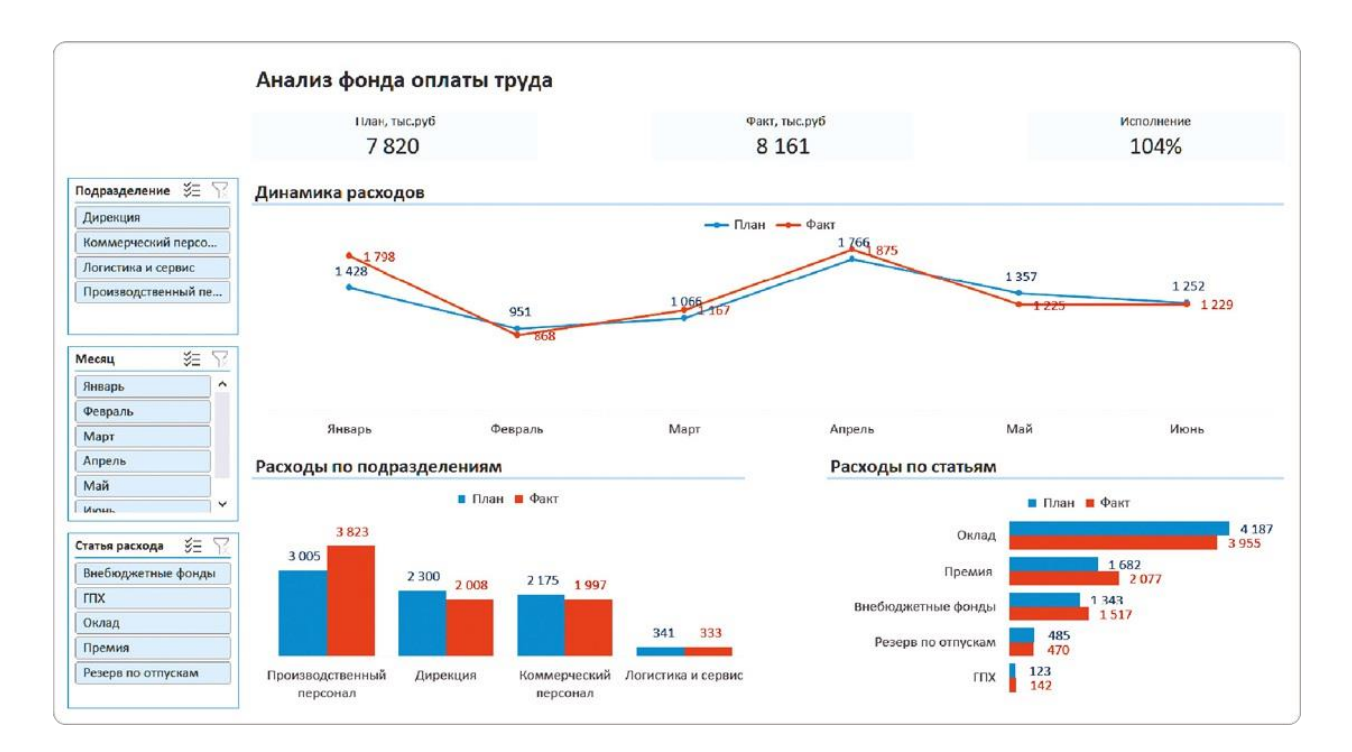

## РЕЗЮМЕ

Мы начали создание новой дизайнерской версии дашборда с оформления заголовков диаграмм в ячейках. Они понятно разделили всю панель на смысловые блоки и задали ее четкую структуру.

- **1.**Добавили заголовки в ячейки над верхним левым краем каждой диаграммы.
- **2.**Выровняли их по левому краю, чтобы избежать пустот.
- **3.**Выбрали для ячеек с заголовками стиль «Заголовок 2».
- **4.**Увеличили размер шрифта до 16 пт, чтобы четче обозначить смысловые блоки.
- **5.** Отключили стандартные названия внутри диаграмм.
- **6.** Скопировали стиль для ячеек справа от заголовков.
- **7.**Отключили контуры диаграмм и расширили области построения.

#### COBET

Выравнивайте заголовки по левому краю, а не по центру, чтобы избежать пустых мест на дашборде. Так вы сможете поднять легенду выше, но при этом избежать нагромождения элементов.

## 4.2 СОЗДАЕМ НОВЫЕ КАРТОЧКИ ПОВЕРХ ЯЧЕЕК

Заголовки диаграмм у нас сейчас находятся в ячейках, хотя внешне это и незаметно. Это облегчает выравнивание, увеличивает рабочую область диаграмм, но при этом имеет последствия.

Расстояние между нижними диаграммами равно ширине ячейки это довольно много. Чтобы сократить его, придется уменьшить ширину столбца J. Но это скажется на карточке с фактическим показателем: значение перестанет помещаться и будет отображаться как несколько символов #.

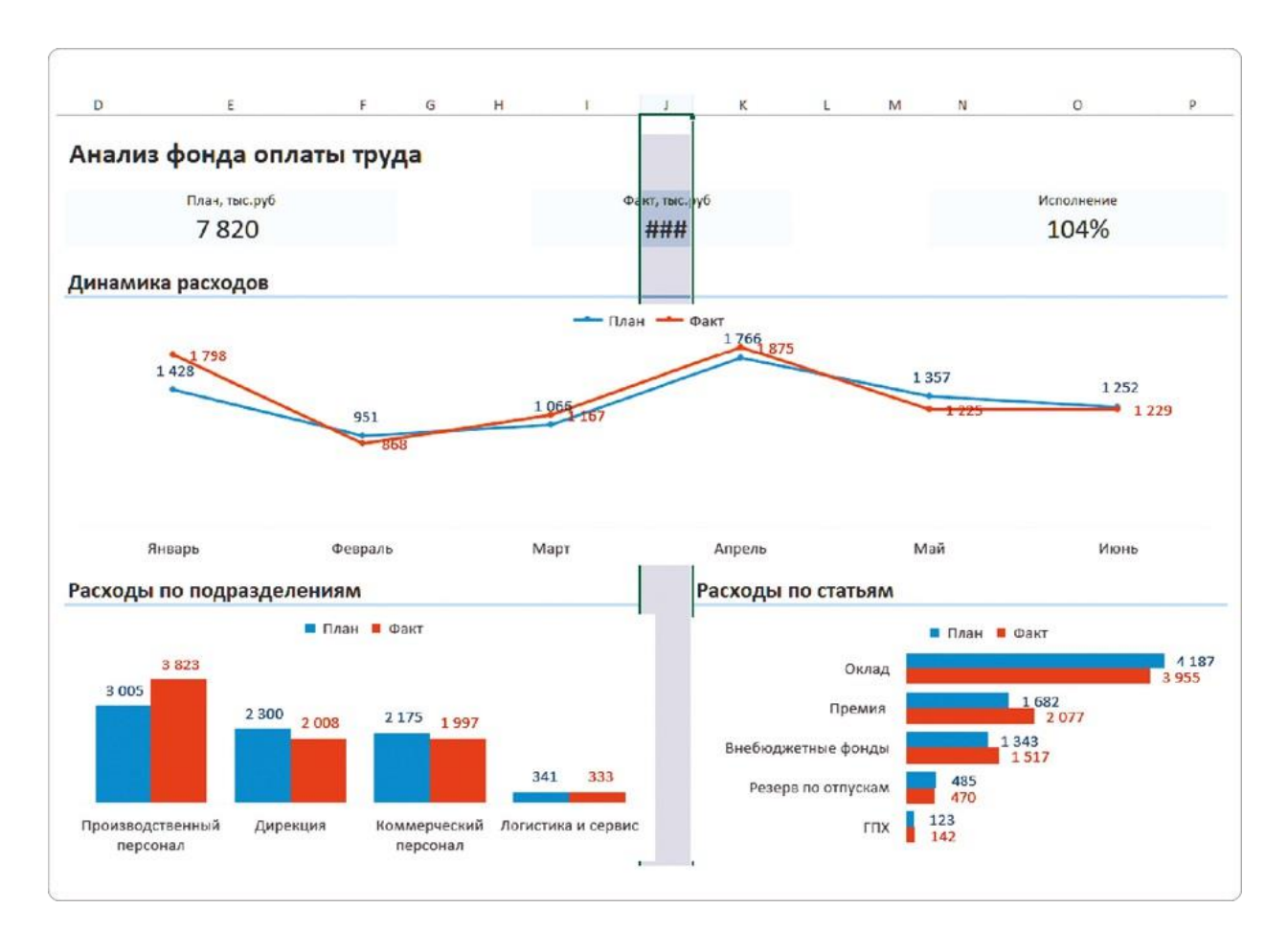

Казалось бы, можно объединить ячейки. Но такие проблемы будут происходить всегда, если карточки живут в ячейках.

Например, я хочу добавить еще одну карточку со среднемесячной зарплатой. Тогда придется сжать и сдвинуть имеющиеся карточки. А это повлияет на выравнивание диаграмм.

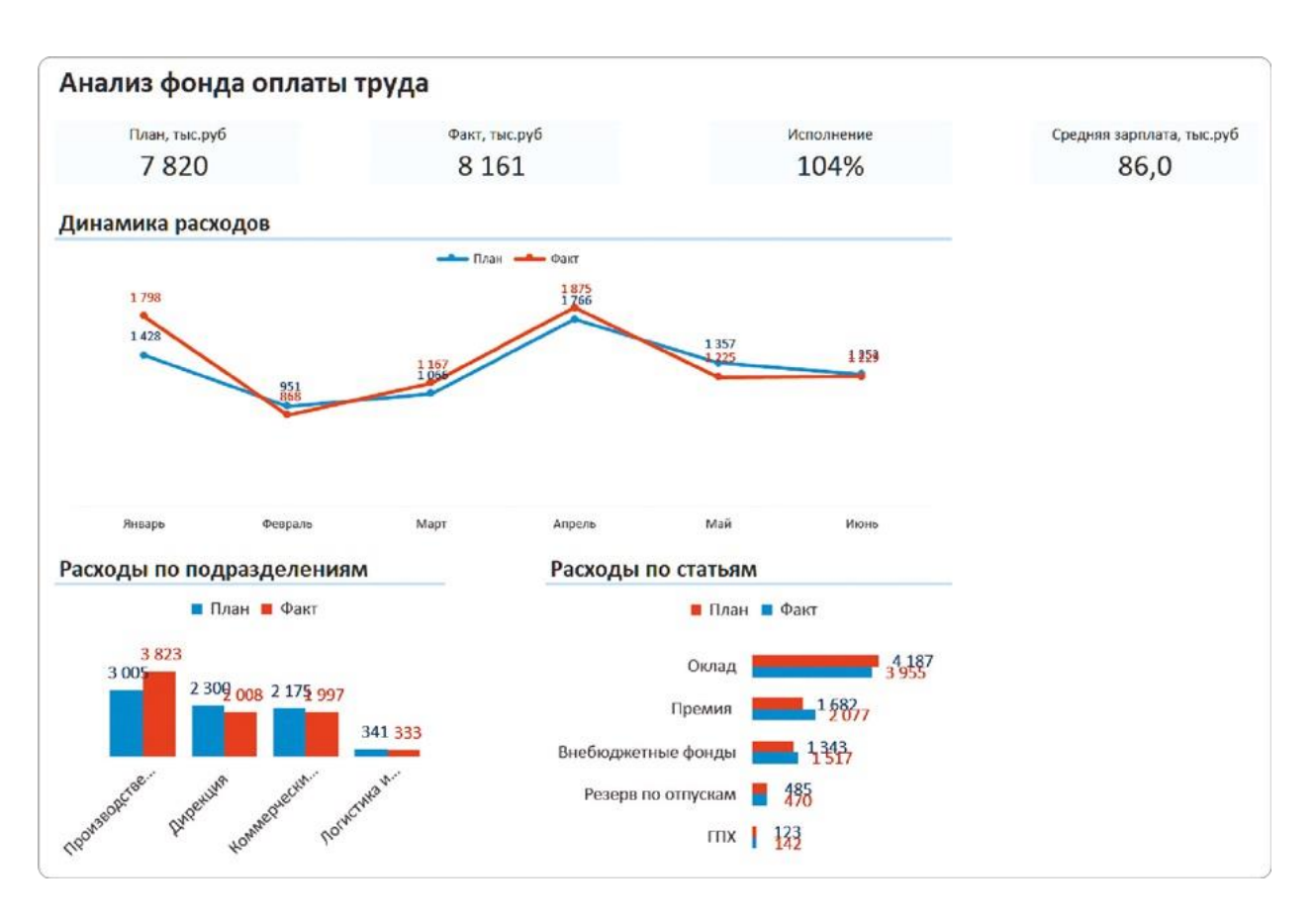

В процессе создания дашборда и его согласования с заказчиком карточки и диаграммы могут добавляться и убираться несколько раз. Чтобы постоянно не возиться с их выравниванием, мы освободим карточки от привязки к сетке ячеек. Сделаем их поновому в виде самостоятельных элементов.

## **Как добавить карточку с помощью фигуры и надписи**

В современных BI-системах есть виджеты для карточек. Добавляешь показатель — и на экране появляется стилизованный прямоугольник с заголовком и итоговым значением. В Excel такого готового объекта нет, и мы будем собирать его из подручных средств — прямоугольников и надписей.

Это может показаться смешным, но такой лайфхак выручает не только в Excel. Особенно когда у дашборда нестандартный макет и под одним заголовком нужно сгруппировать несколько показателей. Так что давайте разберем этот процесс по шагам.

#### **Шаг 1**

На вкладке ленты меню «Вставка» в разделе «Иллюстрации» нажимаем на кнопку «Фигуры» → в выпадающем меню выбираем фигуру «Прямоугольник». Если у вас большой экран, то на ленте сразу будет отображаться кнопка «Фигуры».

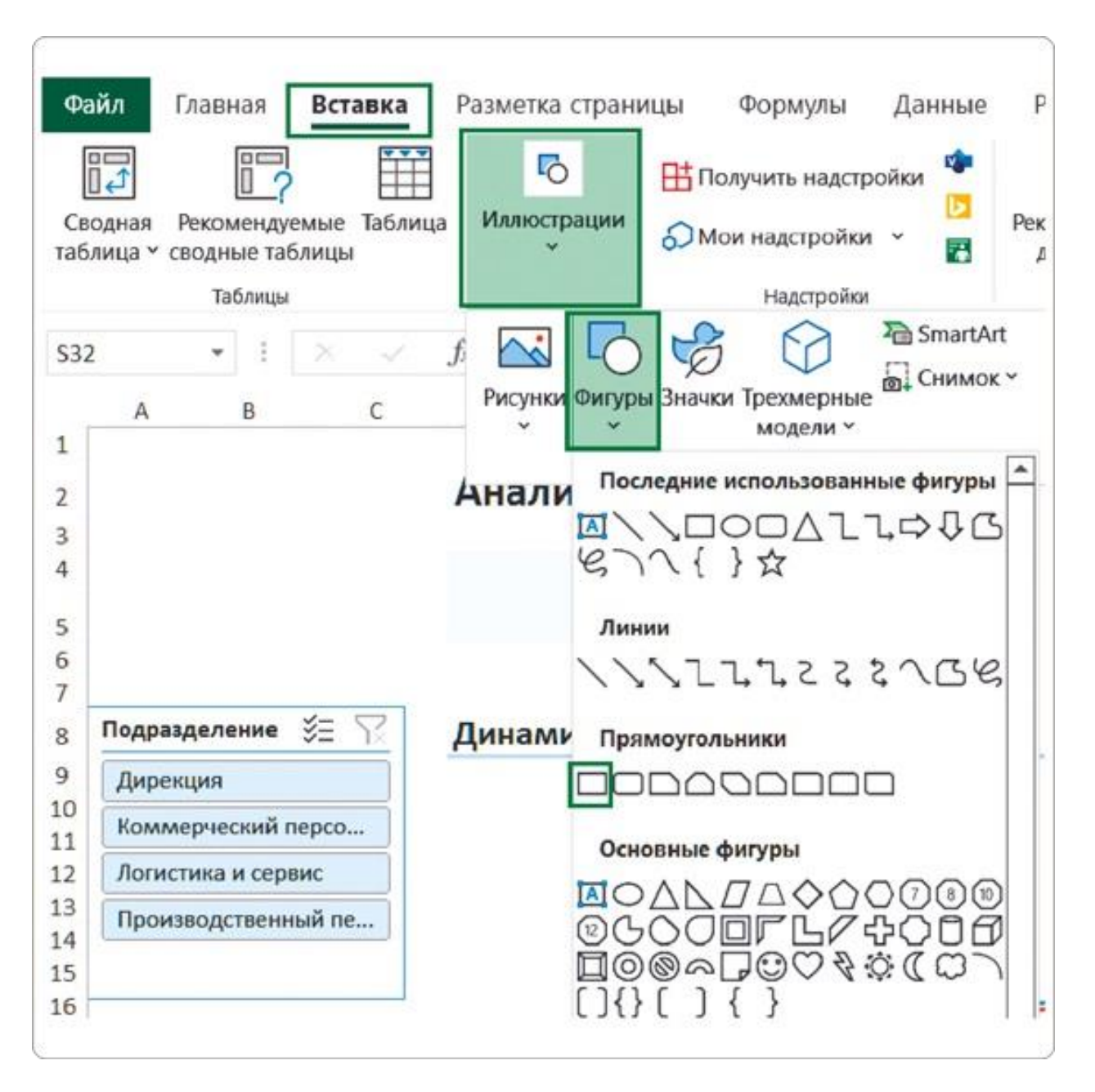

### **Шаг 2**

Располагаем прямоугольник поверх имеющейся первой карточки KPI. Ему можно задать любой размер, потянув за край фигуры, это не отразится на ширине столбцов таблицы.

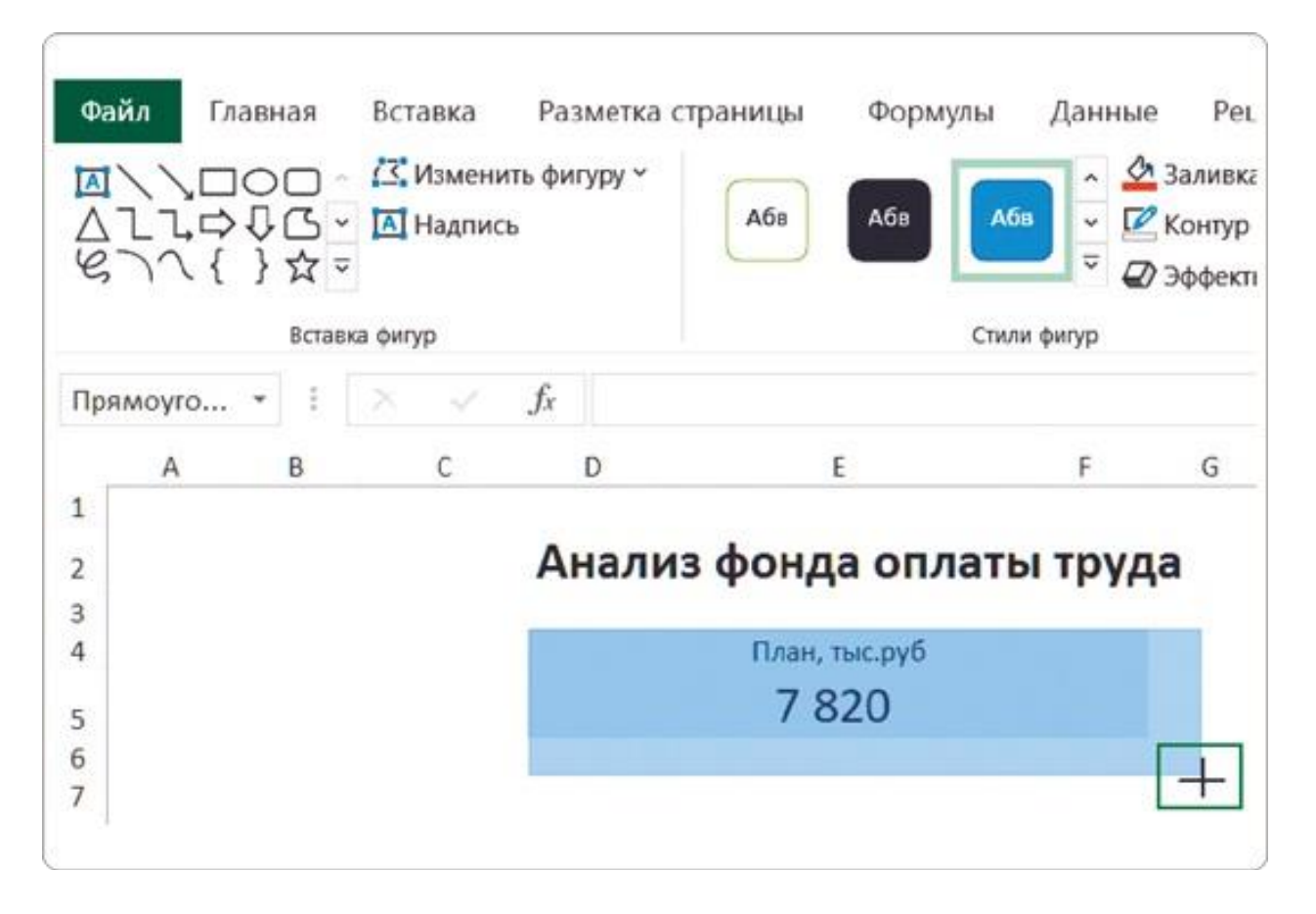

#### **Шаг 3**

Выделив прямоугольник, наберем название карточки — «План, тыс. руб.». Зададим размер шрифта (12) и выравнивание по центру.

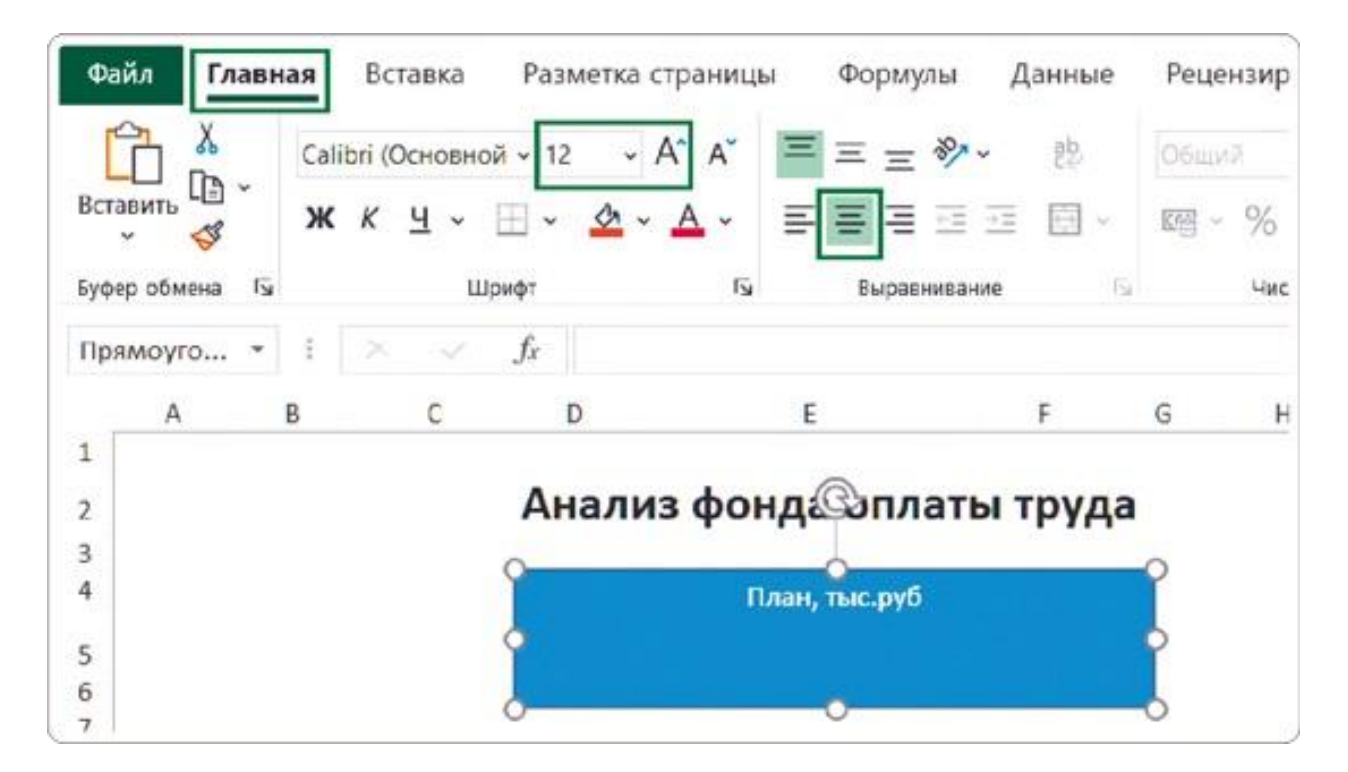

#### **Шаг 4**

Кликнув по любой пустой ячейке, снимем выделение с прямоугольника. Теперь на вкладке «Вставка» в разделе «Текст» нажмите кнопку «Надпись», а появившийся элемент разместите на прямоугольнике. Именно в этот элемент будем добавлять наш показатель.

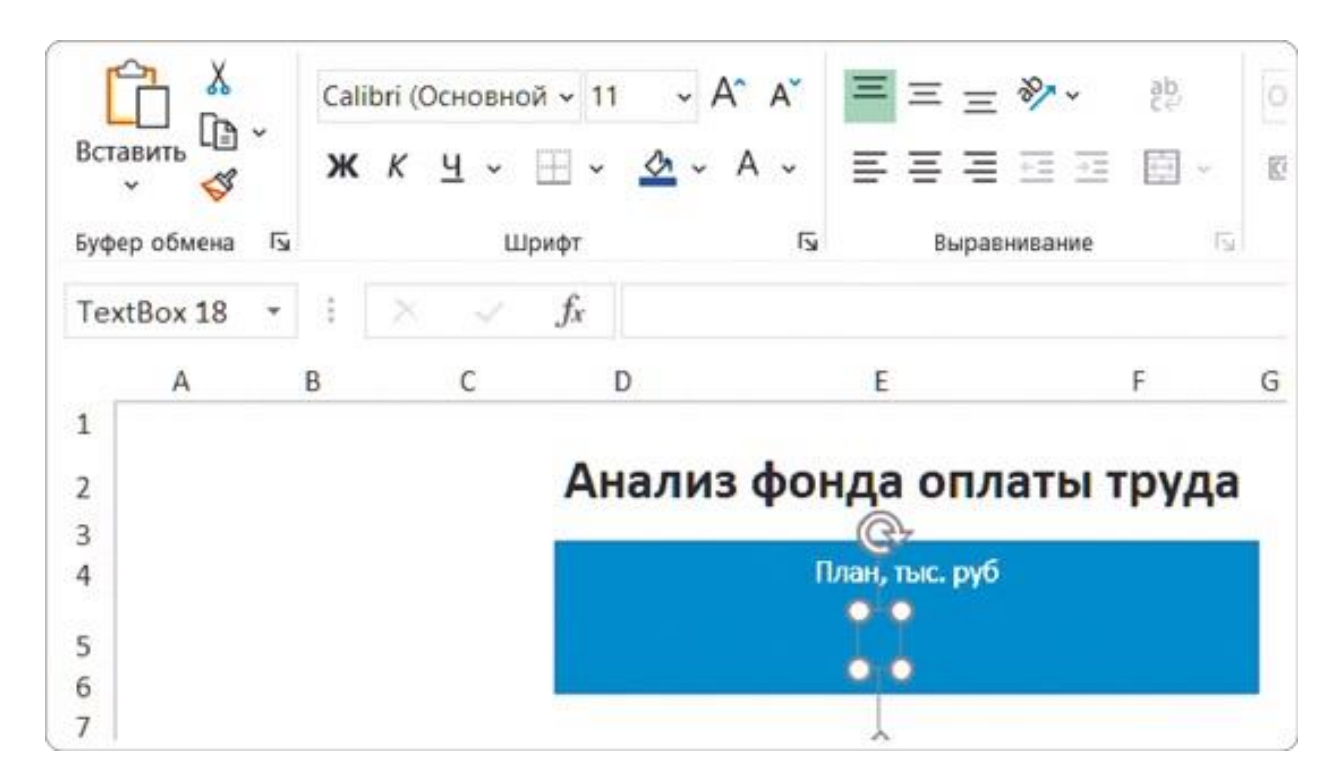

Чтобы добавить в карточку показатель, нам потребуется создать новую ячейку в выборке сводной таблицы.

## **Итоги для карточек в отдельных ячейках**

Чтобы показатели на карточках отображались в удобном формате и не содержали большого количества знаков, на черновой версии дашборда мы прописывали формулы. Настроить этот формат нужно и здесь, только с учетом нюанса.

В строке формул для элементов типа «Прямоугольник» и «Надпись» формулу указать нельзя. При попытке сделать это мы увидим сообщение об ошибке.
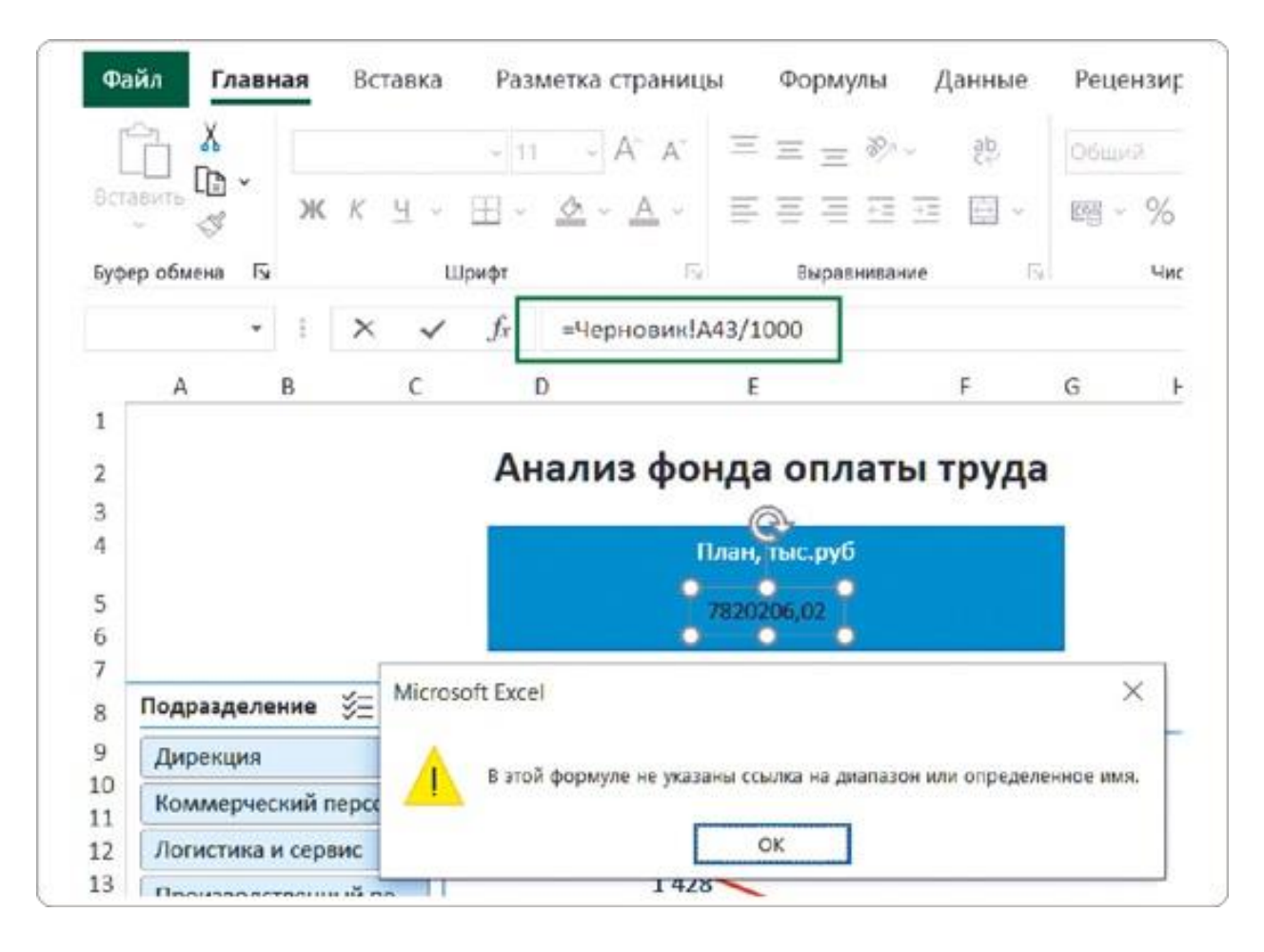

Чтобы добавить числовой показатель в новый тип карточки, нам нужно создать ячейки с формулами под выборкой «Ключевые показатели» на листе «Черновик».

### **Шаг 1**

Выделяем пустую ячейку под первым столбцом выборки и в строке формул добавляем: =А43/1000, где А43 — адрес ячейки с показателем плана, в котором нужно уменьшить число знаков.

### **Шаг 2**

Задаем новой ячейке форматирование, как делали это раньше. То есть уменьшаем разрядность, чтобы оставить только целое число, без знаков после запятой.

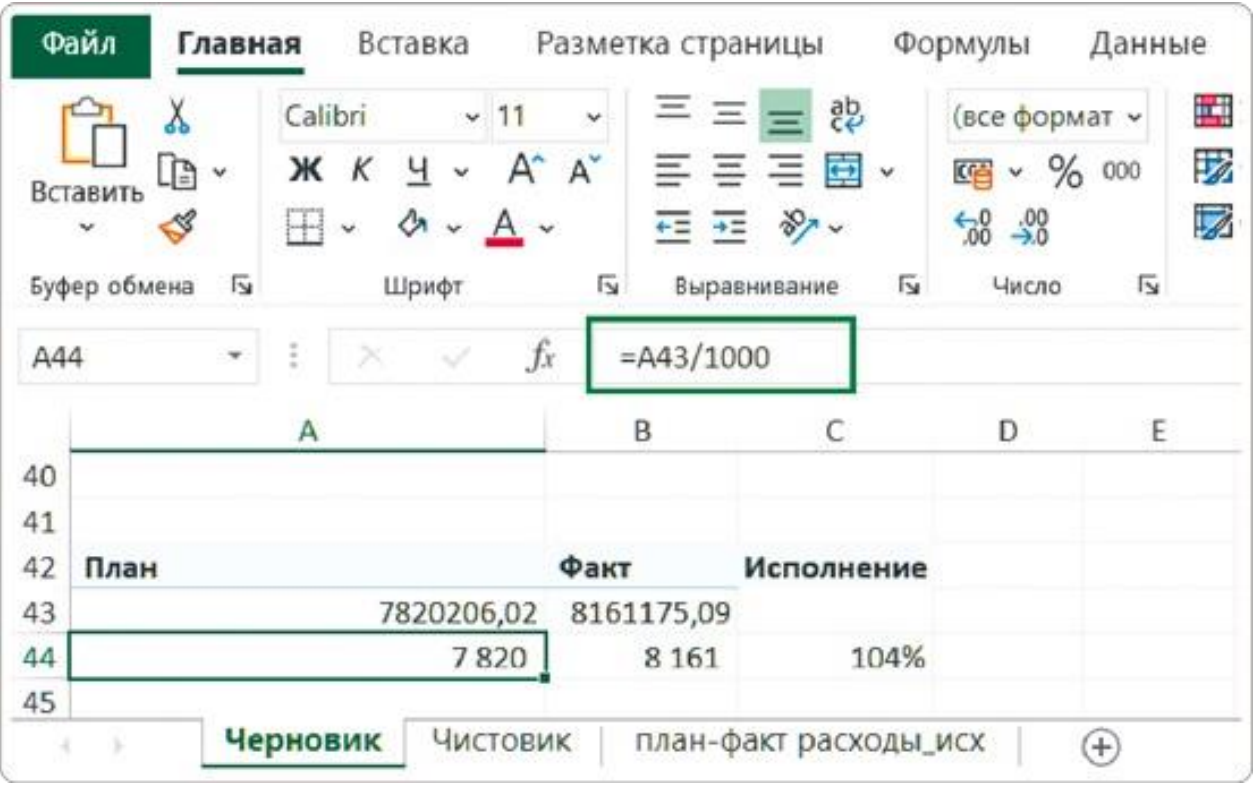

### **Шаг 3**

На листе с новой версией дашборда выделяем добавленный на карточку элемент «Надпись» и в строке формул указываем ссылку на новую ячейку с нужным показателем. А также настраиваем размер шрифта, цвет и положение показателя — по середине и по центру.

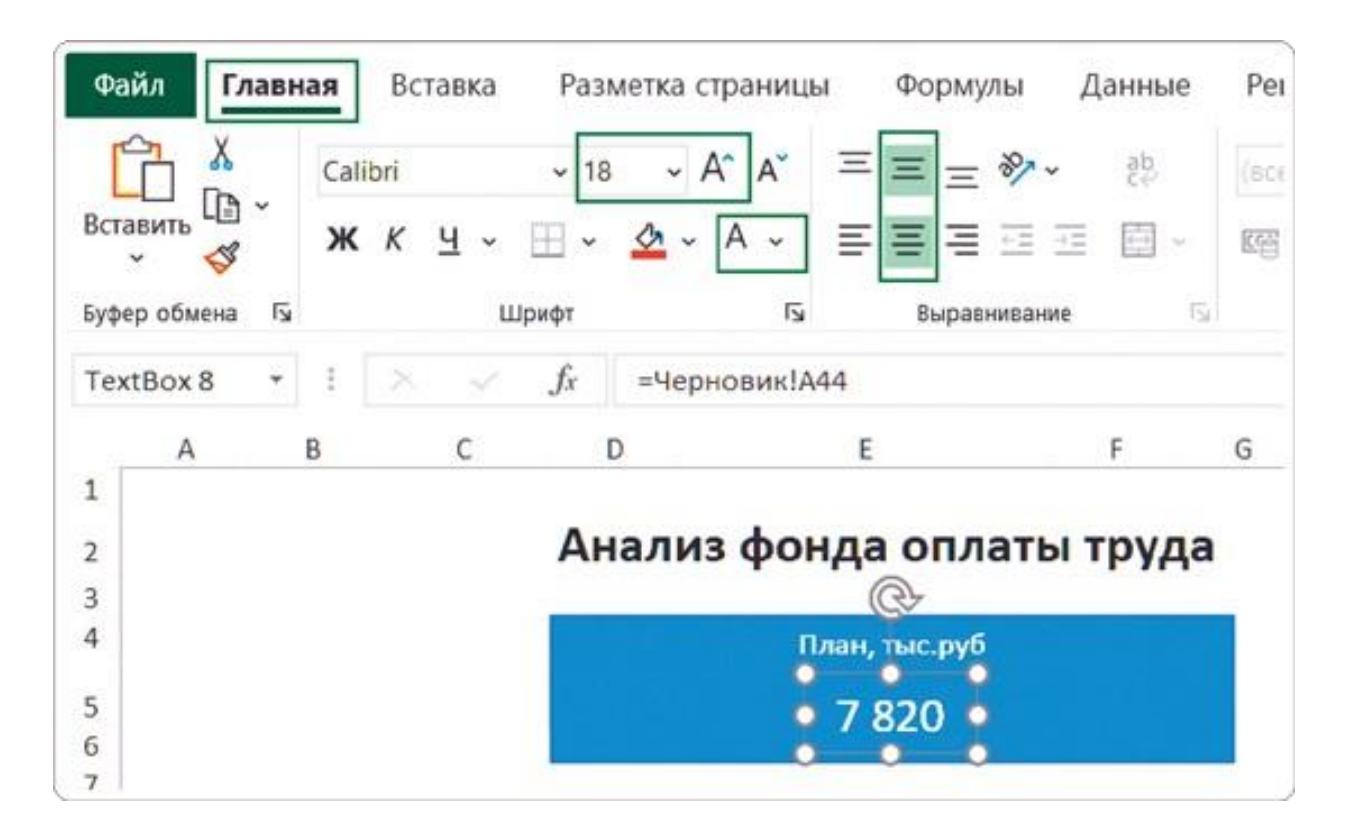

Таким же образом заранее подготовьте ячейки с формулами для двух других карточек:

- для показателя «Факт» задайте формулу, а затем уменьшите разрядность, убрав знаки после запятой;
- для карточки «Исполнение» пропишите в формуле деление фактического показателя на плановый. На вкладке «Главная» в разделе «Число» приведите результат к процентному формату.

### **Шаг 4**

Выравниваем элементы карточки относительно друг друга. Зажмите клавишу Shift и выделите мышкой элемент «Надпись», а потом элемент «Прямоугольник». На вкладке меню «Формат фигуры» выберите «Выровнять» → «Выровнять по центру».

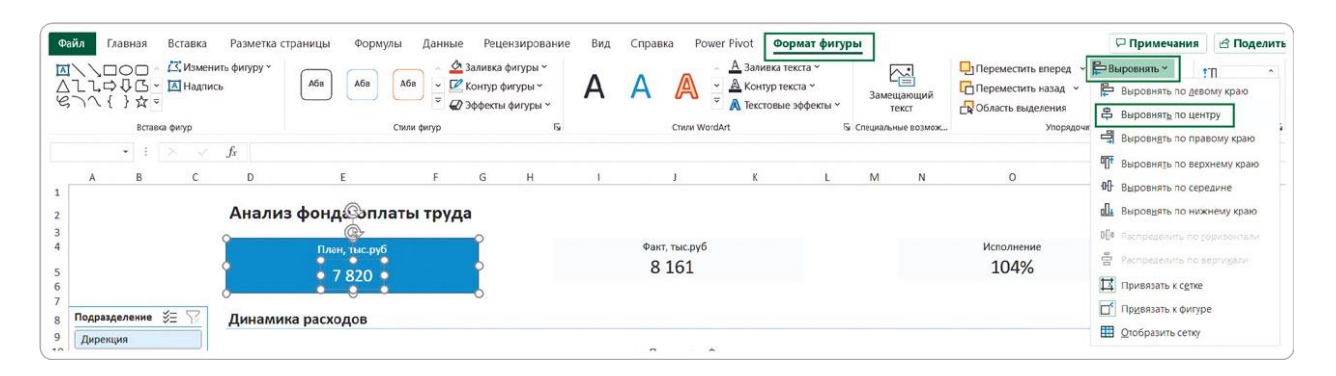

## **Шаг 5**

Объединяем элементы карточки. Выделите сначала «Надпись», а потом «Прямоугольник». И используйте один из способов группировки.

- 1. На вкладке «Формат фигуры» выбираем «Выровнять» → «Привязать к фигуре».
- 2. В контекстном меню выбираем «Группировать»  $\rightarrow$ «Группировать».

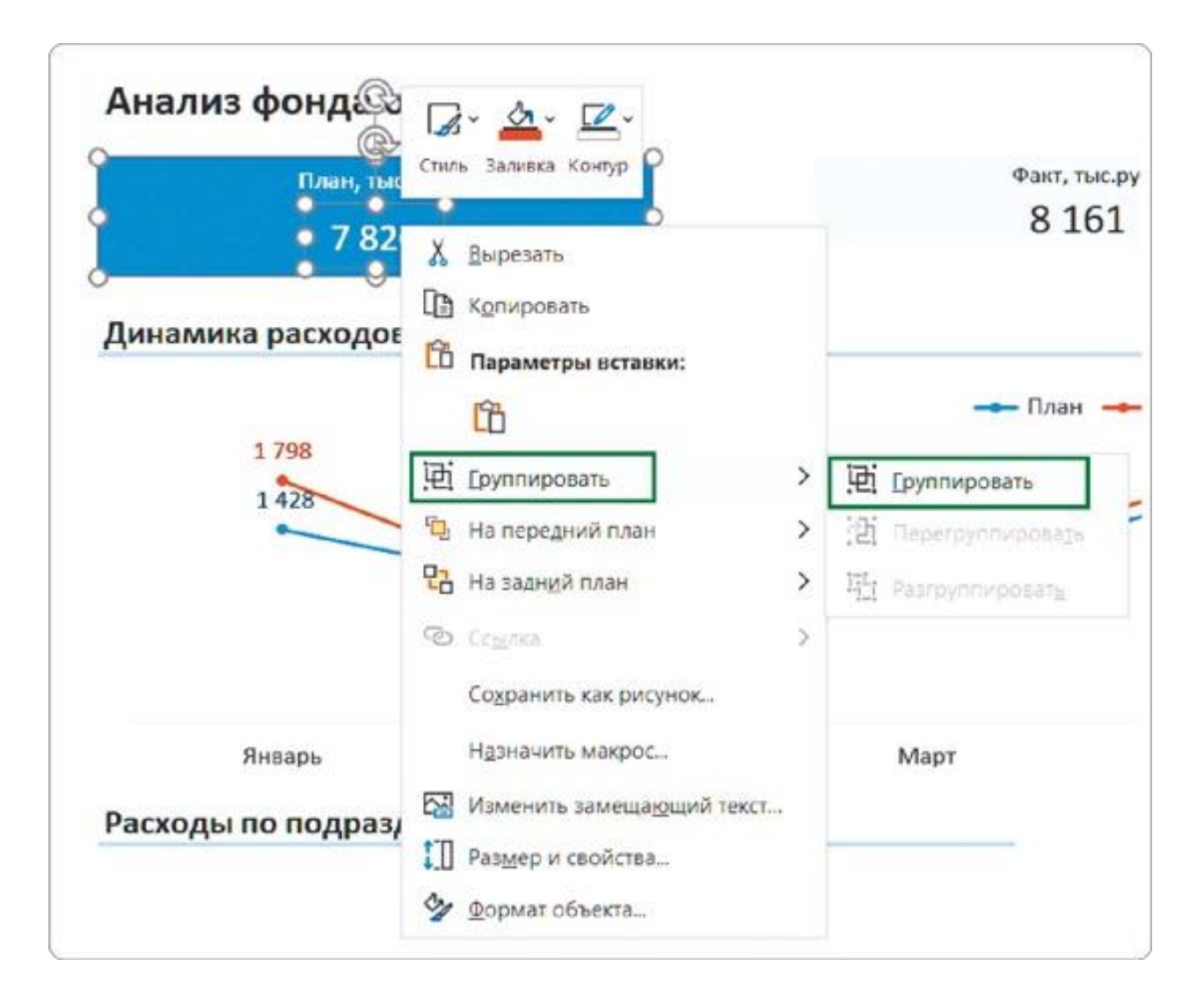

После выполнения всех шагов получаем сгруппированный элемент «Карточка» с плановым показателем.

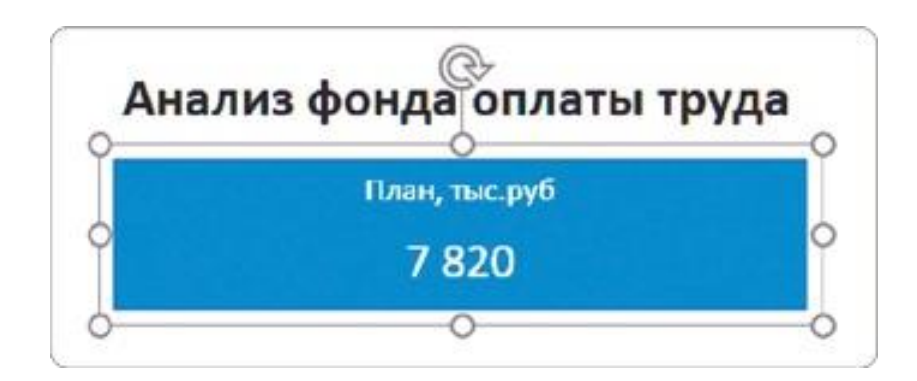

## **Тиражирование карточки**

На нашем дашборде должно быть 3 карточки с ключевыми показателями: «План», «Факт» и «Исполнение». Чтобы избежать настройки каждой с нуля, воспользуемся уже знакомым лайфхаком с тиражированием.

Для этого я выделяю карточку «План», зажимаю на

клавиатуре клавишу Ctrl и передвигаю мышкой копию элемента на нужное место. Эту копию мы превратим в карточку с фактическим показателем.

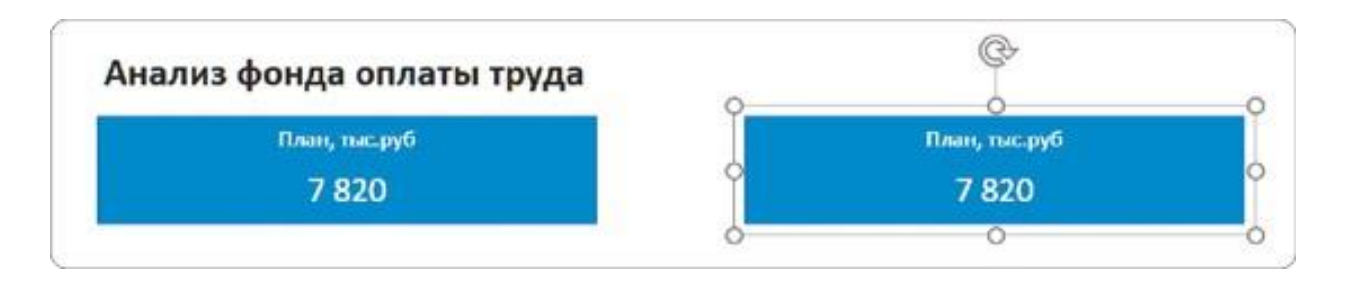

Новой карточке задаем название «Факт, тыс. руб.» и меняем ссылку на фактический расчетный показатель на листе «Черновик».

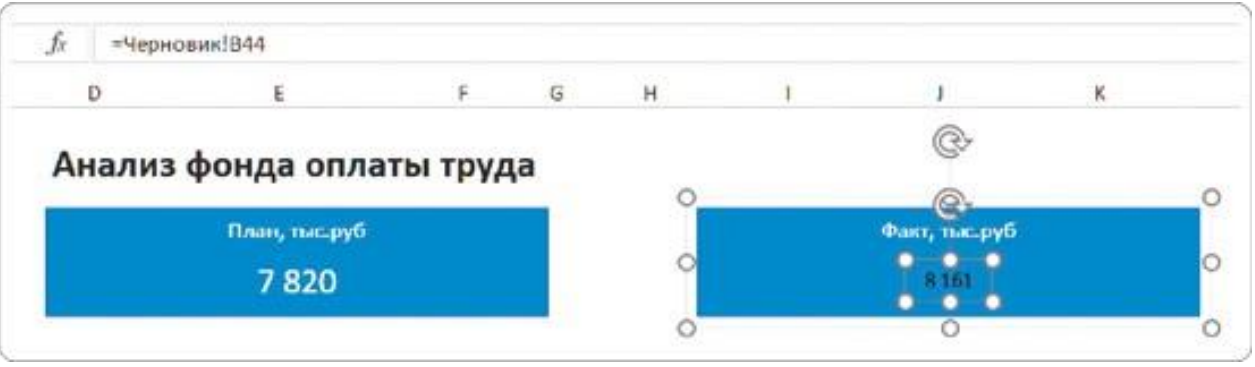

В этот момент шрифт отформатированной надписи снова превращается в черный по умолчанию. Может показаться, что вы сделали что-то не так. Не удивляйтесь, это очередной баг Excel. Выдохните и снова настройте шрифт вручную: увеличьте и сделайте его белым.

## **Как исправить стиль подложки**

Главное на карточках KPI — показатели. Именно на них взгляд должен падать в первую очередь. Но у нас этот акцент перетянула на себя яркая и тяжелая заливка. Чтобы сделать сами показатели заметными и контрастными, нам нужно изменить стиль элемента.

Не гонитесь за оригинальностью, придерживайтесь минималистичного стиля карточек — темный шрифт на светлом фоне, если иное не предусмотрено дизайном дашборда.

На вкладке «Формат фигуры» (или просто «Формат» в более старых версиях Excel) вызовите выпадающее меню со стилями фигур.

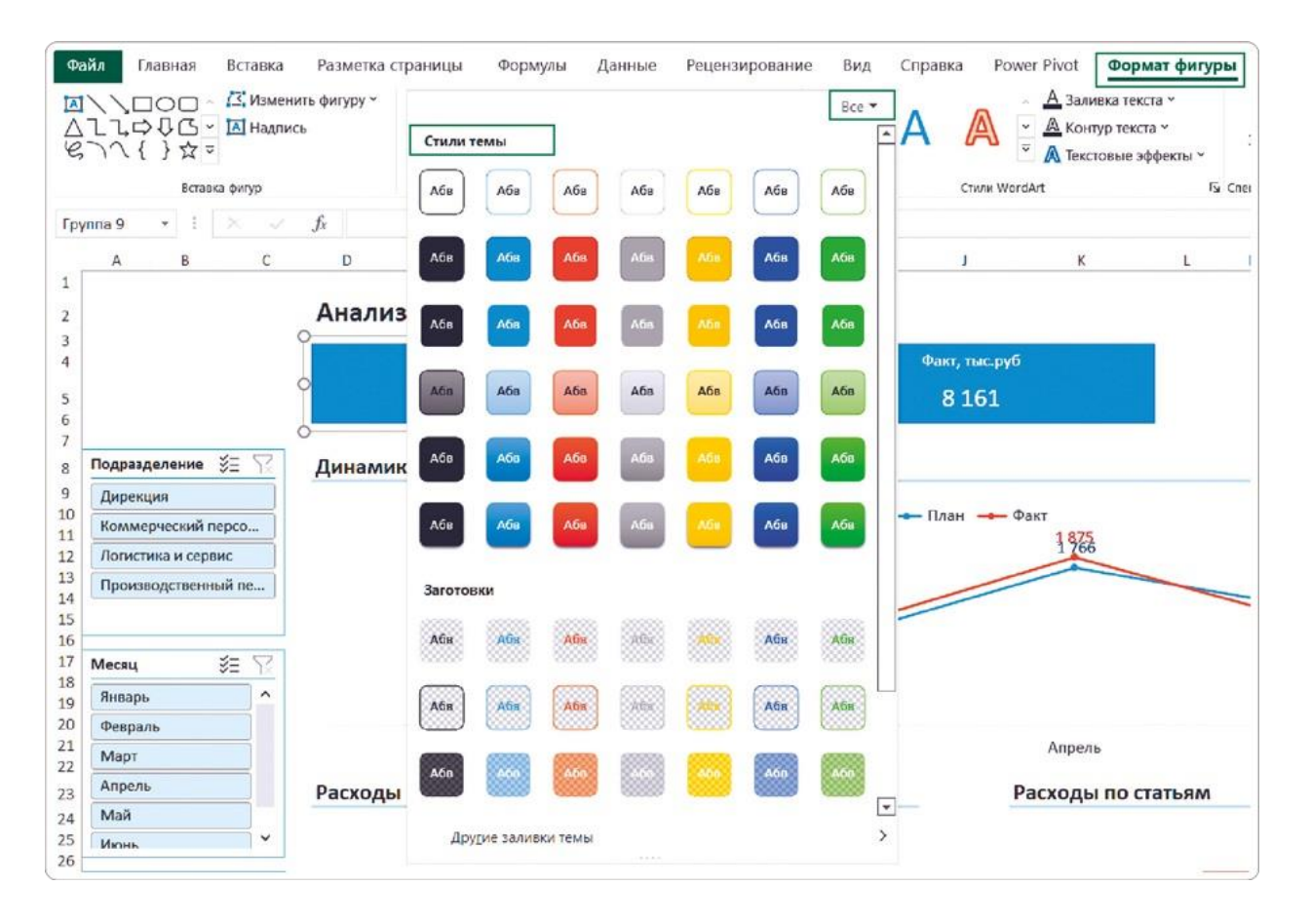

Среди предложенных вариантов нет такого, что подошел бы для нашего фирменного оформления дашборда. Поэтому забудем о готовых решениях и выполним несколько действий самостоятельно. На вкладке меню «Формат фигуры» зададим несколько параметров:

- заливка фигуры: самый светло-голубой;
- контур фигуры: нет контура;
- заливка текста: черный.

Так мы получим необходимый нам минималистичный стиль карточки.

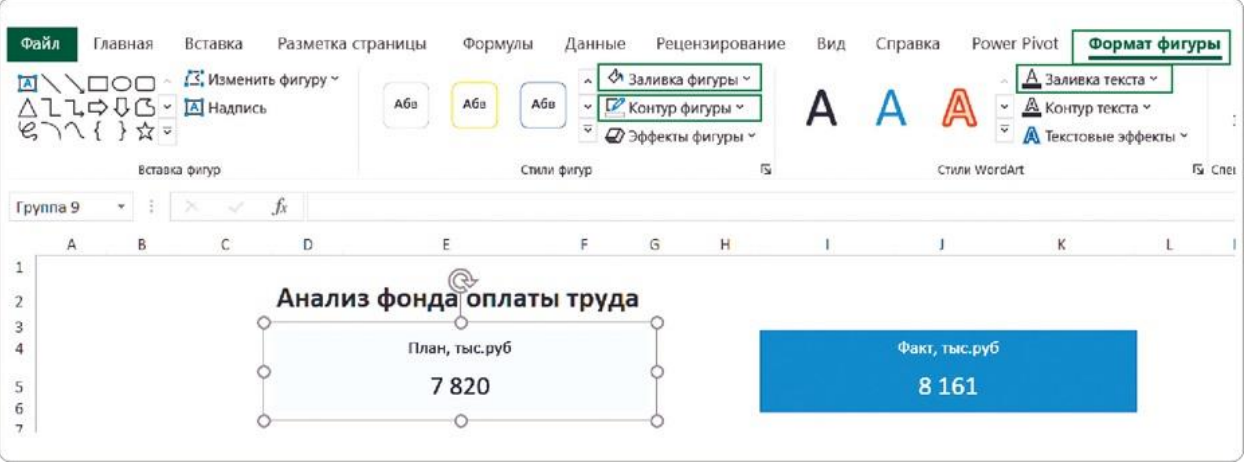

Повторяем те же действия для карточки «Факт», а затем тиражируем уже настроенный элемент для карточки «Исполнение», не забыв задать формулу и форматирование на листе «Черновик» в выборке «Ключевые показатели».

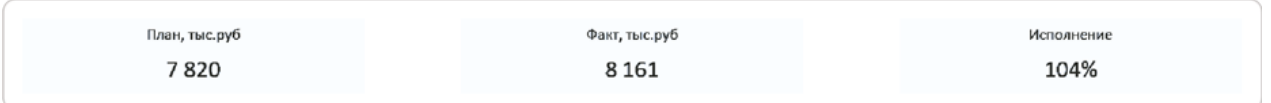

В этом примере мы оставили бледную заливку и убрали контур. Можно сделать и наоборот: убрать заливку и оставить цветной контур. В таком случае стоить выбрать для линии оттенок на тон ярче и увеличить ее толщину до 2 пикселей.

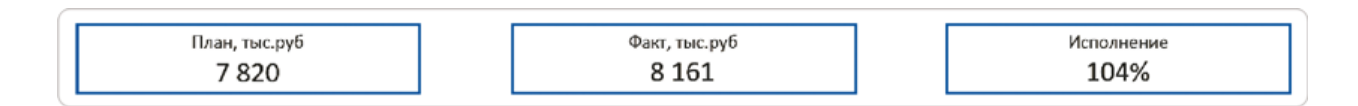

В результате этих действий мы создали карточки, не привязанные к сетке Excel. Можно изменять их размер, как посчитаем нужным: это не приведет к деформации остальных элементов на дашборде.

### **Выравнивание новых карточек**

Когда карточки вынесены с уровня ячеек Excel, можно быстро настроить их ровное расположение на дашборде. Теперь это совсем легко сделать — полагаться на глаз больше не нужно.

**Шаг 1**

#### Выравнивание по границам диаграмм

Сначала выровняем карточку «План» по левой границе графика динамики расходов. Выделим оба эти элемента и на вкладке «Формат фигуры» под кнопкой «Выровнять» выберем пункт «Выровнять по левому краю».

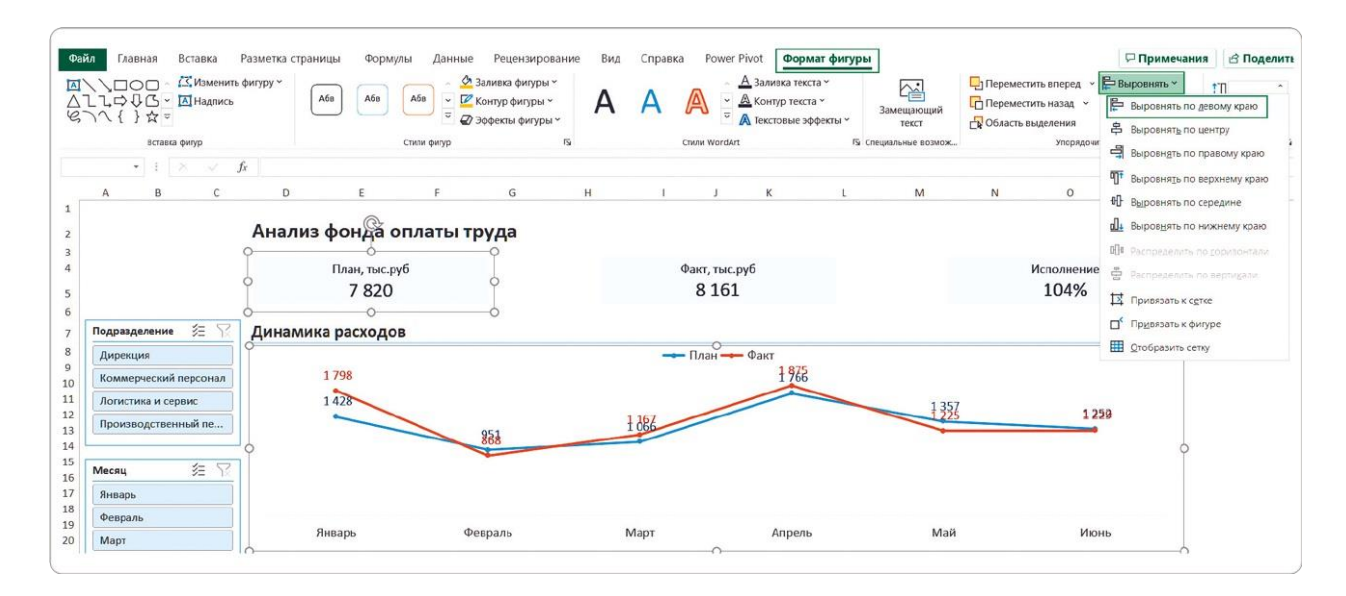

Третью карточку — «Исполнение» — будем равнять уже по правой границе графика с динамикой расходов. Так же выделим оба элемента и в том же пункте меню выберем «Выровнять по правому краю».

### **Шаг 2**

Выравнивание по высоте

Здесь тоже все довольно просто: выделяем все карточки и в том же меню выбираем выравнивание по верхнему краю, по середине или по нижнему краю — смотрите, какой вариант лучше подойдет в вашем случае.

### **Шаг 3**

Выравнивание по ширине

Чтобы между всеми карточками было одинаковое расстояние, их нужно выделить и выбрать в меню «Распределить по горизонтали».

Вот так за три шага мы настроили идеальное расположение карточек на дашборде. Они выровнены и между собой, и относительно остальных элементов.

# РЕЗЮМЕ

Независимые от сетки Excel карточки KPI дают нам больше возможностей для оформления. Во-первых, их размер не искажает пропорций остальных визуальных элементов. Вовторых, их можно легко перемещать по дашборду.

Вот что мы сделали для отвязки карточек от сетки и комфортной дальнейшей работы с ними.

- **1.**Под выборкой данных с KPI создали ячейки с формулами для расчета показателей в нужном формате.
- **2.** Добавили в верхнюю часть дашборда фигуру «Прямоугольник» и указали в нем название карточки.
- **3.**Добавили на прямоугольник элемент «Надпись» и разместили в нем ссылку на новую ячейку выборки.
- **4.** Сгруппировали части карточки, превратив «Прямоугольник» и «Надпись» в единый элемент.
- **5.**Скопировали этот элемент и для надписи изменили ссылку на ячейку. Вручную поправили слетевшее форматирование.
- **6.**Изменили стиль карточек по умолчанию: выбрали темный шрифт на светлом фоне.
- **7.**Настроили ровное расположение карточек на дашборде с помощью выравнивания за три шага.

# 4.3 ОФОРМЛЯЕМ ИНТЕРАКТИВНЫЕ СРЕЗЫ

Главное в дизайне дашбордов — убрать лишнее. С диаграммами и карточками KPI мы это уже сделали. Рабочее пространство панели выглядит гораздо чище, и все внимание пользователя достается содержанию.

Срезы на этом фоне выглядят перегруженными. Избавим их от ненужных контуров и настроим корректную работу интерактивного отчета.

## **Как отключить границы срезов**

Чтобы очистить срезы от лишних элементов, нужно отключить их границы. Вот как выглядит наш дашборд на этом этапе.

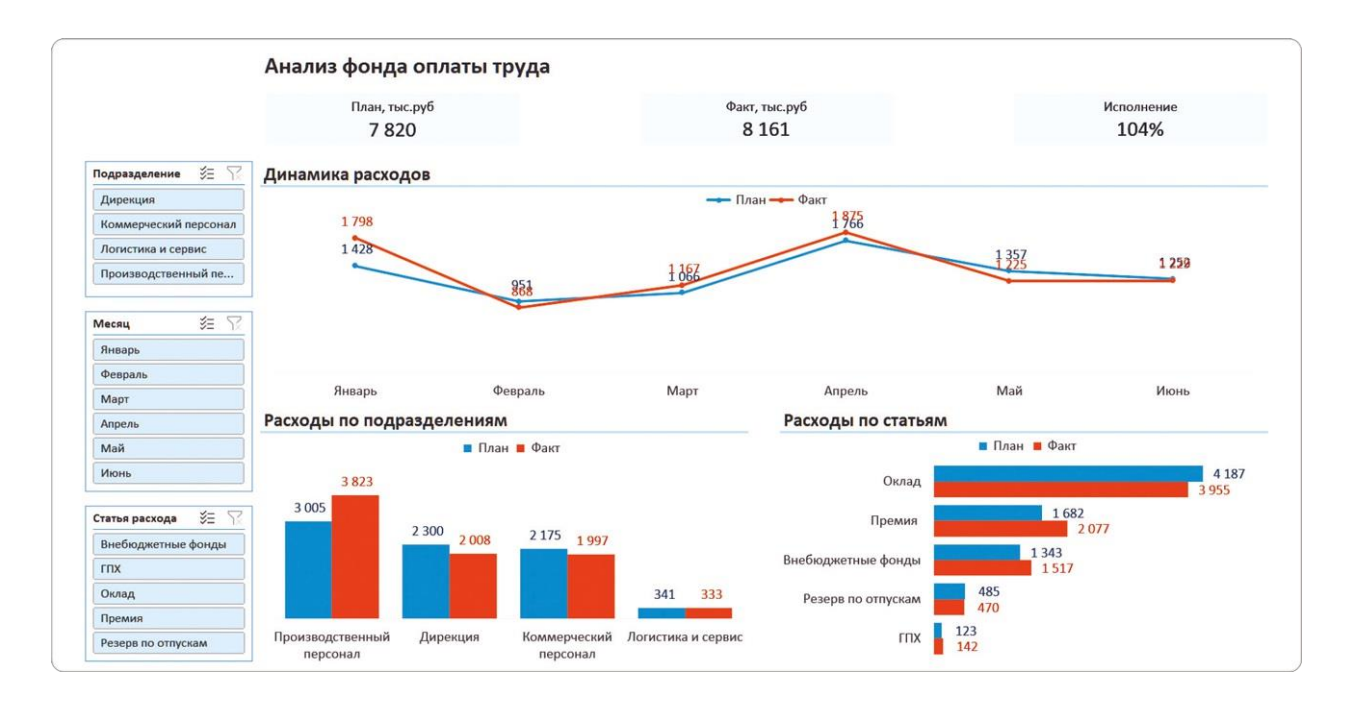

Excel предлагает на выбор разные стили интерактивных срезов, но вариантов без контура среди них нет. Мы будем использовать нестандартный подход.

#### **Шаг 1**

Выделите мышкой любой срез и на вкладке меню «Срез» (или «Параметры» в более старых версиях Excel) кликните правой кнопкой мыши по светло-голубому стилю. В контекстном меню выберите «Дублировать».

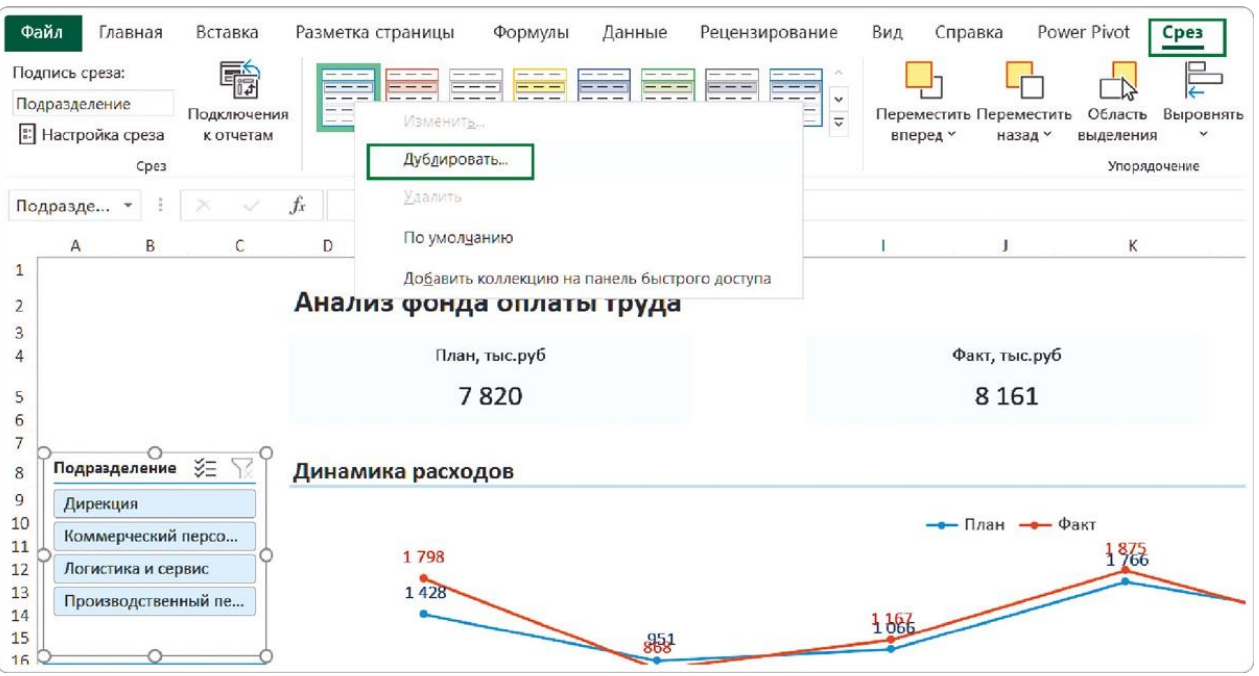

### **Шаг 2**

В открывшемся диалоговом окне «Изменение стиля среза» выберите «Срез целиком» и нажмите кнопку «Формат».

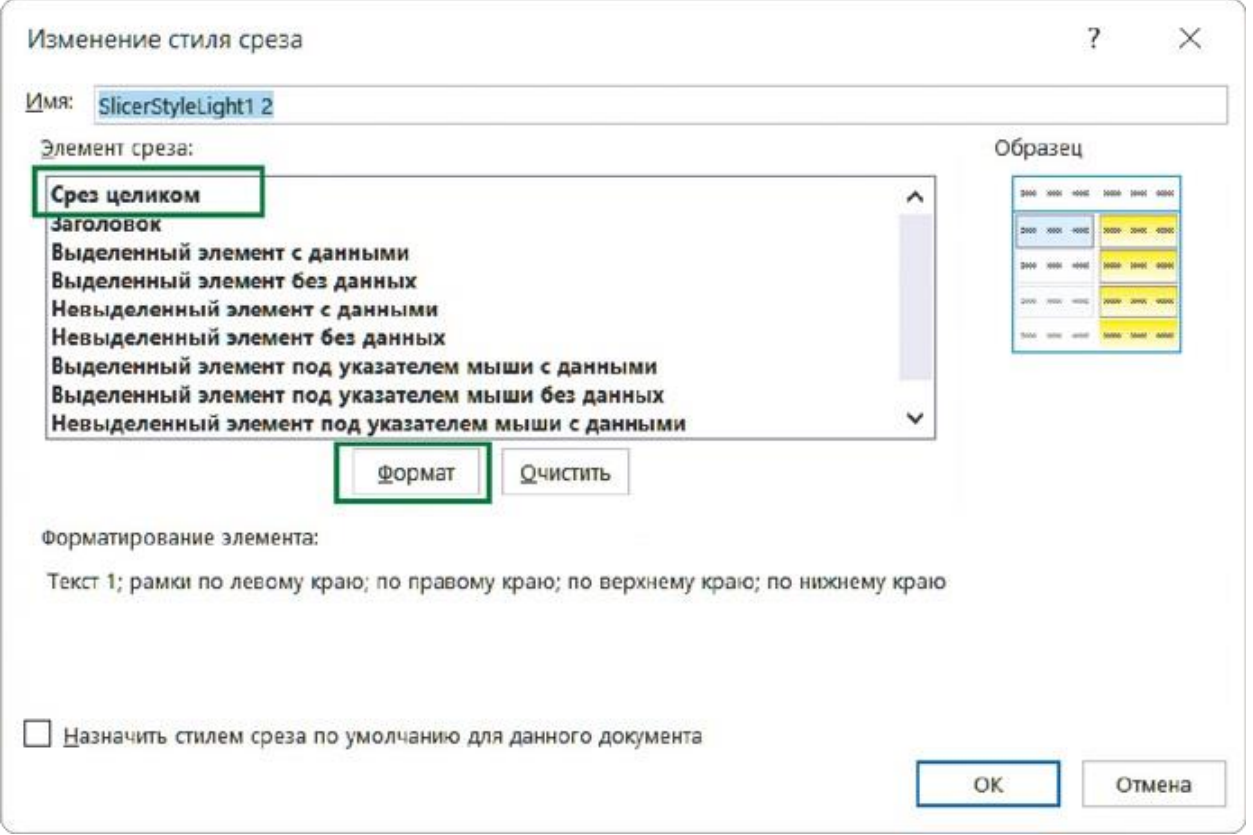

## **Шаг 3**

Откроется новое окно «Формат элемента среза» для настройки параметров: на вкладке «Граница» выберите вариант «Нет» и нажмите «ОК».

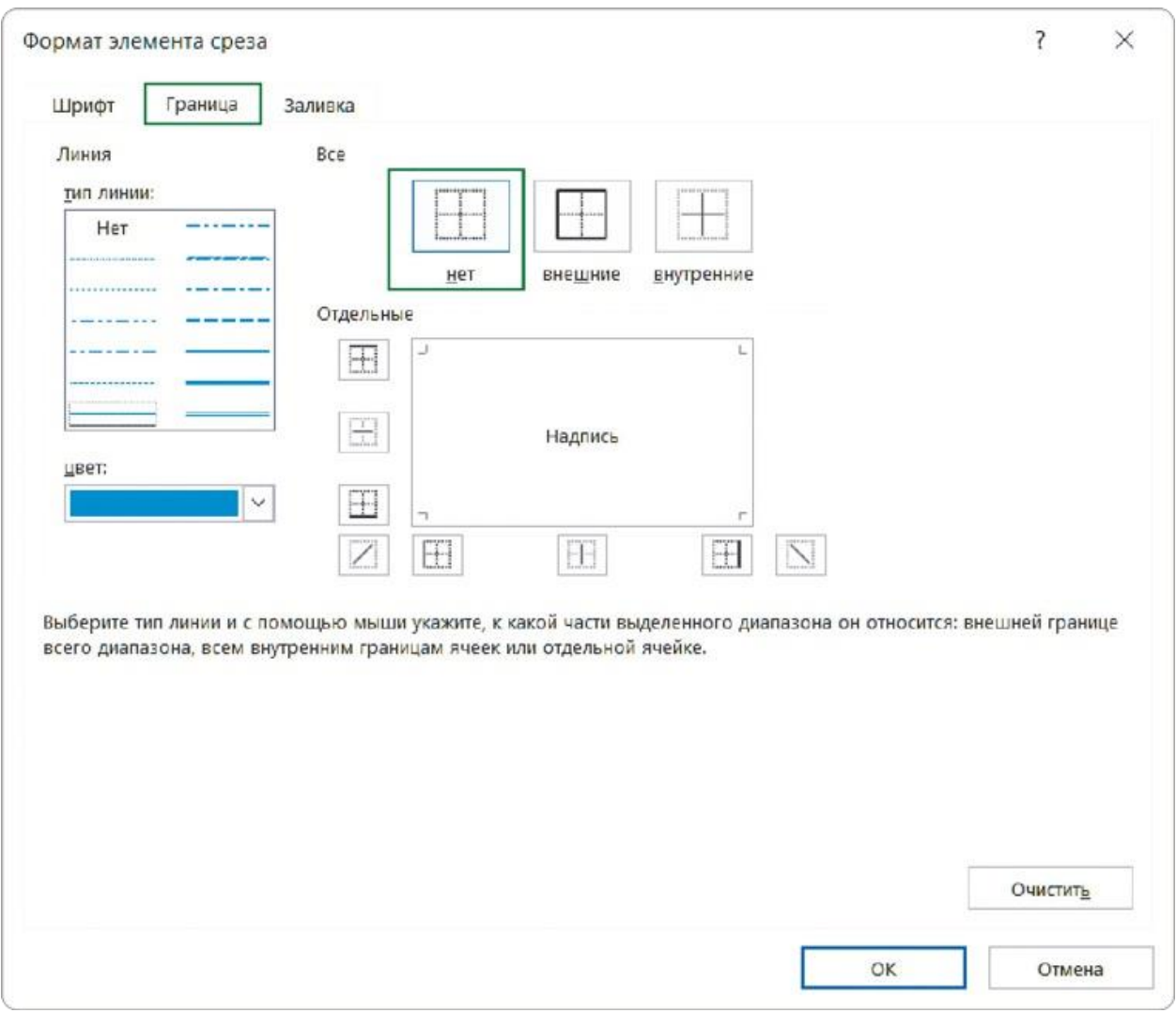

Также повторите «ОК» в первом окне — «Изменение стиля среза».

## **Шаг 4**

В выпадающем меню с вариантами стилей срезов добавился новый, без контура. Чтобы использовать его, выделим все срезы, зажав клавишу Ctrl, и кликнем по этому новому варианту.

Теперь наш дашборд полностью избавлен от лишних линий и визуальных барьеров. Появилось дополнительное рабочее пространство: срез по месяцам можно растянуть и избавиться от еще одного ненужного элемента — полосы прокрутки.

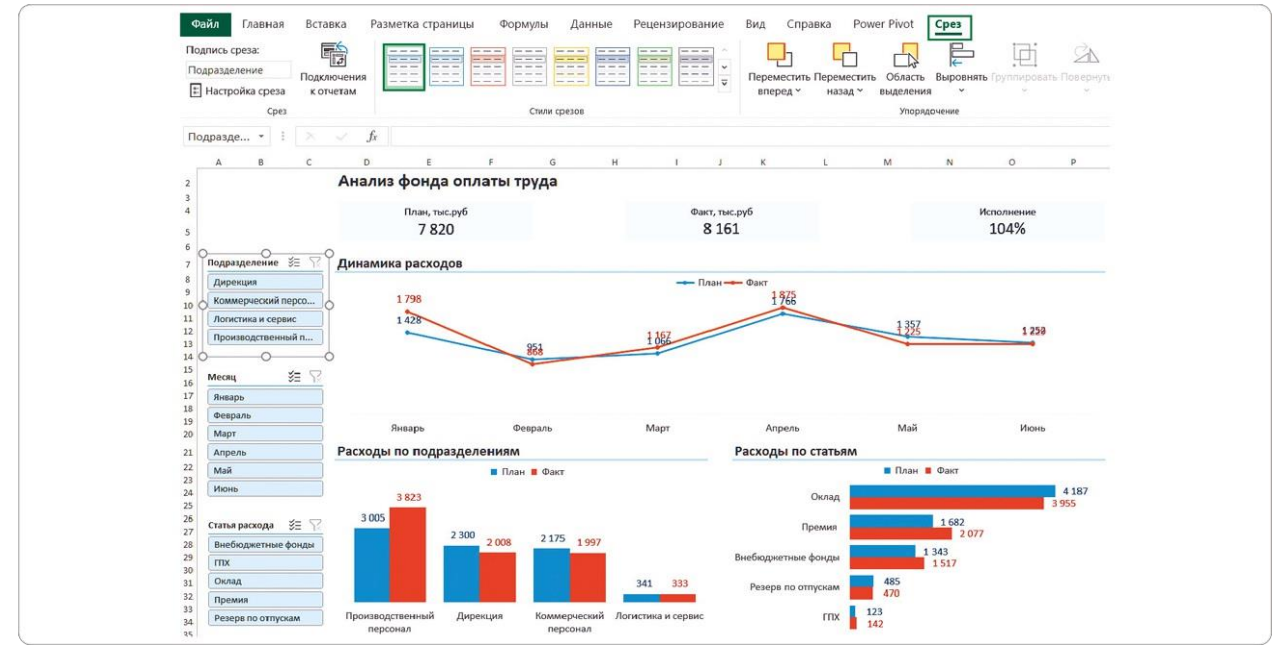

## **Пустые диаграммы при работе со срезами: как избежать ошибки**

По умолчанию каждый интерактивный срез на дашборде в Excel фильтрует все диаграммы, в том числе созданную на его основе. Для пользователя это выглядит как ошибка.

Например, при клике по названию месяца в срезе от графика «Динамика расходов» остаются лишь невнятные точки.

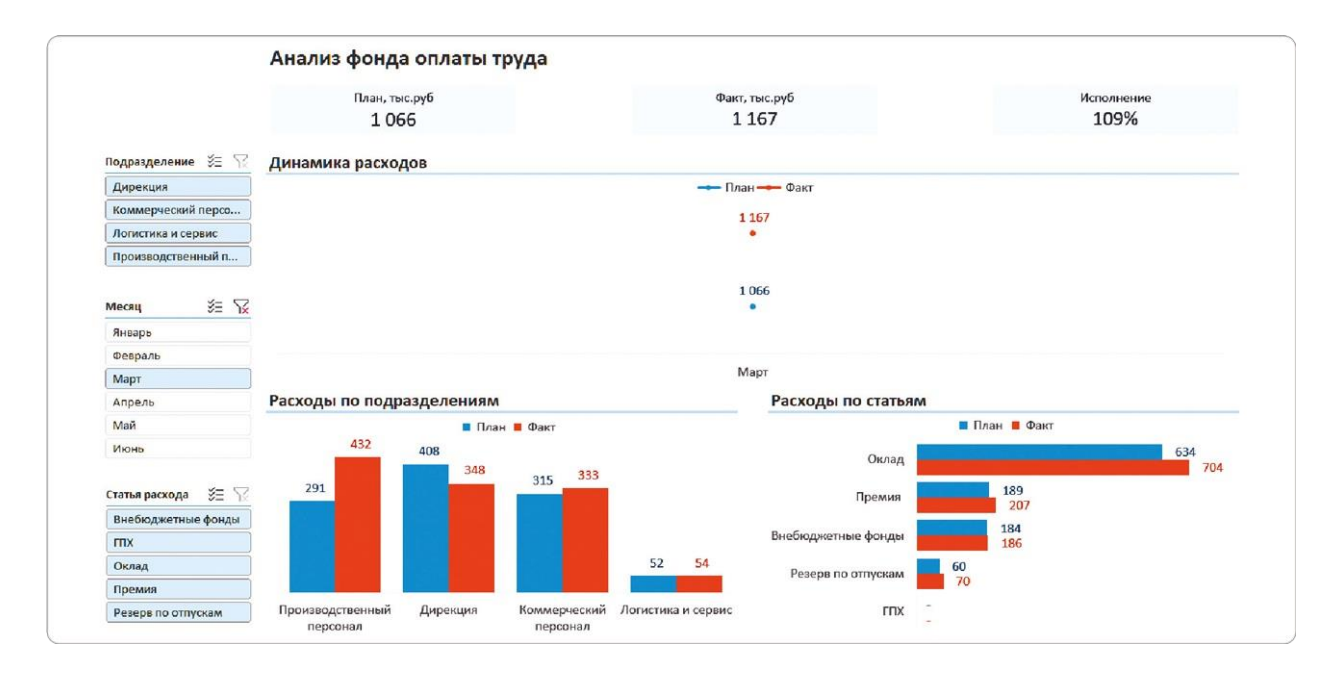

То же самое происходит при выборе конкретного подразделения или статьи расходов: диаграмма, связанная с использованным срезом, не объясняет, хорошо это или плохо в сравнении с другими категориями.

Если же применить одновременно несколько фильтров, можно получить вообще пустой дашборд, который приведет пользователя в замешательство.

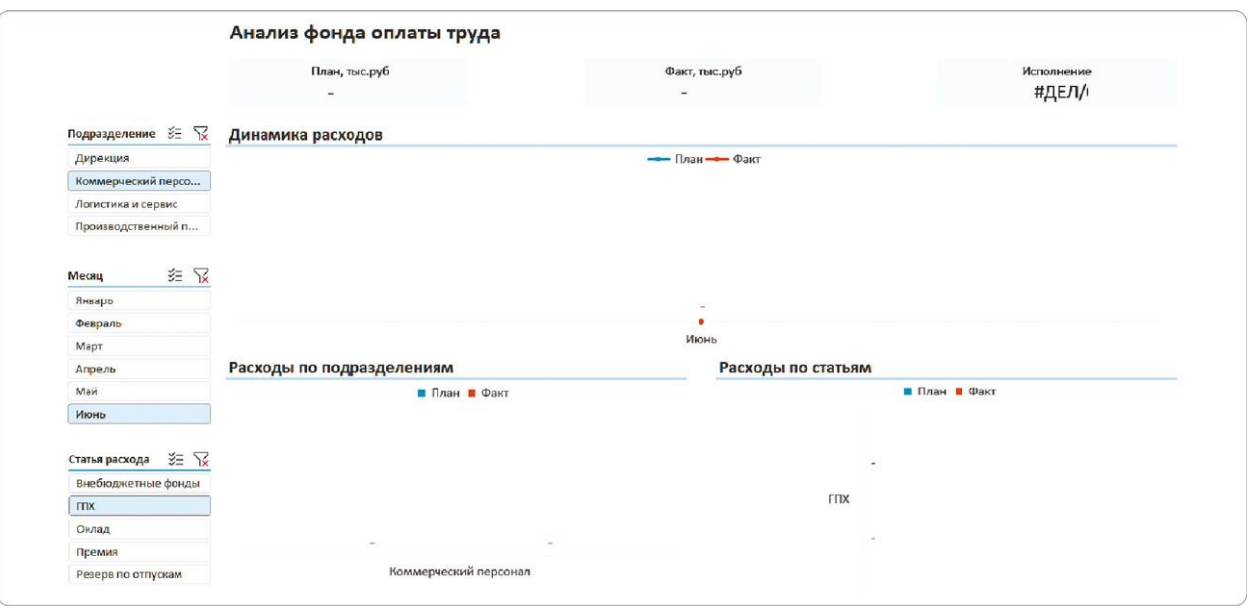

### **Как решить проблему**

Чтобы при фильтрации получать только нужную информацию, отключим влияние срезов на связанные с ними диаграммы. Я называю эту операцию «Отключение срезов от самих себя». Такую настройку мы добавляем на последних этапах разработки дашборда.

Для этого нам понадобится окно с перечнем подключенных к срезу отчетов. Его можно вызвать двумя способами:

- 1. Выделить срез → вызвать контекстное меню правой кнопкой мыши → выбрать «Подключение к отчетам».
- 2. Выделить срез → пройти на вкладку меню «Срез» (или «Параметры») → выбрать кнопку «Подключение к отчетам».

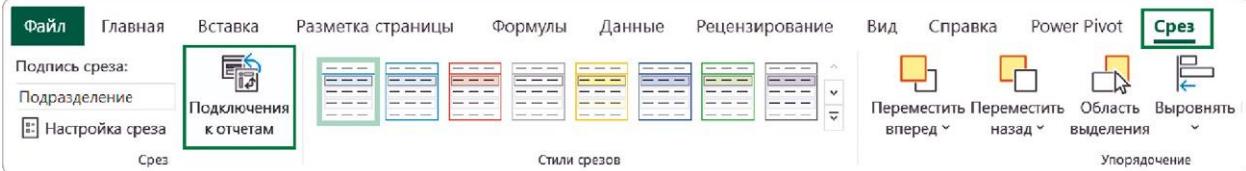

В названии открывшегося окна в скобках будет указано, какой срез мы настраиваем: для этого мы и давали имена сводным таблицам в главе 1.3. Теперь наша задача — убрать галочку возле одноименной выборки данных.

Например, если мы настраиваем срез по подразделениям, нужно

убрать галочку рядом с полем «Подразделения». Так диаграмма «Расходы по подразделениям» не будет фильтроваться при использовании этого среза.

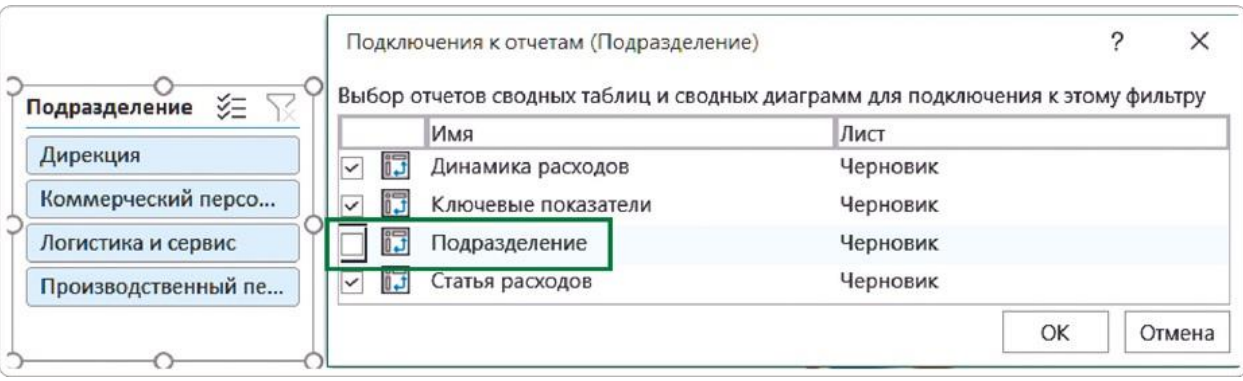

Аналогичные действия необходимо провести и с другими срезами: фильтр по месяцам отключить от выборки «Месяцы», а фильтр по статьям расходов — от выборки «Статьи расхода».

Такая настройка не даст фильтрам влиять на одноименные наборы данных: какой бы срез вы ни использовали, все визуальные элементы останутся на месте и не будут вызывать недоумение пользователей.

Вот какие выводы мы можем сделать, применив сразу несколько фильтров.

- На оклад дирекции в апреле ушло 88% планового показателя в 153 000 рублей — это мы видим на карточках.
- График «Динамика расходов» показывает, как меняется план и факт по окладу для дирекции от месяца к месяцу.
- На диаграмме «Расходы по подразделениям» мы можем сравнить суммарный оклад дирекции в апреле с показателями других подразделений. Он меньше, чем у производственного и коммерческого персонала, но больше, чем у сотрудников отдела логистики и сервиса.

Диаграмма «Расходы по статьям» показывает, что бо́льшая часть затрат на дирекцию ушла на выплату премий: сумма окладов подразделения заняла в апреле второе место.

Никаких пустых блоков на дашборде больше нет: правильная настройка срезов помогла сделать каждую диаграмму максимально информативной.

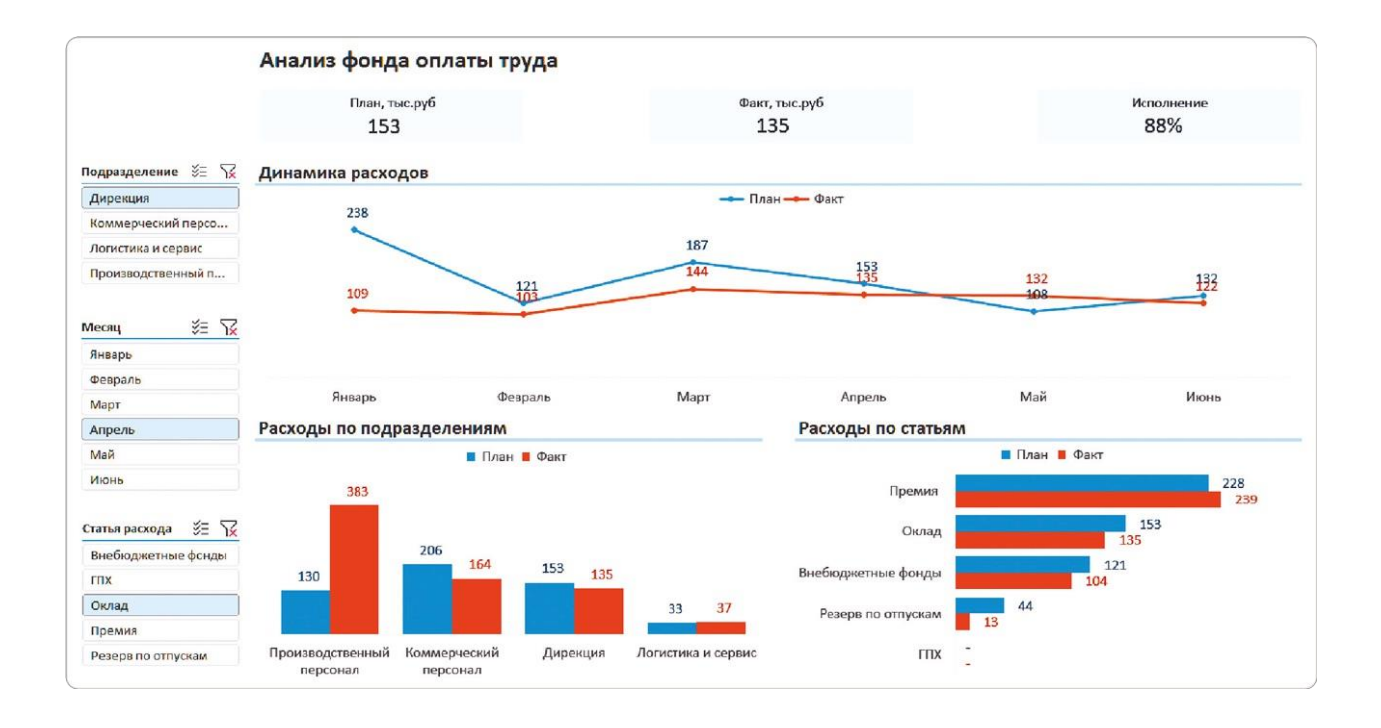

# РЕЗЮМЕ

На заключительных этапах разработки дашборда мы настроили внешний вид и функциональность интерактивных срезов. Вот что потребовалось сделать для этого.

#### **Для отключения контура срезов:**

- **1.** Выбрали подходящий светло-голубой стиль среза;
- **2.** Изменили его, убрав границы в настройках;
- **3.** Применили новый стиль ко всем срезам.

### **Для корректного подключения срезов к выборкам данных:**

- **1.** В меню выбрали функцию «Подключение к отчетам»;
- **2.**Отключили влияние каждого среза на связанную с ним диаграмму;
- **3.**Протестировали работу настроенных срезов на дашборде.

# 4.4 РАБОТАЕМ С ЦВЕТАМИ И ШРИФТАМИ **EXCEL**

При разработке черновой версии дашборда мы использовали стандартную тему Excel. В ней есть свои плюсы: оформление не займет много времени, а синий и оранжевый цвета хорошо контрастируют друг с другом.

Но есть и минусы: такой дашборд не может выглядеть оригинально, а уж тем более дорого. Именно поэтому мы посчитали его черновиком и взялись за продвинутое оформление. Наша задача — создать дашборд, который визуально отличается от стандартного стиля Excel.

Прежде чем взяться за эту задачу, разберемся в предложенных программой инструментах: чем они отличаются и как выбрать нужный.

## **Инструменты для настройки финальных параметров**

- Палитры просто наборы цветов, которые хорошо (по мнению создателей MS Office) сочетаются между собой;
- Шрифты выбор любого изменит шрифт на всех элементах дашборда;
- Темы в каждую входит уже не только набор гармоничных цветов, но и набор шрифтов.

Все они располагаются на вкладке меню «Разметка страницы» в разделе «Темы».

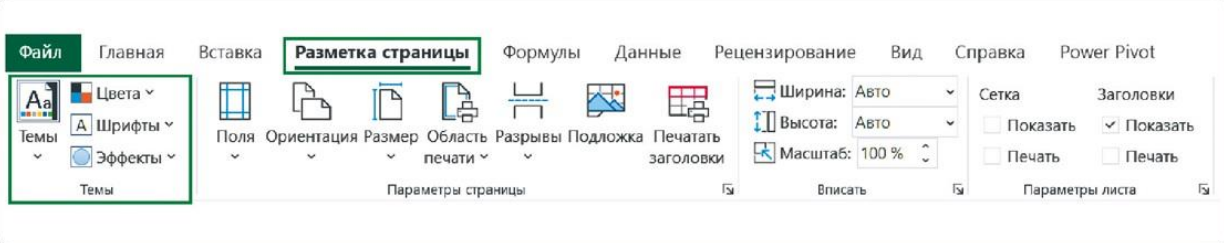

# **Как работать с палитрами**

Этот вариант подойдет, если вас устраивают шрифты и их размеры на дашборде, но хочется уйти от стандартного цветового оформления.

Посмотреть все доступные варианты можно кликом по кнопке «Цвета» — в выпадающем списке есть более 20 сочетаний. Чтобы увидеть, как любое из них будет выглядеть на вашем дашборде, просто наведите курсор на палитру.

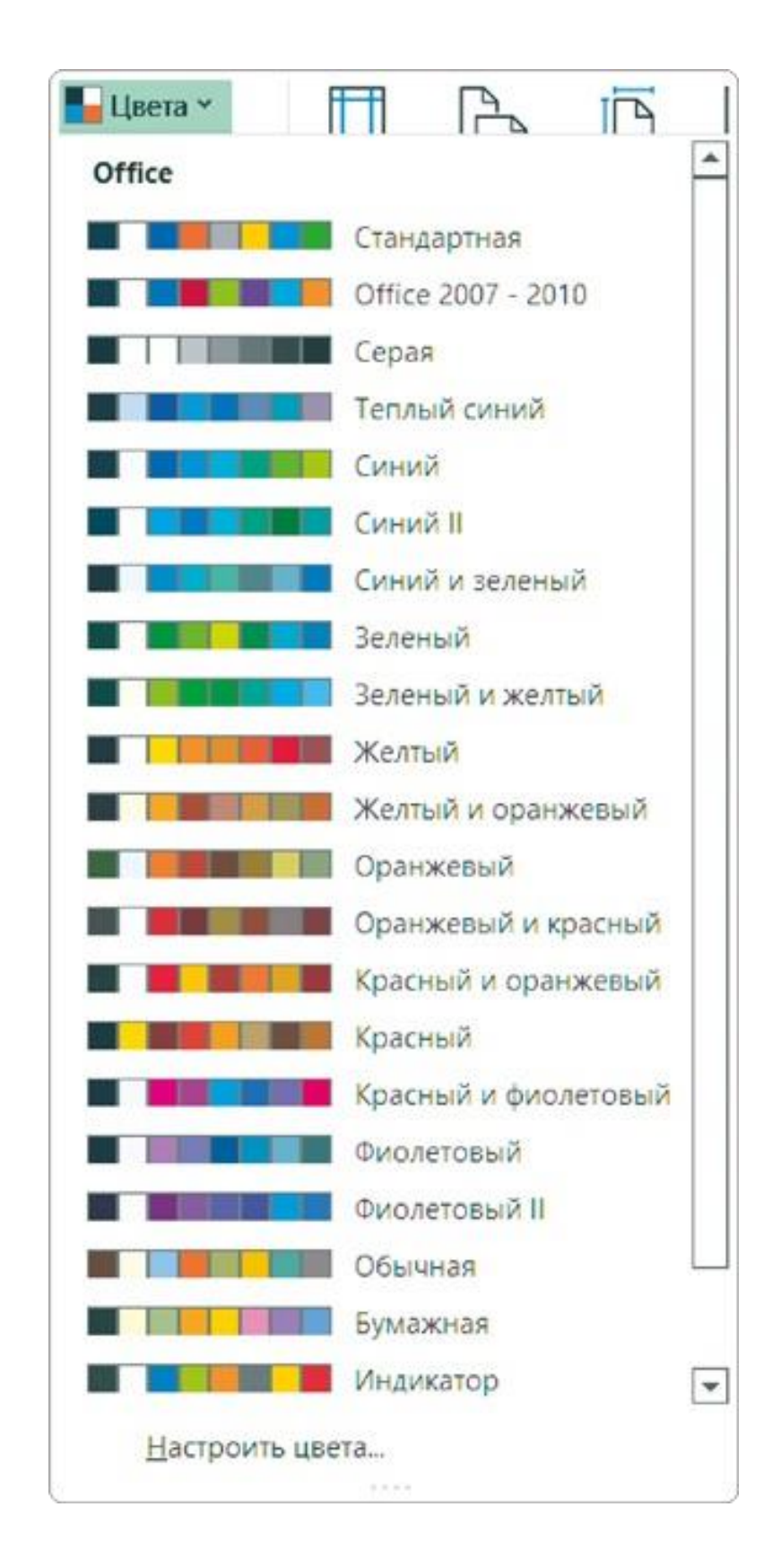

### **Неудачные однотипные палитры**

В числе вариантов много монохромных, неконтрастных сочетаний. Они не акцентируют внимание на данных и превращают дашборд в монохромное полотно, поэтому я не рекомендую их использовать. Вот несколько таких палитр.

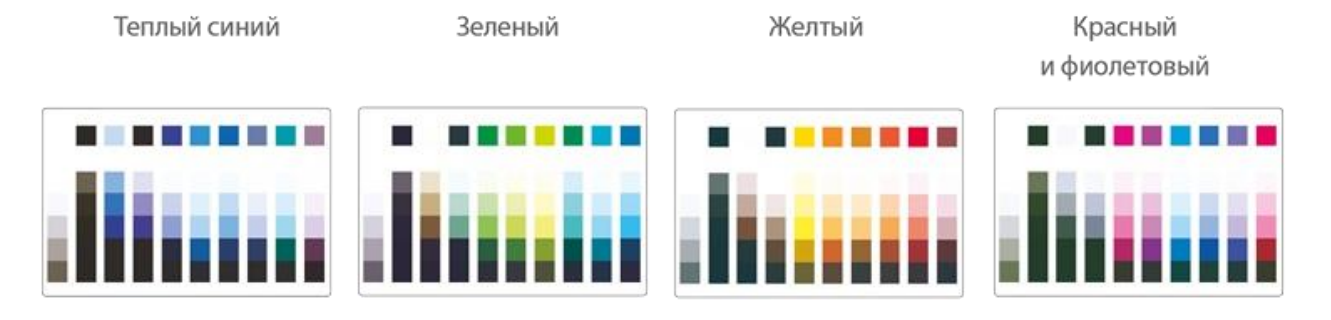

Еще один их минус — нет набора цветов для визуализации отклонений. С помощью красного мы акцентируем внимание на отрицательных показателях, с помощью зеленого — на положительных, а желтый помогает отметить значения, близкие к критическим. В неконтрастных палитрах Excel чаще всего есть только один или два из этих цветов.

Например, вот так будет выглядеть дашборд, если использовать палитру «Красный и фиолетовый».

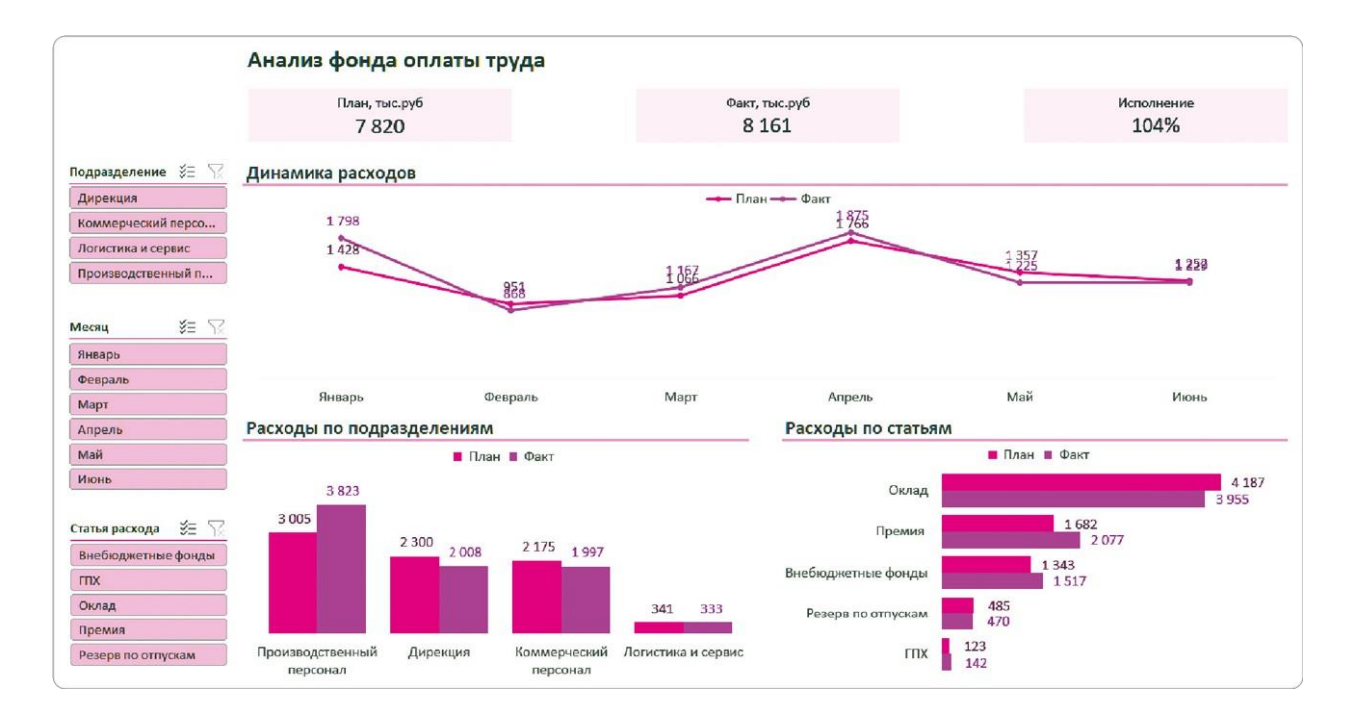

При таком сочетании взгляду не за что зацепиться — нет никаких визуальных акцентов, и даже «План» и «Факт» не слишком отличаются друг от друга. Хотя отличаться они должны явно, ведь цель диаграмм — упростить сравнение показателей, сделать его наглядным.

### **Подходящие палитры**

Неплохие палитры в Excel тоже есть. После небольших доработок из них вполне можно получить приличное оформление. Вот примеры:

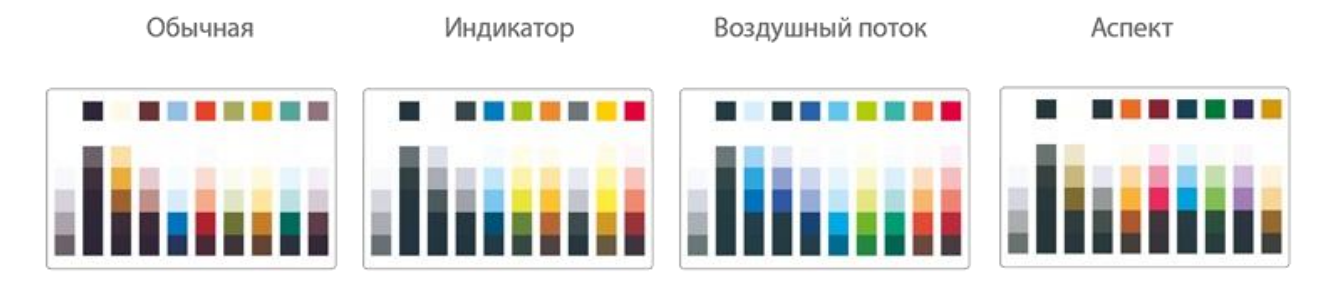

Они уже более сбалансированы, есть и набор цветов для акцента на отклонениях, и еще несколько сочетаний для нужного контраста.

Необязательно останавливаться на варианте, в который Excel покрасит все элементы при выборе палитры. Любую из них можно доработать: поменять цвет карточек, срезов, столбцов и линий графика. Для этого выделите нужный элемент и используйте кнопку «Цвет заливки» на главной вкладке ленты или в контекстном меню.

Например, остановлюсь на палитре «Аспект». У нее есть несколько недостатков:

- цвет фона карточек хоть и не яркий, но все равно немного конфликтует с текстом;
- между показателями «План» и «Факт» недостаточно контраста, а метки данных для этих категорий и вовсе почти неразличимы;
- столбцы «Факт» красные это воспринимается как отклонение и отрицательный показатель.

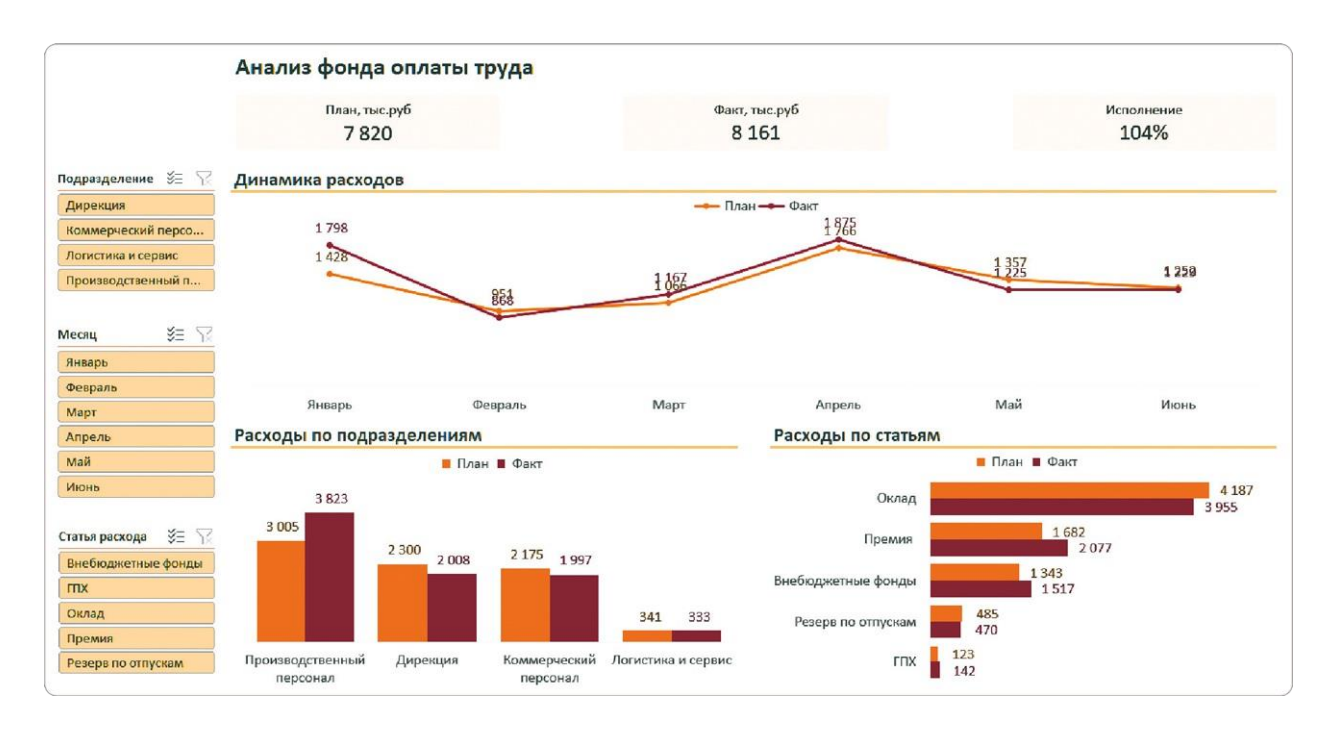

Попробуем отредактировать первоначальную версию и исправить

ее недостатки. Вот как я это делаю.

- Для параметров «План» и «Факт» подобрал контрастные цвета, чтобы они не ассоциировались с цветами отклонений. Взял синий и коричневый.
- Для карточек и срезов выбрал самый светлый оттенок палитры — светло-коричневый.
- Цвет заголовков изменил с черного на темно-коричневый, чтобы они не перетягивали на себя внимание.
- Для разделительных линий под заголовками тоже подобрал оттенок коричневого для гармоничного сочетания.
- Метки данных перекрасил в цвет на тон темнее столбцов и линий.

Получился дашборд в спокойной гамме с акцентом на данных за счет контрастности «Плана» и «Факта».

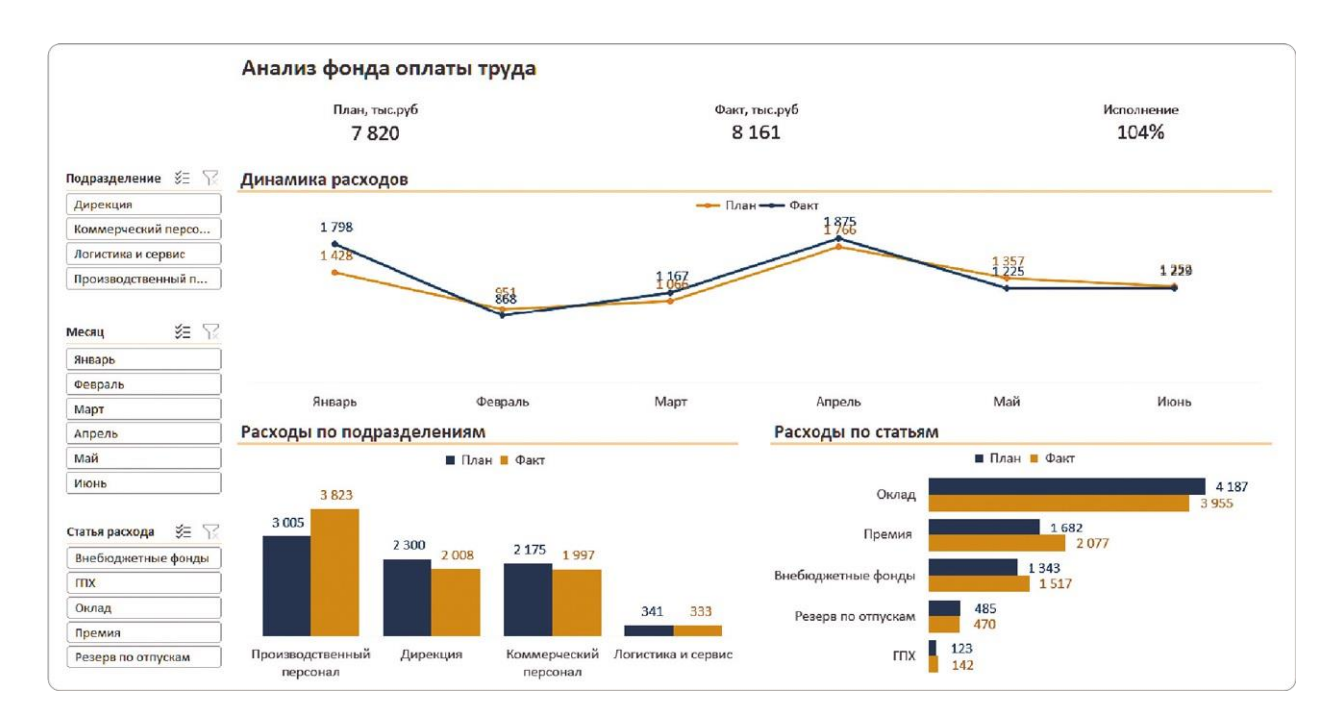

### **Работа со шрифтами: важные моменты**

Если хотите, как настоящий дизайнер, «поиграть со шрифтами», это также можно сделать на вкладке «Разметка страницы» в разделе «Темы»: в выпадающем списке есть более 25 вариантов.

Может показаться, что шрифт — это мелочь. Тем не менее он влияет на внешний вид и восприятие дашборда.

**BAKHO** 

Обратите внимание, шрифт автоматически меняется на всех элементах дашборда, кроме надписей и показателей в карточках KPI. Как обычно, Microsoft не сумел довести до ума даже вот такие мелочи. Шрифт в карточках придется поменять самостоятельно. Это вроде и мелочь, но именно такие вещи отличают профессиональную работу от любительской.

Шрифты для подписей и заголовков могут быть разными. Важно, чтобы в подписи шел максимально чистый шрифт, без засечек и других украшений.

Еще одно важное правило: для подписей и меток данных на всех диаграммах и графиках используйте одинаковый размер шрифта. Если мы выбрали размер шрифта 12 пт для графика с динамикой расходов, он же должен быть и на остальных визуальных элементах.

COBET

Избегайте шрифтов с жирным начертанием, засечками, большой плотностью букв или маленьким межбуквенным расстоянием. Шрифт не должен привлекать к себе лишнее внимание. Лучше выбирайте традиционные Arial, Calibri или Tahoma.

Если вас не устраивают шрифты, которые уже есть на дашборде, я рекомендую переходить сразу к выбору темы в том же меню.

# **Как работать с темами**

Это варианты оформления, в которых уже заложены как набор цветов, так и шрифты. Любую тему можно доработать. Расскажу, как выбирать вариант, на который не потребуется тратить много времени.

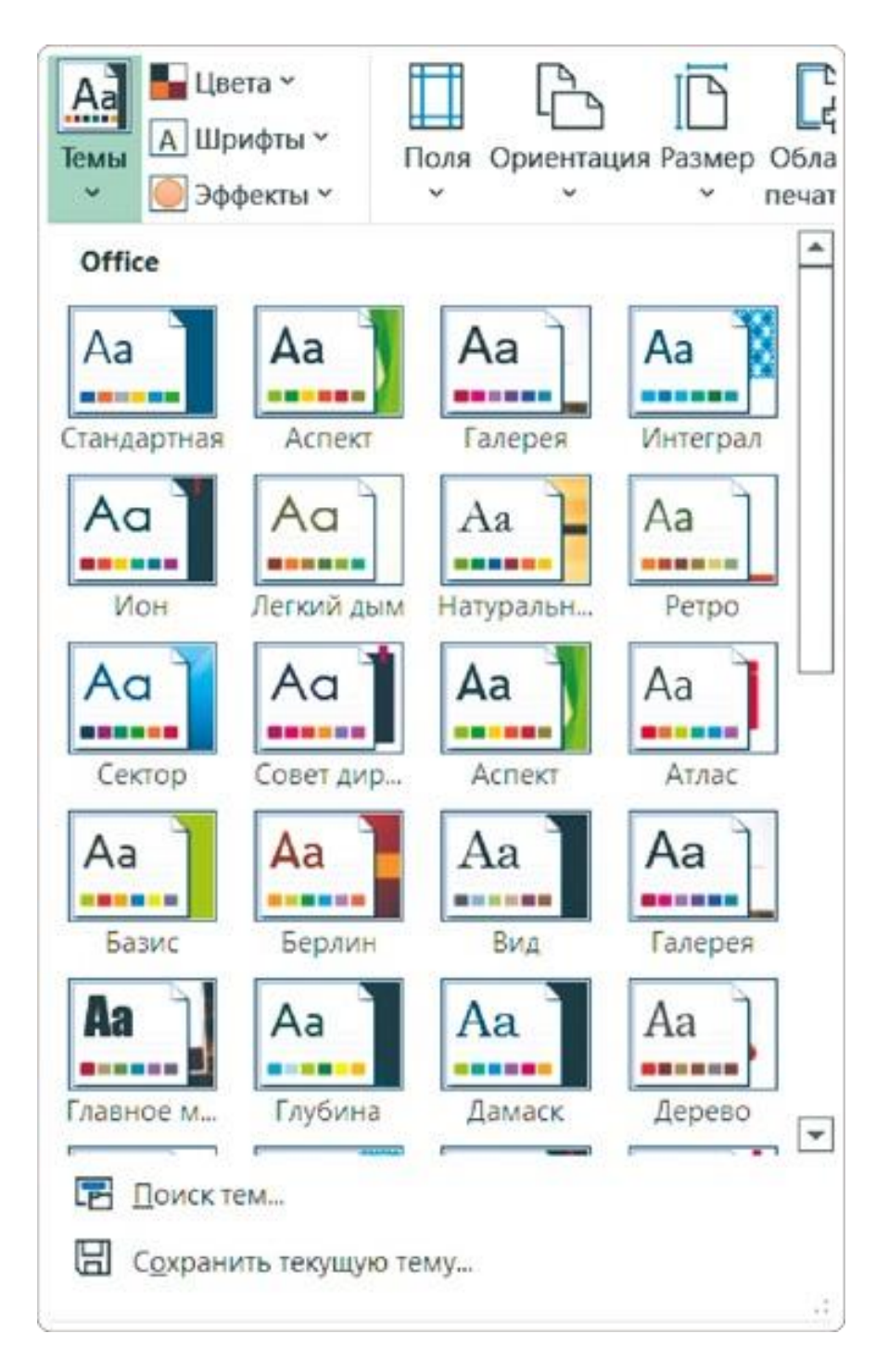

При выборе темы обязательно обращайте внимание на шрифт надписей: у Excel есть варианты, в которых этот параметр может перечеркнуть любые достоинства вашего дашборда. Вот что будет, если применить тему «Главное мероприятие».

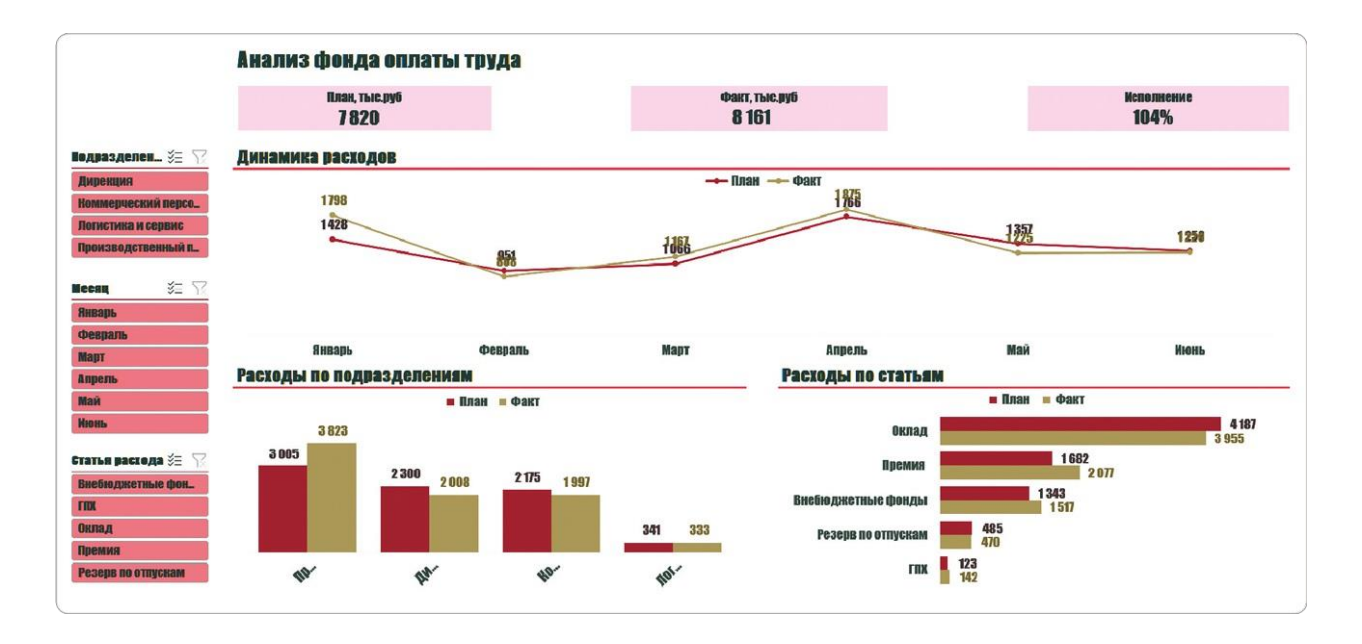

Скажу прямо: хочется оторвать руки тому, кто создал такую нелепость. Ну, очевидно же — тут плохо все! Абсолютно. Бесполезный. Шаблон. Бессмысленный и беспощадный. Надеюсь, в Microsoft кто-то икает каждый раз, когда я вижу такие варианты. И цвета и шрифт никуда не годятся. Но попробую взять себя в руки и проанализировать это чудо дизайна Excel без эмоций.

### **Анализ недостатков**

- Жирный шрифт заголовков в карточках перетягивает на себя внимание от данных.
- Подписи категорий на гистограмме из-за того же жирного шрифта теперь не умещаются по горизонтали — они потерялись.
- По той же причине внимание перетягивает на себя и легенда, которая теперь бросается в глаза.
- Черный шрифт на розовых карточках и тем более на темнокрасных срезах тяжело читать.
- Красный цвет ассоциируется с отрицательными показателями — создается ощущение, что в компании все плохо.
- Для доработки темы можно менять цвета отдельных элементов или использовать другую палитру. Также можно изменить шрифт для всех элементов на дашборде. С темой «Главное мероприятие» мы этого делать не будем: на исправление ее недостатков потребуется слишком много времени.

При подборе темы отдавайте предпочтение контрастным вариантам: оттенки одного цвета затрудняют восприятие информации и не добавляют акцентов на нужных данных.

**Как изменить цвета элементов в теме.** Выделите элемент и выберите для него новый цвет в контекстном меню или на главной вкладке ленты с помощью кнопки «Цвет заливки».

**Как изменить сочетание цветов в теме.** На вкладке «Разметка страницы» в выпадающем списке «Цвета» выберите другую палитру. Новое сочетание цветов автоматически применится ко всем элементам на дашборде. Шрифт темы при этом останется прежним.

**Как изменить шрифт темы.** В том же меню на вкладке «Разметка страницы» выберите нужный вариант из выпадающего списка под кнопкой «Шрифты».

Обратите внимание, что в некоторые темы встроены разные шрифты для текстовых надписей и цифр. Их начертания обычно похожи, но могут различаться толщина и плотность символов, чтобы цифры не терялись и были достаточно заметными. Например, вот такие варианты входят в темы «Эмблема» и «Посылка».

**ABCDEFGHI JKLMNOPOR STUVWXYZ** abcdefghijklm nopqrstuvwxyz 0123456789

**ABCDEFGHI JKLMNOPQR STUVWXYZ** abcdefghijklm nopqrstuvwxyz 0123456789

### **Как адаптировать диаграмму из шаблона к новой теме**

Выбранная цветовая тема (как и палитра) по умолчанию не действует на диаграмму, созданную из шаблона. В нашем случае это диаграмма «Расходы по статьям».

Чтобы и ее перекрасить в нужные цвета, повторим шаги, которые мы уже проходили при работе с шаблоном в главе 3.5.

- **М Сохраните настроенную диаграмму «Расходы по** подразделениям» как шаблон, не меняя пути к папке сохранения.
- Выделите визуализацию «Расходы по статьям», выберите в контекстном меню «Изменить тип диаграммы» и укажите в папке «Шаблоны» нужный вариант.
- Шаблон превратит линейчатую диаграмму в гистограмму. Чтобы исправить это, повторите процедуру «Изменить тип диаграммы» и выберите в меню нужную — линейчатую.
- Настройте сортировку на линейчатой диаграмме, чтобы «План» и «Факт» в столбцах и в легенде располагались в правильном порядке.

# РЕЗЮМЕ

В этой главе мы на время отошли от работы с дашбордом, чтобы познакомиться с инструментами, которые Excel предлагает для финального оформления.

- **1.**Для выбора цветов и шрифтов для дашборда используйте раздел «Темы» на вкладке меню «Разметка страницы».
- **2.**Если вас устраивают шрифты на дашборде, но хочется отойти от стандартного цветового оформления, протестируйте разные палитры под кнопкой «Цвета».
- **3.**Убедитесь, что в выбранной палитре есть красный, зеленый и желтый цвета для акцента на отклонениях.
- **4.**Если нужно поменять не только сочетание цветов, но и шрифт, используйте темы под одноименной кнопкой в том же разделе меню.
- **5.**Убедитесь, что в выбранной теме есть контрастные цвета: они помогут акцентировать внимание на данных.
- **6.**При необходимости изменяйте в палитрах и темах цвета для отдельных элементов или для всего отчета.

# 4.5 ДОРАБАТЫВАЕМ СТАНДАРТНЫЕ ТЕМЫ **EXCEL**

В вопросах дизайна единственно верного мнения не существует, и часто последнее слово остается за клиентом. Поэтому моя команда всегда предлагает заказчику несколько вариантов оформления дашборда: минималистичный на белом фоне, контрастный темный и компромиссный — нечто среднее между ними.

В этой главе покажу, как быстро создавать в Excel разные варианты дизайна на основе стандартных тем программы. Работать будем со стилями, которые заказчики выбирают чаще всего, — светлым минималистичным и тем самым компромиссным, с яркими акцентами.

# **Пример 1: основные цвета должны быть контрастными**

В качестве первого примера возьмем тему «Аспект». Выше мы уже рассматривали палитру с таким названием, так вот: тема выглядит совсем иначе. По умолчанию все оформление здесь это разные оттенки зеленого.

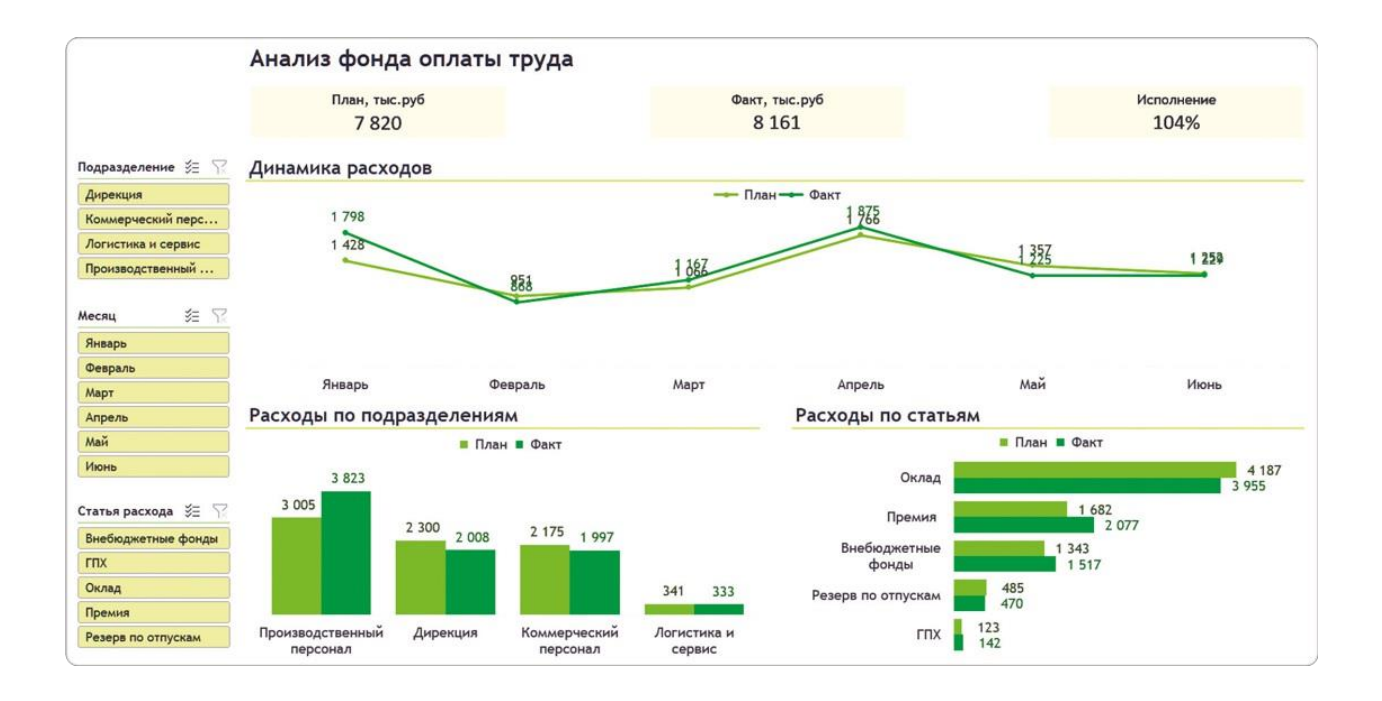

### **Почему тема подходит**

Вариант по умолчанию явно не кажется подходящим. Однако если заглянуть в набор доступных цветов и проанализировать шрифты, окажется, что тема вполне годится для доработки.

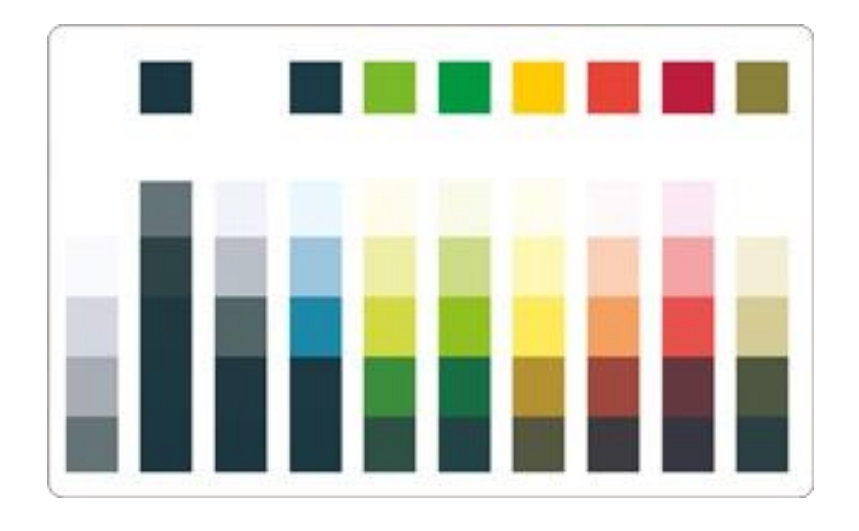

- Есть цвета для акцента на отклонениях. Зеленый, красный и желтый имеют хорошую насыщенность и будут заметны на фоне остальных.
- Для показателей «План» и «Факт» можно подобрать контрастные цвета, например сизый и коричневый.
- Доступная палитра позволяет выбрать подходящие оттенки и для остальных элементов дашборда.
- Шрифт темы без засечек, начертание нормальное. Все цифры одного размера — их легко читать.

#### **Анализируем недостатки**

Во-первых, в этом сочетании зеленых цветов нет контраста: столбцы «План» и «Факт» сливаются в одну размытую фигуру.

Во-вторых, зеленый цвет ассоциируется с положительным результатом. Из-за этого легко упустить превышение фактических расходов над плановыми.

В-третьих, цвет карточек и срезов близок по яркости к заливке столбцов с «Планом». А нам надо приглушить фон служебных элементов, подложек и тем самым оставить акцент на самой визуализации данных.

#### **Как это можно исправить**

- Для карточек и срезов подберем светлые оттенки зеленого и желтого цветов, чтобы они не перетягивали на себя внимание.
- Заголовкам присвоим неяркий темно-сизый, чтобы они лучше вписывались в новую гамму.
- Для столбцов и линий «План» подберем контрастный оттенок, чтобы они отличались от других элементов. В моем случае это желтый.
- Для столбцов и линий «Факт» оставим цвет по умолчанию зеленый.
- Меткам данных зададим оттенки на тон темнее соответствующих столбцов, чтобы их было лучше видно.

В результате из той же цветовой темы «Аспект» мы получаем совсем другой дашборд.

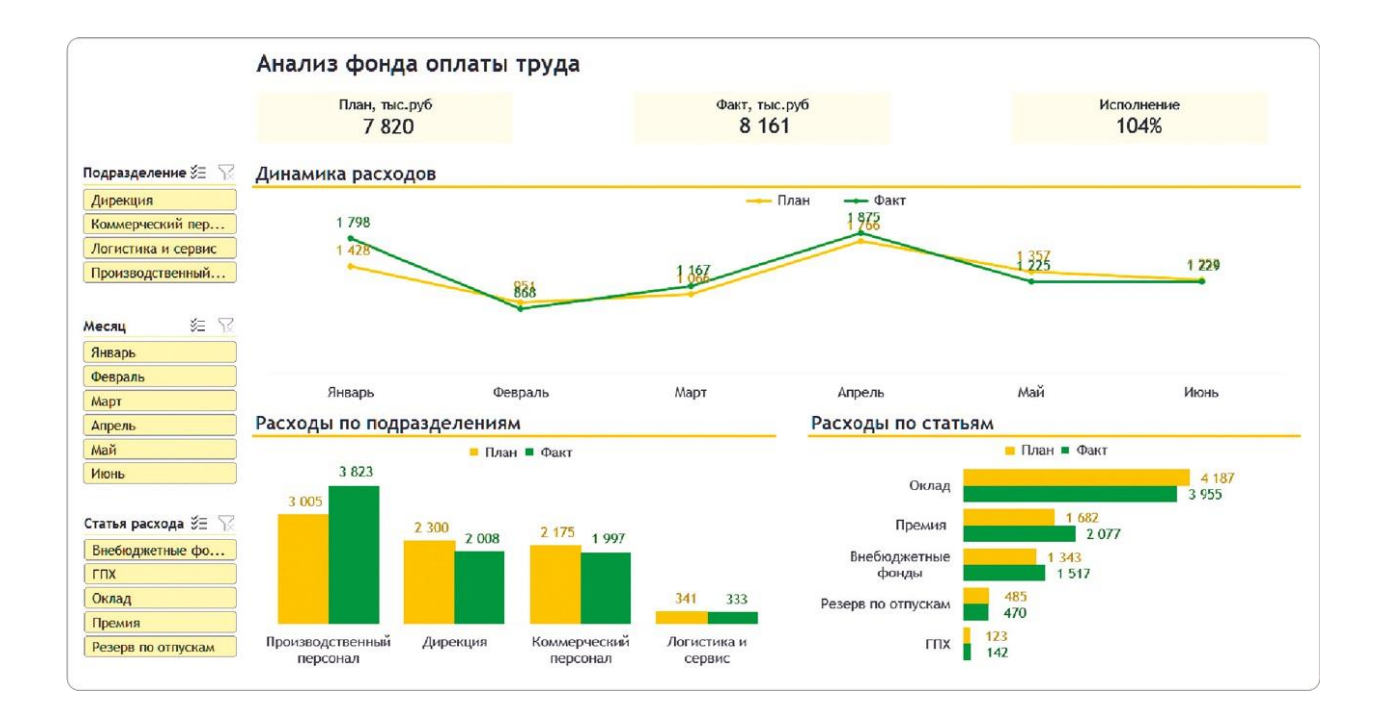

# **Пример 2: меньше яркости для служебных элементов**

Рассмотрим еще один вариант от Excel — тему «Эмблема». В ней предусмотрена хорошая палитра, однако по умолчанию она применяется с явным перебором желтого, а насыщенный цвет срезов отвлекает внимание от данных.

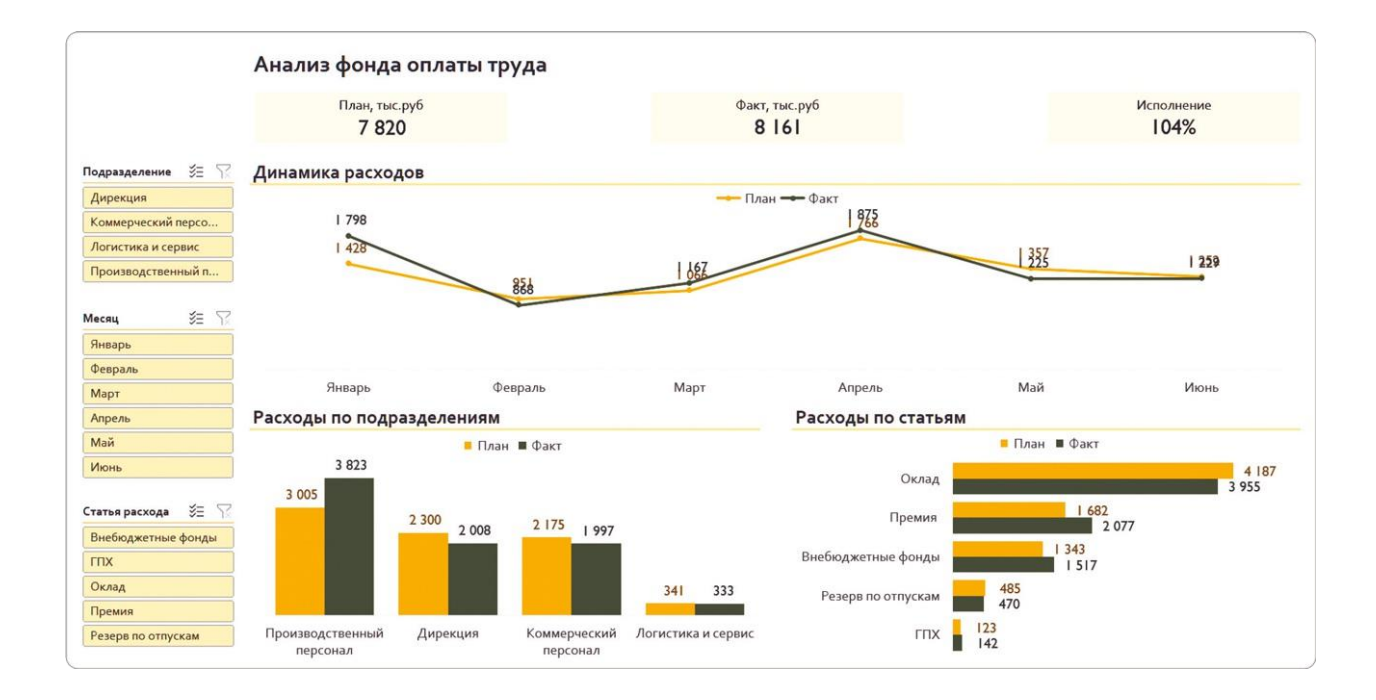

#### **Почему тема подходит**

По палитре видно, что здесь можно выбрать цвета, которые нужны нам для полноценного оформления.

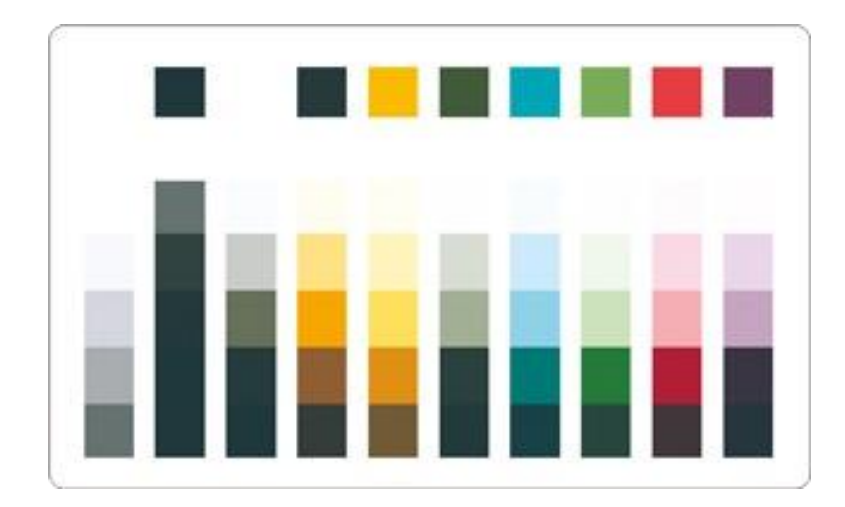

- Есть цвета для акцентов на положительных и отрицательных показателях: зеленый, красный и желтый.
- Для основных цветов есть два варианта. Первый «золотой» для «Плана» и оливковый для «Факта». Второй — синезеленый для «Плана» и лиловый для «Факта». В каждом сочетании будет нужный контраст.
- В теме подобран хороший шрифт на буквах нет засечек и прочих украшательств, цифры ровные, их легко читать.

### **Анализируем недостатки**

Можно найти несколько мелких недочетов в этой теме, но я предлагаю сконцентрироваться на главном. Большое количество желтого цвета на всех элементах отвлекает внимание от данных — нужно совершить усилие, чтобы найти на дашборде нужную информацию.

### **Как это можно исправить**

- Изменить цвет карточек и срезов, чтобы убрать насыщенность желтым. Я сделал их менее яркими, задав универсальный светло-серый оттенок.
- С той же целью выбрать другой цвет из палитры темы для разделительных линий под заголовками диаграмм. Я взял светло-лиловый.

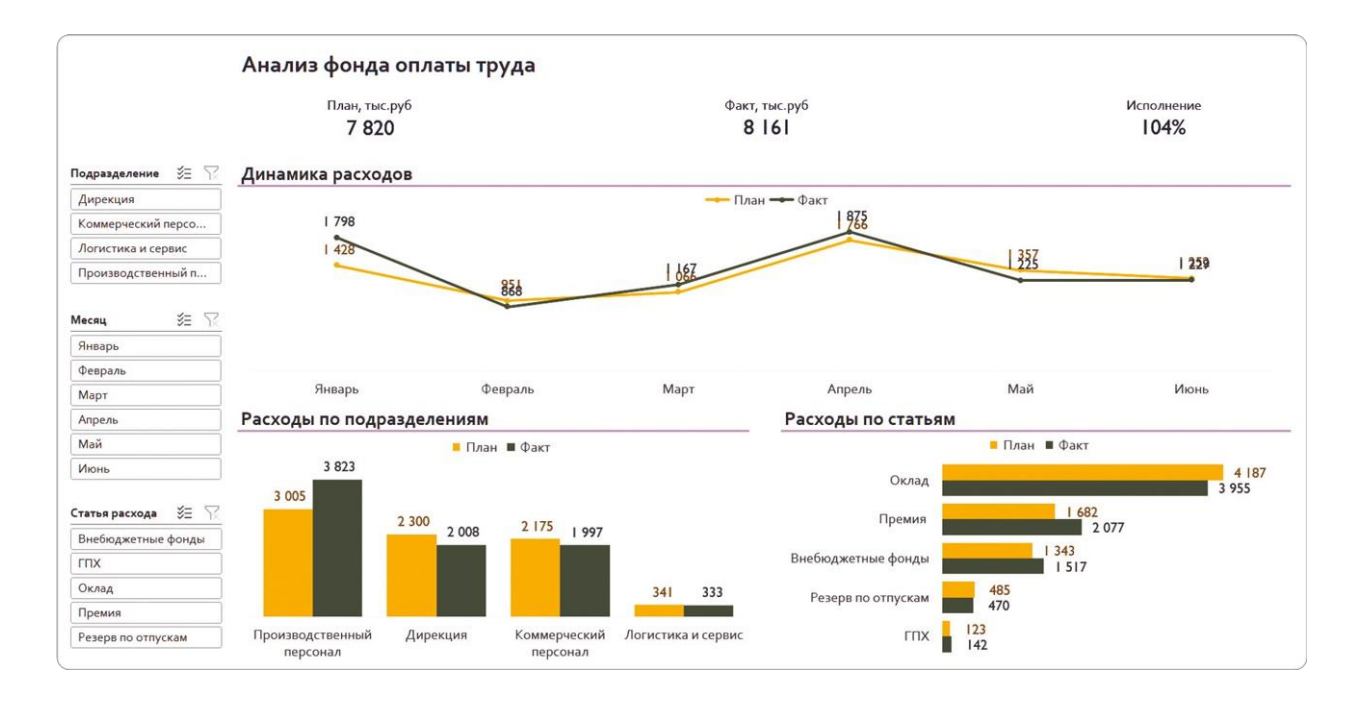

### Если же поменять цвета для показателей на сине-зеленый и лиловый и еще инвертировать цвета на карточках, то мы получим совсем другой дашборд.

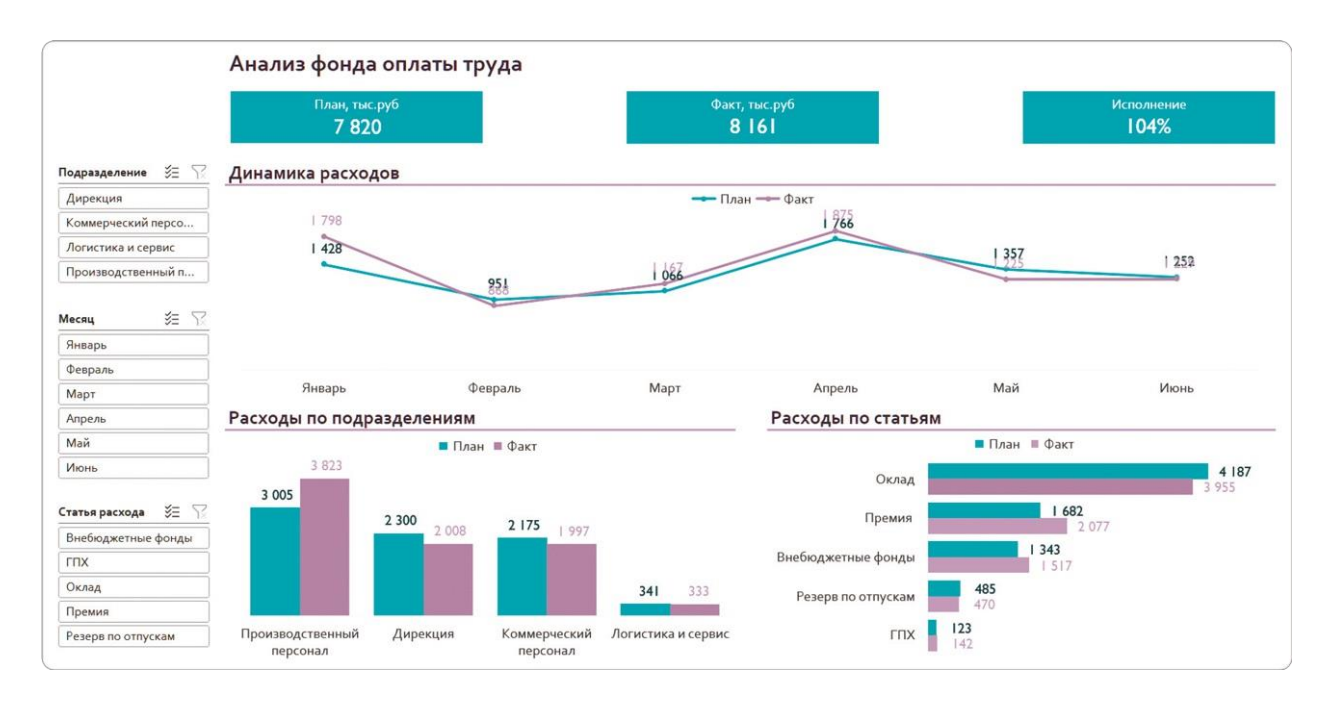

Я говорил, что на карточках рекомендую использовать светлый фон и яркий темный шрифт. Но вариант с насыщенной заливкой выглядит оригинальнее и кому-то нравится больше.

Есть спрос — будет и предложение. Иногда заказчики даже просят «золотое на черном с бахромой», потому что просто не видели других примеров дорогого дизайна. В том числе и поэтому мы предлагаем на выбор несколько вариантов оформления.

Но практика показывает: в повседневной работе с дашбордом клиент понимает, что черный шрифт на светлом фоне читать
## **Пример 3: фон дашборда не обязан быть белым**

Рассмотрим еще один вариант Excel — тему «Посылка». Как и в «Эмблеме», здесь многовато желтизны, но зато даже в варианте по умолчанию «План» и «Факт» достаточно контрастны. Можно оставить и в таком виде, а можно потратить еще полчаса и превзойти ожидания заказчика.

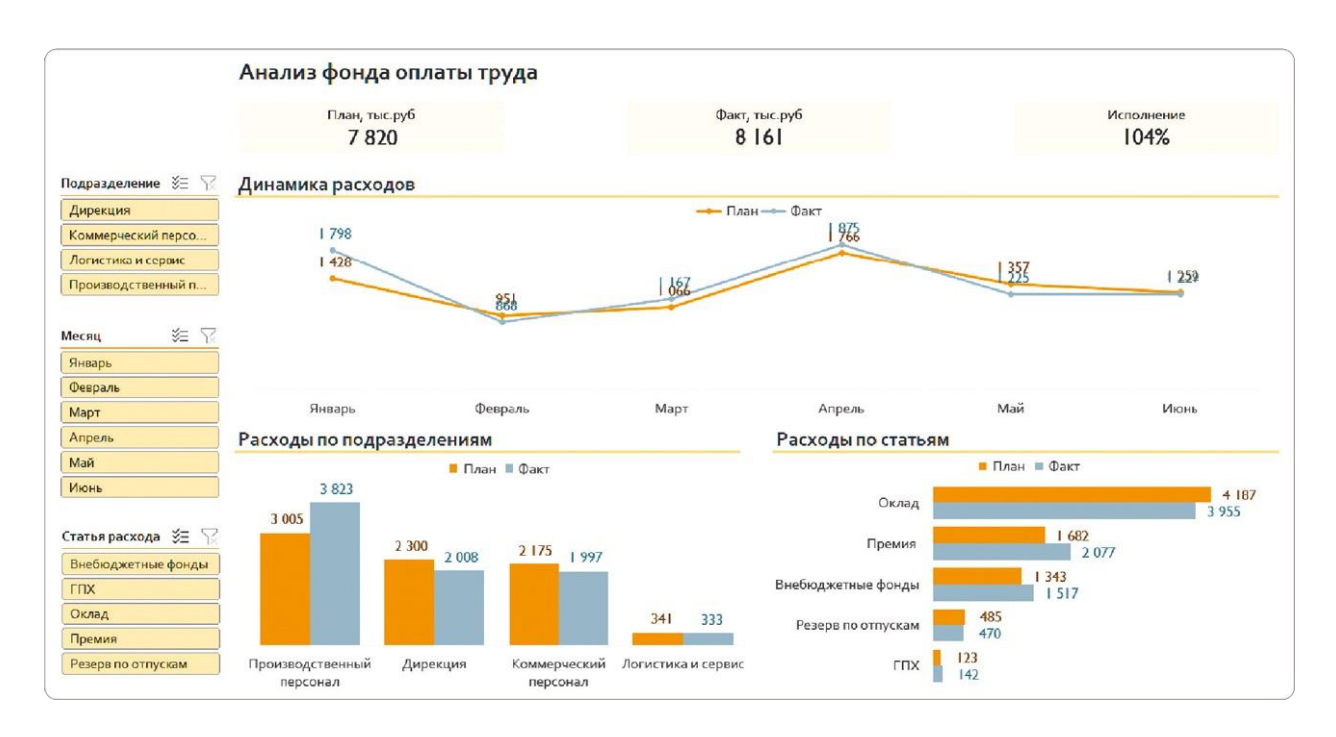

### **Почему тема подходит**

На первый взгляд палитра может показаться слишком бледной изза нейтральных пастельных оттенков. Но на ее основе можно создать оригинальный стиль функционального дашборда. Вместо классического «светофора» (зеленого, желтого и красного) здесь есть интересные оттенки: кирпичный, оливковый и золотой.

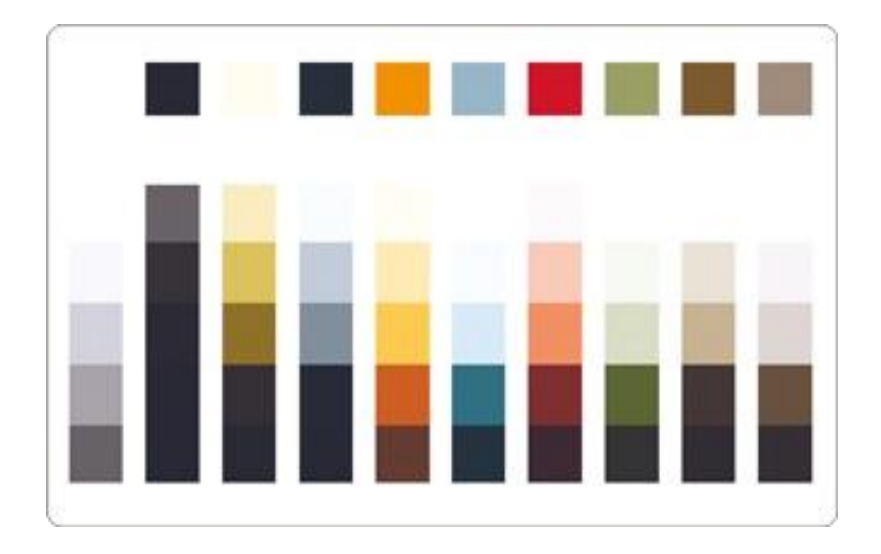

#### **Анализируем недостатки**

У самой темы явных недостатков нет, просто при работе с ней можно получить слишком бледные или сливающиеся между собой цвета. Если вы не можете интуитивно выбирать грамотные сочетания цветов, лучше не рисковать.

В нашем случае тема неудачно применилась к дашборду — и опять все стало желтым. Это и будем исправлять.

#### **Как это можно исправить**

Мы решили отойти от стандартного оформления Excel, а потому помним: белый фон дашборда — необязательное условие. Можно использовать любой цвет, но помните, что он не должен быть слишком ярким.

Чтобы изменить цвет фона, я выделяю все ячейки кликом по треугольнику в левом верхнем углу листа Excel, над номерами строк. Выбираю для заливки самый светлый оттенок серого. При этом заливка области диаграмм останется белой.

Для срезов я выбрал светло-сизый вместо желтого, и уже это сделало нашу панель мониторинга более спокойной. Фону карточек присвоил темно-сизый — пусть они будут заметнее.

Контраст между столбцами и линиями «План» и «Факт» задам другими цветами — кирпичным и оливковым соответственно.

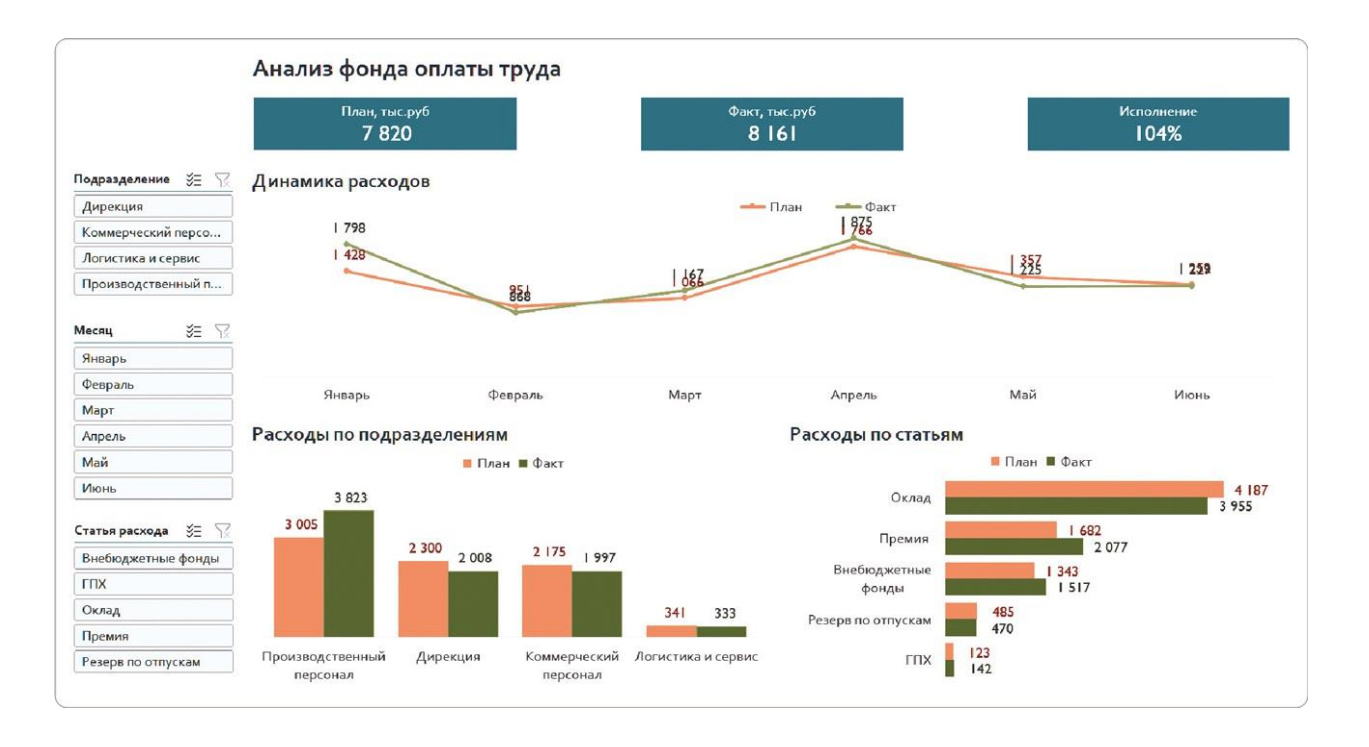

## BAЖНО

Обратите внимание! Я убрал линии под заголовками, которые создавали четкие границы между смысловыми блоками. Сейчас эту функцию выполняет белая подложка диаграмм, а значит, дополнительные линии уже не нужны, не стоит ими перегружать интерфейс.

# РЕЗЮМЕ

Мы разобрались, как быстро оформить дашборд в разных стилях и предложить заказчику выбор. Из привычного оформления в голубых и оранжевых цветах получили несколько новых вариантов.

- **1.**Изменили цвета в теме «Аспект» и превратили сливающийся зеленый дашборд в яркий зеленожелтый.
- **2.**Создали сразу два варианта с темой «Эмблема» в разных цветах: спокойный серый с акцентом на данных и сине-зеленый с лиловым.
- **3.**Изменили цвет рабочей области в теме «Посылка», а для основных показателей выбрали насыщенный оливковый и приглушенный кирпичный.

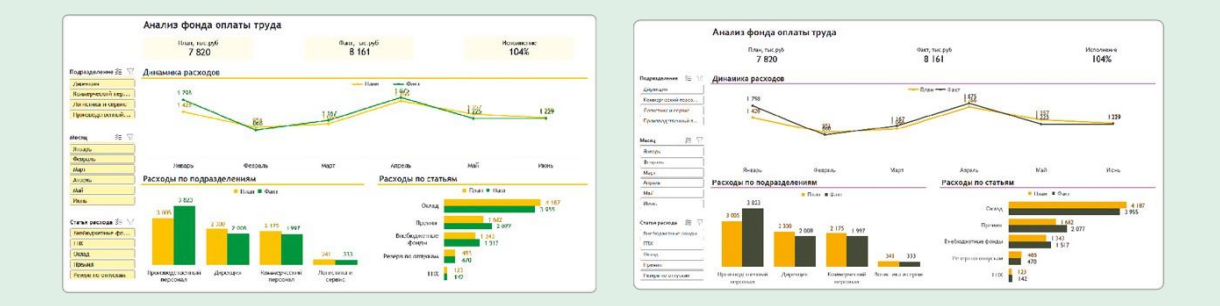

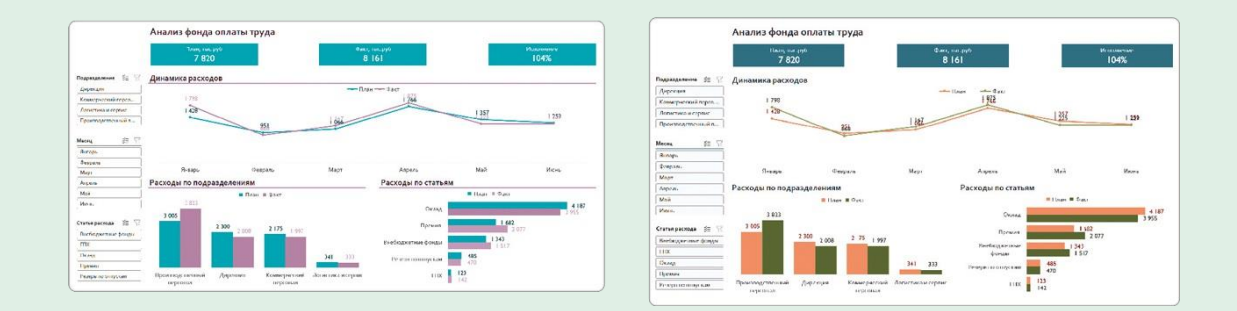

Попробуйте поэкспериментировать с доработкой стандартных тем самостоятельно. Не стесняйтесь показать результаты заказчику: попросите его выбрать и объяснить

этот выбор. Уже это варианты дашбордов более подходящими для поможет сделать следующие пользователя.

# ЧЕК-ЛИСТ АДАПТАЦИИ ЦВЕТОВОЙ ТЕМЫ

- Для самостоятельного подбора цветов предлагаю пользоваться чек-листом. Правила актуальны не только для Excel, но и для остальных инструментов визуализации данных.
- Основные цвета палитры контрастные. Есть оттенки зеленого, красного и желтого. Или как минимум двух из этих цветов.
- Фон карточек KPI не конфликтует с текстом. Выбирайте черный или темно-серый шрифт на бледном фоне. Иногда подойдет белый шрифт и насыщенный фон, например синий.
- Столбцы диаграмм не сливаются между собой. Подбирайте контрастные пары, например синий и оранжевый. Или оставляйте один акцент: яркий — «Факт» и серый — «План».
- Метки данных хорошо видны. Выбирайте для них цвет на тон светлее или темнее столбца или линии графика — не давайте значениям потеряться.
- Фон служебных элементов, таких как срезы, приглушен. Универсальный вариант — серый либо самый светлый оттенок основного цвета темы.
- Дополнительные графические элементы (подложки для диаграмм, заголовков, разделительные линии) сделайте более бледными — они не должны притягивать лишнее внимание.
- Основной текст на диаграммах (подписи данных, осей) должен быть одинаковым. Исключением могут быть лишь заголовки и карточки.

# Фирменный стиль

Мы разобрались, как предложить заказчику варианты дизайна, отличающиеся от стандартного. Но в крупных компаниях уже есть утвержденный корпоративный стиль, и дашборд должен ему соответствовать.

Поменять шрифты и цвет диаграмм несложно уже это принесет 80% нужного результата. Но профессионала от любителя как раз отличают оставшиеся 20% деталей.

**В этой части книги вы изучите тонкие настройки элементов дашборда. Благодаря им некоторые клиенты даже не догадываются, что это обычный Excel, а не дорогая BI-система. Такую работу бизнесзаказчик оценит гораздо выше.**

# 5.1 СОЗДАЕМ ТЕМУ В СООТВЕТСТВИИ С БРЕНДБУКОМ

Во многих компаниях есть образцы отчетов в корпоративном стиле. Чаще всего это традиционные презентации, которые уже содержат нужный набор цветов, шрифтов и другие элементы, например логотип. Но иногда корпоративный стиль есть, а документов, из которых его можно взять, еще нет.

В этой главе будем работать с обоими вариантами. Сначала научимся создавать собственную тему в Excel для оформления дашборда. А потом используем уже готовый образец темы из презентации в PowerPoint.

### **Как создать тему с нуля**

Конечно, можно вручную менять цвет каждого элемента на дашборде и в каждом из них устанавливать нужный шрифт. Но на это уйдет немало времени. Я покажу, как сэкономить время и создать корпоративную тему в Excel максимально быстро.

Демонстрировать процесс буду на примере брендбука Института бизнес-аналитики. Вот элементы корпоративного стиля, из которых мы сформируем новую тему:

- цвет для светлого фона: светло-желтый #FFFCEB;
- цвет для темного фона: темно-коричневый #1F1A1A;
- фирменные цвета: желтый #F8C845, кирпичный #CB5033, синий #2C4A94, зеленый #008864;
- шрифт: Montserrat.

Настроим эти цвета в Excel, добавим нужный шрифт и сохраним весь комплект как новую тему.

#### **Шаг 1**

На вкладке «Разметка страницы» в верхнем левом углу выбираем выпадающее меню «Цвета» и нажимаем в нем на пункт «Настроить цвета». Откроется окно «Создание новых цветов темы» — в нем мы и построим нашу палитру.

## **Шаг 2**

Кликом по треугольнику в каждой строке вызываем меню и выбираем в нем «Другие цвета». Откроется новое окно, в котором мы задаем код нужного цвета. Таким образом, указываем цвета для темного и светлого фонов, а остальные задаем в строках «Акцент».

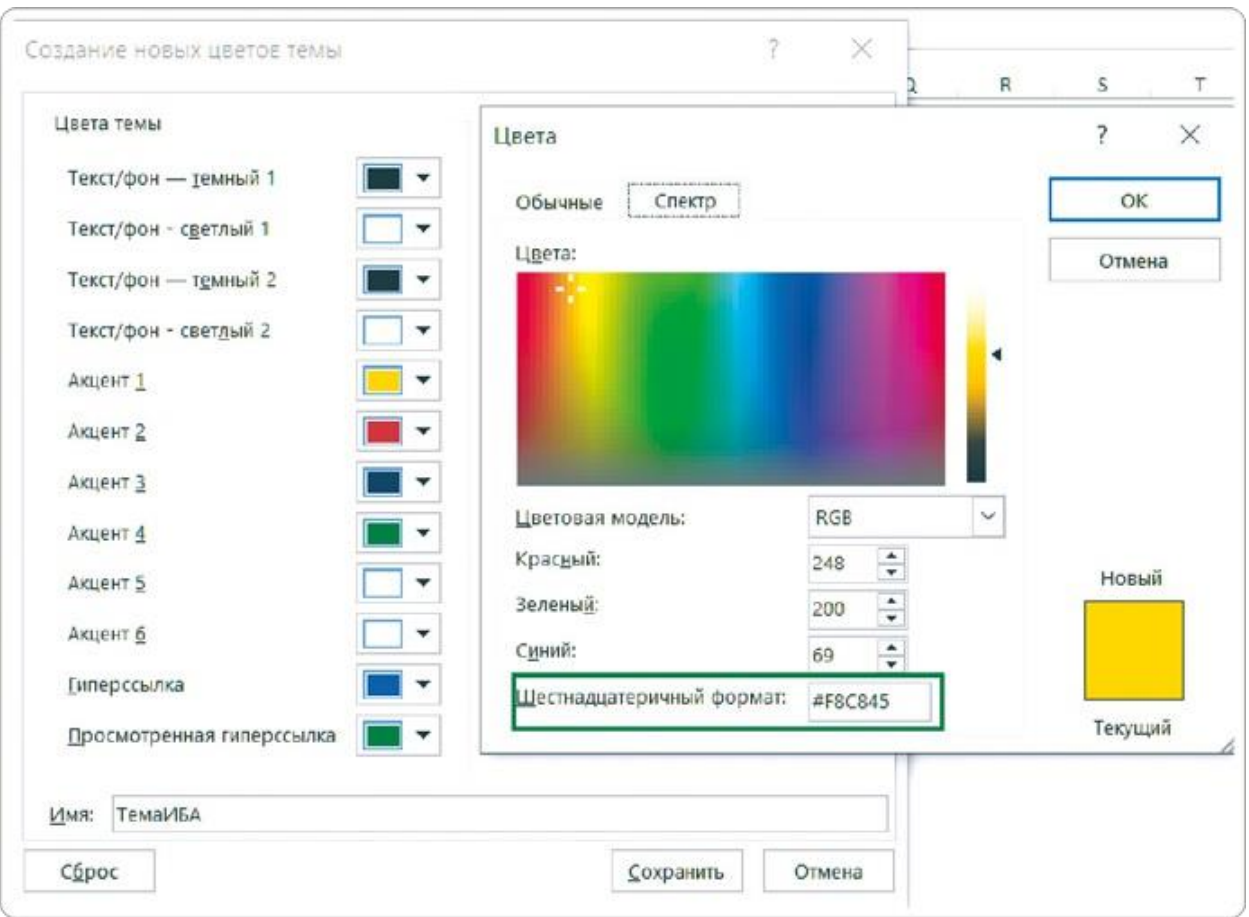

#### **Шаг 3**

Когда все цвета настроены, в окне «Создание новых цветов палитры» даем название нашей теме и нажимаем «Сохранить».

#### **Шаг 4**

Переходим к настройке шрифта. На вкладке меню «Разметка страницы» выбираем «Шрифты» → «Настроить шрифты». Вписываем название шрифта Montserrat, указываем название нашей новой темы в строке ниже и нажимаем «Сохранить».

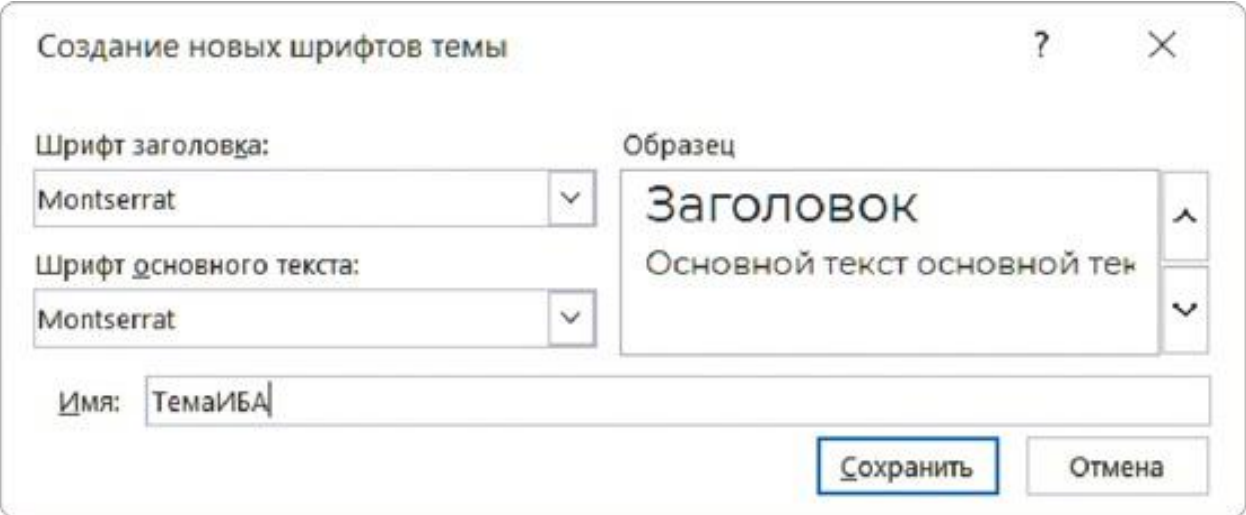

## **Шаг 5**

Когда цвета и шрифты настроены, сохраняем новую тему. Для этого на вкладке «Разметка страницы» нажимаем «Темы» и выбираем «Сохранить текущую тему».

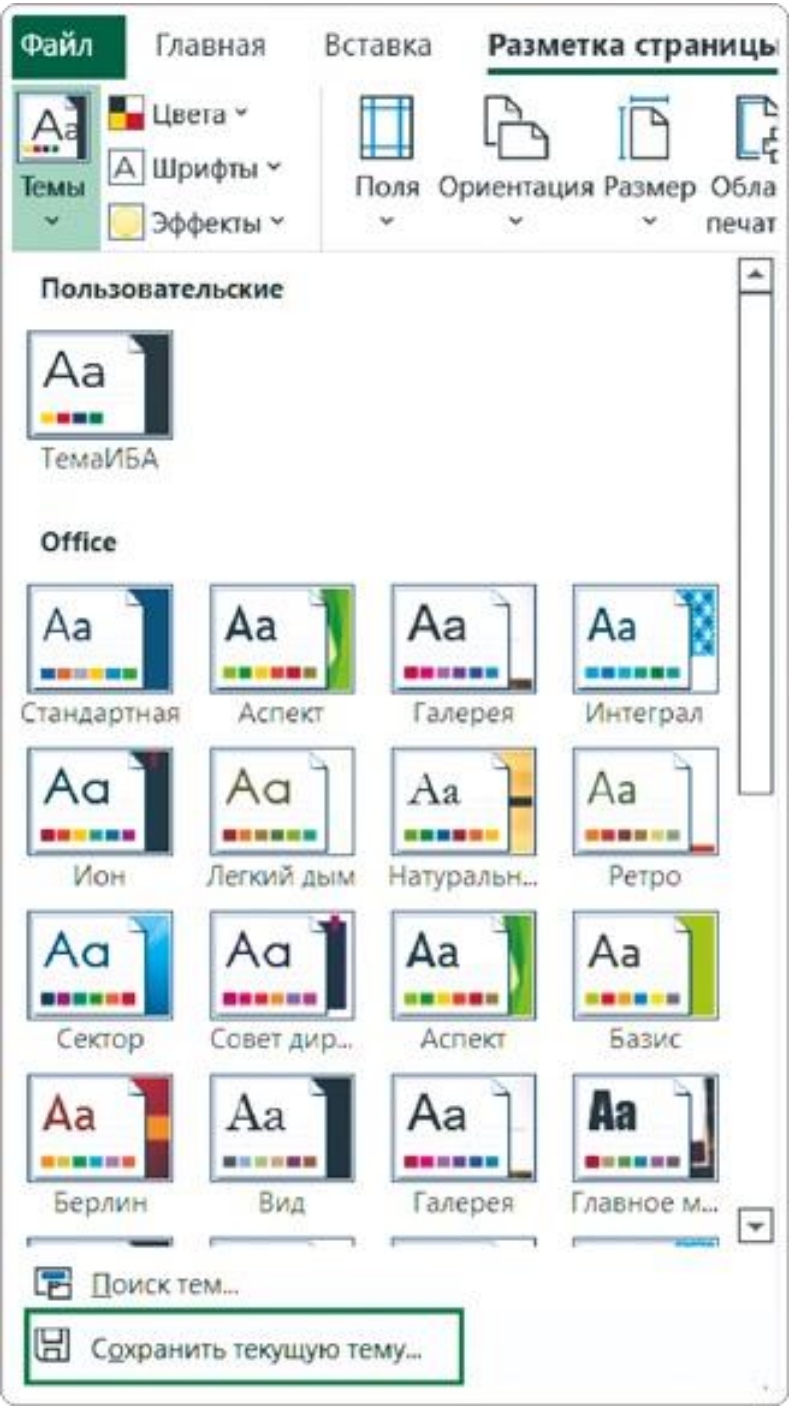

Готово! В перечне доступных тем появился новый раздел с пользовательскими темами, где находится наша фирменная.

## **Лайфхак: импорт готовой темы из PowerPoint**

Эта часть пригодится для случаев, когда у компании уже есть образцы презентаций в фирменном стиле. Их можно использовать для интерактивного дашборда в Excel.

Как это делать, я покажу на примере презентации Института бизнес-аналитики: в ней уже есть и нужный набор цветов, и утвержденные шрифты компании. По той же схеме вы можете

использовать оформление дашборда своей организации.

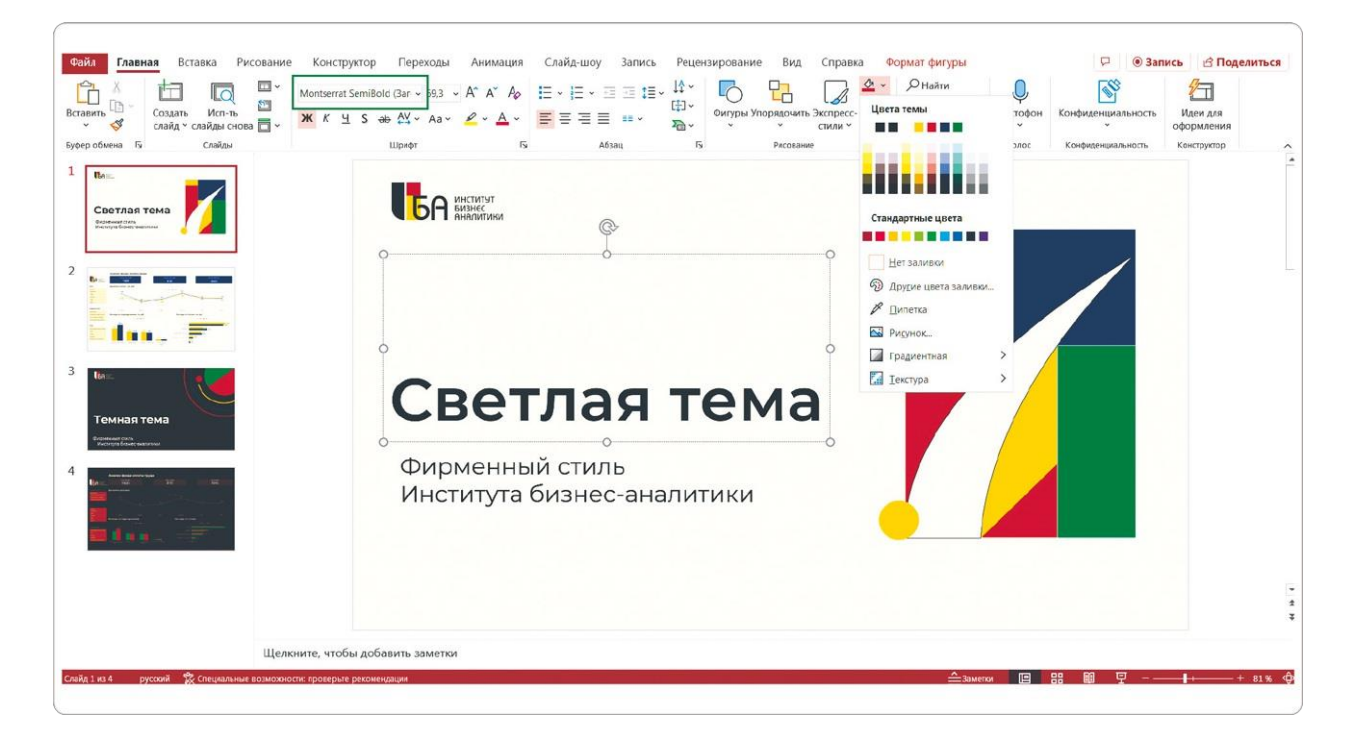

Фирменную тему из PowerPoint по аналогии с шаблоном диаграммы можно сохранить на своем компьютере и потом использовать в Excel.

### **Шаг 1**

Откройте презентацию, на вкладке меню «Конструктор» вызовите выпадающий список в разделе «Темы» и выберите опцию «Сохранить текущую тему».

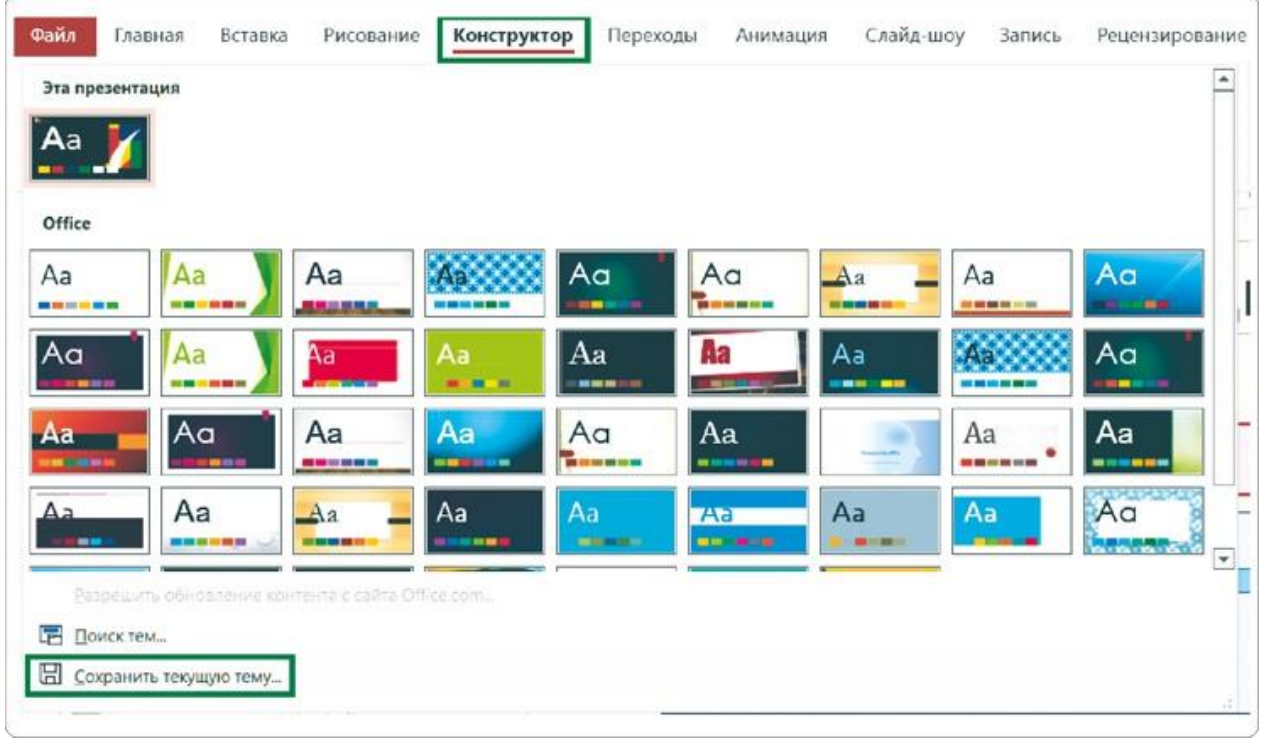

В открывшемся диалоговом окне задайте название файла, выберите папку для сохранения темы и нажмите «Сохранить».

### **Шаг 2**

В книге Excel на листе с новой версией нашего дашборда переходим на вкладку меню «Разметка страницы», нажимаем «Темы» и после списка с иконками тем находим кнопку «Поиск тем».

В открывшемся окне «Выбор темы или документа с темой» переходим в папку с нужным файлом, выделяем его и нажимаем «Открыть».

Готово! Тема из PowerPoint автоматически применилась ко всей книге Excel. Это можно проверить, посмотрев доступные цвета: они должны соответствовать палитре в презентации.

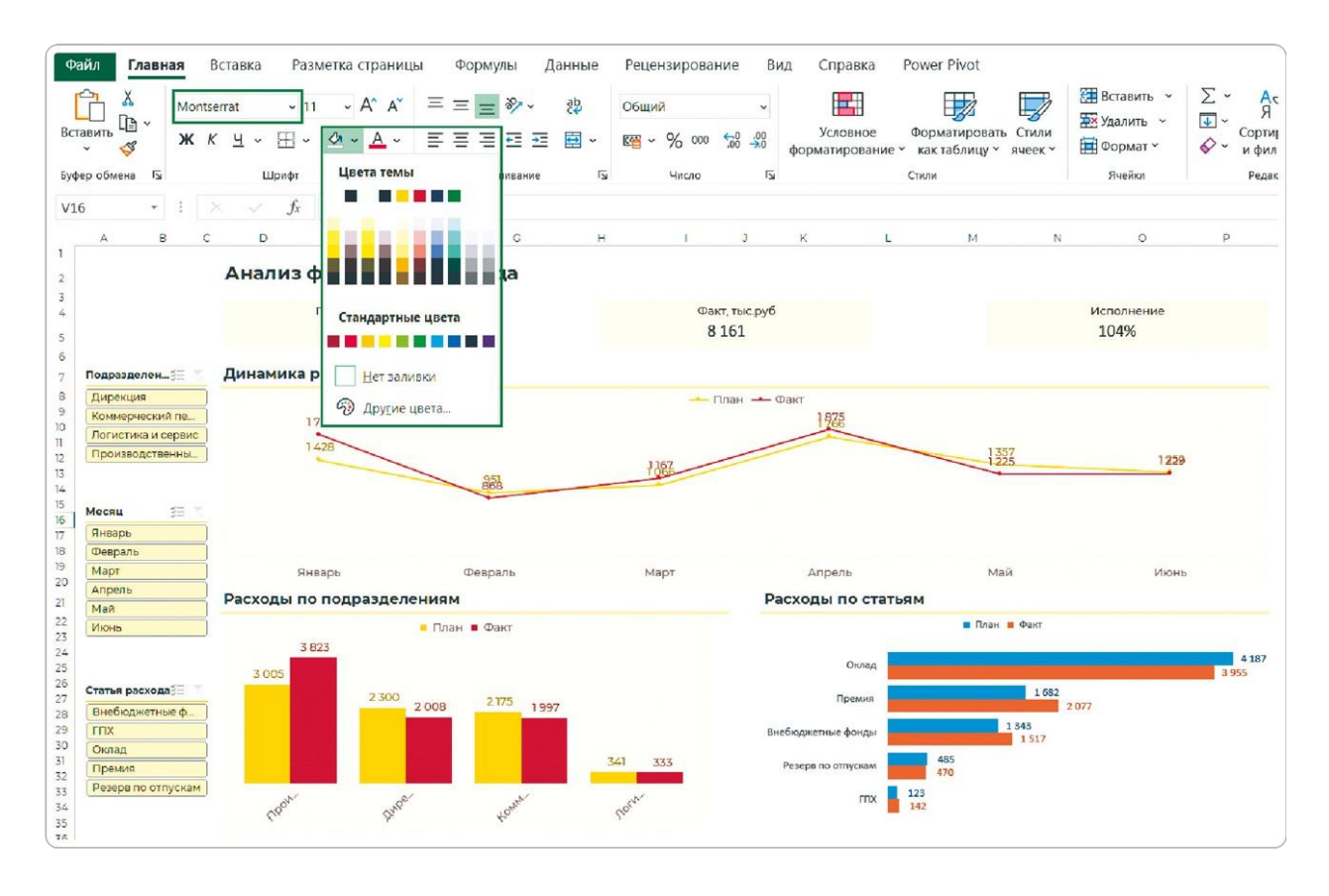

Фирменный шрифт Montserrat шире стандартного, поэтому подписи на диаграмме «Расходы по подразделению» расположились под углом. Я просто увеличил размер диаграммы, чтобы они снова стали горизонтальными. Если вам это не помогло, придется уменьшить размер шрифта подписей до 11 пт.

Здесь снова сталкиваемся с косяком Excel: шрифт изменился на всех элементах дашборда, кроме карточек KPI. Его придется поменять вручную.

Как и в случае со встроенными цветовыми темами в Excel, новый стиль автоматически не применяется к диаграмме, созданной по шаблону.

Меня немного раздражает, когда один визуальный элемент выбивается из общего ряда, поэтому я сохраняю и использую новый шаблон каждый раз при изменении цвета. Точно так же, как мы уже делали в главе 3.5, — с помощью опции «Изменить тип диаграммы». После этого мы видим, как будет выглядеть новая тема по умолчанию.

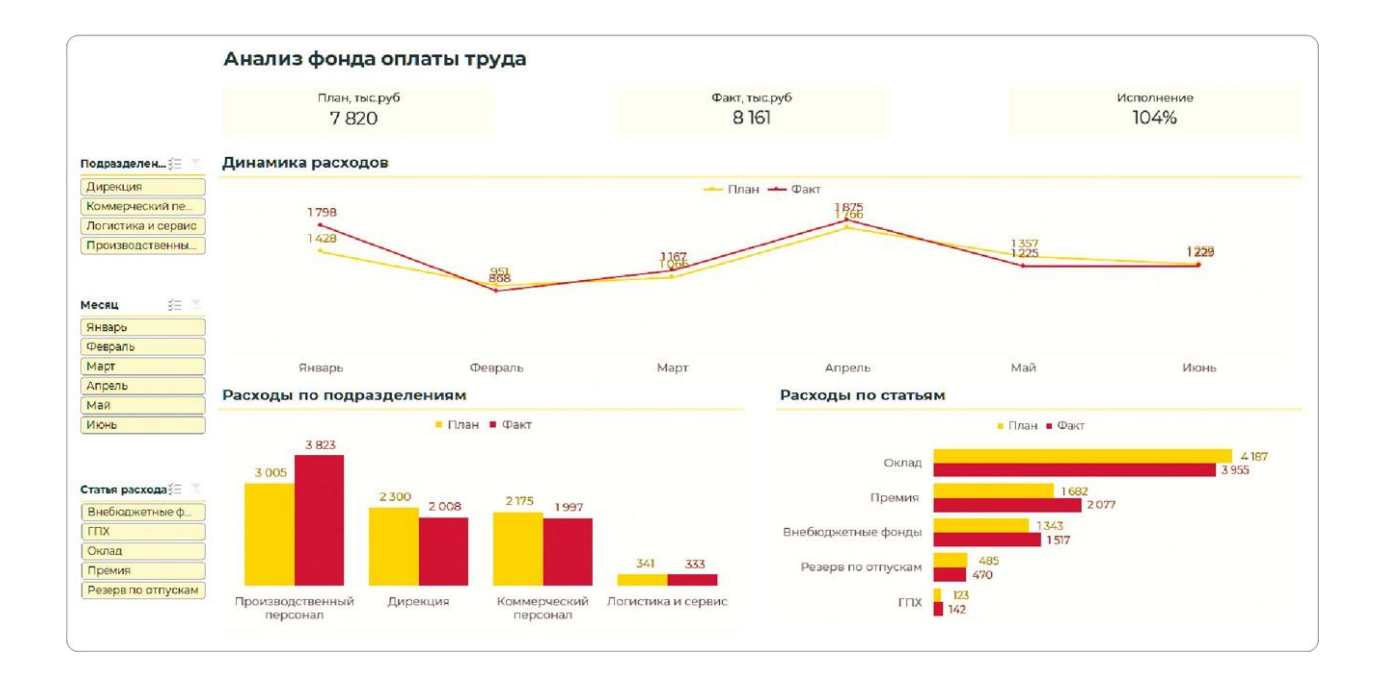

## **Проверка по чек-листу и пункты для доработки**

Чтобы привести новую тему в соответствие с фирменным стилем, проверим оформление по чек-листу из прошлой главы. А заодно добавим еще несколько пунктов, над которыми придется поработать.

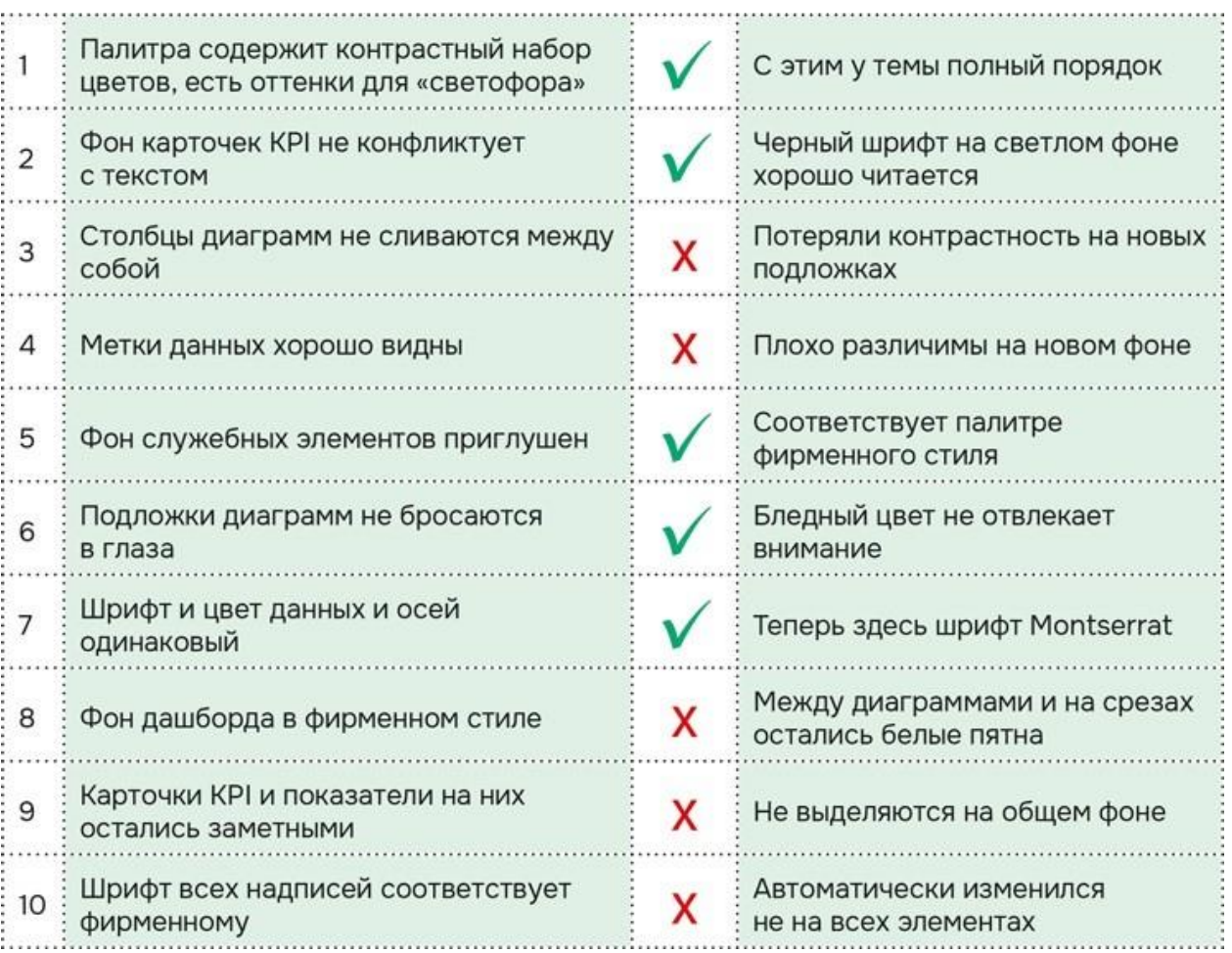

# РЕЗЮМЕ

Оформить дашборд в фирменном стиле можно разными способами. Мы рассмотрели те, которые помогут сделать это быстро: создание темы в Excel с нуля и импорт темы из презентации в PowerPoint.

После применения новой темы к дашборду в Excel важно понять, что необходимо улучшить и исправить. Вот что нужно доработать в нашем случае.

- **1.**Восстановить контрастность между столбцами диаграмм и линиями графика.
- **2.**Подобрать новые цвета для меток данных, чтобы они были хорошо видны на бледно-желтом фоне диаграмм.
- **3.**Привести в порядок новый фон дашборда, чтобы на нем не осталось белых пятен.
- **4.**Сделать карточки KPI и показатели на них более заметными, чтобы они не сливались с фоном.
- **5.**Изменить шрифт в карточках на утвержденный в корпоративном стиле, потому что автоматически он не поменялся.

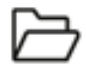

Скачать тему в фирменном стиле <https://rebrand.ly/styleIBA>

# 5.2 АДАПТИРУЕМ ТЕМУ ПО ЧЕК-ЛИСТУ

Многие жалуются: учишься создавать дашборды, а боссы все равно требуют презентаций. Приходится выкручиваться, и не всегда это получается нормально.

Кто-то вставляет отдельные диаграммы — и на слайде слетает формат. Кто-то добавляет скриншоты и часами двигает их, чтобы все было ровно. А если данные обновились, все приходится переделывать вручную…

Эта глава — для того чтобы вы не тратили время и силы на превращение дашборда в слайды. Мы сделаем его таким, что он заменит любую презентацию, только будет еще и интерактивным.

Чтобы получить такой результат, нам нужно исправить недостатки, которые появились из-за применения темы в фирменном стиле. Одни элементы померкли и стали трудно различимыми, другие потеряли нужную контрастность. В этой главе поправим все, что не сошлось с нашим чек-листом, а также избавимся от новых недостатков и приведем дашборд в полное соответствие с фирменным стилем.

## **Белые пятна на фоне дашборда**

Фон в шаблоне презентации — не белый, а бледно-желтый, близкий к бумажному оттенку. Он применился к диаграммам, но заливка ячеек на листе осталась белой. Из-за этого пространство между диаграммами выглядит как непрокрашенные полосы.

Чтобы исправить это, выделим все ячейки листа, нажав на треугольник в левом верхнем углу таблицы, над строкой 1. На вкладке меню «Главная» под кнопкой «Цвет заливки» выберем бледно-желтый цвет (по умолчанию он первый в палитре).

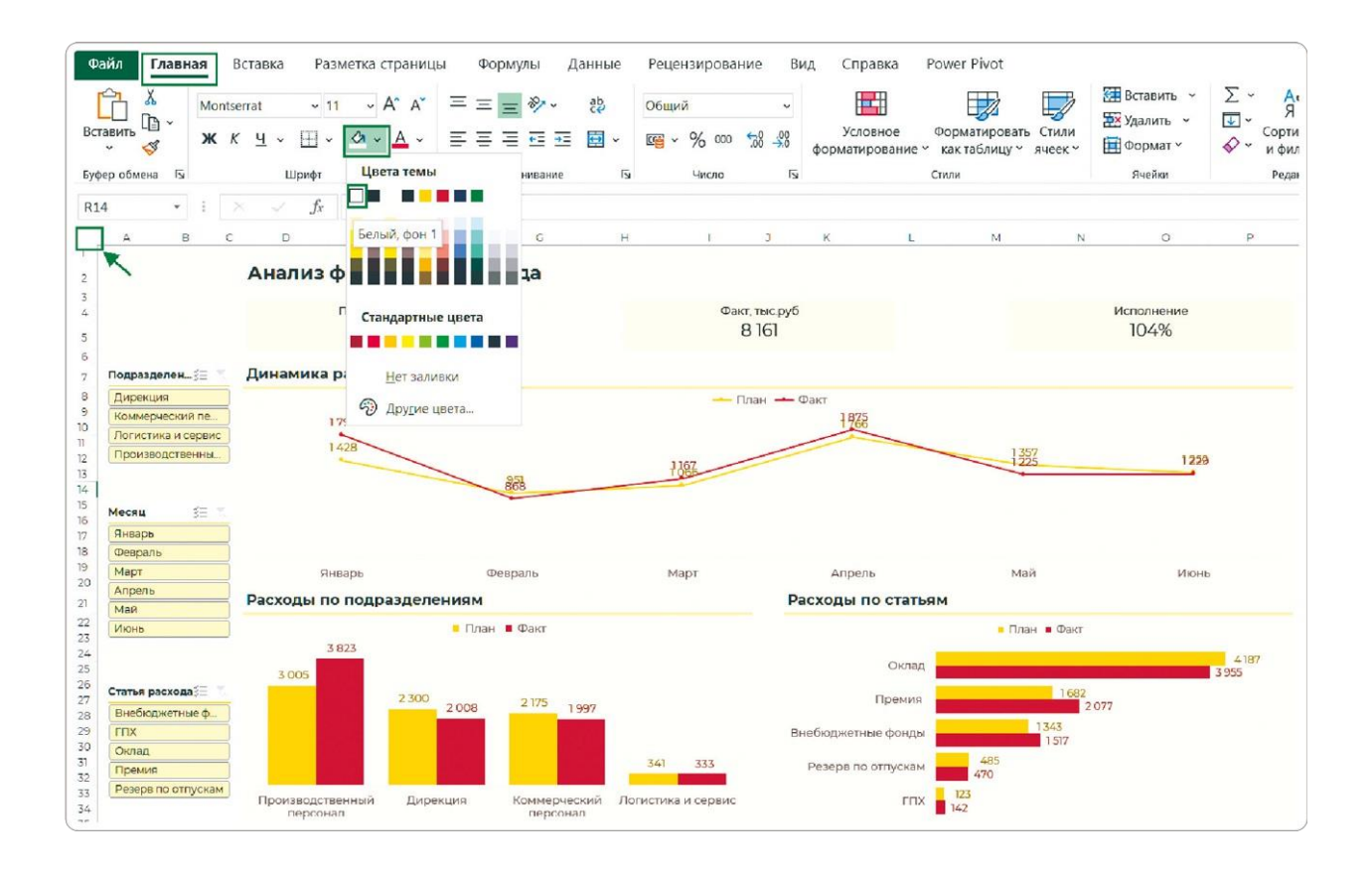

## **Яркость для карточек KPI**

Из-за новой цветовой темы карточки с ключевыми показателями потерялись на общем фоне и стали почти незаметными. Чтобы это исправить, изменим их фон и цвет, а также проверим еще раз фирменный шрифт.

- Фон карточек возьмем контрастный синий
- Шрифт надписей Montserrat SemiBold
- Цвет надписей белый

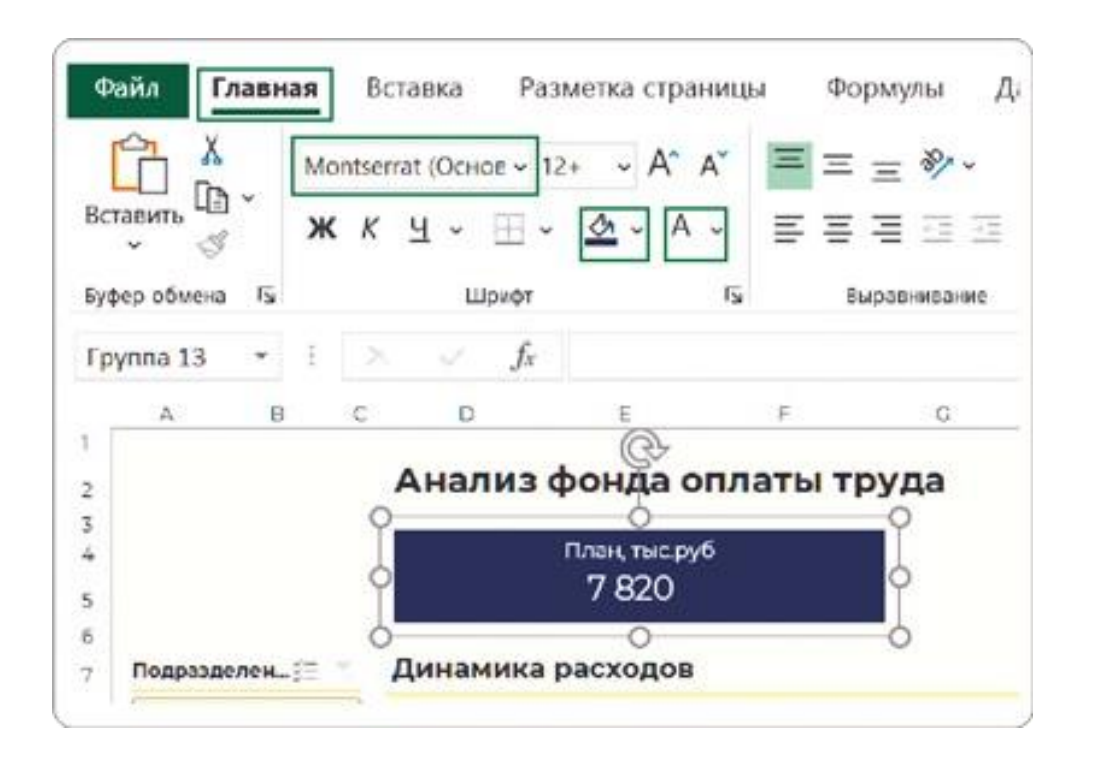

COBET

Убедитесь, что шрифт всех надписей изменился на фирменный. В поле для выбора шрифта Excel может показывать новый, но при выделении текста оказывается, что шрифт остался стандартным.

## **Новый шрифт для всех элементов**

Изменение шрифта обязательно нужно проверить на всех элементах дашборда. Начать эту проверку стоит с заголовка. Если шрифт остался стандартным, меняем его на Montserrat и выбираем полужирное начертание. Также убедитесь, что изменился шрифт заголовков диаграмм и подписей данных.

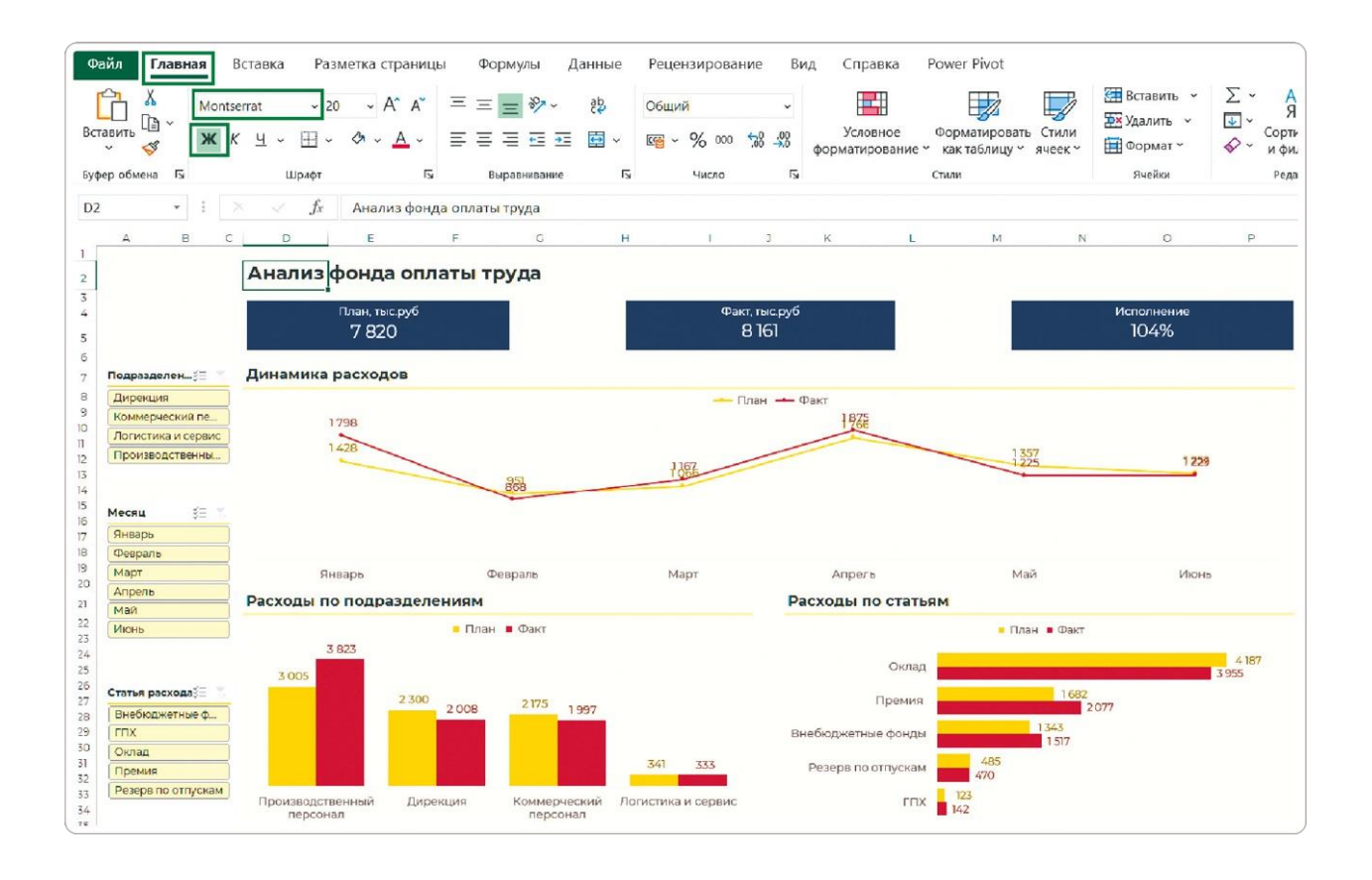

### **Больше контраста на диаграммах**

На диаграммах насыщенный желтый и кирпичный цвета различимы, но все равно стоит добавить контраст. Особенно это заметно на графике, где тонкая желтая линия сливается с фоном. Цвет для категории «План» на графике и диаграммах заменим на синий, который использовали в карточках.

Каждую диаграмму можно настроить вручную. Но с помощью шаблона это делается быстрее. После оформления двух визуализаций сохраните столбчатую диаграмму как шаблон и используйте ее для элемента «Расходы по статьям» — так же как мы делали в главе 3.5.

Помните, что столбцы линейчатой диаграммы Excel по умолчанию сортирует в обратном порядке. Измените сортировку по инструкции в главе 3.4.

Не забудьте задать новый цвет шрифта меткам данных. Здесь действуем по уже знакомому правилу: выбираем оттенок на тон темнее цвета соответствующего столбца и линии.

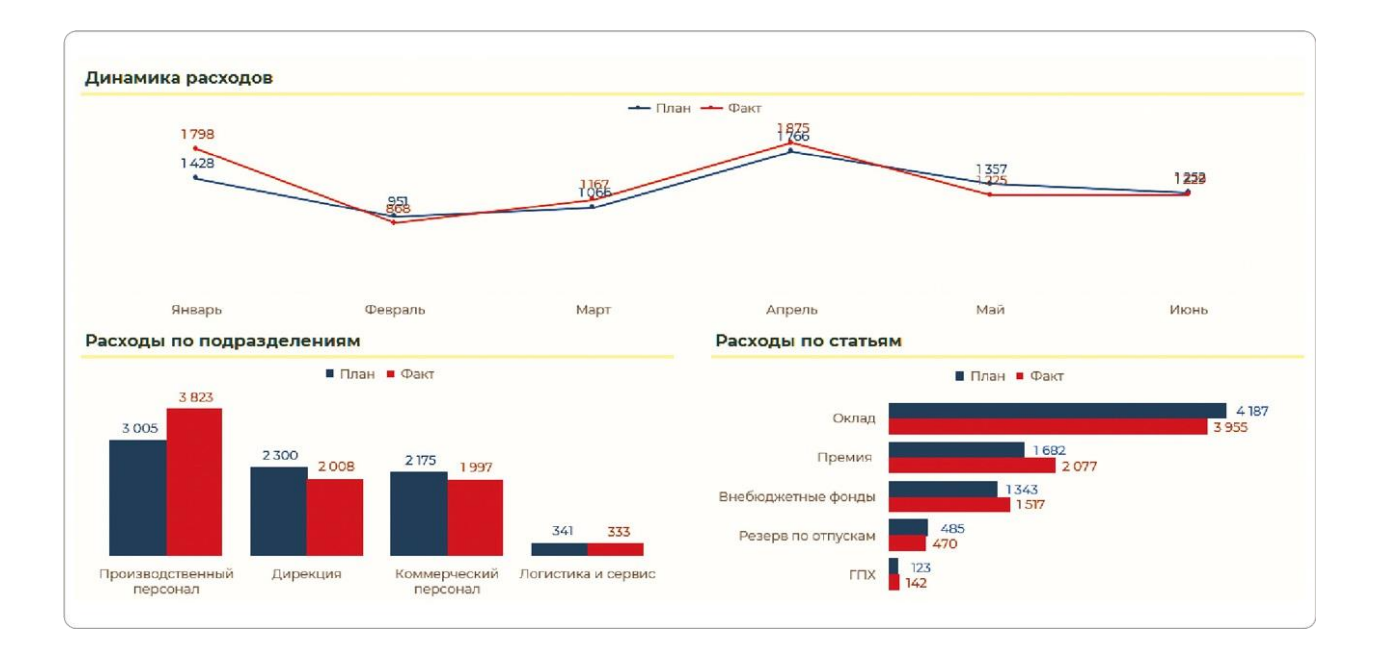

## **Адаптация срезов**

Цвет фона срезов остался белым — теперь они выбиваются из фирменного стиля. Чтобы изменить это, выделяем любой срез и идем на вкладку меню «Срез» (или «Параметры»). В разделе «Стили срезов» кликаем правой кнопкой мыши на первый стиль в списке и выбираем кнопку «Изменить».

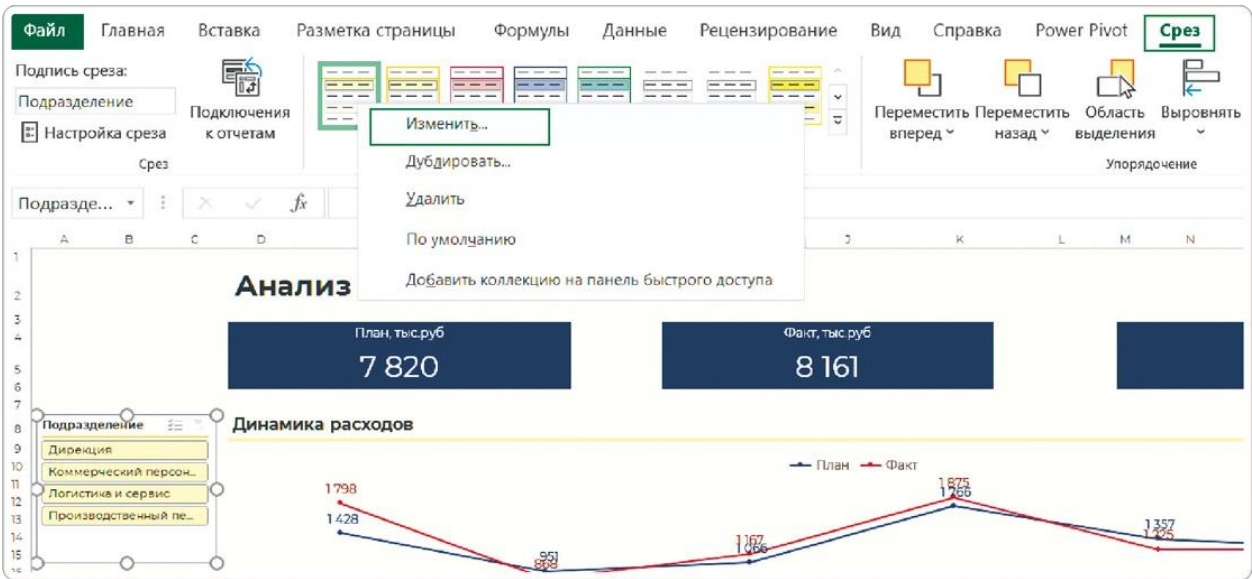

В открывшемся окне выбираем «Срез целиком», нажимаем кнопку «Формат». В новом окне на вкладке «Заливка» задаем бледножелтый цвет фона.

Измененный стиль автоматически применяется и к остальным срезам. Мы избавили эти служебные элементы от белого фона и привели в соответствие с фирменным стилем.

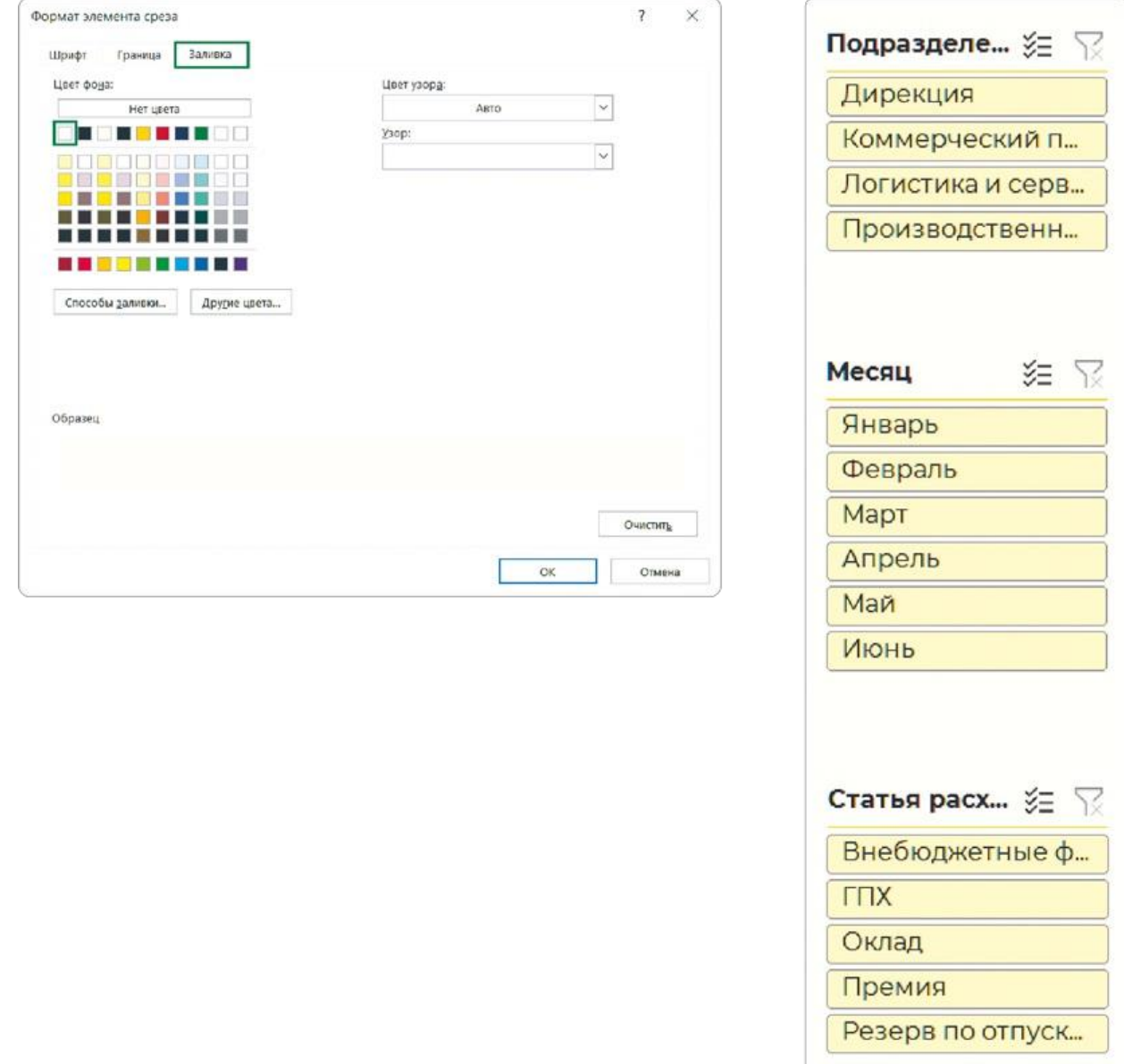

## **Последние штрихи и режим презентации**

Остался последний штрих — логотип компании на дашборде. Специально для него есть место в верхнем левом углу экрана, над срезами. Я использую логотип из той же презентации в PowerPoint, но можно загрузить и отдельную картинку.

На этом создание интерактивного дашборда в фирменном стиле закончено. Если вы сохранили стандартную версию, теперь можно сравнить, насколько изменился результат.

Для усиления эффекта осталось подготовить «Режим просмотра», особенно если вы будете показывать дашборд на большом экране.

В PowerPoint есть режим слайд-шоу, у многих BI-систем тоже есть режим полноэкранной демонстрации. В Excel такой функции нет, но мы, как всегда, соберем ее из подручных средств:

- на вкладке «Вид» снимаем галочку возле пункта «Строка формул»;
- то же самое делаем в чекбоксе «Заголовки», чтобы убрать номера строк и буквы столбцов, а значит, увеличить масштаб дашборда еще на 5−10%;
- дважды кликаем по заголовку любого из пунктов меню, чтобы скрыть ленту.

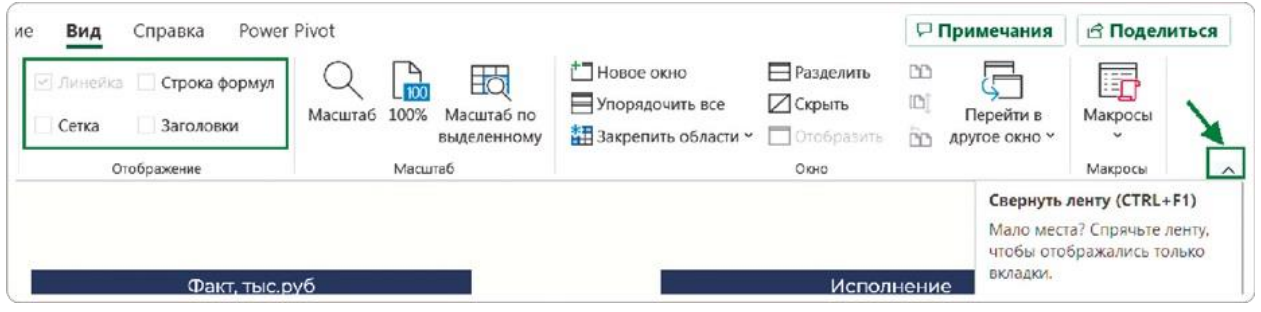

Такой дашборд уже не нужно вставлять скриншотом в презентацию: теперь он сам — красивая интерактивная презентация.

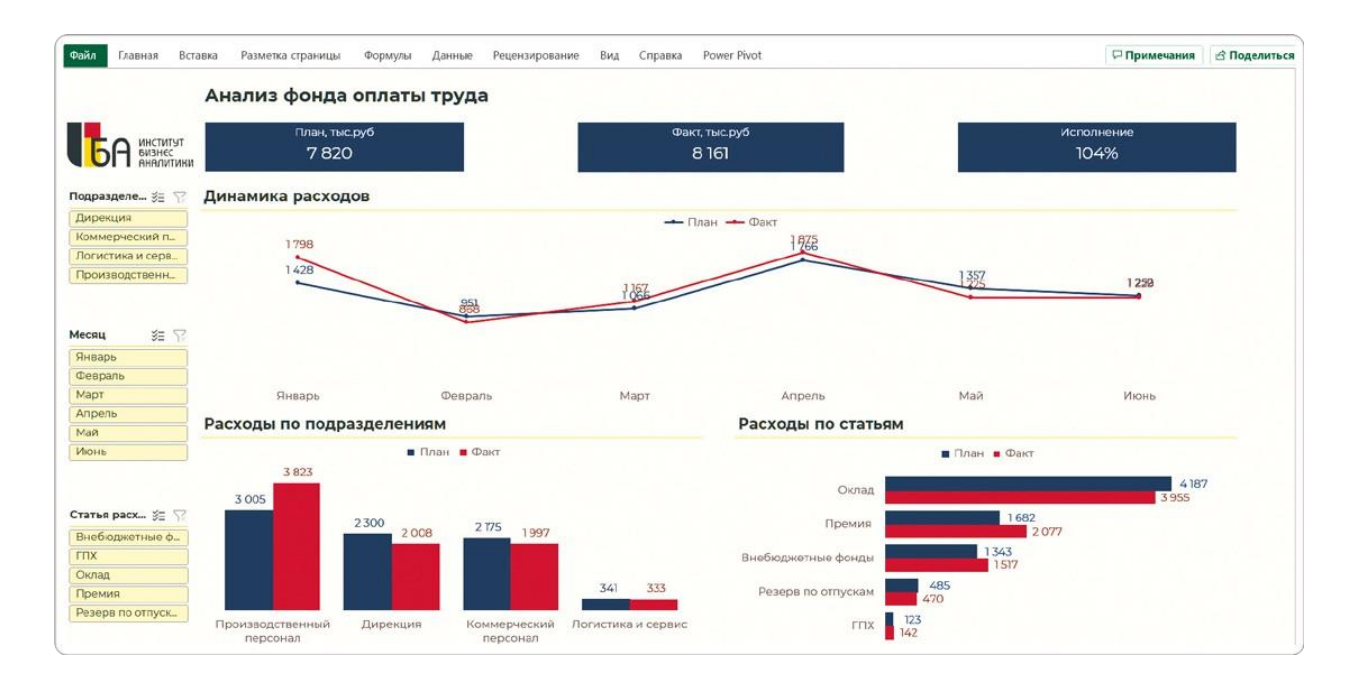

# РЕЗЮМЕ

Чтобы дашборд соответствовал брендбуку, применить к нему корпоративную тему недостаточно. Новые цвета могут снизить контрастность, новые шрифты — исказить макет.

COBET

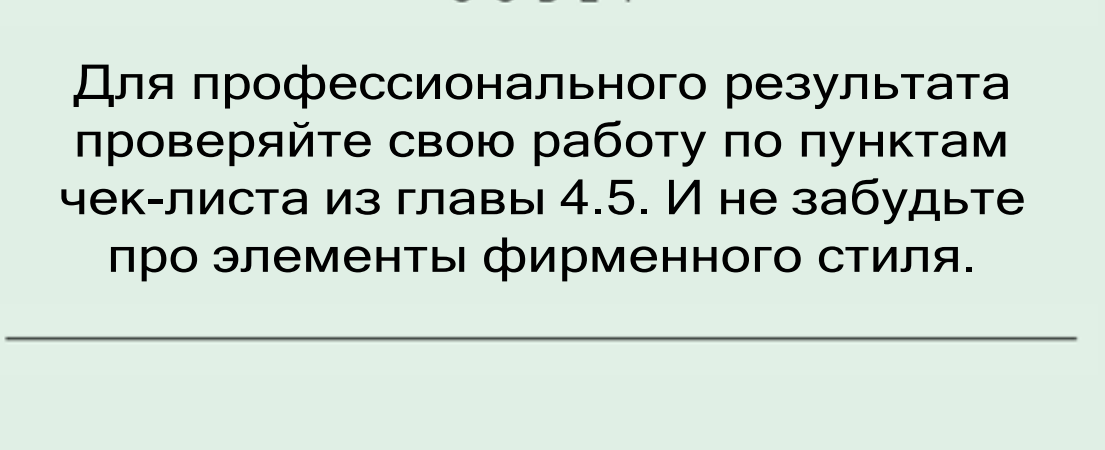

- Цвет фона правильно распределился по всей панели: белых пятен между диаграммами нет.
- Стандартный шрифт заголовков и надписей (в том числе в карточках) изменился на фирменный.
- Размер нового шрифта оптимален для дашборда: подписи расположены горизонтально и легко читаются.
- Между элементами диаграмм, которые нужно сравнивать, достаточно контраста, и они не сливаются.
- Карточки KPI не потерялись на общем фоне из-за использованной темы: они хорошо заметны.
- Фон интерактивных срезов также оформлен в нужных цветах: на нем не осталось белых пятен.
- На дашборде есть все необходимые элементы корпоративного стиля, как например логотип.

# 5.3 СОЗДАЕМ ДАШБОРД В ТЕМНОЙ ТЕМЕ

Темный стиль выглядит оригинальнее и дороже как в презентациях, так и на дашбордах. Но чтобы сделать его таким, нужно приложить больше усилий: пройтись по всем элементам, убедиться, что они хорошо заметны и достаточно контрастны. Гдето для этого придется добавить контрастности, а где-то убрать.

Некоторые нюансы не уложить в чек-лист — они потребуют опыта и насмотренности. Именно поэтому я рекомендую использовать светлую тему — с ней объективно проще.

Если вам приходится вписывать свою работу в специфический фирменный стиль, то эта глава для вас. Если нет, можно закончить с практикой и переходить к правилам визуализации.

Дашборд в темной теме рекомендую создавать из копии светлой. Скопируйте лист с фирменной версией и дайте ему понятное название. Так вы сохраните и светлый и темный дашборды в корпоративном стиле.

Тема, которую мы брали в PowerPoint, уже содержит в палитре цвета как для светлого, так и для темного варианта. Поэтому используем новую заливку — самый темный оттенок коричневого. И проверим, что получилось хорошо, а что нужно исправить.

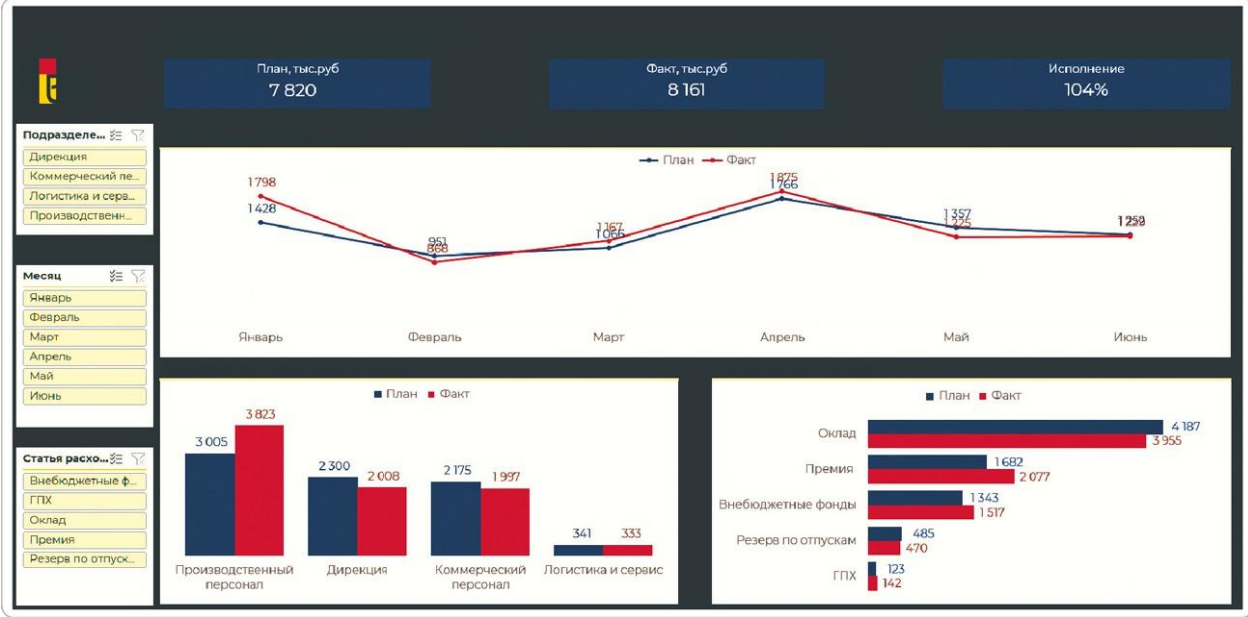

- Логотип стал неразличимым на темном фоне.
- Черный шрифт заголовков также стал невидимым.
- Синие карточки KPI не вписываются в новое оформление.
- Фон диаграмм остался светлым это не соответствует темной теме.
- Оформление срезов также не соответствует темной теме дашборда.

И это еще не все недостатки. Цвета столбцов и линий, а также метки данных и цвет шрифта подписей остались теми же, что в светлой теме. Но мы делаем темный дашборд: как только изменим фон диаграмм, потеряются и они.

## **Заголовок дашборда и логотип**

Лист с копией светлого фирменного дашборда я назвал «Чистовик темный» — на нем и буду проводить преобразование.

Первое, что привлекает внимание, — это померкший логотип. Изза нового фона он стал неразличимым. Мы возьмем вариант из темной темы в презентации PowerPoint, так же как делали это в предыдущей главе.

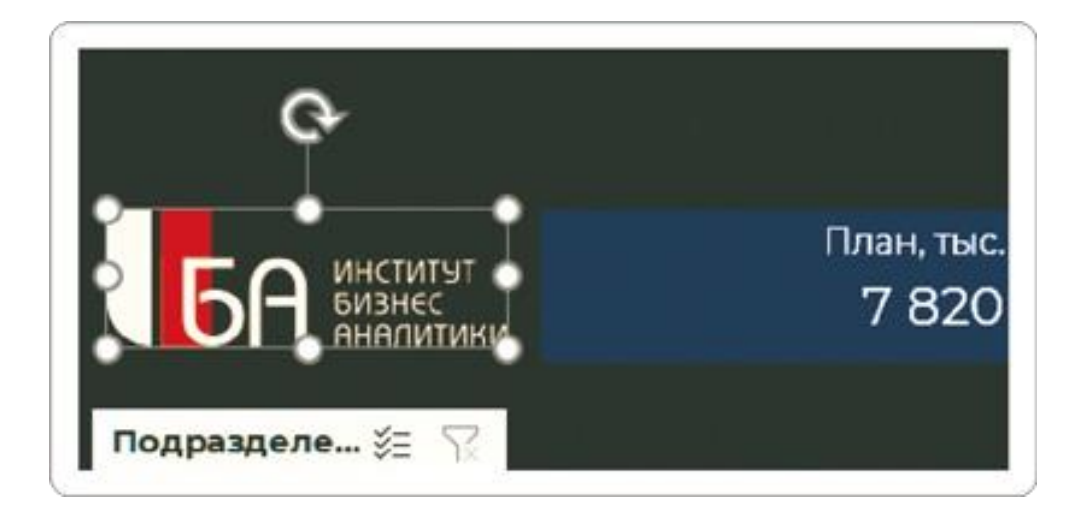

Также мы сразу видим, что название «Анализ фонда оплаты труда» на темном фоне потерялось. Выделяем ячейку с заголовком дашборда и на главной вкладке меню под кнопкой «Цвет шрифта» выбираем белый цвет.

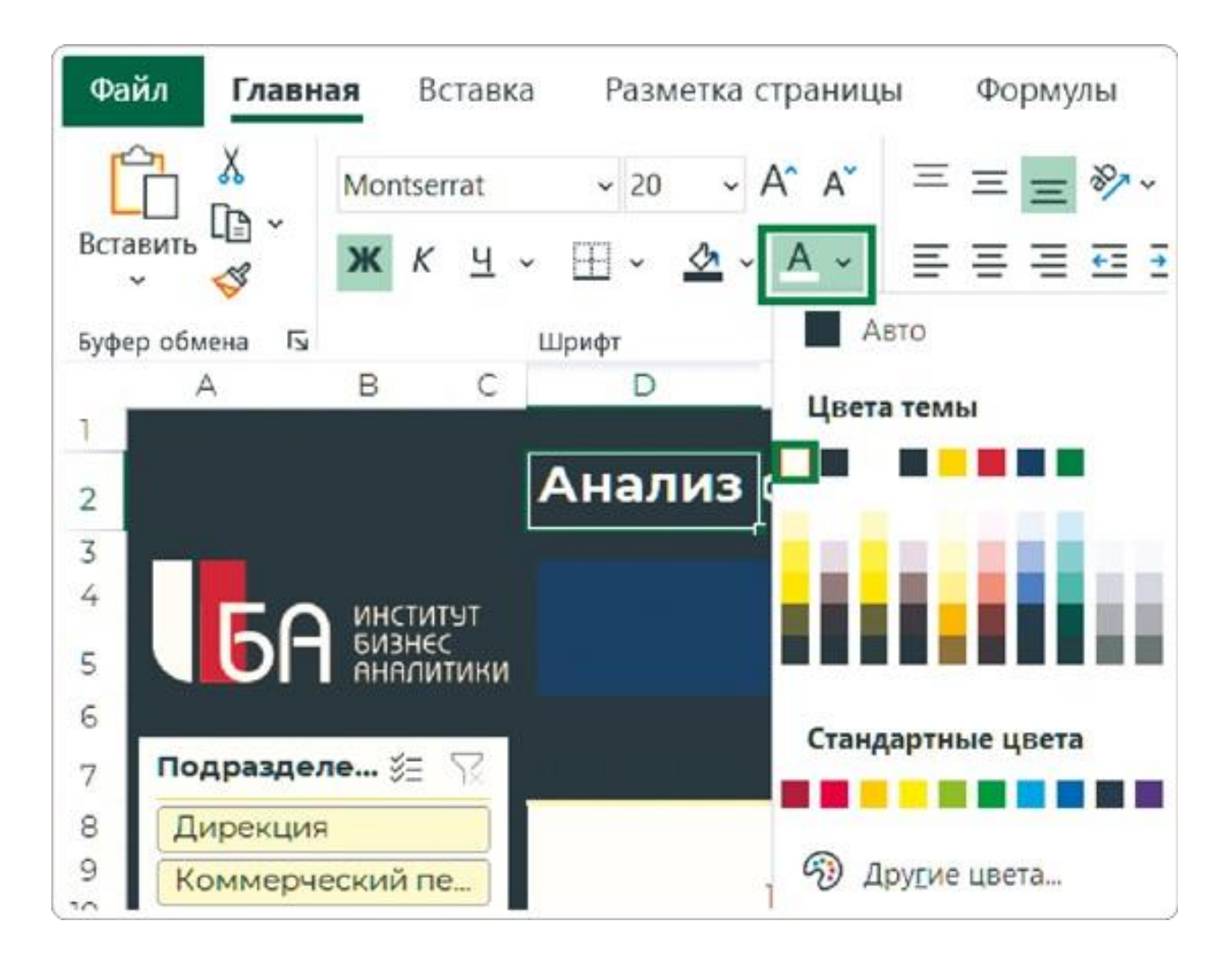

Так как мы уже настроили фирменный шрифт на светлом дашборде, эти настройки применились к темной версии никаких операций с проверкой шрифта или с изменением его

### **Заголовки диаграмм**

Они тоже потеряли свою видимость на темном фоне, значит, меняем цвет шрифта и у этих элементов. Чтобы они не отбирали яркости у названия дашборда, выберем самый светлый оттенок коричневого из палитры (на 90% светлее фона).

#### **Линия под заголовками**

Этот элемент также остался светлым, и это тоже нужно поменять: в темной версии смысловые блоки тоже должны четко отделяться друг от друга. Сначала настроим ширину этой линии.

- Выделяем ячейку с заголовком диаграммы.
- На вкладке меню «Главная» нажмем на кнопку «Границы».
- $\blacktriangleright$  В выпадающем меню выбираем «Тип линии»  $\rightarrow$  самую широкую линию.

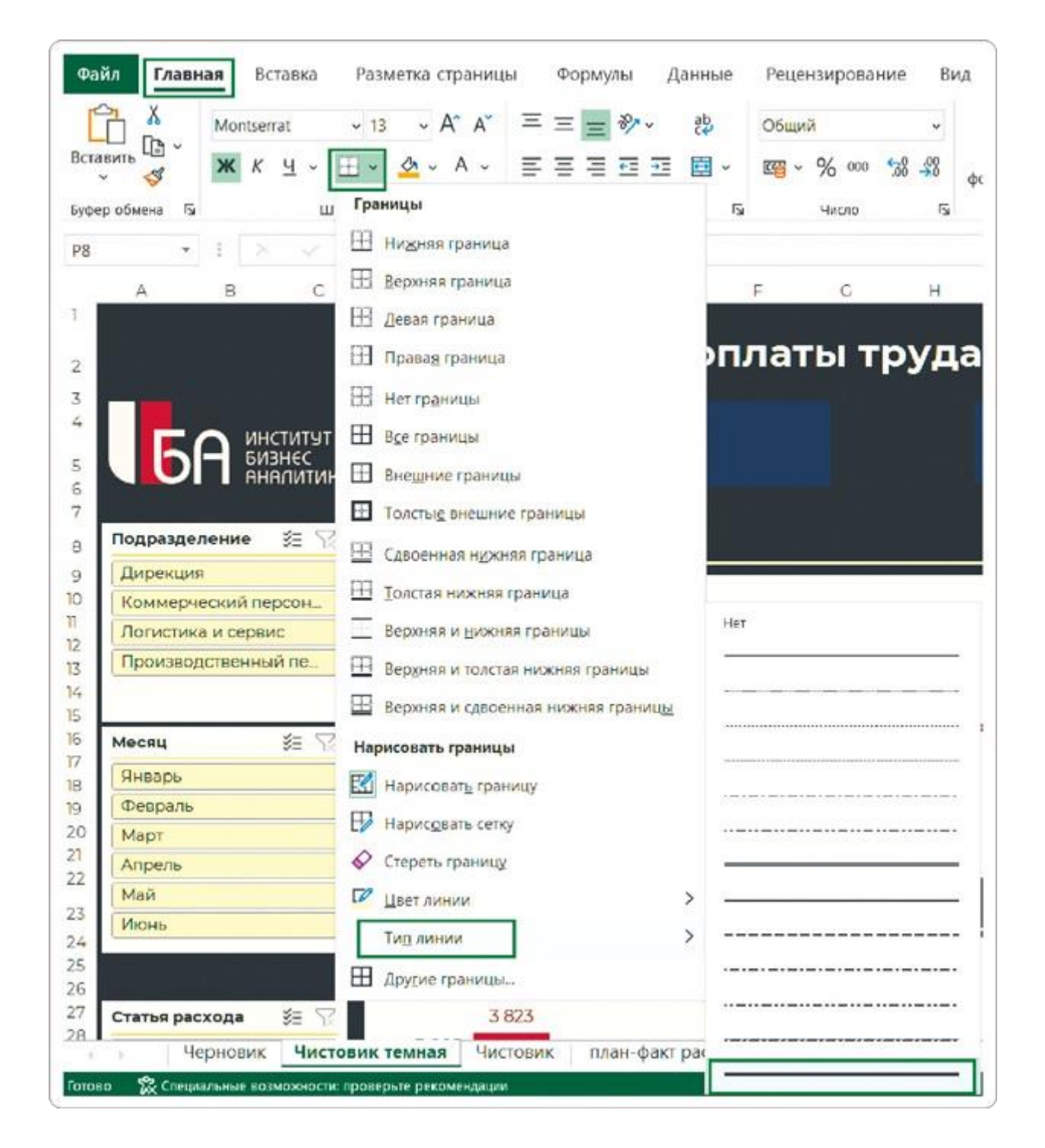

Дальше в том же меню нажимаем на «Цвет линии»: из предложенных вариантов нужно выбрать оттенок на тон светлее нашего фона.

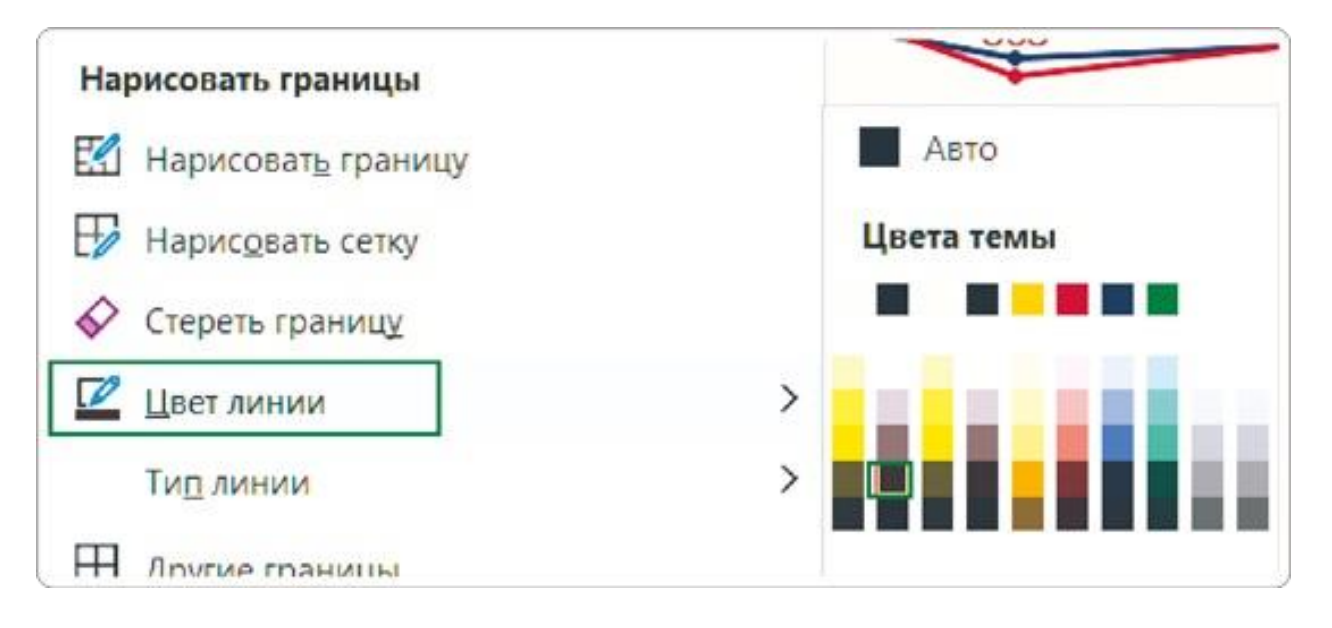

Не пугайтесь появившегося «карандаша»: он рисует исключительно прямые линии. Нам остается только закрасить с его помощью линию под заголовком диаграммы. Выйти из режима рисования можно с помощью клавиши Esc.

Задаем аналогичное форматирование и для заголовков остальных диаграмм. Можно повторить описанные выше пункты для каждого, а можно выделить отформатированную ячейку и с помощью кнопки «Формат по образцу» повторить этот формат для других заголовков.

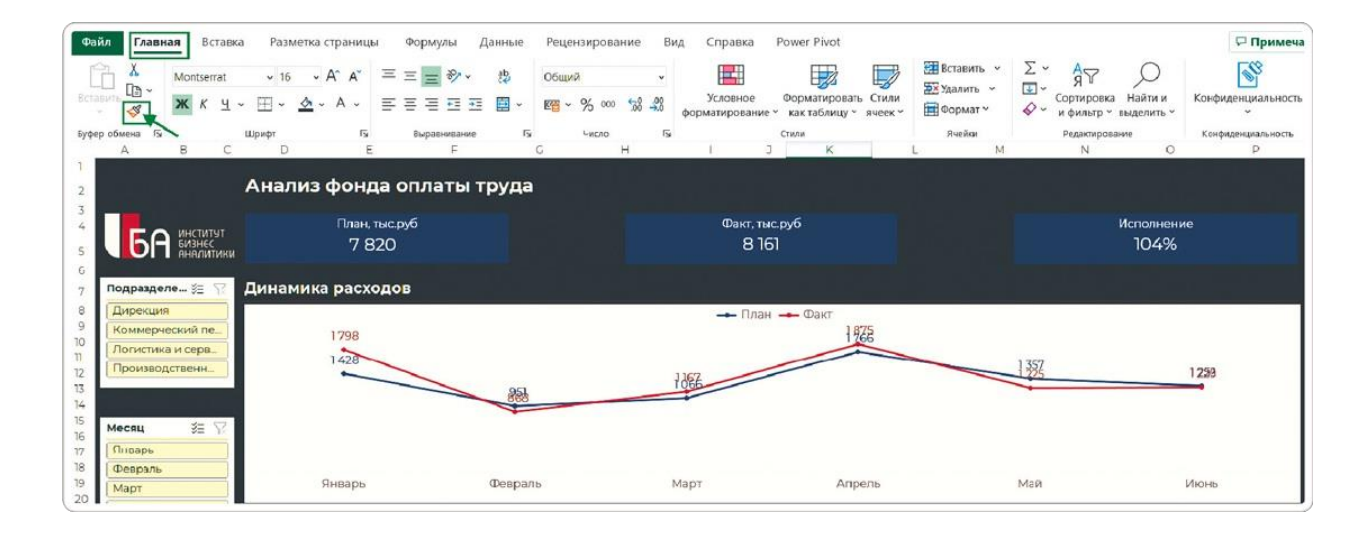

## **Новый цвет для карточек**

Они бросаются в глаза в первую очередь — насыщенный синий цвет не гармонирует с новой темой нашего дашборда. Если для белого фона я рекомендовал использовать светлый серый или голубой цвет карточек, то здесь по такому принципу возьму оттенок фирменного коричневого, только на 25% светлее.

Получится, будто карточки вдавлены в подложку.

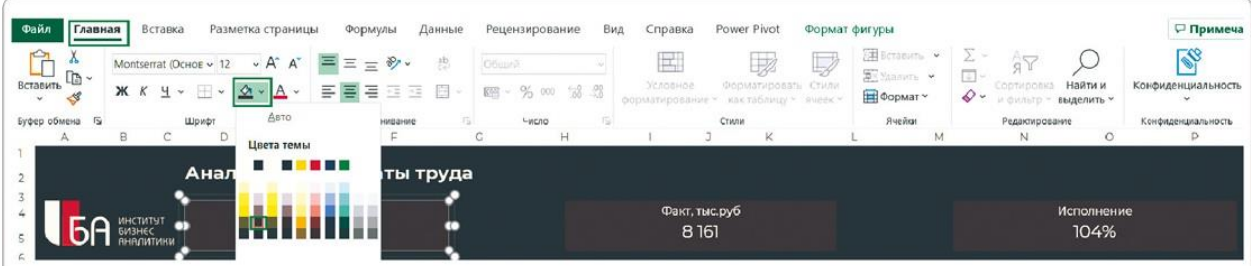

# **Настройка графика**

#### **Фон графика**

Он по-прежнему остался в светлой теме, а нам нужно привести его в соответствие с цветом всего дашборда. Для этого выделяем область построения и на главной вкладке меню кнопкой «Цвет заливки» выбираем самый темный оттенок коричневого — тот же, что мы использовали для фона дашборда.

#### **Линия на графике**

Теперь новая задача — на таком фоне померкла синяя линия графика. Изменим ее цвет на зеленый. Для этого выделим область построения графика и вызовем меню правой кнопкой мыши. Здесь нужно использовать обе кнопки — «Заливка» и «Контур».

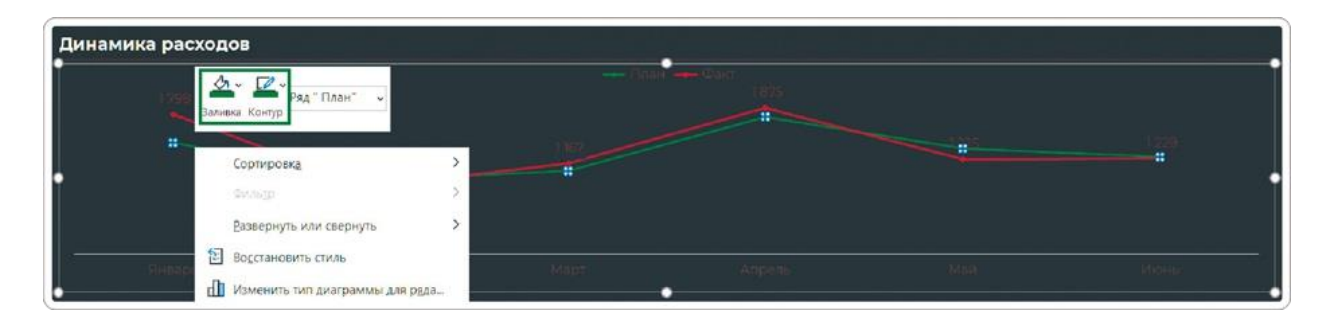

#### **Метки данных на графике**

Цвет для меток данных выбираем уже в ленте меню. Обычно я делаю их в цвет линий или столбиков, но на темном фоне такой вариант будет читаться плохо. Поэтому и для меток «План», и для меток «Факт» выбираю оттенок на несколько тонов светлее соответствующих линий графика. С красным это несложно нужный цвет есть в доступной палитре.

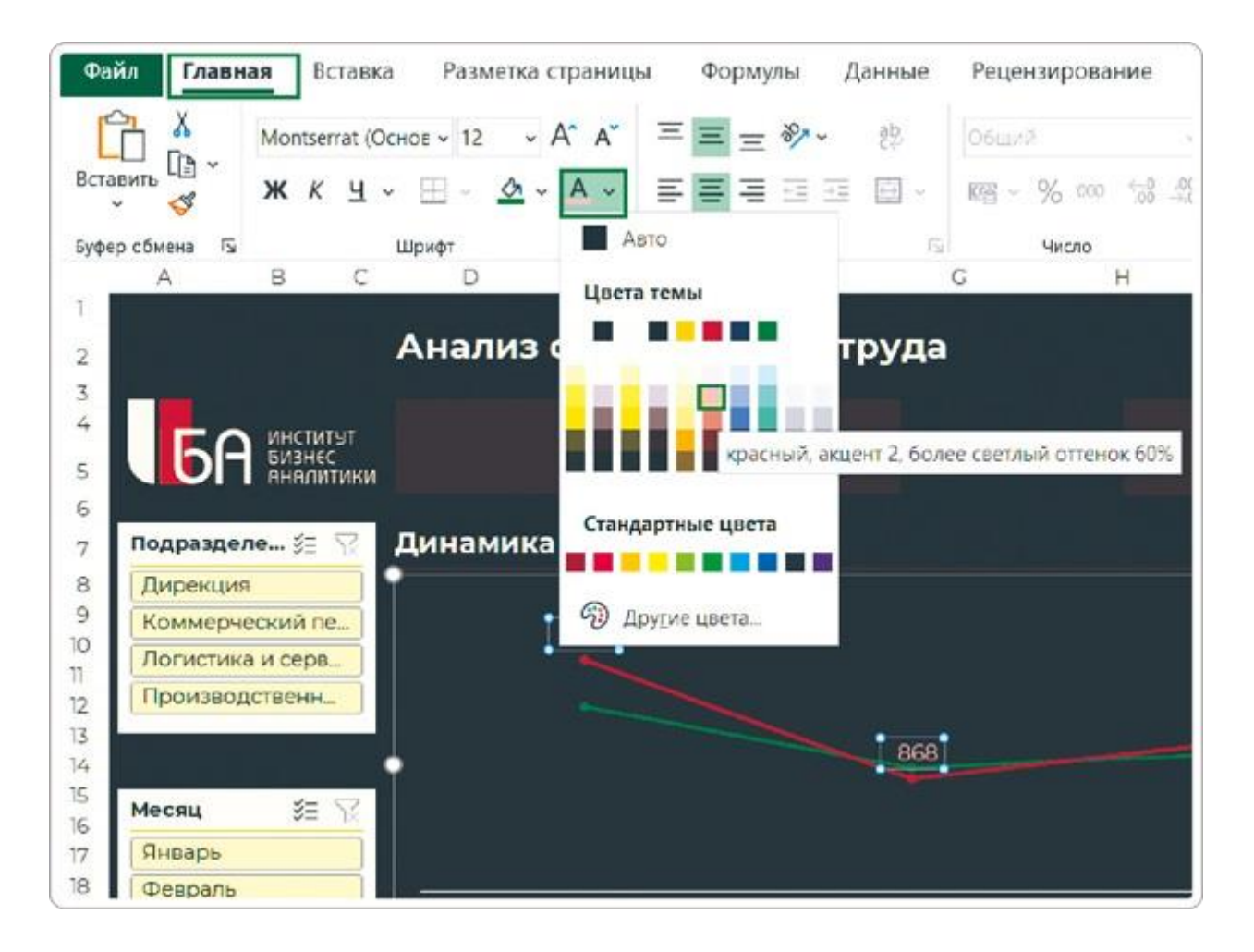

А вот зеленые оттенки в раскладке цветов не подойдут слишком уж «неоновые». Поэтому меткам для этой линии подберем цвет самостоятельно. Вот как я это делаю.

- Выделяю метки данных для линии «План».
- Выбираю базовый зеленый цвет для меток (тот же, что на линии).
- Снова нажимаю «Цвет шрифта» в меню → «Другие цвета».
- В открывшемся окне выбираю оттенок светлее линии.

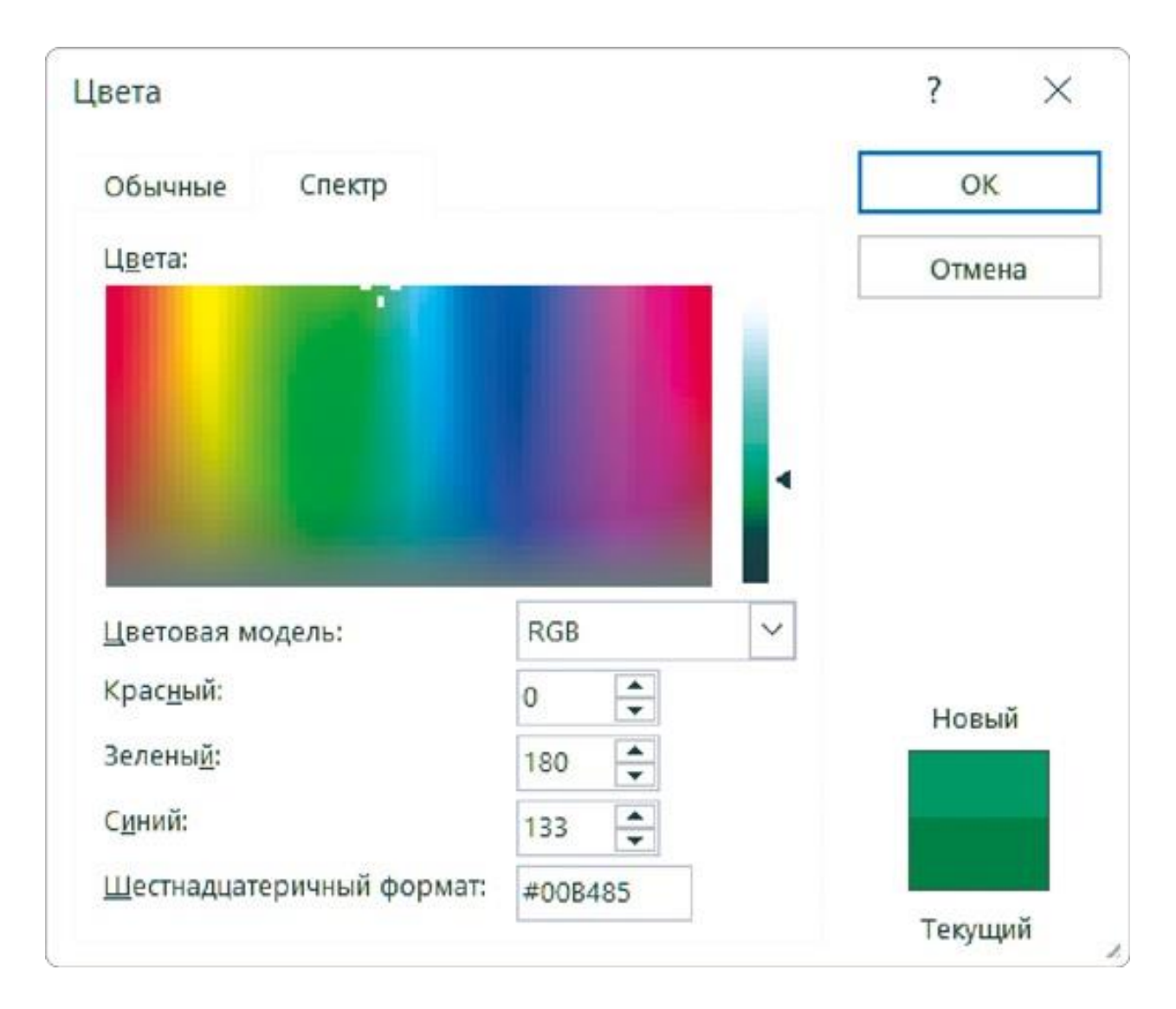

#### **Цвет подписей на оси и в легенде**

После изменения фона диаграмм подписи категорий померкли, стали трудно различимыми. А вместе с ними и названия параметров в легендах. Чтобы поправить это, изменим цвет шрифта на самый светлый оттенок коричневого и для названий категорий, и для подписей в легенде.

## **Диаграммы по шаблону**

График полностью настроен и адаптирован для темной темы дашборда. Мы используем его как шаблон, чтобы не повторять все шаги на остальных диаграммах.

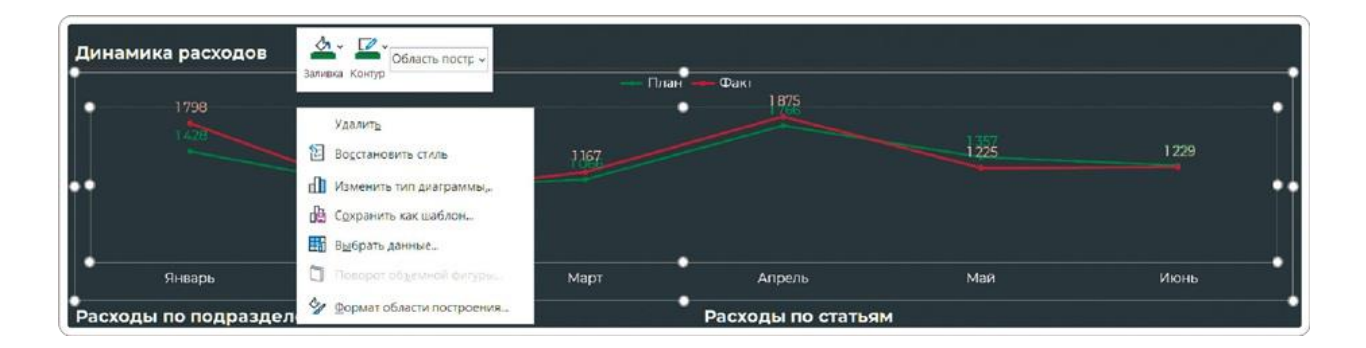

- Выделяем график и выбираем в контекстном меню «Сохранить как шаблон».
- Сохраняем шаблон в предложенной папке (не менять), дав ему понятное название.
- Выделяем диаграмму «Расходы по подразделениям» и выбираем в контекстном меню или на вкладке «Конструктор» опцию «Изменить тип диаграммы».
- В открывшемся окне в папке «Шаблоны» выбираем настроенный темный шаблон с графиком.
- Снова используем опцию «Изменить тип диаграммы» и выбираем в меню гистограмму.

Не все получается как нужно автоматически. Если подписи оси Х разместились под наклоном, уменьшите размер шрифта — они должны быть только горизонтальными.

Также на столбцах «План» зеленый цвет изменился на желтый. Возвращаем нужное: выделяем любой столбец мышкой (должны выделиться все столбцы «План») и выбираем зеленую заливку.

Повторяем шаги с применением шаблона для третьей диаграммы «Расходы по статьям». Вот как в итоге должны выглядеть диаграммы.
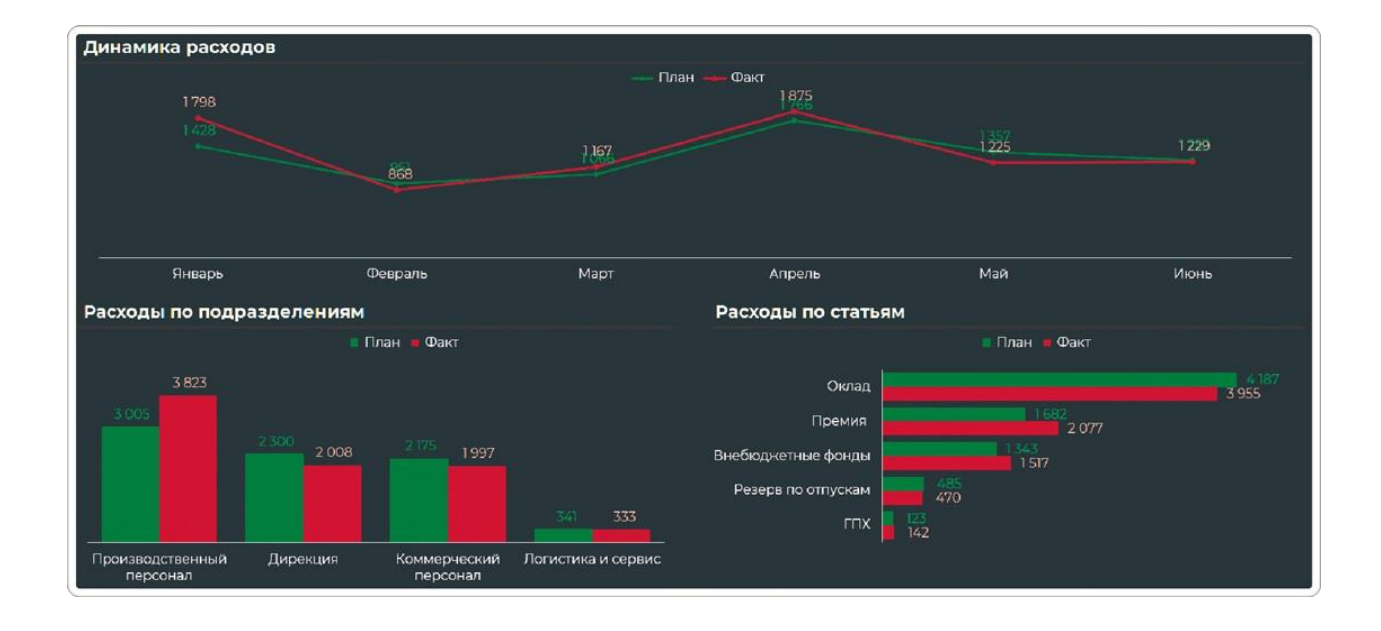

## **Настройка срезов в темной теме**

Единственным неоформленным элементом на дашборде остались интерактивные срезы. Среди вариантов готовых стилей для них подходящего нет, поэтому будем настраивать самостоятельно.

Возьмем за основу стиль с красными кнопками из раздела «Темные» — его и будем доводить до нужного результата. В списке стилей он называется «Розовый».

Чтобы изменить его, выделим любой срез на дашборде. На вкладке меню «Срез» (или «Параметры») кликнем правой кнопкой мыши по нужному стилю → «Дублировать».

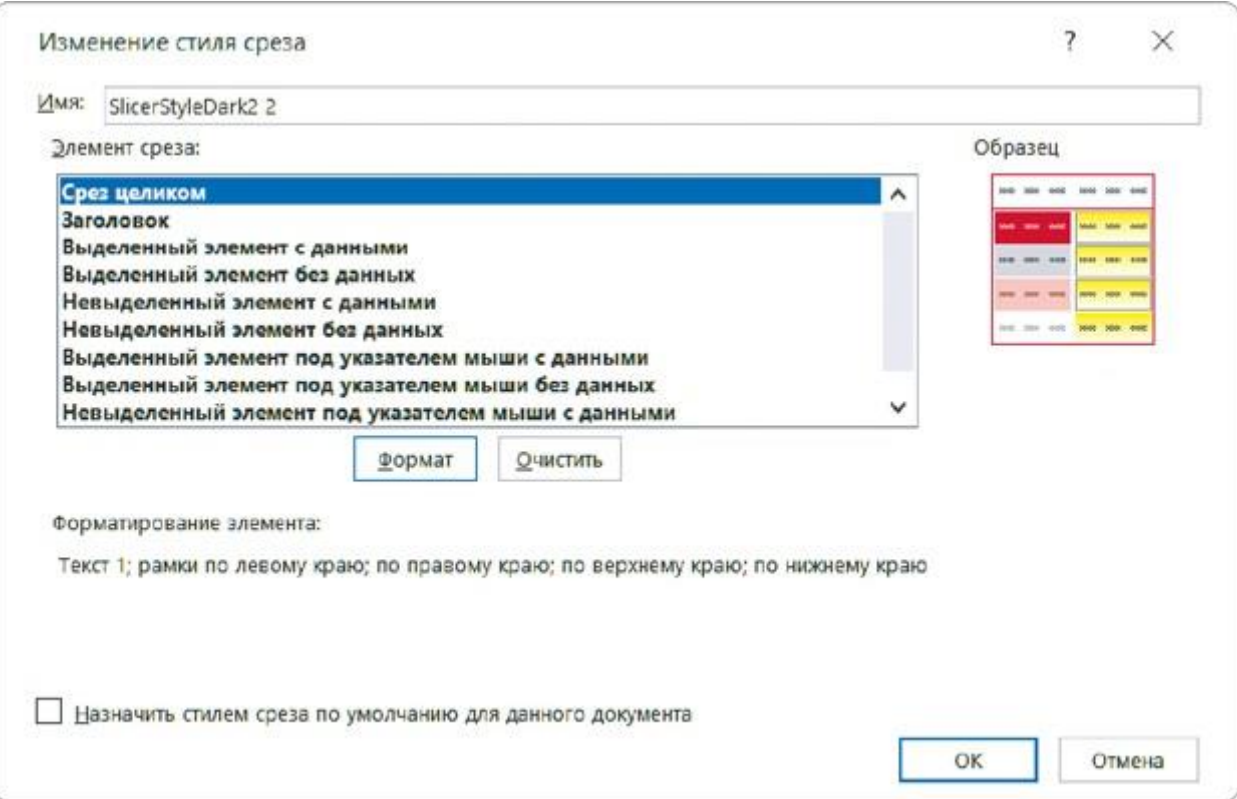

В открывшемся окне в разделе «Элемент среза» — порядка 10 пунктов. Большинство из них нужны для настройки внешнего вида кнопок среза в разных состояниях: при выделении, при наведении мышкой и так далее.

Чтобы все работало как нужно, нам придется отдельно настроить каждый из этих пунктов. Делать это будем по одной схеме: выделяем нужный пункт, нажимаем кнопку «Формат» и в новом окне добавляем необходимые настройки.

#### **Срез целиком**

На вкладке «Граница» выбираем вариант «Нет». На вкладке «Заливка» выбираем самый темный оттенок коричневого — тот же, что мы использовали для фона дашборда. Нажимаем «ОК».

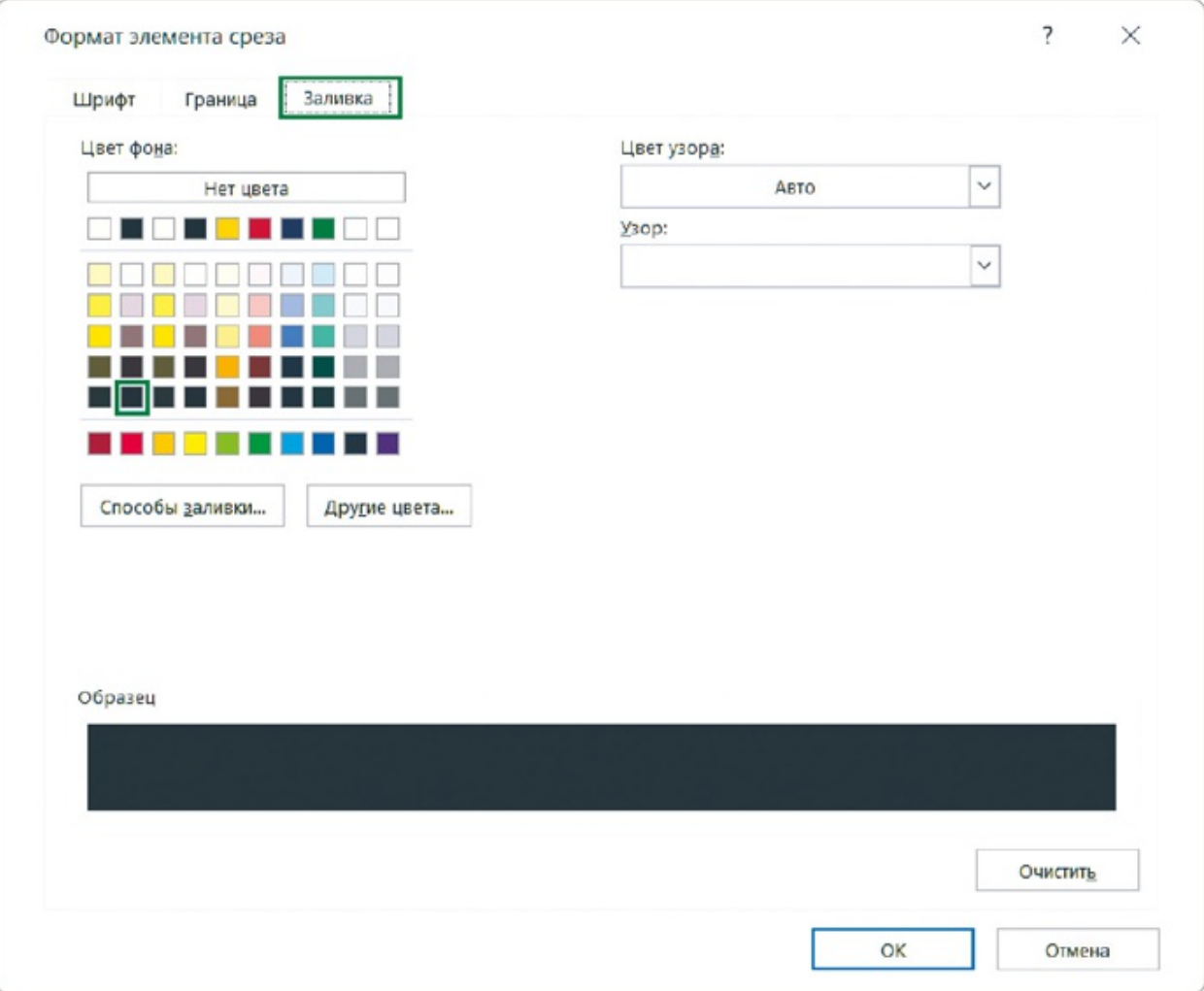

#### **Заголовок**

Это второй пункт в списке элементов среза. На вкладке «Шрифт» задаем «Montserrat (Основной текст)», а также настраиваем цвет. Здесь установим самый светлый оттенок коричневого — тот же, что мы выбирали для других заголовков.

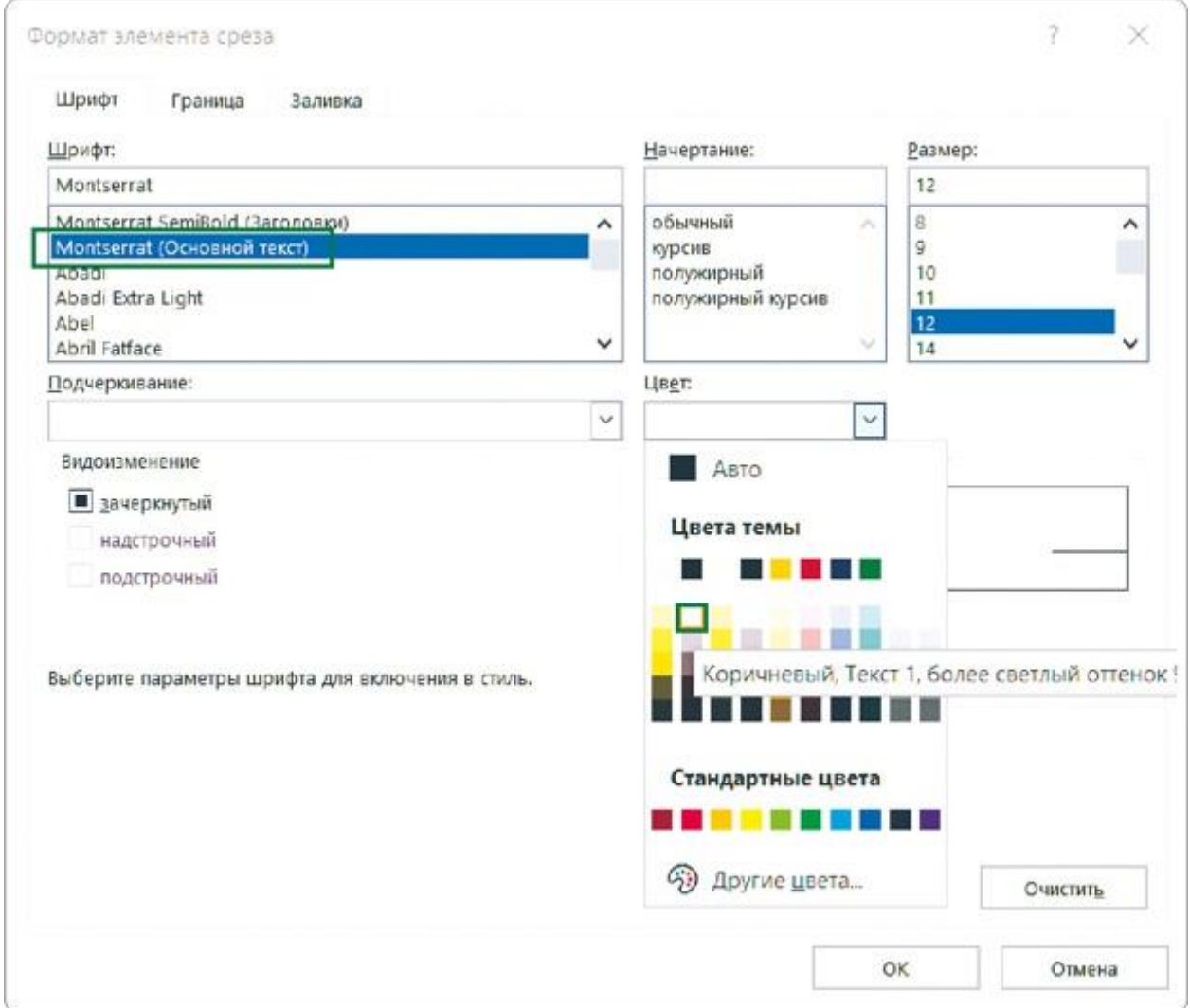

### **Выделенный элемент с данными**

Здесь мы настраиваем вид активных кнопок, то есть нажатых для фильтрации. По умолчанию на вкладке «Заливка» установлен цвет, который подойдет и нам, — оставляем без изменений.

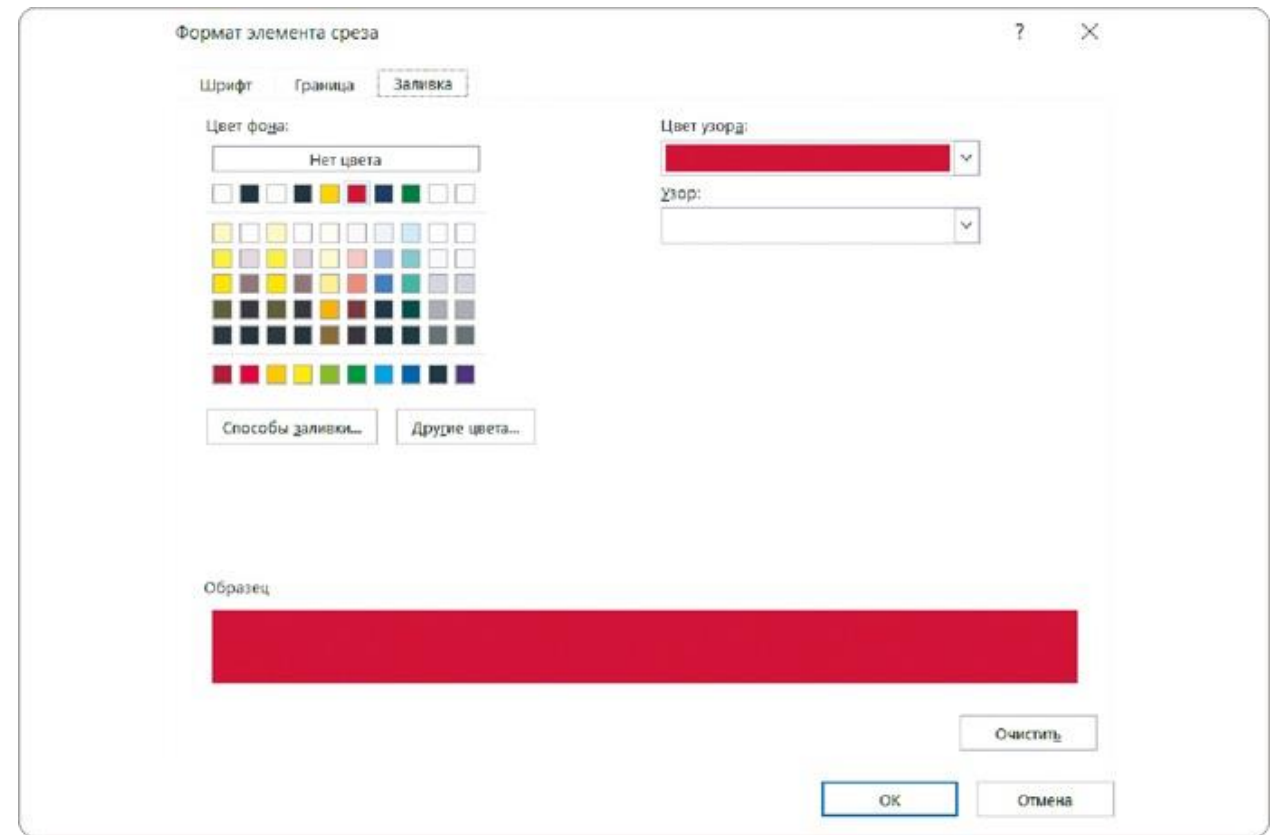

#### **Выделенный элемент без данных**

Это нажатые кнопки, под которыми нет данных. Нас устраивают настройки по умолчанию — оставляем как есть.

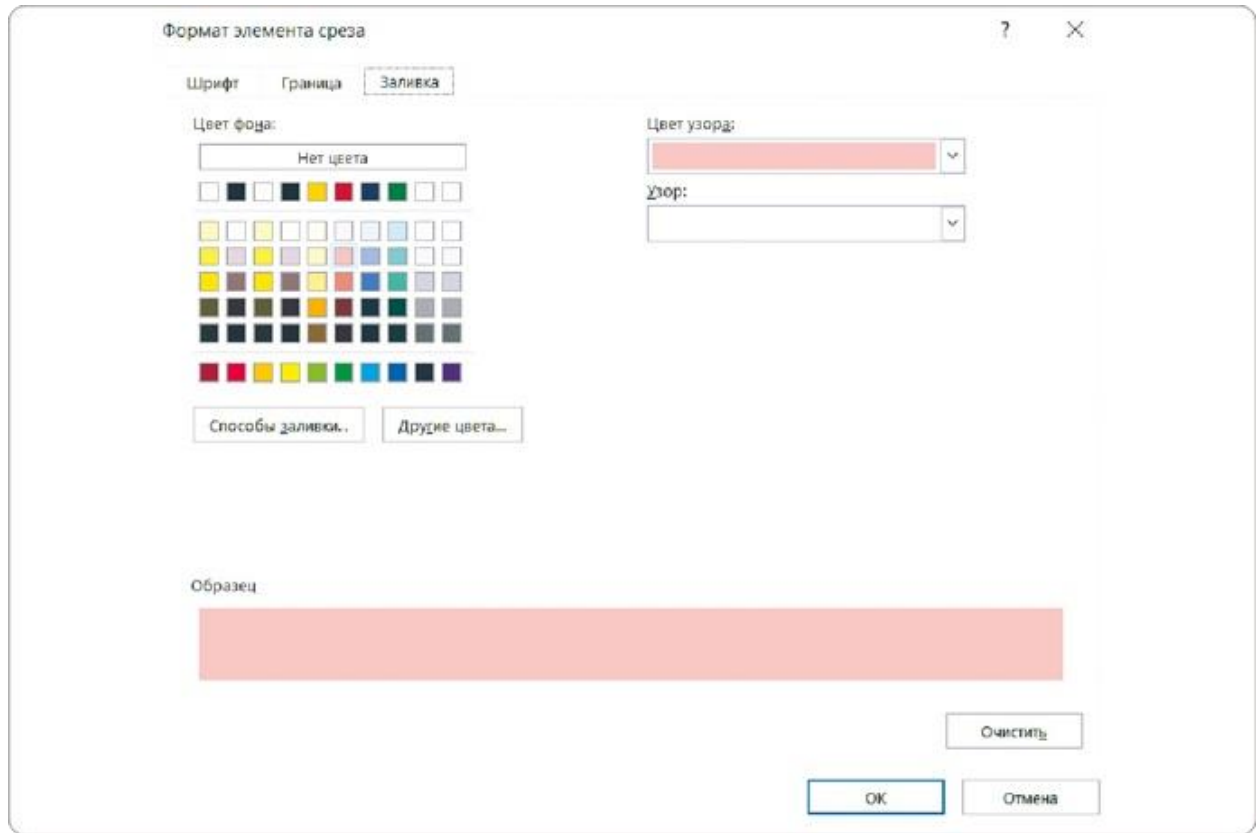

#### **Невыделенный элемент с данными**

Эта настройка цвета неактивных кнопок при использовании среза. По умолчанию при фильтрации они станут серыми: мы изменим цвет этой заливки на коричневый — выберем из оттенков между самым темным и самым светлым.

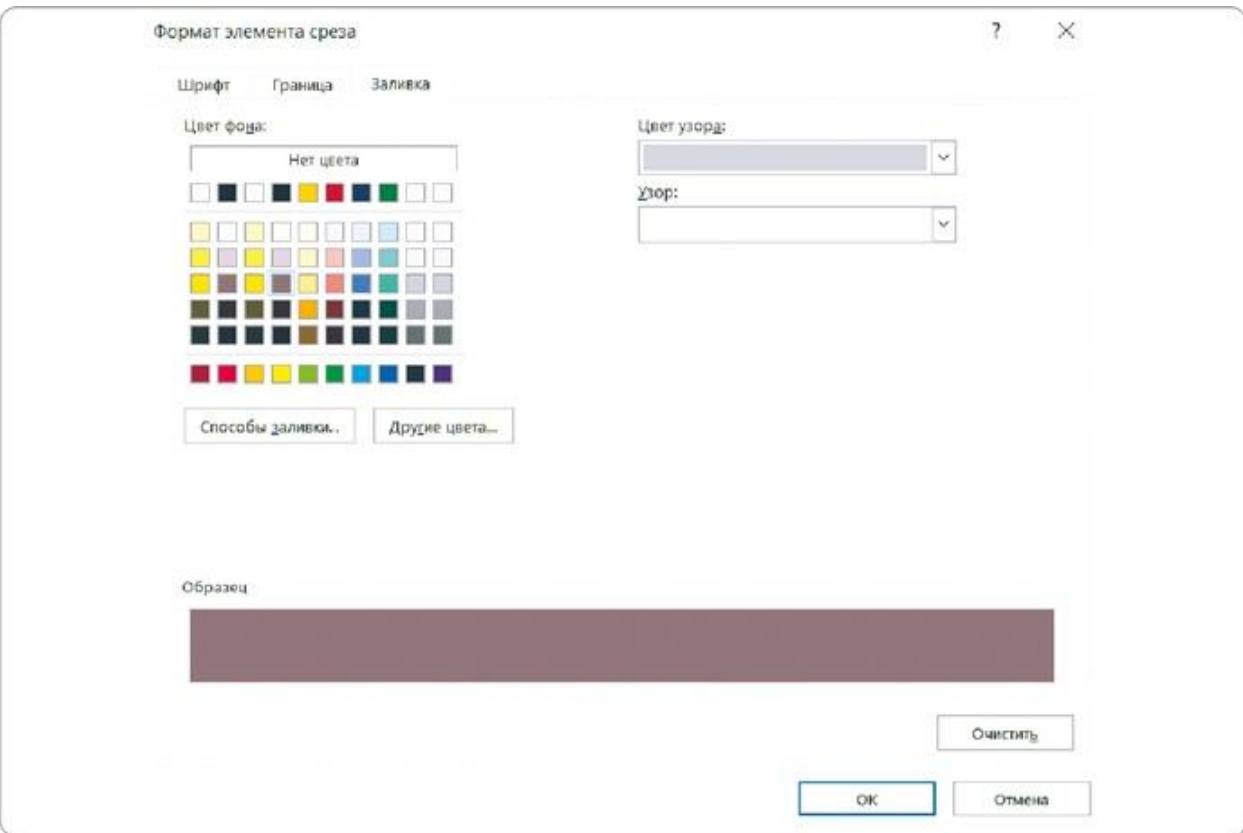

#### **Невыделенный элемент без данных**

Здесь возьмем светло-коричневый цвет заливки. Она будет применяться для неактивных кнопок, под которыми нет данных.

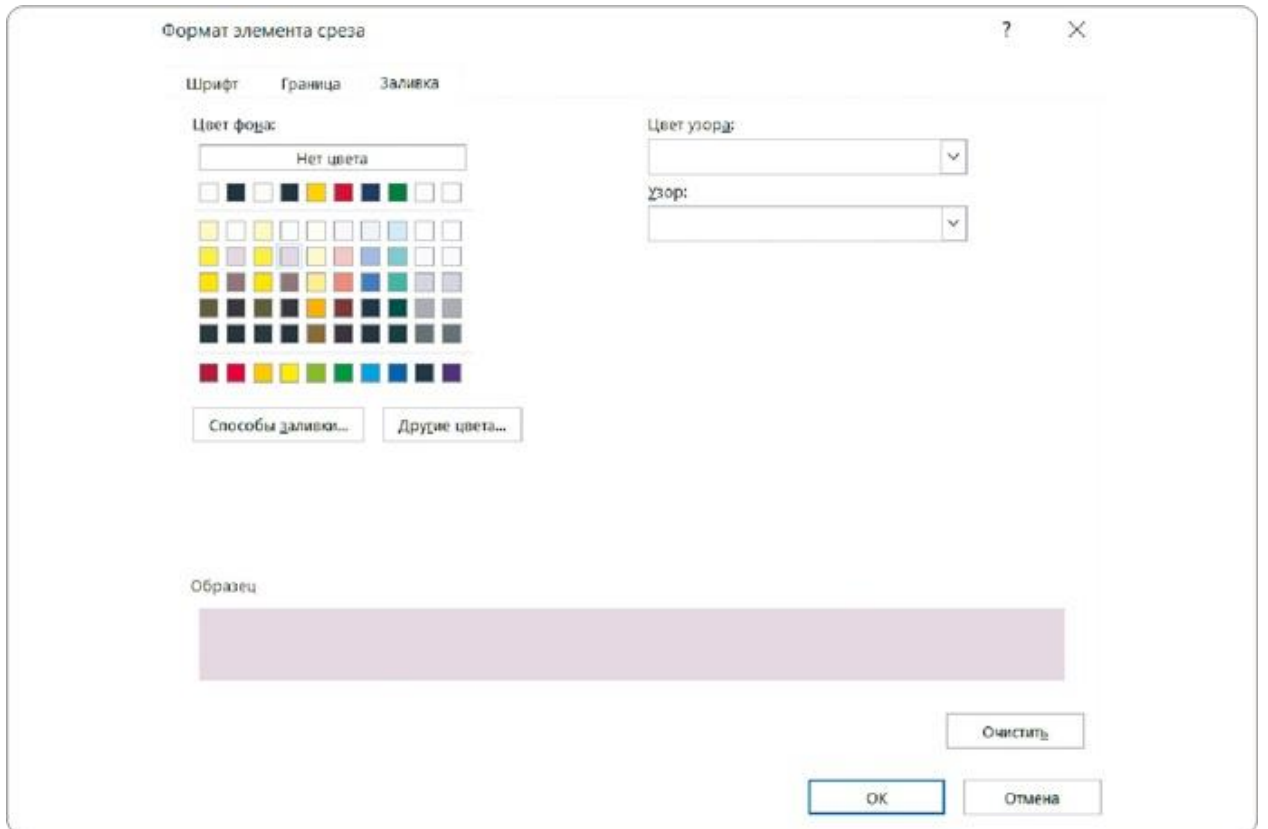

В разделе «Элемент среза» у нас осталось 4 пункта. Все они нужны для настройки вида кнопок при наведении мыши.

- Выделенный элемент под указателем мыши с данными
- Выделенный элемент под указателем мыши без данных
- Невыделенный элемент под указателем мыши с данными
- Невыделенный элемент под указателем мыши без данных

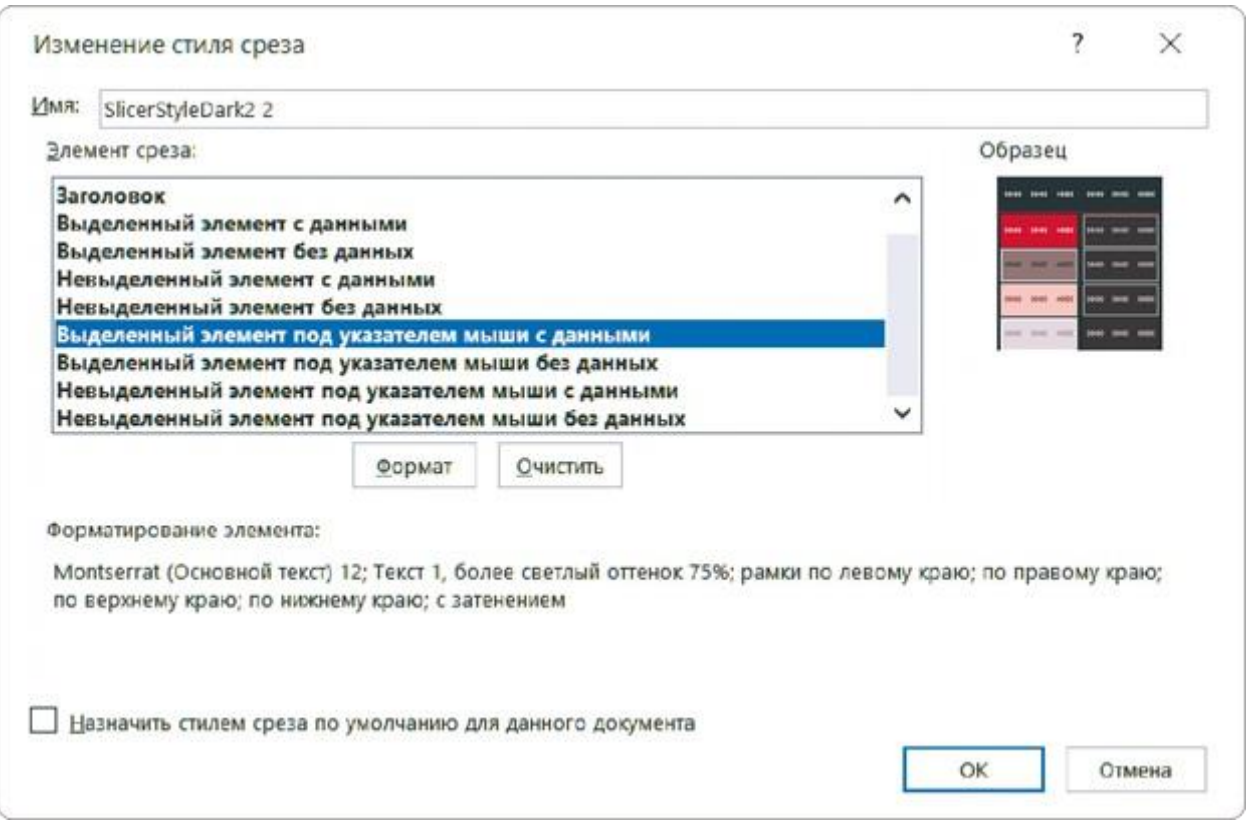

Для этих оставшихся пунктов мы установим одинаковые настройки:

- на вкладке «Заливка» выберем оттенок на тон светлее фона дашборда;
- на вкладке «Шрифт» зададим светло-коричневый цвет и шрифт Montserrat.

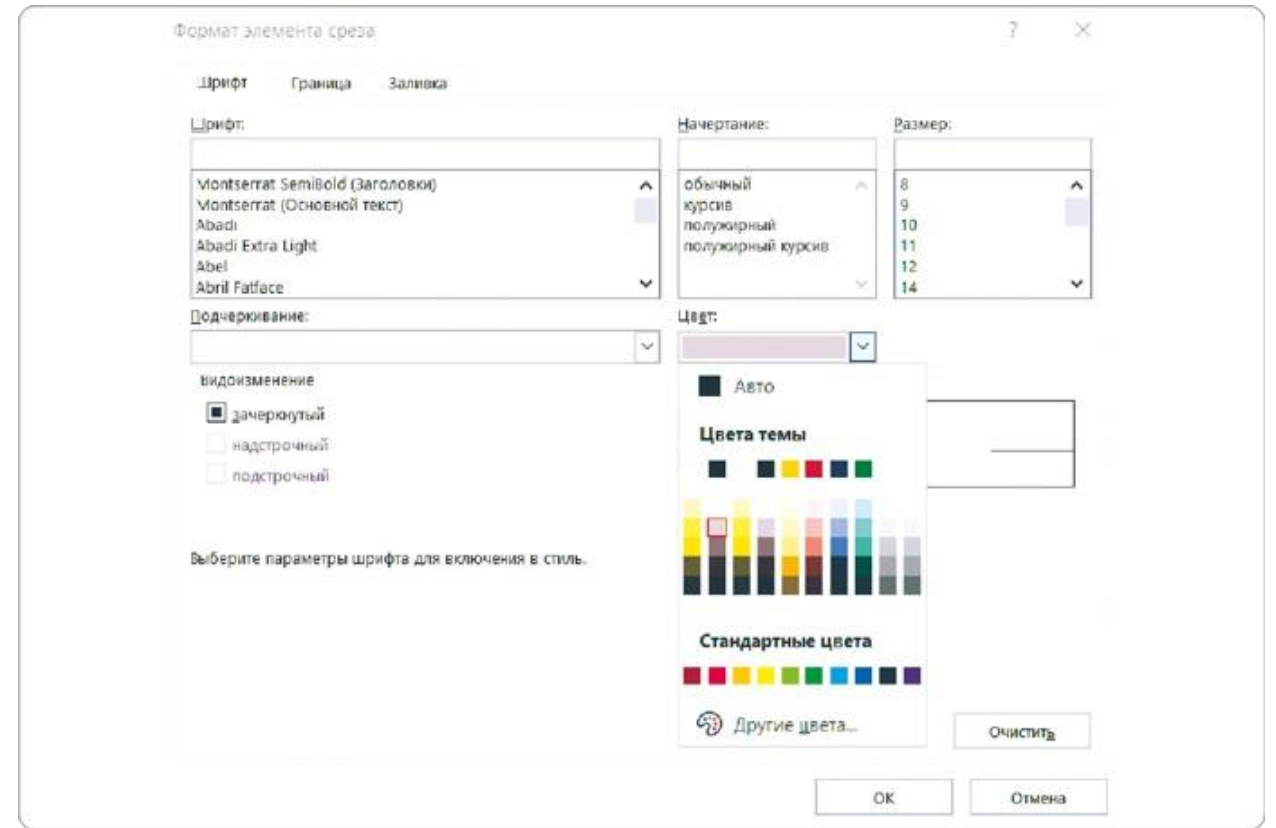

Все элементы настроены. В окне «Изменение стиля среза» нажимаем «ОК». Полученный стиль применяем к остальным срезам на нашем дашборде.

Дашборд «Анализ фонда оплаты труда» в темной теме фирменного стиля готов!

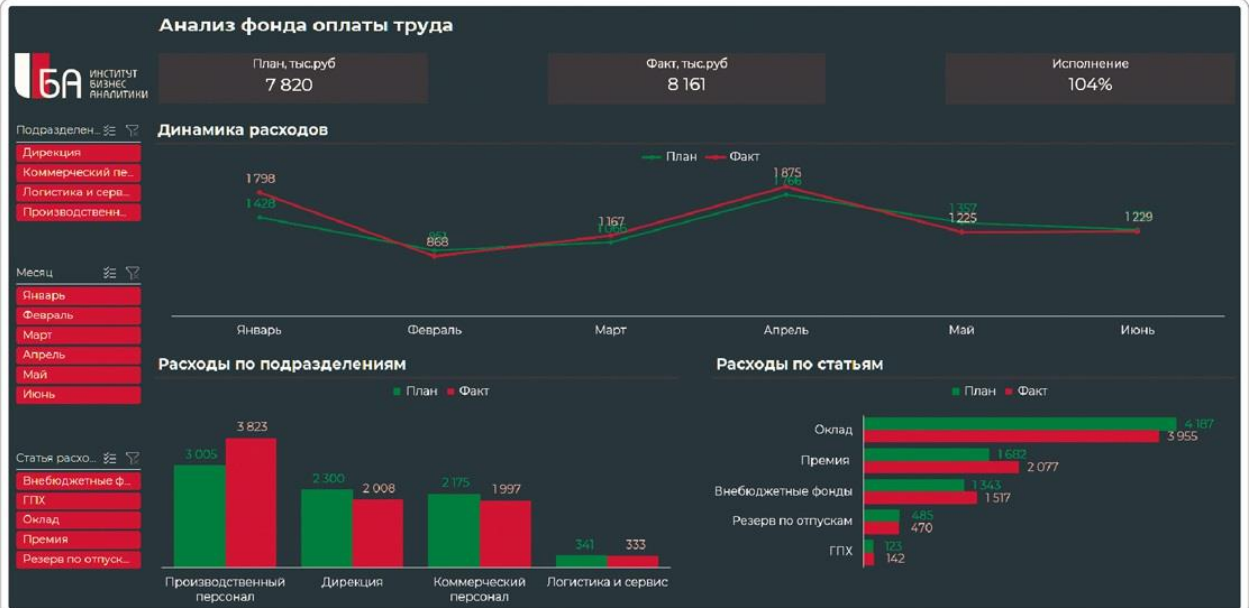

# РЕЗЮМЕ

Чтобы создать профессиональный дашборд в темной теме, пришлось уделить особое внимание контрастности элементов. Где-то мы ее добавили, а где-то, наоборот, убрали.

- **1.**Заголовки дашборда и диаграмм сделали светлыми, чтобы они были хорошо видны на темном фоне.
- **2.**Линиям под заголовками снизили яркость и выбрали оттенок на тон светлее фона дашборда.
- **3.** Синие карточки не вписывались в новое оформление — мы тоже сделали их на тон светлее фона дашборда.
- **4.**Изменили чрезмерно яркий фон графика: для этого использовали ту же заливку, что и для фона дашборда.
- **5.**На новом фоне синяя линия графика померкла: мы изменили ее цвет на зеленый.
- **6.**Подобрали новые цвета для меток данных. Зеленый из палитры не подошел, поэтому подобрали его вручную.
- **7.**Подписи категорий сделали светлыми, чтобы они были видны на новом темном фоне.

Отдельная история — срезы: с ними пришлось повозиться, настроить цвет кнопок для каждого состояния. Признаюсь, все эти комбинации я и сам не помню наизусть. Это еще раз показало — Excel может все. Тот, кто знает его возможности, получает большую свободу действий. И может делать свою работу гораздо быстрее.

### **Часть 6**

# Правила визуализации данных

Мы закончили с практикой и теперь перейдем к теоретической части. Обычно делают наоборот, но я использую такой подход специально. Во-первых, чтобы сразу не ограничивать вас теорией. Вовторых, потому что в каждом правиле визуализации есть исключения — их примеры я тоже покажу в этой части.

Эти правила актуальны не только для Excel. Они выручат при работе в любой BI-платформе, если вы хотите точно и быстро донести суть данных до пользователя.

**Информация в этой части — понятная база для начинающих, которая поможет точно отобразить смысл данных и повысит ценность аналитической работы для любого заказчика.**

# 6.1 ВИДЫ АНАЛИЗА ДАННЫХ

У одних сотрудников каким-то чудесным образом получается делать простые и понятные презентации, которые нравятся руководству. А другие мучаются, переделывают по пять раз, но босс все равно остается недовольным. И даже если нанимают дизайнера, легче не становится.

Поделюсь личным опытом. В начале своего профессионального пути я занимался коммерциализацией научных проектов, искал инвесторов. А там был строгий формат инвестиционных презентаций: на 10 слайдах надо изложить суть проекта, показать анализ рынка, финансовую модель. У меня как-то само собой получалось представить это наглядно.

Позже, когда пришлось делать первый дашборд, я нанял дизайнера, чтобы тот «сделал красиво». Получилось ярко, оригинально, но непонятно. Тогда я прочитал книгу «Говори на языке диаграмм»<sup>1</sup> и понял, что сам интуитивно следовал правилам визуализации. Но вот внятно объяснить другим людям, почему нужно строить именно такую диаграмму, я не мог.

Постепенно с опытом и появилась эта методика. С ее помощью я наладил коммуникацию с заказчиками, стал задавать им правильные вопросы, понимать, что они хотят увидеть и какие решения принять. А дальше мог четко ставить задачу своим аналитикам и разработчикам, чтобы с первого раза получить нужный результат.

Что должна показать диаграмма? К какому выводу привести? Это зависит от вида анализа данных, то есть того, в чем смысл ваших данных.

#### **Базовые виды анализа**

#### **РЕЙТИНГ**

Количественное сравнение по принципу «больше - меньше»: кто на первом месте, кто входит в топ-5 и с каким отрывом, а кто на сколько отстает.

Визуализация: столбцы горизонтальные и вертикальные

#### ДИНАМИКА

Изменение показателей во времени: рост или падение выручки, численность персонала по месяцам и так далее.

Визуализация: обычно линии на временной шкале

#### СТРУКТУРА

Анализ состава целого, где акцент не на количестве, а на долях в 100%. Помогает понять, какие сегменты и категории вносят вклад в достижение показателя.

Визуализация: фигуры, разделенные на сектора

#### **РАСПРЕДЕЛЕНИЕ**

Распределение величины на количественной шкале, постоянной или интервальной. Например, сегментация клиентов по возрасту или сумме чека.

Визуализация: диаграммы рассеяния, статистические гистограммы

#### **ВЗАИМОСВЯЗИ**

Отображает зависимости между показателями, а также логические связи между категориями. Например, как перемещаются финансовые потоки в холдинге.

Визуализация: графы и другие сложные диаграммы

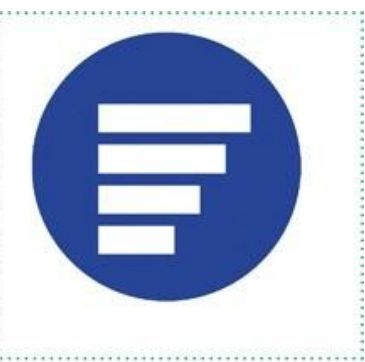

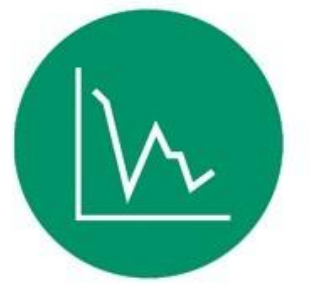

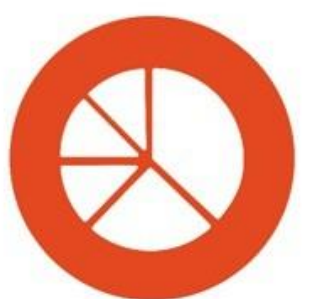

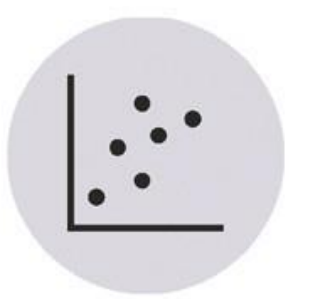

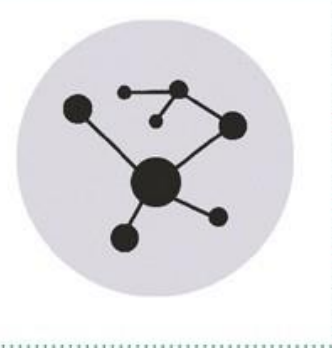

Последние два вида анализа - распределение и взаимосвязи редко используются в управленческой отчетности. Им место в статистическом анализе, где нужно искать корреляции и строить

сложные графы. Чтобы презентовать отчет на совещании, необходимы простые и понятные визуализации, которые точно доносят смысл данных.

Существуют более сложные виды анализа (факторный, когортный) — комбинации нескольких базовых. Для них есть продвинутые визуализации: одни тоже можно построить в Excel, а для других уже потребуются полноценные BI-системы. Но для начала надо разобраться с базой и не допускать ошибок на этом уровне.

## **Типовые ошибки**

Кто-то скажет, что примеры ниже — это какие-то детские ошибки. Но на проектах в крупных корпорациях я регулярно вижу, как в своих отчетах их допускают вполне взрослые люди. Потому что «так принято» и «мы уже привыкли». Или потому что однажды директору понравился такой график, а теперь его все строят по поводу и без повода.

#### **Псевдодинамика**

Вот мы смотрим на график прибыли по менеджерам. Но какой вывод можно сделать из этой линии? Кажется, будто она изображает периоды роста и спада. Был пик у Машкова, потом спад у Санникова, потом — снова пик у Скоморохова и дальше плавный спад.

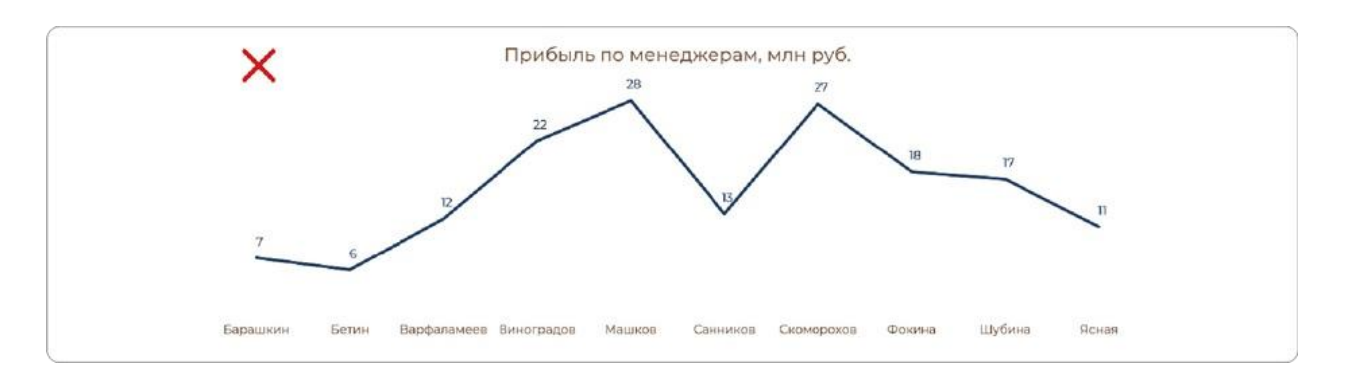

Если нужно сравнить прибыль по сотрудникам, то в первую очередь важно увидеть, кто на первом месте, в тройке, пятерке лидеров и с каким отрывом от остальных. То же самое и по отстающим.

Но сортировка менеджеров по алфавиту не помогает понять, кто на каком месте. Да и линия графика оторвана от фамилий: сначала мы видим максимальное значение, а потом ищем глазами, к кому оно относится.

По оси Х мы сортируем категории только для динамики И статистических диаграмм. В остальных случаях упорядочиваем значения от большего к меньшему по оси Y.

> **BA K** H O Линейный график можно использовать только для числовой или временной шкалы. И никогда - для показателей, которые нужно сравнивать между собой.

Чтобы сравнить сотрудников по размеру принесенной прибыли, отлично подходит гистограмма. Сразу видно: есть два лидера, есть менеджер Виноградов на третьем месте, а после него сразу двое конкурируют за четвертое. Вторая половина отдела идет с большим отставанием.

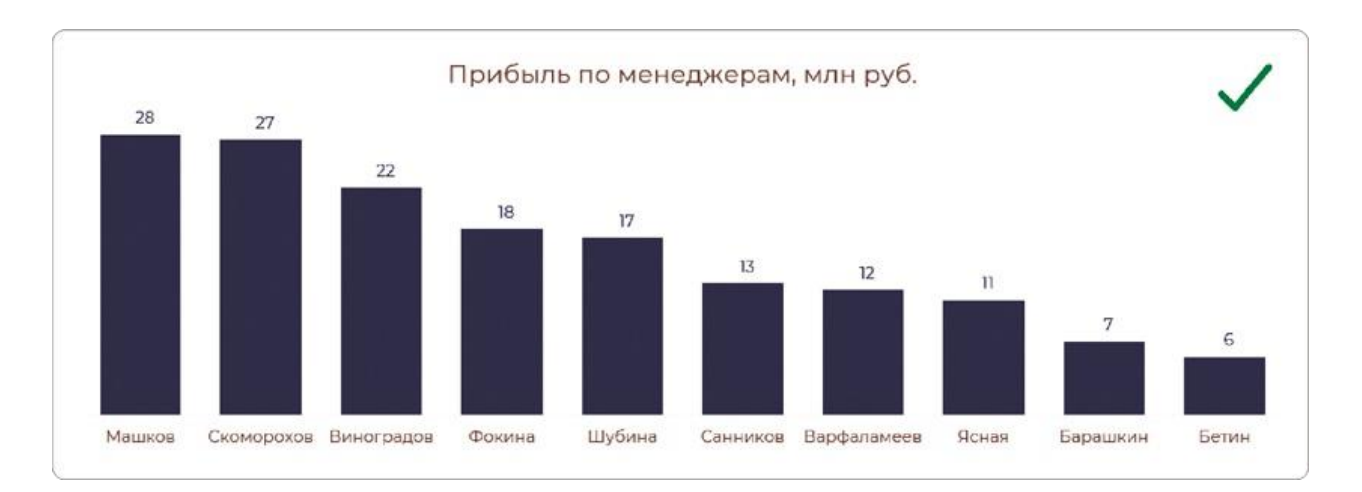

Понятно, что для серьезных выводов о производительности труда здесь недостаточно данных. Нужно сравнить факт с планом, объемом клиентской базы и другими показателями. Но сам факт на такой столбчатой диаграмме показан максимально ясно и понятно.

#### Неуместная воронка

Многие считают, что диаграмма «Воронка» ЭТО СИМВОЛ продвинутой CRM-системы, крутой аналитики продаж. А потому, обнаружив ее в Excel или Power BI, стараются использовать при каждом удобном случае. Часто получается не к месту, и без объяснений не понять, что хотел донести до нас автор.

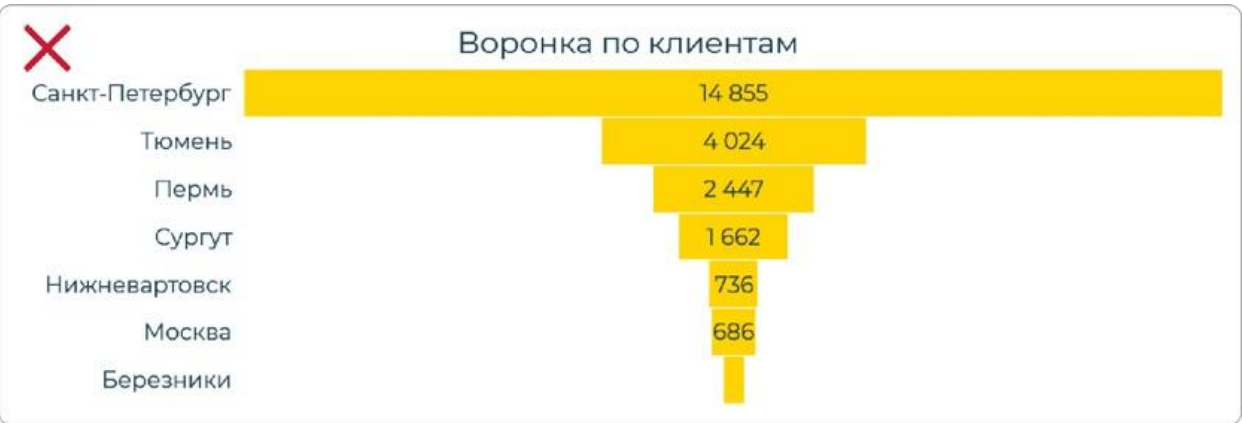

Здесь с помощью воронки пытались сравнить филиалы по количеству клиентов. Но со стороны это выглядит так:

- из Санкт-Петербурга 4024 клиента перешли в тюменский филиал;
- из них 2447 клиентов перешли в филиал в Перми;
- и так клиенты переходили по городам, пока не закончились. :)

Конечно, автор хотел показать другое — в каком филиале больше клиентов. То есть количественное сравнение по шкале — рейтинг. Для этого не нужно сдвигать столбцы на середину: строим их от нуля на обычной линейчатой диаграмме.

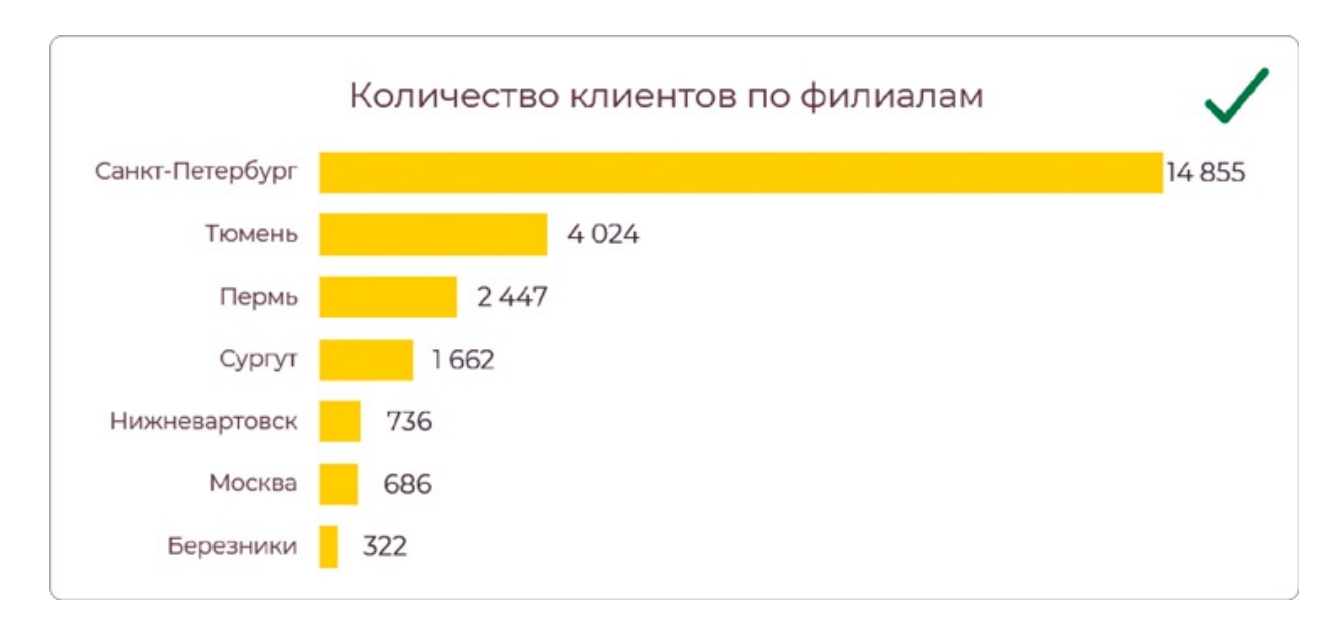

«Но в воронке ведь значения как раз идут от большего к меньшему! — говорят студенты. — Чем не рейтинг?» Объясню. Воронка нужна не для сравнения показателей.

Диаграмма «Воронка» — частный случай динамики. И нужна она исключительно для визуализации поэтапного процесса, в котором на каждом этапе происходит отсев.

Например, с ее помощью можно показать, как менялось количество клиентов от первого звонка менеджера до заключения договора. Вы видите, что после презентации мало клиентов доходят до демоверсии, зато потом высокая конверсия в коммерческое предложение и договор.

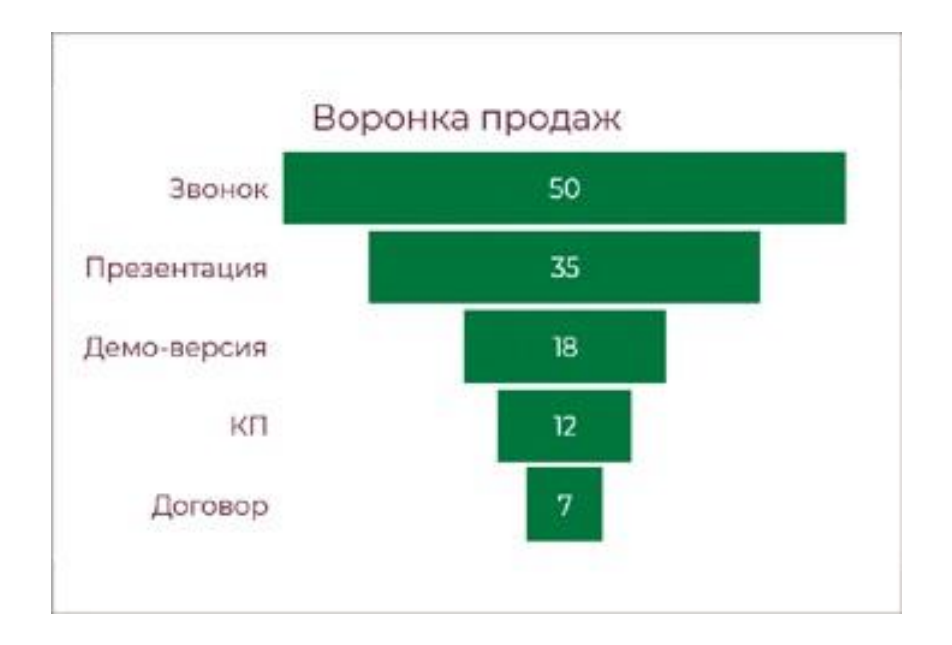

#### **Не все пироги одинаково полезны**

Круговую диаграмму в народе называют «пирогом» (от англ. Pie Chart). И чаще всего ее используют не по назначению. Давайте посмотрим на эту визуализацию проектного портфеля.

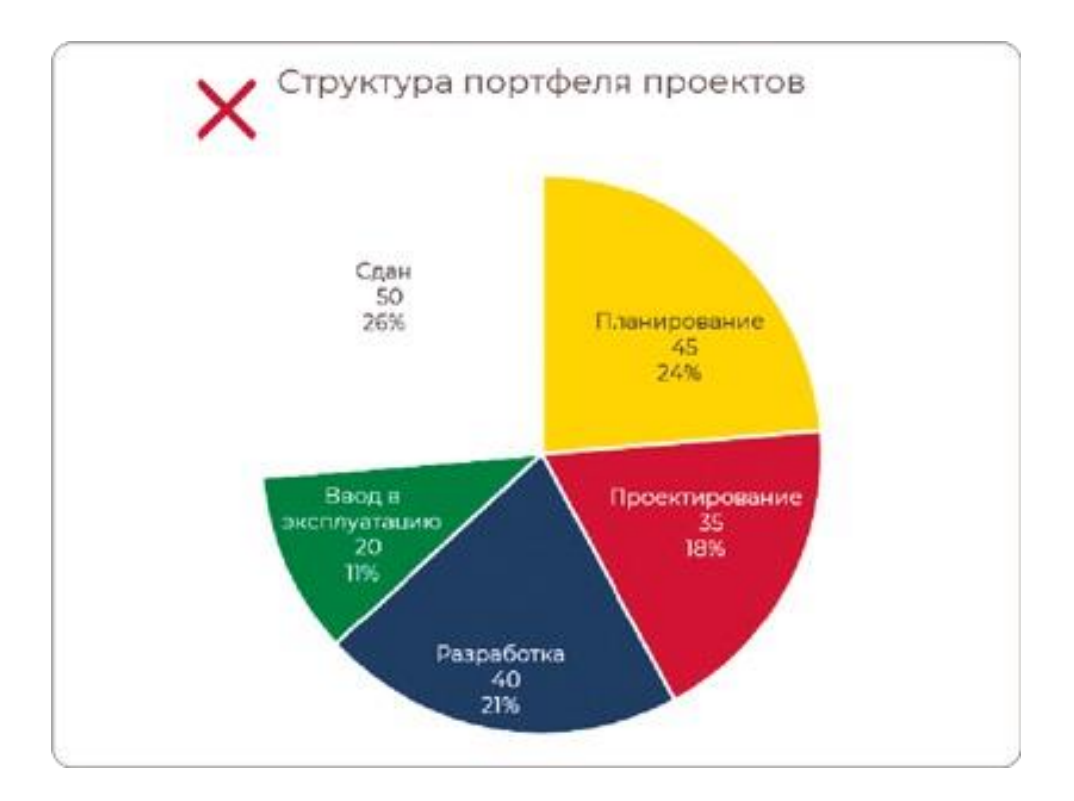

Вроде бы все сделано правильно. Для структуры выбрана круговая диаграмма, на ней всего 5 секторов, есть подписи данных, категории умещаются по горизонтали. Но кому бы я ее ни показывал, всем она не нравится: кто-то предлагает вынести подписи наружу, кто-то говорит, что нужно поменять цвета… Но ее проблема в другом.

Цель диаграммы — показать срез по этапам проектов на текущий момент. Здесь мы не сортируем этапы от большего к меньшему они идут друг за другом: сначала планирование, потом проектирование, потом разработка и так далее. На самом деле это хронологическая последовательность, только не по календарным периодам, а по этапам проекта.

Это не структура, а динамика — ее всегда отображаем слева направо по горизонтальной оси. Сразу видно, что 50 проектов сдано, 20 — на вводе в эксплуатацию, 40 — на этапе разработки и так далее. Подписи с процентами, обычные для круговой диаграммы, здесь не нужны и только запутывают.

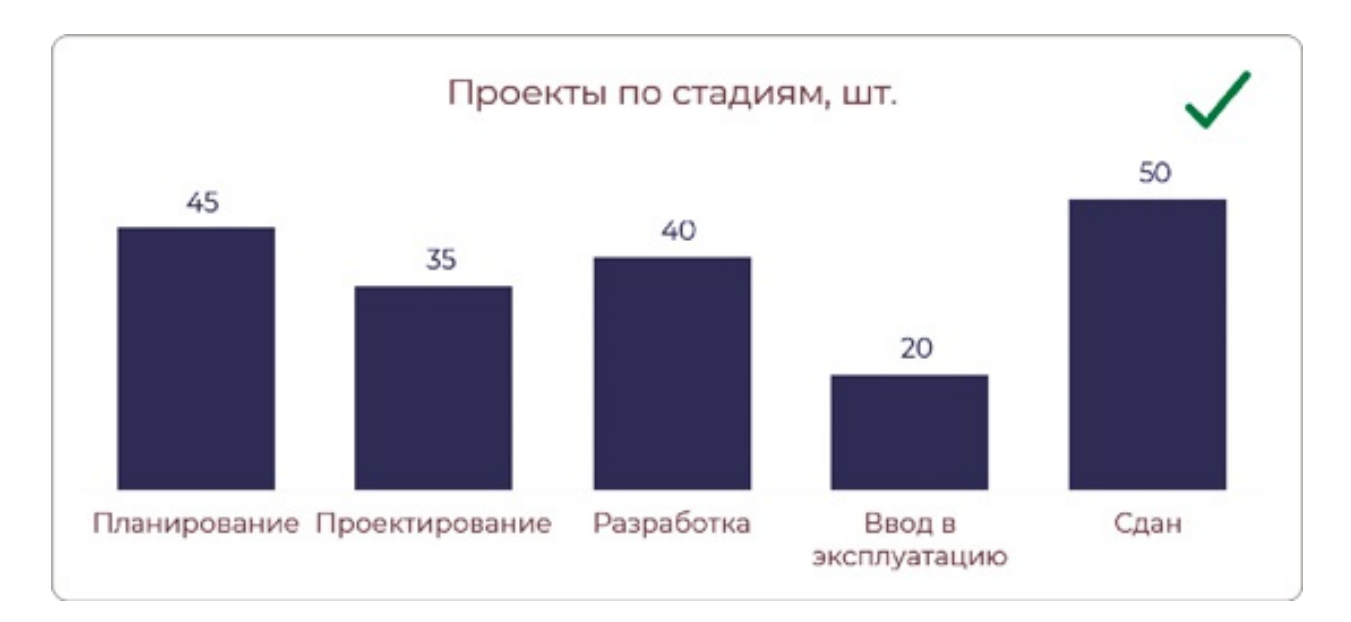

Еще раз стоит обратить внимание на горизонтальную временную шкалу. Кому-то может показаться, что линейчатая диаграмма подойдет лучше, особенно при более длинных подписях.

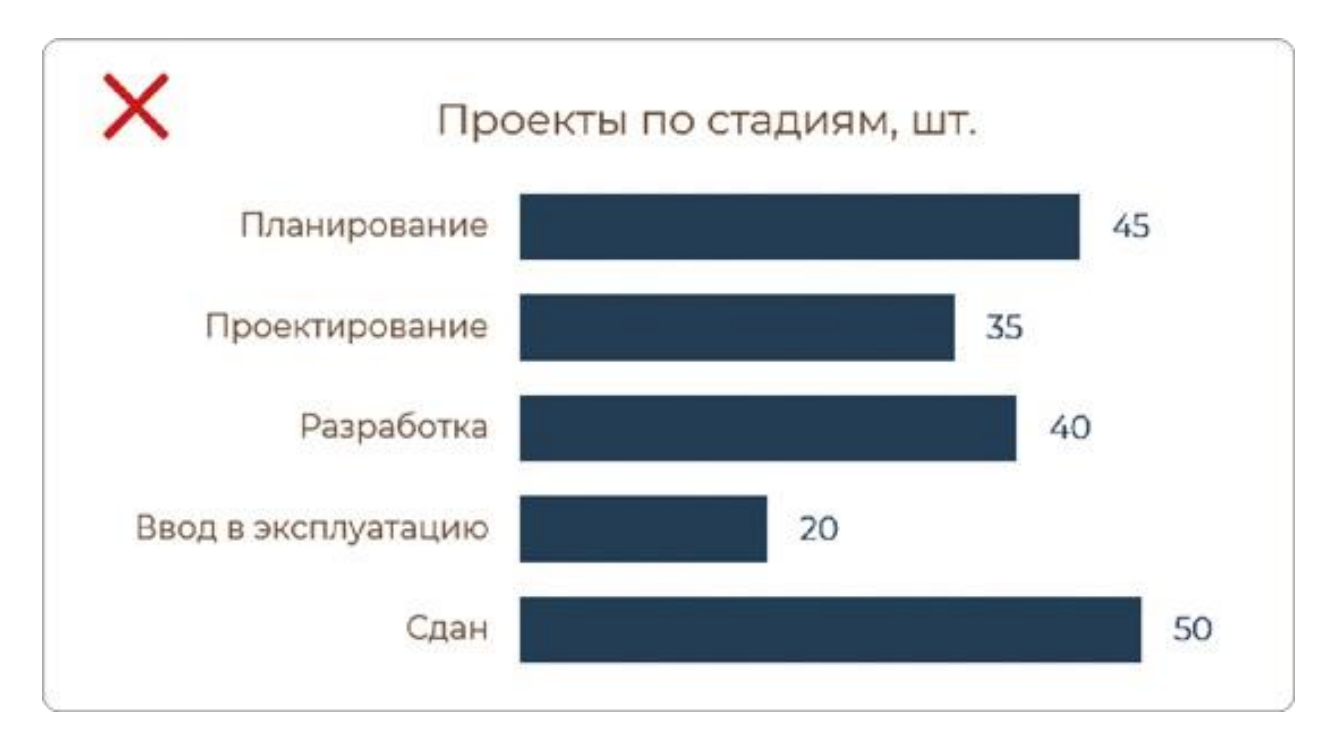

Это будет пусть не фатальной, но ошибкой. Глаз по умолчанию воспринимает горизонтальные столбцы как ранжированный список, а нам нужен акцент на динамике.

Есть и другой пример неуместного использования «пирога», в котором пытались показать, из каких возрастных групп состоит наша клиентская база.

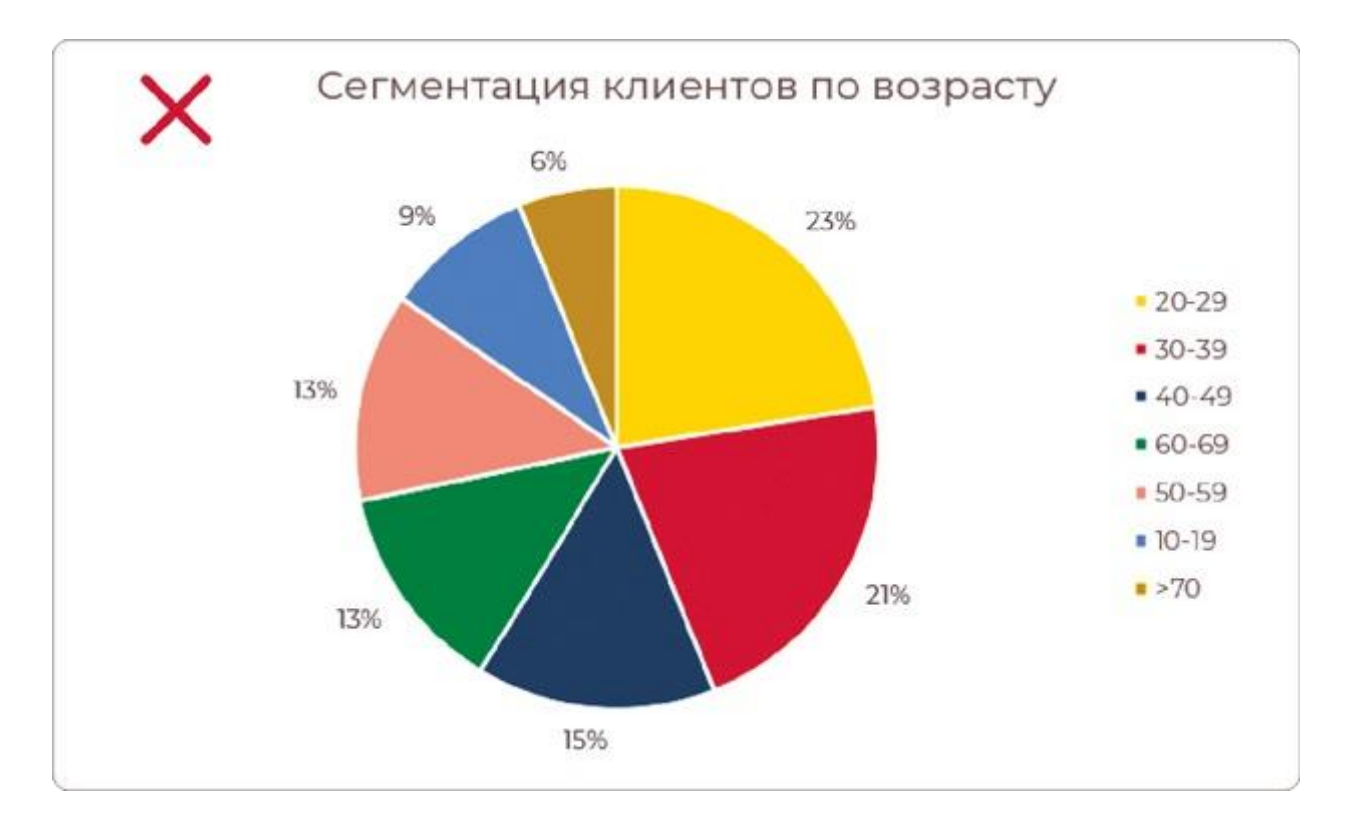

Сектора отсортированы именно так, как и нужно на круговой диаграмме, — от большего к меньшему. Но сегменты — это интервалы распределения по возрастам. То есть снова мы имеем

дело с горизонтальной шкалой от минимума до максимума.

Самый наглядный вариант — показать размер сегментов столбцами. Их уже не нужно делать цветными, как это было с секторами, и в легенде тоже нет необходимости — интервалы возрастов подписаны на оси Х.

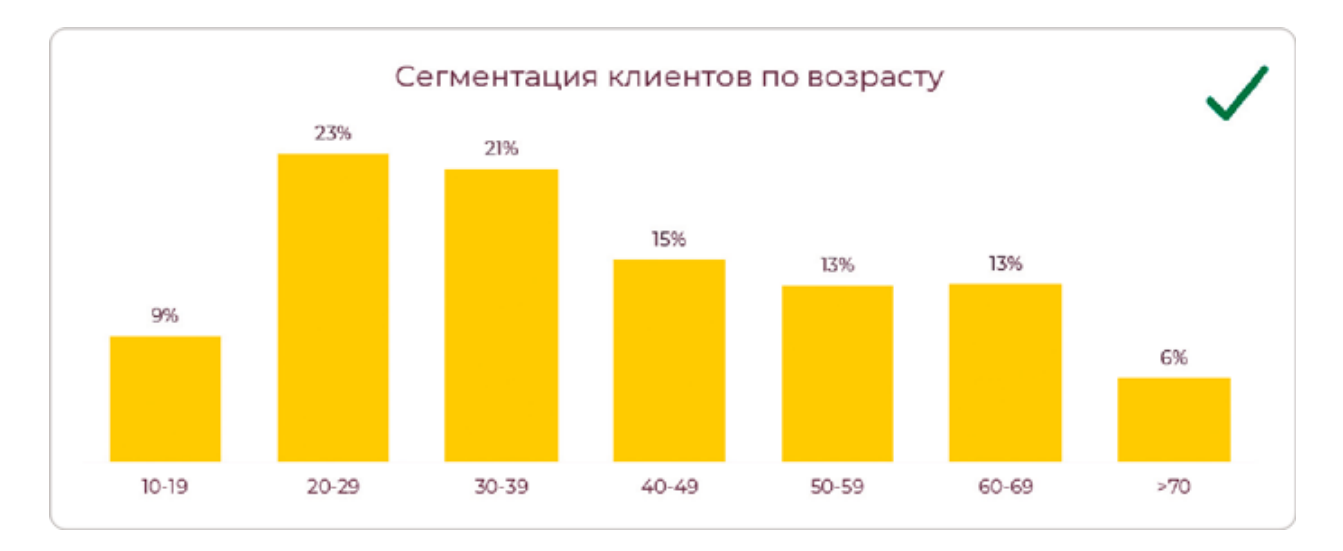

Вы можете удивиться, почему исправления всех ошибок сводятся к диаграммам с горизонтальными либо вертикальными столбцами. Но это действительно самый функциональный способ визуализации.

Любой вид диаграмм нужно выбирать осознанно. Сначала определяем, что представляют собой данные по смыслу и какой это вид анализа данных. А уже потом выбираем подходящую диаграмму. Это не творческий, а исключительно логический процесс.

Для каждого вида анализа есть несколько вариантов уместных диаграмм. Выбирать правильно в каждом случае научат инструкции в следующих главах. Вы можете освоить мастерство визуализации данных, не будучи дизайнером.

# РЕЗЮМЕ

### **5 видов анализа данных:**

- **1.**Рейтинг для количественного сравнения показателей.
- **2.** Динамика для понимания изменений во времени.
- **3.**Структура для анализа состава целого, долей в 100%.
- **4.**Взаимосвязи для оценки количественных и логических связей между несколькими параметрами.
- **5.**Распределение для сегментации по интервальной или постоянной шкале.

В 90% случаев в корпоративной отчетности используются только 3 из них.

#### **1.** Рейтинг.

- **2.** Динамика.
- **3.** Структура.

COBET

Чтобы избежать ошибок, надо сначала определить вид анализа данных, а затем выбирать подходящую диаграмму.

# 6.2 КАК ВЫБИРАТЬ ДИАГРАММЫ

Для каждого вида анализа есть подходящие и неуместные диаграммы. Например, не стоит отображать помесячную динамику на круговой - для динамики мы рисуем линию. Хотя на временной шкале вы могли видеть и столбчатые диаграммы. Тогда и возникает вопрос: какой вариант подойдет лучше?

В первую очередь это зависит от объема данных: 5 столбцов - это одно, а 15 — уже другое. Я расскажу о рекомендуемых правилах, но их нельзя считать строгим алгоритмом. Сталкиваться с исключениями из правил вы будете постоянно, потому что выбор диаграммы зависит и от других нюансов, например от длины подписей категорий и места, которое отводится диаграмме на экране.

А еще выбор диаграммы зависит от того, сколько рядов данных вы хотите на ней поместить: просто фактические показатели или их сравнение с планом, прошлым годом, отраслевым бенчмарком. В этой главе мы начнем с простого: как выбирать диаграммы для рейтинга, динамики и структуры с одним рядом данных.

## Диаграммы для рейтинга

Для визуализации количественного сравнения используем фигуру под названием «столбец». По-английски это bar, отсюда и пошло общее название Barchart, у которого может быть горизонтальная или вертикальная ориентация.

Но в MS Office это две отдельные диаграммы: вертикальная называется гистограммой, а горизонтальная - линейчатой. Обе подходят для рейтинга с одним рядом данных, но не всегда они взаимозаменяемы. Разберемся, каких случаях  $\mathbf{B}$ He СТОИТ применять любимую всеми гистограмму.

### Выбирайте по числу категорий

Когда на гистограмме много столбцов, подписи категорий не

помещаются по горизонтали, а под углом сложно определить, к какому столбцу относится подпись.

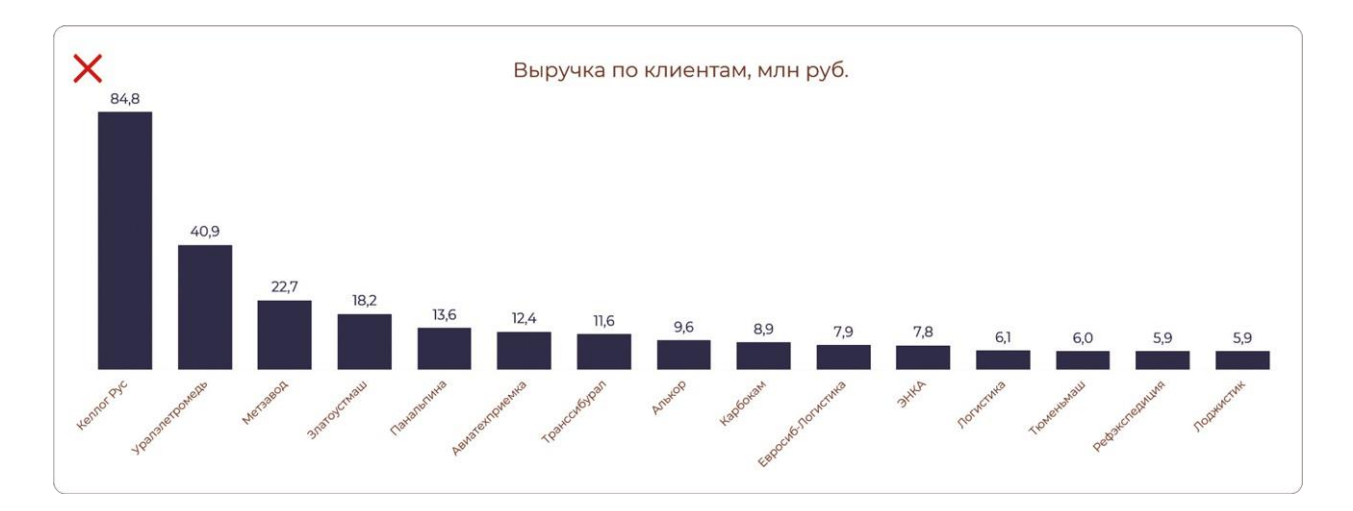

Для решения этой проблемы диаграмму нужно перевернуть, и тогда подписи категорий можно будет легко прочитать по горизонтали слева направо. Как правило, если у вас до 10 столбцов, подписи помещаются на вертикальном барчарте, а свыше 10 — на горизонтальном.

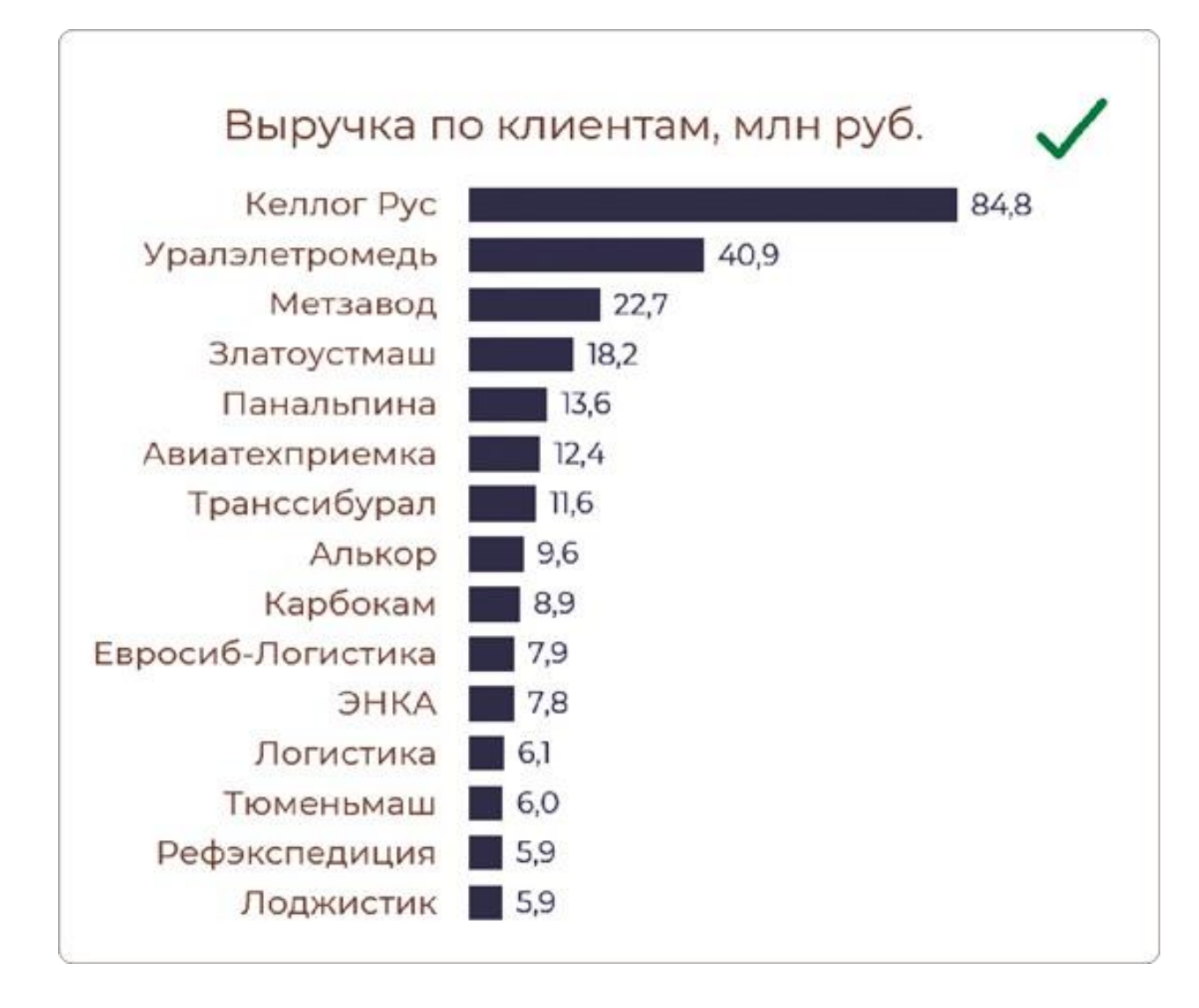

Напоминаю, что 10 категорий - это примерный ориентир, нужно принимать во внимание и другие нюансы.

### Учитывайте длину подписей

В этом примере всего 8 видов услуг, но у них очень длинные названия, которые снова встали под углом.

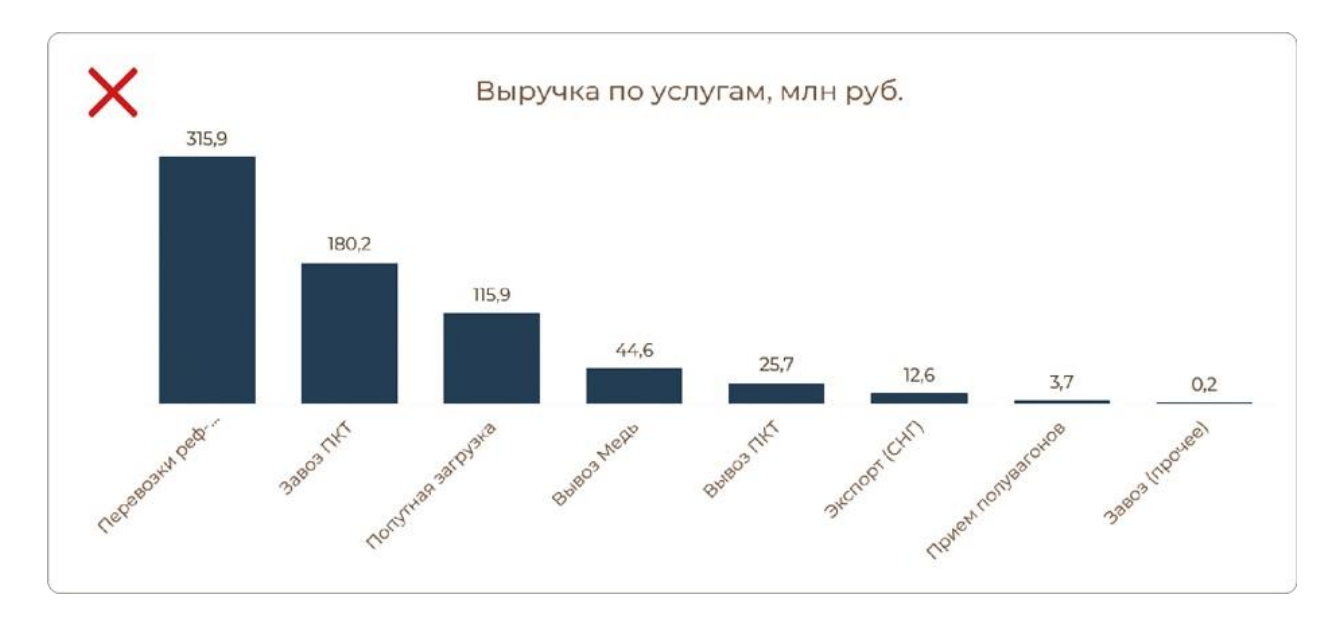

Здесь опять выручит линейчатая диаграмма. Хотя я рекомендую подбирать сокращенные названия для длинных видов услуг или статей затрат. Пространство нужно использовать для визуализации, а не для избыточного текста.

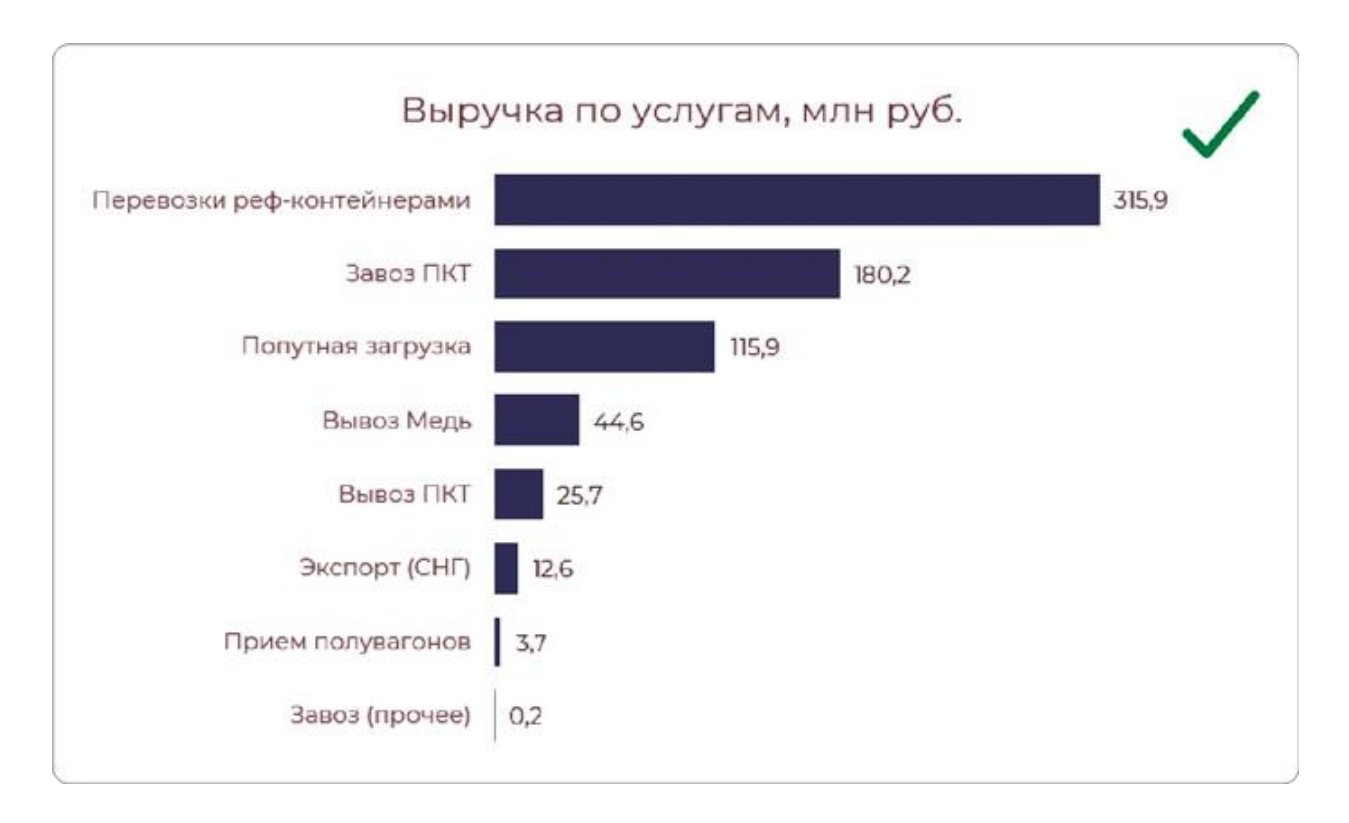

#### **Оцените доступное место на экране**

Выручка по 7 филиалам на гистограмме будет наглядной, если она занимает хотя бы половину ширины экрана дашборда или слайда. Но здесь у нас примерно четверть экрана, и подписи опять не умещаются. А для линейчатой диаграммы такой проблемы нет она хорошо выполняет свою функцию.

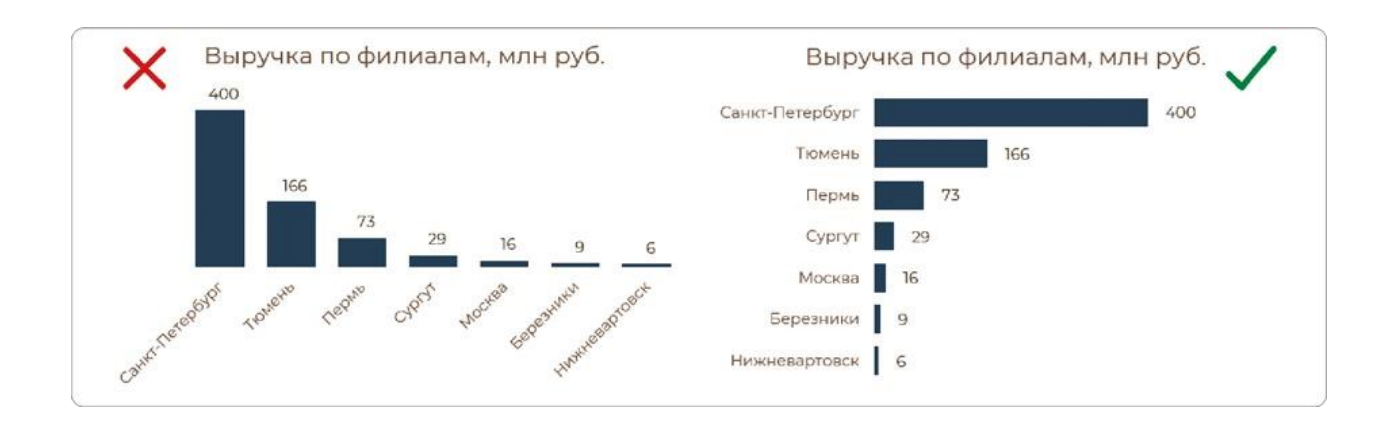

**Краткие выводы:** когда гистограмма не подходит

- Если нужно сравнивать больше 10 объектов.
- Если подписи категорий не умещаются по горизонтали.
- Если на дашборде недостаточно места для гистограммы.

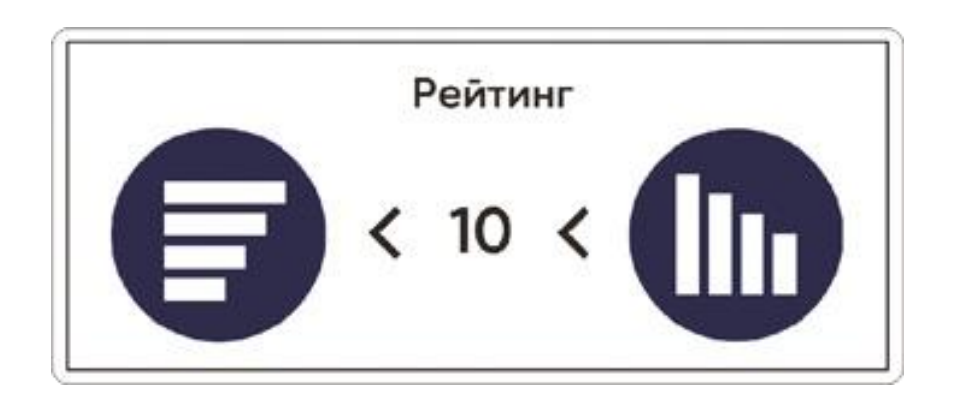

## **Диаграммы для динамики**

Чтобы показать, как изменялся со временем один показатель, лучше подходит линейный график или гистограмма. В некоторых случаях также можно использовать график с областями, заострять внимание на нем пока не буду.

Разберемся, когда выбирать диаграмму с вертикальными столбцами, а когда линейный график. Критерий все тот же количество точек данных, только здесь оно увеличивается до 12.

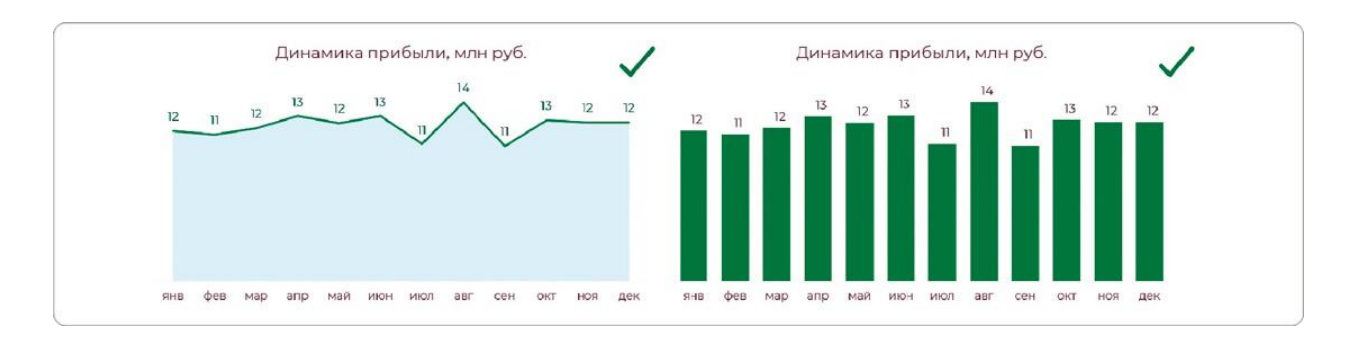

12 периодов будут наглядными как на графике, так и на гистограмме, потому что названия месяцев сокращены. Но если на дашборде будут появляться и месяцы следующего года, получится перегруз.

График в таком случае лучше сфокусирует внимание на линии тренда и избавит от лишнего визуального шума.

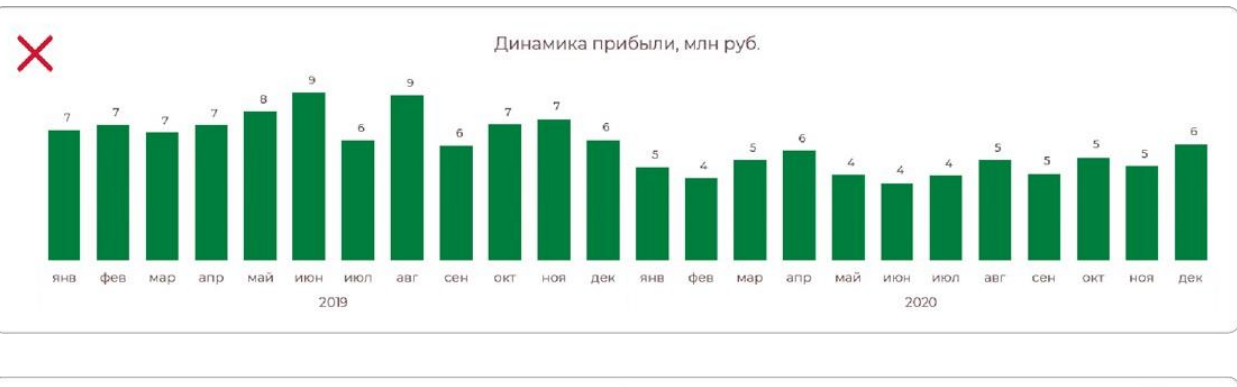

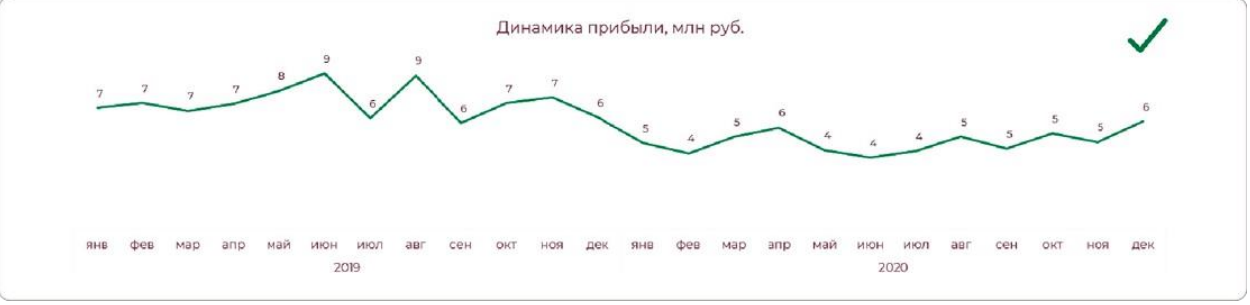

#### **Меньше 6 периодов**

Обратная ситуация, когда у нас лишь несколько точек данных, например IV квартала года. На своих лекциях я показываю две диаграммы рядом: предупреждаю, что данные одинаковые, и спрашиваю, какая больше нравится на первый взгляд. Большинство выбирает столбцы.

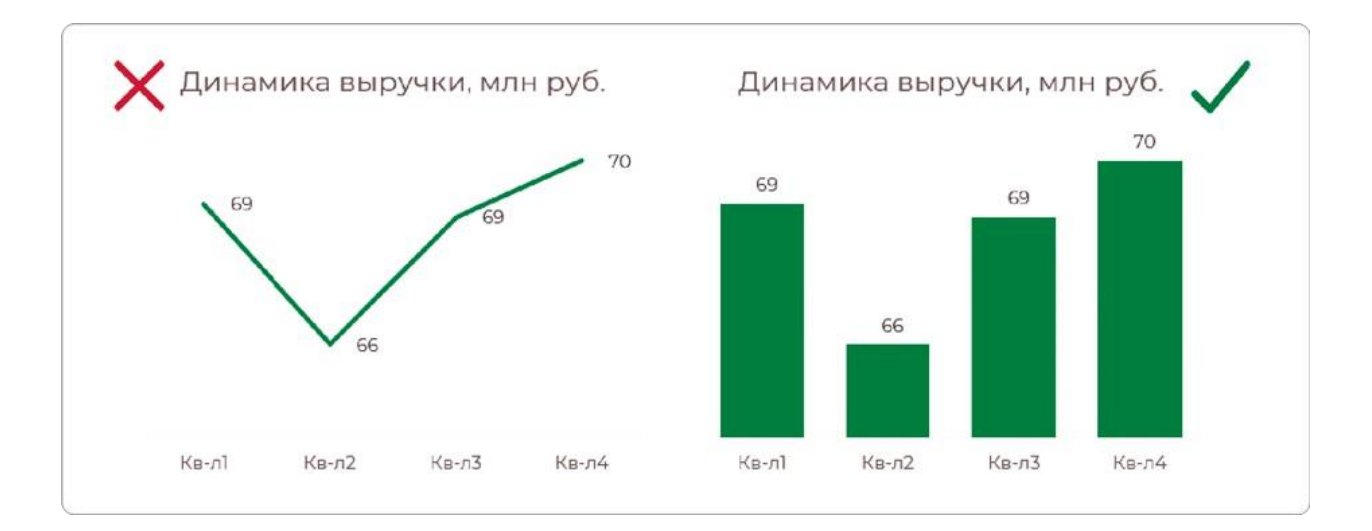

Я с ними согласен: график выглядит оторванным от шкалы и каким-то пустым. Смущают и ровные линии между точками, потому что рост или падение редко бывают настолько равномерными. Для убедительной линии тренда мало данных, к ней нет доверия. А на гистограмме больше акцент на сумме за квартал, но при этом сохраняется хронологический порядок.

#### **Частая ошибка с направлением шкалы**

Иногда на дашбордах прямо под карточками KPI (или даже вместо них) добавляют мини-диаграммы с динамикой, например за несколько лет. И часто для этого используют горизонтальные барчарты, то есть линейчатые диаграммы.

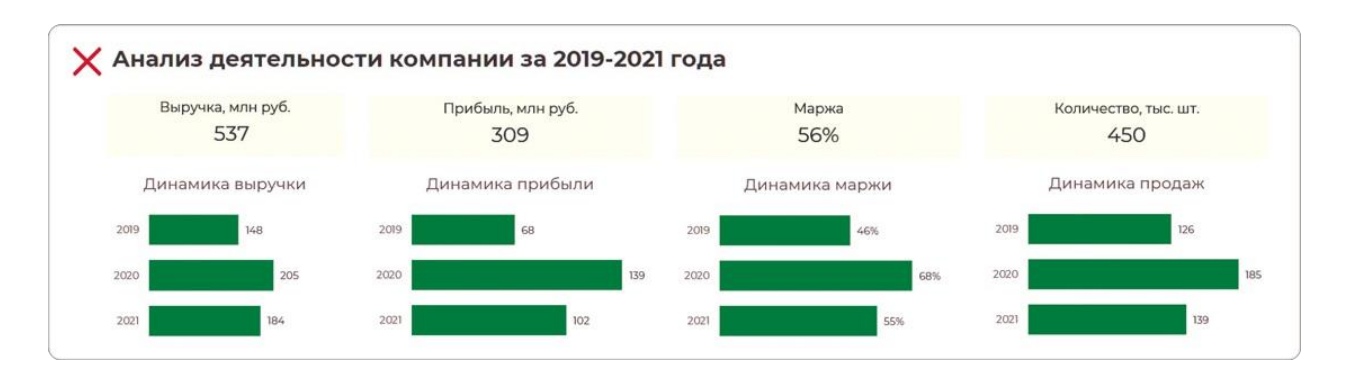

Не допускайте такой ошибки! Временную шкалу мы располагаем строго по оси X, то есть по горизонтали. А значит, для таких минидиаграмм выбираем мини-гистограммы с вертикальными столбцами.

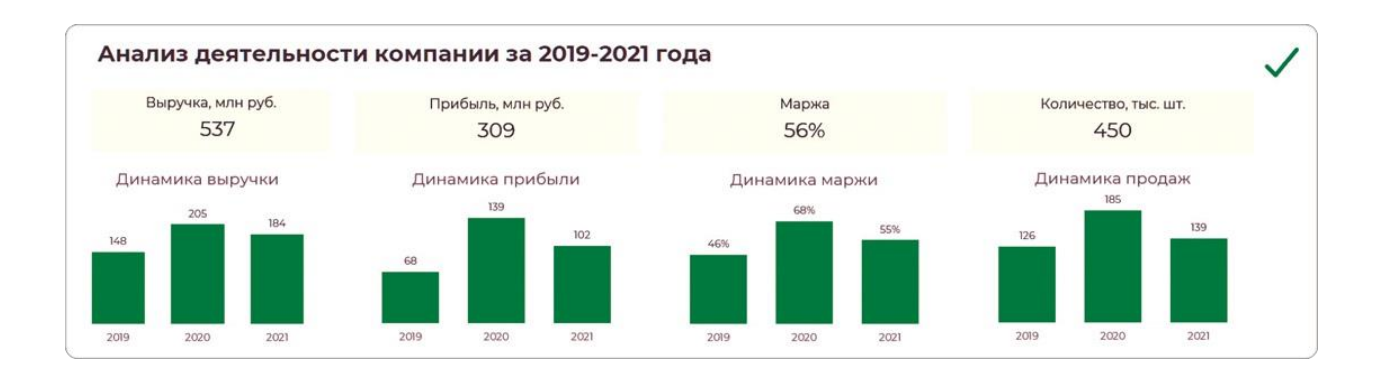

**Краткие выводы:** вертикальные столбцы или линии?

- Если меньше 6 периодов, выбирайте гистограмму.
- Если периодов максимум 12, подойдет и то и другое.
- Если периодов больше 12 только линейный график.
- Линейчатой диаграмме не место в отображении динамики.

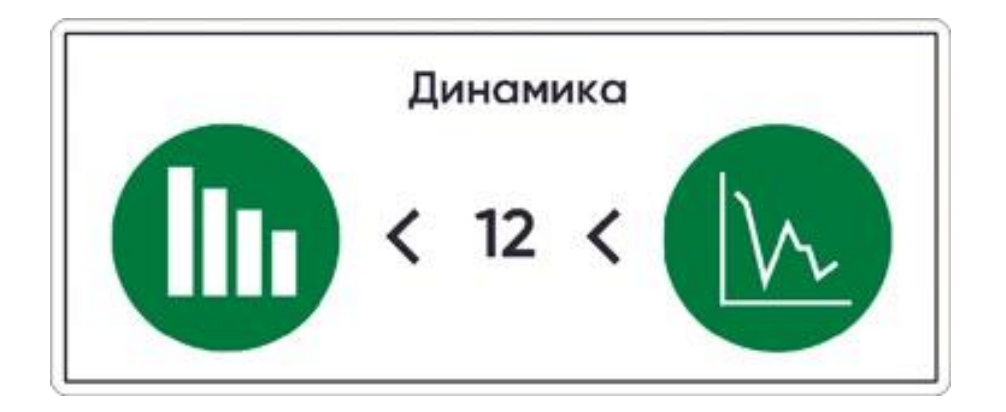

## **Диаграммы для структуры**

Чтобы показать, из каких частей состоит нечто целое, чаще всего используют круговую диаграмму или ее разновидность кольцевую. Разницы между ними нет, поэтому выбор остается за вами. Но есть и еще один вариант отображения структуры — это древовидная диаграмма, TreeMap (тримап).

И круговая и тримап разделены на сектора — те самые доли целого. В секторах можно показать, например, долю выручки в каждом городе. Или увидеть полную структуру расходов компании, если в секторах будут располагаться разные статьи расходов. Разберемся, когда стоит делить на части круг, а когда — прямоугольник.

### **6 секторов — максимум для круговой диаграммы**

Все, что будет сказано далее о круговой диаграмме, актуально и для кольцевой. Обе они отображают целое, и на обеих форма накладывает некоторые ограничения. Одно из них — допустимое количество секторов. Их должно быть не более 6.

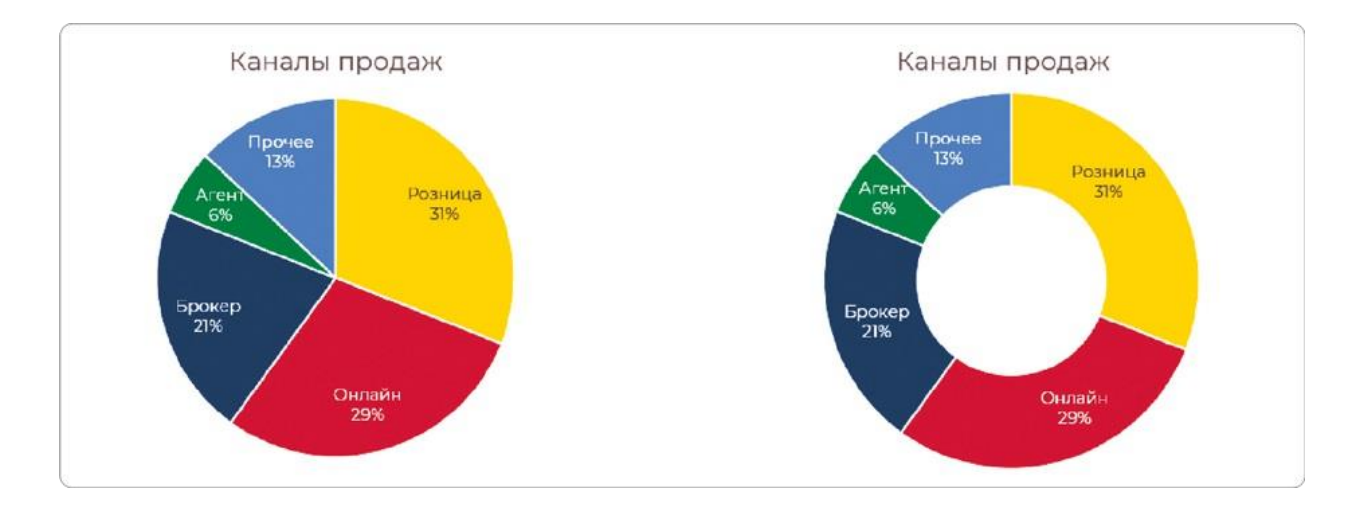

Иначе сектора круга станут слишком мелкими и понять, какая между ними разница, будет сложно. Кроме того, в них не получится разместить подписи. Выносить их за пределы диаграммы — плохая идея: это будет путать пользователя и создаст нагромождение элементов.

Если в вашем целом от 7 до 10 секторов, для визуализации лучше выбрать диаграмму тримап.

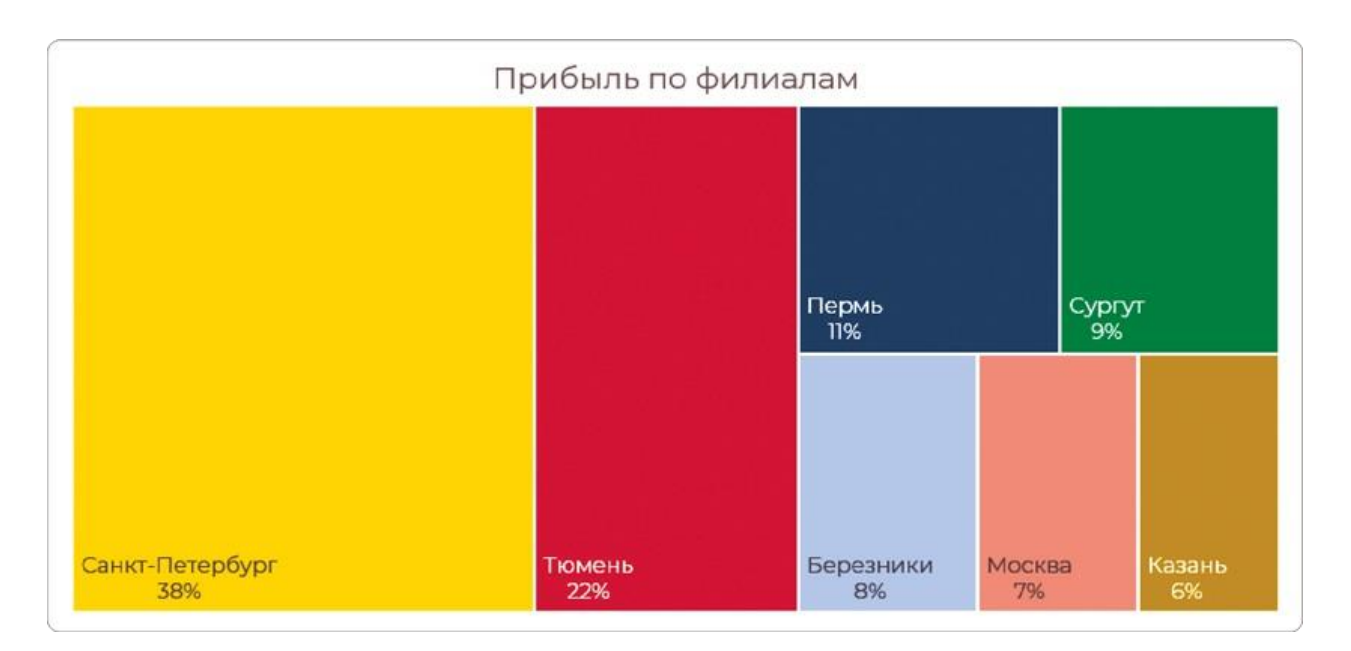

#### **Длинные подписи? Откажитесь от круга**

Подписи категорий могут не умещаться даже при небольшом количестве секторов. И это тоже причина для замены диаграммы. TreeMap крупнее по размеру, а потому в его секторах проще разместить названия, которые не попали в круг или кольцо.

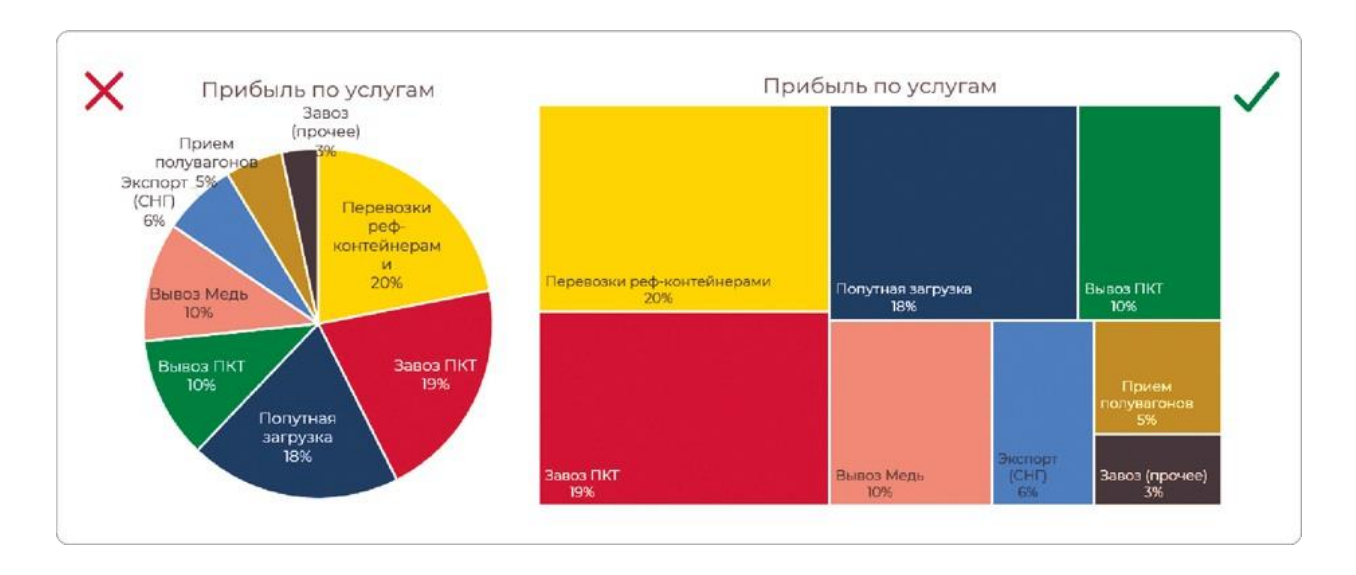

**Советы по оформлению круговых диаграмм**

У пайчартов есть немало недостатков, но иногда это оптимальный вариант визуализации. Удобство восприятия и анализа данных на круговой диаграмме во многом зависит от ее оформления.

Расположите первый сектор так, чтобы он начинался в верхней точке круга по аналогии с точкой 12:00 на циферблате. Сортируйте сектора от большего к меньшему.

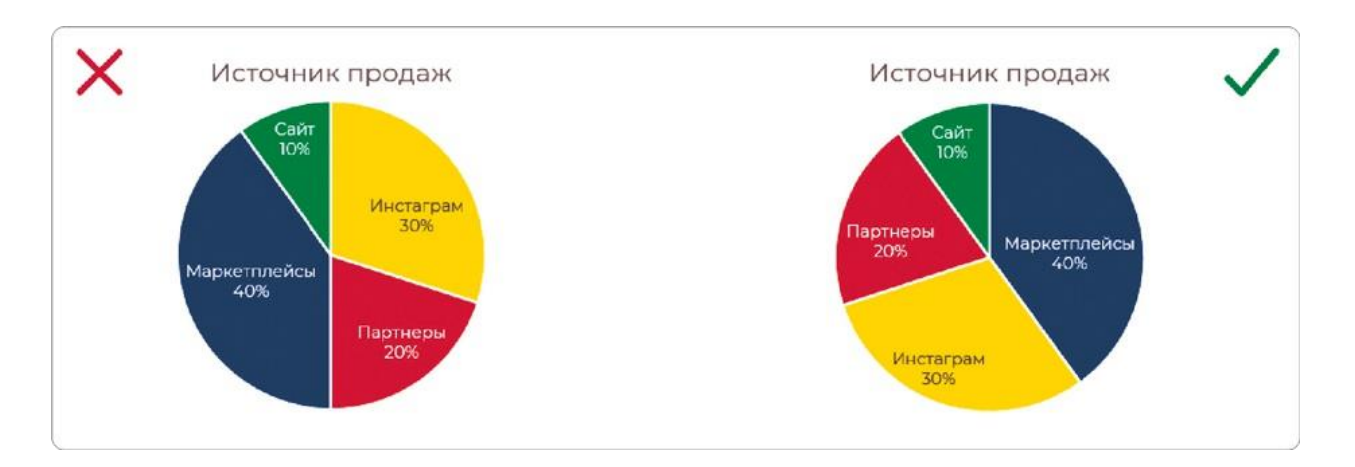

Не используйте легенду на круговой диаграмме: не заставляйте пользователя бегать взглядом от секторов к их названиям в легенде и сопоставлять цвета этих элементов. Располагайте названия внутри секторов.

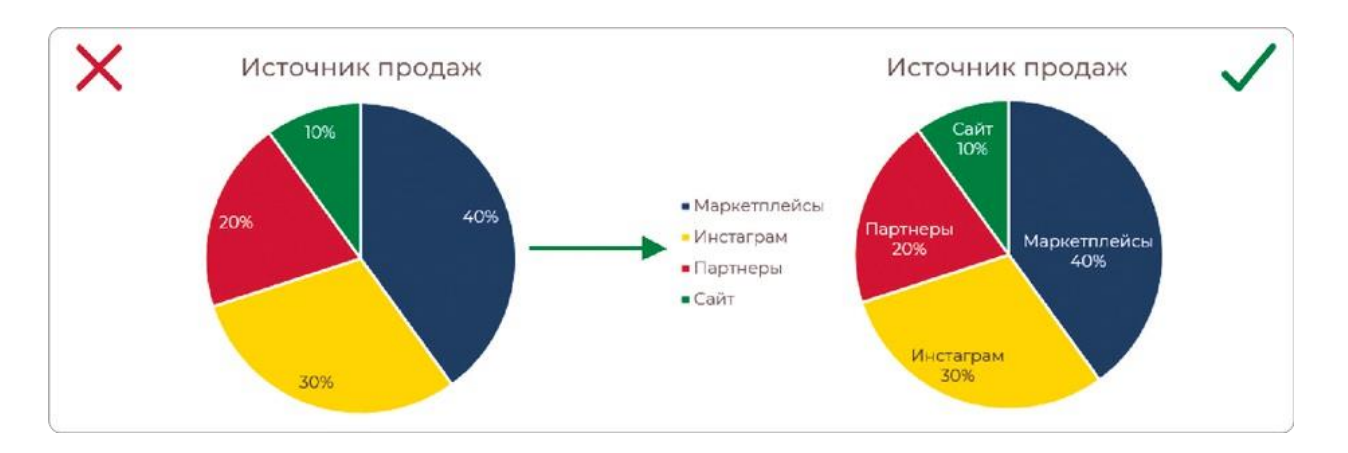

Маркировку мелких элементов лучше вынести за пределы диаграммы. Следите, чтобы их не было слишком много, иначе подписи будут накладываться друг на друга.

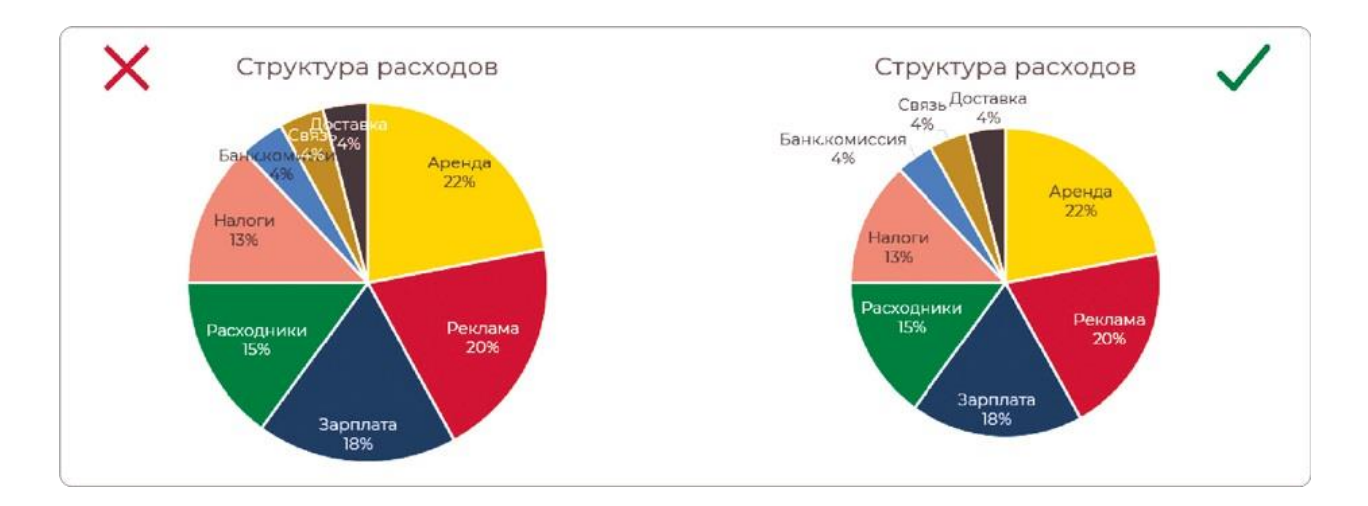

Никогда, НИ-КОГ-ДА не используйте объемные диаграммы. Почему-то с круговыми это делают чаще всего — кому-то так они кажутся красивее, кому-то — солиднее. Но объем искажает восприятие данных. На примере хорошо видно, как ближний «объемный» сектор в 29% выглядит крупнее, чем сектор в 37%.

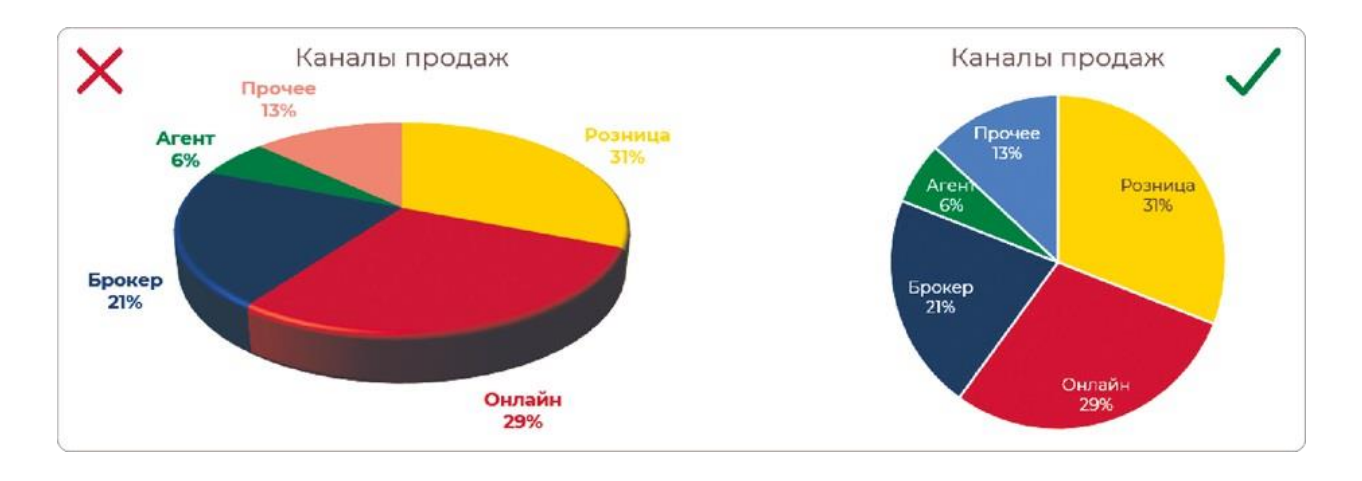

**Краткие выводы:** как показать состав целого

- Если в структуре не больше 6 долей, подойдет круговая или кольцевая диаграмма.
- Если подписи не умещаются в сектора круга берите тримап.
- Не используйте легенду на круговой диаграмме.
- Если в структуре от 6 до 10 долей, подойдет диаграмма «Дерево».
- Если подписи не умещаются и в сектора тримапа, используйте линейчатую диаграмму как крайний случай.

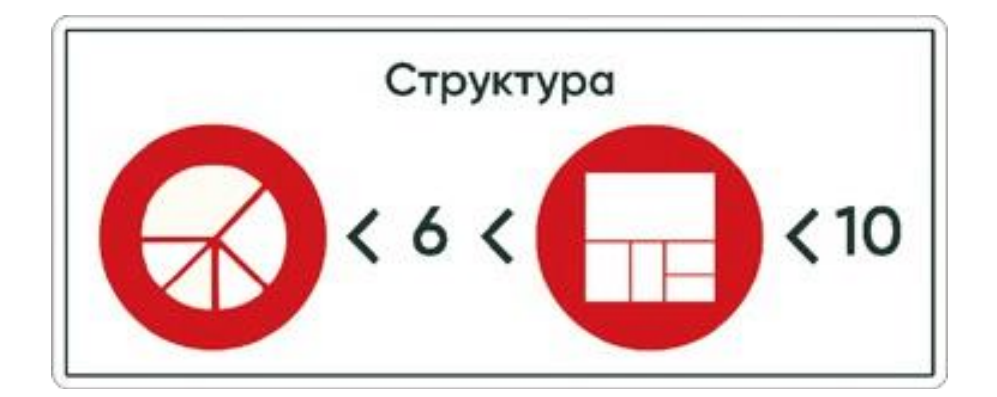

# РЕЗЮМЕ

Даже в 3 популярных видах анализа данных можно запутаться, если не знать, по каким правилам выбирать диаграммы. Пользуйтесь простой схемой.

- **1.**Для рейтинга гистограмма или линейчатая диаграмма.
- **2.**Для динамики линейный график, гистограмма или график с областями.
- **3.**Для структуры круговая (кольцевая) или древовидная диаграмма.

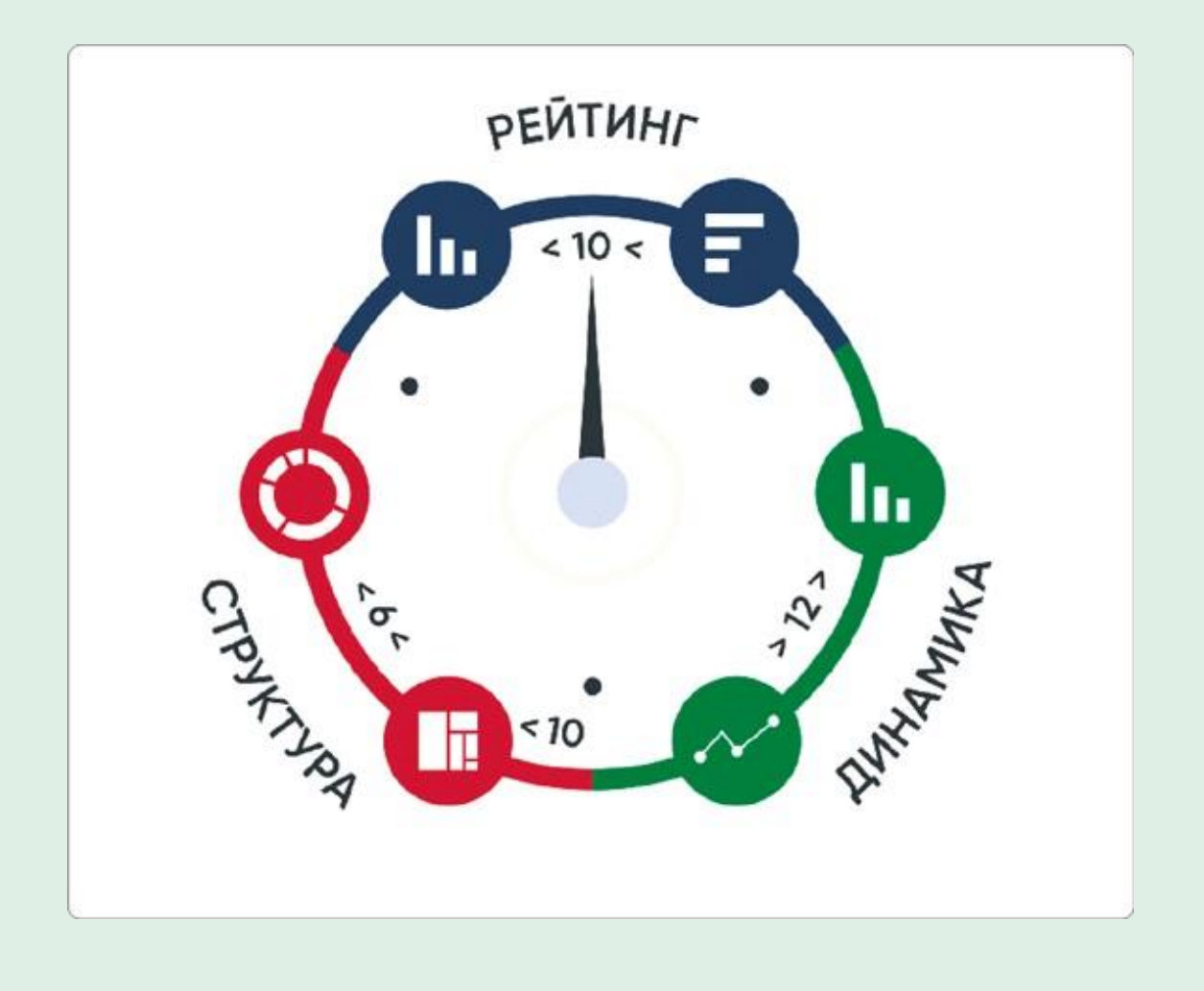

# 6.3 ЛАЙФХАКИ ДЛЯ НЕСКОЛЬКИХ РЯДОВ ДАННЫХ

В предыдущей главе мы работали с одним рядом данных, который показывал только факт. Но в реальных отчетах чаще приходится иметь дело с несколькими рядами, сравнивать фактические и плановые показатели в разрезах рейтинга, динамики или структуры.

На дашборде по фонду оплаты труда мы сравнивали между собой подразделения и статьи расходов по плану и факту. Для визуализации этих рейтингов использовали гистограмму и линейчатую диаграмму, хотя на таких данных для обоих случаев подошли бы и горизонтальные и вертикальные столбцы. Для 4−5 категорий это все равно будет наглядно.

Для динамики мы строили линейный график, хотя там и было всего 6 точек. Может показаться, что это противоречит описанным выше правилам. Но данные на дашборде будут пополняться новыми месяцами, и однажды их будет уже 12. К тому же для начала мне было важно показать вам разные диаграммы, а не только столбцы.

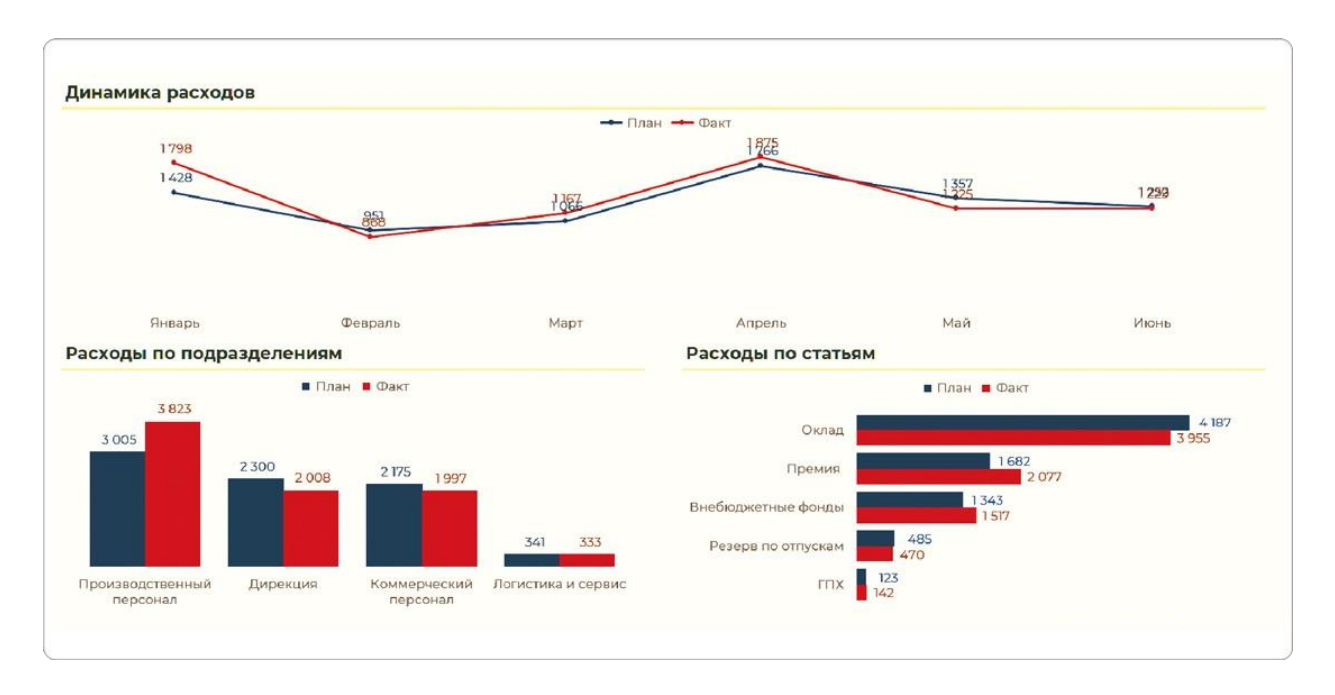
Все то же самое можно представить компактнее за счет совмещения рядов.

- Для динамики по месяцам комбинированная диаграмма с линией и столбцами.
- Для рейтинга подразделений диаграмма с маркерами, которые заменяют столбцы с плановыми показателями.
- Для рейтинга по статьям диаграмма с совмещенными столбцами: «Факт» здесь на фоне «Плана», будто стремящаяся к нему полоса прогресса.

Сразу скажу, что это не эталонная визуализация: в Excel получается не так красиво и наглядно, как могло бы быть в Power BI. Да и вообще у нас основной акцент сделан на «Факте», а «План» идет фоном. Где-то это может быть хорошо, а где-то не очень.

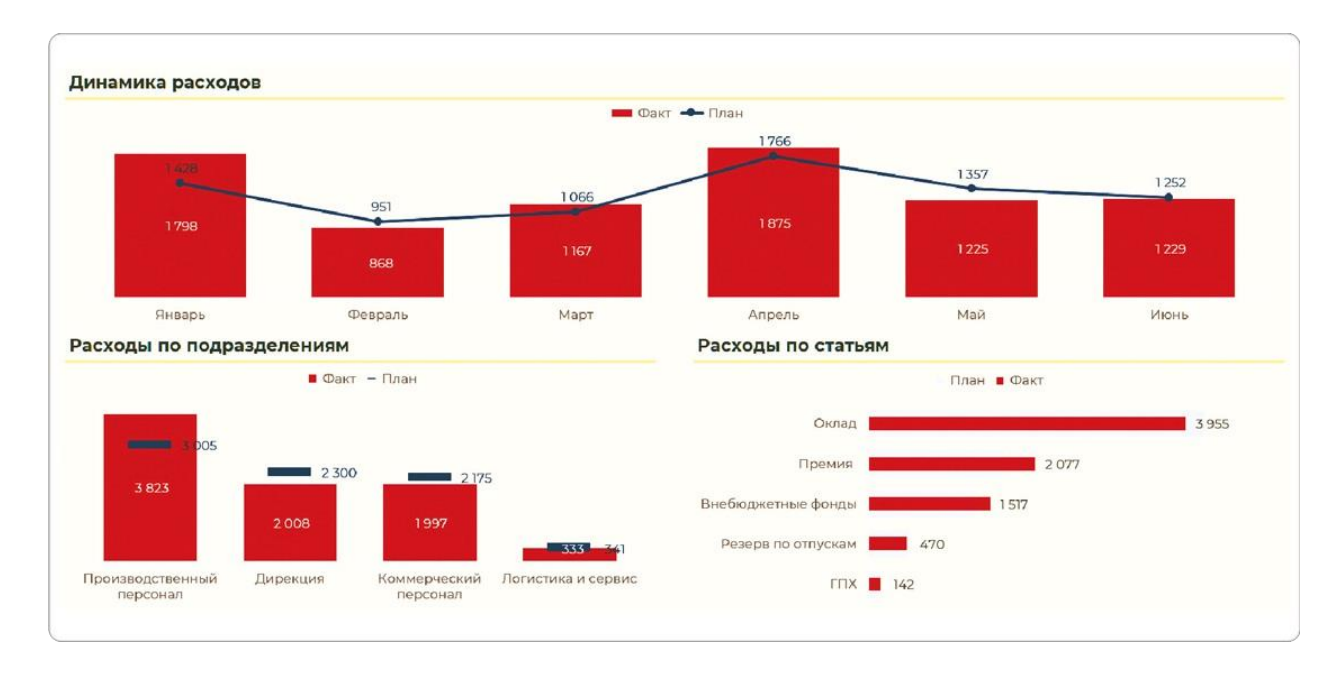

Давайте разберемся, с помощью каких трюков можно построить эти визуализации, а также какие у них есть плюсы и минусы.

## **Комбинированный график для динамики**

У всех обновленных визуализаций есть общая идея: «План» представляет собой отметку, которую пересекает «Факт». Чтобы настроить это на графике, выделяем линию с «Фактом» и в контекстном меню выбираем «Изменить тип диаграммы для ряда». Если у вас нет такого пункта, значит, вы нажали на область диаграммы, а не на сам ряд (линию или столбец).

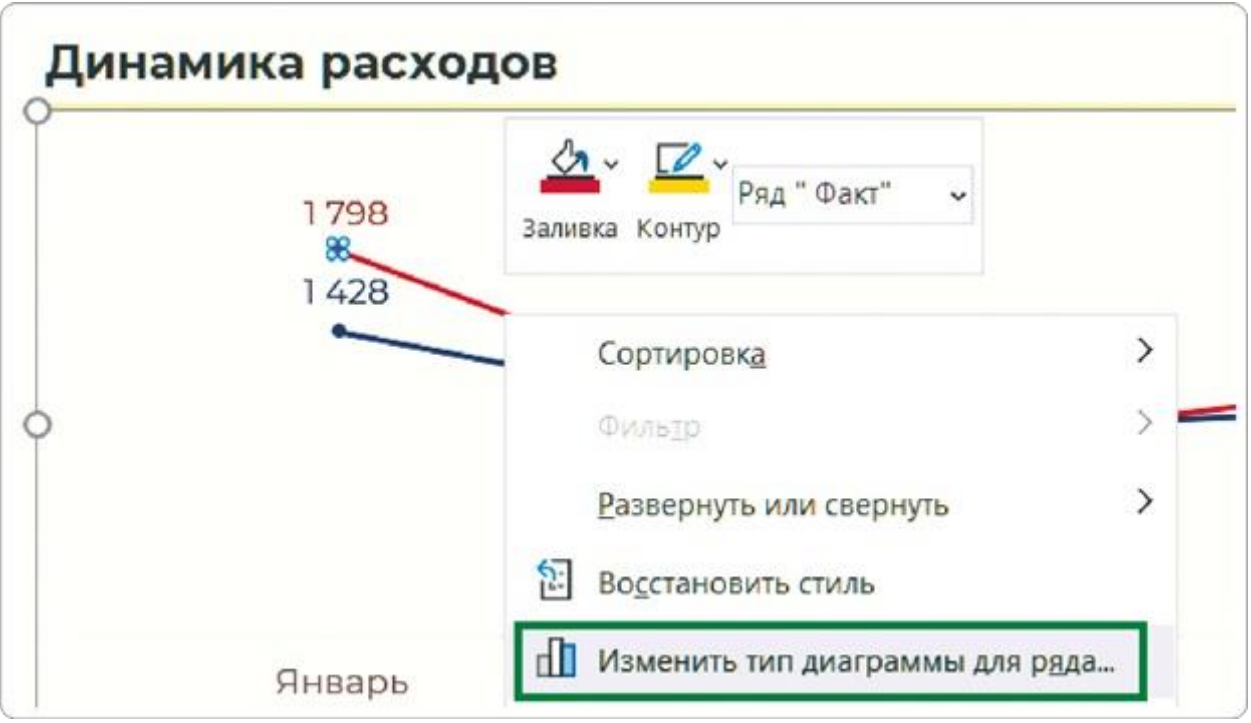

В открывшемся окне для каждого ряда данных мы можем выбрать отдельный тип диаграммы. В нашем случае для ряда «Факт» выбираем гистограмму с группировкой.

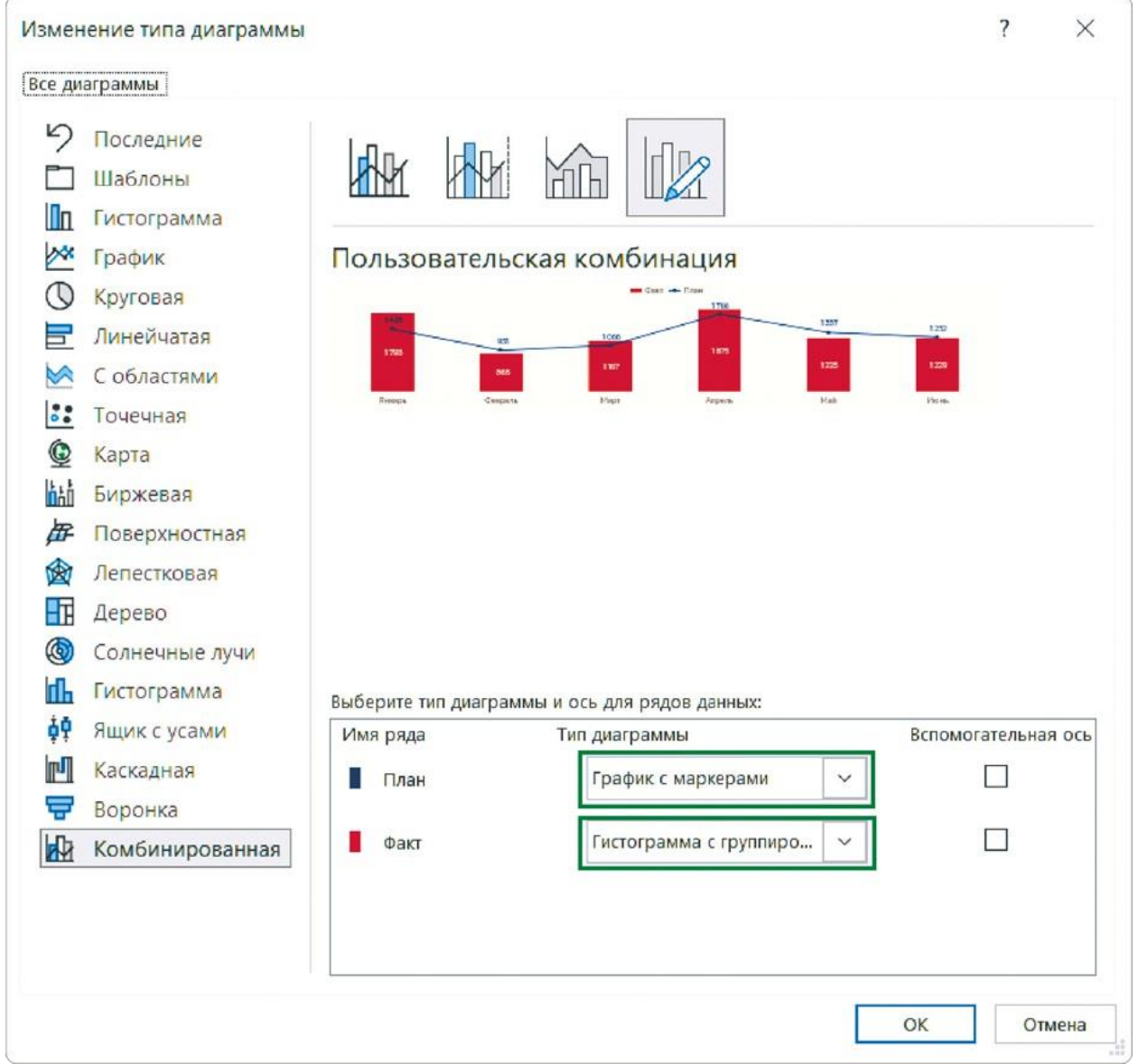

Вот и весь трюк. Преимущество столбца в том, что подписи данных можно расположить в центре и они не будут накладываться на «План», как это было раньше.

Остается адаптировать диаграмму по чек-листу из главы 3.4. Сначала сокращаем боковой зазор со 150 до 50%. Потом увеличиваем толщину линии «План» до 3 пунктов, чтобы она не потерялась на фоне мощных столбцов.

В этом примере можно было оставить и линии, все достаточно наглядно. Но часто нужно показать 3 ряда: план, факт и факт прошлого года. И здесь такой прием хорошо выручает. Только следите за акцентами: прошлый год не должен отвлекать внимание от текущего.

Если для динамики нужно показать больше параметров, по правилу мы выбираем график с линиями. Но когда нужно увидеть и значения прибыли за этот год, и план, и показатели прошлого

#### года, лучше подойдет комбинация из гистограмм и линии.

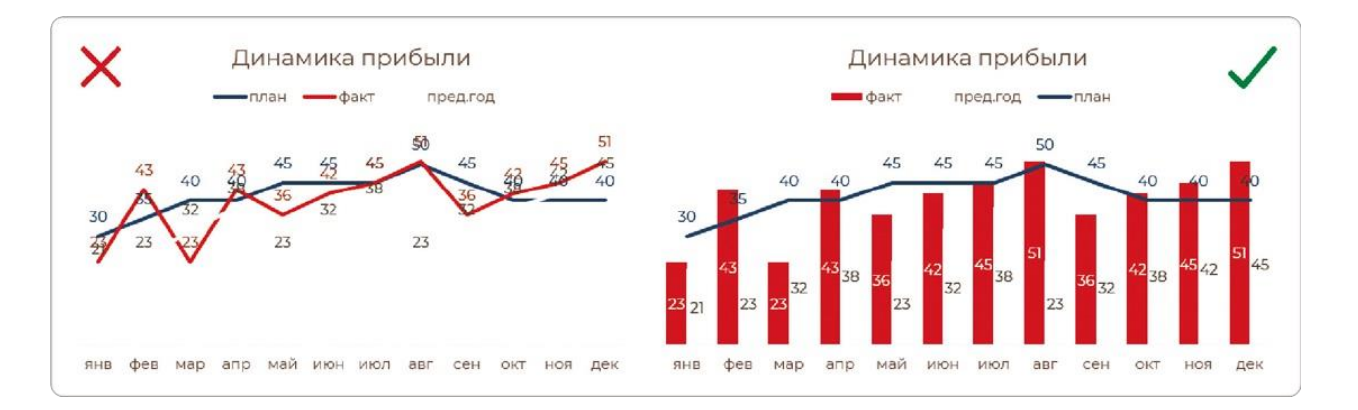

Иногда необходимо разместить на диаграмме данные разного порядка, например выручку в тысячах рублей и небольшой средний чек в рублях. Просто отразить такие данные на диаграмме не получится: линия среднего чека прилипнет к оси X. Чтобы такого не произошло, линию тренда по среднему чеку нужно разместить на вспомогательной оси.

Для наглядности я раскрасил оси в цвет линий, чтобы было понятно, какая к чему относится. Просто метки здесь не спасут: они станут плохо читаемым набором цифр вперемешку. Так результат станет лучше, хотя и не будет идеальным.

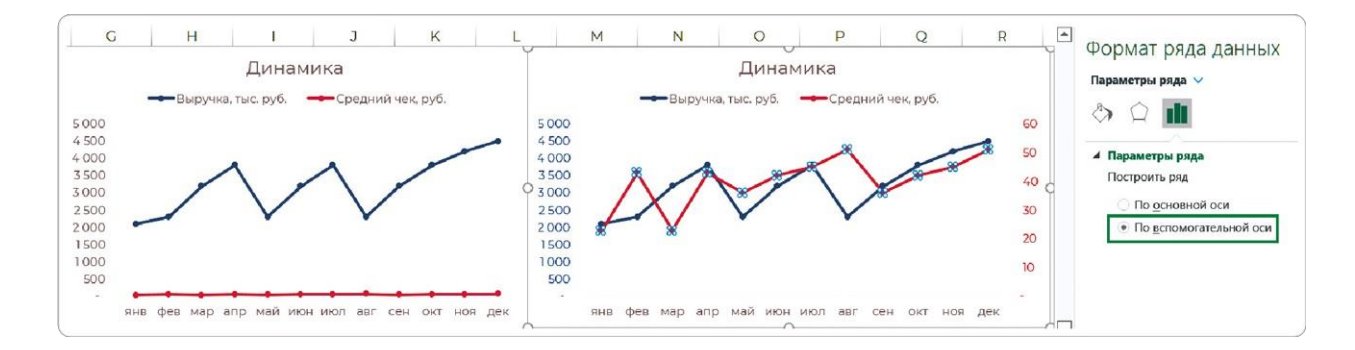

Чтобы усилить акцент, используем другой прием — разные фигуры для данных разного порядка. Выручку отобразим столбцом — как объемный, суммарный показатель, а средний чек оставим линией — как расчетный.

Настраиваем внешний вид по чек-листу — добавляем метки, убираем оси. Но тут возникает проблема: линия среднего чека снова прилипает к оси X, хотя ряд построен по вспомогательной оси. Это очередная особенность Excel, из-за которой просто удалить шкалу с диаграммы мы не можем. Зато можем ее спрятать: сделаем оси невидимыми, перекрасив их в цвет фона у нас это белый. Они по-прежнему есть, но уже не отвлекают

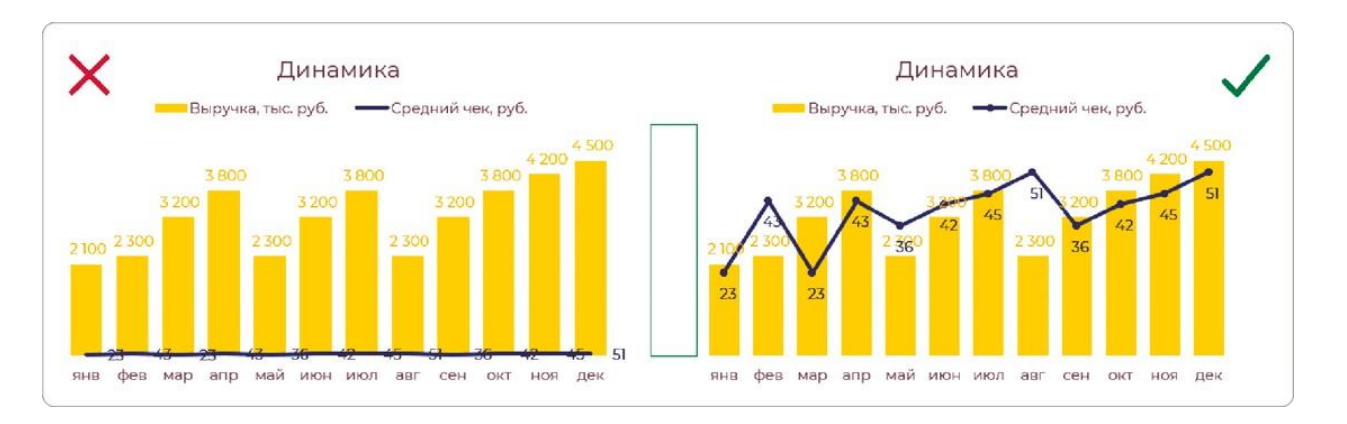

Все эти сложности и лайфхаки нам нужны только для построения таких диаграмм в Excel. В специализированных программных продуктах, таких как Power BI, такие изощрения не потребуются.

## **Буллет-чарт для рейтинга план-факта**

«Диаграмма-пуля» используется для отображения план-фактных значений. Визуальная идея заключается в том, что полоса с фактом как бы выстреливает, вылетает из ствола с планом. Пример слева больше похож на такое ружье, а справа — уже минималистичная версия, где план представляет собой черту, планку, которой достигает факт. Плюс тут использовано условное форматирование: если цель не достигнута, то красный; если выполнена, то зеленый.

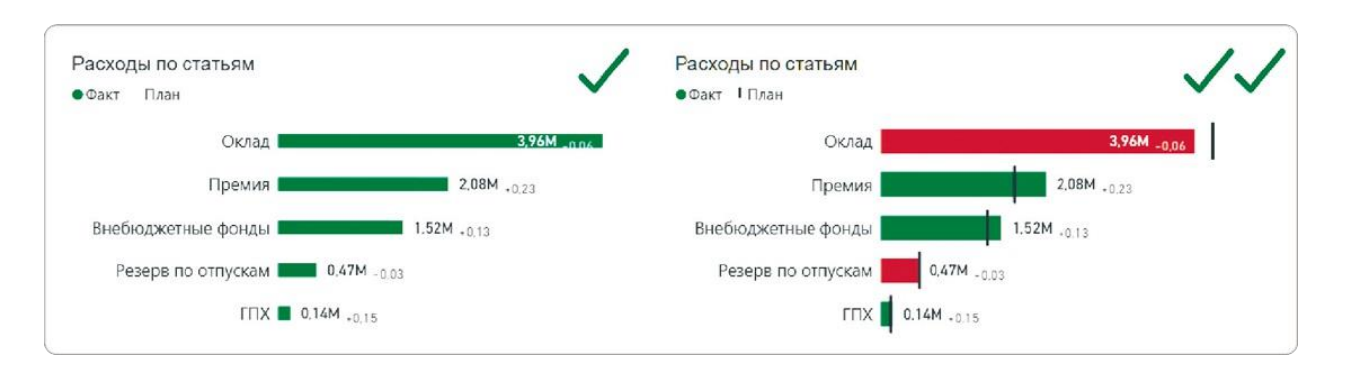

Оба варианта корректны, но я рекомендую второй. На нем для столбца «Факт» больше места, а «План» компактно отображен чертой. Но это примеры готовой диаграммы Bullet Chart, построенной в Power BI. В Excel нам придется поколдовать, и результат не будет на 100% соответствовать эталону.

#### **Горизонтальный буллет-чарт с совмещением рядов**

Для построения горизонтального буллет-чарта нам необходимо для начала изменить параметр для ряда данных «Факт», установить перекрытие ряда 100%. Все подписи данных смешались, и поэтому удаляем их со столбца «План».

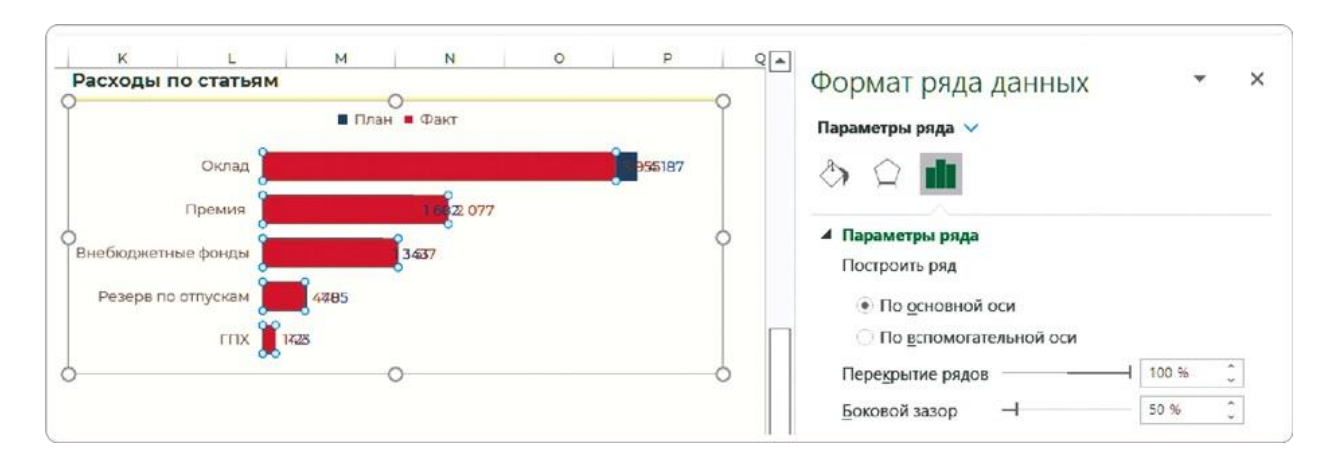

Затем переводим «Факт» на вспомогательную ось и выставляем для перекрытия ряда 0%, а для бокового зазора — 125%. После настройки разрядности оси для вспомогательного ряда удаляем ее с диаграммы.

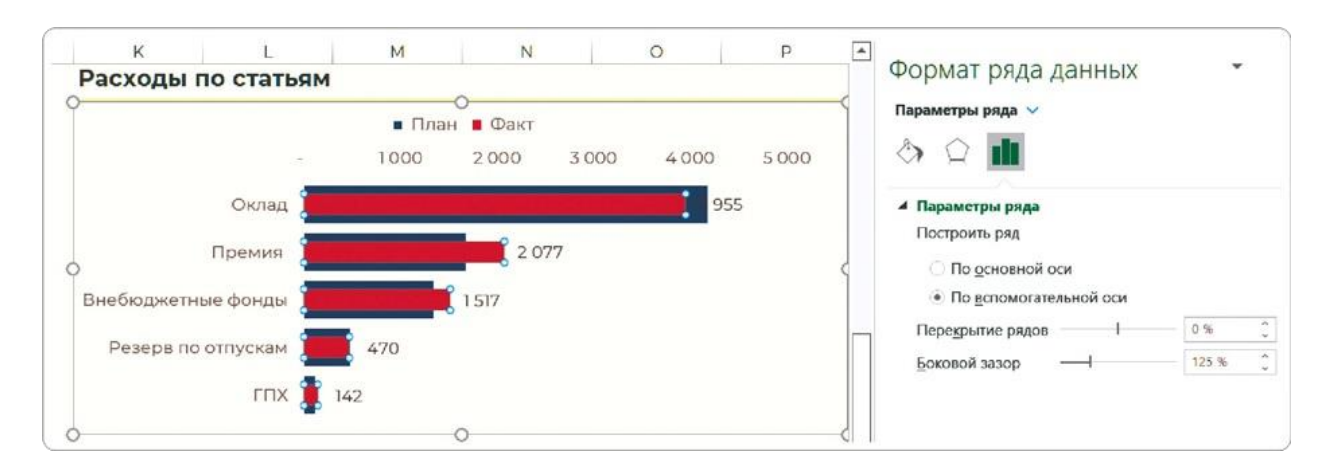

Затем выбираем ряд данных «План». Меняем ему цвет на нейтральный серый, чтобы акцент остался только на «Факте», и выставляем следующие настройки: перекрытие ряда — 0%, а боковой зазор — 25%.

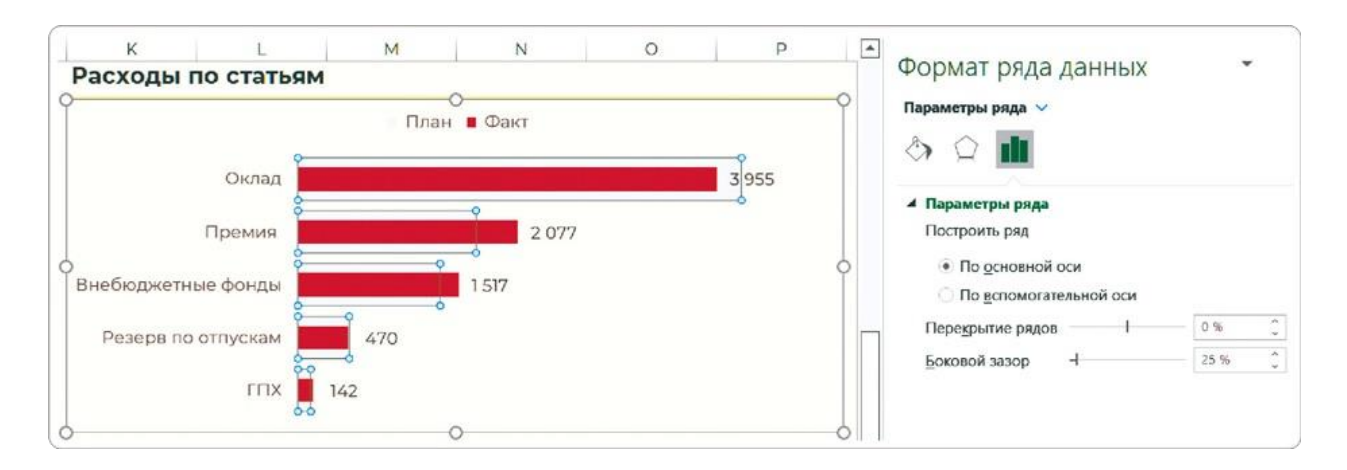

Все настройки буллет-чарта завершены, и он выглядит почти как эталонный из Power BI. Аналогично можете настроить и вертикальный буллет-чарт, если он вам понадобится для работы.

## **Вертикальный буллет-чарт с чертой**

Второй вид эталонного буллет-чарта также можно построить в Excel.

### **Шаг 1**

Изменить тип диаграммы, выбрав комбинированную, а затем для «Плана» выбрать тип «График с маркерами».

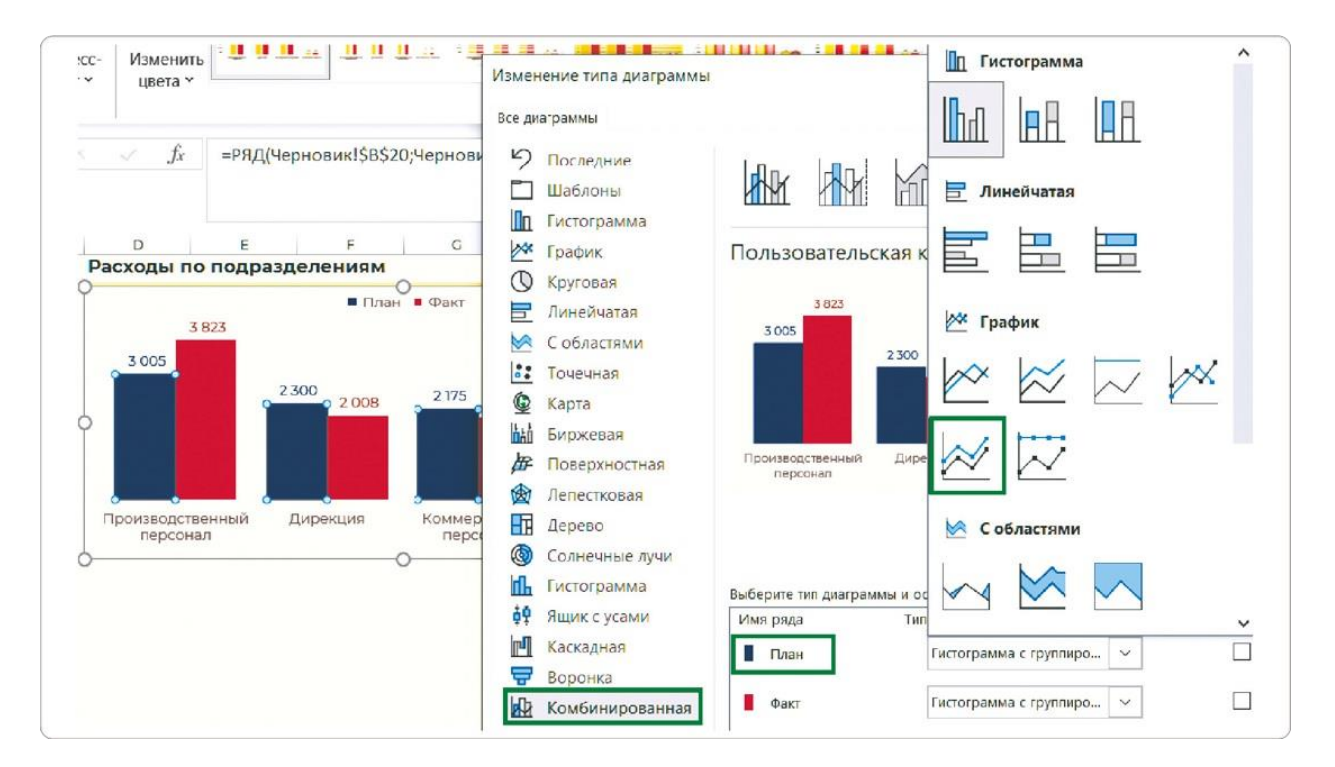

### **Шаг 2**

Настроить ряд данных «План»: в разделе «Линия» выставляем значение «Нет линий», а в разделе «Маркер» в подразделе

«Параметры маркера» выбираем вид «Встроенный», тип — самая большая черта и выставляем размер 45.

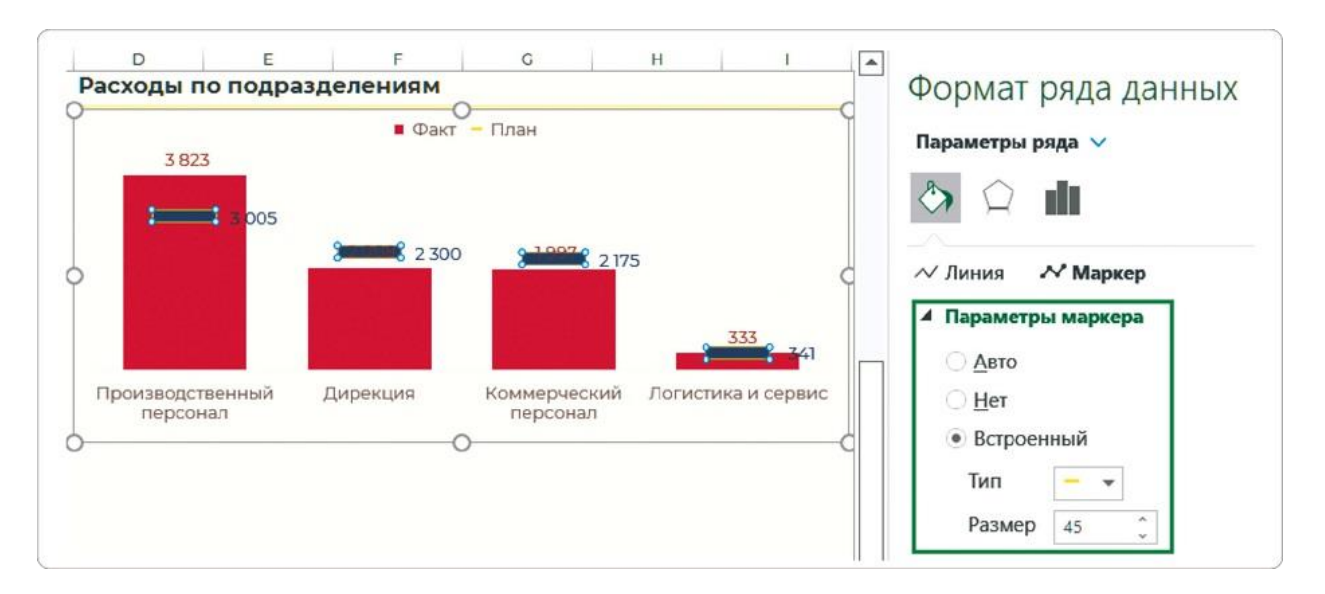

### **Шаг 3**

Из-за перекрытия маркером значений факта необходимо перенести подписи данных для этого ряда и выбрать положение «В центре».

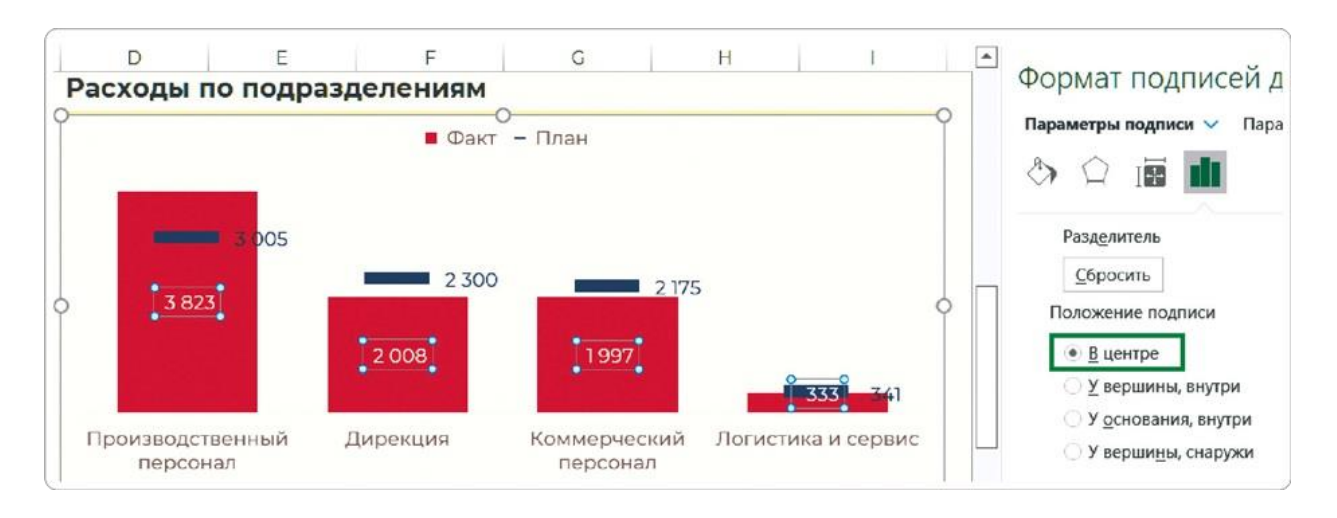

Но все получилось не идеально: для малых значений у «Логистики и сервиса» места меткам данных все равно не хватает.

К сожалению, такой тип буллет-чарта можно построить в Excel только для вертикальных столбцов, но не для горизонтальных. Потому что маркер — это атрибут графика, а график может отображать только динамику. А динамика может быть только на горизонтальной временной шкале. Здесь, как ни странно, создатели Excel поступили правильно и даже не дали возможности строить вертикальные графики.

## **Диаграммы для сложной структуры**

В корпоративной отчетности структура редко принимает какие-то сложные формы. Но когда это случается, примерно 8 из 10 отчетов доносят эту информацию и непонятно и неправильно. В частности, это касается двух случаев:

- когда нужно показать структуру сразу по двум параметрам;
- когда структуру нужно представить в комбинации с другим видом анализа.

Покажу, с какой ошибкой я сталкиваюсь чаще всего, и предложу альтернативные варианты решения таких задач.

## **Ошибка: кольцевая для двух рядов данных**

Традиционные диаграммы для структуры — круговая и тримап могут отобразить только один ряд данных. Хотя на кольцевую диаграмму можно вывести и два ряда, и некоторые радуются такому лайфхаку.

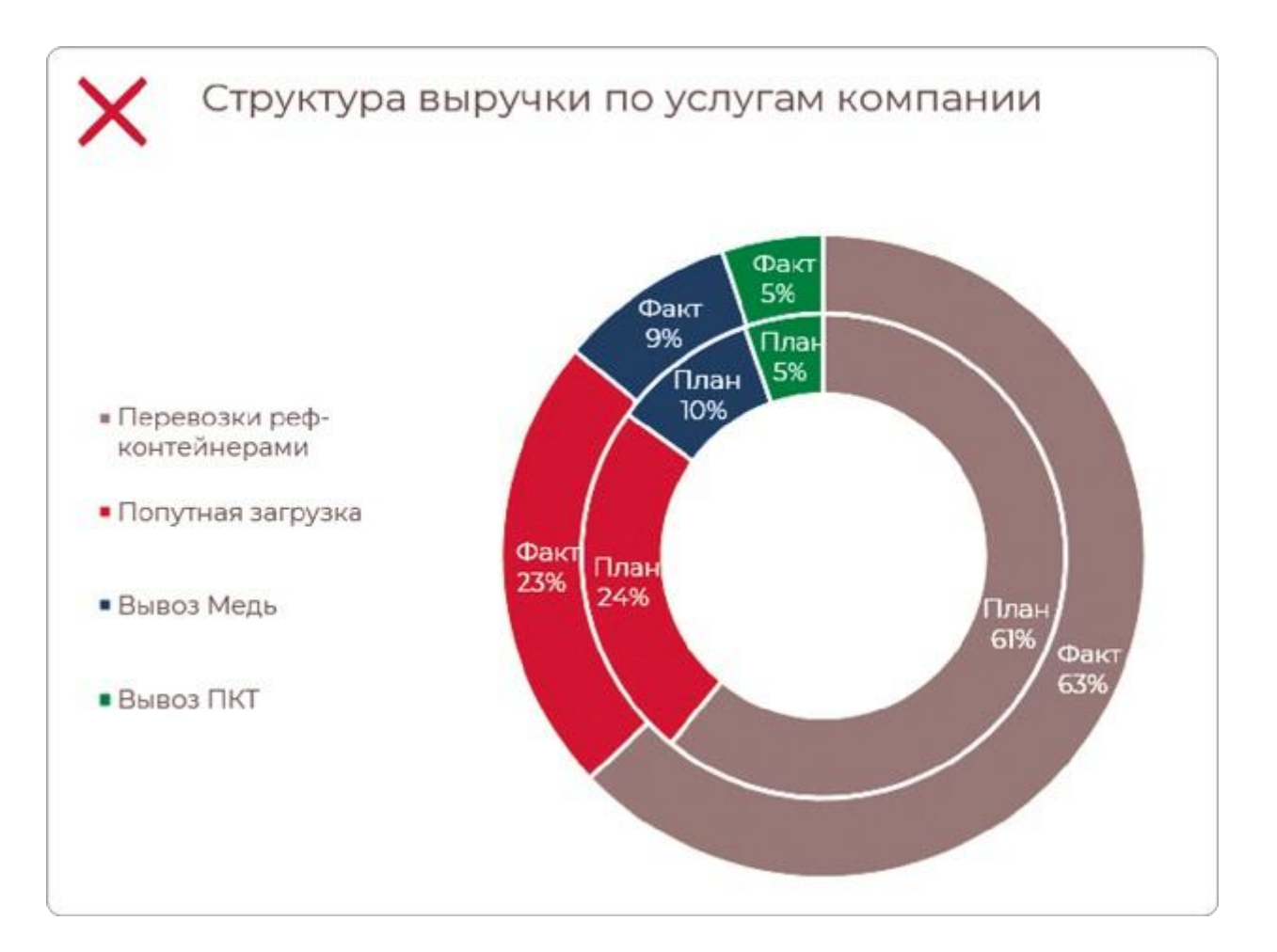

Но это все-таки неудачная визуализация, она искажает данные. Посмотрите внимательно на оранжевый сектор: «Факт» в 23% выглядит больше, чем «План» в 24%. Это можно логически

объяснить тем, что радиус кольца с «Фактом» больше, поэтому меньшая доля занимает больше места, чем на кольце с «Планом». Но в том и проблема, что это приходится объяснять. А правильная визуализация должна работать по принципу «увидел и понял».

Как компромисс в такой ситуации можно рассмотреть нормированную линейчатую диаграмму. Здесь два кольца развернулись в линии одинаковой длины. Сектора хотя и смещены относительно друг друга, зато 24% явно больше, чем 23%. И действительно, видно общее изменение фактической структуры выручки относительно плановой.

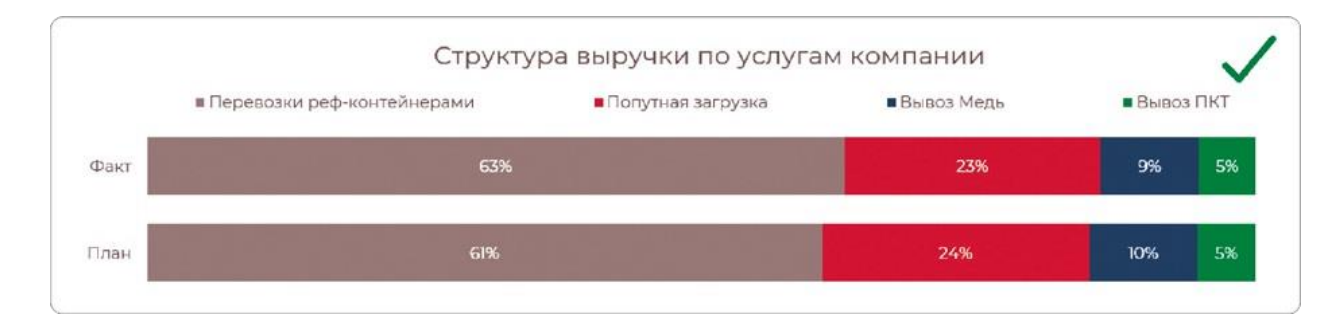

Обращаю ваше внимание на важность чек-листа оформления диаграммы! Каждый пункт по отдельности может казаться незначительным, но в сумме они создают совершенно другое впечатление. Сравните: если бы мы просто взяли и изменили тип диаграммы, то вот бы что вышло.

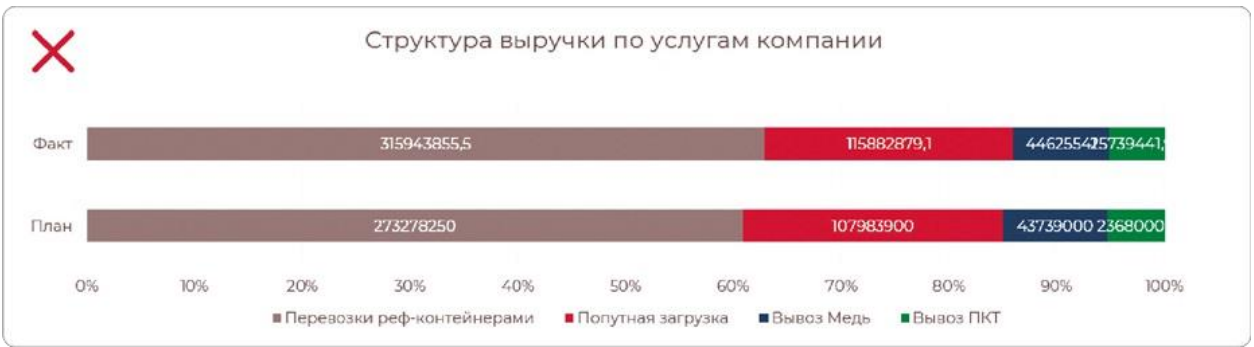

Вот ключевые моменты, которые мы доработали.

- Подписи данных отобразили в процентах. Для линейчатой диаграммы нет такого параметра отображения, поэтому нужно их пересчитать в исходных данных (дальше вы узнаете, как это сделать в сводной таблице).
- Сделали полосы широкими и наглядными за счет сокращения бокового зазора, а также за счет удаления шкалы и линий сетки.

У такой диаграммы тоже есть свои недостатки. Например, метки данных здесь можно разместить только внутри секторов, но в маленьких секторах они будут накладываться друг на друга и станут нечитаемыми. Так же как и кольцевая, она будет наглядной в пределах 6 секторов. Тем не менее эта визуализация хотя бы помогает увидеть разницу в длине столбцов.

### **Сложный тримап**

Тримап может показывать структуру не только по одному ряду данных, но и по двум категориям, точнее — по двум уровням, например группировать виды услуг по направлениям деятельности логистической компании. Расскажу, как построить такую диаграмму с долями.

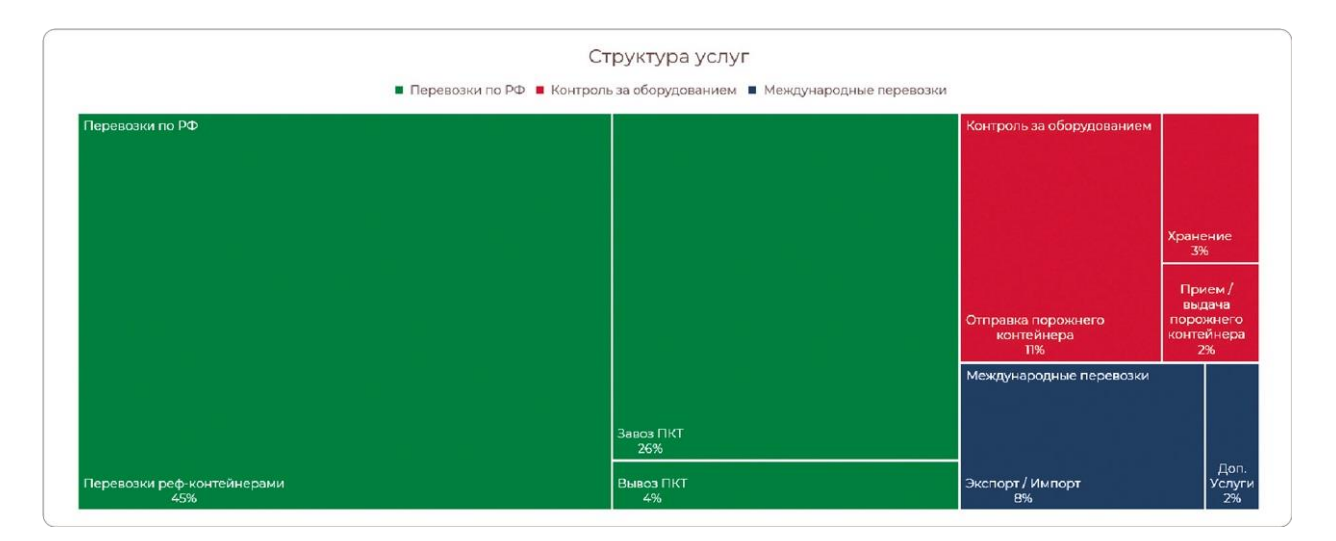

## **Шаг 1**

Для начала сделаем выборку для сводной таблицы из полей с направлениями деятельности, видами услуг и объемом продаж. По умолчанию сводная таблица строится в иерархическом виде, и без дополнительной подготовки данных тримап построить нельзя.

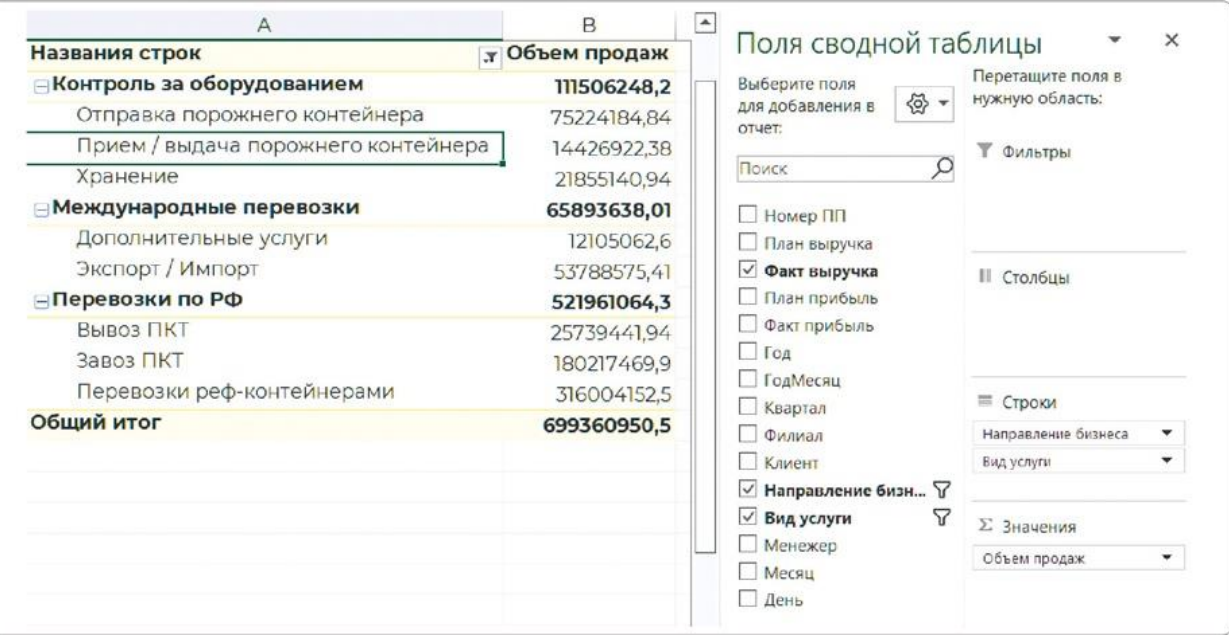

### **Шаг 2**

Чтобы привести данные сводной таблицы в нужный вид, необходимо на вкладке «Конструктор» выбрать для начала пункт «Макет отчета» и сначала подпункт «Показать в табличной форме», а затем подпункт «Повторять все подписи элементов».

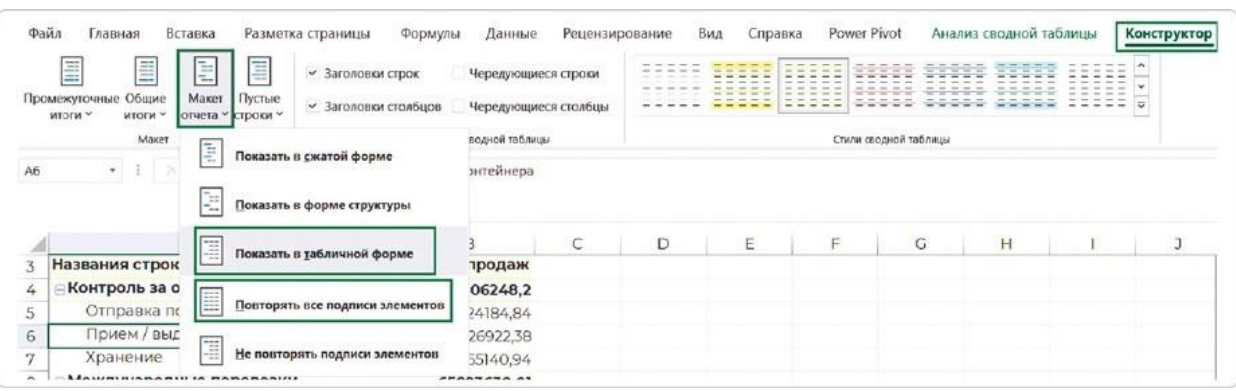

После этого отключить показ итогов по кнопке «Промежуточные итоги» подпункт «Не показывать промежуточные суммы».

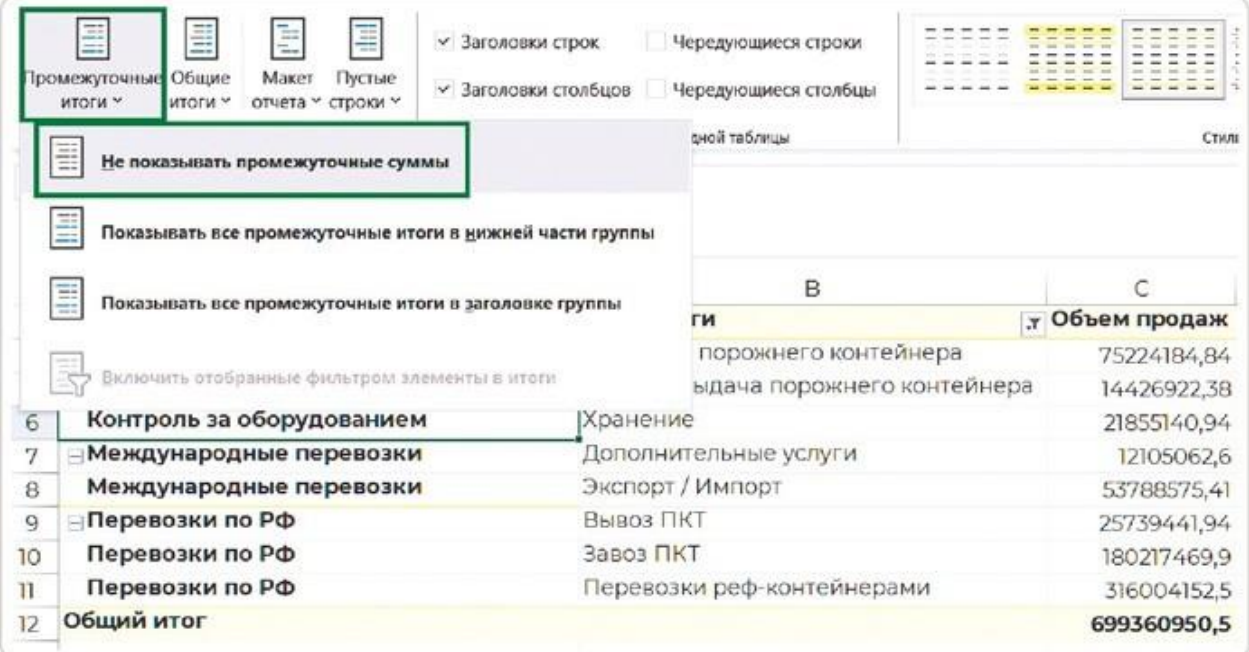

## **Шаг 3**

Данные представлены в абсолютных значениях, и нам необходимо перевести их в проценты. Для этого, встав в любое значения поля «Объем продаж», в меню правой кнопки мыши выберите пункт «Параметры поля значений» либо дважды кликните по заголовку столбца. В открывшемся окне на вкладке «Дополнительные вычисления» в выпадающем меню выберите формулу «% от общей суммы».

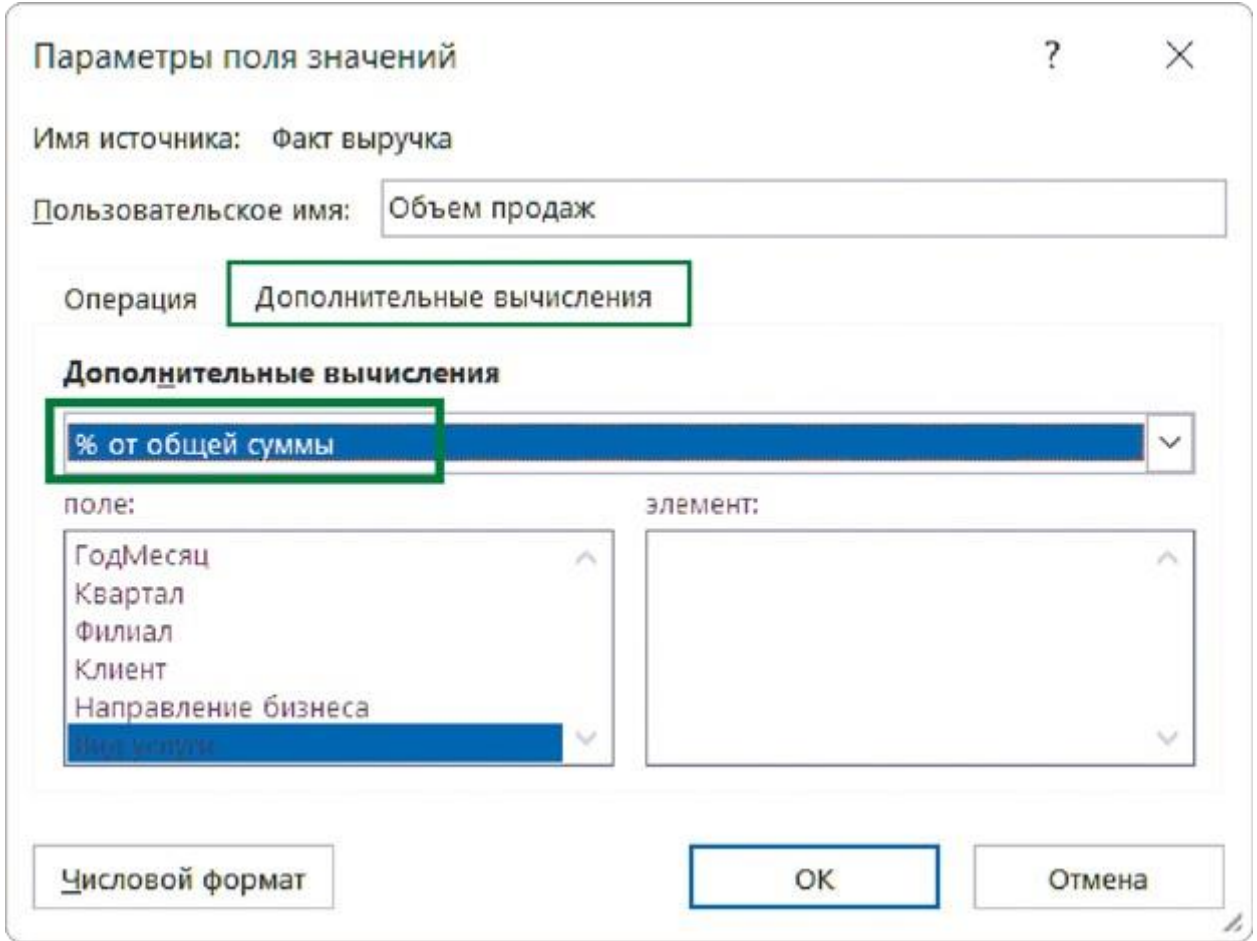

### **Шаг 4**

Так как в Excel нельзя построить тримап из сводной таблицы, то мы создаем ее дубль, проставив ссылки на ячейки сводной таблицы. Не забудьте задать в таблице-дубле процентный тип данных для столбца (по умолчанию ссылка передаст десятичный числовой формат).

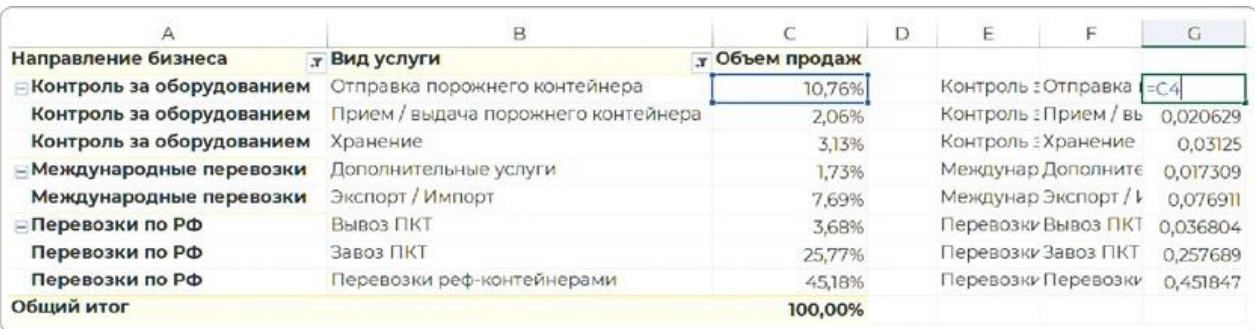

## **Шаг 5**

Создаем на основе таблицы-дубля новую диаграмму тримап и настраиваем подписи данных, проставив галочку у пунктов «имя категории» и «значение», а также выбрав тип разделителя «новая строка».

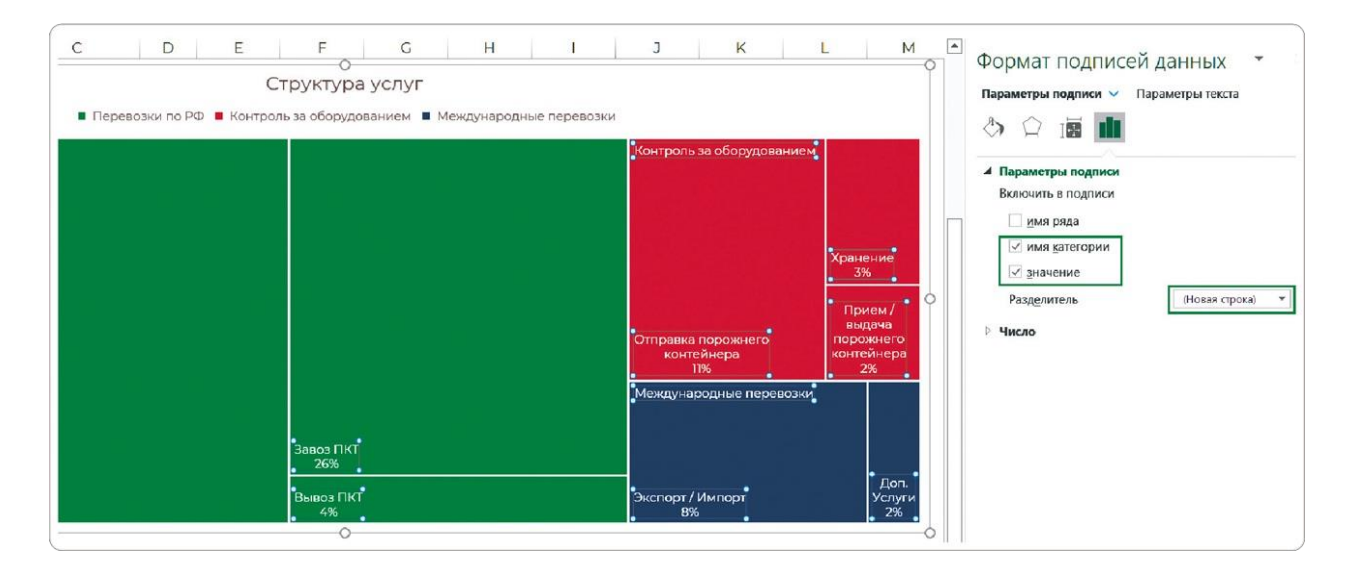

Мы с вами рассмотрели приемы, как из простых диаграмм сделать нестандартную визуализацию. Если честно, я считаю это, скорее, не лайфхаками, а костылями: настраивать вспомогательные оси, прятать шкалу в цвет фона, отключать у графика линии и ставить ссылки со сводной таблицы на соседние ячейки.

Если вы часто этим занимаетесь в Excel или PowerPoint, то, возможно, вам пора перейти в Power BI. Там эти визуализации уже доведены до ума, и есть еще много полезных диаграмм и функций по работе с данными.

С другой стороны, понимая анатомию диаграмм на таком уровне, вы и в продвинутых BI-системах будете иметь больше свободы действий.

# РЕЗЮМЕ

Обычно на дашборде сравнивают «Факт» с «Планом» или другим показателем. Чтобы визуализация оставалась наглядной, мы используем нестандартные диаграммы. В современных BI-системах это готовые виджеты, а в Excel приходится использовать трюки, чтобы получить внешне похожий результат.

## **Рейтинг**

Совмещаем два столбца по принципу буллет-чарта, как будто «Факт» пробивает границу «Плана».

- На основе линейчатой за счет построения ряда «Факт» по вспомогательной оси, настройки бокового зазора.
- На основе гистограммы за счет отображения ряда «План» в виде графика с маркерами. А дальше убираем линию и настраиваем маркер в виде большой полоски.

## **Динамика**

- Комбинируем линию и столбец, чтобы избежать нагромождения точек в одном месте.
- Используем вспомогательную ось, если значения разного порядка (одно в сотнях, а другое — в тысячах). Только шкалу нельзя удалять, придется маскировать ее в цвет фона.

## **Структура**

Для сопоставления структуры «Плана» и «Факта» используем нормированную линейчатую. Наглядной она будет в пределах 6 категорий.

Для двух категорий подойдет тримап. Он покажет общую структуру по категориям верхнего уровня, а также структуру подкатегорий внутри.

# 6.4 КАК ПОКАЗАТЬ ВСЕ И СРАЗУ

Проекты по визуализации данных обычно начинаются с красивого аккуратного макета. Но результат чаще всего выглядит совсем иначе. Стоит заказчику увидеть продукт, появляются новые требования и идеи.

— А давайте добавим на диаграмму не только план, но и факт прошлого года?

— Сравнивать с прошлым годом недостаточно (пандемия, кризис или новая напасть). Нужен еще предыдущий год.

— Добавьте на график отклонения <sup>в</sup> процентах. Нет, <sup>в</sup> абсолютных значениях. Хм, а давайте и в процентах, и в абсолютных!

Этот список можно продолжать долго, и от каждого нового пункта у менеджеров и аналитиков дергается глаз. Конечно, получается нечто ужасное.

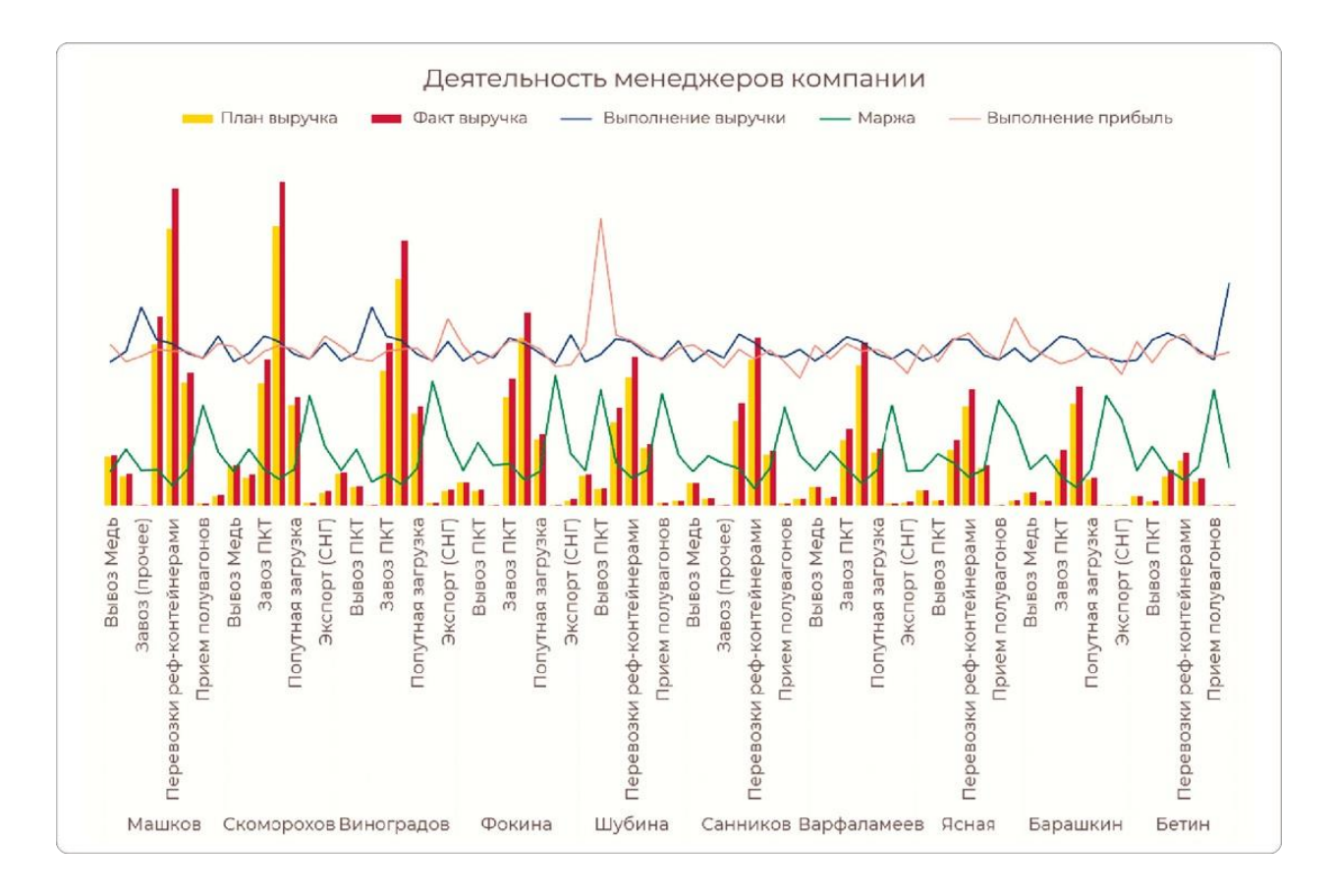

Иногда такая проблема возникает, потому что мы забываем, какой вид анализа используем: где-то меняем тип диаграммы, где-то разделяем ее на две. Но иногда действительно нужно сравнивать сразу несколько показателей.

Конечно, последнее слово всегда остается за заказчиком. В проектах моей компании иногда тоже приходится идти на компромисс, который я не стану показывать в портфолио как пример лучших практик.

## **Когда таблица — единственный вариант**

Даже в Power BI и Tableau не существует диаграммы, которая наглядно отобразит 4 ряда данных в разрезе нескольких категорий. 3 показателя — это предел для отдельной диаграммы: можно использовать комбинированные графики, которые я показывал в предыдущей главе, или двухуровневый тримап для категорий с подкатегориями.

Для большего объема данных есть только один рабочий вариант — это таблицы. Многим такой вариант не нравится, но он хотя бы позволит прочитать значения. И это лучше перегруженной диаграммы.

#### COBET

Чтобы сделать таблицу наглядной и удобной для восприятия, важно не переборщить с красочным оформлением и расставить визуальные акценты грамотно.

Многие довольствуются стандартным форматированием сводных таблиц. Но у меня здесь подход такой же, как и с диаграммой: есть черновик для расчетов, а есть чистовая версия, которая попадает на лист с дашбордом.

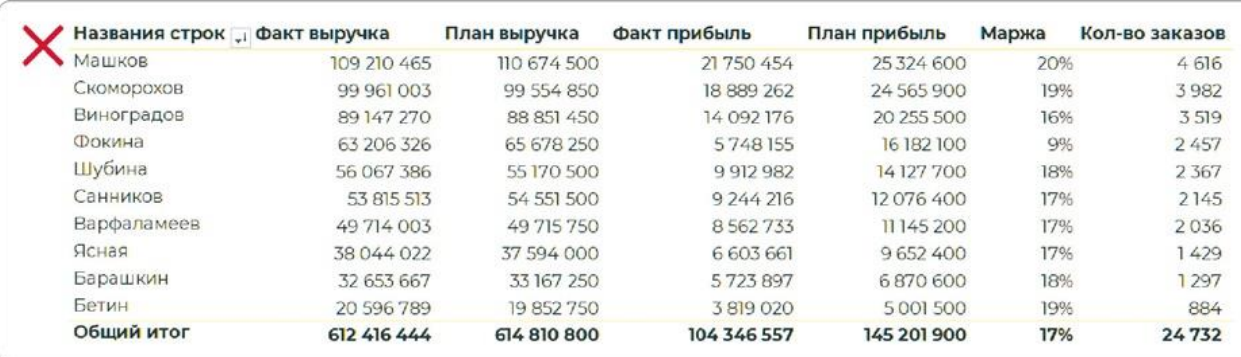

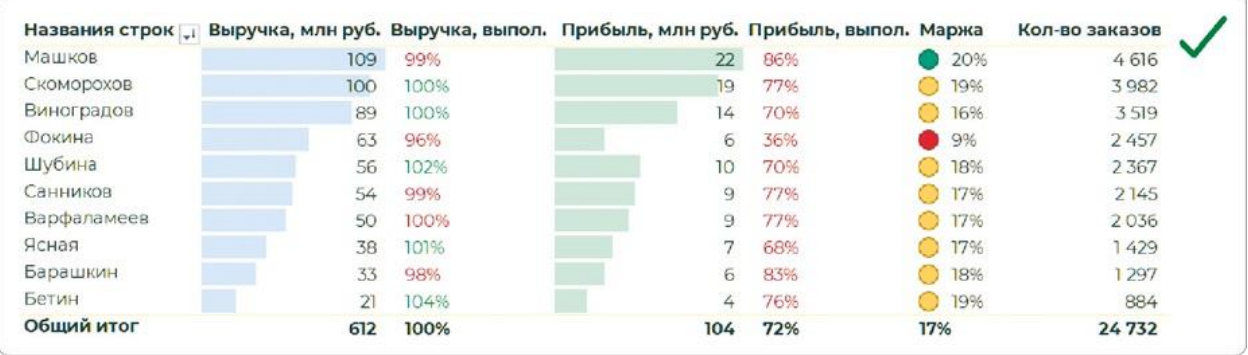

Обратите внимание! В оформленной версии я убрал плановые показатели. А вместо них добавил отклонения в процентах с цветовой кодировкой по принципу светофора. Вычислять в уме разницу между «Планом» и «Фактом» не придется — у нас есть визуальный акцент на «Факте» и наглядный индикатор отклонения от «Плана».

Разберемся по шагам, как получить такой результат, используя дополнительные возможности сводных таблиц.

## **Как добавить вычисляемое поле**

У меня для примера это будут вычисления по выполнению плана по выручке, прибыли и марже.

Столбцы в сводную добавляем на вкладке «Анализ сводной таблицы»: раздел «Вычисления» → кнопка «Поля элементы и наборы» → пункт «Вычисляемое поле».

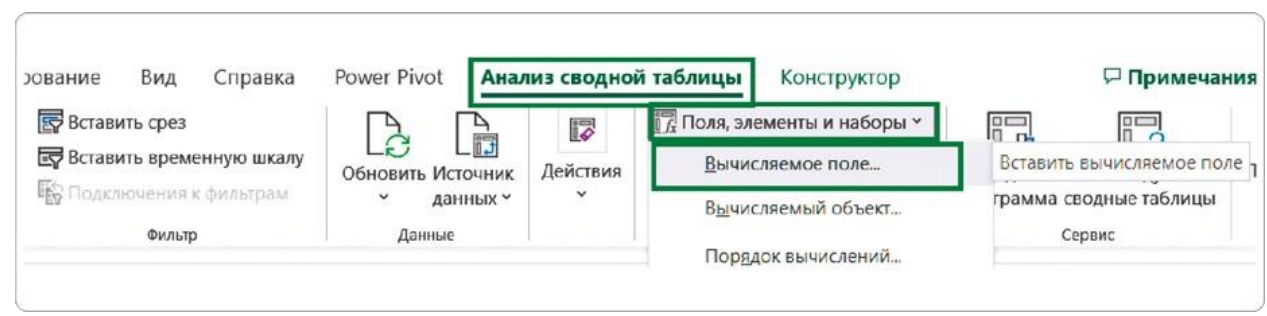

В открывшемся окне «Вставка вычисляемого поля» даем понятное название новому полю и задаем формулу для вычислений. Если в формуле нужны данные из существующих полей сводной таблицы, выбираем их из блока «Поля» по названию.

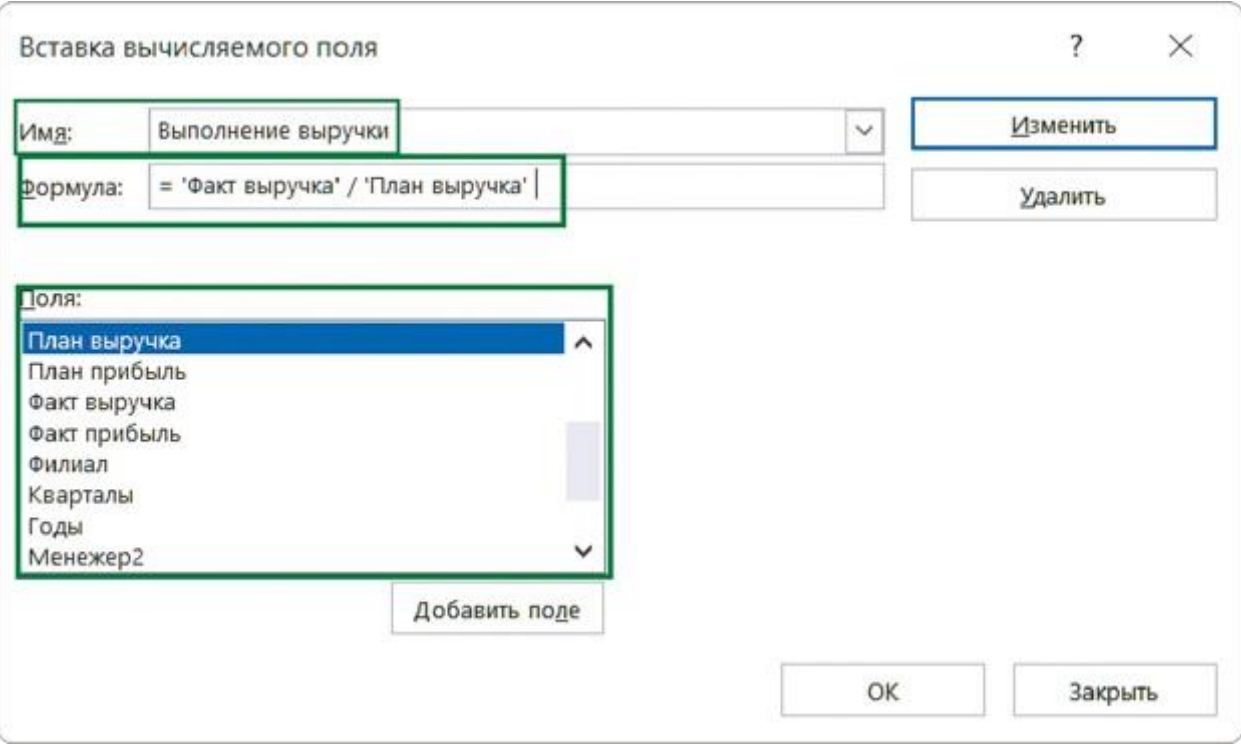

Также нужно изменить разрядность фактических показателей на миллионы — так цифры станут короче, и воспринимать их будет проще. Для этого таким же образом создаем расчетные столбцы, только в формуле делим значение из столбца «Факт» на 1 000 000.

В итоге в списке полей появилось 3 новых показателя (выполнение по выручке и прибыли, маржа), а также 2 поля с переведенными в миллионы выручкой и прибылью.

Кто-то скажет, что проще и быстрее поделить факт на план в соседней ячейке, и будет прав. Но плюс вычисляемого поля в том, что его можно использовать и в других выборках сводной таблицы. Такой подход в дальнейшем сэкономит время, да и в целом он считается хорошим тоном.

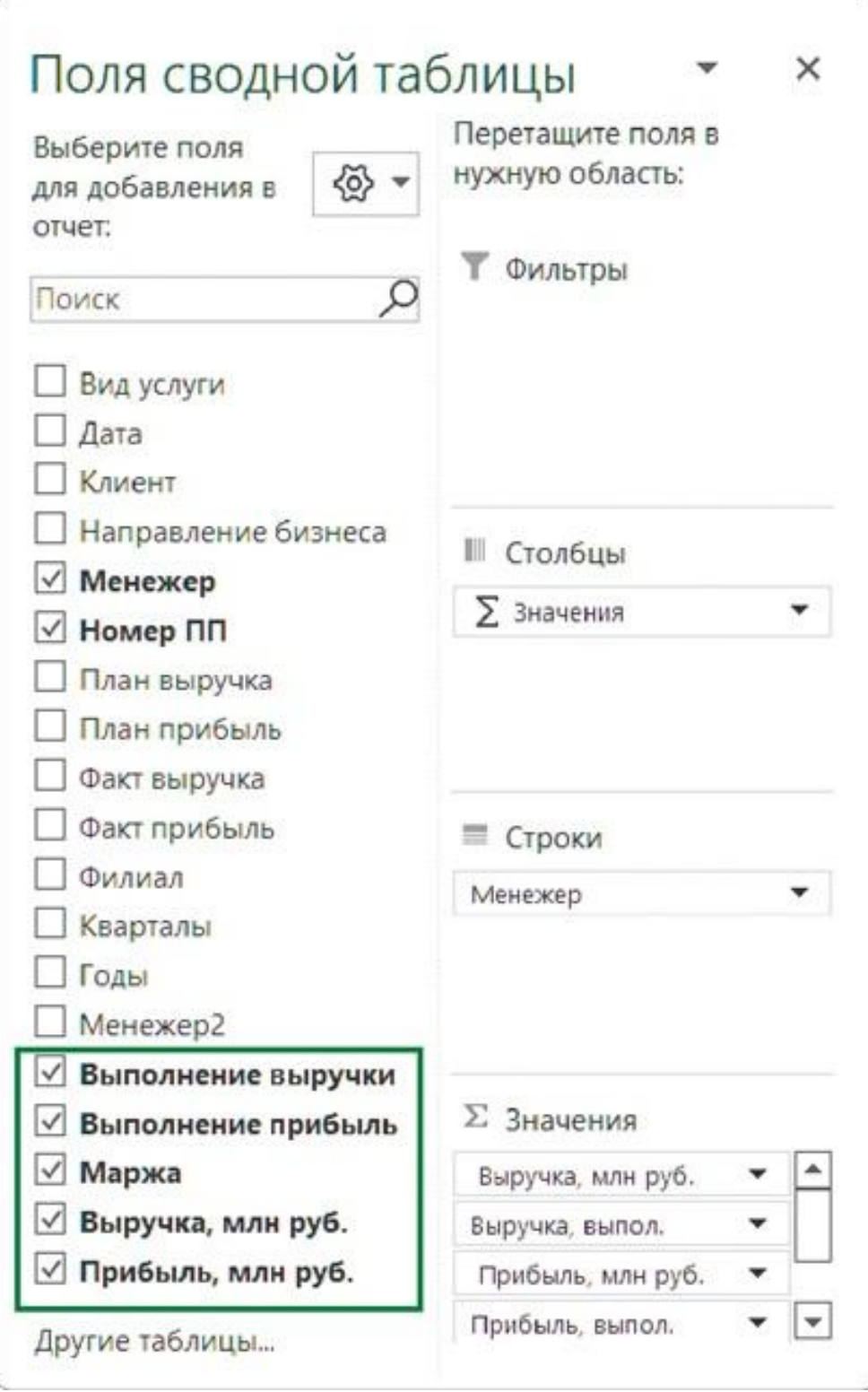

Из таблицы мы убрали «План» и добавили вычисляемые поля. Но это по-прежнему просто таблица без визуальных акцентов. Чтобы их расставить, используем условное форматирование.

В Excel этот функционал очень обширный и имеет кучу настроенных форматов. Но выбирать его стили форматирования мы не будем — там будет откровенный примитив вроде красной заливки ячеек с зелеными значениями или другого визуального безобразия. Зададим нужные настройки самостоятельно.

## **Правила для форматирования ячеек**

Перед форматированием таблицы заранее определимся с его правилами. Для этого нам нужно определить способы форматирования (где добавлять гистограммы, где значки, а где изменять цвет шрифта), а также задать значения, при которых цвет будет изменяться.

- **К числовым показателям выручки, прибыли и количества** заказов для наглядности добавим гистограммы — длина столбцов в ячейках сделает сравнение наглядным.
- Столбцы со значениями в процентах форматируем с помощью цвета шрифта. Для столбца с выполнением плана используем такое правило: если план выполнен, цвет зеленый, если нет — красный.
- Значения в столбце «Маржа» отметим иконками с окошками «светофора». Негативные показатели подсветим красным, средние — желтым, а положительные — зеленым.

### **Условное форматирование при помощи гистограмм**

Для столбцов с фактическими значениями, как правило, добавляют гистограммы, чтобы визуально обозначить рейтинг.

Выделяем столбец и на вкладке «Главная» под кнопкой «Условное форматирование» выбираем пункт «Гистограммы», а далее указываем ее вид. Для столбца «Выручка, млн руб.» добавим синюю гистограмму.

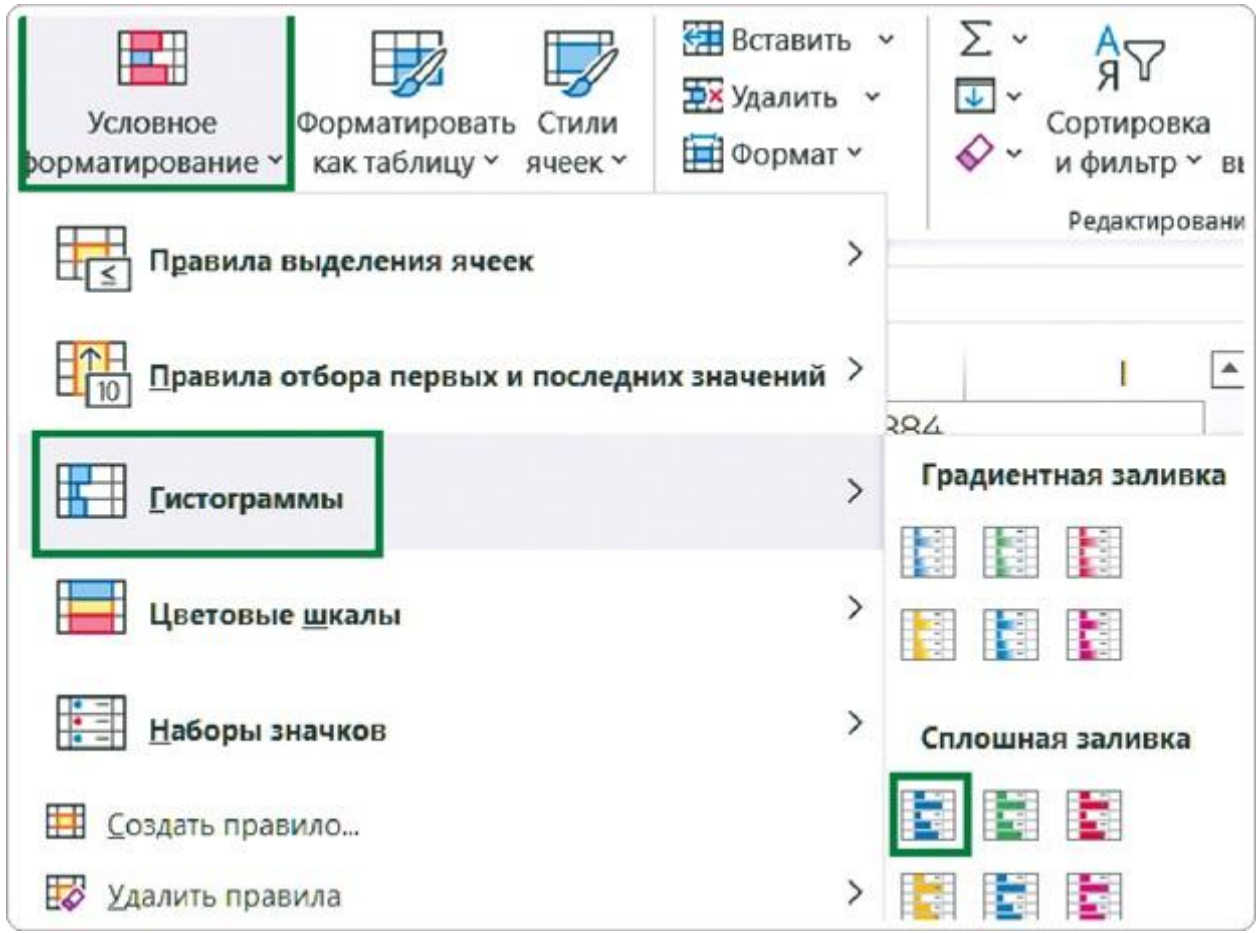

Цвет добавленной гистограммы по умолчанию насыщенный, но для форматирования таблиц лучше брать менее яркие оттенки. Их можно поменять уже после настройки всех условий.

Для этого на вкладке «Главная» под кнопкой «Условное форматирование» выбираем пункт «Управление правилами». В открывшемся окне «Диспетчер правил условного форматирования» уже приведены правила, которые применены к сводной таблице.

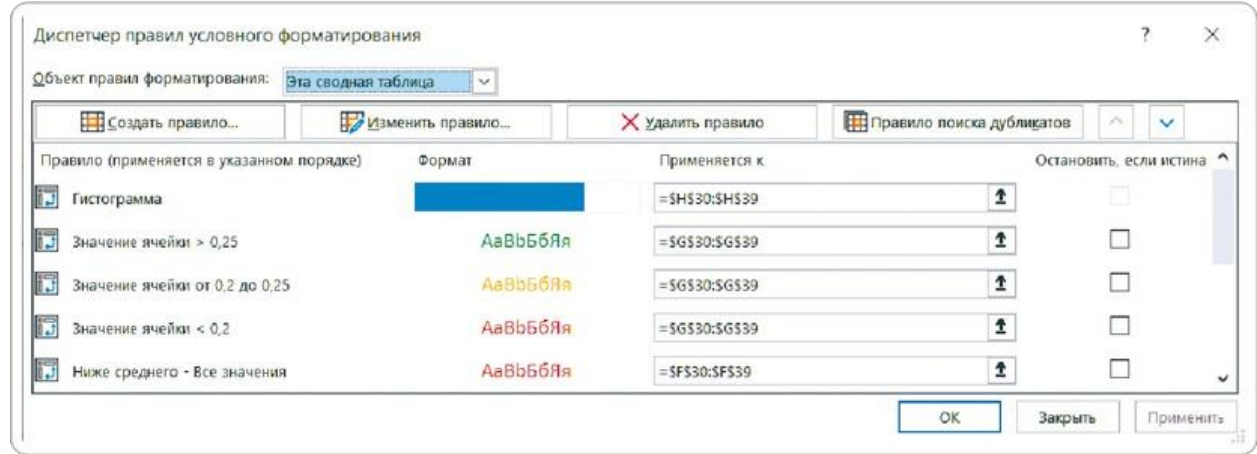

Выбираем из правил нужное: можно просто кликнуть по нему

дважды или нажать «Изменить правило». В открывшемся окне в разделе «Цвет» задаем более светлый оттенок синего, передвинув ползунок вверх. Нажимаем «ОК».

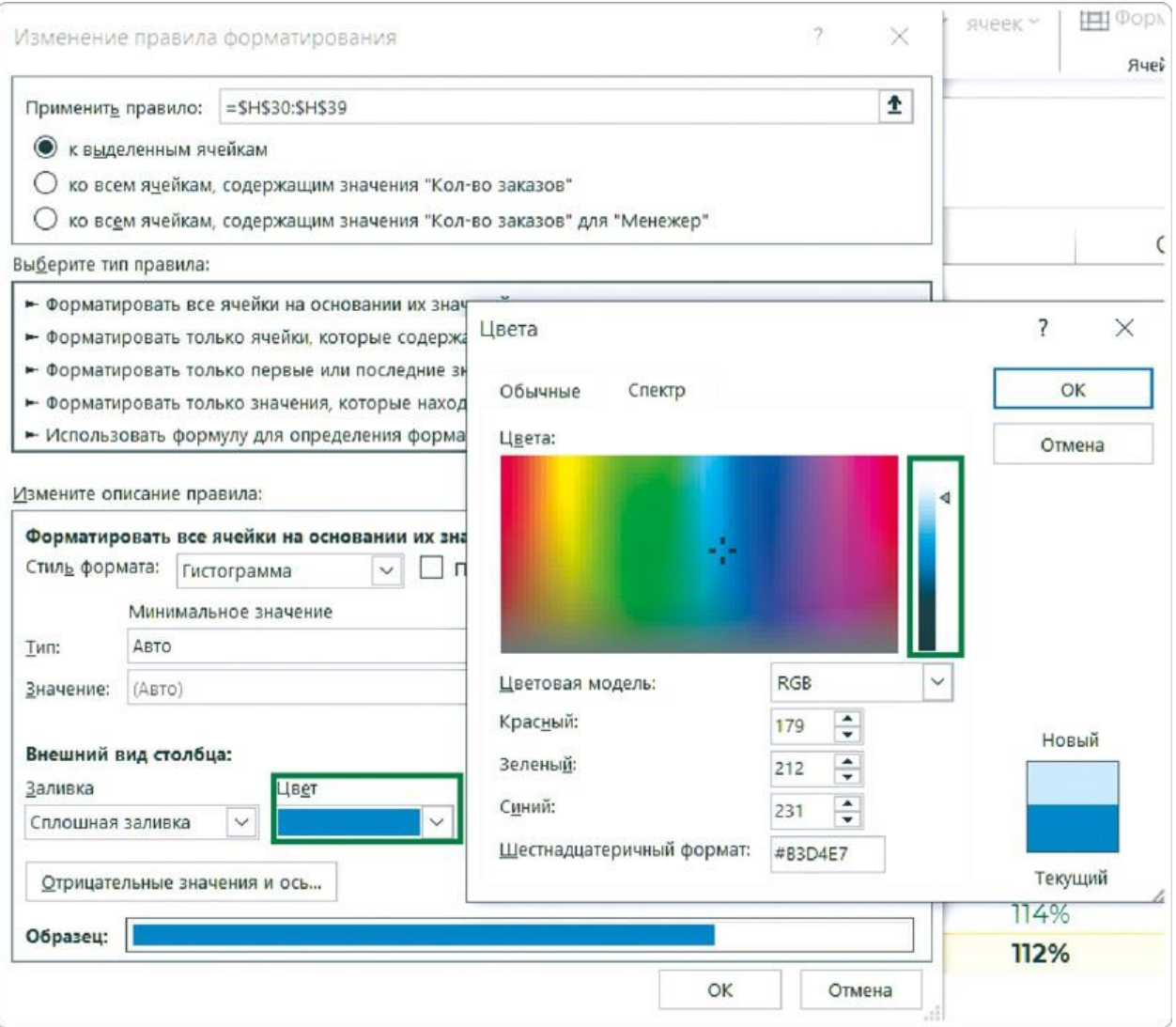

Аналогично меняем цвет и для других гистограмм. Выделяем столбец «Выполнение выручки» и на главной вкладке меню под кнопкой «Условное форматирование» выбираем «Правила выделения ячеек» → «Больше».

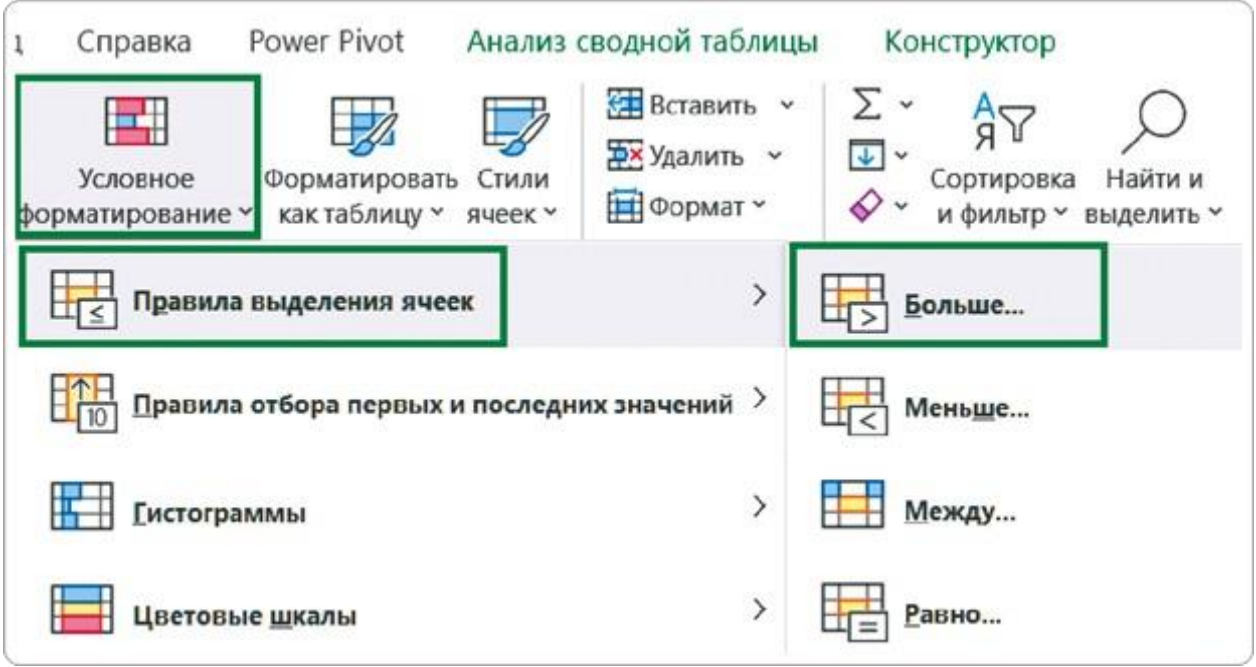

В открывшемся окне указываем значение в первом поле раздела «Форматировать ячейки, которые БОЛЬШЕ» - 100%. Во втором поле выбираем «Пользовательский формат». В открывшемся поле выбираем «Пользовательский формат». В открывшемся дополнительном окне «Формат ячеек» на вкладке «Шрифт» задаем зеленый цвет.

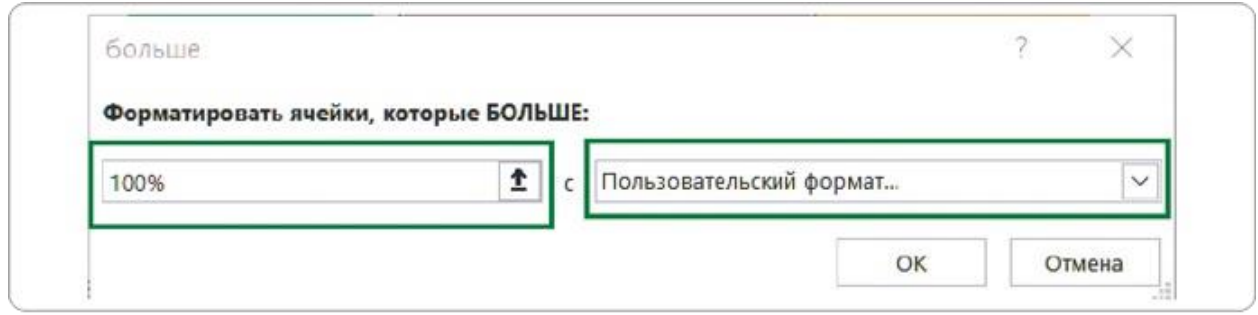

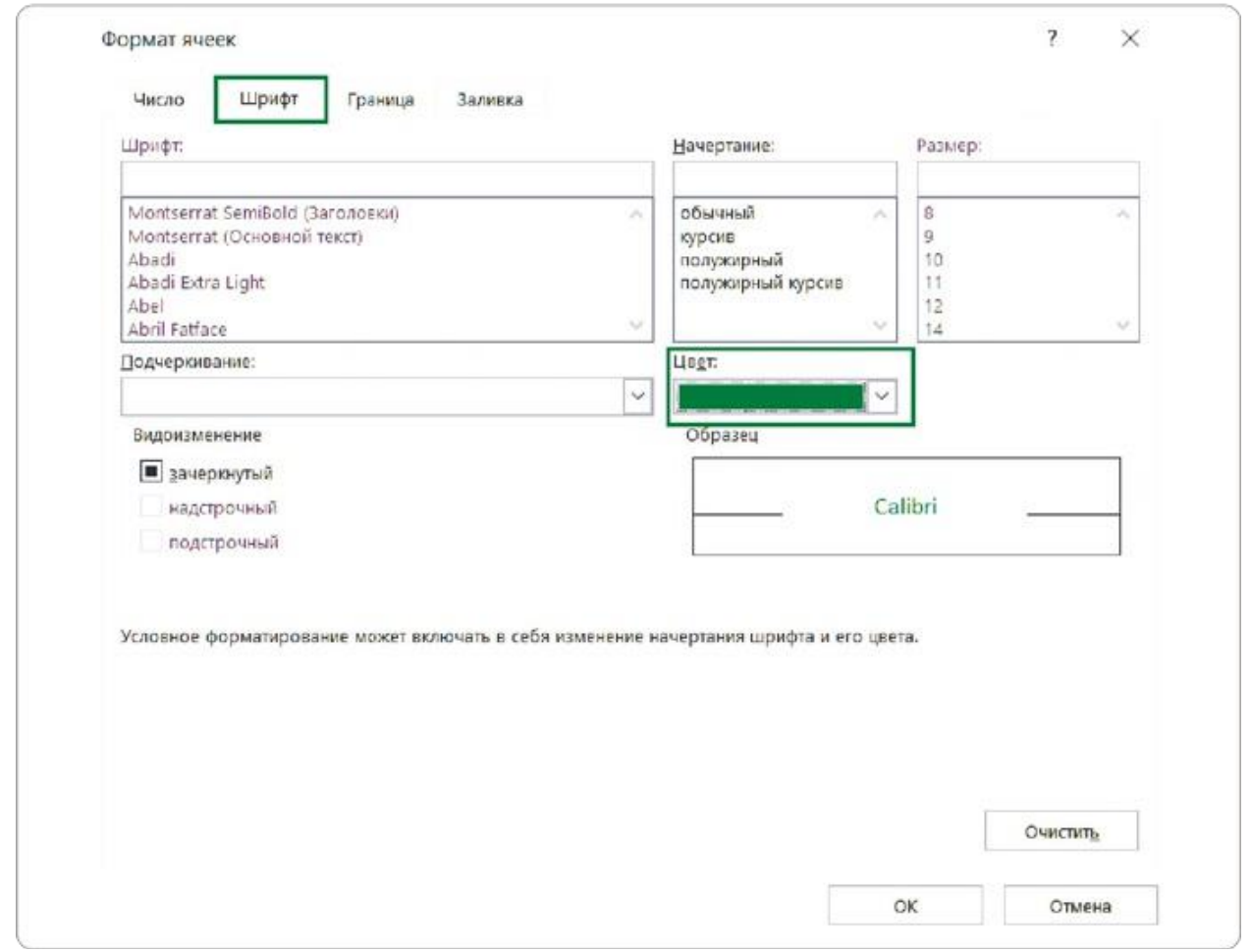

Теперь зададим второе правило для этого же столбца — для случаев, когда план не выполнен. Повторяем предыдущие шаги, только в меню «Условное форматирование» выбираем пункт «Меньше», а в «Пользовательском формате» задаем красный цвет.

#### **Условное форматирование значками**

Для условного форматирования столбца «Маржа» будем использовать цветные иконки по правилу светофора:

- красный цвет для значений меньше 10%;
- желтый цвет для значений от 10 до 20%;
- зеленый цвет для значений больше 20%.

Для этого выделяем столбец «Маржа» и на главной вкладке меню под кнопкой «Условное форматирование» выбираем «Наборы значков» → «Другие правила».

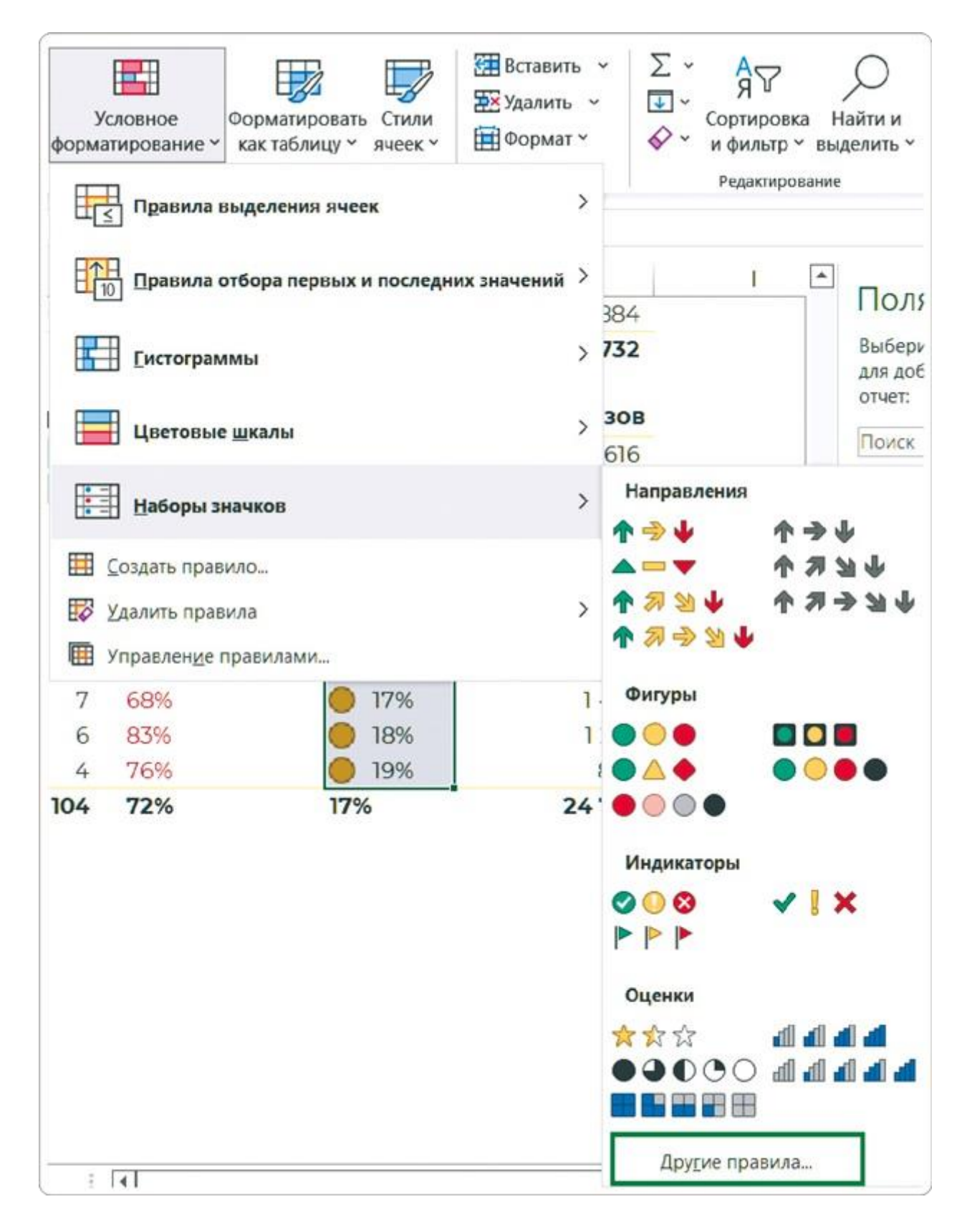

В открывшемся окне задаем наши правила. Указываем нужное значение в разделе «Отображать каждый значок согласно этим правилам», а в выпадающем списке «Тип» выбираем «Число».

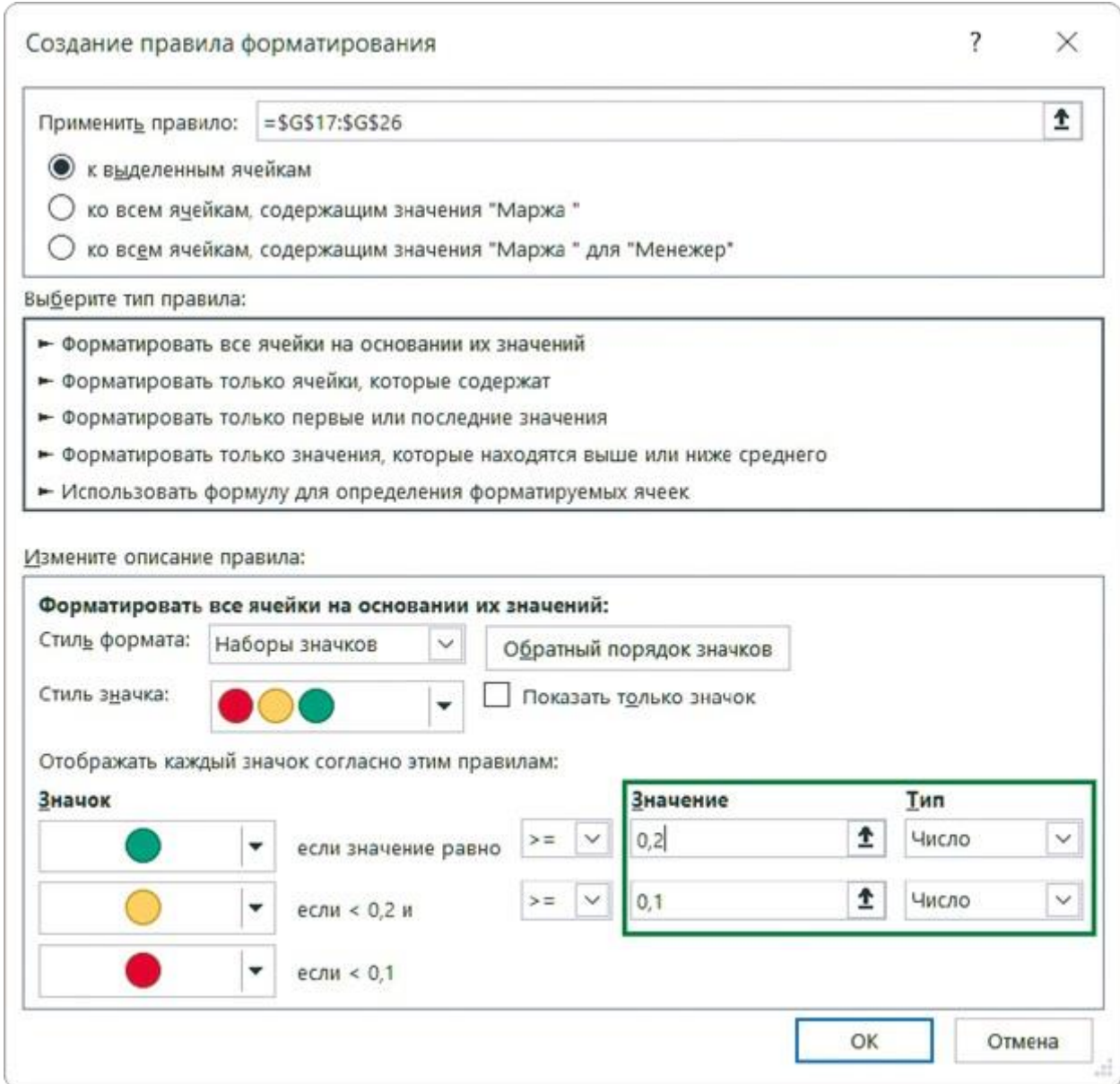

После всех этих действий уберем заливку для заголовков и итогов. И получим гармонично оформленную таблицу в более спокойных цветах.

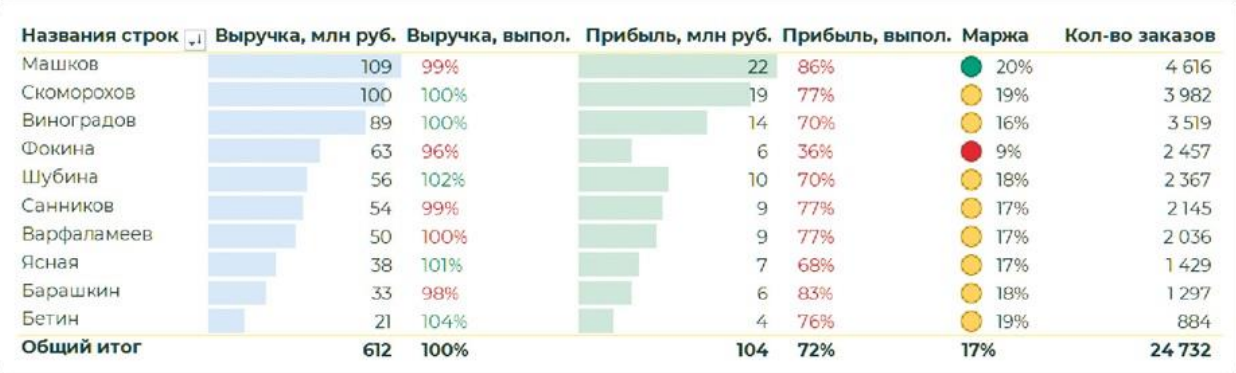

Так как это сводная таблица, к ней можно подключить срезы для фильтрации данных.

## **Типовые ошибки**

С условным форматированием важно не перестараться, иначе от него начнет рябить в глазах. Например, так случается, когда раскрашивают и значение, и фон ячейки. Надо знать меру, а она такая: один столбец — один способ форматирования.

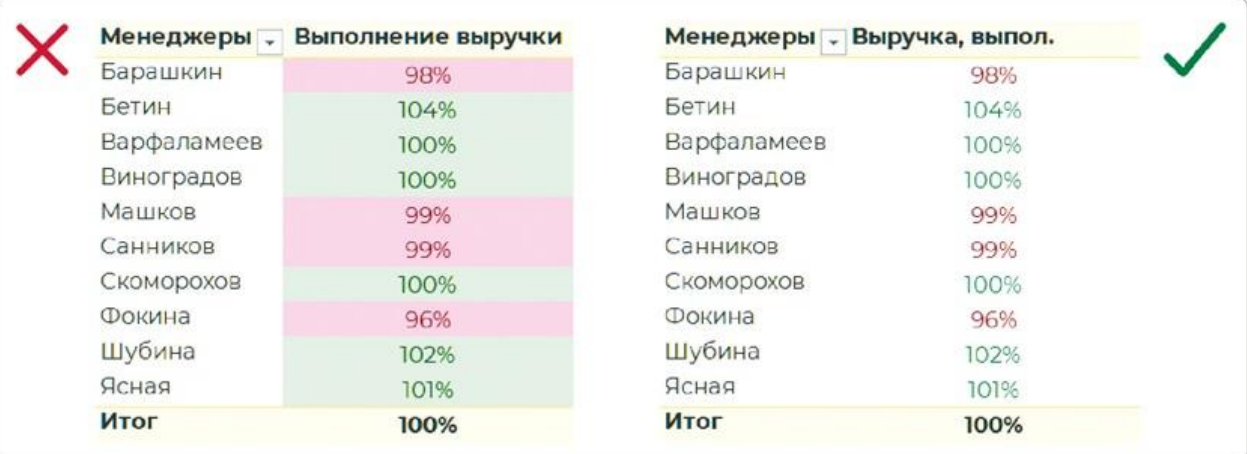

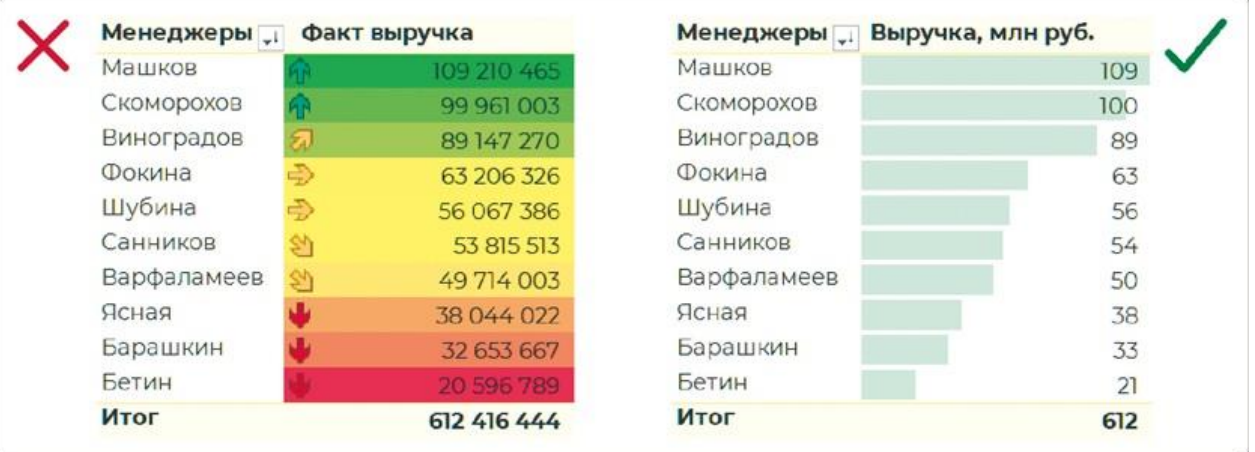

Чтобы правильно выбрать способ форматирования, вспомните о видах анализа данных. Если нужно сравнить значения и показать, что больше, а что меньше, — это рейтинг. Его отображаем в виде горизонтальных столбцов. А отклонения в процентах подсвечиваем по принципу светофора.

Отдельная любовь начинающих оформителей — это градиент. Я использую его крайне редко по двум причинам.

- Из логических соображений. Мы задаем показателям конкретные пороговые значения: «хорошо» — в зеленой зоне, «плохо» — в красной. Промежуточным допустимым отклонениям присваиваем желтый цвет, а не размазываем их в градиенте.
- Из эстетических соображений. Градиент между красным и

зеленым дает грязный оттенок. Да и вместе с желтым он становится либо грязным, либо слишком бледным.

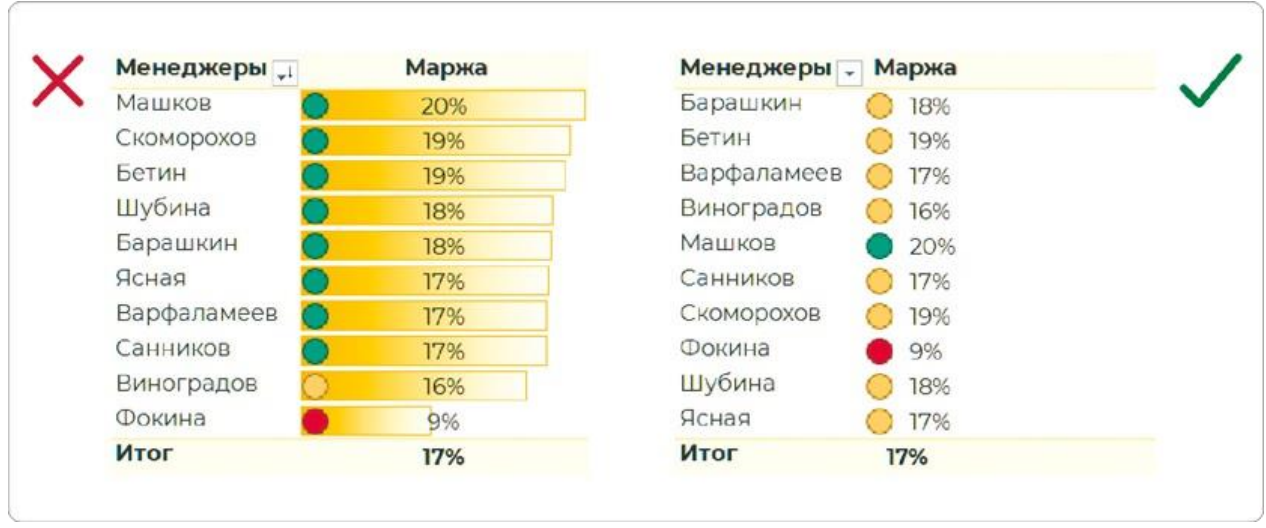

Исключением для градиентной заливки может стать прием «тепловая карта». Пример ниже показывает, как менеджеры загружены работой с клиентами по месяцам. Ситуация неоднозначная: с одной стороны, видно, у кого много работы, а кого мало, с другой — от оттенков начинает рябить в глазах.

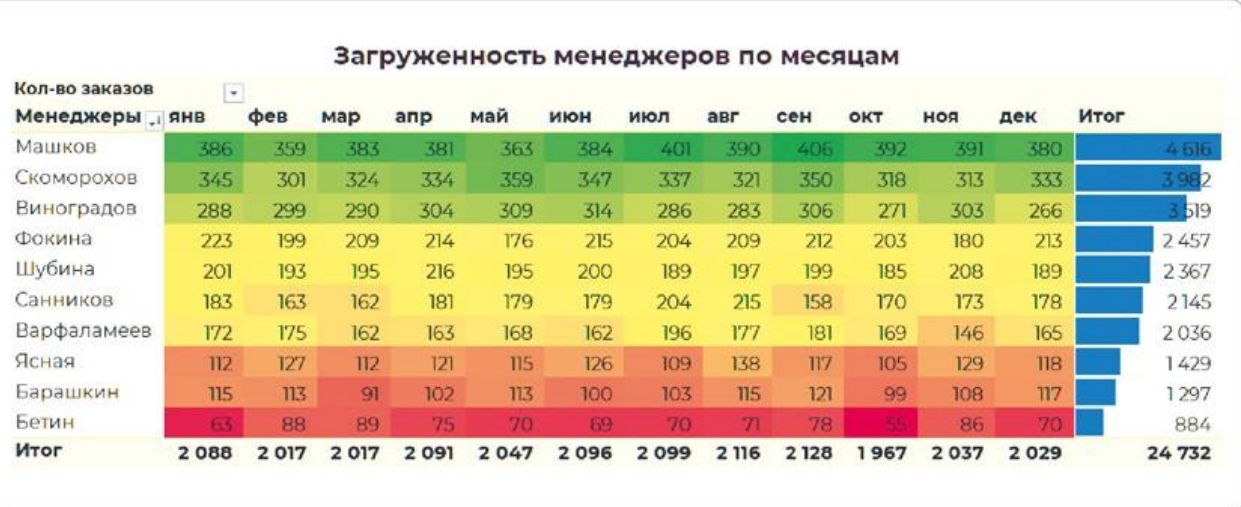

В такой ситуации стоит подумать, на каких зонах ставить акцент — негативных или позитивных. Не нужно идти <sup>к</sup> заказчику <sup>с</sup> вопросами о цветовом оформлении — лучше подготовить и показать возможные варианты.

### **Вариант 1. Позитивный**

Самая насыщенная заливка используется для максимального значения — сразу видно, что пик продаж был в мае у менеджера Машкова. Аналогично заметны пики или в прямом смысле пустоты

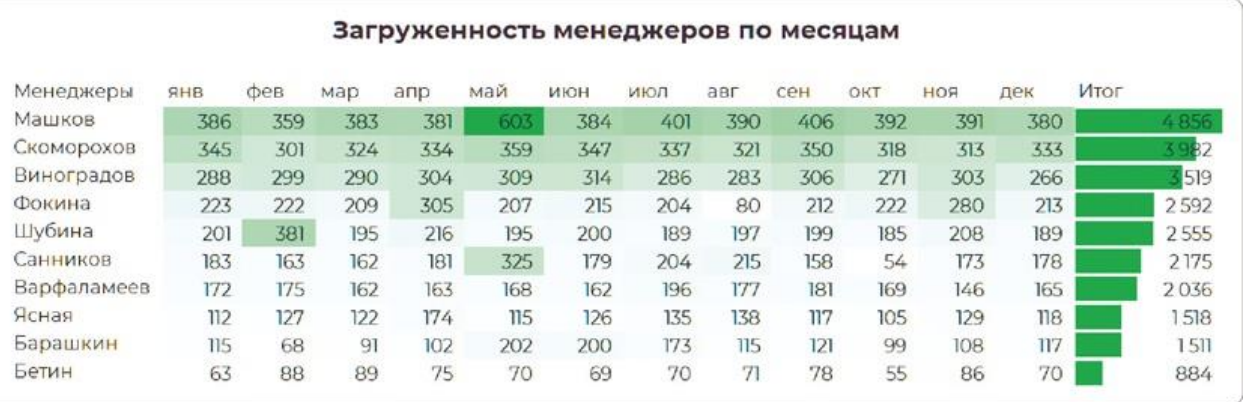

### **Вариант 2. Негативный**

Здесь обратная ситуация: самый яркий красный цвет — у минимального значения, а максимум подсвечен белым. Но при таком подходе почти вся таблица горит красным, даже лидеры по объему продаж. Не самая удачная визуализация, потому что акценты снова потерялись.

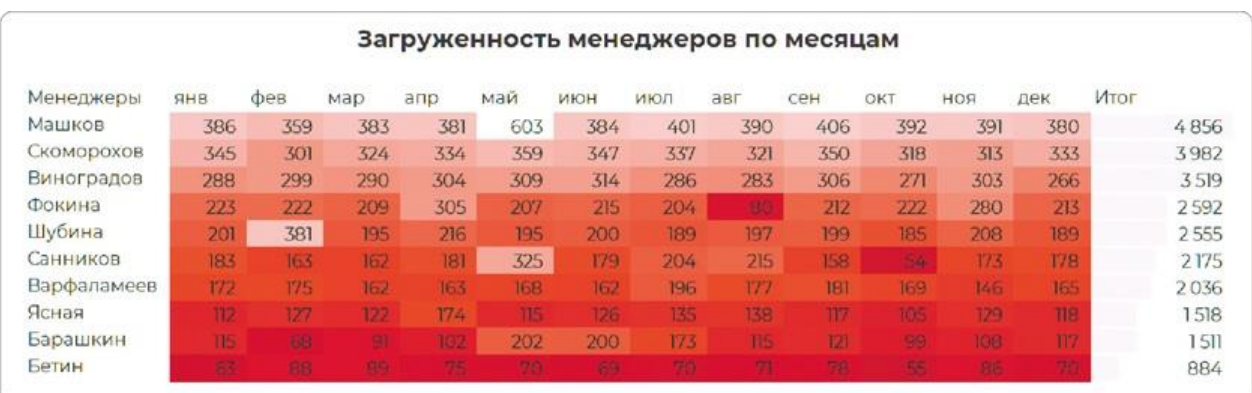

### **Вариант 3. Интерактивный**

Часто аналитики размещают все возможные комбинации таблиц на нескольких листах. И называют это дашбордом, хотя при такой подаче его замысел теряется: нужна отдельная инструкция, куда смотреть и с чего начинать.

Даже если заказчик настаивает на такой таблице, я предлагаю ему вариант в идеологии интерактивного дашборда. И обязательно показываю, как пользоваться.

Например, диаграмма показывает, что в августе у нас был пик продаж. Чья это заслуга? Выбираем август в срезе и видим, что лидер по выручке в этом месяце — менеджер Машков, а меньше всего денег в компанию принес Бетин.

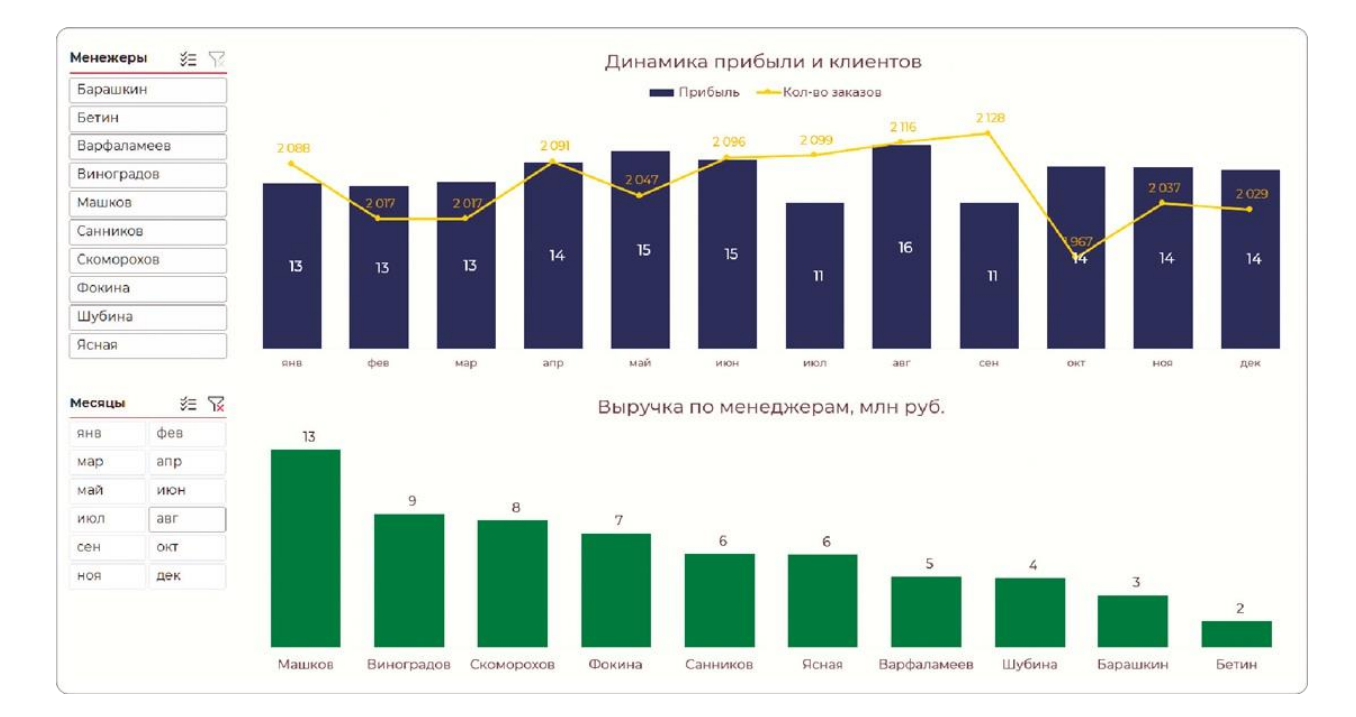

Смотрим личную статистику Машкова, выбрав его фамилию на срезе. Видим, что он же — лучший за год. За год менеджер Машков принес 125 млн рублей выручки, а прибыль компании от его работы в среднем составила 2 млн рублей в месяц.

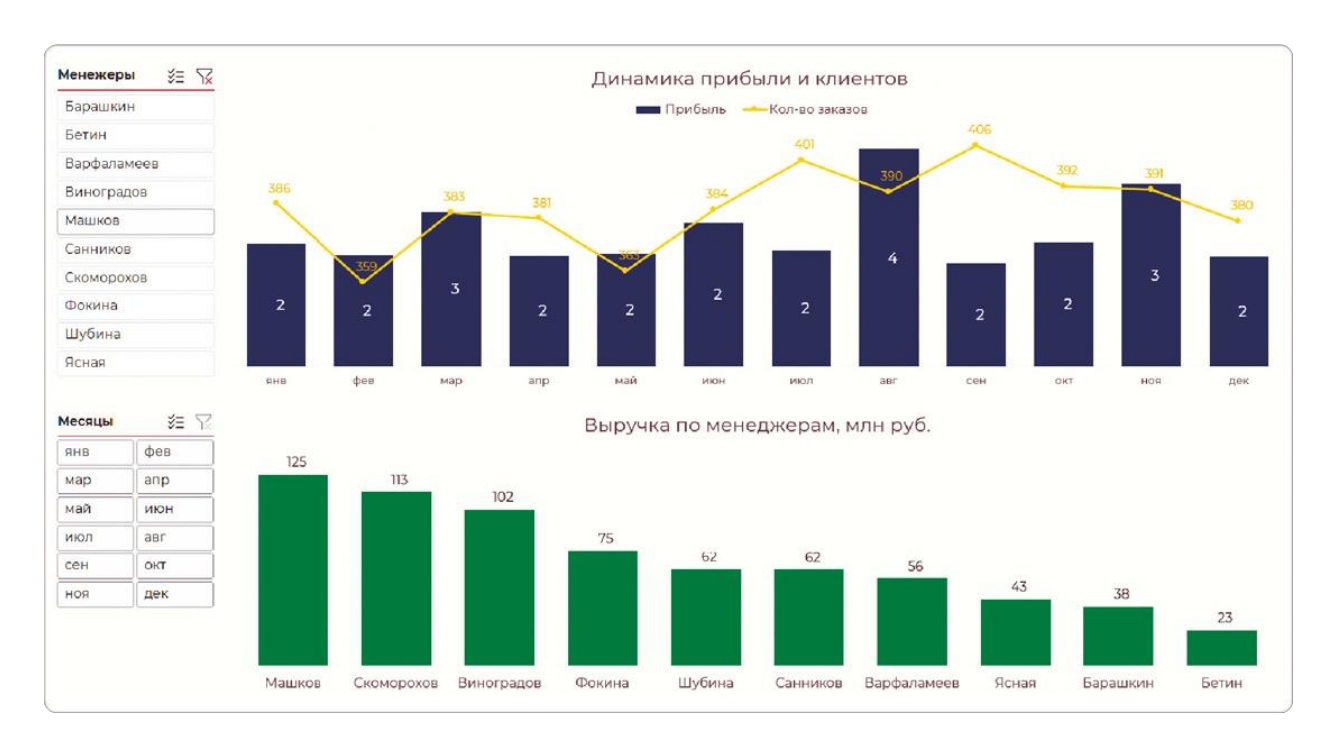

Я часто сталкиваюсь с руководителями, которым не особо нужна визуализация и вполне достаточно таблиц. Это особенно характерно для людей с финансовым бэкграундом: одна таблица скажет им больше десятка диаграмм. Эта группа руководителей особенно оценит использование приведенных правил, потому что они здорово экономят время на самостоятельном анализе данных.

# РЕЗЮМЕ

Рано или поздно любому аналитику приходится выводить на диаграмму такое количество показателей, при котором она становится нечитаемой. Хорошее решение для таких случаев — условное форматирование полей таблицы. Оно есть во всех BI-системах, и принцип действия в них тот же, что и в Excel.

#### **5 правил расстановки визуальных акцентов**

- **1.**Вместо показателей плана, факта и отклонений используйте только факт и отклонение. Убирайте то, что не сообщит ничего нового.
- **2.**Оформляйте факт в виде цветных столбцов, а для отклонений используйте зеленый, желтый и красный цвета. Это может быть цвет шрифта или иконка с кружком светофора.
- **3.**Если вы работаете со сводными таблицами, добавляйте вычисляемые поля для расчета отклонений. Их можно использовать и в других выборках данных.
- **4.**В одном столбце используйте только один прием форматирования: гистограмму, цвет шрифта, значок светофора или заливку ячейки.
- **5.**Следите за тем, чтобы форматирование подсвечивало пиковые значения, а не просто раскрашивало таблицу во все цвета радуги.

# 6.5 ВОРОНКА, ВОДОПАД И ВОЛШЕБНАЯ «ПОДУШКА»

В главе 6.3 я рассказал о лайфхаках отображения нескольких рядов данных на графиках, а также о том, как построить нестандартный буллет-чарт на основе обычных столбчатых. Но есть и продвинутые диаграммы, которые можно построить в Excel.

Наиболее популярные из нестандартных — воронка и водопадная диаграмма. Продажники и маркетологи мечтают визуализировать воронку, а финансисты — факторный анализ на водопадной диаграмме.

Долгое время многие считали, что построить их в Excel невозможно. Кто-то использовал дополнительные надстройки, например Think-cell, чтобы сделать такую диаграмму в PowerPoint. Кто-то думал, что для этого нужна только BI-система, иначе никак. И тут есть два нюанса:

- и воронка и водопад есть в новых версиях Excel, но построить их на сводных таблицах нельзя;
- обе диаграммы можно сделать и в более старых версиях с помощью «подушки» — вспомогательных прозрачных рядов.

## **Воронка = динамика + структура**

Изначально с помощью воронки визуализировали процесс продаж, разделенный на этапы. Есть много звонков и холодных контактов на входе, часть из них переходит во встречи, презентации и так далее до заключения договора.

С одной стороны, это последовательный процесс, то есть динамика. А с другой — анализ изменения структуры: мы смотрим на то, какая доля отсеивается на каждом этапе. Для комбинации этих 2 видов анализа данных подходит диаграмма «Воронка».

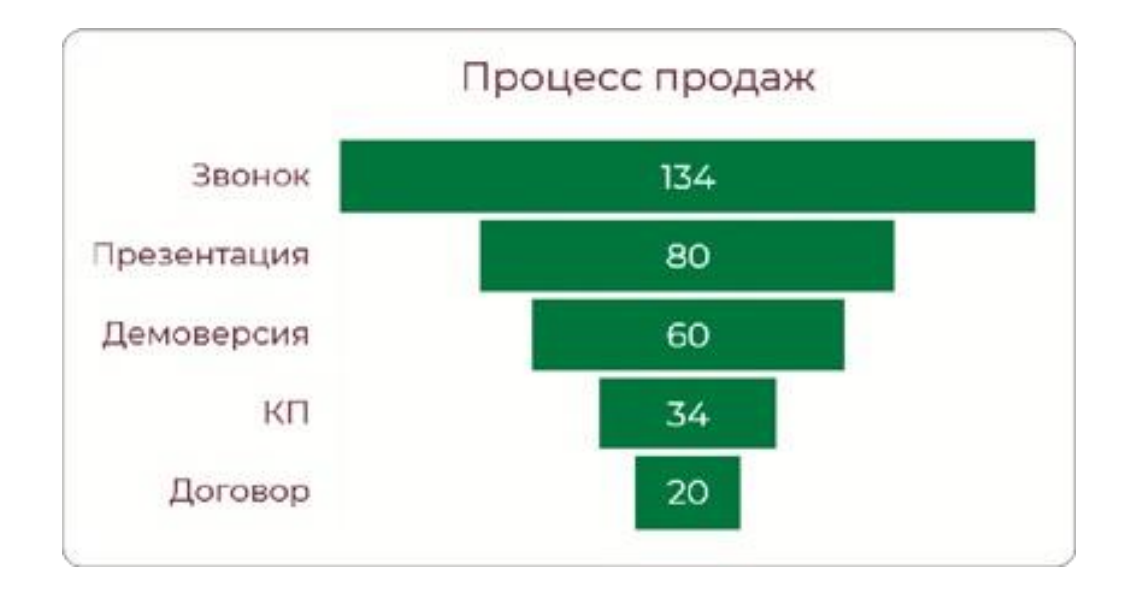

В HR такой же подход используют для визуализации процесса подбора персонала. Здесь тоже важно, чтобы воронка постоянно пополнялась новыми кандидатами. И тоже известно, что на каждом последующем этапе будет отсев. Вот пример диаграммы, построенной в Power BI, — мне в ней нравится, что можно сразу отобразить конверсию каждого этапа.

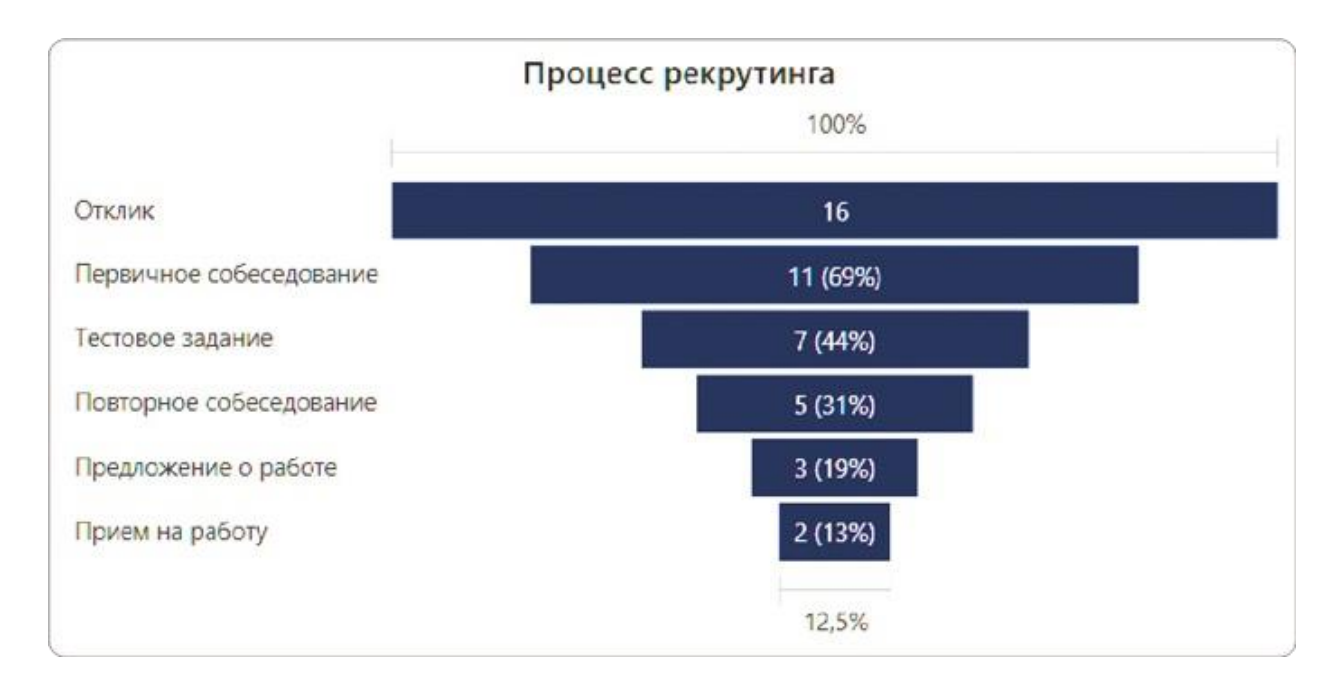

### **Как построить воронку в Excel 2019 и выше**

Начиная с версии 2019 эта диаграмма уже есть в стандартном наборе Excel. Я был приятно удивлен видом по умолчанию: минимальный боковой зазор, контрастные подписи. Все хорошо, только строить ее на сводных таблицах Excel отказывается. Но диаграмму можно сделать интерактивной. Вот как это работает.
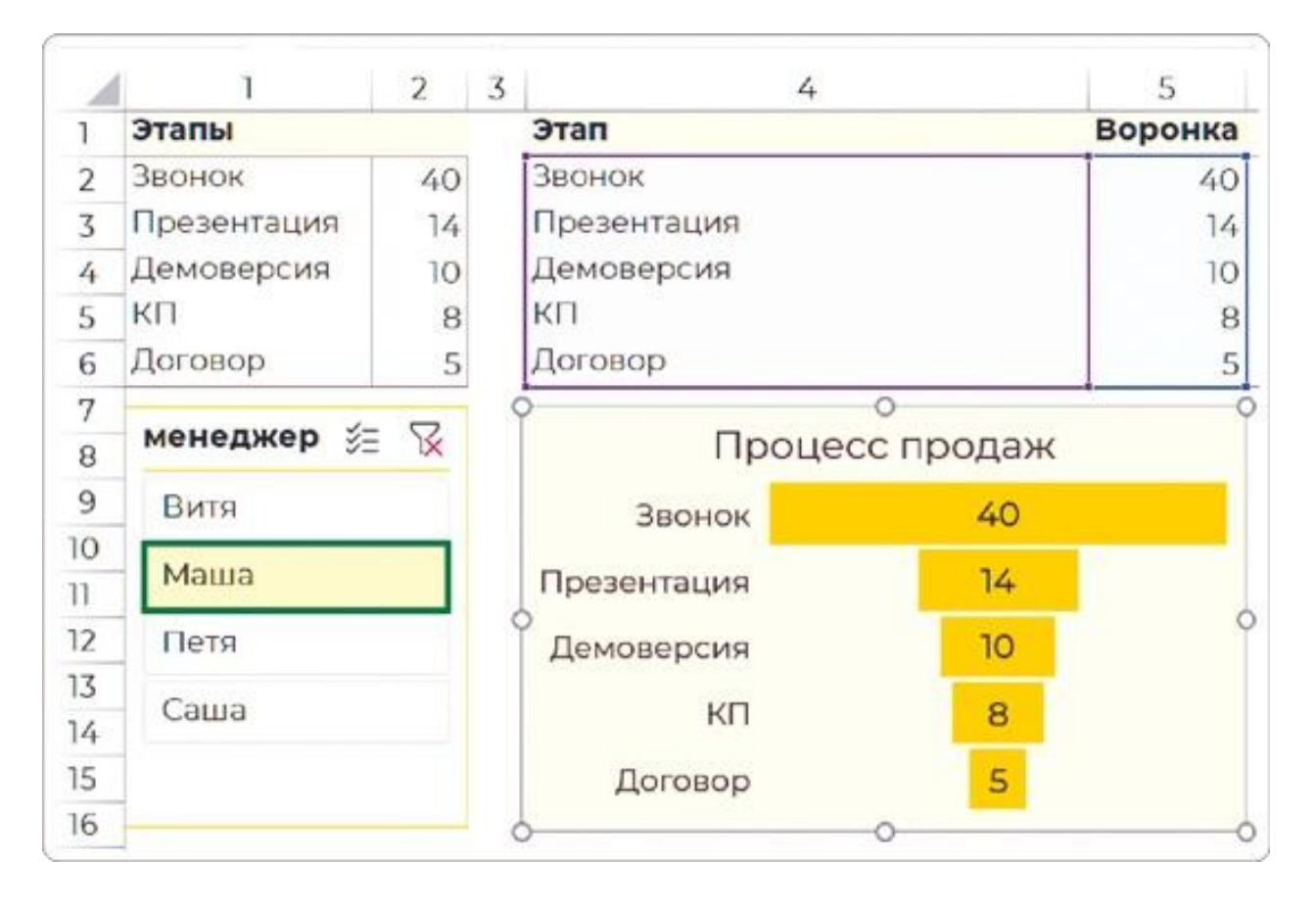

Получается, что срез фильтрует сводную таблицу слева, а справа ячейки ссылаются на нее. Таким образом, мы обхитрили Excel и построили кликабельную воронку.

## **Лайфхак для старых версий**

Excel 2019 или Office 365 есть далеко не у всех, так что покажу, как построить такую диаграмму в любой старой версии. Это можно сделать с помощью дополнительного столбца в таблице и линейчатой диаграммы.

По сути, воронка представляет собой линейчатую диаграмму, только выровненную по центру. Настроить такое выравнивание Excel не позволяет, и именно в этом поможет вспомогательный расчетный столбец — так называемая «подушка». В ней мы укажем, насколько столбец с данными нужно отодвинуть от оси категорий, чтобы диаграмма приняла форму воронки. В дальнейшем эту «подушку» мы сделаем невидимой.

## **Шаг 1**

Добавляем в таблицу новый столбец с названием «Подушка». В каждой строке этого столбца с помощью формулы нужно задать значения. В первой строке с самым крупным показателем это значение равно нулю, потому что этот столбец диаграммы никуда

двигать не нужно.

Для каждого следующего этапа в столбце «Подушка» задаем формулу: разницу значений воронки на предыдущем и текущем этапах делим на 2 и прибавляем значение «подушки» с предыдущего этапа.

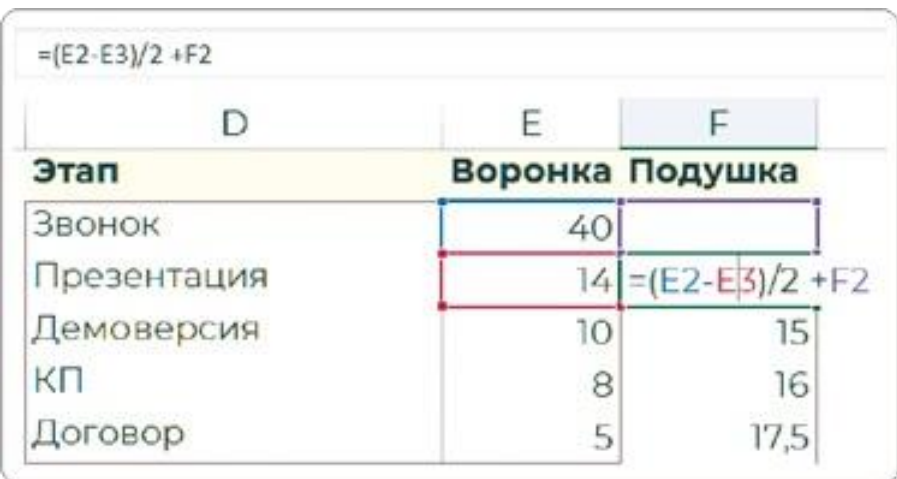

В нашем случае формула выглядит так: =(E2-E3)/2+F2, где E столбец с показателями, F — столбец со значениями «подушки», а 2 и 3 — номера строк с нужными данными.

Можно не добавлять каждый раз предыдущее значение, а вычитать всегда из первого, самого крупного (у меня это количество звонков). Для этого зафиксируем ячейку E2 (перед буквой и цифрой ставим знак \$ либо просто нажимаем F4).

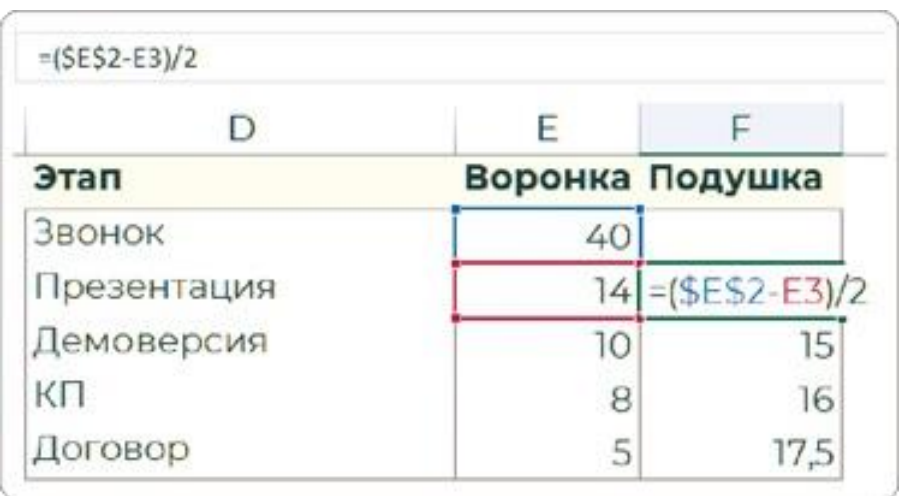

## **Шаг 2**

Теперь в нашей таблице 3 столбца. Выделяем их и вставляем из ленты меню линейчатую диаграмму с накоплением. То, что построит Excel на этом этапе, пока еще совсем не похоже на

#### воронку.

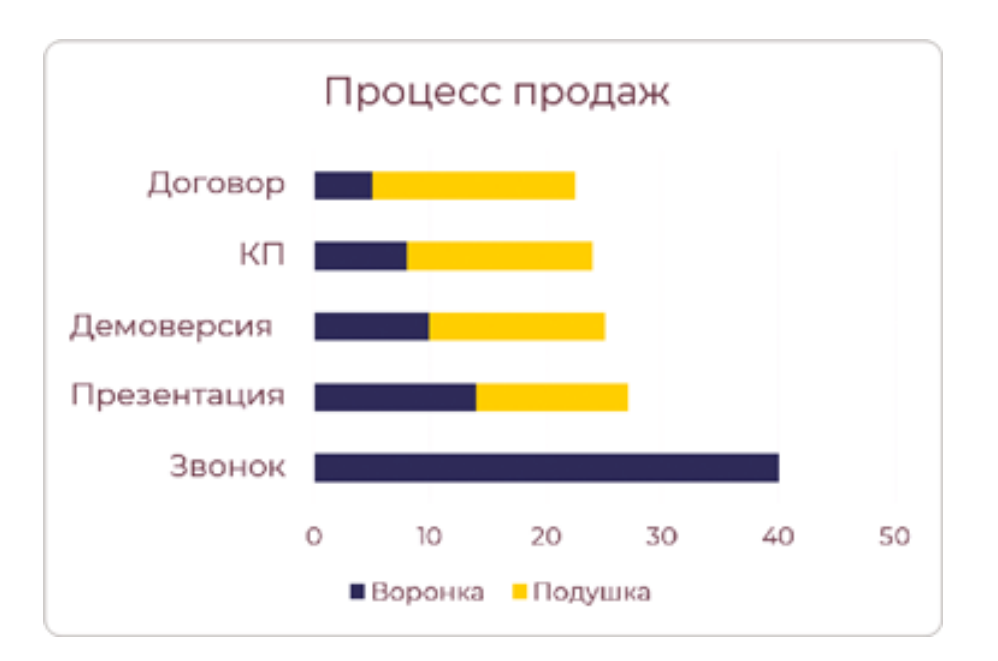

Дело в том, что «подушка» должна идти первым рядом и сдвигать воронку к центру. Чтобы сделать именно так, вызываем меню «Выбрать данные» и в открывшемся окне «Выбор источника» изменяем порядок столбцов: ряд «Воронка» опускаем вниз, нажав на кнопку со стрелкой.

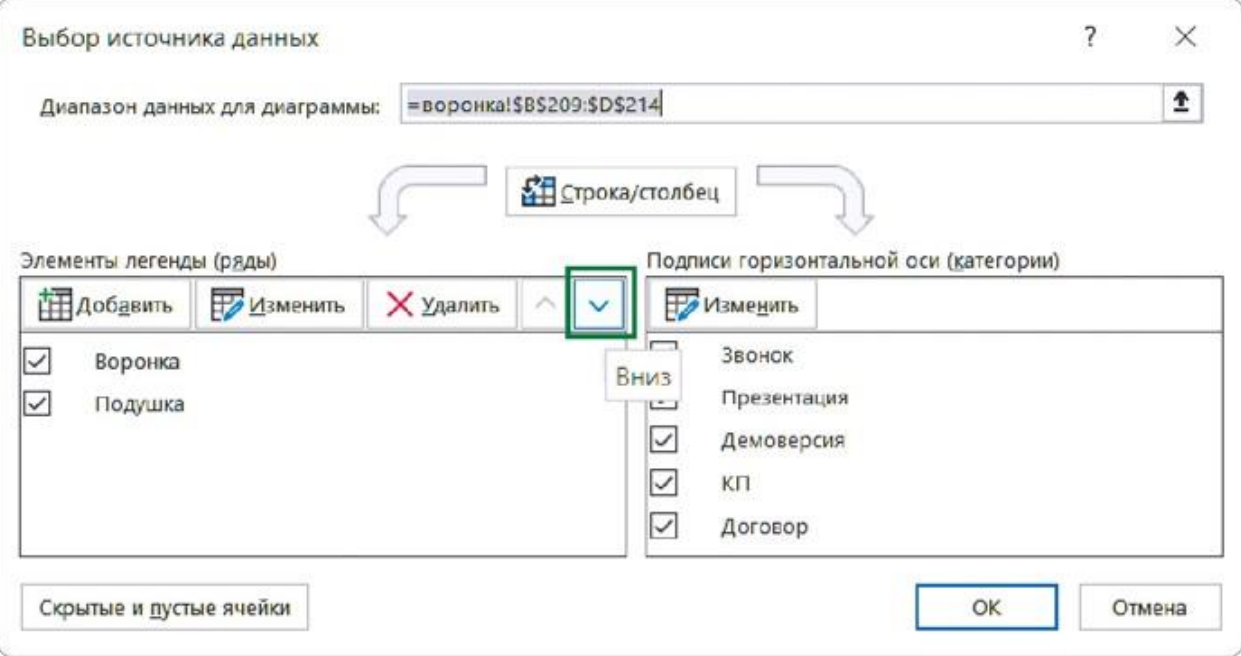

Второй шаг, я надеюсь, вы уже выучили. Надо в сотый раз поставить галочку «Обратный порядок категорий» на оси. Тогда это станет больше похоже на прототип нужной диаграммы.

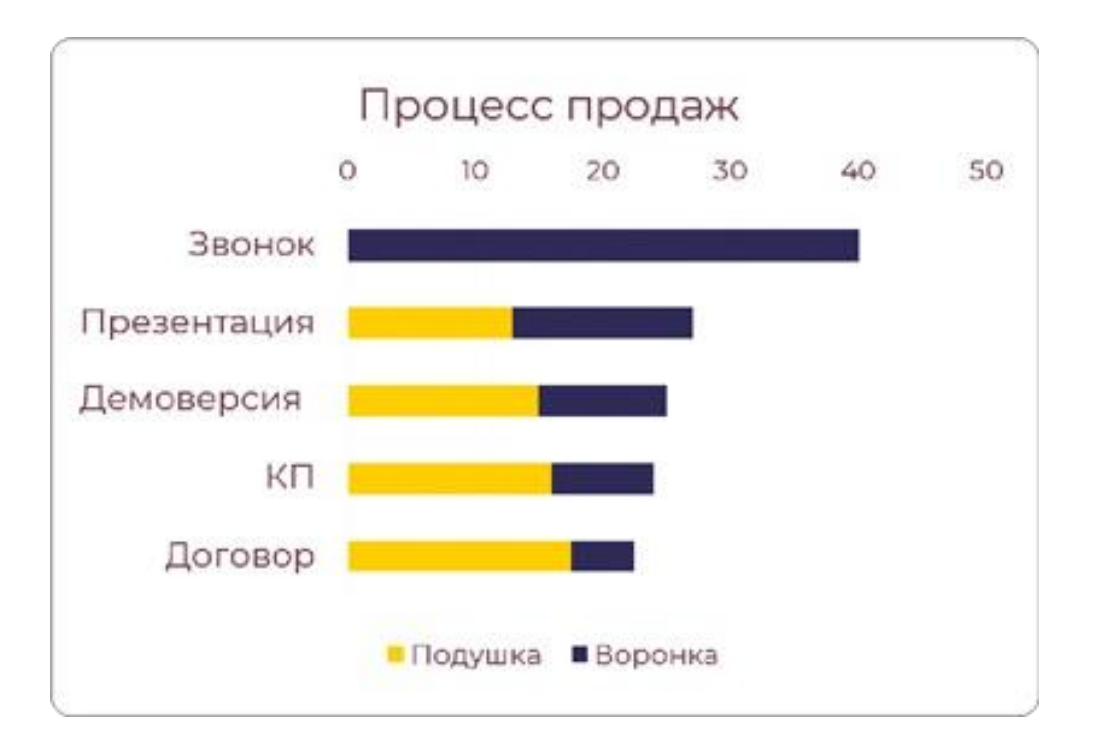

Чтобы диаграмма приобрела форму воронки, теперь нам нужно сделать ряд «Подушка» невидимым, то есть просто убрать цветную заливку. Останется только настроить воронку по чеклисту из главы 3.4:

- добавляем метки данных;
- убираем ось со значениями;
- удаляем линии сетки;
- выставляем для рядов данных зазор в 10%;
- убираем легенду;
- увеличиваем размер шрифта подписей и меток данных до 12.

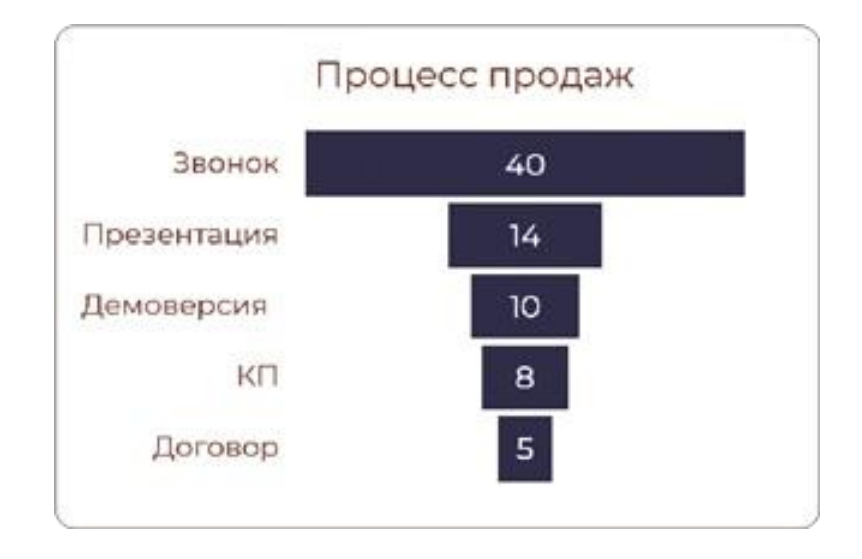

## **Водопад = динамика + рейтинг**

В оригинале эта диаграмма называется Waterfall Chart, в русском переводе MS Office — «Каскадная», но самый популярный вариант названия — «Водопадная диаграмма». В некоторых компаниях о ее построении говорят что-то вроде «строить бриджи» или даже «висячие сады».

Чаще всего этот визуальный элемент используют для факторного анализа. Диаграмма состоит из столбцов: первый и последний показывают начальное и конечное значения, а промежуточные факторы, повлиявшие на результат. Наглядности придает разный цвет промежуточных столбцов: зеленый — там, где показатель вырос, красный — там, где он снизился.

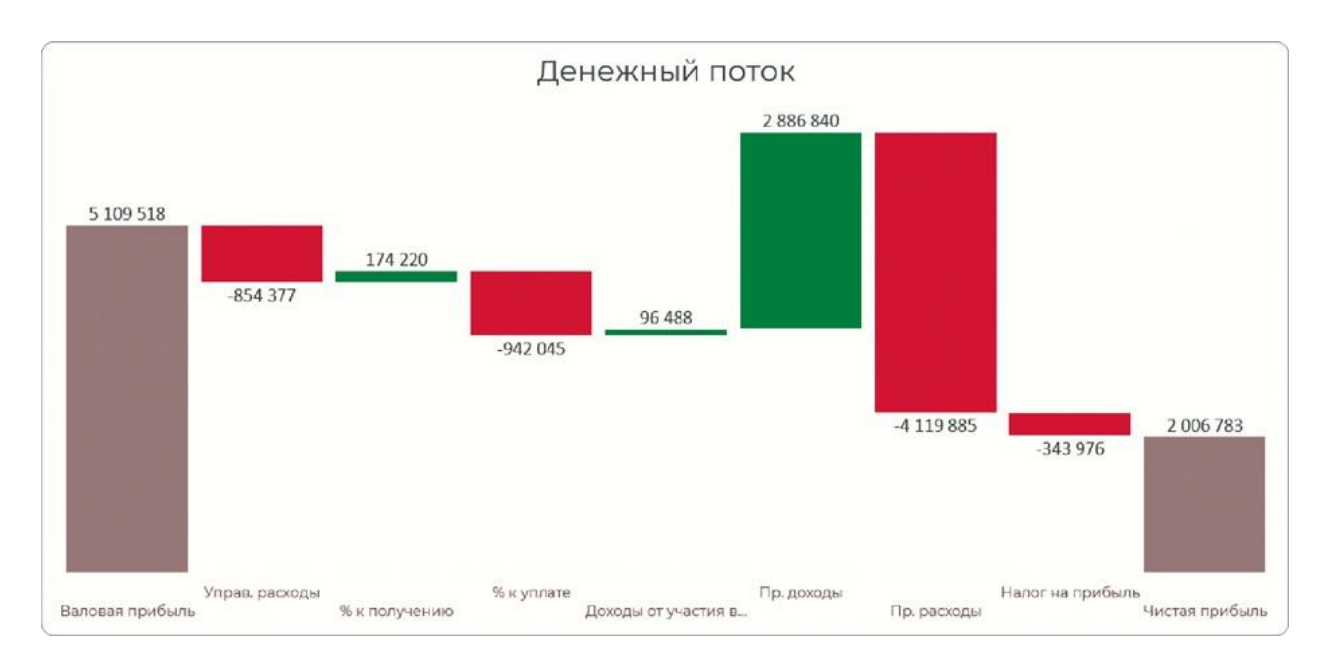

Этот пример построен на финансовых данных о том, как сформировался размер чистой прибыли. Мы видим, что из валовой прибыли вычли управленческие расходы, добавили проценты к получению и вычли проценты к уплате. Потом добавили 2,8 млн прочих доходов и получили пик денежного потока: 4,1 млн из него списали в прочие расходы, а уже с оставшейся небольшой базы уплатили 340000 налога. После этого остался результирующий серый столбец в 2 млн чистой прибыли.

Чтобы получить такую визуализацию, мы также комбинируем два базовых вида анализа:

- динамику, чтобы по этапам отобразить изменения показателя от начальной точки до конечной;
- рейтинг, чтобы количественно сравнить факторы, повлиявшие на результат положительно или отрицательно.

Финансисту эта информация будет понятна и в таблице. Но руководителю, предпринимателю, не погруженному в детали расчетов, такая визуализация позволяет сразу увидеть, за счет чего компания ушла в минус, а что повлияло на увеличение прибыли.

Цветовая кодировка может быть инвертирована в случае анализа расходов. Здесь мы видим, что плановые расходы на оплату труда были 55 млн, а по факту составили 70,5 млн. Основная экономия вышла за счет сдвига сроков, вывода объектов и немного за счет сокращения административно-управленческого персонала. А перерасход вышел из-за пересмотра ставок, текучести и премирования. На диаграмму мы вывели самые значимые факторы, но были еще и мелкие, которые в сумме сэкономили 5 млн рублей.

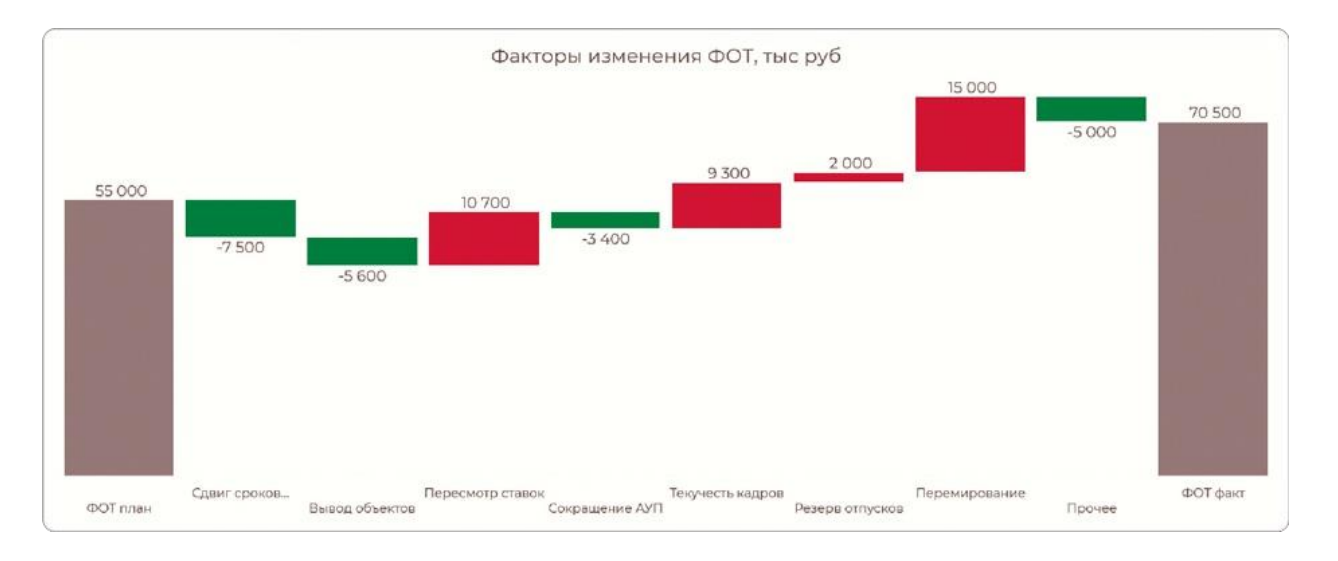

Расскажу, как построить диаграмму в более новых версиях программы (спойлер — легко), а также как использовать лайфхак с «подушкой» в версиях до 2016 года.

### **Как построить каскадную диаграмму в Excel 2016 и выше**

В Excel эта диаграмма появилась с 2016 года, но используют ее нечасто — во многом из-за логики построения: она не интуитивно понятна, и ее не отформатировать по образцу привычных нам столбцов и графиков.

Разберем на примере изменение прибыли. Исходные данные нужно записать в таблицу так, чтобы расходы шли со знаком минус. Именно по этому критерию Excel будет определять направление столбца: положительные значения — вверх, отрицательные — вниз.

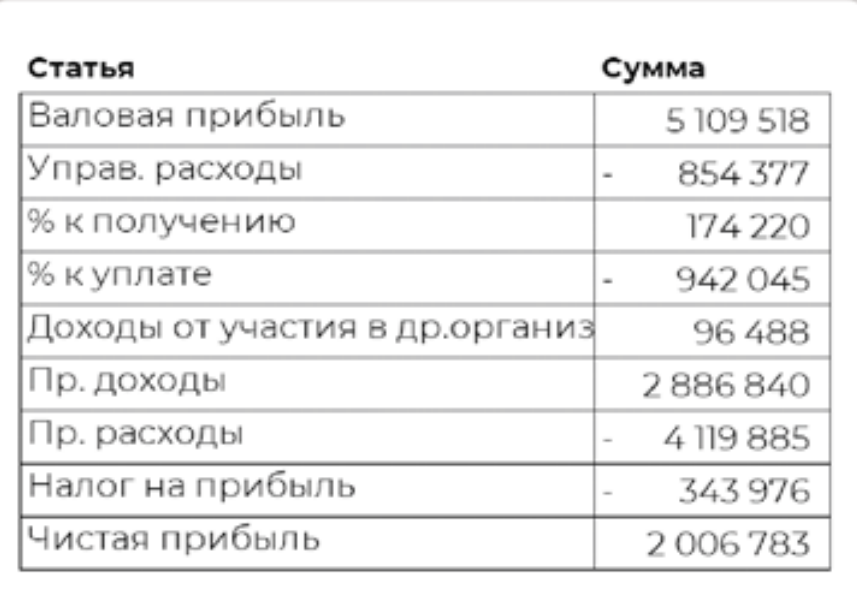

На ленте находим иконку с каскадной диаграммой. Нажимаем и получаем странную фигуру. На этом шаге многие окончательно разочаровываются в новинках Excel и уходят собирать водопад из прямоугольников в PowerPoint.

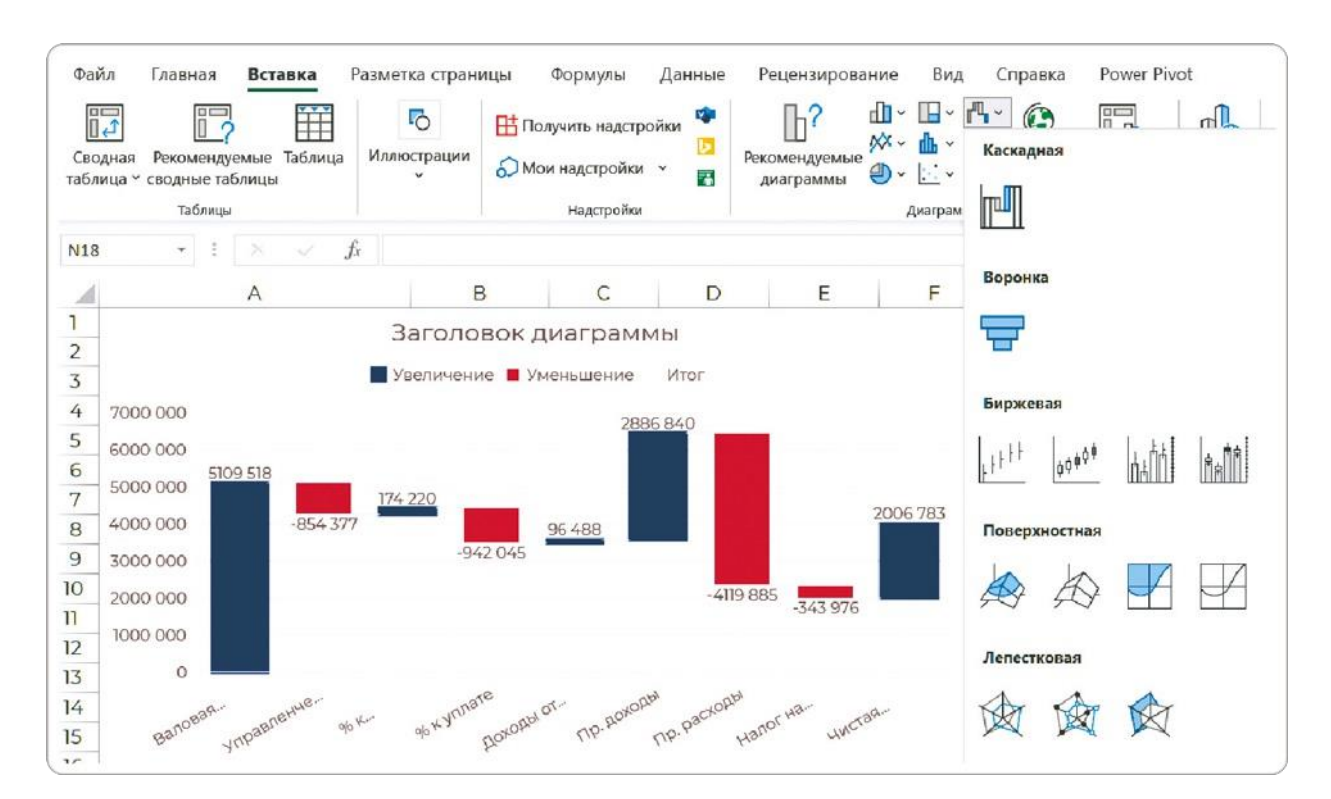

Сначала еще понятно: синий столбец валовой прибыли, из него вычитаются управленческие расходы… Но вместо зеленых столбцов роста — опять синие, а в конце чистая прибыль висит в воздухе. Да и в легенде еще какой-то непонятный серый «Итог».

Дело в том, что «Итог» — это и есть признак столбца, который будет строиться от нуля. Чтобы «приземлить» чистую прибыль, нужно догадаться сначала нажать на этот сегмент один раз, а потом второй, чтобы он подсветился. Не путайте с быстрым двойным кликом: раз нажал левой кнопкой, выдохнул, снова нажал. После этого правой кнопкой мыши вызываем контекстное меню и выбираем «Установить в качестве итога». Аналогично делаем для начального столбца.

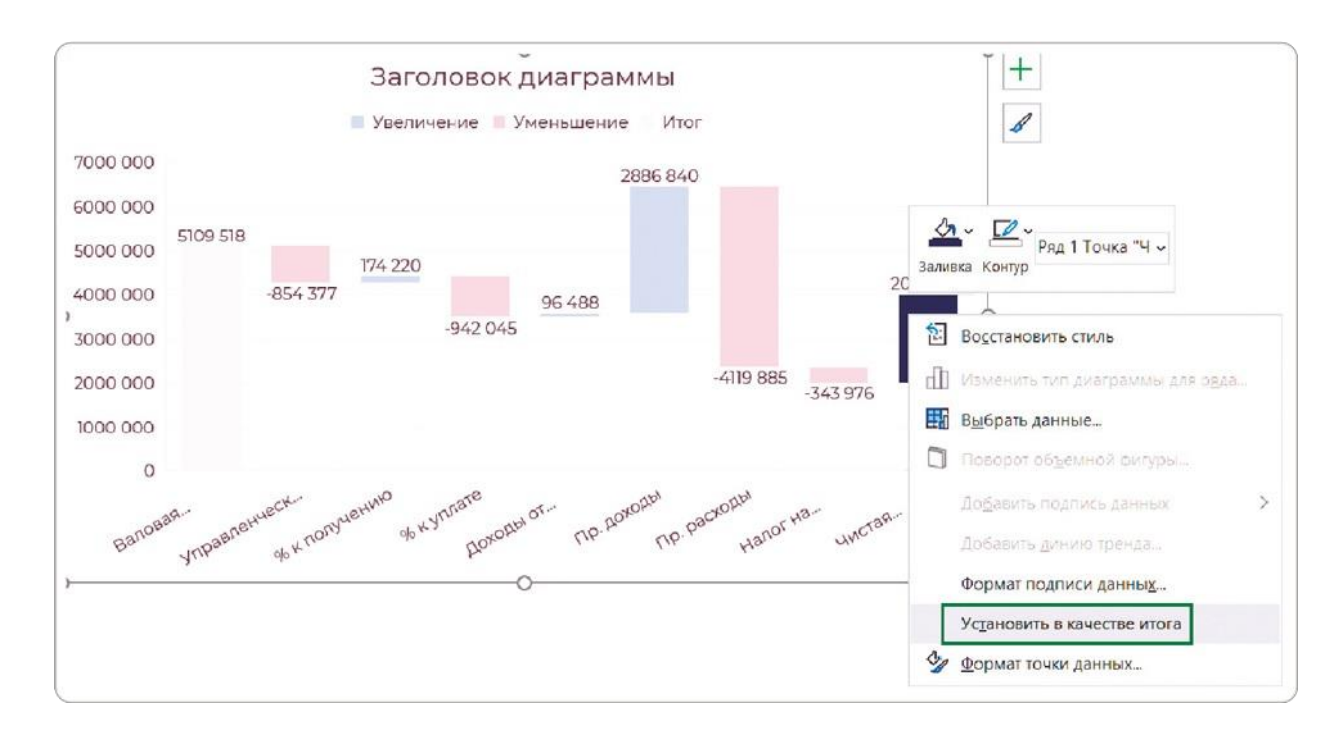

## **Шаг 3**

«Опоры моста» стали нейтрально серыми, но вот «доходы» остались желтыми, а я хочу их сделать зелеными. И тут снова начинаются неочевидные нюансы. Я, конечно, могу по очереди выделять каждый столбец и проставлять ему нужный оттенок зеленого и красного. Но в Excel предусмотрена возможность настроить цвет сразу для всей категории.

Для этого нажимаем на легенду один раз, затем еще раз — на элемент «Увеличение» и выбираем ему зеленый цвет. Такая функция стабильно работает только в версиях 2019+, в более старых это окрашивает фон легенды в зеленый.

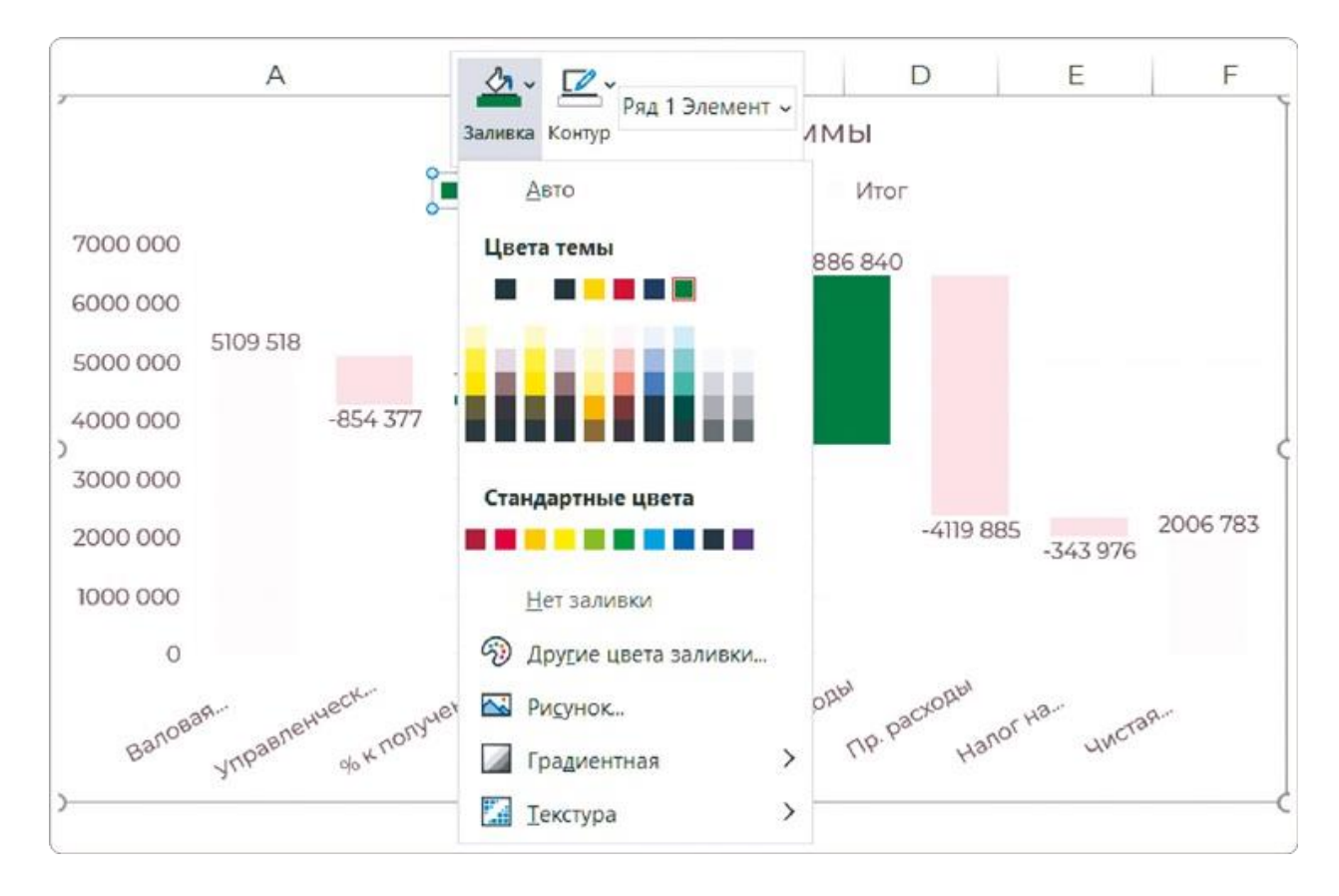

Оформляем диаграмму по чек-листу из главы 3.4: убираем лишние ось Y, линии сетки, легенду. Чтобы подписи категорий уместились по горизонтали, придется уменьшить шрифт и растянуть диаграмму по ширине. Если для текста недостаточно места, Excel будет принудительно поворачивать его и размещать под углом. Так что если у вас длинные названия факторов отклонений, то они все равно не уместятся, и с этим ничего не поделать.

## **Шаг 5**

Последние штрихи. Меня радует, что боковой зазор столбцов по умолчанию стоит 50%. Но именно для водопадной диаграммы нужно усилить визуальную метафору и сделать так, чтобы «ступеньки» почти примыкали друг другу. Для этого сокращаем зазор до 10%.

Расположение подписей данных не случайно: для плюсовых категорий они над цветными столбцами, а для минусовых — под ним. Это я менять не буду, только настрою разрядность, уберу знаки после запятой и немного увеличу размер шрифта. Теперь чистовик готов!

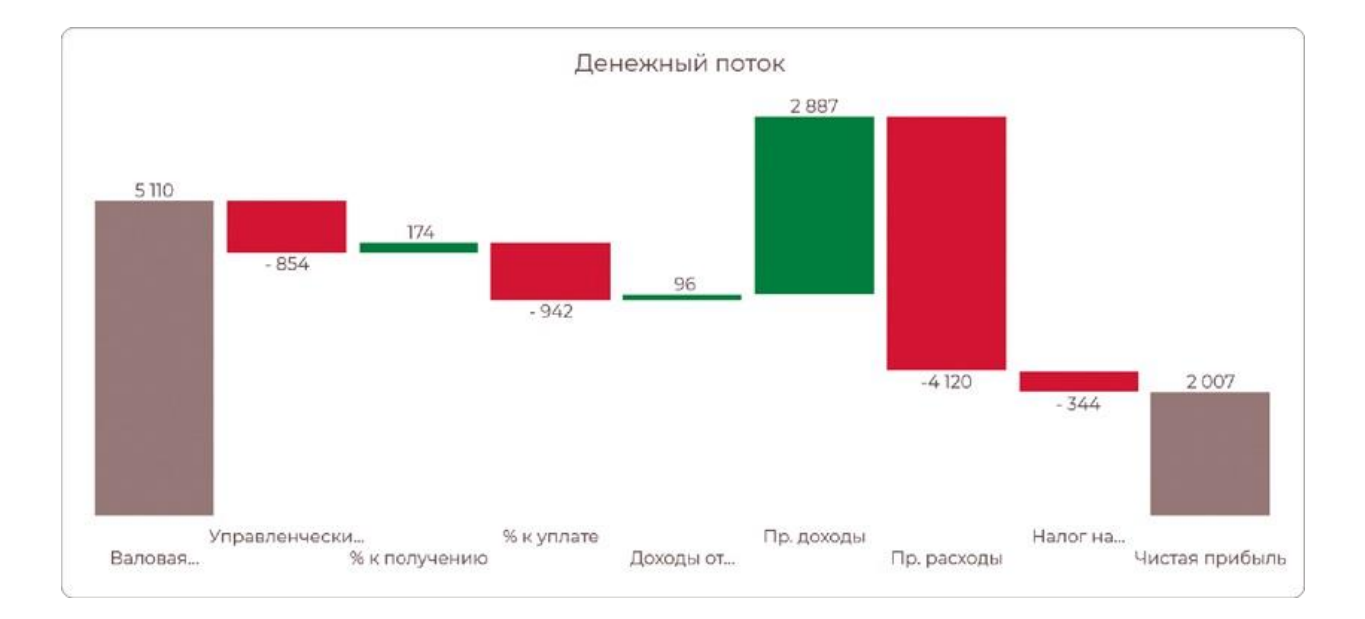

Так же как и воронка, каскадная диаграмма не строится на сводных таблицах в Excel. Чтобы его обмануть, опять делаем ссылки на соседние ячейки.

## **Как сделать водопад в старых версиях Excel**

Если у вас Excel 2013 или все еще 2010, вы тоже можете построить такой же красивый водопад с помощью «подушки». Скажу даже больше — у вас будет больше свободы действий. Например, можно сделать горизонтальный водопад на основе линейчатой диаграммы и вместить длинные названия категорий.

## **Шаг 1**

В таблице создаем столбцы «Минус» и «Плюс». В первый перенесем из столбца «Сумма» показатели с отрицательными значениями (без знака минус!), а во второй — с положительными. В «Сумме» оставляем только наш исходный показатель — размер валовой прибыли. На основе получившейся таблицы и будем строить диаграмму.

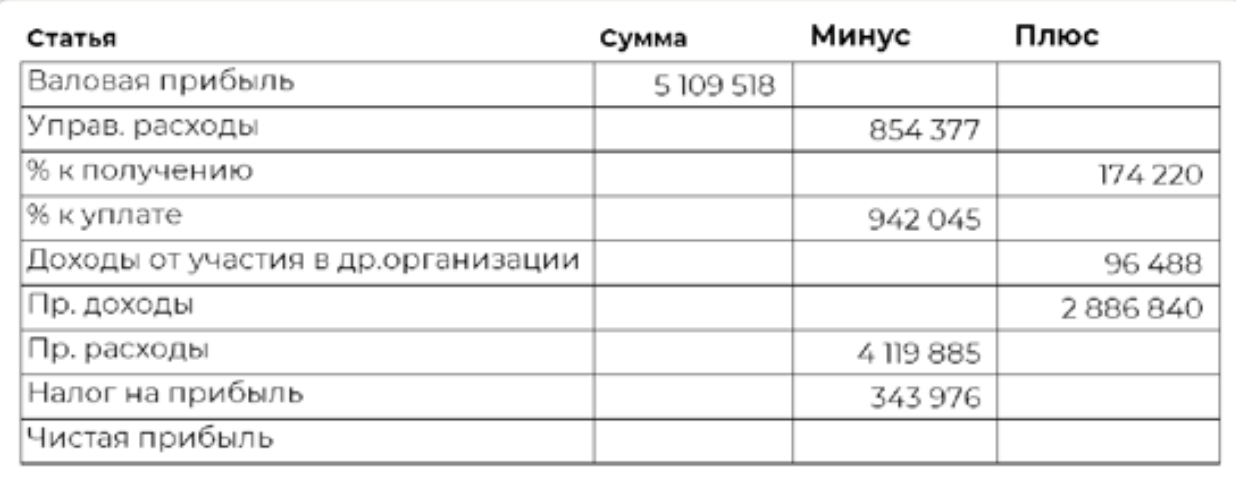

Теперь будем наполнять опустевший столбец «Сумма» — для этого понадобятся формулы. Сначала заполним вторую ячейку столбца, под показателем валовой прибыли.

Вводим формулу: отмечаем предыдущую ячейку этого столбца  $\rightarrow$ отнимаем значение из столбца «Минус» в активной строке → прибавляем предыдущую ячейку столбца «Плюс».

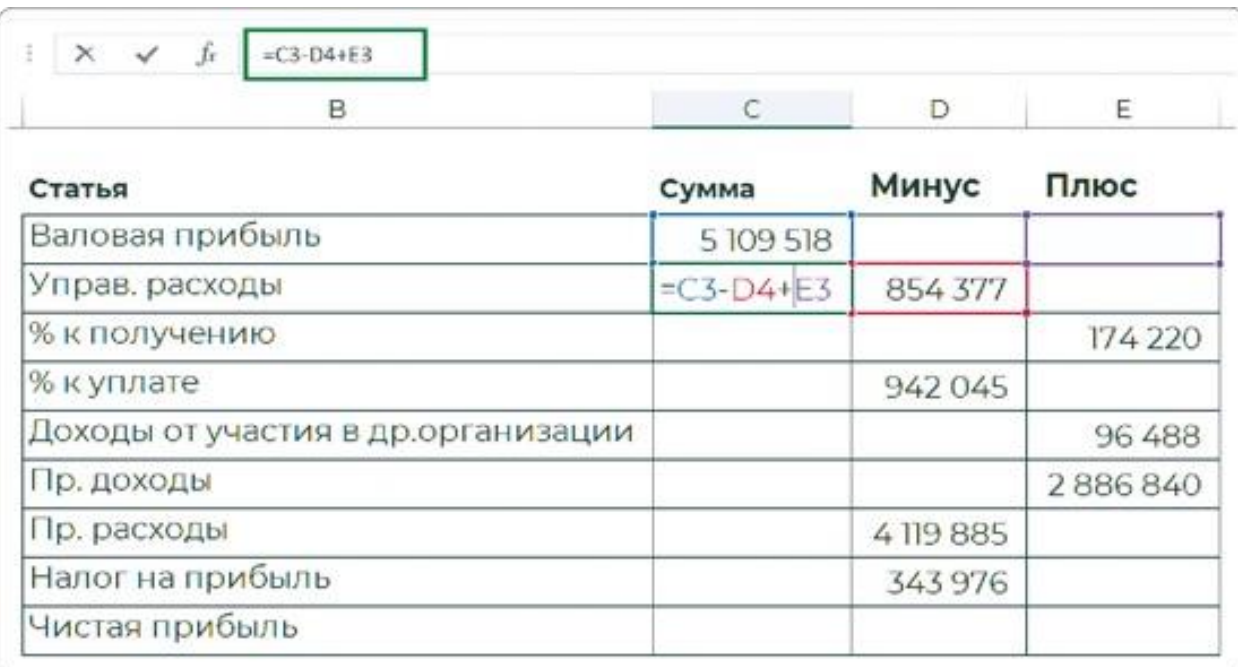

В моем случае формула будет выглядеть так: **=C3-D4+E3**. После этого останется только протянуть формулу на весь столбец «Сумма». Если вы все правильно посчитали, то два последних значения (налог на прибыль и чистая прибыль) у вас будут одинаковыми. В результате получаем вот такую таблицу.

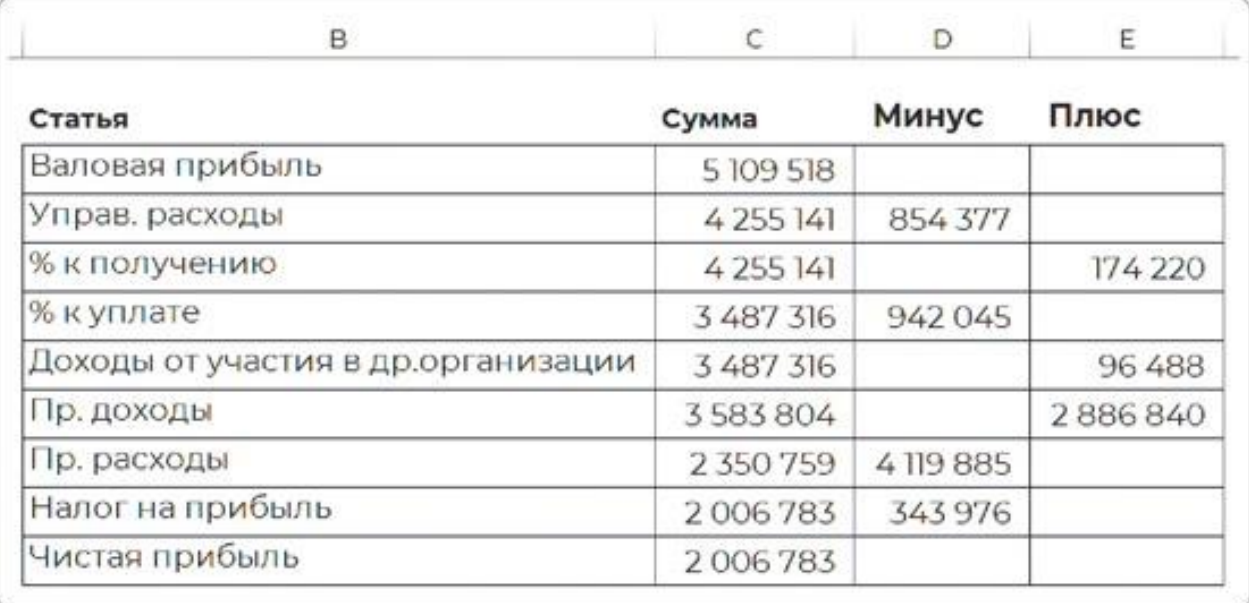

Выделяем таблицу и вставляем линейчатую диаграмму с накоплением. Получаем базу для будущего каскада. Затем ряд «Сумма» делаем прозрачным, но первый и последний лежачие столбцы в этом ряду у нас должны стать итогами. Выделяем каждый по отдельности и красим в серый цвет.

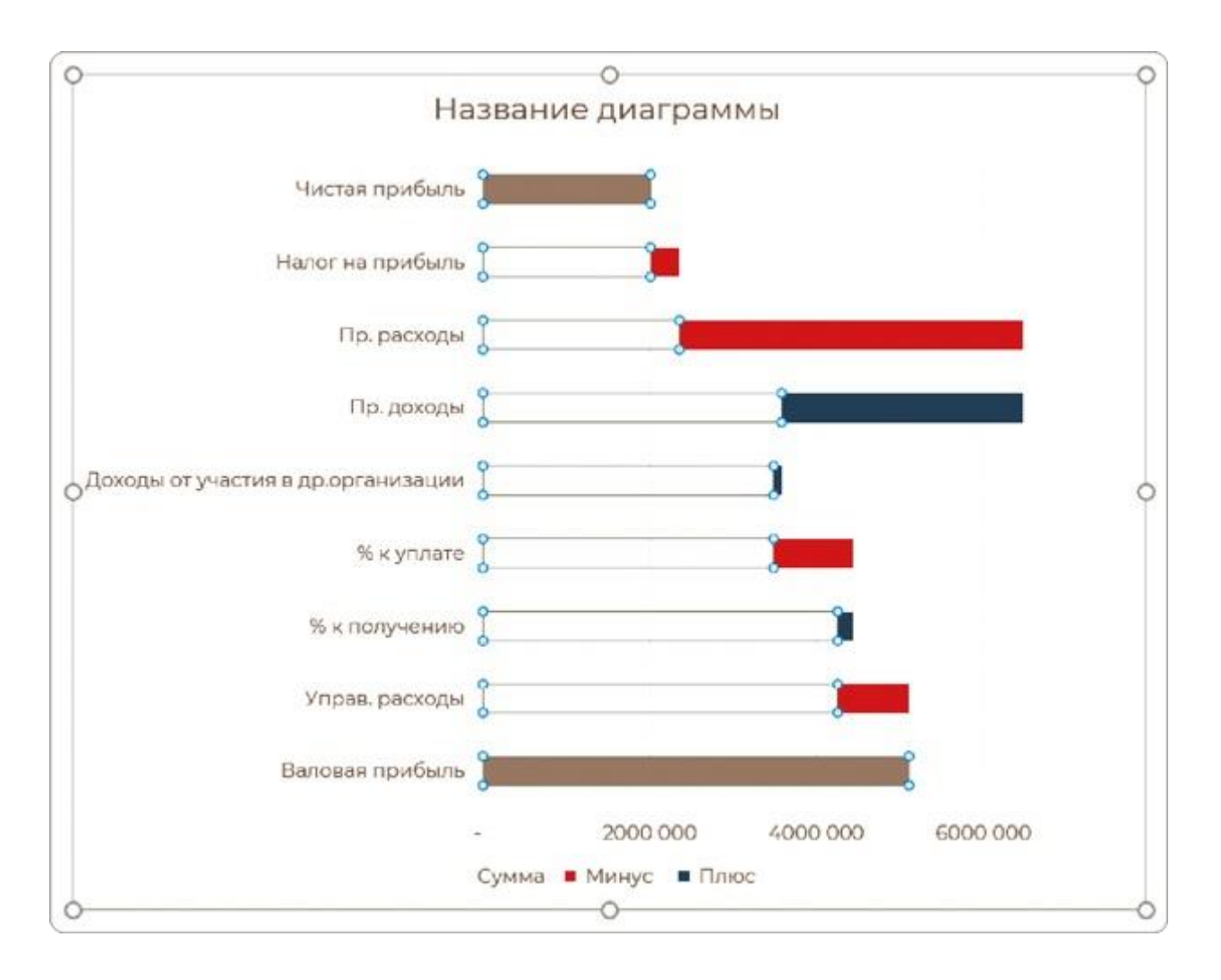

Дальше — настройка оформления по чек-листу из главы 3.4. Получаем горизонтальную водопадную диаграмму, аналогов которой нет даже в новых версиях Excel. Она решает проблему длинных названий категорий, из-за которых подписи на каскаде обрезаются либо поворачиваются.

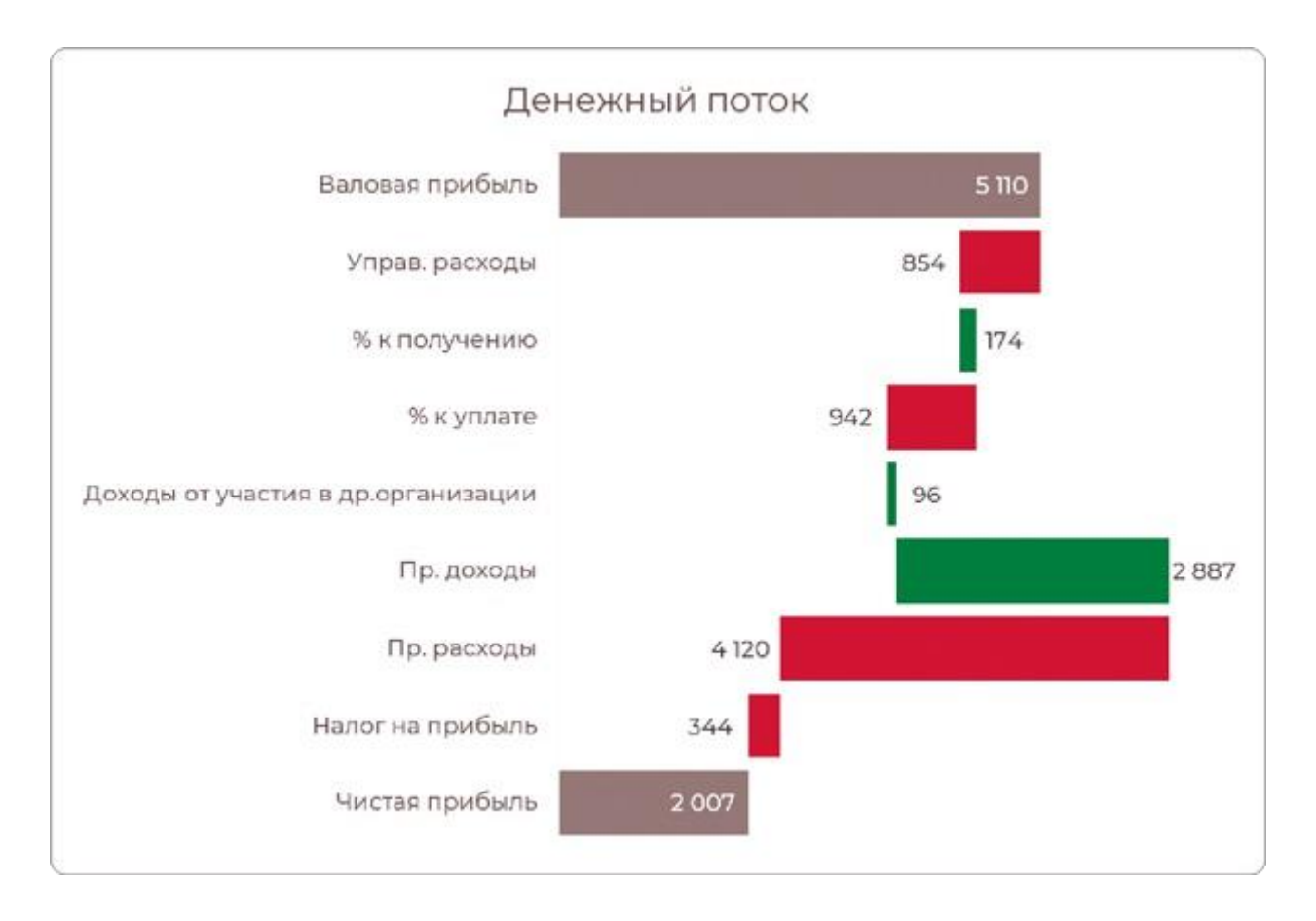

По такому принципу можно создать и вертикальную водопадную диаграмму, взяв за основу вместо линейчатой диаграммы гистограмму с накоплением. Если постараться, она будет выглядеть идентично образцу.

Есть еще много нюансов визуализации факторного анализа. Например, добавление столбцов с промежуточными итогами или «накопительный» пересчет с начала года с фильтрацией через сводные таблицы. Этому можно посвятить еще пару глав, но моя цель — дать вам общее понимание идеи, принципа действия, не уходя глубоко в технические подробности.

В Excel появляются новые диаграммы: тримап, воронка, водопад, но все они оказываются сырыми, не доведенными до ума, плюс не работают на сводных таблицах. Я думаю, что это тактика Microsoft, чтобы для продвинутых задач пользовались уже полноценным инструментом для дашбордов — Power BI.

Я и сам разделяю такой подход, поэтому остановился на двух популярных диаграммах. Хотя есть умельцы, которые строят и более сложные потоковые диаграммы, графы связей. Но это требует более серьезной подготовки данных, формул расчета и даже макросов. Из новых необычных в Excel есть еще диаграмма «Солнечные лучи», но она лишена всякого смысла, так что я не стал ее рассматривать.

Еще я не стал рассказывать о нюансах построения точечных и пузырьковых диаграмм, потому что на управленческих дашбордах они не используются. На статичных слайдах презентаций еще можно подогнать размер, формат подписей, но при динамической фильтрации данных самыми надежными остаются фигуры на основе столбцов. А дальше начинаются трюки: то сделать ряд прозрачным, то сделать белый шрифт на белом фоне.

Я считаю это полезной разминкой для мозгов. Когда такое входит в привычку, вы за 10 минут делаете нужную визуализацию, пока другие часами пытаются на словах объяснить свой замысел и согласуют макеты. В этом и есть свобода действий и гибкость работы в новом цифровом мире.

# РЕЗЮМЕ

В новых версиях Excel появляются продвинутые диаграммы, которые отображают комбинации видов анализа для конкретных бизнес-кейсов. Они не работают на сводных таблицах, но это легко решается проставлением ссылок на соседние ячейки.

Зная анатомию диаграмм, можно построить их на основе обычных столбцов и даже получить при этом больше свободы действий. Основной трюк — вспомогательный прозрачный ряд.

#### **Воронка = динамика + структура**

- **1.**Добавьте в таблицу новый столбец и рассчитайте в нем значения «подушки» по заданной формуле.
- **2.**Постройте линейчатую диаграмму с накоплением и поставьте ряд «Подушка» первым.
- **3.**Уберите цветную заливку с этого ряда, чтобы он стал прозрачным.
- **4.** Оформите диаграмму по чек-листу.

#### **Водопад = динамика + рейтинг**

- **1.**Добавьте в таблицу дополнительные столбцы с отрицательными и положительными значениями.
- **2.**Заполните опустевший основной столбец новыми значениями «подушки» по заданной формуле.
- **3.** Постройте гистограмму с накоплением. Ряд с «подушкой» сделайте прозрачным, только верните цвет первому и последнему столбцам — это «опоры моста».
- **4.**Для факторов отклонений задайте цвета по правилу светофора.

**5.** Оформите внешний вид диаграммы по чек-листу.

# КАК ПОВЫСИТЬ КОРПОРАТИВНУЮ КУЛЬТУРУ РАБОТЫ С ДАННЫМИ

На очных тренингах я вижу, как у студентов загораются глаза. Они готовы рвать и метать — переделывать колхозную отчетность на прогрессивный лад, внедрять дашборды в своих отделах, а потом и в соседних, чтобы больше не исправлять за ними ошибки. Да и вообще проводить революцию вплоть до итоговой отчетности для акционеров, которая строилась бы на основе реальных данных.

## **Почему ожидания не оправдываются**

Но спустя месяц моя команда связывается с компанией, чтобы узнать, как идут дела. И выясняет, что у большинства все осталось по-прежнему. Нововведениям все время что-то мешает: то квартал закрывали, то проект запускали, то ждали, что в новой версии 1С будет готовая настроенная аналитика… Про «дашборды в 1С» я слышу уже второй десяток лет, да только воз и ныне там.

В общем, рутина затягивает и сопротивляется изменениям. Когда вдохновленный аналитик возвращается к реальной работе, он сталкивается с консерватизмом и скепсисом в духе «все равно заставят переделывать, зачем зря стараться». Или же возникает соблазн отложить задачу, надеясь, что в новой ERP или CRMсистеме будут все нужные аналитические отчеты.

Но таких чудес не бывает — за 13 лет работы я не сталкивался с ними ни разу. В лучшем случае новая учетная система позволит корректно выгрузить фактические данные в Excel. Сводить их с бюджетом вам все равно придется самостоятельно.

## **Внедрение аналитики — не революция, а эволюция**

Но среди тысяч моих выпускников есть сотни историй успеха. Ктото получил поддержку высшего руководства и смог выстроить прозрачную отчетность. Кто-то после работы в «местечковой» компании устроился на более высокую позицию в федеральной или даже международной корпорации.

Важно понимать, что построение аналитической системы — не революционный, а эволюционный процесс. После установки новой программы все разом не поменяется к лучшему: это происходит постепенно, требует гибкости и терпения.

Особенно на переходном этапе могут быть сложности, когда нет единого источника данных и половину приходится собирать через Excel, тут же обрабатывать и собирать на коленке дашборд. В такой момент вы можете вернуться к этой книге, перечитать нужную главу и вспомнить, какую галочку поставить в сводной таблице, чтобы все заработало.

Компания с подходом Data-Driven обычно проходит 3 уровня навыков аналитики: персональный, групповой и корпоративный. Эта книга направлена на прокачку персональных навыков. Но бизнес получает ощутимую пользу от работы с данными, только когда эти навыки выходят на корпоративный уровень, становятся частью культуры.

## **Персональный уровень как основа**

Кому-то эта книга открыла мир сводных таблиц и визуализации, а кому-то просто освежила в памяти функции Excel. Независимо от вашего стартового уровня не стоит останавливаться на достигнутом. Я имею в виду не столько изучение Excel, сколько решение новых задач.

Начните с того, чтобы регулярный отчет по вашему проекту или продукту превратился в дашборд. А если такого регулярного отчета нет, самое время проявить инициативу, утвердить метрики и настроить его.

Я понимаю, что в корпорациях формы отчетности спускаются сверху и остается мало пространства для творчества. Чтобы вы могли оттачивать навыки, я сделал учебные курсы в онлайнформате. Вы изучаете продвинутые возможности работы с данными в Excel и Power BI и уже не только повторяете учебные примеры, но и решаете задачи самостоятельно. Отправляете работу на проверку куратору и получаете рекомендации, как избежать ошибок и сделать отчет лучше.

Помимо онлайн-обучения, у Института бизнес-аналитики есть социальный проект — Клуб анонимных аналитиков. Это профессиональное сообщество для всех, кто работает с отчетностью: от IT-профессионалов до финансовых директоров. Мы проводим живые встречи, вебинары, интересные конкурсы по визуализации.

Еще один формат для развития персональных навыков стажировка в Институте бизнес-аналитики. Например, на одной из них в качестве выпускных проектов 45 команд стажеров разрабатывали дашборды для благотворительных фондов. Получилось интересно и полезно для всех. Стажеры в такой неожиданной форме участвовали в благотворительной деятельности, а фонды получили ценную поддержку в организации отчетности — как внешней, так и внутренней.

В общем, если есть желание, можно найти для себя подходящий формат для развития персональных навыков.

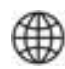

Посмотреть курсы <https://rebrand.ly/studyIBA>

## **Групповой уровень как шаг вперед**

Приятно узнавать новости, когда мои выпускники организуют аналитические кружки, клубы Data-Driven и другие сообщества по интересам. Делятся опытом, обсуждают профессиональные вопросы, приглашают меня и других экспертов. Это я и называю групповым уровнем навыков аналитики.

Для развития таких навыков клиенты приглашают меня проводить корпоративное обучение. Я изучаю отчеты и презентации компании и на их основе разрабатываю учебные задания. Сотрудники работают уже не с чужими примерами, а со своими данными — это помогает и вовлечению, и решению конкретных задач компании.

Во время двух- или трехдневного тренинга мы проходим полный цикл работы — от постановки задачи и сбора данных до расчета показателей и визуализации на дашборде.

В первый день учимся, а потом отрабатываем навыки на практике.

В финале приглашаем руководство на демосессию и выясняем, что у нас получилось — просто красивые картинки или инструменты для принятия решений. Это всегда проходит конструктивно: руководители дают ценную обратную связь, говорят, каких показателей не хватает, в каких разрезах нужно фильтровать отчет и какие дополнительные вопросы возникают.

Именно в этот момент и происходит переход с группового уровня на корпоративный. Год за годом я с радостью наблюдаю, как в таких компаниях прорастает культура принятия решений на основе достоверных данных. Больше никто не «замазывает» на слайдах провалы, все готовы смотреть правде в глаза с помощью дашбордов: кто не выполнил план продаж, по какой статье перерасход и как решить проблему.

∰

Как проходит корпоративное обучение <https://rebrand.ly/corpIBA>

## **Корпоративный уровень как стратегия**

Но бывает другая крайность. Мне возражают: сейчас я покажу дашборд — и шеф захочет каждое утро видеть актуальные цифры. Только вот мне придется готовить для него данные по ночам, ведь основную-то работу никто не отменял.

Такая проблема возникает, когда аналитика развивается локально в одном подразделении, без синхронизации с остальными бизнесфункциями. Продвинутые финансисты и маркетологи возмущаются, что им приходится делать работу за айтишников. Точно так же BI-аналитики жалуются, что настроили дашборды для продажников, а они ими не пользуются. Действительно, такого не должно быть.

## **Зачем нужно хранилище данных**

На корпоративном уровне важно, чтобы аналитические данные хранились в базе, а аналитик и руководитель имели к ней удобный доступ, могли с помощью конструктора построить себе нужный отчет.

Для этого необязательно обучать разработке дашбордов весь

коллектив. Фундамент системы корпоративной отчетности закладывают IT-специалисты. А аналитики настраивают эту систему так, чтобы она работала на цели бизнеса.

Нужно построить хранилище данных — единую базу для автоматической загрузки данных из исходных учетных систем. В крупных компаниях это всегда несколько версий 1С, CRM, производственные системы. Еще есть маркетинговые показатели из отдельных рекламных кабинетов и счетчиков — сбор, очистку и обработку этих данных тоже необходимо организовать. И я уже молчу о бюджетах и планах, которые ежемесячно верстаются в Excel, да еще и в разном виде у каждого подразделения.

Все эти данные нельзя просто свалить в кучу. Их нужно связать между собой по справочникам статей затрат, номенклатурам продукции, классификаторам клиентов, а доходы и расходы разнести по центрам финансовой ответственности.

Это большой объем технической работы, но он невозможен без участия бизнес-аналитика, архитектора системы. С одной стороны, он понимает логику расчета показателей, а с другой — знает, как переложить это на структуру базы и потоков данных.

## **Как я работаю переводчиком между IT и бизнесом**

Работу, где важно решить технические задачи и заставить данные работать на бизнес, выполняет для своих клиентов и Институт бизнес-аналитики.

Чтобы не терять квалификацию, ключевые проекты я продолжаю вести лично. Погружаюсь в стратегию компании, обсуждаю задачи с директорами и собственниками на понятном им языке. А потом перевожу все требования на язык разработчиков. Таким же образом мои аналитики взаимодействуют с каждым владельцем бизнес-процесса и источника данных.

Скажу честно, в результате этой работы клиент не всегда получает неочевидные бизнес-инсайты на основе статистики. Чаще всего мы вскрываем неэффективные зоны, которые остаются незаметными, когда обороты компании уже измеряются миллиардами.

Где-то выясняется, что переплатили поставщику 10 миллионов за сырье по завышенной цене. Где-то наконец увидели отрицательную маржу из-за слишком большой скидки клиенту. Дело необязательно в чьих-то злонамеренных растратах: чаще

всего причина в том, что соседние подразделения только раз в квартал узнавали общие результаты и не понимали, как их работа влияет на остальных.

Одним заказчикам мы делаем большие проекты под ключ — от интеграции учетных систем до разработки дашбордов и обучения. У других есть своя IT-команда, и мы прорабатываем бизнестребования, дизайн-макеты и техзадание. При этом осуществляем авторский надзор. А кто-то обращается за разовыми консультациями, когда нужно решить сложную нестандартную задачу.

Я хочу, чтобы моя работа приносила максимальную пользу клиентам, будь это 3 месяца работы или 2 часа консультаций. Все услуги и продукты Института бизнес-аналитики нацелены именно на это. Почитайте на сайте, чем мы можем быть полезны компаниям и их руководителям.

Внедрение BI, обучение аналитике данных и дашборды для бизнеса

<https://rebrand.ly/for-business>

## **Ваши данные могут должны говорить на языке бизнеса**

На сайте Института бизнес-аналитики есть фраза: «Спасаем мир от бесполезных отчетов». И я действительно считаю это своей миссией, как бы пафосно это ни звучало. Не просто верю, что управление на основе данных помогает бизнесу развиваться. Я знаю это.

А значит, вопрос в том, как преподнести эти данные понятно. Надеюсь, что книга помогла вам решить эту непростую задачу.

**Аналитикам** — научиться смотреть на данные сверху вниз, с позиции бизнеса. Упаковывать свои отчеты красиво и дорого, как законченный информационный продукт. И не тратить на это много времени.

**Менеджерам среднего звена** — убедительно доносить свои идеи. Презентовать их с помощью современных интерактивных дашбордов, вовлекать своих коллег и партнеров.

**Директорам и топ-менеджерам** — поднять культуру работы с данными на новый уровень. Чтобы не приходилось неделями ждать отчетов и потом еще разбираться в них самостоятельно.

**И всем** — чтобы ваши данные заговорили. И помогали принимать верные решения в бизнесе.

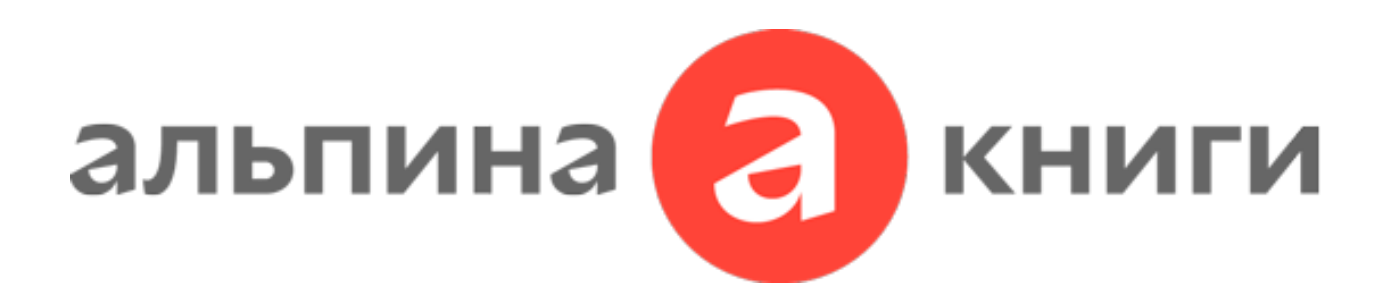

## **Все книги [«Альпины»](https://alpinabook.ru/)**

**Книги [«Альпины»](https://alpinabook.ru/catalog/books-business-processes/?utm_source=epub&utm_medium=shop&utm_campaign=book-zastavte-dannye-govorit) о бизнес-процессах**

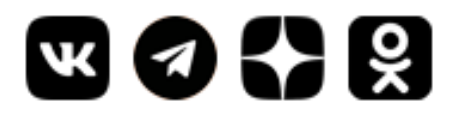

# **Бестселлеры**

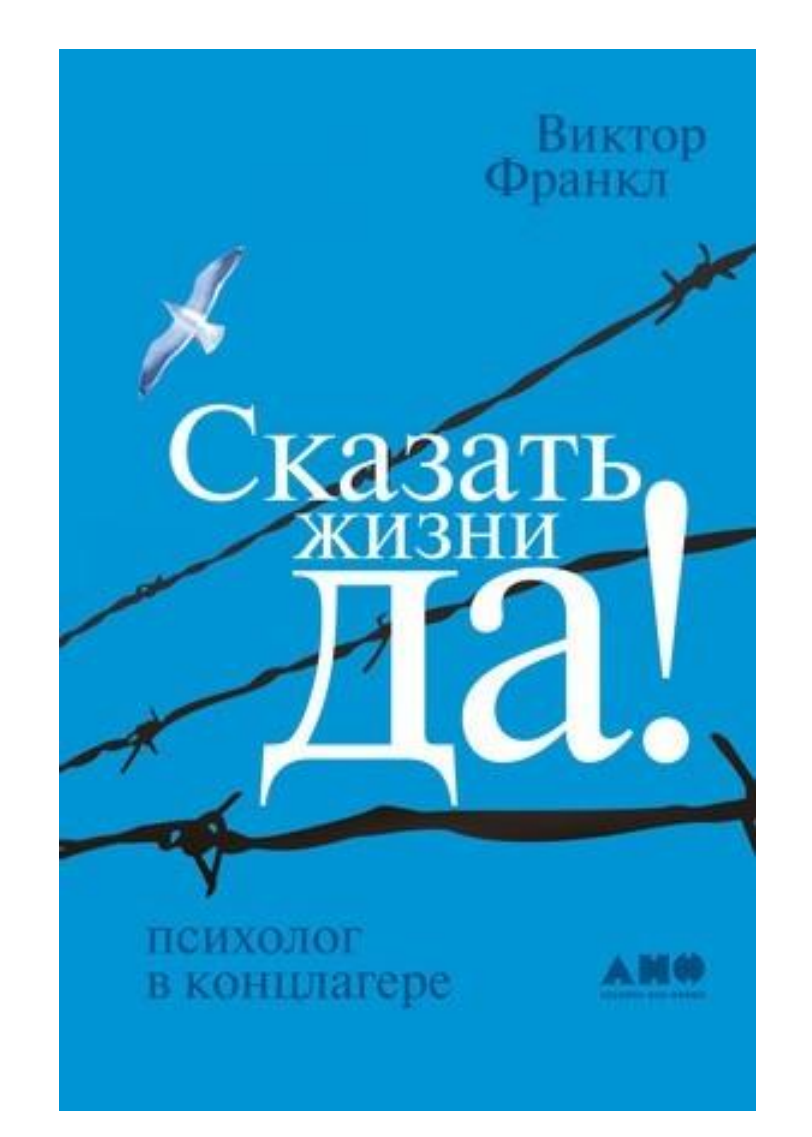

**Сказать жизни «Да!»: Психолог в [концлагере](http://alpinabook.ru/catalog/book-skazat-zhizni-da/?utm_source=epub&utm_medium=banner&utm_campaign=book-skazat-zhizni-da)**

## **Виктор Франкл**

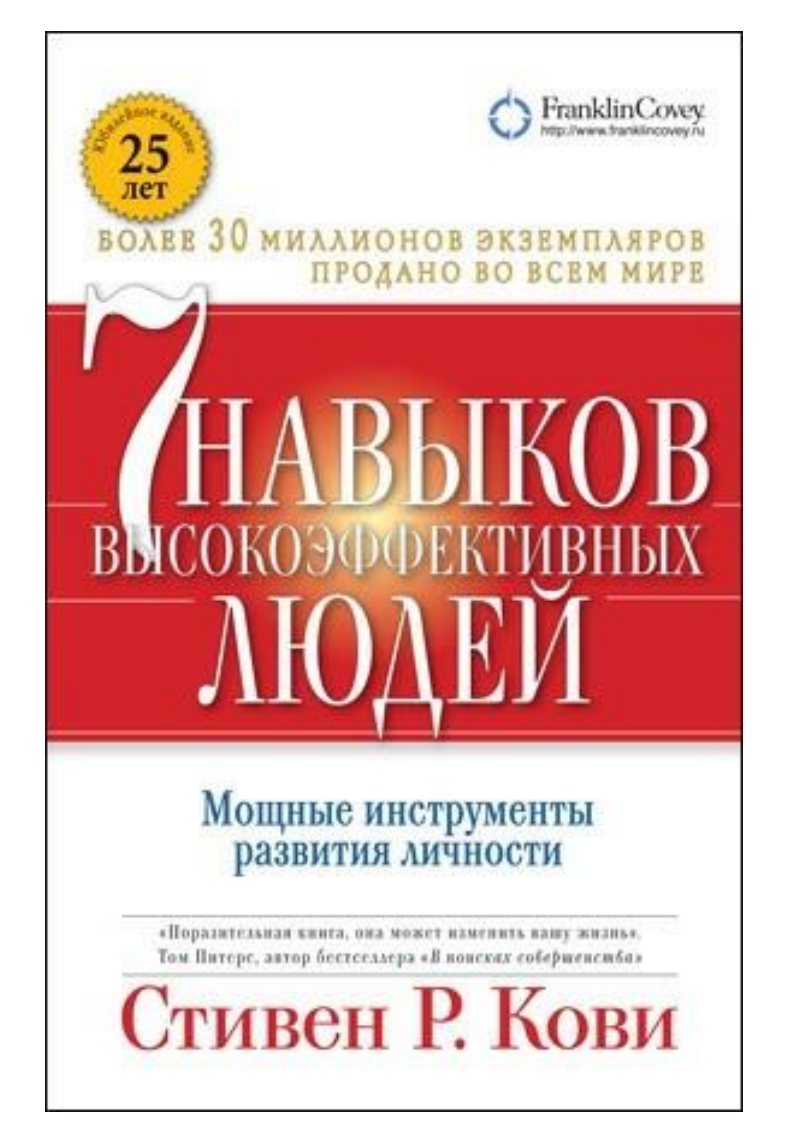

**7 навыков [высокоэффективных](http://alpinabook.ru/catalog/book-7-navykov-vysokoeffektivnykh-lyudey/?utm_source=epub&utm_medium=banner&utm_campaign=book-7-navykov-vysokoeffektivnykh-lyudey) людей: Мощные [инструменты](http://alpinabook.ru/catalog/book-7-navykov-vysokoeffektivnykh-lyudey/?utm_source=epub&utm_medium=banner&utm_campaign=book-7-navykov-vysokoeffektivnykh-lyudey) развития личности**

**Стивен Кови**

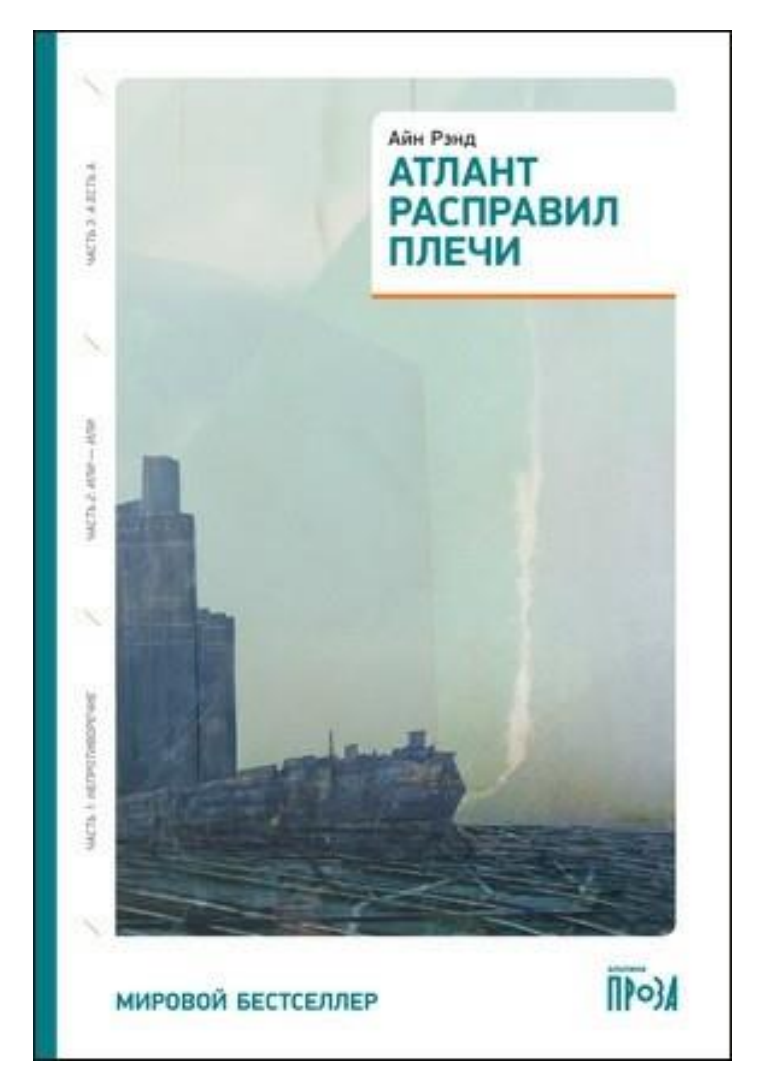

**Атлант [расправил](http://alpinabook.ru/catalog/book-atlant-raspravil-plechi/?utm_source=epub&utm_medium=banner&utm_campaign=book-atlant-raspravil-plechi) плечи**

**Айн Рэнд**

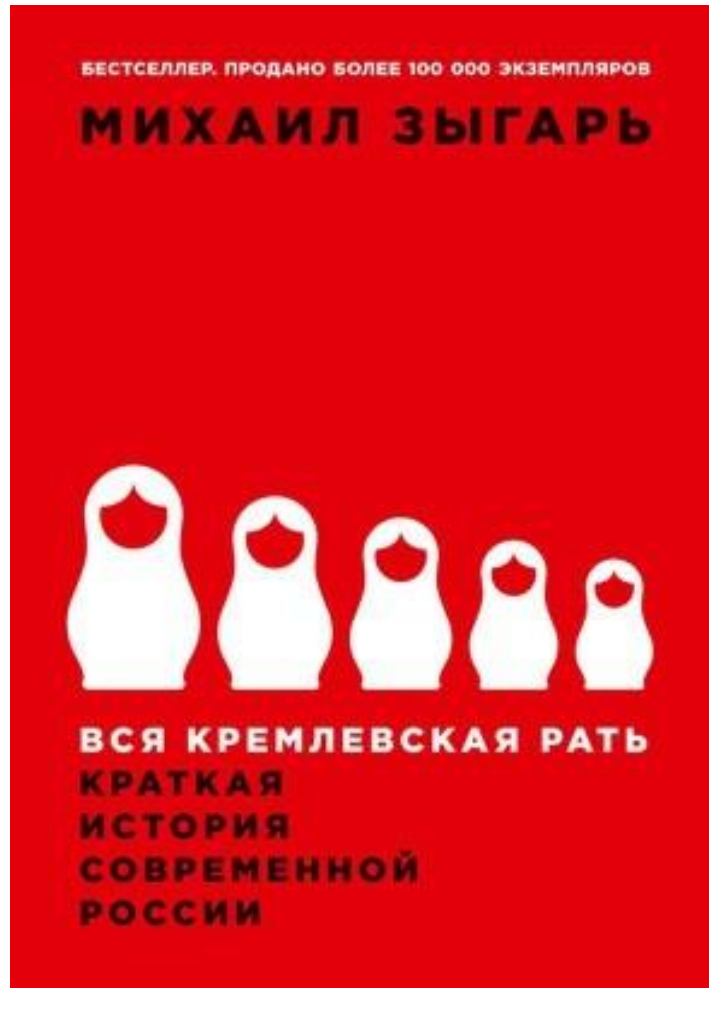

**Вся кремлевская рать: Краткая история [современной](http://alpinabook.ru/catalog/book-vsya-kremlevskaya-rat/?utm_source=epub&utm_medium=banner&utm_campaign=book-vsya-kremlevskaya-rat) России**

**Михаил Зыгарь**

### **Полка наPROтив** [t.me/polkanaprotiv](https://t.me/polkanaprotiv)

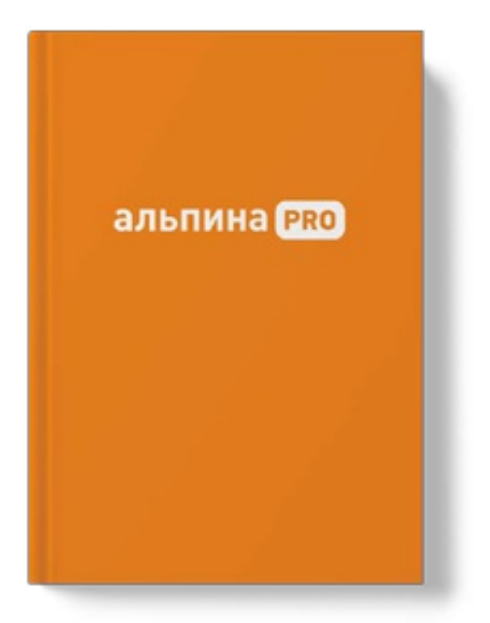

# **Вы автор?**

- **Готовы поделиться своим опытом и экспертизой**
- **Мы поможем вам написать книгу с нуля или отредактировать рукопись**
- **Профессионально издадим и будем сопровождать на всех этапах работы**

Альпина PRO — входит в издательскую группу «Альпина». Наше издательство стремится распространять знания, помогающие человеку развиваться и менять мир к лучшему.

Взяв лучшее из традиционного издательского процесса и привнеся в него современные технологии, издательство Альпина PRO более 10 лет специализируется на издании бизнес-литературы. Помогает авторам и компаниям делиться опытом, обучать сотрудников и развивать индустрию.

Используя бутиковый подход к созданию авторского контента в формате 360 градусов, издательство издает и продвигает книги, написанные профессионалами для

профессионалов.

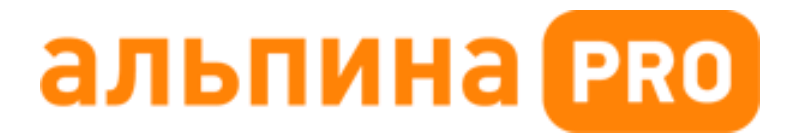

**Контакты: +7 (931) 009-41-95**

**Почта: [marketingpro@alpina.ru](mailto:marketingpro@alpina.ru)**

<mark>1</mark>. Желязны Д. Говори на языке диаграмм. Пособие по визуальным коммуникациям. — М.: Манн, Иванов и Фербер, 2016.

Руководитель проекта *А. Туровская* Дизайн *Студия Fold & Spine* Корректоры *Н. Казакова, М. Кравченко* Компьютерная верстка *О. Щуклин*

© Колоколов А., 2022

© Оформление. ООО «Альпина ПРО», 2023

© Электронное издание. ООО «Альпина Диджитал», 2023

#### **Колоколов А.**

Заставьте данные говорить: Как сделать бизнес-дашборд в Excel. Руководство по визуализации данных. — М.: Альпина ПРО, 2023.

ISBN 978-5-2060-0127-3